ΈΚΔΟΣΗ 2.2 ΙΟΎΛΙΟΣ 2023 702P09124

# Έγχρωμος εκτυπωτής Xerox® C310

Οδηγός χρήσης

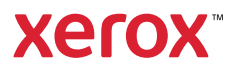

© 2023 Xerox Corporation. Με την επιφύλαξη παντός δικαιώματος. Το Xerox® αποτελεί εμπορικό σήμα της Xerox Corporation στις Ηνωμένες Πολιτείες και σε άλλες χώρες.

Η ονομασία Adobe®, το λογότυπο Adobe PDF, οι ονομασίες Adobe® Reader®, Adobe® Type Manager®, ATM™, Flash®, Macromedia®, Photoshop® και PostScript® είναι εμπορικά σήματα ή σήματα κατατεθέντα της Adobe Systems, Inc.

Οι ονομασίες Apple®, Bonjour®, EtherTalk™, TrueType®, iPad®, iPhone®, iPod®, iPod touch®, AirPrint® και τα Air-Print®, Mac®, Mac OS® και Macintosh® είναι εμπορικά σήματα ή σήματα κατατεθέντα της Apple Inc.στις Η.Π. Α. και σε άλλες χώρες.

Η υπηρεσία email μέσω Web Gmail™ και η πλατφόρμα τεχνολογίας κινητής τηλεφωνίας Android™ είναι εμπορικά σήματα της Google, Inc.

Οι ονομασίες HP-GL®, HP-UX® και PCL® είναι εμπορικά σήματα της Hewlett-Packard Corporation στις Η.Π.Α. ή/ και σε άλλες χώρες.

Τα IBM® και AIX® αποτελούν εμπορικά σήματα της International Business Machines Corporation στις Η.Π.Α. ή/ και σε άλλες χώρες.

Οι ονομασίες McAfee®, ePolicy Orchestrator® και McAfee ePO™ είναι εμπορικά σήματα ή σήματα κατατεθέντα της McAfee, Inc. στις Η.Π.Α. και σε άλλες χώρες.

Οι ονομασίες Microsoft®, Windows Vista®, Windows®, Windows Server® και OneDrive® είναι εμπορικά σήματα της Microsoft Corporation στις Η.Π.Α. και σε άλλες χώρες.

Το Mopria είναι σήμα κατατεθέν της Mopria Alliance.

Το εμπορικό σήμα PANTONE® και άλλα εμπορικά σήματα της Pantone, Inc. αποτελούν ιδιοκτησία της Pantone, Inc.

Η ονομασία UNIX® είναι εμπορικό σήμα στις Η.Π.Α. και σε άλλες χώρες και χορηγείται αποκλειστικά από την X/ Open Company Limited.

Το Linux® αποτελεί σήμα κατατεθέν της Linus Torvalds.

Η ονομασία Wi-Fi CERTIFIED Wi-Fi Direct® είναι εμπορική ονομασία της Wi-Fi Alliance.

Το PCL® είναι σήμα κατατεθέν της εταιρείας Hewlett-Packard. Το PCL είναι χαρακτηρισμός ενός συνόλου εντολών (γλώσσας) και λειτουργιών εκτυπωτή που περιλαμβάνονται στα προϊόντα εκτυπωτών της εν λόγω εταιρείας. Αυτός ο εκτυπωτής είναι συμβατός με τη γλώσσα PCL. Αυτό σημαίνει πως ο εκτυπωτής αναγνωρίζει τις εντολές PCL που χρησιμοποιούνται στα διάφορα προγράμματα εφαρμογών και εξομοιώνει τις λειτουργίες που αντιστοιχούν στις εντολές.

Όλα τα λοιπά εμπορικά σήματα αποτελούν ιδιοκτησία των αντίστοιχων κατόχων τους.

# Πίνακας περιεχομένων

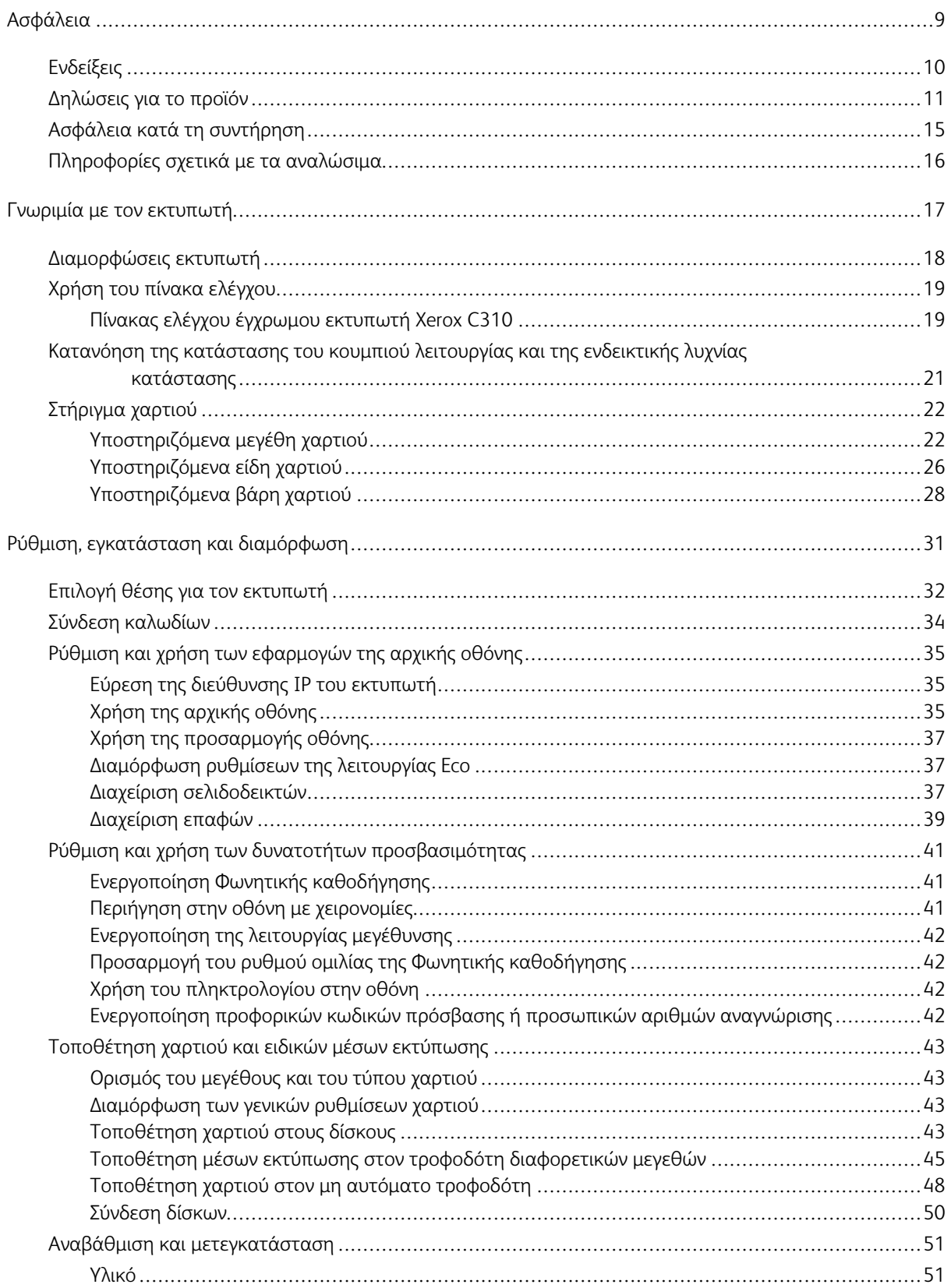

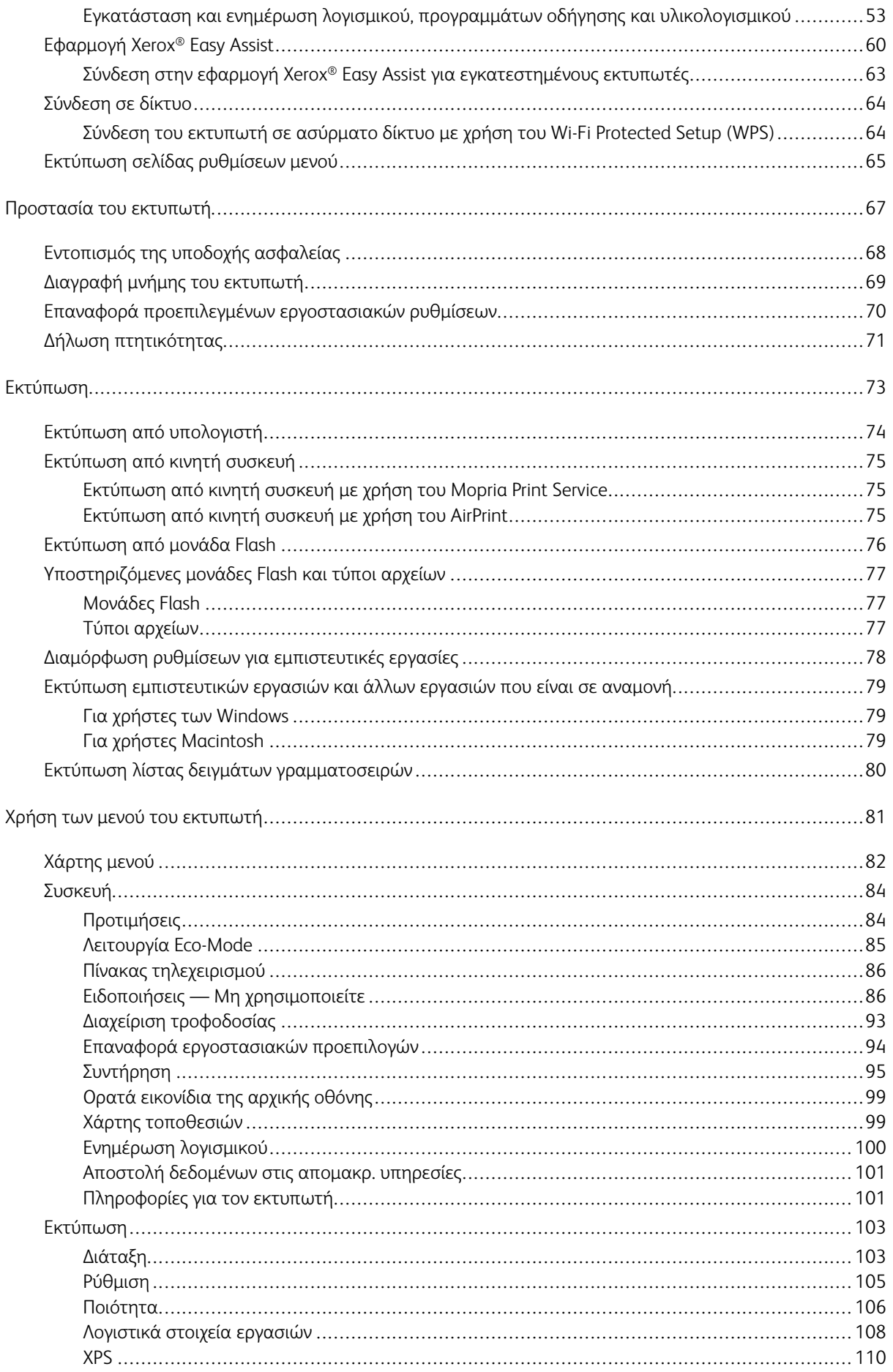

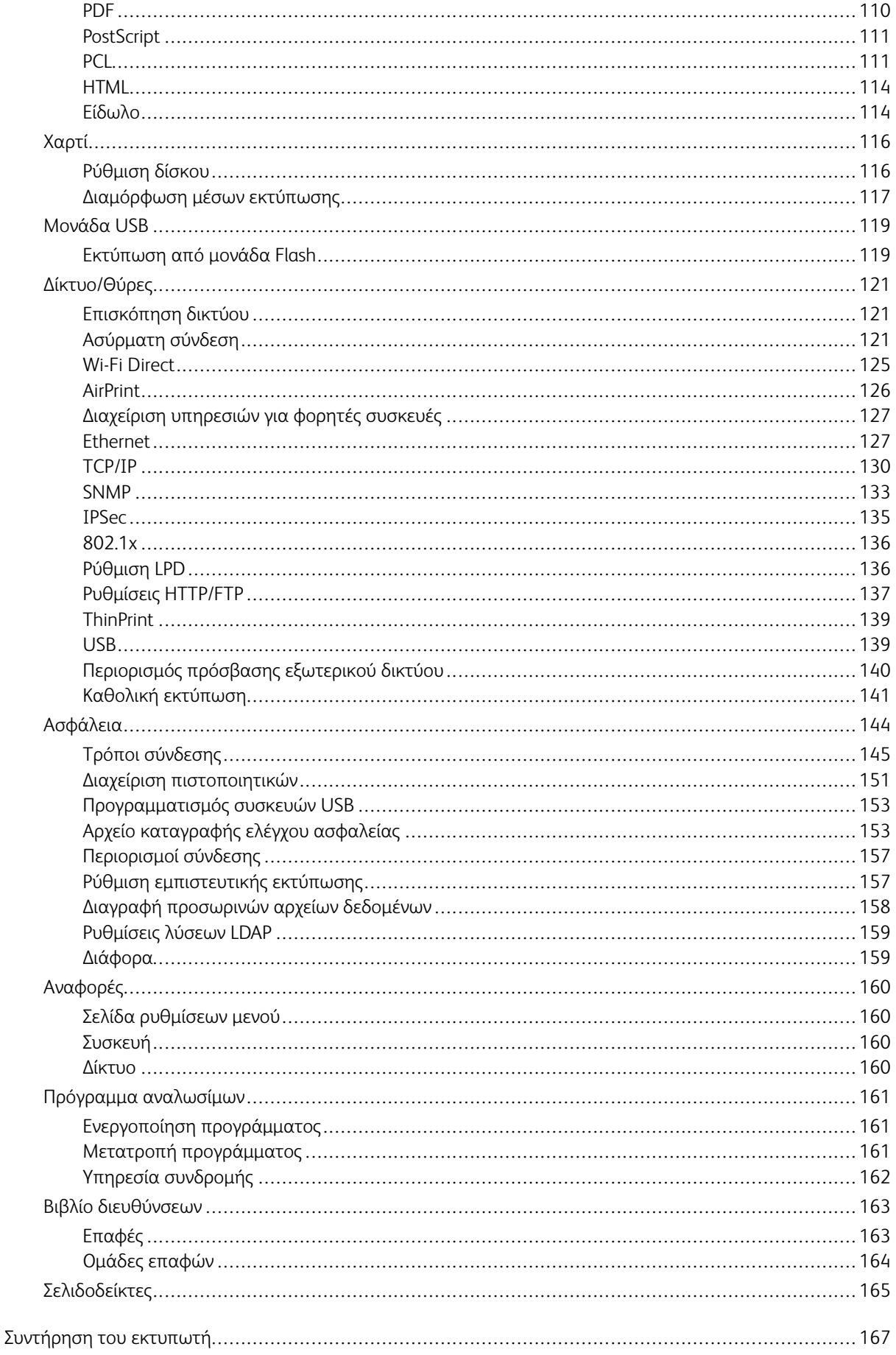

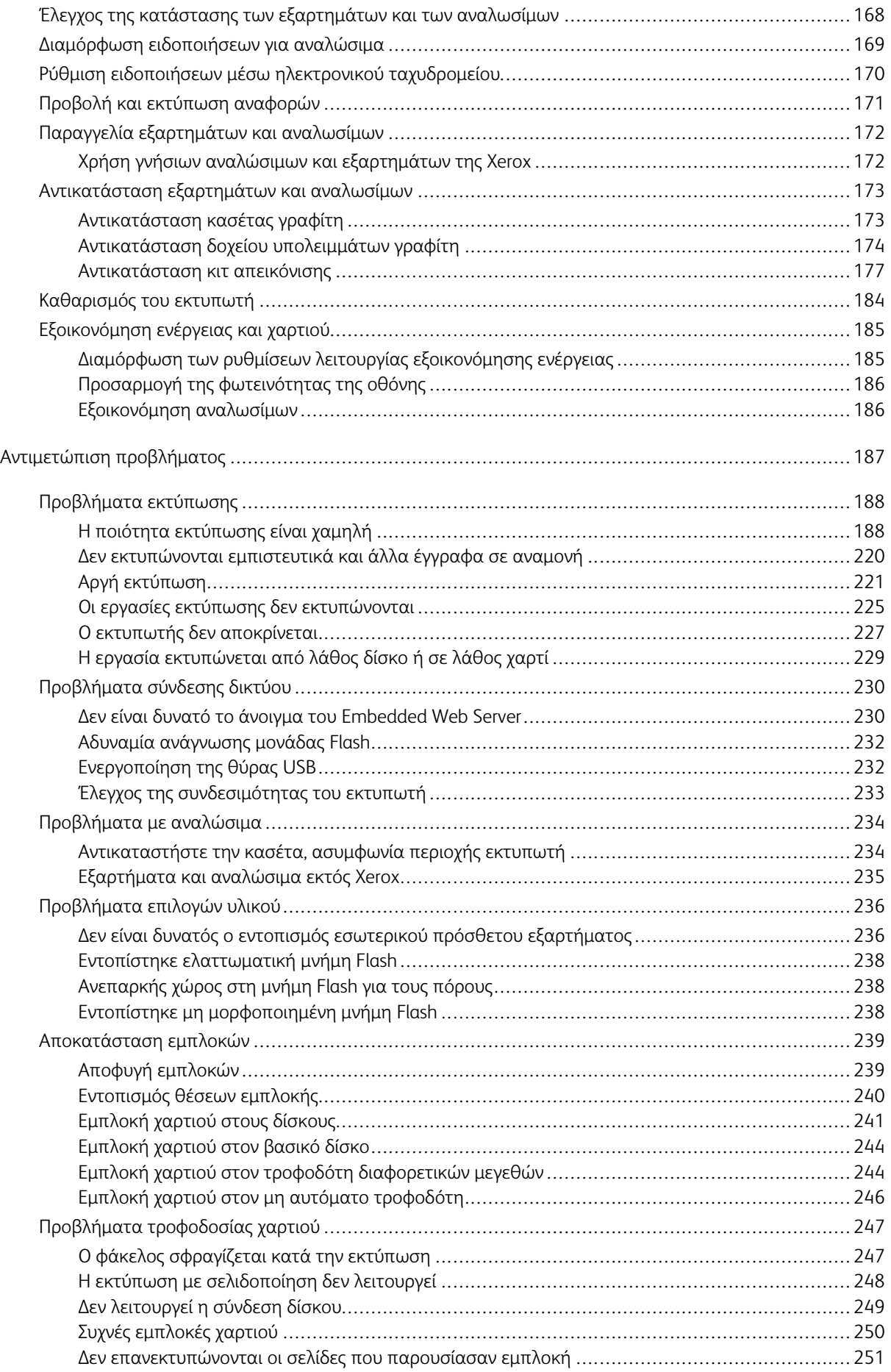

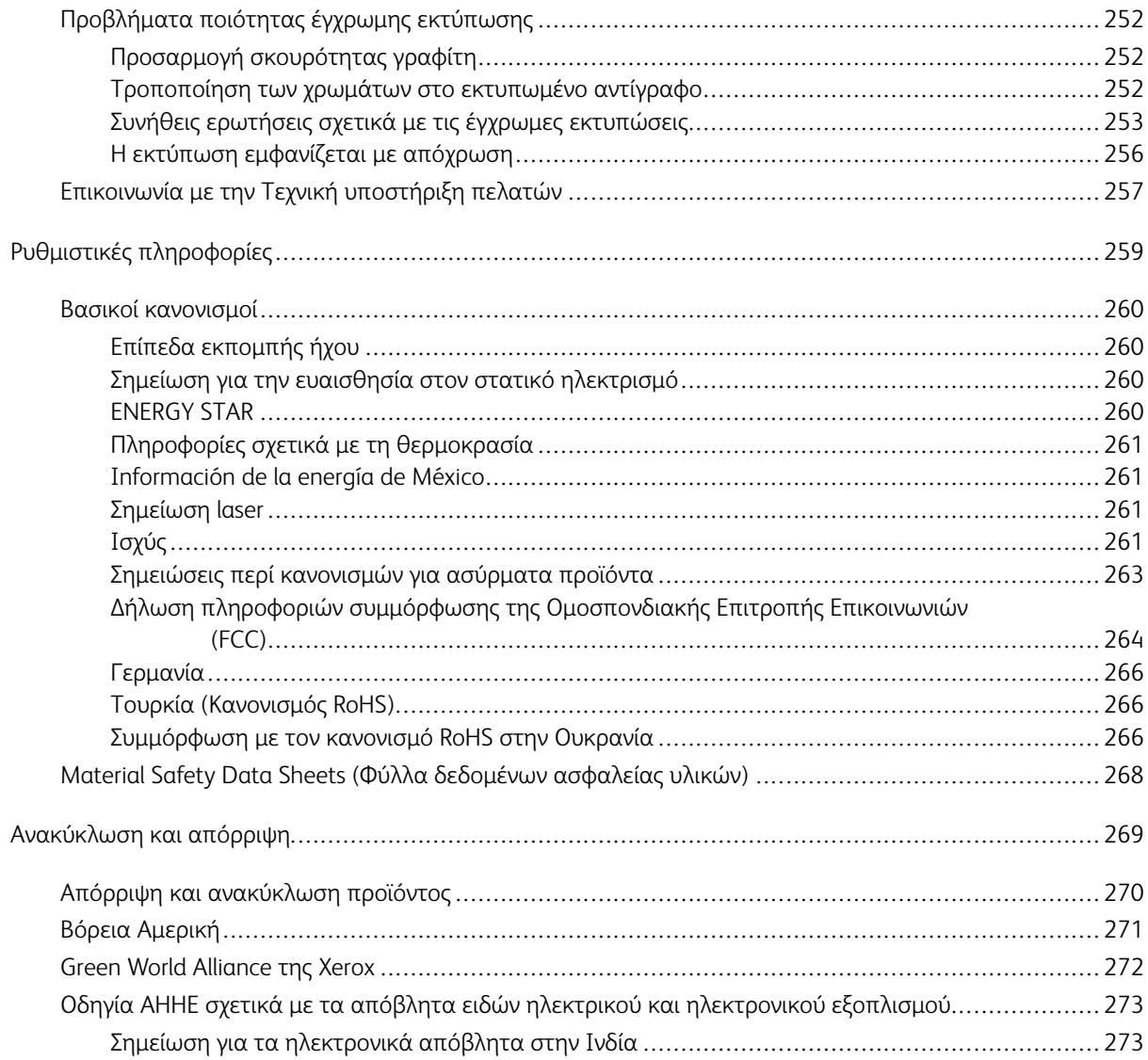

Πίνακας περιεχομένων

# <span id="page-8-0"></span>Ασφάλεια

Αυτό το κεφάλαιο περιέχει:

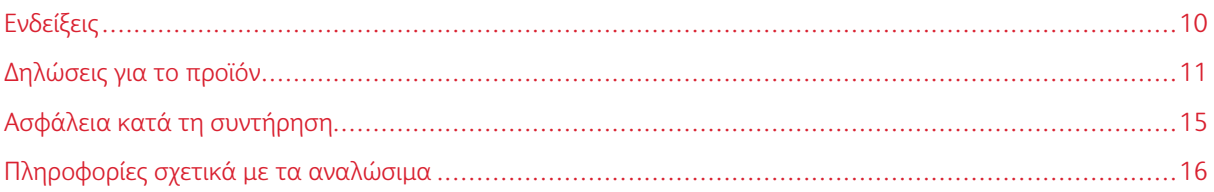

Ο εκτυπωτής σας και τα συνιστώμενα αναλώσιμα έχουν σχεδιαστεί και δοκιμαστεί σύμφωνα με αυστηρές προδιαγραφές ασφαλείας. Η προσεκτική ανάγνωση των ακόλουθων πληροφοριών διασφαλίζει τη συνεχή ασφαλή λειτουργία του εκτυπωτή Xerox.

## <span id="page-9-0"></span>Ενδείξεις

Σημείωση: Η σημείωση αφορά πληροφορίες που ενδέχεται να σας βοηθήσουν.

Προειδοποίηση: Η προειδοποίηση αναφέρεται σε καταστάσεις που ενδέχεται να καταστρέψουν το υλικό ή το λογισμικό του προϊόντος.

Προσοχή: Η προσοχή υποδεικνύει μια πιθανώς επικίνδυνη κατάσταση που ενδέχεται να προκαλέσει τραυματισμό.

Οι διάφοροι τύποι δηλώσεων προσοχής μπορεί να αφορούν:

ΠΡΟΣΟΧΗ—ΕΝΔΕΧΟΜΕΝΟΣ ΤΡΑΥΜΑΤΙΣΜΟΣ: Κίνδυνος τραυματισμού.  $\sqrt{N}$ 

ΠΡΟΣΟΧΗ—ΚΙΝΔΥΝΟΣ ΗΛΕΚΤΡΟΠΛΗΞΙΑΣ: Κίνδυνος ηλεκτροπληξίας.  $\mathcal{L}$ 

ΠΡΟΣΟΧΗ—ΚΑΥΤΗ ΕΠΙΦΑΝΕΙΑ: Κίνδυνος εγκαύματος από άγγιγμα.

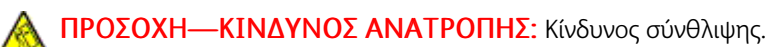

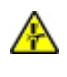

ΠΡΟΣΟΧΗ—ΚΙΝΔΥΝΟΣ ΣΥΝΘΛΙΨΗΣ: Κίνδυνος σε περίπτωση εμπλοκής μεταξύ κινούμενων εξαρτημάτων.

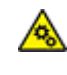

ΠΡΟΣΟΧΗ—ΚΙΝΟΥΜΕΝΑ ΜΕΡΗ: Υποδεικνύει κίνδυνο κοψίματος ή τραυματισμού από περιστρεφόμενα μέρη.

ΠΡΟΣΟΧΗ—ΠΕΡΙΣΤΡΕΦΟΜΕΝΕΣ ΛΕΠΙΔΕΣ ΑΝΕΜΙΣΤΗΡΑ: Υποδεικνύει κίνδυνο φθοράς λόγω της κίνησης των λεπίδων ανεμιστήρα.

#### <span id="page-10-0"></span>Δηλώσεις για το προϊόν

ΠΡΟΣΟΧΗ—ΕΝΔΕΧΟΜΕΝΟΣ ΤΡΑΥΜΑΤΙΣΜΟΣ: Για να αποφύγετε τον κίνδυνο πυρκαγιάς ή ηλεκτροπληξίας, συνδέστε το καλώδιο τροφοδοσίας σε μια σωστά γειωμένη πρίζα με κατάλληλη ονομαστική ισχύ, που βρίσκεται κοντά στο προϊόν και στην οποία είναι εύκολη η πρόσβαση.

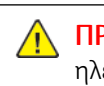

ΠΡΟΣΟΧΗ—ΕΝΔΕΧΟΜΕΝΟΣ ΤΡΑΥΜΑΤΙΣΜΟΣ: Για να αποφύγετε τον κίνδυνο πυρκαγιάς ή ηλεκτροπληξίας, χρησιμοποιήστε μόνο το καλώδιο τροφοδοσίας που συνοδεύει αυτό το προϊόν ή ανταλλακτικό καλώδιο εξουσιοδοτημένο από τον κατασκευαστή.

ΠΡΟΣΟΧΗ—ΕΝΔΕΧΟΜΕΝΟΣ ΤΡΑΥΜΑΤΙΣΜΟΣ: Μην χρησιμοποιείτε αυτό το προϊόν με καλώδια επέκτασης, πολύπριζα, προεκτάσεις πολύπριζων ή συσκευές UPS. Η ισχύς ρεύματος αυτών των τύπων εξαρτημάτων μπορεί να υπερφορτωθεί εύκολα από έναν εκτυπωτή λέιζερ και μπορεί να έχει ως αποτέλεσμα κίνδυνο πυρκαγιάς, υλική ζημιά ή χαμηλή απόδοση του εκτυπωτή.

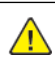

ΠΡΟΣΟΧΗ—ΕΝΔΕΧΟΜΕΝΟΣ ΤΡΑΥΜΑΤΙΣΜΟΣ: Μη χρησιμοποιείτε αυτό το προϊόν με μια εσωτερική διάταξη προστασίας από τις απότομες διακυμάνσεις του ρεύματος. Η χρήση διατάξεων προστασίας από τις απότομες διακυμάνσεις του ρεύματος ενδέχεται να έχει ως αποτέλεσμα κίνδυνο πυρκαγιάς, υλική ζημιά ή χαμηλή απόδοση του εκτυπωτή.

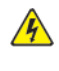

ΠΡΟΣΟΧΗ—ΚΙΝΔΥΝΟΣ ΗΛΕΚΤΡΟΠΛΗΞΙΑΣ: Για να αποφύγετε τον κίνδυνο ηλεκτροπληξίας, μην τοποθετείτε ή χρησιμοποιείτε το συγκεκριμένο προϊόν κοντά σε νερό ή υγρά σημεία.

ΠΡΟΣΟΧΗ—ΚΙΝΔΥΝΟΣ ΗΛΕΚΤΡΟΠΛΗΞΙΑΣ: Για να αποφύγετε τον κίνδυνο ηλεκτροπληξίας σε περίπτωση καταιγίδας με αστραπές, μην εγκαθιστάτε το συγκεκριμένο προϊόν και μην πραγματοποιείτε ηλεκτρικές ή καλωδιακές συνδέσεις, όπως σύνδεση για λειτουργία φαξ, σύνδεση του καλωδίου τροφοδοσίας ή του τηλεφώνου.

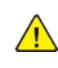

ΠΡΟΣΟΧΗ—ΕΝΔΕΧΟΜΕΝΟΣ ΤΡΑΥΜΑΤΙΣΜΟΣ: Μη διπλώνετε, δένετε ή συνθλίβετε το καλώδιο τροφοδοσίας και μην τοποθετείτε βαριά αντικείμενα πάνω του. Μην ταλαιπωρείτε ή προκαλείτε φθορές στο καλώδιο τροφοδοσίας. Μην πιέζετε το καλώδιο τροφοδοσίας μεταξύ αντικειμένων, όπως έπιπλα και τοίχοι. Εάν συμβεί οτιδήποτε από τα παραπάνω, υπάρχει κίνδυνος πρόκλησης πυρκαγιάς ή ηλεκτροπληξίας. Εξετάζετε το καλώδιο τροφοδοσίας συχνά για σημάδια τέτοιων προβλημάτων. Αποσυνδέετε το καλώδιο τροφοδοσίας από την πρίζα πριν να το επιθεωρήσετε.

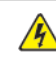

ΠΡΟΣΟΧΗ—ΚΙΝΔΥΝΟΣ ΗΛΕΚΤΡΟΠΛΗΞΙΑΣ: Για να αποφύγετε τον κίνδυνο ηλεκτροπληξίας, βεβαιωθείτε ότι όλες οι εξωτερικές συνδέσεις, όπως οι συνδέσεις Ethernet και τηλεφωνικού συστήματος, έχουν γίνει σωστά στις θύρες υποδοχής με την αντίστοιχη σήμανση.

ΠΡΟΣΟΧΗ—ΚΙΝΔΥΝΟΣ ΗΛΕΚΤΡΟΠΛΗΞΙΑΣ: Για να αποκτήσετε πρόσβαση στην πλακέτα του ελεγκτή ή για να εγκαταστήσετε προαιρετικά εξαρτήματα ή συσκευές μνήμης χωρίς κίνδυνο ηλεκτροπληξίας κάποια στιγμή αργότερα από την εγκατάσταση του εκτυπωτή, απενεργοποιήστε τον εκτυπωτή και αποσυνδέστε το καλώδιο τροφοδοσίας από την πρίζα προτού συνεχίσετε. Εάν υπάρχουν άλλες συσκευές συνδεδεμένες στον εκτυπωτή, απενεργοποιήστε τις και αποσυνδέστε τυχόν καλώδια σύνδεσης με τον εκτυπωτή.

ΠΡΟΣΟΧΗ—ΚΙΝΔΥΝΟΣ ΗΛΕΚΤΡΟΠΛΗΞΙΑΣ: Για να αποφύγετε τον κίνδυνο ηλεκτροπληξίας κατά τον καθαρισμό της εξωτερικής επιφάνειας του εκτυπωτή, αποσυνδέστε το καλώδιο τροφοδοσίας από την πρίζα και αποσυνδέστε όλα τα καλώδια από τον εκτυπωτή, πριν συνεχίσετε.

ΠΡΟΣΟΧΗ—ΕΝΔΕΧΟΜΕΝΟΣ ΤΡΑΥΜΑΤΙΣΜΟΣ: Αν το βάρος του εκτυπωτή ξεπερνάει τα 20 kg (44 lb), για την ασφαλή μετακίνησή του απαιτούνται δύο ή περισσότερα εκπαιδευμένα άτομα.

ΠΡΟΣΟΧΗ—ΕΝΔΕΧΟΜΕΝΟΣ ΤΡΑΥΜΑΤΙΣΜΟΣ: Σε περίπτωση μετακίνησης του εκτυπωτή, ακολουθήστε αυτές τις οδηγίες για να αποφύγετε τραυματισμούς ή πρόκληση ζημιάς στον εκτυπωτή:

- Βεβαιωθείτε ότι όλες οι θύρες και οι θήκες είναι κλειστές.
- Απενεργοποιήστε τον εκτυπωτή και μετά αποσυνδέστε το καλώδιο τροφοδοσίας από την πρίζα.
- Αποσυνδέστε όλα τα καλώδια από τον εκτυπωτή.
- Αν ο εκτυπωτής έχει συνδεδεμένες επιλογές εξόδου ή προαιρετικές θήκες που βρίσκονται σε όρθια θέση στο δάπεδο, αποσυνδέστε τις προτού μετακινήσετε τον εκτυπωτή.
- Εάν ο εκτυπωτής διαθέτει τροχήλατη βάση, μετακινήστε την προσεκτικά στη νέα θέση. Προσέξτε όταν περνάτε πάνω από κατώφλια και ανοίγματα στο πάτωμα.
- Αν ο εκτυπωτής δεν διαθέτει τροχήλατη βάση αλλά έχει διαμορφωθεί με προαιρετικές θήκες ή επιλογές εξόδου, αφαιρέστε τις επιλογές εξόδου και ανασηκώστε τον εκτυπωτή από τις θήκες. Μην προσπαθείτε να ανασηκώσετε τον εκτυπωτή και τις πρόσθετες επιλογές ταυτόχρονα.
- Χρησιμοποιείτε πάντα τις χειρολαβές του εκτυπωτή, για να τον ανασηκώσετε.
- Οποιοδήποτε καρότσι χρησιμοποιηθεί για τη μεταφορά του εκτυπωτή, πρέπει να διαθέτει επιφάνεια ικανή να στηρίξει το πλήρες εμβαδόν του εκτυπωτή.
- Οποιοδήποτε καρότσι χρησιμοποιηθεί για τη μεταφορά των πρόσθετων υλικών εξαρτημάτων, πρέπει να διαθέτει επιφάνεια ικανή να στηρίξει τις διαστάσεις των πρόσθετων εξαρτημάτων.
- Διατηρήστε τον εκτυπωτή σε όρθια θέση.
- Αποφύγετε τις ιδιαίτερα απότομες κινήσεις.
- Βεβαιωθείτε ότι τα δάχτυλά σας δεν βρίσκονται κάτω από τον εκτυπωτή, όταν τον αφήνετε στη θέση του.
- Βεβαιωθείτε ότι υπάρχει επαρκής χώρος γύρω από τον εκτυπωτή.

ΠΡΟΣΟΧΗ—ΚΙΝΔΥΝΟΣ ΑΝΑΤΡΟΠΗΣ: Η εγκατάσταση ενός ή περισσότερων προαιρετικών εξαρτημάτων στον εκτυπωτή ή στον πολυλειτουργικό εκτυπωτή ενδέχεται να απαιτεί τη χρήση τροχήλατης βάσης, επίπλου ή άλλου μηχανισμού για την αποφυγή τυχόν αστάθειας που μπορεί να προκαλέσει τραυματισμό. Για περισσότερες πληροφορίες σχετικά με τις υποστηριζόμενες διαμορφώσεις, επικοινωνήστε με το σημείο από όπου αγοράσατε τον εκτυπωτή.

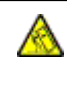

ΠΡΟΣΟΧΗ—ΚΙΝΔΥΝΟΣ ΑΝΑΤΡΟΠΗΣ: Για να μειωθεί ο κίνδυνος από την αστάθεια του εξοπλισμού, η τοποθέτηση χαρτιού πρέπει να πραγματοποιείται μεμονωμένα σε κάθε θήκη. Να διατηρείτε όλες τις θήκες κλειστές μέχρι τη στιγμή που θα τις χρειαστείτε.

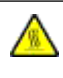

ΠΡΟΣΟΧΗ—ΚΑΥΤΗ ΕΠΙΦΑΝΕΙΑ: Η θερμοκρασία στο εσωτερικό του εκτυπωτή μπορεί να είναι υψηλή. Για να ελαχιστοποιηθεί ο κίνδυνος τραυματισμού από τυχόν καυτά εξαρτήματα, αφήστε την επιφάνεια να κρυώσει πριν να την ακουμπήσετε.

ΠΡΟΣΟΧΗ—ΚΙΝΔΥΝΟΣ ΣΥΝΘΛΙΨΗΣ: Για να αποφύγετε τον κίνδυνο τραυματισμού από μαγκώματα, να προσέχετε στις περιοχές που φέρουν αυτήν την ετικέτα. Οι τραυματισμοί από μαγκώματα μπορεί να συμβούν γύρω από εξαρτήματα εν κινήσει, όπως μοχλοί, θύρες, θήκες και καλύμματα.

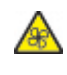

ΠΡΟΣΟΧΗ—ΠΕΡΙΣΤΡΕΦΟΜΕΝΕΣ ΛΕΠΙΔΕΣ ΑΝΕΜΙΣΤΗΡΑ: Για να αποφύγετε τον κίνδυνο φθοράς λόγω της κίνησης των λεπίδων ανεμιστήρα, απενεργοποιήστε τον εκτυπωτή και αποσυνδέστε το καλώδιο τροφοδοσίας από την πρίζα προτού αποκτήσετε πρόσβαση σε περιοχές που φέρουν αυτό το σήμα.

ΠΡΟΣΟΧΗ—ΕΝΔΕΧΟΜΕΝΟΣ ΤΡΑΥΜΑΤΙΣΜΟΣ: Στο προϊόν αυτό χρησιμοποιείται λέιζερ. Η χρήση ελέγχων ή ρυθμίσεων ή η εκτέλεση διαδικασιών εκτός αυτών που ορίζονται στον Οδηγό χρήσης μπορεί να έχει ως αποτέλεσμα έκθεση σε επικίνδυνη ακτινοβολία.

ΠΡΟΣΟΧΗ—ΕΝΔΕΧΟΜΕΝΟΣ ΤΡΑΥΜΑΤΙΣΜΟΣ: Η μπαταρία λιθίου σε αυτό το προϊόν δεν αντικαθίσταται. Υπάρχει κίνδυνος έκρηξης σε περίπτωση εσφαλμένης αντικατάστασης μιας μπαταρίας λιθίου. Μην αποφορτίζετε, αποσυναρμολογείτε ή πετάτε την μπαταρία λιθίου στη φωτιά. Να πετάτε τις χρησιμοποιημένες μπαταρίες λιθίου σύμφωνα με τις οδηγίες του κατασκευαστή και την κατά τόπους νομοθεσία.

Το προϊόν αυτό έχει σχεδιαστεί, ελεγχθεί και εγκριθεί ότι ανταποκρίνεται στα αυστηρά παγκόσμια πρότυπα ασφάλειας με τη χρήση συγκεκριμένων εξαρτημάτων του κατασκευαστή. Οι λειτουργίες ασφαλείας κάποιων εξαρτημάτων ενδέχεται να μην είναι πάντα προφανείς. Ο κατασκευαστής δεν φέρει ευθύνη για τη χρήση άλλων εξαρτημάτων αντικατάστασης.

Αναθέστε τη συντήρηση ή τις επισκευές που δεν περιγράφονται στην τεκμηρίωση σε έναν αντιπρόσωπο υποστήριξης.

Το προϊόν χρησιμοποιεί μια διαδικασία εκτύπωσης η οποία θερμαίνει το μέσο εκτύπωσης και η θερμότητα ενδέχεται να προκαλέσει εκπομπή επικίνδυνων ουσιών από τα συστατικά του μέσου εκτύπωσης που χρησιμοποιείται. Πρέπει να κατανοήσετε όλα τα θέματα που αναφέρονται στην ενότητα των οδηγιών και αφορούν

την επιλογή των μέσων εκτύπωσης, προκειμένου να αποφευχθεί η πιθανότητα εκπομπής επικίνδυνων ουσιών.

Αυτό το προϊόν ενδέχεται να παραγάγει μικρές ποσότητες όζοντος κατά την κανονική λειτουργία και να είναι εξοπλισμένο με ένα φίλτρο που έχει σχεδιαστεί για να περιορίζει τις συγκεντρώσεις όζοντος σε επίπεδα αρκετά κάτω από τα συνιστώμενα όρια έκθεσης. Για να αποφύγετε τα υψηλά επίπεδα συγκέντρωσης όζοντος κατά την εκτεταμένη χρήση, εγκαταστήστε αυτό το προϊόν σε έναν καλά αεριζόμενο χώρο και αντικαταστήστε τα φίλτρα όζοντος και εξαγωγής, εάν κάτι τέτοιο υποδεικνύεται στις οδηγίες συντήρησης του προϊόντος. Εάν στις οδηγίες συντήρησης του προϊόντος δεν υπάρχει καμιά αναφορά σε φίλτρα, τότε δεν υπάρχουν φίλτρα για αυτό το προϊόν που να χρειάζονται αντικατάσταση.

#### ΦΥΛΑΞΤΕ ΑΥΤΕΣ ΤΙΣ ΟΔΗΓΙΕΣ.

## <span id="page-14-0"></span>Ασφάλεια κατά τη συντήρηση

Μην διεξάγετε εργασίες συντήρησης σε αυτό το προϊόν, οι οποίες δεν περιγράφονται στα έγγραφα για τον πελάτη.

ΠΡΟΣΟΧΗ—ΕΝΔΕΧΟΜΕΝΟΣ ΤΡΑΥΜΑΤΙΣΜΟΣ: Μη χρησιμοποιείτε καθαριστικά σπρέι. Τα καθαριστικά σπρέι ενδέχεται να είναι εκρηκτικά ή εύφλεκτα όταν χρησιμοποιούνται σε ηλεκτρομηχανικό εξοπλισμό.

Χρησιμοποιείτε τα αναλώσιμα και τα υλικά καθαρισμού μόνο σύμφωνα με τις οδηγίες.

Μην αφαιρείτε τα καλύμματα ή τις διατάξεις ασφαλείας που είναι βιδωμένα. Τα στοιχεία που επισκευάζονται από τον πελάτη δεν βρίσκονται πίσω από αυτά τα καλύμματα.

Σε περίπτωση διαρροής ξηρής μελάνης ή γραφίτη, χρησιμοποιήστε σκούπα ή ένα υγρό πανί για να καθαρίσετε τυχόν διασκορπισμένη ξηρή μελάνη ή γραφίτη. Σκουπίστε αργά για να ελαχιστοποιήσετε τη δημιουργία σκόνης κατά το καθάρισμα. Αποφύγετε τη χρήση ηλεκτρικής σκούπας. Σε περίπτωση που είναι απαραίτητο να χρησιμοποιήσετε ηλεκτρική σκούπα, η συσκευή θα πρέπει να έχει σχεδιαστεί για καύσιμη σκόνη, να διαθέτει κινητήρα με προστασία από εκρήξεις και μη αγώγιμο σωλήνα.

ΠΡΟΣΟΧΗ—ΚΑΥΤΗ ΕΠΙΦΑΝΕΙΑ: Η θερμότητα στις μεταλλικές επιφάνειες στην περιοχή του φούρνου είναι πολύ υψηλή. Να είστε πάντοτε προσεκτικοί κατά την αφαίρεση του χαρτιού από τυχόν εμπλοκή σε αυτήν την περιοχή και αποφύγετε να αγγίξετε μεταλλικές επιφάνειες.

#### <span id="page-15-0"></span>Πληροφορίες σχετικά με τα αναλώσιμα

ΠΡΟΣΟΧΗ—ΕΝΔΕΧΟΜΕΝΟΣ ΤΡΑΥΜΑΤΙΣΜΟΣ: Κατά το χειρισμό κασετών, όπως κασέτες γραφίτη ή μονάδα φούρνου, αποφεύγετε την επαφή με το δέρμα ή τα μάτια. Η επαφή με τα μάτια μπορεί να προκαλέσει ερεθισμό και κάψιμο. Μην επιχειρήσετε να αποσυναρμολογήσετε την κασέτα. Κάτι τέτοιο μπορεί να αυξήσει τον κίνδυνο επαφής με το δέρμα ή τα μάτια.

Αποθηκεύστε όλα τα αναλώσιμα σύμφωνα με τις οδηγίες που παρέχονται στη συσκευασία ή στον περιέκτη.

Κρατήστε όλα τα αναλώσιμα μακριά από παιδιά.

Ποτέ μην πετάτε ξηρή μελάνη/γραφίτη, κασέτες εκτύπωσης ή περιέκτες ξηρής μελάνης/γραφίτη σε γυμνή φλόγα.

Για πληροφορίες σχετικά με τα προγράμματα ανακύκλωσης αναλωσίμων της Xerox®, ανατρέξτε στην τοποθεσία [https://www.xerox.com/recycling.](https://www.xerox.com/recycling)

# <span id="page-16-0"></span>Γνωριμία με τον εκτυπωτή

Αυτό το κεφάλαιο περιέχει:

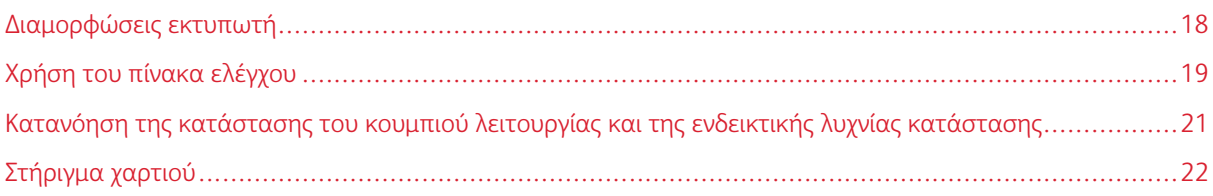

∕€

#### <span id="page-17-0"></span>Διαμορφώσεις εκτυπωτή

ΠΡΟΣΟΧΗ—ΚΙΝΔΥΝΟΣ ΑΝΑΤΡΟΠΗΣ: Η εγκατάσταση ενός ή περισσότερων προαιρετικών εξαρτημάτων στον εκτυπωτή ή στον πολυλειτουργικό εκτυπωτή ενδέχεται να απαιτεί τη χρήση τροχήλατης βάσης, επίπλου ή άλλου μηχανισμού για την αποφυγή τυχόν αστάθειας που μπορεί να προκαλέσει τραυματισμό.

ΠΡΟΣΟΧΗ—ΚΙΝΔΥΝΟΣ ΑΝΑΤΡΟΠΗΣ: Για να μειωθεί ο κίνδυνος από την αστάθεια του εξοπλισμού, η τοποθέτηση χαρτιού πρέπει να πραγματοποιείται μεμονωμένα σε κάθε δίσκο. Να διατηρείτε όλους τους δίσκους κλειστούς μέχρι τη στιγμή που θα τους χρειαστείτε.

Ανάλογα με το μοντέλο του εκτυπωτή, μπορείτε να διαμορφώσετε τον εκτυπωτή σας προσθέτοντας έναν προαιρετικό διπλό δίσκο 650. Για περισσότερες πληροφορίες, ανατρέξτε στην ενότητα [Εγκατάσταση](#page-51-0) [προαιρετικών](#page-51-0) δίσκων.

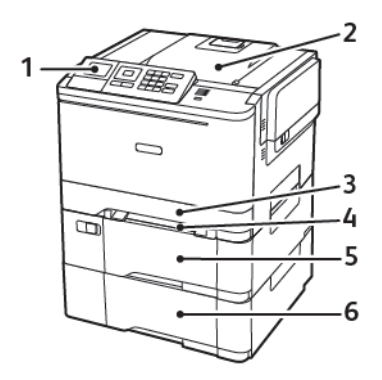

1. Πίνακας ελέγχου

Σημείωση: Η εμφάνιση ενδέχεται να διαφέρει ανάλογα με το μοντέλο του εκτυπωτή σας.

- 2. Δίσκος εξόδου
- 3. Βασικός δίσκος 250 φύλλων
- 4. Μη αυτόματος τροφοδότης
- 5. Προαιρετικός διπλός δίσκος 650 φύλλων
- 6. Δίσκος 550 φύλλων

## <span id="page-18-0"></span>Χρήση του πίνακα ελέγχου

#### <span id="page-18-1"></span>**ΠΊΝΑΚΑΣ ΕΛΈΓΧΟΥ ΈΓΧΡΩΜΟΥ ΕΚΤΥΠΩΤΉ XEROX C310**

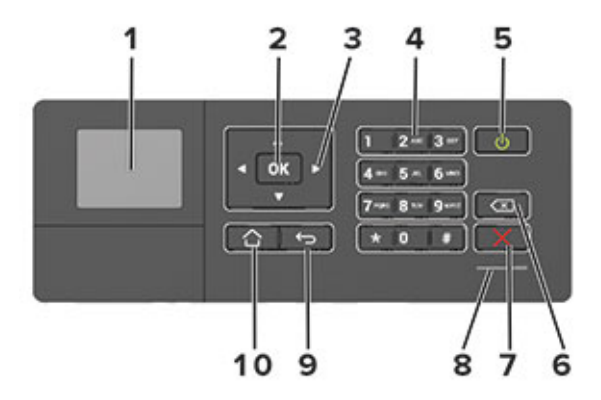

- 1. Εμφάνιση
	- Προβολή μηνυμάτων εκτυπωτή και κατάσταση αναλώσιμων.
	- Ρύθμιση και λειτουργία του εκτυπωτή.
- 2. Κουμπί Επιλογή
	- Ορίστε μια επιλογή μενού.
	- Αποθηκεύστε τις αλλαγές που έγιναν σε μια ρύθμιση.
- 3. Πλήκτρα βέλους
	- Μετακινηθείτε στα μενού ή μεταξύ οθονών και επιλογών μενού.
	- Προσαρμόστε την αριθμητική τιμή μιας ρύθμισης.
- 4. Αριθμητικό πληκτρολόγιο

Πληκτρολογήστε αριθμούς ή σύμβολα σε ένα πεδίο εισαγωγής.

- 5. Κουμπί λειτουργίας
	- Ενεργοποίηση ή απενεργοποίηση του εκτυπωτή.
	- Για να απενεργοποιήσετε τον εκτυπωτή, πατήστε παρατεταμένα το κουμπί για πέντε δευτερόλεπτα.
- 6. Πλήκτρο backspace

Μετακινήστε το δρομέα προς τα πίσω και διαγράψετε ένα χαρακτήρα σε ένα πεδίο εισαγωγής.

7. Κουμπί Διακοπή ή Άκυρο

Διακόψτε την τρέχουσα εργασία του εκτυπωτή.

8. Ενδεικτική λυχνία

Ελέγξτε την κατάσταση του εκτυπωτή.

Γνωριμία με τον [εκτυπωτή](#page-16-0)

9. Κουμπί Πίσω

Επιστροφή στην προηγούμενη οθόνη.

10. Κουμπί αρχικής οθόνης

Μεταβείτε στην αρχική οθόνη.

<span id="page-20-0"></span>Κατανόηση της κατάστασης του κουμπιού λειτουργίας και της ενδεικτικής λυχνίας

# κατάστασης

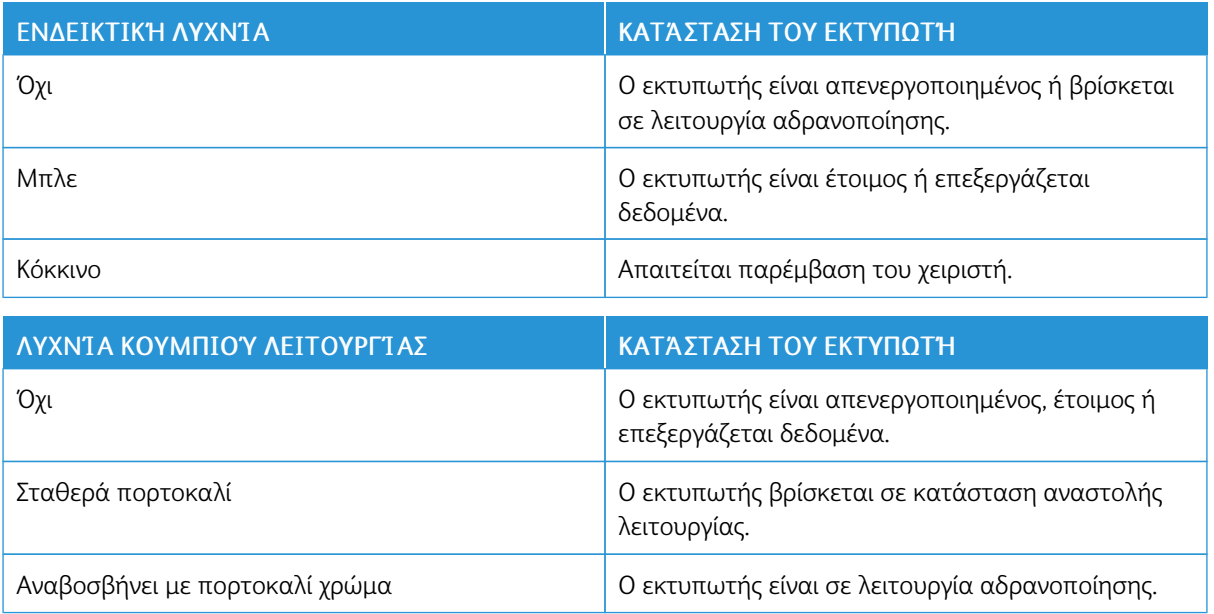

# <span id="page-21-0"></span>Στήριγμα χαρτιού

#### <span id="page-21-1"></span>**ΥΠΟΣΤΗΡΙΖΌΜΕΝΑ ΜΕΓΈΘΗ ΧΑΡΤΙΟΎ**

 $\mathscr{O}$ Σημείωση: Το μοντέλο του εκτυπωτή σας ενδέχεται να περιλαμβάνει έναν διιπλό δίσκο 650 φύλλων, ο οποίος αποτελείται από έναν δίσκο 550 φύλλων και έναν ενσωματωμένο τροφοδότη διαφορετικών μεγεθών 100 φύλλων. Ο δίσκος 550 φύλλων του διπλού δίσκου 650 φύλλων υποστηρίζει τα ίδια μεγέθη χαρτιού με τον δίσκο 550 φύλλων. Ο ενσωματωμένος τροφοδότης διαφορετικών μεγεθών υποστηρίζει χαρτιά με διαφορετικό μέγεθος, τύπο και βάρος.

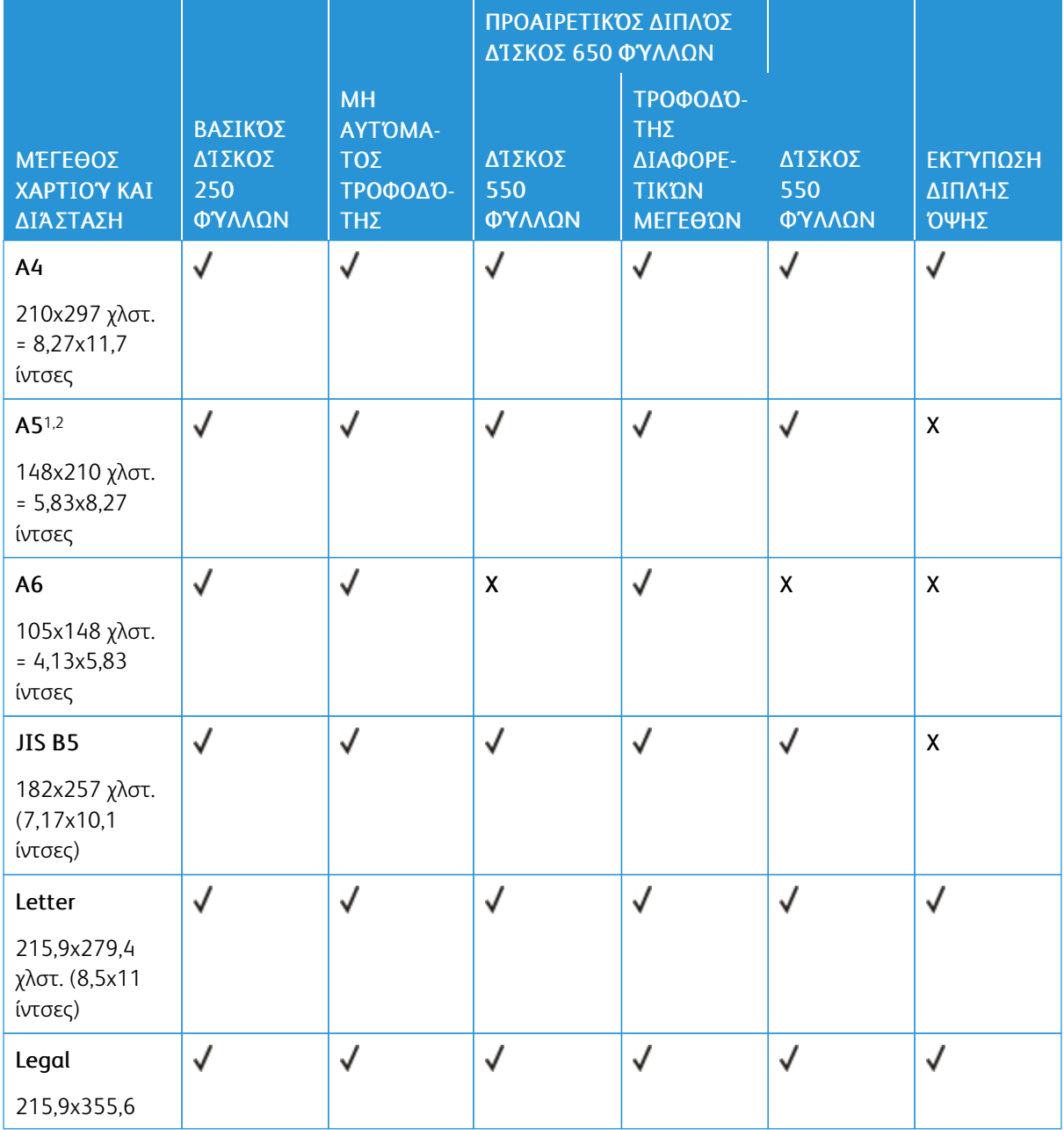

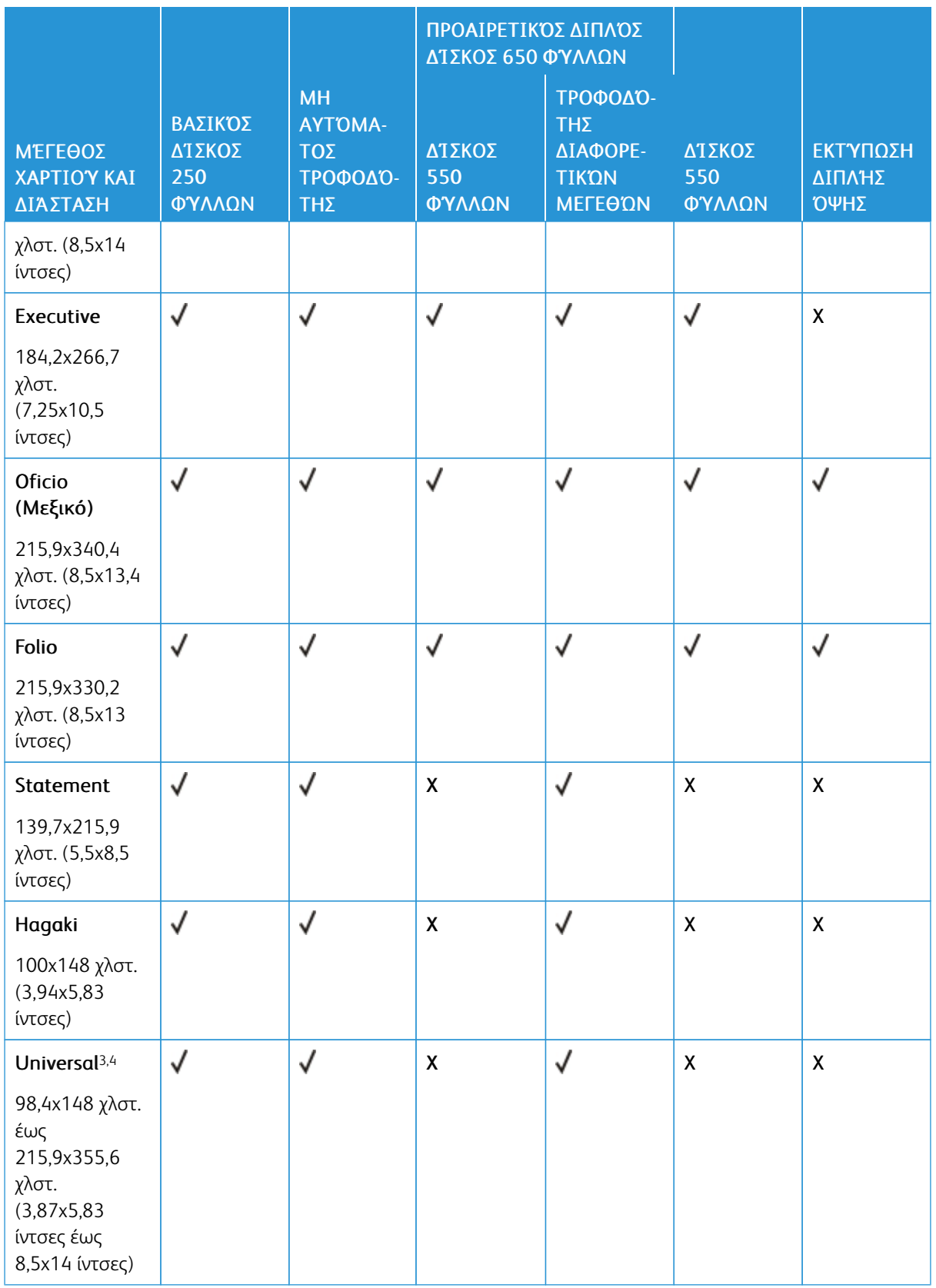

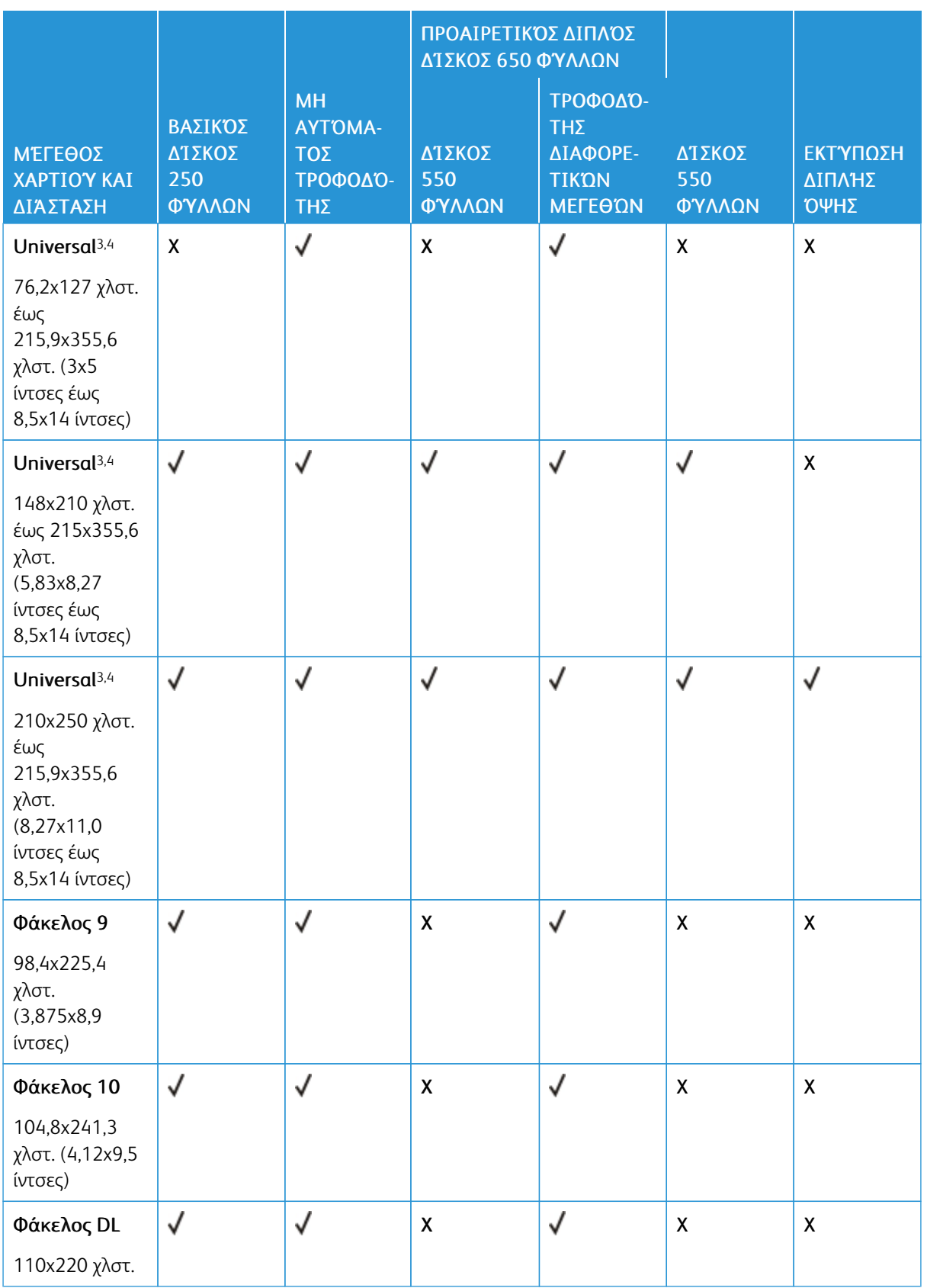

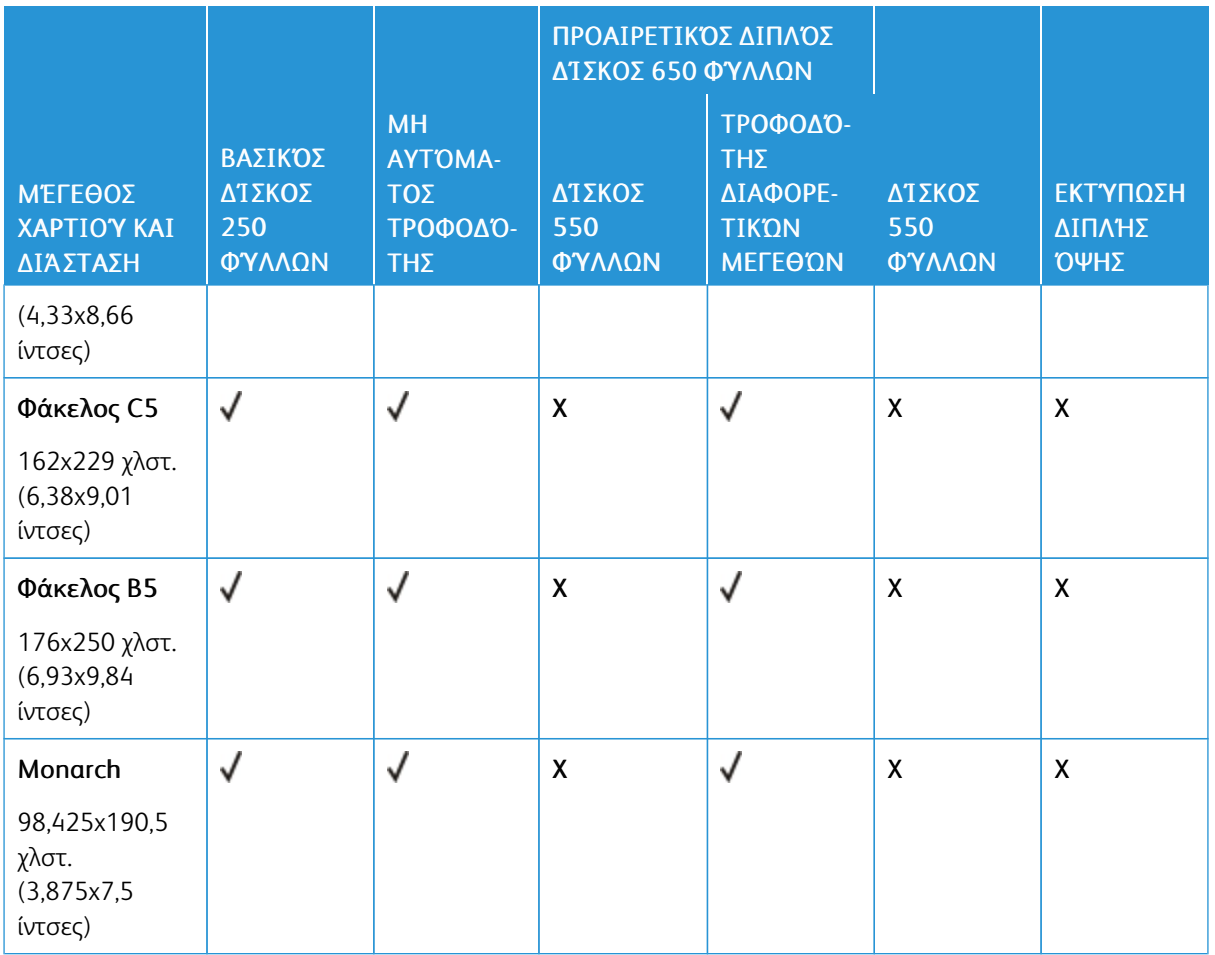

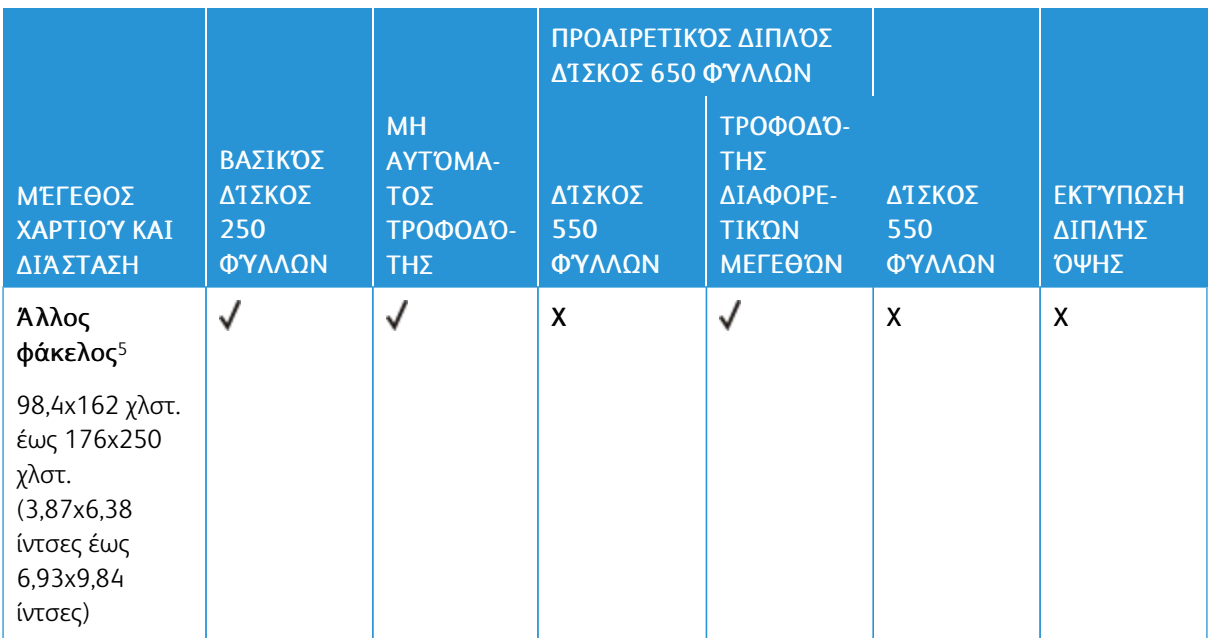

<sup>1</sup> Τοποθετήστε αυτό το μέγεθος χαρτιού στον δίσκο 1 και στον μη αυτόματο τροφοδότη, έτσι ώστε η μεγάλη πλευρά του χαρτιού να εισέρχεται πρώτη στον εκτυπωτή.

<sup>2</sup> Τοποθετήστε αυτό το μέγεθος χαρτιού στον δίσκο 2, 3 και στον τροφοδότη διαφορετικών μεγεθών, έτσι ώστε η μικρή πλευρά του χαρτιού να εισέρχεται πρώτη στον εκτυπωτή.

<sup>3</sup> Όταν επιλεγεί Universal, η σελίδα διαμορφώνεται για μέγεθος 215,9 x 355,6 χλστ. (8,5 x 14 ίντσες), εκτός εάν το μέγεθος ορίζεται από το πρόγραμμα του λογισμικού.

<sup>4</sup> Τοποθετήστε στενό χαρτί με την μικρή πλευρά να εισέρχεται πρώτη στον εκτυπωτή.

<sup>5</sup> Όταν επιλεγεί Universal, η σελίδα διαμορφώνεται για μέγεθος 215,9 x 355,6 χλστ. (8,5 x 14 ίντσες), εκτός εάν το μέγεθος ορίζεται από το πρόγραμμα του λογισμικού.

#### <span id="page-25-0"></span>**ΥΠΟΣΤΗΡΙΖΌΜΕΝΑ ΕΊΔΗ ΧΑΡΤΙΟΎ**

- Το μοντέλο του εκτυπωτή σας ενδέχεται να περιλαμβάνει έναν διιπλό δίσκο 650 φύλλων, ο οποίος αποτελείται από έναν δίσκο 550 φύλλων και έναν ενσωματωμένο τροφοδότη διαφορετικών μεγεθών 100 φύλλων. Ο δίσκος 550 φύλλων του διπλού δίσκου 650 φύλλων υποστηρίζει τους ίδιους τύπους χαρτιού με τον δίσκο 550 φύλλων. Ο ενσωματωμένος τροφοδότης διαφορετικών μεγεθών υποστηρίζει χαρτιά με διαφορετικό μέγεθος, τύπο και βάρος.
- Οι ετικέτες, οι φάκελοι και οι δεσμίδες καρτών πρέπει να εκτυπώνονται πάντα στις 25 σελίδες ανά λεπτό.

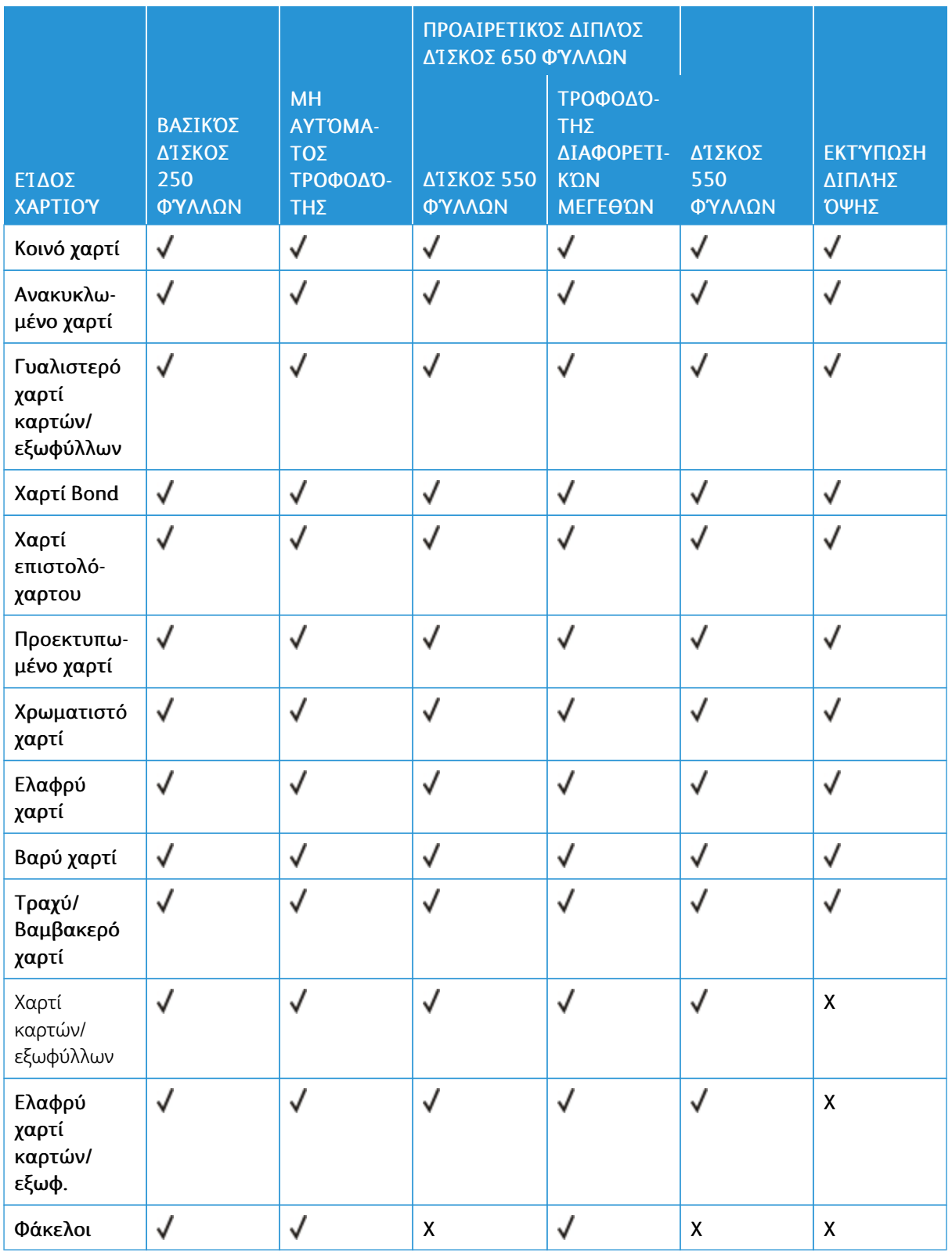

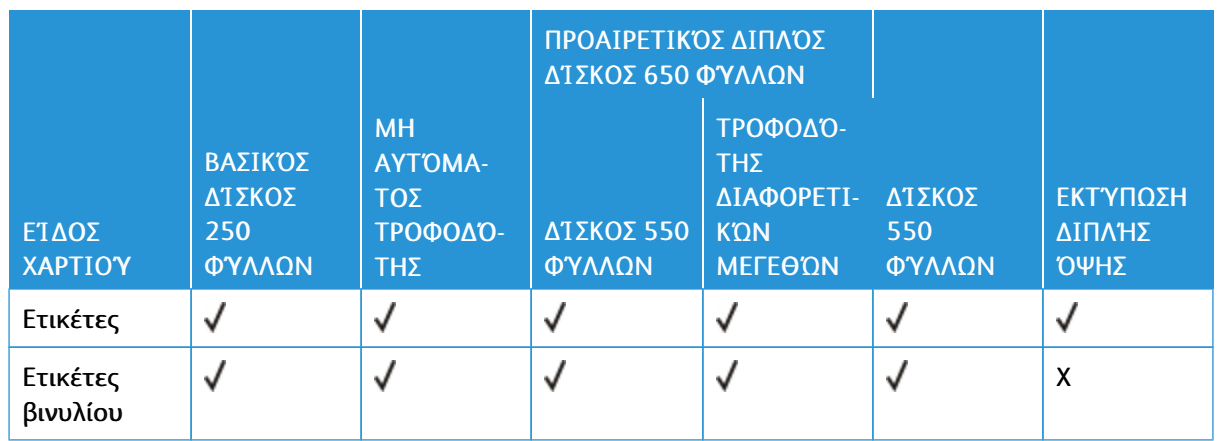

#### <span id="page-27-0"></span>**ΥΠΟΣΤΗΡΙΖΌΜΕΝΑ ΒΆΡΗ ΧΑΡΤΙΟΎ**

- Το μοντέλο του εκτυπωτή σας ενδέχεται να περιλαμβάνει έναν διιπλό δίσκο 650 φύλλων, ο οποίος αποτελείται από έναν δίσκο 550 φύλλων και έναν ενσωματωμένο τροφοδότη διαφορετικών μεγεθών 100 φύλλων. Ο δίσκος 550 φύλλων του διπλού δίσκου 650 φύλλων υποστηρίζει τους ίδιους τύπους χαρτιού με τον δίσκο 550 φύλλων. Ο ενσωματωμένος τροφοδότης διαφορετικών μεγεθών υποστηρίζει χαρτιά με διαφορετικό μέγεθος, τύπο και βάρος.
- Οι ετικέτες, οι φάκελοι και οι δεσμίδες καρτών πρέπει να εκτυπώνονται πάντα στις 25 σελίδες ανά λεπτό.

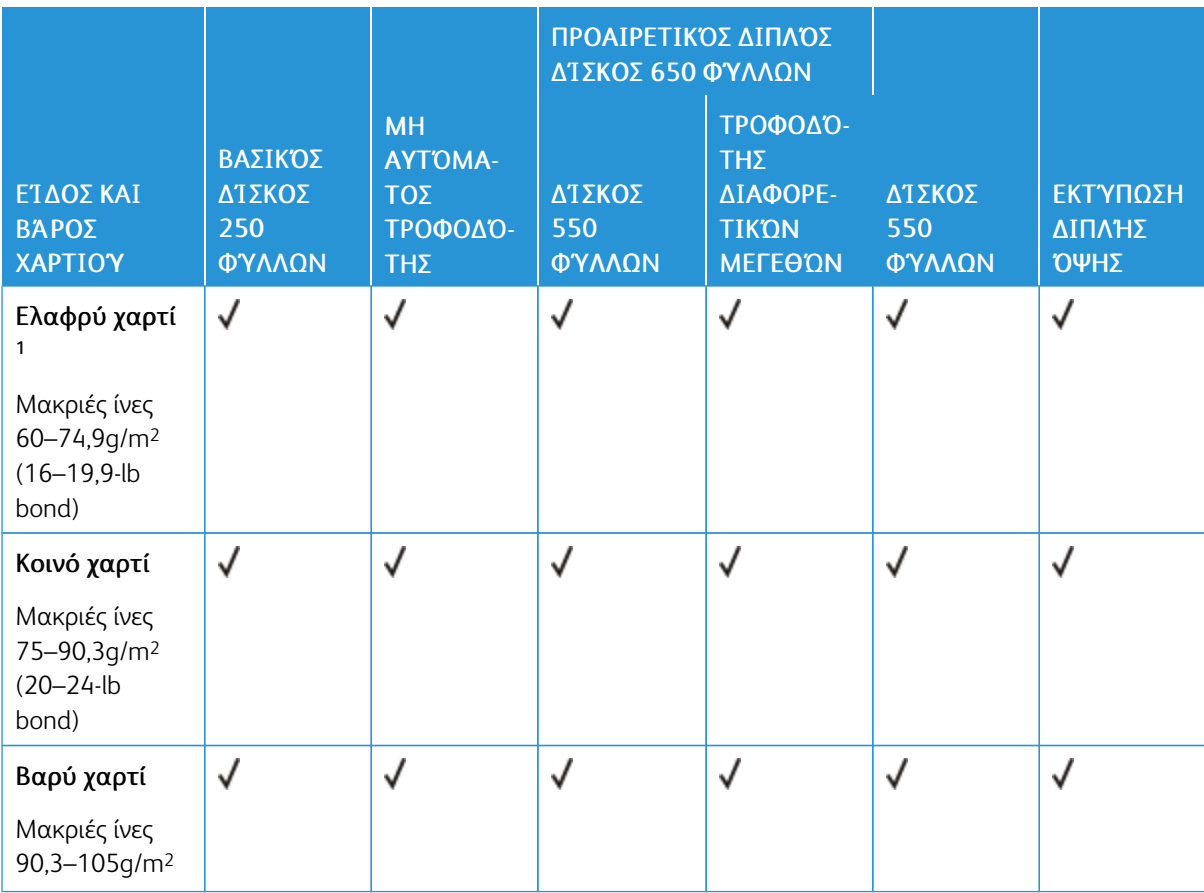

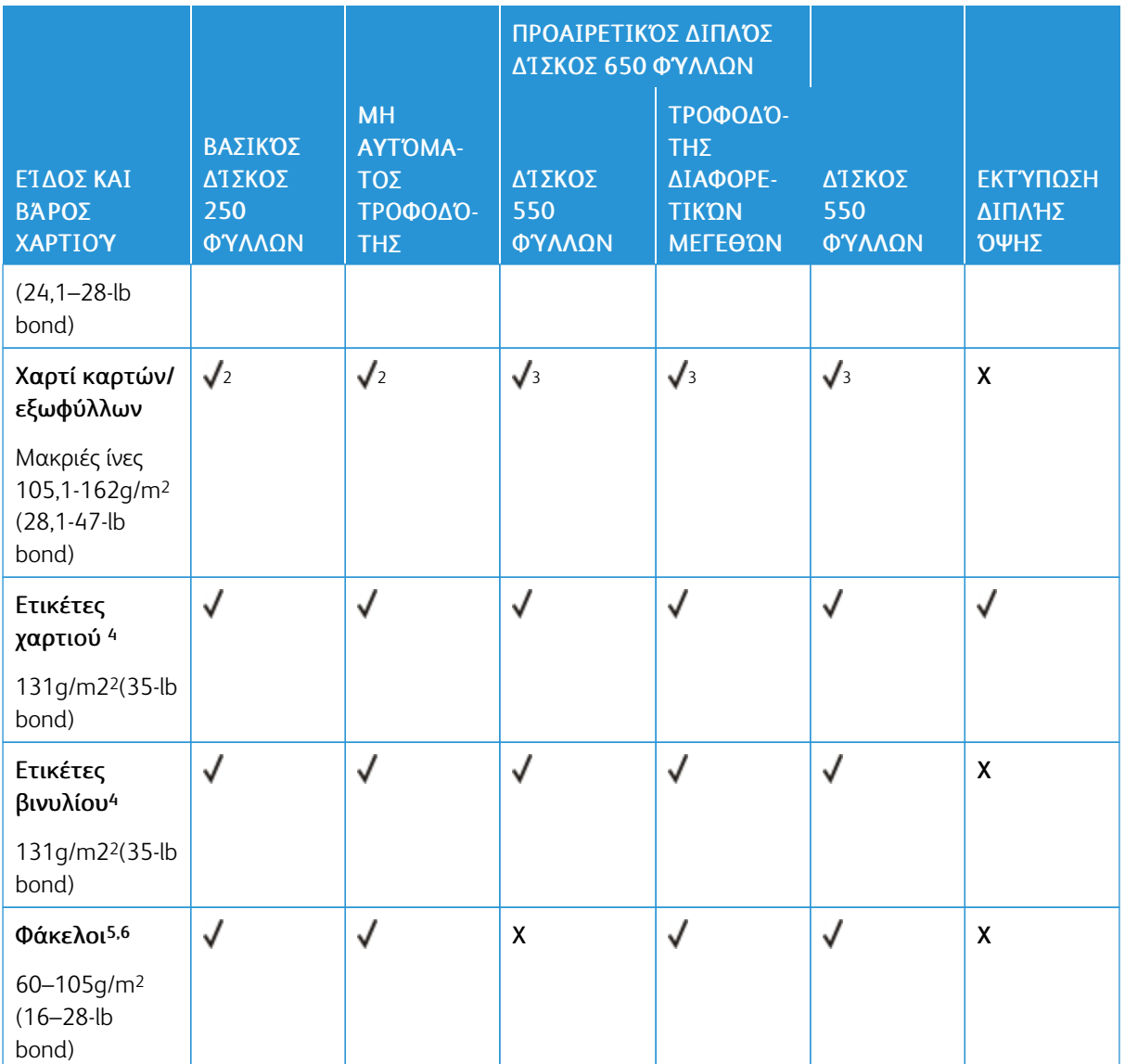

<sup>1</sup> Για την εκτύπωση χαρτιού κάτω από 75 g/m2 (20 lb), ο Τύπος χαρτιού πρέπει να έχει οριστεί σε Ελαφρύ χαρτί. Σε αντίθετη περίπτωση, ενδέχεται να προκληθεί υπερβολική κύρτωση, πράγμα το οποίο μπορεί να οδηγήσει σε σφάλματα, ειδικά σε πιο υγρά περιβάλλοντα.

<sup>2</sup> Υποστηρίζεται χαρτί καρτών/εξωφύλλων έως 200 g/m2 (110 lb) για κάρτες ευρετηρίου.

<sup>3</sup> Υποστηρίζεται χαρτί καρτών/εξωφύλλων έως 162 g/m2 (90 lb) για κάρτες ευρετηρίου.

<sup>4</sup> Οι ετικέτες και άλλα ειδικά μέσα εκτύπωσης υποστηρίζονται για περιστασιακή χρήση και πρέπει να ελέγχεται αν είναι κατάλληλες για τον εκτυπωτή.

<sup>5</sup> Το μέγιστο βάρος για όριο περιεκτικότητας 100% είναι 24-lb bond.

<sup>6</sup> Το όριο περιεκτικότητας σε βαμβάκι για φακέλους τύπου bond 28-lb είναι 25%.

Γνωριμία με τον [εκτυπωτή](#page-16-0)

# <span id="page-30-0"></span>Ρύθμιση, εγκατάσταση και διαμόρφωση

Αυτό το κεφάλαιο περιέχει:

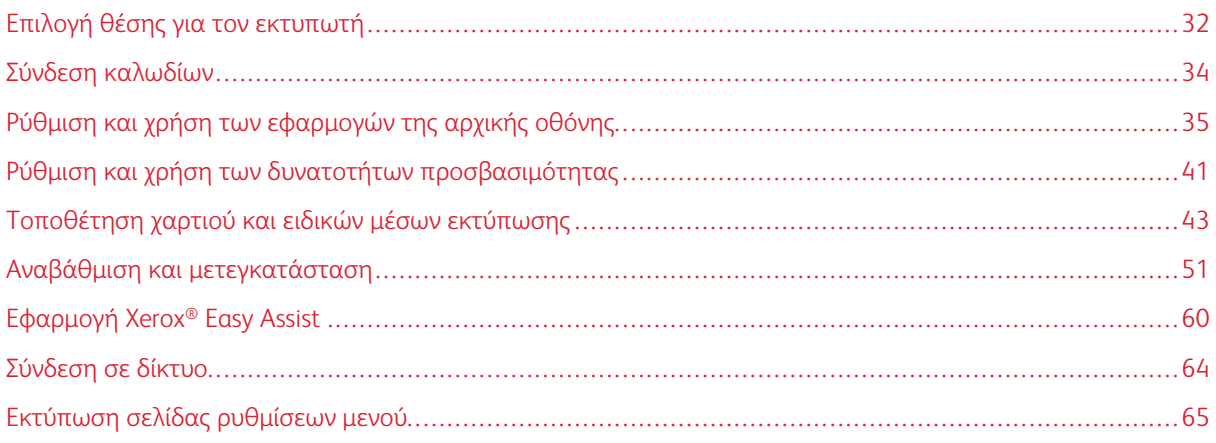

#### <span id="page-31-0"></span>Επιλογή θέσης για τον εκτυπωτή

- Αφήστε αρκετό χώρο για το άνοιγμα των δίσκων, των καλυμμάτων και των θυρών, καθώς και για την εγκατάσταση εξαρτημάτων υλικού εξοπλισμού.
- Τοποθετήστε τον εκτυπωτή κοντά σε πρίζα ρεύματος.

Προειδοποίηση: Για να αποφύγετε τον κίνδυνο πυρκαγιάς ή ηλεκτροπληξίας, συνδέστε το καλώδιο τροφοδοσίας σε μια σωστά γειωμένη πρίζα με κατάλληλη ονομαστική ισχύ, που βρίσκεται κοντά στο προϊόν και στην οποία είναι εύκολη η πρόσβαση.

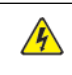

ΠΡΟΣΟΧΗ—ΚΙΝΔΥΝΟΣ ΗΛΕΚΤΡΟΠΛΗΞΙΑΣ: Για να αποφύγετε τον κίνδυνο ηλεκτροπληξίας, μην τοποθετείτε ή χρησιμοποιείτε το συγκεκριμένο προϊόν κοντά σε νερό ή υγρά σημεία.

- Βεβαιωθείτε ότι η ροή αέρα στο δωμάτιο είναι σύμφωνη με την τελευταία αναθεώρηση του προτύπου ASHRAE 62 ή του προτύπου CEN Technical Committee 156.
- Επιλέξτε επίπεδη, ανθεκτική και σταθερή επιφάνεια.
- Προστατεύστε τον εκτυπωτή:
	- Από σκόνη, διατηρώντας τον καθαρό και στεγνό
	- Από συρραπτικά και συνδετήρες
	- Από άμεση ροή του αέρα ενός κλιματιστικού ή ανεμιστήρων
	- Από άμεσο ηλιακό φως και υπερβολική υγρασία
- Τηρείτε τα όρια θερμοκρασίας.

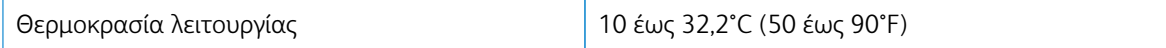

• Για λόγους επαρκούς αερισμού, αφήστε γύρω από τον εκτυπωτή τα ακόλουθα συνιστώμενα περιθώρια:

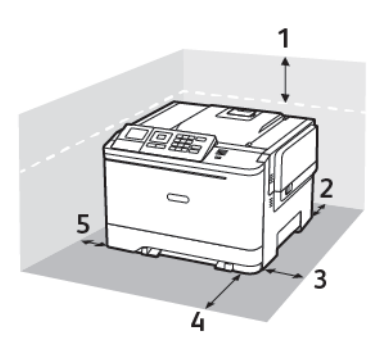

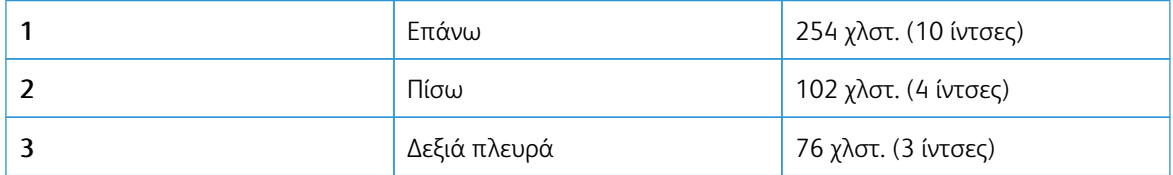

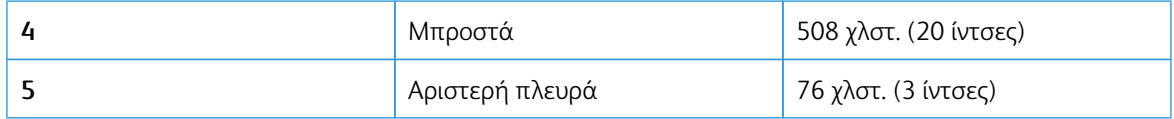

## <span id="page-33-0"></span>Σύνδεση καλωδίων

 $\sqrt{N}$ 

 $\sqrt{N}$ 

ΠΡΟΣΟΧΗ—ΚΙΝΔΥΝΟΣ ΗΛΕΚΤΡΟΠΛΗΞΙΑΣ: Για να αποφύγετε τον κίνδυνο ηλεκτροπληξίας σε  $\sqrt{4}$ περίπτωση καταιγίδας με αστραπές, μην εγκαθιστάτε το συγκεκριμένο προϊόν και μην πραγματοποιείτε ηλεκτρικές ή καλωδιακές συνδέσεις, όπως σύνδεση για λειτουργία φαξ, σύνδεση του καλωδίου τροφοδοσίας ή του τηλεφώνου.

Προειδοποίηση: Για να αποφύγετε τον κίνδυνο πυρκαγιάς ή ηλεκτροπληξίας, συνδέστε το καλώδιο τροφοδοσίας σε μια σωστά γειωμένη πρίζα με κατάλληλη ονομαστική ισχύ, που βρίσκεται κοντά στο προϊόν και στην οποία είναι εύκολη η πρόσβαση.

Προειδοποίηση: Για να αποφύγετε τον κίνδυνο πυρκαγιάς ή ηλεκτροπληξίας, χρησιμοποιήστε μόνο το καλώδιο τροφοδοσίας που συνοδεύει αυτό το προϊόν ή ανταλλακτικό καλώδιο εξουσιοδοτημένο από τον κατασκευαστή.

Προειδοποίηση: Για να μην προκληθεί απώλεια δεδομένων ή δυσλειτουργία του εκτυπωτή, μην αγγίζετε το καλώδιο USB, τους προσαρμογείς ασύρματου δικτύου ή τον εκτυπωτή στις εικονιζόμενες περιοχές κατά τη διάρκεια της εκτύπωσης.

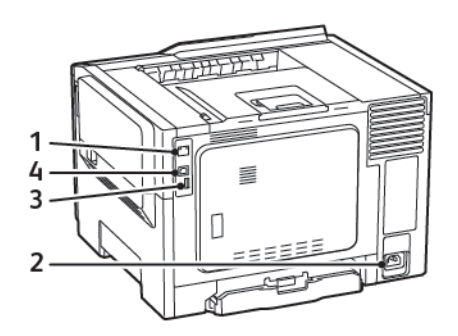

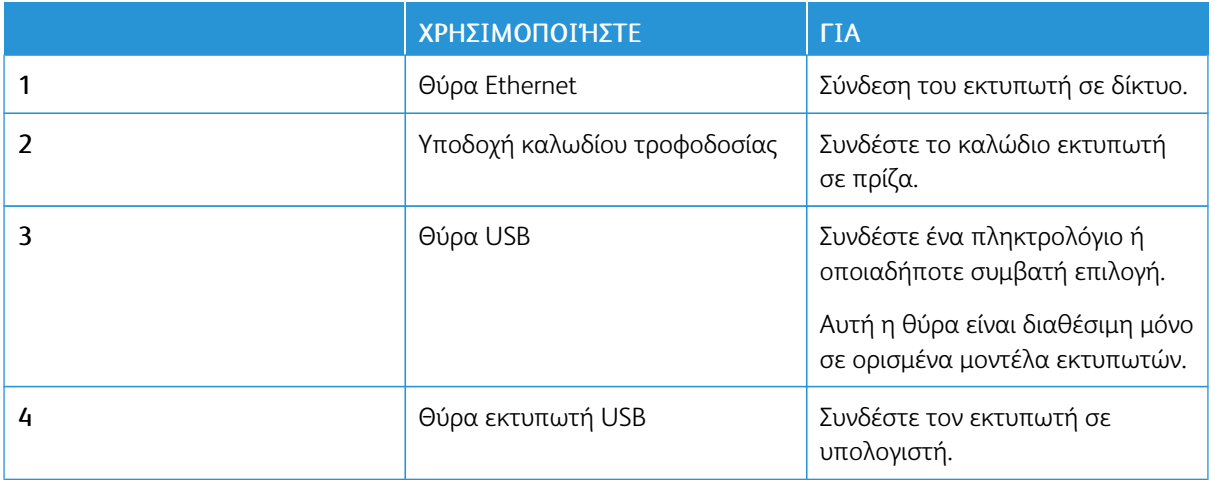

### <span id="page-34-0"></span>Ρύθμιση και χρήση των εφαρμογών της αρχικής οθόνης

Σημείωση: Αυτές οι εφαρμογές υποστηρίζονται μόνο σε ορισμένα μοντέλα εκτυπωτών.

#### <span id="page-34-1"></span>**ΕΎΡΕΣΗ ΤΗΣ ΔΙΕΎΘΥΝΣΗΣ IP ΤΟΥ ΕΚΤΥΠΩΤΉ**

Για να δείτε τη διεύθυνση IP του εκτυπωτή, ανοίξτε την αρχική οθόνη.. Η διεύθυνση IP εμφανίζεται ως τέσσερα σύνολα αριθμών που χωρίζονται με τελείες, όπως 123.123.123.123.

Αν χρησιμοποιείτε διακομιστή μεσολάβησης, απενεργοποιήστε τον προσωρινά για να φορτωθεί σωστά η ιστοσελίδα.

#### <span id="page-34-2"></span>**ΧΡΉΣΗ ΤΗΣ ΑΡΧΙΚΉΣ ΟΘΌΝΗΣ**

Í Σημείωση: Η αρχική οθόνη σας ενδέχεται να διαφέρει ανάλογα με τις ρυθμίσεις προσαρμογής της αρχικής οθόνης, τις ρυθμίσεις διαχείρισης και τις ενεργές ενσωματωμένες λύσεις.

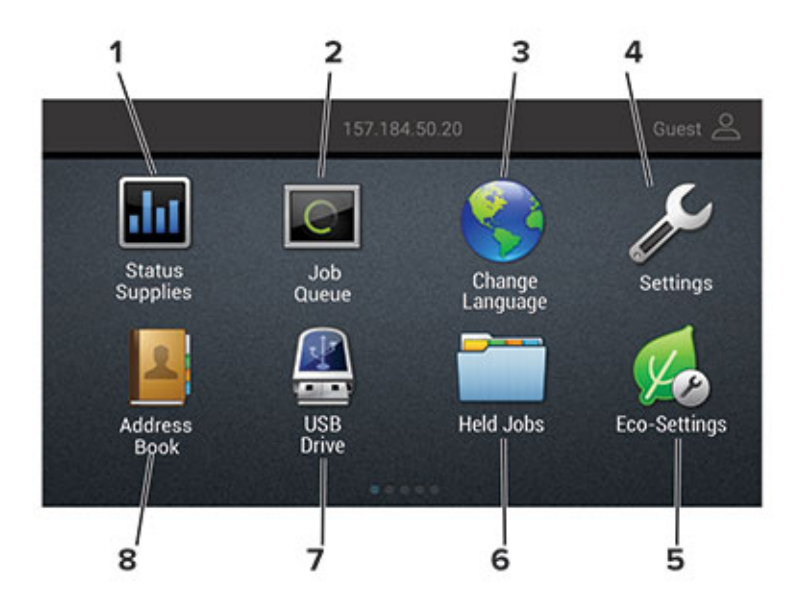

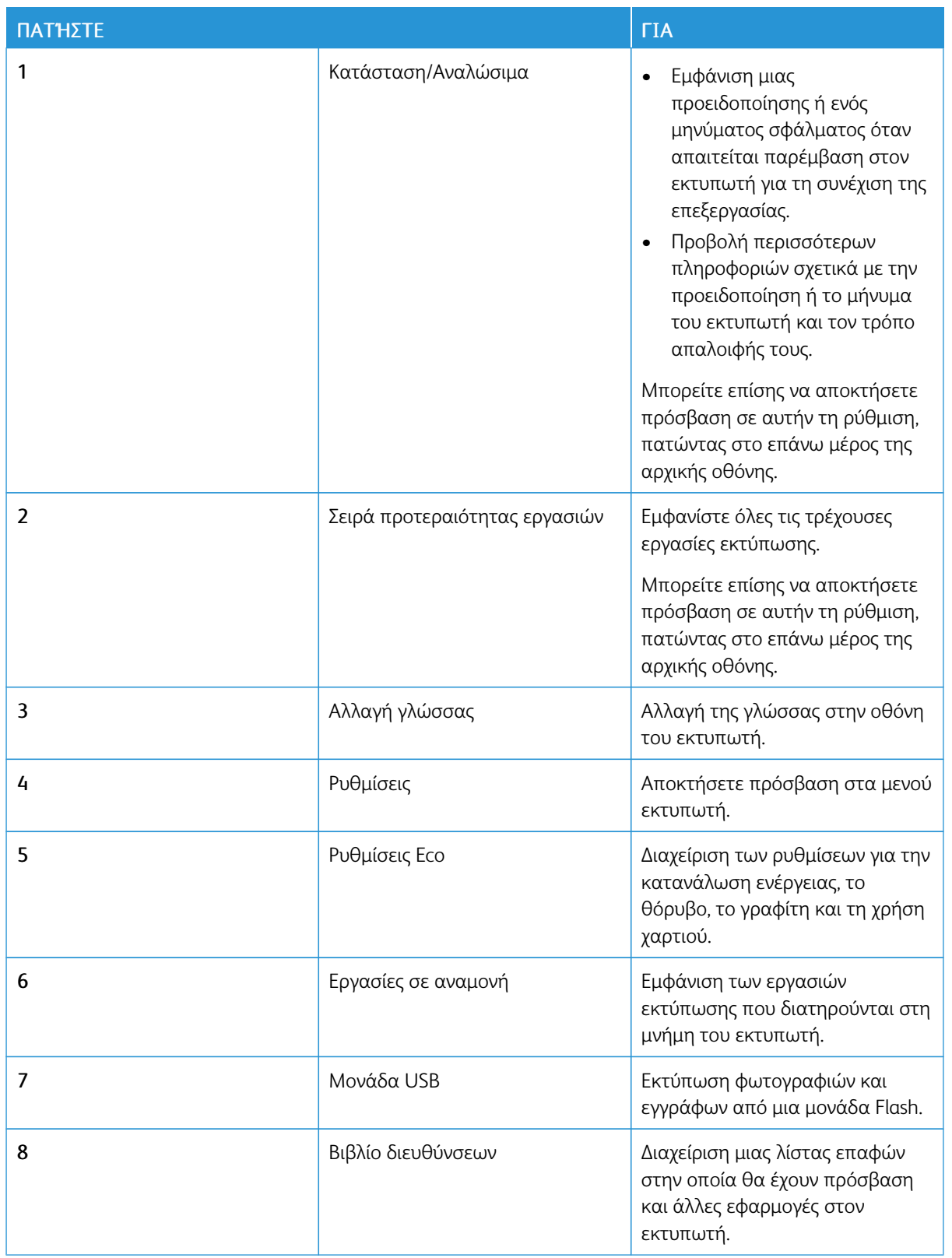
# **ΧΡΉΣΗ ΤΗΣ ΠΡΟΣΑΡΜΟΓΉΣ ΟΘΌΝΗΣ**

Πριν χρησιμοποιήσετε την εφαρμογή, φροντίστε να κάνετε τα εξής:

- Αποκτήστε πρόσβαση στον Ενσωματωμένο διακομιστή Web και διαμορφώστε την εφαρμογή.
- Ενεργοποιήστε και διαμορφώστε τις Ρυθμίσεις παρουσίασης και τις Ρυθμίσεις Ταπετσαρίας.

#### **Αλλαγή της εικόνας ταπετσαρίας**

- 1. Στην αρχική οθόνη, αγγίξτε την επιλογή Αλλαγή ταπετσαρίας.
- 2. Επιλέξτε μια εικόνα για να χρησιμοποιήσετε.
- 3. Εφαρμόστε τις αλλαγές.

#### **Εκτέλεση παρουσίασης από μονάδα Flash**

- 1. Τοποθετήστε μια μονάδα Flash στη θύρα USB.
- 2. Στην αρχική οθόνη, αγγίξτε την επιλογή Παρουσίαση.

Οι εικόνες εμφανίζονται με αλφαβητική σειρά.

Σημείωση: Μπορείτε να αφαιρέσετε τη μονάδα Fflash αφού ξεκινήσει η παρουσίαση, αλλά οι εικόνες δεν θα αποθηκεύονται στον εκτυπωτή. Εάν η παρουσίαση σταματήσει, τοποθετήστε ξανά τη μονάδα Flash για να δείτε τις εικόνες.

#### **ΔΙΑΜΌΡΦΩΣΗ ΡΥΘΜΊΣΕΩΝ ΤΗΣ ΛΕΙΤΟΥΡΓΊΑΣ ECO**

- 1. Στην αρχική οθόνη, επιλέξτε Eco-Settings.
- 2. Διαμορφώστε τη λειτουργία Eco ή τον προγραμματισμό καταστάσεων λειτουργίας.
- 3. Εφαρμόστε τις αλλαγές.

#### **ΔΙΑΧΕΊΡΙΣΗ ΣΕΛΙΔΟΔΕΙΚΤΏΝ**

#### <span id="page-36-0"></span>**Δημιουργία σελιδοδεικτών**

Χρησιμοποιήστε σελιδοδείκτες για να εκτυπώσετε έγγραφα που ανοίγετε συχνά και τα οποία είναι αποθηκευμένα σε διακομιστές ή στο Web.

- 1. Ανοίξτε ένα πρόγραμμα περιήγησης στο Web και πληκτρολογήστε τη διεύθυνση ΙΡ του εκτυπωτή στο πεδίο διευθύνσεων.
	- Δείτε τη διεύθυνση IP του εκτυπωτή στην αρχική οθόνη του εκτυπωτή. Η διεύθυνση IP εμφανίζεται ως τέσσερα σύνολα αριθμών που χωρίζονται με τελείες, όπως 123.123.123.123.
	- Αν χρησιμοποιείτε διακομιστή μεσολάβησης, απενεργοποιήστε τον προσωρινά για να φορτωθεί σωστά η ιστοσελίδα.
- 2. Κάντε κλικ στην επιλογή Ρύθµιση σελιδοδείκτη > Προσθήκη σελιδοδείκτη και κατόπιν πληκτρολογήστε ένα μοναδικό όνομα για το σελιδοδείκτη.
- 3. Επιλέξτε έναν τύπο πρωτοκόλλου διεύθυνσης και κατόπιν κάντε ένα από τα παρακάτω:
	- Για HTTP και HTTPS, πληκτρολογήστε τη διεύθυνση URL που θέλετε να ορίσετε ως σελιδοδείκτη.
	- Για HTTPS, χρησιμοποιήστε το όνομα του υπολογιστή δικτύου αντί για τη διεύθυνση IP. Για παράδειγμα, πληκτρολογήστε myWebsite.com/sample.pdf αντί να πληκτρολογήσετε 123.123.123.123/sample.pdf. Βεβαιωθείτε ότι το όνομα του υπολογιστή δικτύου αντιστοιχεί στο κοινό όνομα (Common Name – CN) που αναγράφεται στο πιστοποιητικό του διακομιστή. Για περισσότερες πληροφορίες σχετικά με το πώς θα βρείτε το κοινό όνομα (CN) στο πιστοποιητικό του διακομιστή, ανατρέξτε στις πληροφορίες βοήθειας του προγράμματος περιήγησης που χρησιμοποιείτε.
	- Για FTP, πληκτρολογήστε τη διεύθυνση FTP. Για παράδειγμα, myServer/myDirectory. Πληκτρολογήστε τη θύρα FTP. Η θύρα 21 είναι η προεπιλεγμένη θύρα για την αποστολή εντολών.
	- Για SMB, πληκτρολογήστε τη διεύθυνση φακέλου δικτύου. Για παράδειγμα, myServer/myShare/ myFile.pdf. Πληκτρολογήστε το όνομα του τομέα δικτύου.
	- Εάν είναι απαραίτητο, επιλέξτε τον τύπο ελέγχου ταυτότητας για FTP και SMB.

Για να περιορίσετε την πρόσβαση στο σελιδοδείκτη, εισαγάγετε ένα PIN.

Σημείωση: Η εφαρμογή υποστηρίζει τους παρακάτω τύπους αρχείων: PDF, JPEG, TIFF και ιστοσελίδες που βασίζονται σε HTML. Άλλοι τύποι αρχείων, όπως DOCX και XLXS, υποστηρίζονται σε ορισμένα μοντέλα εκτυπωτών.

- 4. Κάντε κλικ στην επιλογή Αποθήκευση.
- 5. Για να διαχειριστείτε σελιδοδείκτες, κάντε κλικ στην επιλογή **Ρύθμιση σελιδοδείκτη**.

#### **Δημιουργία φακέλων**

- 1. Ανοίξτε ένα πρόγραμμα περιήγησης στο Web και πληκτρολογήστε τη διεύθυνση ΙΡ του εκτυπωτή στο πεδίο διευθύνσεων.
	- Δείτε τη διεύθυνση IP του εκτυπωτή στην αρχική οθόνη του εκτυπωτή. Η διεύθυνση IP εμφανίζεται ως τέσσερα σύνολα αριθμών που χωρίζονται με τελείες, όπως 123.123.123.123.
	- Αν χρησιμοποιείτε διακομιστή μεσολάβησης, απενεργοποιήστε τον προσωρινά για να φορτωθεί σωστά η ιστοσελίδα.
- 2. Κάντε κλικ στην επιλογή Ρύθµιση σελιδοδείκτη > Προσθήκη φακέλου και κατόπιν πληκτρολογήστε ένα μοναδικό όνομα για το φάκελο.

Σημείωση: Για να περιορίσετε την πρόσβαση στο φάκελο, εισαγάγετε ένα PIN.

- 3. Κάντε κλικ στην επιλογή Αποθήκευση.
- Μπορείτε να δημιουργήσετε φακέλους ή σελιδοδείκτες μέσα σε ένα φάκελο. Για να δημιουργήσετε ένα σελιδοδείκτη, ανατρέξτε στην ενότητα Δημιουργία [σελιδοδεικτών](#page-36-0).
- Για να διαχειριστείτε φακέλους, κάντε κλικ στην επιλογή **Ρύθμιση σελιδοδείκτη**.

# **ΔΙΑΧΕΊΡΙΣΗ ΕΠΑΦΏΝ**

## **Προσθήκη επαφών**

- 1. Ανοίξτε ένα πρόγραμμα περιήγησης στο Web και πληκτρολογήστε τη διεύθυνση ΙΡ του εκτυπωτή στο πεδίο διευθύνσεων.
	- Δείτε τη διεύθυνση IP του εκτυπωτή στην αρχική οθόνη του εκτυπωτή. Η διεύθυνση IP εμφανίζεται ως τέσσερα σύνολα αριθμών που χωρίζονται με τελείες, όπως 123.123.123.123.
	- Αν χρησιμοποιείτε διακομιστή μεσολάβησης, απενεργοποιήστε τον προσωρινά για να φορτωθεί σωστά η ιστοσελίδα.
- 2. Κάντε κλικ στο Βιβλίο διευθύνσεων.
- 3. Από την ενότητα Επαφές, προσθέστε μια επαφή.

Σημείωση: Μπορείτε να αντιστοιχίσετε την επαφή σε μία ή περισσότερες ομάδες.

- 4. Αν είναι απαραίτητο, προσδιορίστε μια μέθοδο σύνδεσης για να επιτρέπεται η πρόσβαση στην εφαρμογή.
- 5. Εφαρμόστε τις αλλαγές.

## **Προσθήκη ομάδων**

- 1. Ανοίξτε ένα πρόγραμμα περιήγησης στο Web και πληκτρολογήστε τη διεύθυνση ΙΡ του εκτυπωτή στο πεδίο διευθύνσεων.
	- Δείτε τη διεύθυνση IP του εκτυπωτή στην αρχική οθόνη του εκτυπωτή. Η διεύθυνση IP εμφανίζεται ως τέσσερα σύνολα αριθμών που χωρίζονται με τελείες, όπως 123.123.123.123.
	- Αν χρησιμοποιείτε διακομιστή μεσολάβησης, απενεργοποιήστε τον προσωρινά για να φορτωθεί σωστά η ιστοσελίδα.
- 2. Κάντε κλικ στο Βιβλίο διευθύνσεων.
- 3. Από την ενότητα Ομάδες επαφών, προσθέστε ένα όνομα ομάδας.

Σημείωση: Μπορείτε να αντιστοιχίσετε μία ή περισσότερες επαφές στην ομάδα.

4. Εφαρμόστε τις αλλαγές.

# **Επεξεργασία επαφών ή ομάδων**

- 1. Ανοίξτε ένα πρόγραμμα περιήγησης στο Web και πληκτρολογήστε τη διεύθυνση ΙΡ του εκτυπωτή στο πεδίο διευθύνσεων.
	- Δείτε τη διεύθυνση IP του εκτυπωτή στην αρχική οθόνη του εκτυπωτή. Η διεύθυνση IP εμφανίζεται ως τέσσερα σύνολα αριθμών που χωρίζονται με τελείες, όπως 123.123.123.123.
	- Αν χρησιμοποιείτε διακομιστή μεσολάβησης, απενεργοποιήστε τον προσωρινά για να φορτωθεί σωστά η ιστοσελίδα.
- 2. Κάντε κλικ στο Βιβλίο διευθύνσεων.
- 3. Κάντε ένα από τα εξής:
	- Από την ενότητα Επαφές, κάντε κλικ σε ένα όνομα επαφής και επεξεργαστείτε τα στοιχεία.
	- Από την ενότητα Ομάδες επαφών, κάντε κλικ σε ένα όνομα ομάδας και επεξεργαστείτε τα στοιχεία.
- 4. Εφαρμόστε τις αλλαγές.

## **Διαγραφή επαφών ή ομάδων**

- 1. Ανοίξτε ένα πρόγραμμα περιήγησης στο Web και πληκτρολογήστε τη διεύθυνση ΙΡ του εκτυπωτή στο πεδίο διευθύνσεων.
	- Δείτε τη διεύθυνση IP του εκτυπωτή στην αρχική οθόνη του εκτυπωτή. Η διεύθυνση IP εμφανίζεται ως τέσσερα σύνολα αριθμών που χωρίζονται με τελείες, όπως 123.123.123.123.
	- Αν χρησιμοποιείτε διακομιστή μεσολάβησης, απενεργοποιήστε τον προσωρινά για να φορτωθεί σωστά η ιστοσελίδα.
- 2. Κάντε κλικ στο Βιβλίο διευθύνσεων.
- 3. Κάντε ένα από τα εξής:
	- Από την ενότητα Επαφές, επιλέξτε μια επαφή που θέλετε να διαγράψετε.
	- Από την ενότητα Ομάδες επαφών, επιλέξτε ένα όνομα ομάδας που θέλετε να διαγράψετε.

# Ρύθμιση και χρήση των δυνατοτήτων προσβασιμότητας

Αυτές οι δυνατότητες υποστηρίζονται μόνο σε ορισμένα μοντέλα εκτυπωτών.

# **ΕΝΕΡΓΟΠΟΊΗΣΗ ΦΩΝΗΤΙΚΉΣ ΚΑΘΟΔΉΓΗΣΗΣ**

# <span id="page-40-0"></span>**ΠΕΡΙΉΓΗΣΗ ΣΤΗΝ ΟΘΌΝΗ ΜΕ ΧΕΙΡΟΝΟΜΊΕΣ**

- Οι χειρονομίες είναι διαθέσιμες μόνο όταν η φωνητική καθοδήγηση είναι ενεργοποιημένη.
- Ενεργοποιήστε τη Μεγέθυνση για να χρησιμοποιήσετε τις χειρονομίες ζουμ και μετακίνησης.
- Χρησιμοποιήστε ένα πληκτρολόγιο για να πληκτρολογήσετε χαρακτήρες και να προσαρμόσετε ορισμένες ρυθμίσεις.

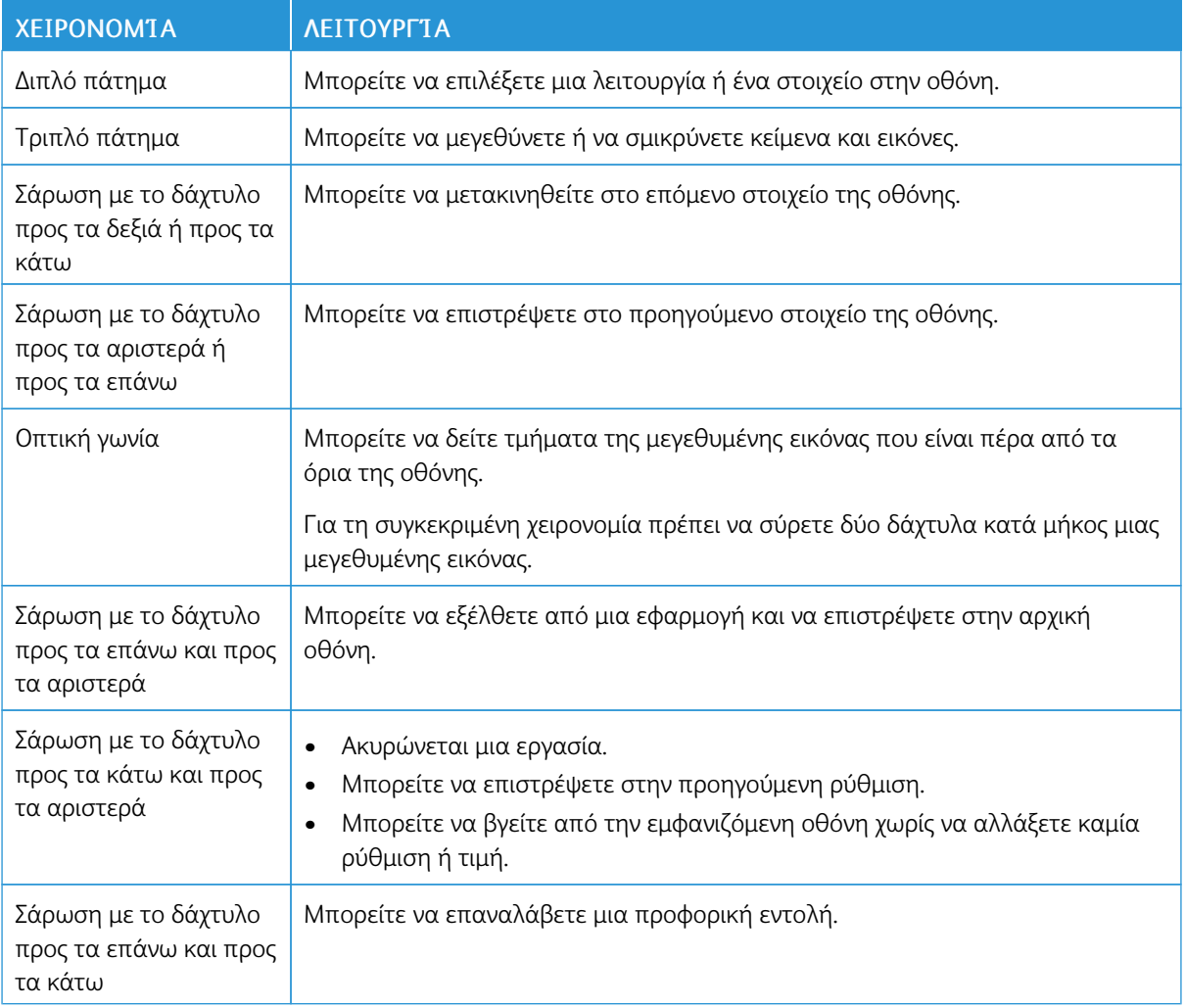

# **ΕΝΕΡΓΟΠΟΊΗΣΗ ΤΗΣ ΛΕΙΤΟΥΡΓΊΑΣ ΜΕΓΈΘΥΝΣΗΣ**

- 1. Από τον πίνακα ελέγχου, πατήστε παρατεταμένα το πλήκτρο 5 μέχρι να ακούσετε ένα φωνητικό μήνυμα.
- 2. Επιλέξτε Λειτουργία Μεγέθυνσης.
- 3. Επιλέξτε ΟΚ.

Για περισσότερες πληροφορίες σχετικά με την περιήγηση σε μια μεγεθυμένη οθόνη, ανατρέξτε στην ενότητα Περιήγηση στην οθόνη με [χειρονομίες](#page-40-0).

#### **ΠΡΟΣΑΡΜΟΓΉ ΤΟΥ ΡΥΘΜΟΎ ΟΜΙΛΊΑΣ ΤΗΣ ΦΩΝΗΤΙΚΉΣ ΚΑΘΟΔΉΓΗΣΗΣ**

- 1. Από την αρχική οθόνη, επιλέξτε Ρυθμίσεις > Συσκευή > Προσβασιμότητα > Ρυθμός ομιλίας.
- 2. Επιλέξτε το ρυθμό ομιλίας.

## **ΧΡΉΣΗ ΤΟΥ ΠΛΗΚΤΡΟΛΟΓΊΟΥ ΣΤΗΝ ΟΘΌΝΗ**

Κάντε ένα ή περισσότερα από τα παρακάτω:

- Σύρετε το δάχτυλό σας επάνω στο κουμπί για αναγγελία του χαρακτήρα.
- Σηκώστε το δάχτυλο για να εισαγάγετε ή να πληκτρολογήσετε το χαρακτήρα στο πεδίο.
- Επιλέξτε Backspace για να διαγράψετε χαρακτήρες.
- Για να ακούσετε το περιεχόμενο του πεδίου εισαγωγής, επιλέξτε Tab και στη συνέχεια Shift + Tab.

# **ΕΝΕΡΓΟΠΟΊΗΣΗ ΠΡΟΦΟΡΙΚΏΝ ΚΩΔΙΚΏΝ ΠΡΌΣΒΑΣΗΣ Ή ΠΡΟΣΩΠΙΚΏΝ ΑΡΙΘΜΏΝ ΑΝΑΓΝΏΡΙΣΗΣ**

- 1. Από την αρχική οθόνη, επιλέξτε Ρυθμίσεις > Συσκευή > Προσβασιμότητα > Προφορικοί κωδικοί πρόσβασης/PIN.
- 2. Ενεργοποιήστε τη ρύθμιση.

Τοποθέτηση χαρτιού και ειδικών μέσων εκτύπωσης

# **ΟΡΙΣΜΌΣ ΤΟΥ ΜΕΓΈΘΟΥΣ ΚΑΙ ΤΟΥ ΤΎΠΟΥ ΧΑΡΤΙΟΎ**

1. Από τον πίνακα ελέγχου, μεταβείτε στις επιλογές Ρυθµίσεις > Χαρτί > Ρύθµιση δίσκου > Μέγεθος/ Τύπος χαρτιού και μετά επιλέξτε μια προέλευση χαρτιού.

Για μοντέλα εκτυπωτή χωρίς οθόνη αφής, πατήστε <sup>ΟΚ</sup> για να περιηγηθείτε στις ρυθμίσεις.

2. Ορίστε το μέγεθος και τον τύπο χαρτιού.

# **ΔΙΑΜΌΡΦΩΣΗ ΤΩΝ ΓΕΝΙΚΏΝ ΡΥΘΜΊΣΕΩΝ ΧΑΡΤΙΟΎ**

1. Από τον πίνακα ελέγχου, μεταβείτε στις επιλογές:

# Ρυθµίσεις > Χαρτί > Διαµόρφωση µέσων εκτύπωσης > Γενικές ρυθµίσεις

Για μοντέλα εκτυπωτή χωρίς οθόνη αφής, πατήστε <sup>ΟΚ</sup> για να περιηγηθείτε στις ρυθμίσεις.

2. Διαμορφώστε τις ρυθμίσεις.

# **ΤΟΠΟΘΈΤΗΣΗ ΧΑΡΤΙΟΎ ΣΤΟΥΣ ΔΊΣΚΟΥΣ**

ΠΡΟΣΟΧΗ—ΚΙΝΔΥΝΟΣ ΑΝΑΤΡΟΠΗΣ: Για να μειωθεί ο κίνδυνος από την αστάθεια του εξοπλισμού, η τοποθέτηση χαρτιού πρέπει να πραγματοποιείται μεμονωμένα σε κάθε δίσκο. Να διατηρείτε όλους τους δίσκους κλειστούς μέχρι τη στιγμή που θα τους χρειαστείτε.

- 1. Αφαιρέστε τον δίσκο.
	- Σημείωση: Για να αποφύγετε τις εμπλοκές χαρτιού, μην αφαιρείτε τους δίσκους ενώ ο εκτυπωτής είναι απασχολημένος.

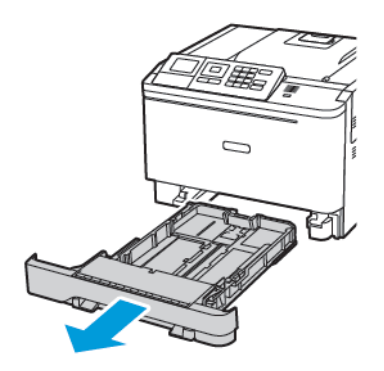

2. Ρυθμίστε τους οδηγούς έτσι ώστε να αντιστοιχούν στο μέγεθος του χαρτιού που τοποθετείτε.

Σημείωση: Για να τοποθετήσετε τους οδηγούς, χρησιμοποιήστε τις ενδείξεις στο κάτω μέρος του δίσκου.

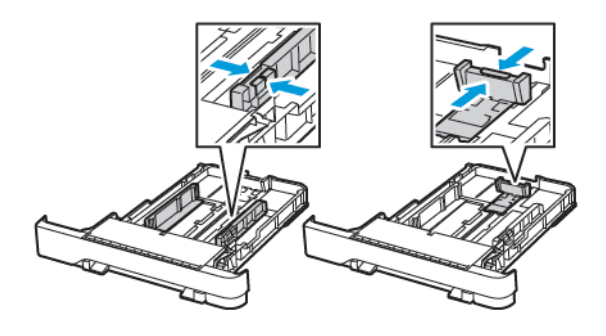

3. Λυγίστε, ξεφυλλίστε και ισιώστε τις άκρες του χαρτιού πριν το τοποθετήσετε.

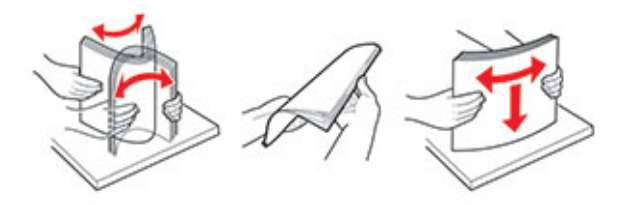

4. Τοποθετήστε τη στοίβα χαρτιού με την πλευρά εκτύπωσης προς τα πάνω και βεβαιωθείτε ότι οι πλαϊνοί οδηγοί εφάπτονται στο χαρτί.

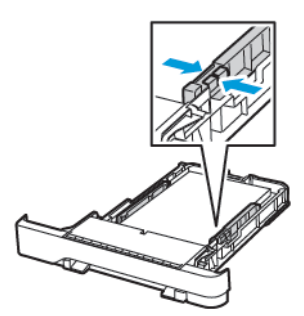

- Για εκτύπωση μίας όψης, τοποθετήστε το επιστολόχαρτο με την πλευρά εκτύπωσης προς τα πάνω και την κεφαλίδα στραμμένη προς το μπροστινό μέρος του δίσκου.
- Για εκτύπωση διπλής όψης, τοποθετήστε το επιστολόχαρτο με την πλευρά εκτύπωσης προς τα κάτω και την κεφαλίδα στραμμένη προς το πίσω μέρος του δίσκου.
- Μην σύρετε το χαρτί μέσα στο δίσκο.

• Για να αποφύγετε τυχόν εμπλοκές χαρτιού, βεβαιωθείτε ότι το ύψος της στοίβας βρίσκεται κάτω από την ένδειξη μέγιστου γεμίσματος χαρτιού.

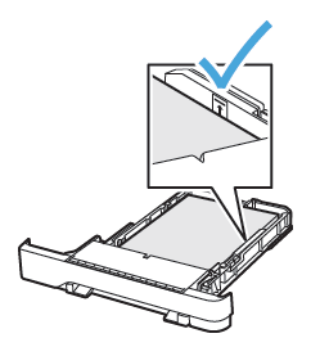

5. Τοποθετήστε τον δίσκο.

Αν χρειάζεται, ρυθμίστε το μέγεθος και τον τύπο του χαρτιού από τον πίνακα ελέγχου, έτσι ώστε να αντιστοιχούν στο χαρτί που έχει τοποθετηθεί.

# **ΤΟΠΟΘΈΤΗΣΗ ΜΈΣΩΝ ΕΚΤΎΠΩΣΗΣ ΣΤΟΝ ΤΡΟΦΟΔΌΤΗ ΔΙΑΦΟΡΕΤΙΚΏΝ ΜΕΓΕΘΏΝ**

1. Ανοίξτε τον τροφοδότη διαφορετικών μεγεθών.

Σημείωση: Ο τροφοδότης διαφορετικών μεγεθών είναι διαθέσιμος μόνο σε ορισμένα μοντέλα εκτυπωτών.

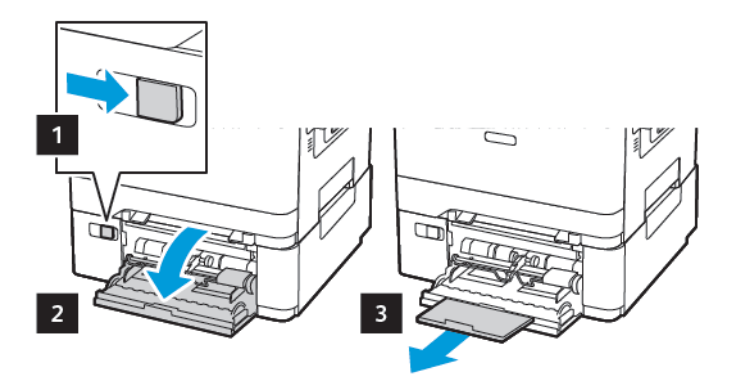

2. Προσαρμόστε τον οδηγό ανάλογα με το μέγεθος του χαρτιού που τοποθετείτε.

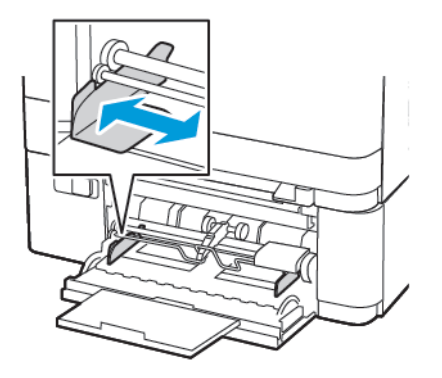

3. Λυγίστε, ξεφυλλίστε και ισιώστε τις άκρες του χαρτιού πριν το τοποθετήσετε.

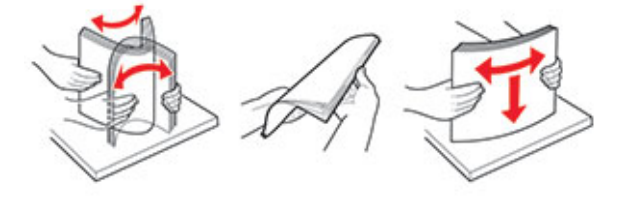

- 4. Τοποθετήστε χαρτί.
	- Τοποθετήστε χαρτί, χαρτί καρτών/εξωφύλλων και επιστολόχαρτο με την πλευρά εκτύπωσης στραμμένη προς τα κάτω και την επάνω άκρη να εισέρχεται πρώτη στον εκτυπωτή.

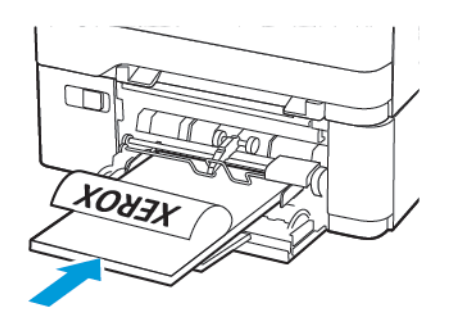

• Τοποθετήστε τους φακέλους με την πλευρά του πτερυγίου προς τα πάνω, κατά μήκους της δεξιάς πλευράς του οδηγού χαρτιού.

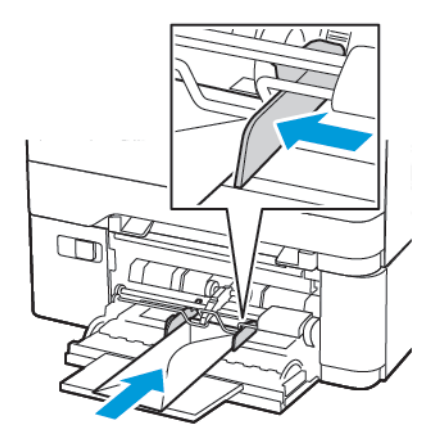

Προειδοποίηση: Μην χρησιμοποιείτε φακέλους με γραμματόσημα, συνδετήρες, κόπιτσες, παράθυρα, εσωτερικές επενδύσεις ή αυτοκόλλητα.

5. Από τον πίνακα ελέγχου, ορίστε το μέγεθος και τον τύπο χαρτιού ανάλογα με το χαρτί που έχει τοποθετηθεί.

# **ΤΟΠΟΘΈΤΗΣΗ ΧΑΡΤΙΟΎ ΣΤΟΝ ΜΗ ΑΥΤΌΜΑΤΟ ΤΡΟΦΟΔΌΤΗ**

1. Προσαρμόστε τον οδηγό ανάλογα με το μέγεθος του χαρτιού που τοποθετείτε.

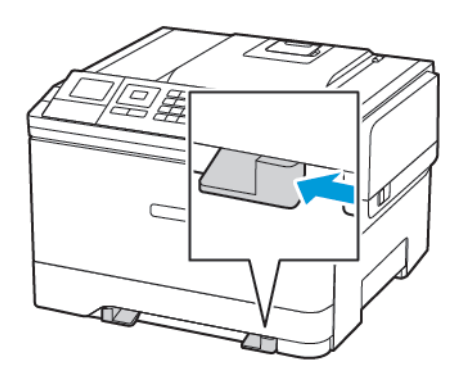

- 2. Τοποθετήστε ένα φύλλο χαρτιού με την πλευρά εκτύπωσης προς τα κάτω.
	- Για εκτύπωση μονής όψης, τοποθετήστε το επιστολόχαρτο με την πλευρά εκτύπωσης στραμμένη προς τα κάτω και την επάνω άκρη να εισέρχεται πρώτη στον εκτυπωτή.

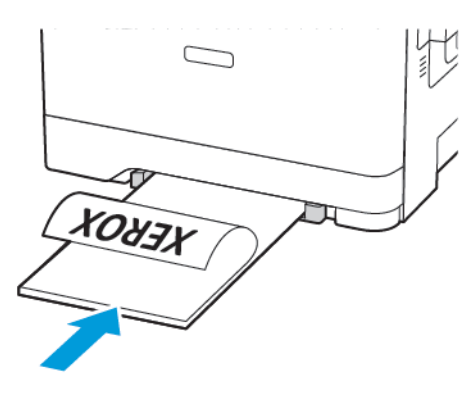

• Για εκτύπωση διπλής όψης, τοποθετήστε το επιστολόχαρτο με την πλευρά εκτύπωσης στραμμένη προς τα πάνω και την επάνω άκρη να εισέρχεται τελευταία στον εκτυπωτή.

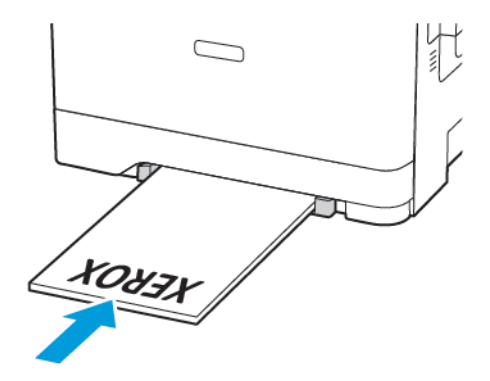

• Τοποθετήστε τους φακέλους με την πλευρά του πτερυγίου προς τα πάνω, κατά μήκους της δεξιάς πλευράς του οδηγού χαρτιού.

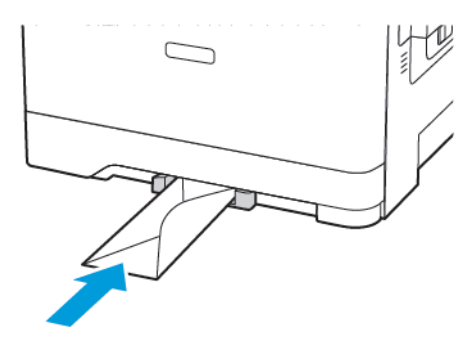

3. Τροφοδοτήστε με χαρτί μέχρι να τραβηχτεί προς τα μέσα το μπροστινό άκρο του χαρτιού.

Προειδοποίηση: Για να αποφύγετε τις εμπλοκές χαρτιού, μην σπρώχνετε το χαρτί μέσα στον μη αυτόματο τροφοδότη.

## **ΣΎΝΔΕΣΗ ΔΊΣΚΩΝ**

- 1. Ανοίξτε ένα πρόγραμμα περιήγησης στο Web και πληκτρολογήστε τη διεύθυνση ΙΡ του εκτυπωτή στο πεδίο διευθύνσεων. Μπορείτε να εντοπίσετε τη διεύθυνση IP του εκτυπωτή στην αρχική οθόνη του εκτυπωτή. Η διεύθυνση IP εμφανίζεται ως τέσσερα σύνολα αριθμών που χωρίζονται με τελείες, όπως 123.123.123.123.
- 2. Επιλέξτε διαδοχικά Ρυθµίσεις > Χαρτί > Διαµόρφωση δίσκου.
- 3. Ορίστε το ίδιο μέγεθος και τύπου χαρτιού για τους δίσκους που συνδέετε.
- 4. Αποθηκεύστε τις ρυθμίσεις.
- 5. Επιλέξτε διαδοχικά Ρυθµίσεις > Συσκευή > Συντήρηση > Μενού διαµόρφωσης > Διαµόρφωση δίσκου.
- 6. Ρυθμίστε τη σύνδεση δίσκων σε Αυτόµατη.
- 7. Αποθηκεύστε τις ρυθμίσεις.

Για να αποσυνδέσετε τους δίσκους, βεβαιωθείτε ότι δεν υπάρχουν δίσκοι με το ίδιο μέγεθος ή τον ίδιο τύπο χαρτιού.

Προειδοποίηση: Η θερμοκρασία στη μονάδα τήξης ποικίλλει ανάλογα με τον Τύπο χαρτιού που ορίζεται. Για να αποφύγετε προβλήματα κατά την εκτύπωση, ρυθμίστε τον τύπο χαρτιού στον εκτυπωτή ανάλογα με το χαρτί που είναι τοποθετημένο στον δίσκο.

# Αναβάθμιση και μετεγκατάσταση

# **ΥΛΙΚΌ**

# **Πρόσβαση στην πλακέτα ελεγκτή**

ΠΡΟΣΟΧΗ—ΚΙΝΔΥΝΟΣ ΗΛΕΚΤΡΟΠΛΗΞΙΑΣ: Για να αποκτήσετε πρόσβαση στην πλακέτα του ελεγκτή ή για να εγκαταστήσετε προαιρετικά εξαρτήματα ή συσκευές μνήμης χωρίς κίνδυνο ηλεκτροπληξίας κάποια στιγμή αργότερα από την εγκατάσταση του εκτυπωτή, απενεργοποιήστε τον εκτυπωτή και αποσυνδέστε το καλώδιο τροφοδοσίας από την πρίζα προτού συνεχίσετε. Εάν υπάρχουν άλλες συσκευές συνδεδεμένες στον εκτυπωτή, απενεργοποιήστε τις και αποσυνδέστε τυχόν καλώδια σύνδεσης με τον εκτυπωτή.

- 1. Απενεργοποιήστε τον εκτυπωτή.
- 2. Αποσυνδέστε το καλώδιο τροφοδοσίας πρώτα από την πρίζα και μετά από τον εκτυπωτή.
- 3. Αφαιρέστε το κάλυμμα πρόσβασης στην πλακέτα του ελεγκτή με ένα κατσαβίδι με επίπεδη μύτη.

Προειδοποίηση: Τα ηλεκτρονικά εξαρτήματα της πλακέτας ελεγκτή είναι πολύ ευπαθή στον στατικό ηλεκτρισμό. Αγγίξτε μια μεταλλική επιφάνεια στον εκτυπωτή πριν ακουμπήσετε οποιοδήποτε ηλεκτρικό μέρος της πλακέτας ή τις υποδοχές σύνδεσης.

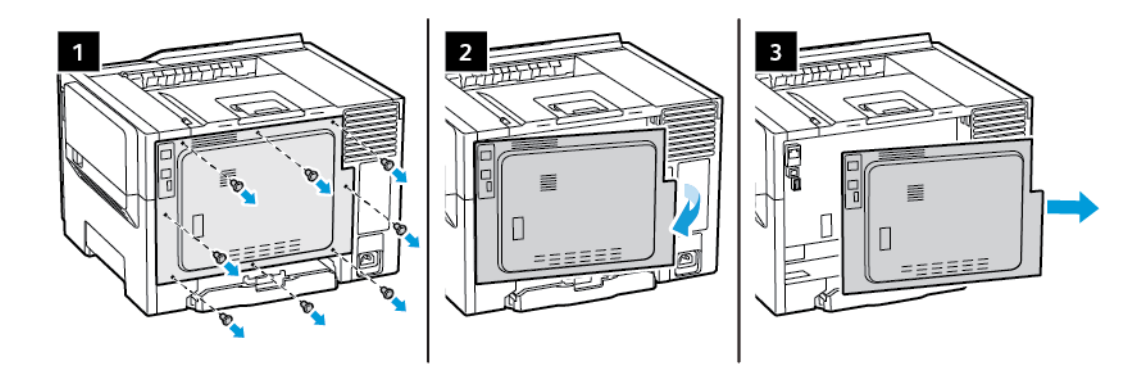

4. Τοποθετήστε το κάλυμμα πρόσβασης.

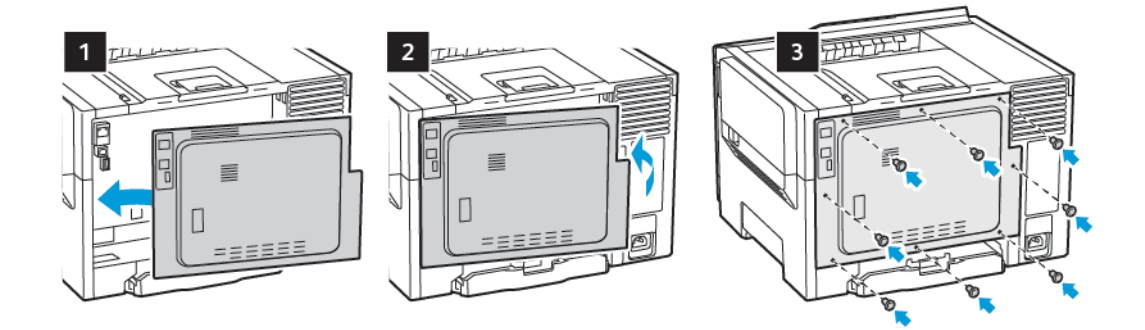

5. Συνδέστε το καλώδιο τροφοδοσίας στον εκτυπωτή και μετά στην πρίζα.

ΠΡΟΣΟΧΗ—ΕΝΔΕΧΟΜΕΝΟΣ ΤΡΑΥΜΑΤΙΣΜΟΣ: Για να αποφύγετε τον κίνδυνο πυρκαγιάς ή ηλεκτροπληξίας, συνδέστε το καλώδιο τροφοδοσίας σε μια σωστά γειωμένη πρίζα με κατάλληλη ονομαστική ισχύ που βρίσκεται σε κοντινή απόσταση και στην οποία είναι εύκολη η πρόσβαση.

6. Ενεργοποιήστε τον εκτυπωτή.

## **Εγκατάσταση προαιρετικών δίσκων**

Σημείωση: Ανάλογα με το μοντέλο του εκτυπωτή, μπορείτε να εγκαταστήσετε έναν προαιρετικό διπλό δίσκο 650 φύλλων.

ΠΡΟΣΟΧΗ—ΚΙΝΔΥΝΟΣ ΗΛΕΚΤΡΟΠΛΗΞΙΑΣ: Για να αποκτήσετε πρόσβαση στην πλακέτα του ελεγκτή ή για να εγκαταστήσετε προαιρετικά εξαρτήματα ή συσκευές μνήμης χωρίς κίνδυνο ηλεκτροπληξίας κάποια στιγμή αργότερα από την εγκατάσταση του εκτυπωτή, απενεργοποιήστε τον εκτυπωτή και αποσυνδέστε το καλώδιο τροφοδοσίας από την πρίζα προτού συνεχίσετε. Εάν υπάρχουν άλλες συσκευές συνδεδεμένες στον εκτυπωτή, απενεργοποιήστε τις και αποσυνδέστε τυχόν καλώδια σύνδεσης με τον εκτυπωτή.

- 1. Απενεργοποιήστε τον εκτυπωτή.
- 2. Αποσυνδέστε το καλώδιο τροφοδοσίας πρώτα από την πρίζα και μετά από τον εκτυπωτή.
- 3. Αφαιρέστε τη συσκευασία του προαιρετικού δίσκου και, στη συνέχεια, αφαιρέστε όλα τα υλικά συσκευασίας.

4. Ευθυγραμμίστε τον εκτυπωτή με τον προαιρετικό δίσκο και στη συνέχεια χαμηλώστε τον εκτυπωτή στη θέση του.

ΠΡΟΣΟΧΗ—ΕΝΔΕΧΟΜΕΝΟΣ ΤΡΑΥΜΑΤΙΣΜΟΣ: Αν το βάρος του εκτυπωτή ξεπερνάει τα 18 kg (40 lb), για την ασφαλή μετακίνησή του απαιτούνται δύο ή περισσότερα εκπαιδευμένα άτομα.

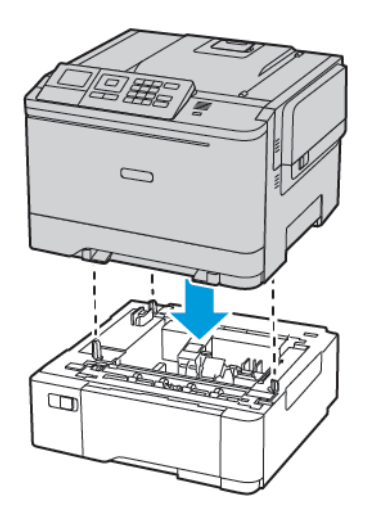

5. Συνδέστε το καλώδιο τροφοδοσίας στον εκτυπωτή και μετά στην πρίζα.

ΠΡΟΣΟΧΗ—ΕΝΔΕΧΟΜΕΝΟΣ ΤΡΑΥΜΑΤΙΣΜΟΣ: Για να αποφύγετε τον κίνδυνο πυρκαγιάς ή ηλεκτροπληξίας, συνδέστε το καλώδιο τροφοδοσίας σε μια σωστά γειωμένη πρίζα με κατάλληλη ονομαστική ισχύ, που βρίσκεται κοντά στο προϊόν και στην οποία είναι εύκολη η πρόσβαση.

6. Ενεργοποιήστε τον εκτυπωτή.

Προσθέστε τον δίσκο στο πρόγραμμα οδήγησης εκτύπωσης, ώστε να είναι διαθέσιμος για τις εργασίες εκτύπωσης. Για περισσότερες πληροφορίες, ανατρέξτε στην ενότητα [Προσθήκη](#page-58-0) διαθέσιμων επιλογών στο πρόγραμμα οδήγησης [εκτυπωτή.](#page-58-0)

# **ΕΓΚΑΤΆΣΤΑΣΗ ΚΑΙ ΕΝΗΜΈΡΩΣΗ ΛΟΓΙΣΜΙΚΟΎ, ΠΡΟΓΡΑΜΜΆΤΩΝ ΟΔΉΓΗΣΗΣ ΚΑΙ ΥΛΙΚΟΛΟΓΙΣΜΙΚΟΎ**

#### **Εγκατάσταση του λογισμικού**

Προτού εγκαταστήσετε το λογισμικό προγράμματος οδήγησης εκτύπωσης, βεβαιωθείτε ότι ο εκτυπωτής είναι συνδεδεμένος στην πρίζα, ενεργοποιημένος, συνδεδεμένος σωστά στο δίκτυο και διαθέτει μια έγκυρη διεύθυνση ΙΡ. Η διεύθυνση ΙΡ εμφανίζεται συνήθως στην επάνω δεξιά γωνία του πίνακα ελέγχου.

Για να δείτε τη διεύθυνση IP του εκτυπωτή, ανατρέξτε στην ενότητα Εύρεση της [διεύθυνσης](#page-34-0) IP του εκτυπωτή.

Σημείωση: Εάν το *CD Software and Documentation* (CD λογισμικού και συνοδευτικών εγγράφων) δεν είναι διαθέσιμο, κάντε λήψη των πιο πρόσφατων προγραμμάτων οδήγησης από τη διεύθυνση [www.](https://www.xerox.com/office/drivers) [xerox.com/drivers](https://www.xerox.com/office/drivers)

#### **Απαιτήσεις λειτουργικού συστήματος**

- Windows 7 SP1, Windows 8, Windows 8.1, Windows 10, Windows 11, Windows Server 2008 R2, Windows Server 2012, Windows Server 2016, Windows Server 2019 και Windows Server 2022.
- MacOS έκδοση 10.14 και νεότερη.
- UNIX και Linux: Ο εκτυπωτής σας υποστηρίζει σύνδεση σε διάφορες πλατφόρμες UNIX μέσω της διασύνδεσης δικτύου.

#### **Εγκατάσταση των προγραμμάτων οδήγησης εκτύπωσης για Δικτυακό εκτυπωτή των Windows**

- 1. Τοποθετήστε το CD *Software and Documentation* (CD λογισμικού και συνοδευτικών εγγράφων) στην κατάλληλη μονάδα δίσκου στον υπολογιστή σας. Εάν το πρόγραμμα εγκατάστασης δεν εκκινήσει αυτόματα, περιηγηθείτε στη μονάδα δίσκου και μετά κάντε διπλό κλικ στο αρχείο του προγράμματος εγκατάστασης Setup.exe.
- 2. Επιλέξτε Xerox Smart Start Πρόγραµµα εγκατάστασης του προγράµµατος οδήγησης (Συνιστάται).
- 3. Στην Άδεια χρήσης, κάντε κλικ στο Συµφωνώ.
- 4. Από τη λίστα των εντοπισμένων εκτυπωτών, επιλέξτε το δικό σας εκτυπωτή. Όταν εγκαθιστάτε προγράμματα οδήγησης εκτύπωσης για έναν εκτυπωτή δικτύου, αν ο εκτυπωτής δεν εμφανίζεται στη λίστα, κάντε κλικ στην επιλογή Δεν βλέπετε τον εκτυπωτή σας; και μετά εισαγάγετε τη διεύθυνση IP για τον εκτυπωτή σας.

Για να δείτε τη διεύθυνση IP του εκτυπωτή, ανατρέξτε στην ενότητα Εύρεση της [διεύθυνσης](#page-34-0) IP του [εκτυπωτή](#page-34-0).

5. Πατήστε Γρήγορη εγκατάσταση.

Εμφανίζεται ένα μήνυμα που επιβεβαιώνει ότι η εγκατάσταση είναι επιτυχής.

6. Για να ολοκληρώσετε την εγκατάσταση και να κλείσετε το παράθυρο του προγράμματος εγκατάστασης, κάντε κλικ στο Τέλος και μετά στην επιλογή Κλείσιµο.

#### <span id="page-53-0"></span>**Εγκατάσταση του αρχείου .zip του προγράμματος οδήγησης εκτύπωσης των Windows**

Μπορείτε να λάβετε προγράμματα οδήγησης εκτύπωσης από τον ιστότοπο Xerox.com σε ένα αρχείο .zip και, στη συνέχεια, να χρησιμοποιήσετε τον Οδηγό προσθήκης εκτυπωτή των Windows, για να εγκαταστήσετε τα προγράμματα οδήγησης εκτύπωσης στον υπολογιστή σας.

Για να εγκαταστήσετε του προγράμματος οδήγησης εκτύπωσης από το αρχείο .zip:

- 1. Κατεβάστε και μετά εξάγετε το απαιτούμενο αρχείο .zip σε έναν τοπικό κατάλογο στον υπολογιστή σας.
- 2. Στον υπολογιστή σας, ανοίξτε τον Πίνακα Ελέγχου και μετά επιλέξτε Συσκευές και εκτυπωτές > Προσθήκη εκτυπωτή.
- 3. Κάντε κλικ στο Ο εκτυπωτής που θέλω δεν παρατίθεται στη λίστα και μετά κάντε κλικ στο Προσθήκη τοπικού εκτυπωτή ή εκτυπωτή δικτύου µε µη αυτόµατες ρυθµίσεις.
- 4. Για να χρησιμοποιήσετε μια ήδη υπάρχουσα θύρα, επιλέξτε Χρήση μιας υπάρχουσας θύρας και μετά, από τη λίστα, επιλέξτε «Τυπική θύρα TCP/IP».
- 5. Για να δημιουργήσετε μια τυπική θύρα TCP/IP:

## a. Επιλέξτε Δηµιουργία µιας νέας θύρας.

- b. Για τη ρύθμιση Τύπος θύρας, επιλέξτε Τυπική θύρα TCP/IP και μετά κάντε κλικ στο Επόµενο.
- c. Στο πεδίο Όνομα κεντρικού υπολογιστή ή Διεύθυνση IP, πληκτρολογήστε τη διεύθυνση IP του εκτυπωτή ή το όνομα κεντρικού υπολογιστή.
- d. Για να απενεργοποιήσετε τη λειτουργία, καταργήστε την επιλογή στο πλαίσιο ελέγχου Query the printer and automatically select the driver to use (Ερώτημα του εκτυπωτή και αυτόματη επιλογή του προγράμματος περιήγησης που θα χρησιμοποιηθεί) και μετά κάντε κλικ στο Επόµενο.
- 6. Κάντε κλικ στο Have Disk (Υπάρχει δίσκος).
- 7. Κάντε κλικ στο πλήκτρο Αναζήτηση. Αναζητήστε και επιλέξτε το αρχείο driver.inf για τον εκτυπωτή σας. Κάντε κλικ στο πλήκτρο Άνοιγµα.
- 8. Επιλέξτε το μοντέλο εκτυπωτή και μετά κάντε κλικ στο Επόµενο.
- 9. Αν εμφανιστεί ένα μήνυμα επειδή το πρόγραμμα οδήγησης εκτύπωσης είχε ήδη εγκατασταθεί, κάντε κλικ στο Use the driver that is currently installed (recommended) (Χρήση του προγράμματος οδήγησης που είναι εγκατεστημένο (συνιστάται).
- 10. Στο πεδίο Όνομα εκτυπωτή, πληκτρολογήστε ένα όνομα για τον εκτυπωτή.
- 11. Για την εγκατάσταση του προγράμματος οδήγησης εκτύπωσης, κάντε κλικ στο Επόµενο.
- 12. Αν χρειάζεται, ορίστε τον εκτυπωτή ως προεπιλεγμένο.

Σημείωση: Προτού επιλέξετε Κοινή χρήση εκτυπωτή, επικοινωνήστε με τον διαχειριστή συστήματος.

- 13. Για αποστολή μια δοκιμαστικής σελίδας στον εκτυπωτή, κάντε κλικ στο Εκτύπωση δοκιµαστικής σελίδας.
- 14. Κάντε κλικ στο πλήκτρο Finish (Τέλος).

## **Εγκατάσταση των προγραμμάτων οδήγησης εκτύπωσης για εκτυπωτή USB των Windows**

- 1. Συνδέστε το άκρο B ενός τυπικού καλωδίου A/B USB 2.0 ή USB 3.0 στη θύρα USB στο πίσω μέρος του εκτυπωτή.
- 2. Συνδέστε το άκρο A του καλωδίου USB στη θύρα USB του υπολογιστή.
- 3. Αν εμφανιστεί ο Οδηγός εύρεσης νέου υλικού των Windows, επιλέξτε **Ακύρωση**.
- 4. Τοποθετήστε το CD *Software and Documentation* (CD λογισμικού και συνοδευτικών εγγράφων) στην κατάλληλη μονάδα δίσκου στον υπολογιστή σας. Εάν το πρόγραμμα εγκατάστασης δεν εκκινήσει αυτόματα, περιηγηθείτε στη μονάδα δίσκου και μετά κάντε διπλό κλικ στο αρχείο του προγράμματος εγκατάστασης Setup.exe.
- 5. Επιλέξτε Xerox Smart Start Πρόγραµµα εγκατάστασης του προγράµµατος οδήγησης (Συνιστάται).
- 6. Στην Άδεια χρήσης, κάντε κλικ στο Συµφωνώ.
- 7. Από τη λίστα των εκτυπωτών που εντοπίστηκαν, επιλέξτε τον εκτυπωτή σας και, στη συνέχεια, επιλέξτε Γρήγορη εγκατάσταση.

Εμφανίζεται ένα μήνυμα που επιβεβαιώνει ότι η εγκατάσταση είναι επιτυχής.

8. Για να ολοκληρώσετε την εγκατάσταση και να κλείσετε το παράθυρο του προγράμματος εγκατάστασης, κάντε κλικ στο Τέλος και μετά στην επιλονή **Κλείσιμο**.

#### **Εγκατάσταση του εκτυπωτή ως συσκευή WSD (Web Services on Devices)**

Οι συσκευές WSD (Web Services on Devices) επιτρέπουν σε ένα πρόγραμμα-πελάτη να εντοπίσει και να αποκτήσει πρόσβαση σε μια απομακρυσμένη συσκευή και στις συσχετισμένες υπηρεσίες της σε ένα δίκτυο. Οι συσκευές WSD υποστηρίζουν τον εντοπισμό, τον έλεγχο και τη χρήση συσκευών.

#### Εγκατάσταση εκτυπωτή WSD µε τον Οδηγό προσθήκης συσκευών

- 1. Στον υπολογιστή σας, κάντε κλικ στο μενού Έναρξη και, στη συνέχεια, επιλέξτε Εκτυπωτές και Σαρωτές.
- 2. Για να προσθέσετε τον απαιτούμενο εκτυπωτή, επιλέξτε Προσθήκη εκτυπωτή ή σαρωτή.
- 3. Στη λίστα με τις διαθέσιμες συσκευές, επιλέξτε αυτήν που θέλετε να χρησιμοποιήσετε και, στη συνέχεια, κάντε κλικ στο πλήκτρο Επόµενο.

Σημείωση: Εάν ο εκτυπωτής που θέλετε να χρησιμοποιήσετε δεν εμφανίζεται στη λίστα, κάντε κλικ στο πλήκτρο Ακύρωση. Για να προσθέσετε τον εκτυπωτή με μη αυτόματο τρόπο, χρησιμοποιήστε τη διεύθυνση IP του εκτυπωτή. Για λεπτομέρειες, ανατρέξτε στην ενότητα [Εγκατάσταση](#page-53-0) του αρχείου .zip του προγράμματος οδήγησης [εκτύπωσης](#page-53-0) των Windows.

4. Κάντε κλικ στο πλήκτρο Κλείσιμο.

#### **Εγκατάσταση των προγραμμάτων οδήγησης και βοηθητικών προγραμμάτων για MacOS**

- 1. Κατεβάστε το πιο πρόσφατο πρόγραμμα οδήγησης εκτύπωσης από τον ιστότοπο [https://www.xerox.com/](https://www.xerox.com/office/drivers) [office/drivers.](https://www.xerox.com/office/drivers)
- 2. Ανοίξτε το Xerox® Print Drivers 5.xx.x.dmg ή .pkg όπως απαιτείται για τον εκτυπωτή σας.
- 3. Για να εκτελέσετε το Xerox® Print Drivers 5.xx.x.dmg ή .pkg, κάντε διπλό κλικ στο κατάλληλο όνομα αρχείου.
- 4. Όταν σας ζητηθεί, κάντε κλικ στην επιλογή Συνέχεια.
- 5. Για αποδοχή της άδειας χρήσης, κάντε κλικ στο πλήκτρο Συµφωνώ.
- 6. Για αποδοχή της τρέχουσας θέσης εγκατάστασης, κάντε κλικ στην Εγκατάσταση, ή επιλέξτε άλλη θέση για τα αρχεία εγκατάστασης και κάντε κλικ στην Εγκατάσταση.
- 7. Εάν σας ζητηθεί, εισαγάγετε τον κωδικό πρόσβασης και, στη συνέχεια, κάντε κλικ στο OK.
- 8. Από τη λίστα των εκτυπωτών που εντοπίστηκαν, επιλέξτε τον εκτυπωτή σας και, στη συνέχεια, κάντε κλικ στο Επόµενο.
- 9. Εάν ο εκτυπωτής σας δεν εμφανίζεται στη λίστα των εκτυπωτών που εντοπίστηκαν:
	- a. Κάντε κλικ στο Εικονίδιο εκτυπωτή δικτύου.
	- b. Πληκτρολογήστε τη διεύθυνση ΙΡ του εκτυπωτή σας και, στη συνέχεια, κάντε κλικ στο Continue (Συνέχεια).
	- c. Επιλέξτε τον εκτυπωτή σας από τη λίστα των εκτυπωτών που εντοπίστηκαν και, στη συνέχεια, κάντε κλικ στη Συνέχεια.
- 10. Εάν ο εκτυπωτής σας δεν έχει εντοπιστεί, επαληθεύστε ότι ο εκτυπωτής είναι ενεργοποιημένος και ότι το καλώδιο Ethernet ή USB έχει συνδεθεί σωστά.
- 11. Κάντε κλικ στο OK για να αποδεχτείτε το μήνυμα της σειράς προτεραιότητας εκτύπωσης.
- 12. Επιλέξτε ή καταργήστε την επιλογή των πλαισίων ελέγχου Καθορισµός εκτυπωτή ως προεπιλεγµένου και Εκτύπωση δοκιµαστικής σελίδας.
- 13. Κάντε κλικ στη Συνέχεια και, στη συνέχεια, κάντε κλικ στο Κλείσιµο.

# Προσθήκη του εκτυπωτή για MacOS

Για δικτύωση, ρυθμίστε τον εκτυπωτή σας χρησιμοποιώντας το Bonjour® (mDNS), ή για σύνδεση LPD, LPR, συνδέστε τον χρησιμοποιώντας τη διεύθυνση IP του εκτυπωτή. Για ένα μη δικτυακό εκτυπωτή, δημιουργήστε μια σύνδεση USB στην επιφάνεια εργασίας.

Για περισσότερες πληροφορίες, επισκεφτείτε τη διεύθυνση του Online Support Assistant (Ηλεκτρονική Tεχνική Yποστήριξη): <https://www.xerox.com/support>.

#### Προσθήκη του εκτυπωτή χρησιµοποιώντας το Bonjour

Για προσθήκη του εκτυπωτή χρησιμοποιώντας το Bonjour®:

- 1. Από το φάκελο Εφαρμογές του υπολογιστή ή από την επιφάνεια εργασίας, ανοίξτε τις Προτιµήσεις συστήµατος.
- 2. Κάντε κλικ στην επιλογή Εκτυπωτές & Σαρωτές.

Η λίστα με τους εκτυπωτές εμφανίζεται στα αριστερά του παραθύρου.

- 3. Στη λίστα με τους εκτυπωτές, κάντε κλικ στο εικονίδιο συν (+).
- 4. Στην κορυφή του παραθύρου, κάντε κλικ στο εικονίδιο Προεπιλογή.
- 5. Επιλέξτε τον εκτυπωτή σας από τη λίστα και κάντε κλικ στην επιλογή Προσθήκη.

Σημείωση: Εάν ο εκτυπωτής σας δεν εντοπίστηκε, βεβαιωθείτε ότι είναι ενεργοποιημένος και ότι το καλώδιο Ethernet έχει συνδεθεί σωστά.

#### Προσθήκη του εκτυπωτή καθορίζοντας τη διεύθυνση IP

Για να προσθέσετε τον εκτυπωτή καθορίζοντας τη διεύθυνση IP:

- 1. Από το φάκελο Εφαρμογές του υπολογιστή ή από την επιφάνεια εργασίας, ανοίξτε τις Προτιµήσεις συστήµατος.
- 2. Κάντε κλικ στην επιλογή Εκτυπωτές & Σαρωτές.

Η λίστα με τους εκτυπωτές εμφανίζεται στα αριστερά του παραθύρου.

- 3. Στη λίστα με τους εκτυπωτές, κάντε κλικ στο συν (+) εικονίδιο.
- 4. Κάντε κλικ στην επιλογή IP.
- 5. Από τη λίστα Πρωτόκολλο, επιλέξτε το πρωτόκολλο.
- 6. Στο πεδίο Διεύθυνση, εισαγάγετε τη διεύθυνση IP του εκτυπωτή.
- 7. Στο πεδίο Όνομα, εισάγετε ένα όνομα για τον εκτυπωτή.
- 8. Από τη λίστα Χρήση, επιλέξτε Επιλογή οδηγού για χρήση.
- 9. Από τη λίστα με το λογισμικό εκτυπωτή, επιλέξτε το πρόγραμμα οδήγησης εκτύπωσης για το μοντέλο του εκτυπωτή σας.
- 10. Κάντε κλικ στην επιλογή Προσθήκη.

#### **Εγκατάσταση προγραμμάτων οδήγησης εκτύπωσης και βοηθητικών προγραμμάτων για UNIX και Linux**

Για περισσότερες πληροφορίες σχετικά με την εγκατάσταση προγραμμάτων οδήγησης εκτύπωσης και βοηθητικών προγραμμάτων για UNIX και Linux, ανατρέξτε στον ιστότοπο [https://www.xerox.com/office/](https://www.xerox.com/office/drivers) [drivers](https://www.xerox.com/office/drivers).

## **Ενημέρωση λογισμικού**

Ορισμένες εφαρμογές απαιτούν ένα ελάχιστο επίπεδο λογισμικού συσκευής για να λειτουργήσουν σωστά.

Για περισσότερες πληροφορίες σχετικά με την ενημέρωση του λογισμικού της συσκευής, επικοινωνήστε με τον τοπικό σας αντιπρόσωπο εξυπηρέτησης πελατών.

- 1. Ανοίξτε ένα πρόγραμμα περιήγησης στο Web και πληκτρολογήστε τη διεύθυνση ΙΡ του εκτυπωτή στο πεδίο διευθύνσεων.
	- Δείτε τη διεύθυνση IP του εκτυπωτή στην αρχική οθόνη του εκτυπωτή. Η διεύθυνση IP εμφανίζεται ως τέσσερα σύνολα αριθμών που χωρίζονται με τελείες, όπως 123.123.123.123.
	- Αν χρησιμοποιείτε διακομιστή μεσολάβησης, απενεργοποιήστε τον προσωρινά για να φορτωθεί σωστά η ιστοσελίδα.
- 2. Κάντε κλικ στις επιλογές Ρυθµίσεις > Συσκευή > Ενηµέρωση λογισµικού.
- 3. Ενεργοποιήστε ένα από τα παρακάτω:
	- Κάντε κλικ στις επιλογές Έλεγχος για ενηµερώσεις > Συµφωνώ, να ξεκινήσει η ενηµέρωση.
	- Για να μεταφορτώσετε το αρχείο λογισμικού, εκτελέστε τα εξής βήματα:

Για να λάβετε το πιο πρόσφατο λογισμικό, μεταβείτε στον ιστότοπο [www.xerox.com](https://www.support.xerox.com/) και αναζητήστε το μοντέλο του εκτυπωτή σας.

1. Αναζητήστε το αρχείο λογισμικού.

Σημείωση: Βεβαιωθείτε ότι έχετε εξάγει το αρχείο zip του λογισμικού.

2. Επιλέξτε Μεταφόρτωση > Έναρξη.

# **Εξαγωγή ή εισαγωγή αρχείου διαμόρφωσης**

Μπορείτε να εξαγάγετε τις ρυθμίσεις διαμόρφωσης του εκτυπωτή σε αρχείο κειμένου και, στη συνέχεια, να κάνετε εισαγωγή του αρχείου για εφαρμογή των ρυθμίσεων σε άλλους εκτυπωτές.

- 1. Ανοίξτε ένα πρόγραμμα περιήγησης στο Web και πληκτρολογήστε τη διεύθυνση ΙΡ του εκτυπωτή στο πεδίο διευθύνσεων.
	- Δείτε τη διεύθυνση IP του εκτυπωτή στην αρχική οθόνη του εκτυπωτή. Η διεύθυνση IP εμφανίζεται ως τέσσερα σύνολα αριθμών που χωρίζονται με τελείες, όπως 123.123.123.123.
	- Αν χρησιμοποιείτε διακομιστή μεσολάβησης, απενεργοποιήστε τον προσωρινά για να φορτωθεί σωστά η ιστοσελίδα.
- 2. Στον Embedded Web Server, επιλέξτε Εξαγωγή διαμόρφωσης ή Εισαγωγή διαμόρφωσης.
- 3. Ακολουθήστε τις οδηγίες που εμφανίζονται στην οθόνη.
- 4. Εάν ο εκτυπωτής υποστηρίζει εφαρμογές, κάντε τα εξής:
	- a. Κάντε κλικ στην επιλογή Εφαρµογές, επιλέξτε την εφαρμογή και μετά επιλέξτε Διαµόρφωση.
	- b. Επιλέξτε Εξαγωγή ή Εισαγωγή.

#### <span id="page-58-0"></span>**Προσθήκη διαθέσιμων επιλογών στο πρόγραμμα οδήγησης εκτυπωτή**

#### Για χρήστες των Windows

- 1. Ανοίξτε το φάκελο εκτυπωτών.
- 2. Επιλέξτε τον εκτυπωτή που θέλετε να ενημερώσετε και κάντε ένα από τα εξής:
	- Για τα Windows 7 ή μεταγενέστερες εκδόσεις, επιλέξτε Ιδιότητες εκτυπωτή.
	- Για προγενέστερες εκδόσεις, επιλέξτε Ιδιότητες.
- 3. Μεταβείτε στην καρτέλα "Ρύθμιση παραμέτρων" και επιλέξτε Ενηµέρωση τώρα Ερώτηση στον εκτυπωτή.
- 4. Εφαρμόστε τις αλλαγές.

#### Για χρήστες Macintosh

- 1. Από το "System Preferences" (Προτιμήσεις συστήματος) στο μενού Apple, μεταβείτε στον εκτυπωτή σας και επιλέξτε Options & Supplies (Πρόσθετα εξαρτήματα και αναλώσιμα).
- 2. Μεταβείτε στη λίστα των εξαρτημάτων υλικού και, στη συνέχεια, προσθέστε τυχόν εγκατεστημένα εξαρτήματα.
- 3. Εφαρμόστε τις αλλαγές.

# Εφαρμογή Xerox® Easy Assist

Για να αποκτήσετε πρόσβαση στον εκτυπωτή από το smartphone, λάβετε και εγκαταστήσετε την εφαρμογή Xerox Easy Assist στην κινητή συσκευή σας. Με την εγκατάσταση της εφαρμογής Xerox Easy Assist στο smartphone, μπορείτε να ρυθμίσετε τον νέο εκτυπωτή σας εύκολα, να διαχειριστείτε τη διαμόρφωση των παραμέτρων του, να δείτε ειδοποιήσεις που υποδεικνύουν την ανάγκη για αναλώσιμα και να τα παραγγείλετε, καθώς και να λάβετε υποστήριξη για την αντιμετώπιση προβλημάτων του εκτυπωτή σας μέσω ζωντανής συνομιλίας.

Η εφαρμογή Xerox Easy Assist διαθέτει οδηγίες και συνδέσμους για βίντεο που σας βοηθούν να αποσυσκευάσετε τον εκτυπωτή από το κουτί αποστολής του. Για την εγκατάσταση της εφαρμογής Xerox Easy Assist στο smartphone, πρέπει να σαρώσετε ένα κωδικό QR. Υπάρχουν δύο είδη κωδικών QR:

- Ο πρώτος κωδικός QR αφορά την αρχική εγκατάσταση της εφαρμογής. Μπορείτε να βρείτε αυτόν τον κωδικό QR στο κουτί συσκευασίας ή στον Οδηγό εγκατάστασης που συνοδεύει τον εκτυπωτή. Για να εγκαταστήσετε την εφαρμογή Xerox Easy Assist για πρώτη φορά, πρέπει να σαρώσετε αυτόν τον κωδικό QR με την κάμερα του smartphone.
- Ο δεύτερος κωδικός QR αφορά τη ρύθμιση μιας σύνδεσης ασύρματου δικτύου μεταξύ του smartphone και του εκτυπωτή. Για παράδειγμα, σύνδεση με Wi-Fi Direct. Για τους εκτυπωτές με περιβάλλον εργασίας χρήστη μέσω οθόνης αφής ή περιβάλλον εργασίας χρήστη οθόνης μεγαλύτερης από 2 γραμμές, μπορείτε να βρείτε αυτόν τον κωδικό QR στον πίνακα ελέγχου του εκτυπωτή. Για περισσότερες πληροφορίες, ανατρέξτε στην ενότητα Σύνδεση στην εφαρμογή Xerox® Easy Assist για εγκατεστημένους [εκτυπωτές](#page-62-0). Πρέπει να σαρώσετε τον δεύτερο κωδικό QR μέσω της εφαρμογής Xerox Easy Assist.

Για να εγκαταστήσετε και να χρησιμοποιήσετε την εφαρμογή Xerox Easy Assist, κάντε τα εξής:

1. Για να παρακολουθήσετε ένα χρήσιμο βίντεο για την αποσυσκευασία του εκτυπωτή σας, σαρώστε τον κωδικό QR από το κουτί συσκευασίας ή τον Οδηγό εγκατάστασης που συνοδεύει τον εκτυπωτή σας, με την κάμερα του smartphone.

Ανάλογα με το smartphone που διαθέτετε, σας ζητείται να λάβετε την εφαρμογή από το Apple App Store ή το Google Play Store. Αποδεχθείτε την Άδειας χρήσης τελικού χρήστη (EULA) και μετά ακολουθήστε τις οδηγίες που εμφανίζονται στην εφαρμογή.

- 2. Για την αρχική ρύθμιση όταν ο εκτυπωτής ενεργοποιείται για πρώτη φορά, εμφανίζεται ο οδηγός αρχικής ρύθμισης. Στον πίνακα ελέγχου του εκτυπωτή, κάντε τα εξής:
	- a. Επιλέξτε τη Γλώσσα που θέλετε και μετά πατήστε Επόµενο.

Εμφανίζεται η οθόνη Εφαρμογή Xerox Easy Assist Mobile.

b. Για να χρησιμοποιήσετε την κινητή συσκευή σας για τη ρύθμιση και τη διαχείριση του εκτυπωτή σας, πατήστε Ναι.

Εμφανίζεται η οθόνη Λήψη της εφαρμογής για να επιβεβαιώσετε τον τύπο της κινητής συσκευής σας. Ορίστε μία από τις επιλογές:

- iOS: Για την εγκατάσταση της εφαρμογής Xerox Easy Assist σε iPhone, ορίστε αυτή την επιλογή.
- Android: Για την εγκατάσταση της εφαρμογής Xerox Easy Assist σε κινητή συσκευή Android, ορίστε αυτή την επιλογή.
- Έχω την εφαρμογή: Αν έχετε ήδη εγκαταστήσει την εφαρμογή Xerox Easy Assist στην κινητή συσκευή σας, ορίστε αυτή την επιλογή.

3. Αν έχετε επιλέξει iOS ή Android, μια οθόνη εμφανίζεται για να σας βοηθήσει με τη λήψη της εφαρμογής. Στον πίνακα ελέγχου, πατήστε στην επιλογή Εµφάνιση κωδικού QR.

Εμφανίζεται μια οθόνη με τον κωδικό QR. Για να εγκαταστήσετε την εφαρμογή, σαρώστε τον κωδικό QR με την κάμερα του smartphone.

- 4. Λάβετε και εγκαταστήσετε την εφαρμογή Xerox Easy Assist στο smartphone:
	- Για τηλέφωνα Android: Μεταβείτε στο Google Play Store και μετά αναζητήστε την εφαρμογή Xerox Easy Assist.
	- Για iOS ή iPhones: Μεταβείτε στο Apple App Store και μετά αναζητήστε την εφαρμογή Xerox Easy Assist.
- 5. Όταν εγκαθιστάτε την εφαρμογή για πρώτη φορά στο smartphone, για την Άδειας χρήσης τελικού χρήστη (EULA), επιλέξτε Συµφωνώ.
- 6. Ακολουθήστε τις οδηγίες που εμφανίζονται στην εφαρμογή. Για να συνδέσετε το smartphone με τον εκτυπωτή, πατήστε Σύνδεση µε τον εκτυπωτή µου.
- 7. Στον πίνακα ελέγχου του εκτυπωτή, για σύνδεση με την εφαρμογή, πατήστε στην επιλογή **Εμφάνιση** κωδικού QR. Εμφανίζεται ο δεύτερος κωδικός QR.

Σημαντικό: Για τους εκτυπωτές με περιβάλλον εργασίας χρήστη οθόνης 2 γραμμών, δεν υπάρχει κωδικός QR στον πίνακα ελέγχου. Για να συνδέσετε τον εκτυπωτή με την κινητή συσκευή σας, ακολουθήστε τις οδηγίες που εμφανίζονται στον πίνακα ελέγχου. Όταν σας ζητηθεί, πληκτρολογήστε το όνομα SSID και τον κωδικό πρόσβασης του Wi-Fi Direct για τον εκτυπωτή σας. Ο εκτυπωτής και η εφαρμογή συνδέονται μέσω Wi-Fi Direct.

8. Σαρώστε τον δεύτερο κωδικό QR μέσω της εφαρμογής Xerox Easy Assist. Ακολουθήστε τις οδηγίες που εμφανίζονται στην εφαρμογή.

Όταν η σύνδεση διαμορφωθεί, το smartphone και ο εκτυπωτής χρησιμοποιούν προσωρινά από κοινού το ίδιο ασύρματο δίκτυο.

9. Με την υποστήριξη της εφαρμογής Xerox Easy Assist, ολοκληρώστε τις γενικές ρυθμίσεις και καταχωρήσετε τον εκτυπωτή στο δίκτυο.

Οι γενικές ρυθμίσεις περιλαμβάνουν Κωδικός πρόσβασης διαχειριστή, Συνδεσιμότητα, Μετρήσεις, Ημερομηνία και ώρα, ρυθμίσεις ήχου, εξοικονόμησης ενέργειας και πολλά άλλα.

Σημείωση: Βεβαιωθείτε ότι το smartphone είναι συνδεδεμένο στο ίδιο ασύρματο ή ενσύρματο δίκτυο με τον εκτυπωτή και ότι μπορούν να επικοινωνούν μετά την ολοκλήρωση της ρύθμισης.

10. Για να ολοκληρώσετε την αρχική ρύθμιση στην εφαρμογή, πληκτρολογήστε τις απαραίτητες πληροφορίες για τον εκτυπωτή σας και μετά πατήστε Ολοκλήρωση ρύθμισης.

Εμφανίζεται η οθόνη Καλώς ήρθατε.

11. Όταν η αρχική ρύθμιση ολοκληρωθεί, με την εφαρμογή Xerox Easy Assist μπορείτε να πραγματοποιήσετε τα εξής:

## Ρύθµιση νέου εκτυπωτή

Αν έχετε τον Κωδικό QR ή τη Διεύθυνση IP, μπορείτε να ρυθμίσετε έναν νέο εκτυπωτή Xerox με τη βοήθεια της εφαρμογής Xerox Easy Assist. Στην οθόνη Οι εκτυπωτές μου στην εφαρμογή, πατήστε το εικονίδιο + και μετά πατήστε Ρύθμιση νέου εκτυπωτή. Ακολουθήστε τις οδηγίες από την εφαρμογή.

## Κατάσταση του εκτυπωτή

Η κατάσταση εμφανίζει τις πληροφορίες εκτυπωτή, όπως την ετοιμότητα του εκτυπωτή, τη στάθμη γραφίτη και την κατάσταση του δίσκου χαρτιού για κάθε δίσκο. Μπορείτε να παραγγείλετε εξαρτήματα και αναλώσιμα μέσω της εφαρμογής Xerox Easy Assist. Αν η στάθμη γραφίτη φαίνεται να είναι χαμηλή, για να παραγγείλετε νέο γραφίτη, επιλέξτε το εικονίδιο Γραφίτης και μετά πατήστε Επαναπαραγγελία.

## Προειδοποιήσεις

Η εφαρμογή Xerox Easy Assist μπορεί να σας ειδοποιεί για τυχόν σφάλματα ή προβλήματα του εκτυπωτή. Για να δείτε την αναφορά σφαλμάτων, πατήστε το εικονίδιο Κουδούνι.

## Εκτύπωση

Μπορείτε να πραγματοποιήσετε μια εργασία εκτύπωσης μέσω της εφαρμογής Xerox Easy Assist. Στην εφαρμογή, επιλέξτε τον εκτυπωτή σας και μετά πατήστε Εκτύπωση. Επιλέξτε το έγγραφο που πρέπει να εκτυπώσετε από την κινητή συσκευή σας, επιβεβαιώστε τις ρυθμίσεις εκτύπωσης και μετά πατήστε Εκτύπωση.

## Ρυθµίσεις συσκευής

Μπορείτε να δείτε και να επεξεργαστείτε τις ρυθμίσεις του εκτυπωτή σας από την καρτέλα Ρυθµίσεις συσκευής. Αν δεν έχετε ορίσει έναν κωδικό πρόσβασης κατά την αρχική ρύθμιση, για να δείτε ή να επεξεργαστείτε τις υπάρχουσες ρυθμίσεις του εκτυπωτή, πρέπει να ορίσετε τον κωδικό πρόσβασης.

## Υποστήριξη

Μπορείτε να ζητήσετε υποστήριξη και να βρείτε λύσεις για προβλήματα που σχετίζονται με τον εκτυπωτή μέσω της εφαρμογής Xerox Easy Assist. Στην εφαρμογή, επιλέξτε τον εκτυπωτή σας και μετά πατήστε Υποστήριξη . Συνδέεστε στη ζωντανή συνομιλία του Αντιπροσώπου υποστήριξης της Xerox.

# Προγράµµατα οδήγησης εκτύπωσης και σάρωσης

Μπορείτε να λάβετε προγράμματα οδήγησης εκτύπωσης και σάρωσης για τον εκτυπωτή σας μέσω της εφαρμογής Xerox Easy Assist. Στην εφαρμογή, επιλέξτε τον εκτυπωτή σας και μετά πατήστε Προγράµµατα οδήγησης εκτύπωσης και σάρωσης. Στο πεδίο Email, πληκτρολογήστε την καταχωρημένη διεύθυνση email και μετά πατήστε το εικονίδιο + για να προσθέσετε τη διεύθυνση email σας. Για να λάβετε και να εγκαταστήσετε τα προγράμματα οδήγησης εκτύπωσης και σάρωσης, η εφαρμογή στέλνει έναν Γρήγορο σύνδεσμο στη διεύθυνση email σας.

## Δοκιµαστική σελίδα εκτύπωσης

Για να επιβεβαιώσετε ότι όλες οι ρυθμίσεις είναι σωστές, μπορείτε να εκτυπώσετε μια δοκιμαστική σελίδα. Στην εφαρμογή, επιλέξτε τον εκτυπωτή σας και μετά πατήστε Εκτύπωση δοκιµαστικής σελίδας.

# Κατάργηση εκτυπωτή

Μπορείτε να καταργήσετε έναν εκτυπωτή από την εφαρμογή Xerox Easy Assist. Στην εφαρμογή σας, επιλέξτε έναν εκτυπωτή και μετά πατήστε Κατάργηση.

# <span id="page-62-0"></span>**ΣΎΝΔΕΣΗ ΣΤΗΝ ΕΦΑΡΜΟΓΉ XEROX ® EASY ASSIST ΓΙΑ ΕΓΚΑΤΕΣΤΗΜΈΝΟΥΣ ΕΚΤΥΠΩΤΈΣ**

Για να εγκαταστήσετε και να χρησιμοποιήσετε την εφαρμογή Xerox Easy Assist (XEA) για έναν εκτυπωτή που δεν απαιτεί αρχική ρύθμιση εγκατάστασης, μπορείτε να βρείτε τον κωδικό QR από τον πίνακα ελέγχου επιλέγοντας Κέντρο ειδοποιήσεων > Συνδεδεµένος σε δίκτυο > Σύνδεση στην εφαρµογή Xerox Easy Assist > Εμφάνιση κωδικού QR. Σαρώστε τον κωδικό QR και μετά ακολουθήστε τις οδηγίες που εμφανίζονται στον πίνακα ελέγχου και στην κινητή συσκευή σας:

- Ανάλογα με το smartphone που διαθέτετε, για την εγκατάσταση της εφαρμογής για πρώτη φορά, σας ζητείται να λάβετε την εφαρμογή από το Apple App Store ή το Google Play Store.
- Αν έχετε ήδη εγκαταστήσει την εφαρμογή, για να αποκτήσετε πρόσβαση στις δυνατότητες της εφαρμογής Xerox Easy Assist, συνδεθείτε στον εκτυπωτή μέσω του smartphone.

Σημαντικό: Για τους εκτυπωτές με περιβάλλον εργασίας χρήστη οθόνης 2 γραμμών, δεν υπάρχει κωδικός QR στον πίνακα ελέγχου. Για να συνδέσετε τον εκτυπωτή με την κινητή συσκευή σας, ακολουθήστε τις οδηγίες που εμφανίζονται στον πίνακα ελέγχου. Όταν σας ζητηθεί, πληκτρολογήστε το όνομα SSID και τον κωδικό πρόσβασης του Wi-Fi Direct για τον εκτυπωτή σας. Ο εκτυπωτής και η εφαρμογή συνδέονται μέσω Wi-Fi Direct.

Αν ο εκτυπωτής είναι ήδη ρυθμισμένος στο δίκτυό σας και ο Οδηγός αρχικής ρύθμισης έχει ολοκληρωθεί, μέσω της εφαμρογής XEA μπορείτε να προσθέσετε τον εκτυπωτή απευθείας στη λίστα Οι εκτυπωτές μου. Μπορείτε να δείτε την κατάσταση του εκτυπωτή, να λάβετε προγράμματα οδήγησης εκτύπωσης και να λάβετε υποστήριξη μέσω ζωντανής συνομιλίας. Για να προσθέσετε έναν εκτυπωτή που βρίσκεται στο δίκτυο, ανοίξτε την αρχική σελίδα της εφαρμογής XEA. Στην οθόνη Οι εκτυπωτές μου, πατήστε το εικονίδιο +. Η εφαρμογή αναζητά τους πλησιέστερους εκτυπωτές στο δίκτυο:

- Αν η εφαρμογή βρει τον εκτυπωτή σας, μπορείτε να επιλέξετε και να προσθέσετε τον εκτυπωτή απευθείας.
- Αν η εφαρμογή δεν μπορεί να βρει τον εκτυπωτή που αναζητάτε, τότε μπορείτε να προσθέστε τον εκτυπωτή πληκτρολογώντας τη διεύθυνση IP του.

Αν ο εκτυπωτής και η κινητή συσκευή δεν μπορούν να επικοινωνήσουν, βεβαιωθείτε ότι βρίσκονται στο ίδιο δίκτυο.

# Σύνδεση σε δίκτυο

# **ΣΎΝΔΕΣΗ ΤΟΥ ΕΚΤΥΠΩΤΉ ΣΕ ΑΣΎΡΜΑΤΟ ΔΊΚΤΥΟ ΜΕ ΧΡΉΣΗ ΤΟΥ WI-FI PROTECTED SETUP (WPS)**

Πριν ξεκινήσετε, βεβαιωθείτε ότι:

- Το σημείο πρόσβασης (ασύρματος δρομολογητής) διαθέτει πιστοποίηση ή συμβατότητα WPS. Για περισσότερες πληροφορίες, ανατρέξτε στην τεκμηρίωση που συνόδευε το σημείο πρόσβασης που χρησιμοποιείτε.
- Ο προσαρμογέας ασύρματου δικτύου είναι εγκατεστημένος στον εκτυπωτή σας. Για περισσότερες πληροφορίες, ανατρέξτε στις οδηγίες που συνοδεύουν τον προσαρμογέα.

# **Χρήση της μεθόδου κουμπιού**

1. Από τον πίνακα ελέγχου, μεταβείτε στις επιλογές:

# Ρυθµίσεις > Δίκτυο/Θύρες > Ασύρµατη σύνδεση > Wi-Fi Protected Setup > Έναρξη µεθόδου κουµπιού

Για μοντέλα εκτυπωτή χωρίς οθόνη αφής, πατήστε <sup>ΟΚ</sup> για να περιηγηθείτε στις ρυθμίσεις.

2. Ακολουθήστε τις οδηγίες που εμφανίζονται στην οθόνη.

# **Χρήση της μεθόδου προσωπικού αριθμού αναγνώρισης (PIN)**

1. Από τον πίνακα ελέγχου, μεταβείτε στις επιλογές Ρυθµίσεις > Δίκτυο/Θύρες > Ασύρµατη σύνδεση > Wi-Fi Protected Setup > Έναρξη µεθόδου PIN

Σημείωση: Για μοντέλα εκτυπωτή χωρίς οθόνη αφής, πατήστε OK για να περιηγηθείτε στις ρυθμίσεις.

- 2. Αντιγράψτε τον οκταψήφιο κωδικό PIN του WPS.
- 3. Ανοίξτε το πρόγραμμα περιήγησης στο Web και πληκτρολογήστε τη διεύθυνση IP του σημείου πρόσβασης στο πεδίο διεύθυνσης.
	- Δείτε τη διεύθυνση IP του εκτυπωτή στην αρχική οθόνη του εκτυπωτή. Η διεύθυνση IP εμφανίζεται ως τέσσερα σύνολα αριθμών που χωρίζονται με τελείες, όπως 123.123.123.123.
	- Αν χρησιμοποιείτε διακομιστή μεσολάβησης, απενεργοποιήστε τον προσωρινά για να φορτωθεί σωστά η ιστοσελίδα.
- 4. Μεταβείτε στις ρυθμίσεις της λειτουργίας WPS. Για περισσότερες πληροφορίες, ανατρέξτε στην τεκμηρίωση που συνόδευε το σημείο πρόσβασης που χρησιμοποιείτε.
- 5. Πληκτρολογήστε τον οκταψήφιο κωδικό PIN και αποθηκεύστε τις αλλαγές.

# Εκτύπωση σελίδας ρυθμίσεων μενού

Από τον πίνακα ελέγχου, μεταβείτε στις επιλογές:

# Ρυθµίσεις > Αναφορές > Σελίδα ρυθµίσεων µενού

Για μοντέλα εκτυπωτή χωρίς οθόνη αφής, πατήστε <sup>ΟΚ</sup> για να περιηγηθείτε στις ρυθμίσεις.

Ρύθμιση, [εγκατάσταση](#page-30-0) και διαμόρφωση

# <span id="page-66-0"></span>Προστασία του εκτυπωτή

Αυτό το κεφάλαιο περιέχει:

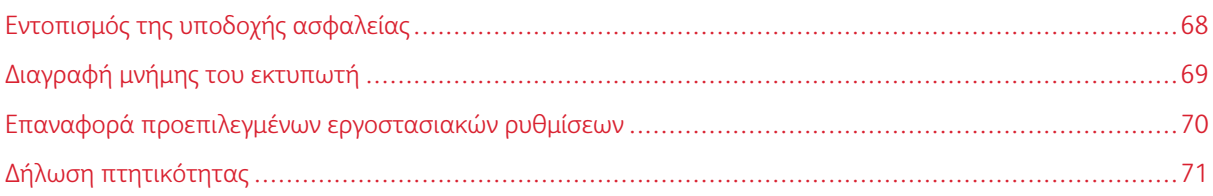

# <span id="page-67-0"></span>Εντοπισμός της υποδοχής ασφαλείας

Ο εκτυπωτής διαθέτει λειτουργία κλειδώματος ασφαλείας. Συνδέστε μια κλειδαριά ασφαλείας που είναι συμβατή με τους περισσότερους φορητούς υπολογιστές, στην περιοχή που υποδεικνύεται για να κλειδώσετε τον εκτυπωτή στη θέση του.

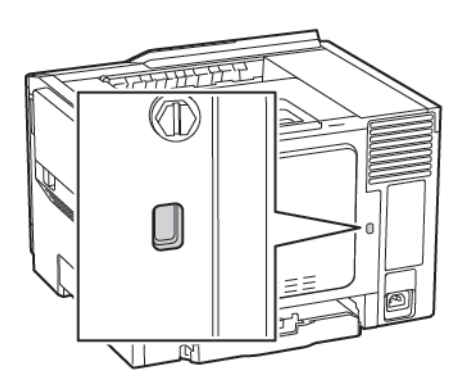

# <span id="page-68-0"></span>Διαγραφή μνήμης του εκτυπωτή

Για να διαγράψετε τη μη διατηρήσιμη μνήμη ή τα προσωρινά αποθηκευμένα δεδομένα στον εκτυπωτή, απενεργοποιήστε τον εκτυπωτή.

Για να διαγράψετε τη μη πτητική μνήμη ή μεμονωμένες ρυθμίσεις, ρυθμίσεις για τη συσκευή και το δίκτυο, ρυθμίσεις ασφαλείας και ενσωματωμένες λύσεις, κάντε τα εξής:

1. Από τον πίνακα ελέγχου, μεταβείτε στις επιλογές:

# Ρυθµίσεις > Συσκευή > Συντήρηση > Διαγραφή εκτός λειτουργίας > Καθαρισµός όλων των πληροφοριών της µη πτητικής µνήµης

Για μοντέλα εκτυπωτή χωρίς οθόνη αφής, πατήστε **ΟΚ** για να περιηγηθείτε στις ρυθμίσεις.

- 2. Ανάλογα με το μοντέλο του εκτυπωτή σας, επιλέξτε ΔΙΑΓΡΑΦΗ ή Συνέχεια.
- 3. Ακολουθήστε τις οδηγίες που εμφανίζονται στην οθόνη.

# <span id="page-69-0"></span>Επαναφορά προεπιλεγμένων εργοστασιακών ρυθμίσεων

- 1. Από τον πίνακα ελέγχου, μεταβείτε στις επιλογές Ρυθµίσεις > Συσκευή > Επαναφορά εργοστασιακών προεπιλογών
- 2. Στο μενού Επαναφορά ρυθμίσεων, επιλέξτε τις ρυθμίσεις που θέλετε να επαναφέρετε.
- 3. Αν είστε ικανοποιημένοι, επιλέξτε Έναρξη.

# <span id="page-70-0"></span>Δήλωση πτητικότητας

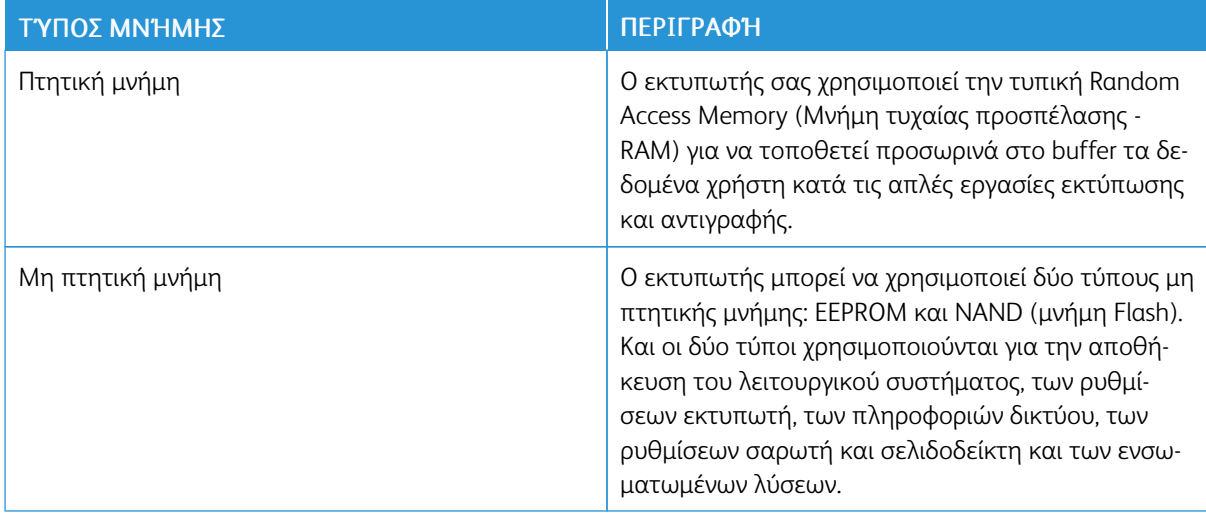

Διαγράψτε τα περιεχόμενα της μνήμης εκτυπωτή που τυχόν έχει εγκατασταθεί υπό τις ακόλουθες συνθήκες:

- Ο εκτυπωτής θα αποσυρθεί.
- Ο εκτυπωτής θα μεταφερθεί σε άλλο τμήμα ή περιοχή.
- Ο εκτυπωτής θα συντηρηθεί από κάποιο άτομο εκτός της εταιρείας σας.
- Ο εκτυπωτής θα μεταφερθεί εκτός των εγκαταστάσεών σας για συντήρηση.
- Ο εκτυπωτής θα πωληθεί σε άλλη εταιρεία.

[Προστασία](#page-66-0) του εκτυπωτή
# <span id="page-72-0"></span>Εκτύπωση

Αυτό το κεφάλαιο περιέχει:

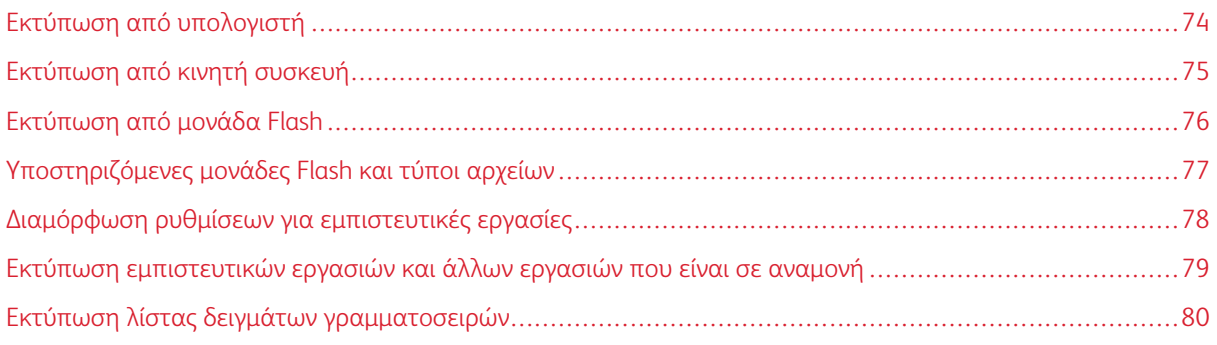

# <span id="page-73-0"></span>Εκτύπωση από υπολογιστή

Σημείωση: Για ετικέτες, χαρτόνι και φακέλους, ορίστε το μέγεθος και τον τύπο χαρτιού στον εκτυπωτή πριν εκτυπώσετε το έγγραφο.

- 1. Ανοίξτε το παράθυρο διαλόγου "Εκτύπωση" στο έγγραφο που προσπαθείτε να εκτυπώσετε.
- 2. Αν χρειάζεται, προσαρμόστε τις ρυθμίσεις.
- 3. Εκτυπώστε το έγγραφο.

### <span id="page-74-0"></span>Εκτύπωση από κινητή συσκευή

#### **ΕΚΤΎΠΩΣΗ ΑΠΌ ΚΙΝΗΤΉ ΣΥΣΚΕΥΉ ΜΕ ΧΡΉΣΗ ΤΟΥ MOPRIA PRINT SERVICE**

Το Mopria Print Service είναι μια λύση εκτύπωσης από κινητές συσκευές με λειτουργικό σύστημα Android 4.4 ή νεότερη έκδοση. Σας επιτρέπει να εκτυπώνετε απευθείας σε οποιονδήποτε εκτυπωτή με δυνατότητα σύνδεσης στην υπηρεσία Mopria.

- Σημείωση: Πριν την εκτύπωση, βεβαιωθείτε ότι το Mopria Print Service είναι ενεργοποιημένο.
- 1. Από την αρχική οθόνη της κινητής σας συσκευής, εκκινήστε μια συμβατή εφαρμογή.
- 2. Πατήστε Εκτύπωση και επιλέξτε έναν εκτυπωτή.
- 3. Εκτυπώστε το έγγραφο.

#### **ΕΚΤΎΠΩΣΗ ΑΠΌ ΚΙΝΗΤΉ ΣΥΣΚΕΥΉ ΜΕ ΧΡΉΣΗ ΤΟΥ AIRPRINT**

Το AirPrint είναι μια λύση εκτύπωσης για φορητές συσκευές που σας επιτρέπει να εκτυπώνετε απευθείας από συσκευές Apple σε εκτυπωτή με δυνατότητα σύνδεσης στην υπηρεσία AirPrint.

- Αυτή η εφαρμογή υποστηρίζεται μόνο σε ορισμένες συσκευές Apple.
- Αυτή η εφαρμογή υποστηρίζεται μόνο σε ορισμένα μοντέλα εκτυπωτών.
- 1. Από την αρχική οθόνη της κινητής σας συσκευής, εκκινήστε μια συμβατή εφαρμογή.
- 2. Επιλέξτε ένα στοιχείο για εκτύπωση και πατήστε το εικονίδιο κοινοποίησης.
- 3. Πατήστε Εκτύπωση και επιλέξτε έναν εκτυπωτή.
- 4. Εκτυπώστε το έγγραφο.

# <span id="page-75-0"></span>Εκτύπωση από μονάδα Flash

Αυτή η δυνατότητα είναι διαθέσιμη μόνο σε ορισμένα μοντέλα εκτυπωτών.

1. Τοποθετήστε τη μονάδα Flash.

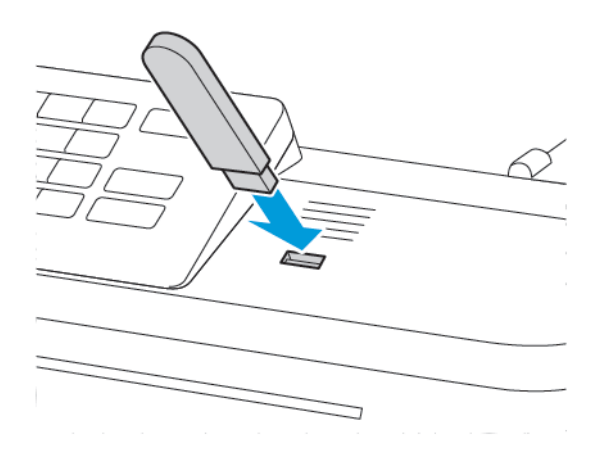

- Αν τοποθετήσετε τη μονάδα Flash ενώ εμφανίζεται κάποιο μήνυμα σφάλματος, ο εκτυπωτής θα αγνοήσει τη μονάδα Flash.
- Αν τοποθετήσετε τη μονάδα Flash ενώ ο εκτυπωτής εκτελεί άλλες εργασίες εκτύπωσης, θα εμφανιστεί στην οθόνη η ένδειξη Απασχολημένος.
- 2. Επιλέξτε το έγγραφο που θέλετε να εκτυπώσετε.

Αν χρειάζεται, διαμορφώστε άλλες ρυθμίσεις εκτύπωσης.

3. Εκτυπώστε το έγγραφο.

Για να εκτυπώσετε ένα άλλο έγγραφο, επιλέξτε Μονάδα USB.

Προειδοποίηση: Για να μην προκληθεί απώλεια δεδομένων ή δυσλειτουργία του εκτυπωτή, μην αγγίζετε τη μονάδα Flash ή τον εκτυπωτή στην εμφανιζόμενη περιοχή κατά την εκτύπωση, την ανάγνωση ή την εγγραφή στη συσκευή μνήμης.

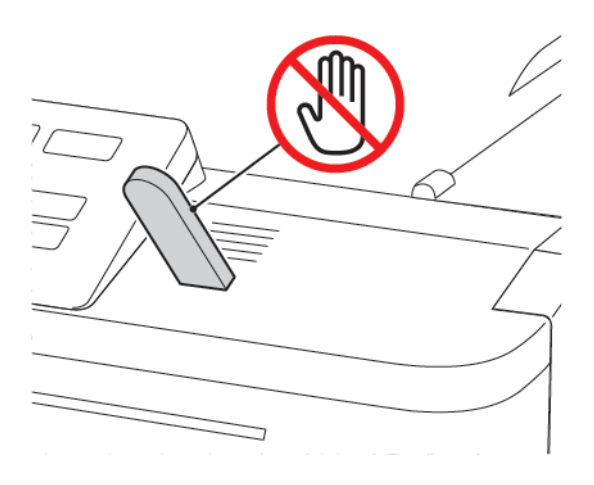

# <span id="page-76-0"></span>Υποστηριζόμενες μονάδες Flash και τύποι αρχείων

#### **ΜΟΝΆΔΕΣ FLASH**

Ο εκτυπωτής υποστηρίζει μονάδες Flash USB υψηλής ταχύτητας με πρότυπο πλήρους ταχύτητας. Οι μονάδες USB Flash πρέπει να υποστηρίζουν το σύστημα FAT (Εκχώρηση Αρχείων).

- Lexar JumpDrive S70 (16 GB και 32 GB)
- SanDisk Cruzer (16 GB και 32 GB)
- PNY Attache (16 GB και 32 GB)

#### **ΤΎΠΟΙ ΑΡΧΕΊΩΝ**

#### Έγγραφα

- PDF (έκδοση 1.7 ή μεταγενέστερη)
- HTML
- XPS
- Μορφές αρχείων Microsoft (.doc, .docx, .xls, .xlsx, .ppt, .pptx)

#### Είδωλα

- .dcx
- .gif
- .JPEG ή .jpg
- .bmp
- .pcx
- .TIFF ή .tif
- .png

# <span id="page-77-0"></span>Διαμόρφωση ρυθμίσεων για εμπιστευτικές εργασίες

1. Από τον πίνακα ελέγχου, μεταβείτε στις επιλογές:

#### Ρυθµίσεις > Ασφάλεια > Παράµετροι εµπιστευτικής εκτύπωσης

Σε ορισμένα μοντέλα εκτυπωτών, μεταβείτε σε αυτή τη ρύθμιση από τον Ενσωματωμένο διακομιστή Web.

2. Διαμορφώστε τις ρυθμίσεις.

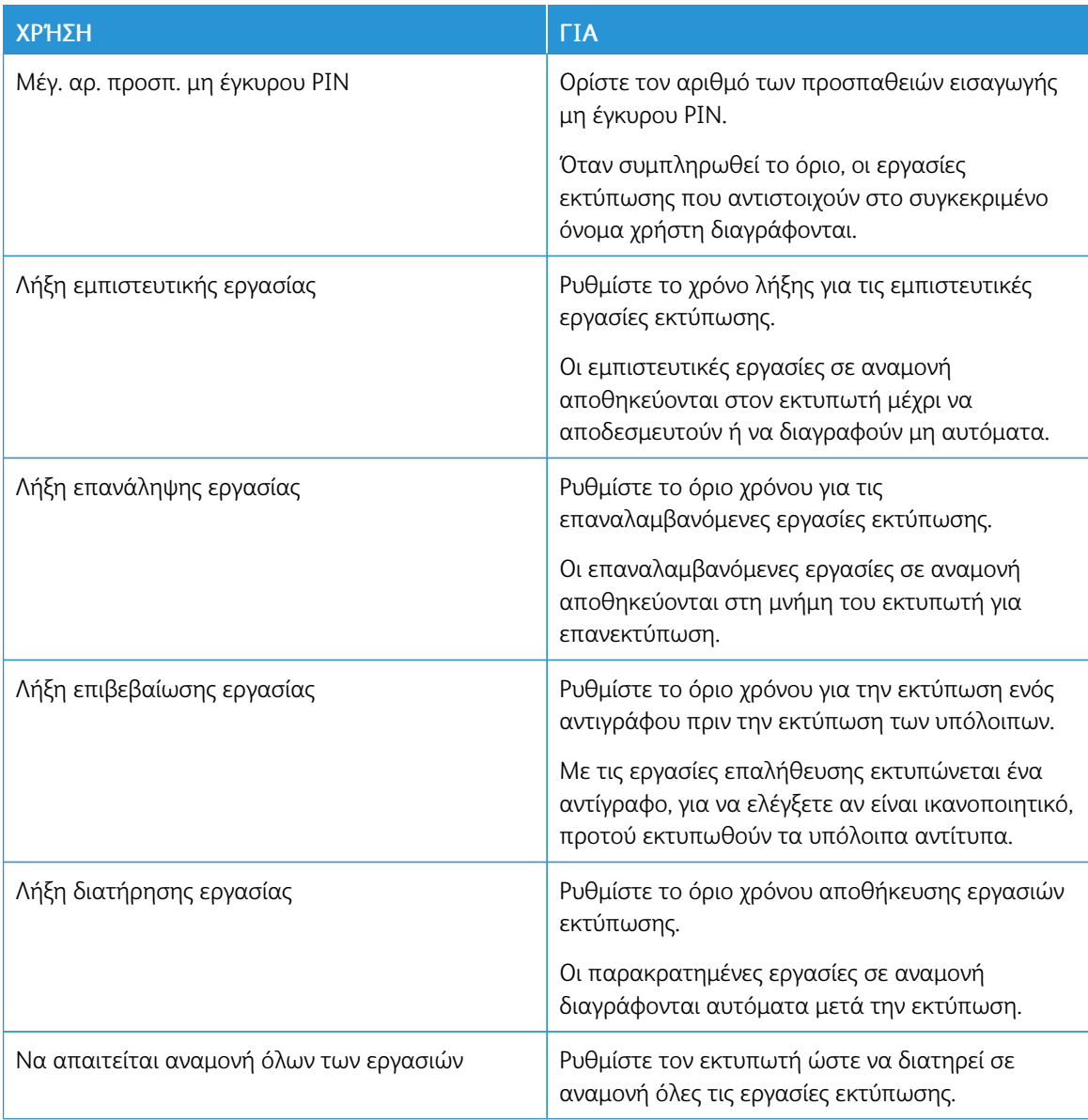

<span id="page-78-0"></span>Εκτύπωση εμπιστευτικών εργασιών και άλλων εργασιών που είναι σε αναμονή

#### **ΓΙΑ ΧΡΉΣΤΕΣ ΤΩΝ WINDOWS**

- 1. Αφού ανοίξετε ένα έγγραφο, πατήστε Αρχείο > Εκτύπωση.
- 2. Επιλέξτε Ιδιότητες, Προτιµήσεις, Επιλογές ή Ρύθµιση.
- 3. Επιλέξτε Εκτύπωση και Αναµονή.
- 4. Επιλέξτε Χρήση εκτύπωσης και αναμονής και στη συνέχεια εκχωρήστε ένα όνομα χρήστη.
- 5. Επιλέξτε τον τύπο εργασίας εκτύπωσης (Εμπιστευτική, Επανάληψη, Παρακράτηση ή Επιβεβαίωση). Αν η εργασία εκτύπωσης είναι εμπιστευτική, πληκτρολογήστε έναν τετραψήφιο αριθμό PIN.
- 6. Κάντε κλικ στο κουμπί OK ή Εκτύπωση.
- 7. Από την αρχική οθόνη του εκτυπωτή, εκκινήστε την εργασία εκτύπωσης.
	- Για εμπιστευτικές εργασίες εκτύπωσης, ακολουθήστε τη διαδικασία:

Εργασίες σε αναµονή> επιλέξτε το όνομα χρήστη σας > Εµπιστευτικές > πληκτρολογήστε τον κωδικό PIN > επιλέξτε την εργασία εκτύπωσης > διαμορφώστε τις ρυθμίσεις > Εκτύπωση

• Για άλλες εργασίες εκτύπωσης, ακολουθήστε τη διαδικασία:

Εργασίες σε αναµονή > επιλέξτε το όνομα χρήστη σας > επιλέξτε την εργασία εκτύπωσης > διαμορφώστε τις ρυθμίσεις > Εκτύπωση

#### **ΓΙΑ ΧΡΉΣΤΕΣ MACINTOSH**

1. Αφού ανοίξετε ένα έγγραφο, επιλέξτε File > Print (Αρχείο > Εκτύπωση).

Αν χρειαστεί, κάντε κλικ στο τρίγωνο για να δείτε περισσότερες επιλογές.

- 2. Από τις επιλογές εκτύπωσης ή το μενού "Αντίγραφα και σελίδες", επιλέξτε Δρομολόγηση εργασιών.
- 3. Επιλέξτε τον τύπο εργασίας εκτύπωσης (Εμπιστευτική, Επανάληψη, Παρακράτηση ή Επιβεβαίωση).

Αν η εργασία εκτύπωσης είναι εμπιστευτική, αναθέστε ένα όνομα χρήστη και πληκτρολογήστε έναν τετραψήφιο αριθμό PIN.

- 4. Κάντε κλικ στο κουμπί OK ή Εκτύπωση.
- 5. Από την αρχική οθόνη του εκτυπωτή, εκκινήστε την εργασία εκτύπωσης.
	- Για εμπιστευτικές εργασίες εκτύπωσης, ακολουθήστε τη διαδικασία:

Εργασίες σε αναµονή> επιλέξτε το όνομα χρήστη σας > Εµπιστευτικές > πληκτρολογήστε τον κωδικό PIN > επιλέξτε την εργασία εκτύπωσης > διαμορφώστε τις ρυθμίσεις > Εκτύπωση

• Για άλλες εργασίες εκτύπωσης, ακολουθήστε τη διαδικασία:

Εργασίες σε αναµονή > επιλέξτε το όνομα χρήστη σας > επιλέξτε την εργασία εκτύπωσης > διαμορφώστε τις ρυθμίσεις > Εκτύπωση

# <span id="page-79-0"></span>Εκτύπωση λίστας δειγμάτων γραμματοσειρών

1. Από τον πίνακα ελέγχου, μεταβείτε στις επιλογές:

### Ρυθµίσεις > Αναφορές > Εκτύπωση > Γραµµατοσειρές εκτύπωσης

Για μοντέλα εκτυπωτή χωρίς οθόνη αφής, πατήστε <sup>ΟΚ</sup> για να περιηγηθείτε στις ρυθμίσεις.

2. Επιλέξτε ένα δείγμα γραμματοσειράς.

# <span id="page-80-0"></span>Χρήση των μενού του εκτυπωτή

Αυτό το κεφάλαιο περιέχει:

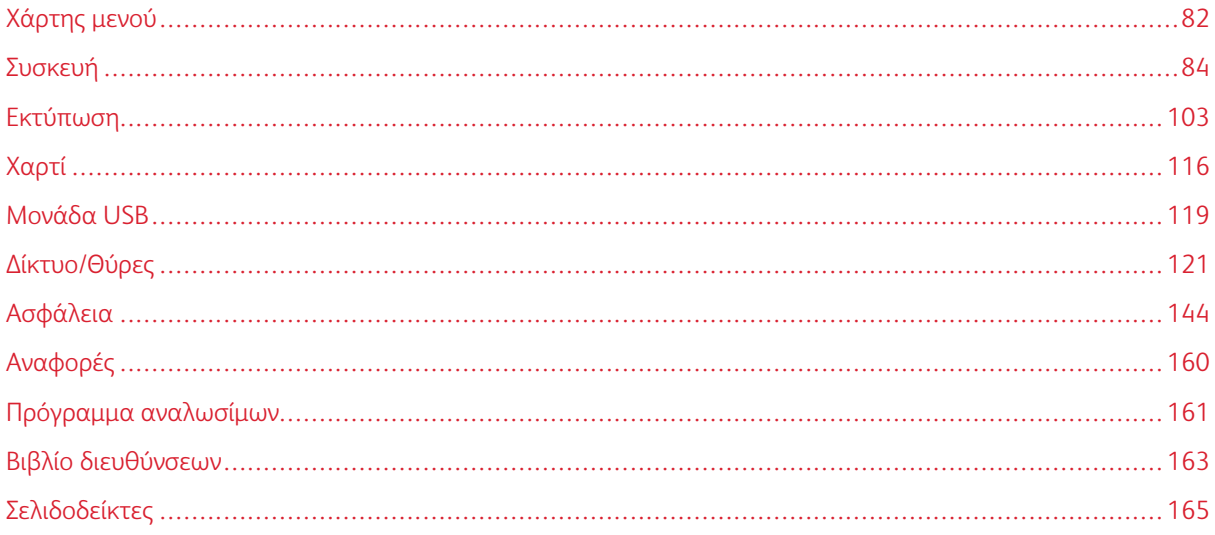

# <span id="page-81-0"></span>Χάρτης μενού

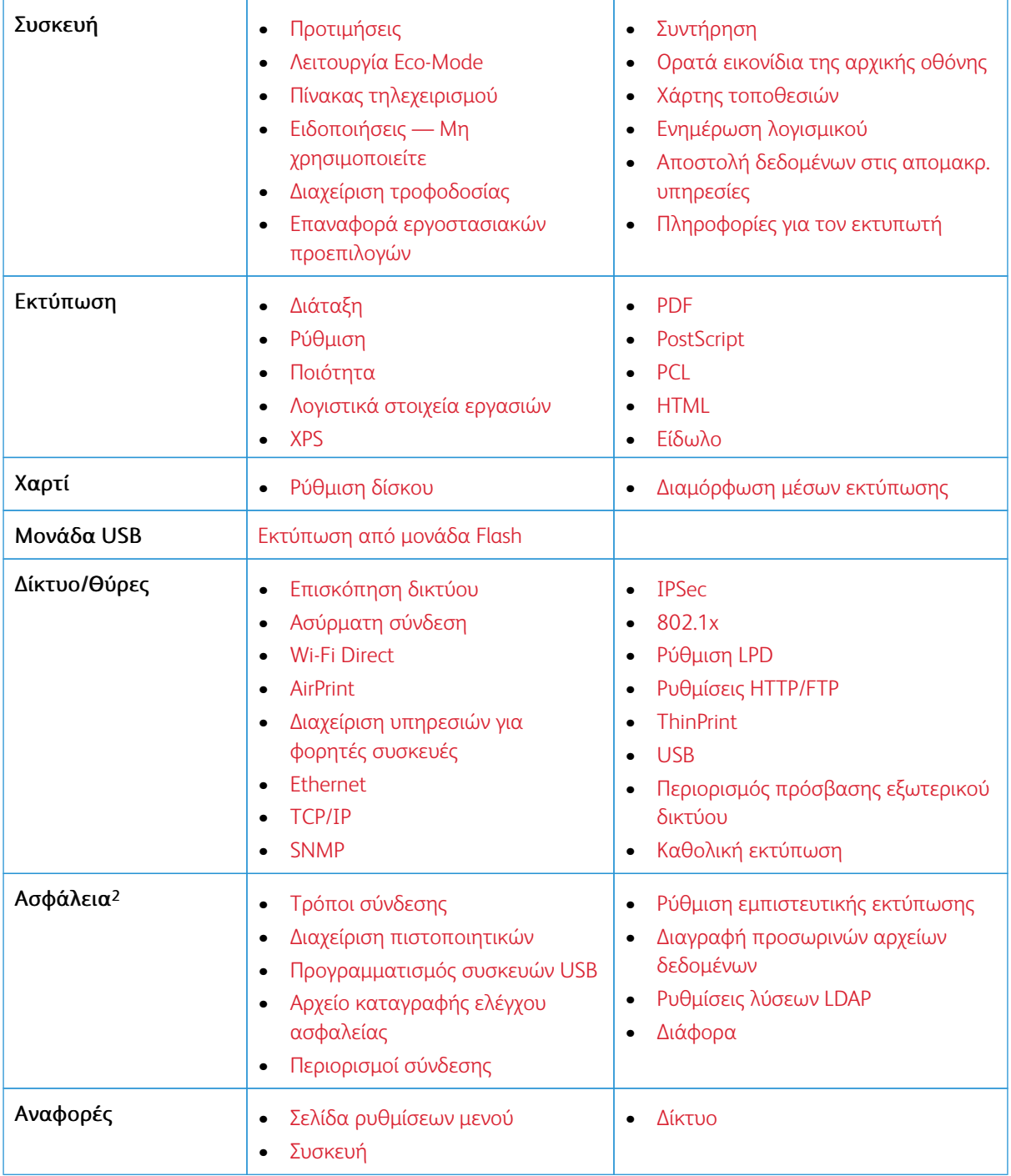

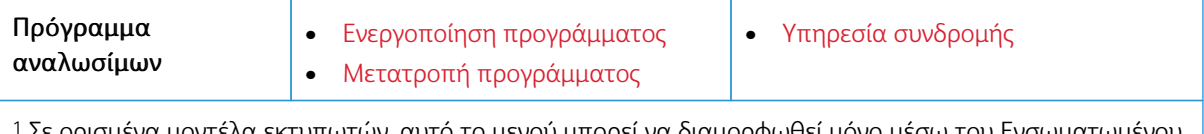

<sup>1</sup> Σε ορισμένα μοντέλα εκτυπωτών, αυτό το μενού μπορεί να διαμορφωθεί μόνο μέσω του Ενσωματωμένου διακομιστή Web.

<sup>2</sup> Αυτό το μενού είναι διαθέσιμο μόνο σε ορισμένα μοντέλα εκτυπωτών.

# <span id="page-83-0"></span>Συσκευή

### <span id="page-83-1"></span>**ΠΡΟΤΙΜΉΣΕΙΣ**

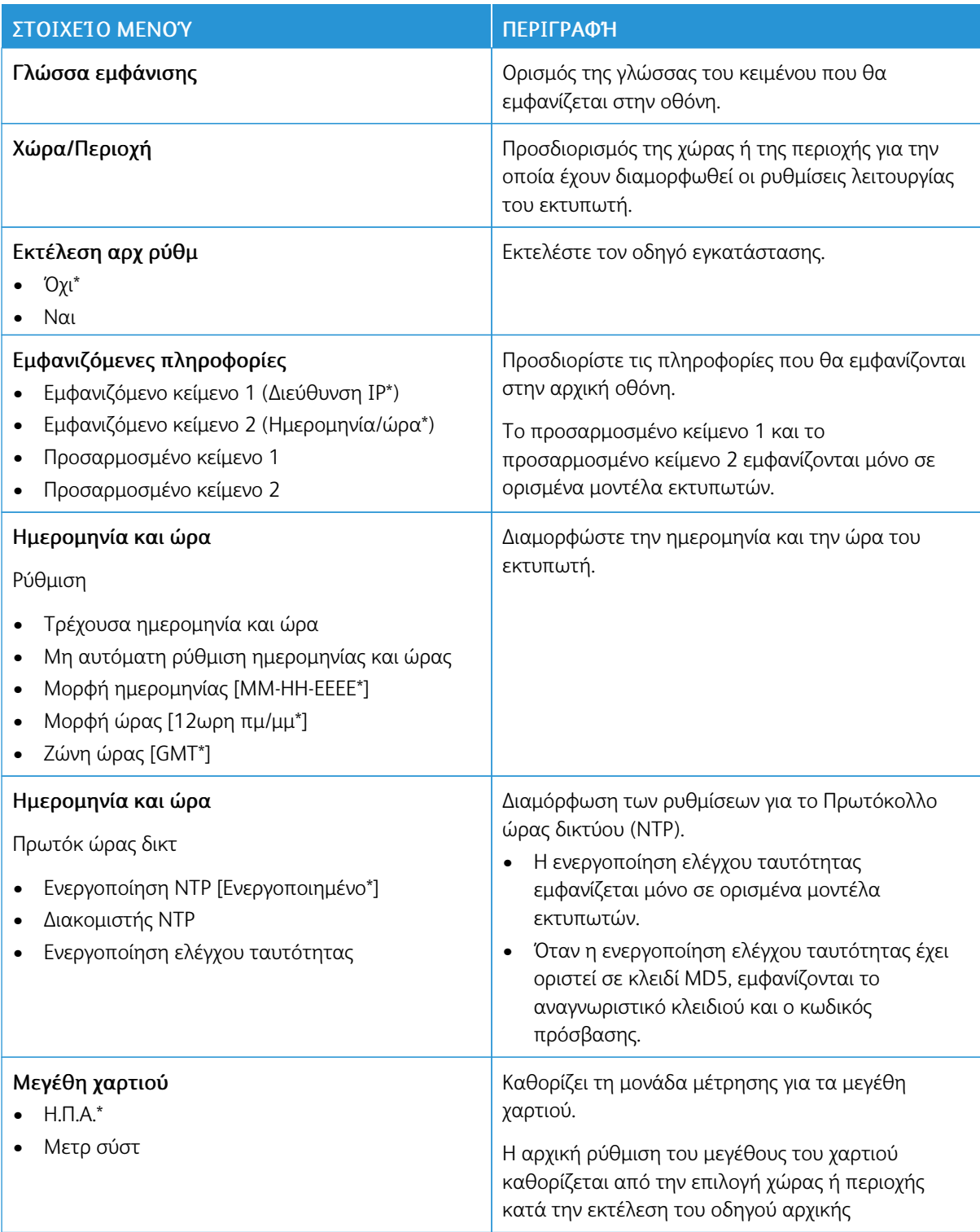

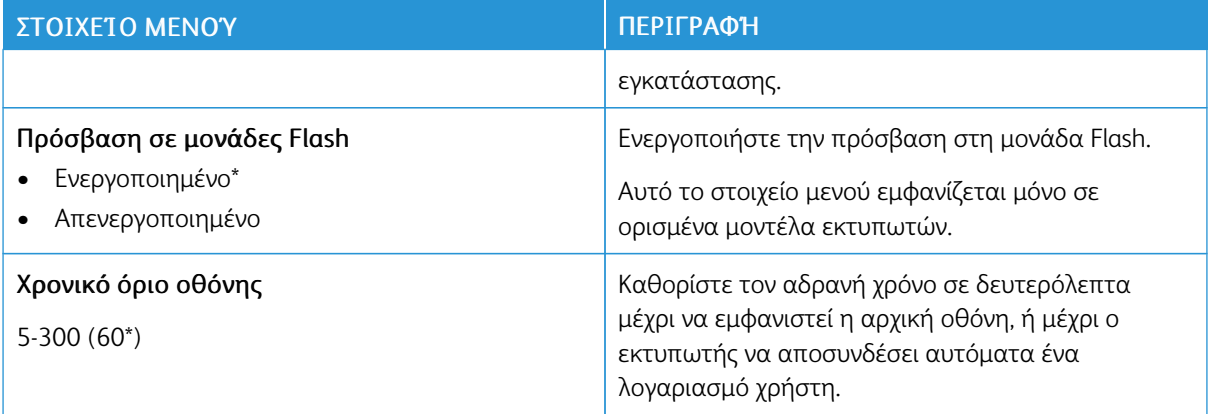

#### <span id="page-84-0"></span>**ΛΕΙΤΟΥΡΓΊΑ ECO-MODE**

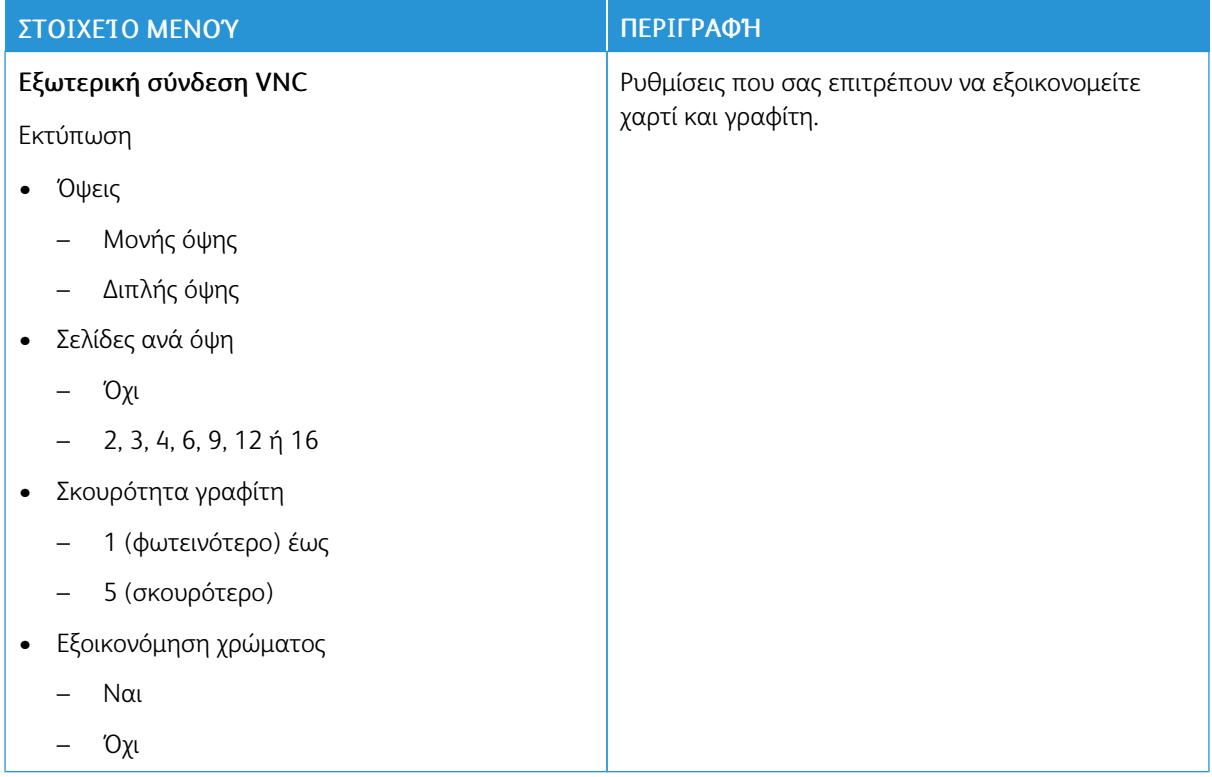

#### <span id="page-85-0"></span>**ΠΊΝΑΚΑΣ ΤΗΛΕΧΕΙΡΙΣΜΟΎ**

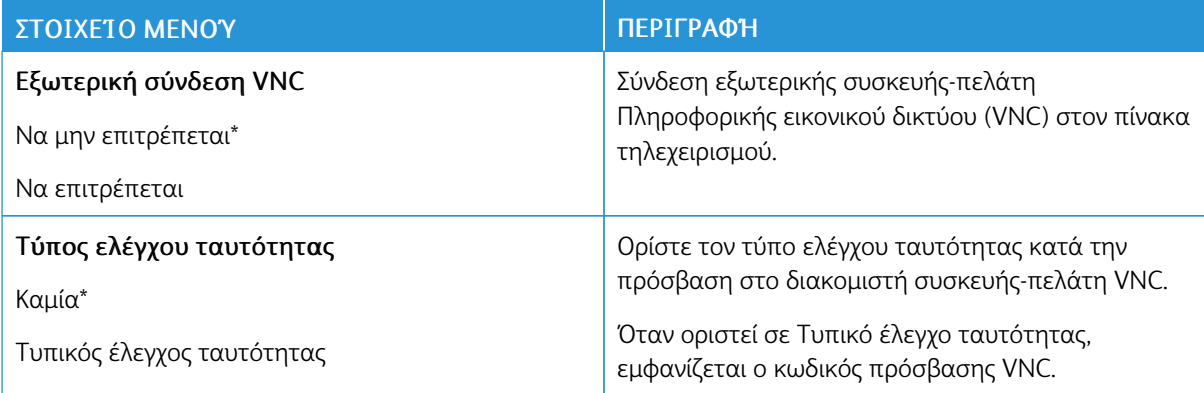

#### <span id="page-85-1"></span>**ΕΙΔΟΠΟΙΉΣΕΙΣ — ΜΗ ΧΡΗΣΙΜΟΠΟΙΕΊΤΕ**

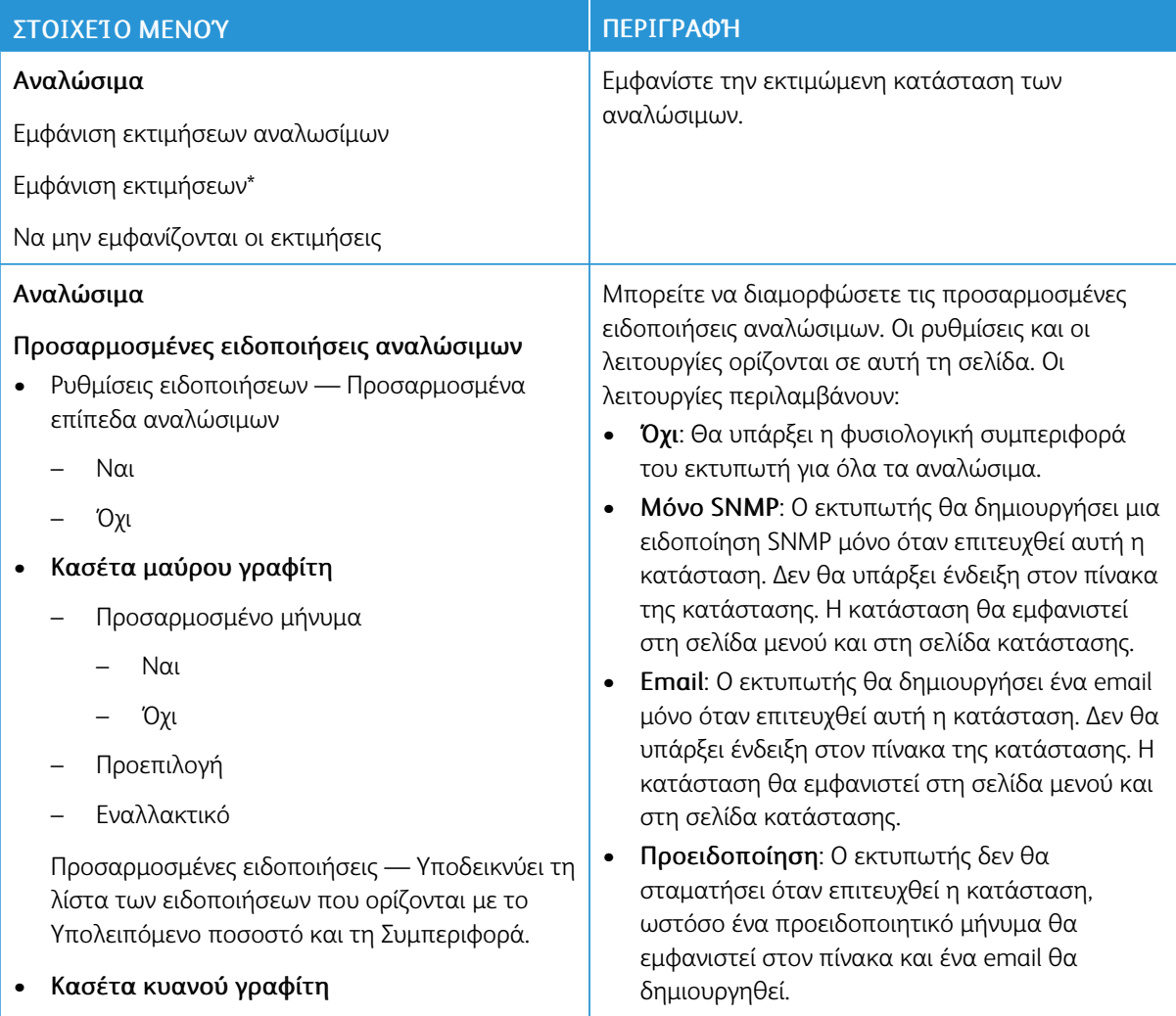

#### ΣΤΟΙΧΕΊΟ ΜΕΝΟΎ ΠΕΡΙΓΡΑΦΉ

- Προσαρμοσμένο μήνυμα
	- Ναι
	- Όχι
- Προεπιλογή
- Εναλλακτικό

Προσαρμοσμένες ειδοποιήσεις — Υποδεικνύει τη λίστα των ειδοποιήσεων που ορίζονται με το Υπολειπόμενο ποσοστό και τη Συμπεριφορά.

#### • Κασέτα µατζέντα γραφίτη

- Προσαρμοσμένο μήνυμα
	- Ναι
	- Όχι
- Προεπιλογή
- Εναλλακτικό

Προσαρμοσμένες ειδοποιήσεις — Υποδεικνύει τη λίστα των ειδοποιήσεων που ορίζονται με το Υπολειπόμενο ποσοστό και τη Συμπεριφορά.

#### • Κασέτα κίτρινου γραφίτη

- Προσαρμοσμένο μήνυμα
	- Ναι
	- Όχι
- Προεπιλογή
- Εναλλακτικό

Προσαρμοσμένες ειδοποιήσεις — Υποδεικνύει τη λίστα των ειδοποιήσεων που ορίζονται με το Υπολειπόμενο ποσοστό και τη Συμπεριφορά.

- Κιτ απεικόνισης
	- Προσαρμοσμένο μήνυμα
		- Ναι
		- Όχι
	- Προεπιλογή

- Διακοπή µε δυνατότητα συνέχειας: Ο εκτυπωτής θα σταματήσει όταν επιτευχθεί η κατάσταση και ο χρήστης μπορεί να πατήσει ένα κουμπί για να συνεχίσει την εκτύπωση. Αν έχει ενεργοποιηθεί ειδοποίηση μέσω email για τα συμβάντα αναλώσιμων, τότε θα δημιουργηθεί ένα email.
- Διακοπή χωρίς δυνατότητα συνέχειας: Ο εκτυπωτής θα σταματήσει όταν επιτευχθεί η κατάσταση και ο χρήστης δεν θα μπορεί να πατήσει κανένα κουμπί για να συνεχίσει την εκτύπωση. Για να συνεχιστεί η εκτύπωση, τα αναλώσιμα πρέπει να αντικατασταθούν αυτή τη στιγμή. Αν έχει ενεργοποιηθεί ειδοποίηση μέσω email για τα συμβάντα αναλώσιμων, τότε θα δημιουργηθεί ένα email. Για ορισμένα αναλώσιμα, η διακοπή μέσω του εξοπλισμού είναι η μόνη επιλογή διότι μπορεί να προκληθεί ζημιά στον εξοπλισμό αν η εκτύπωση συνεχιστεί.

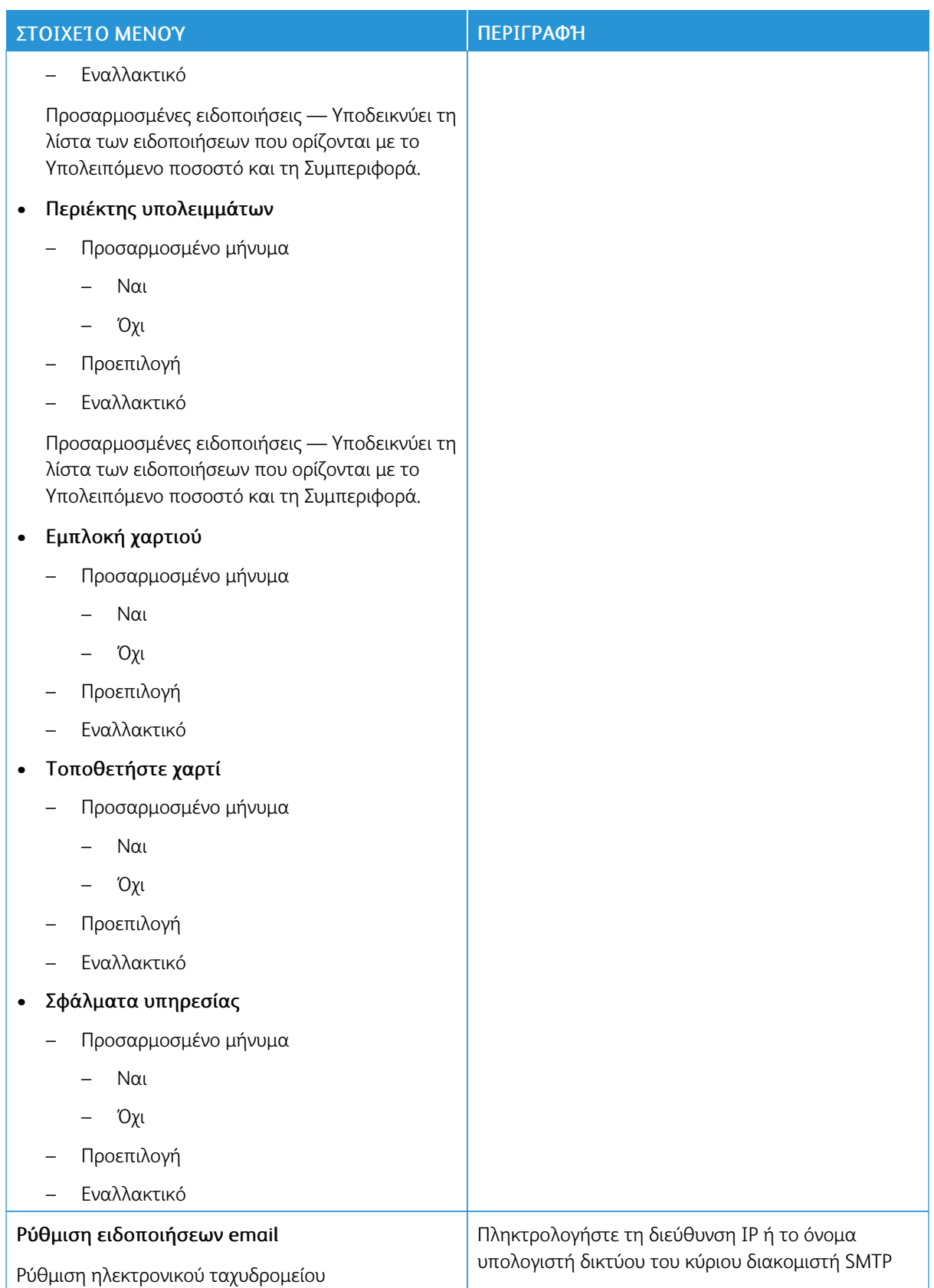

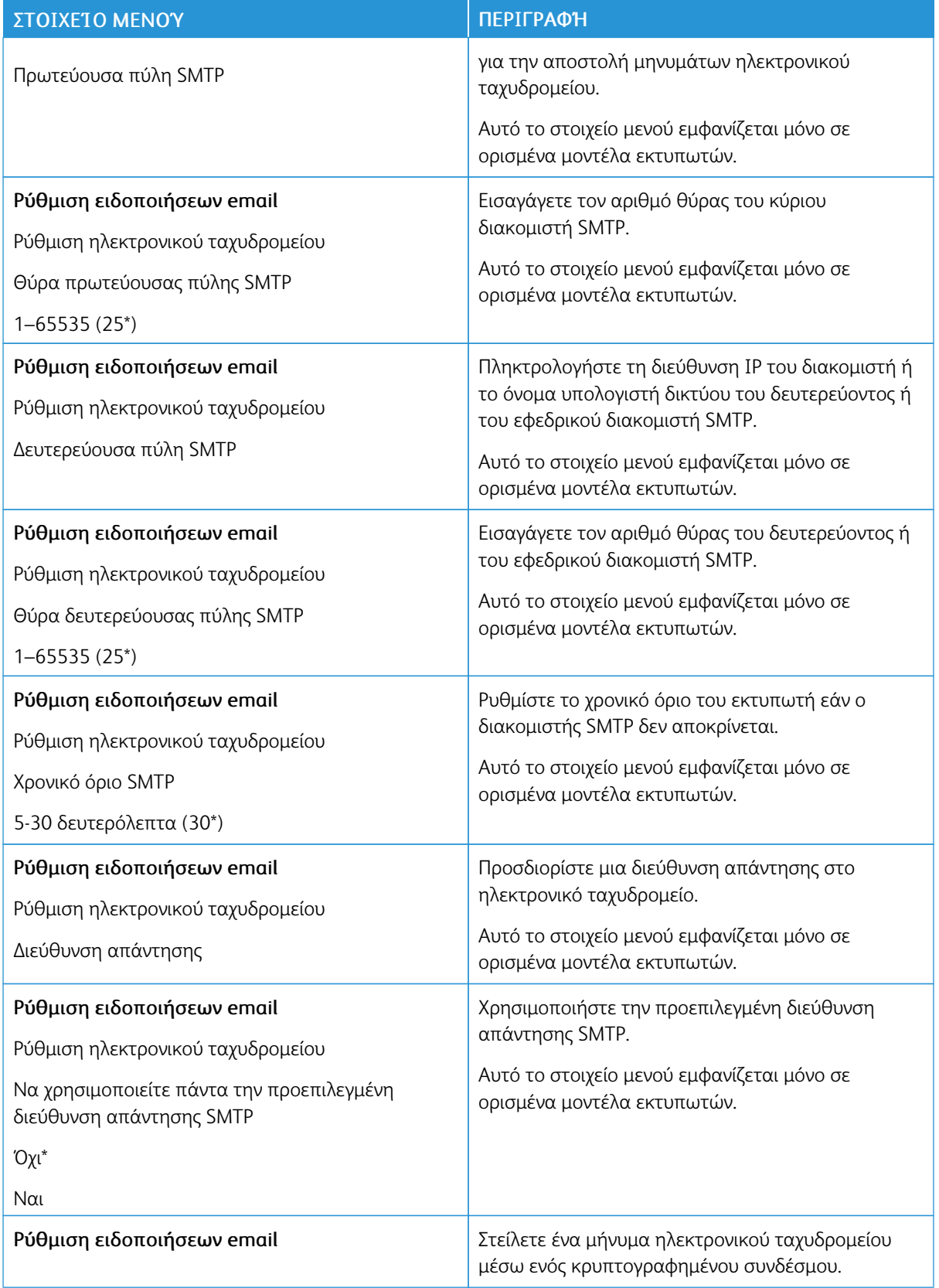

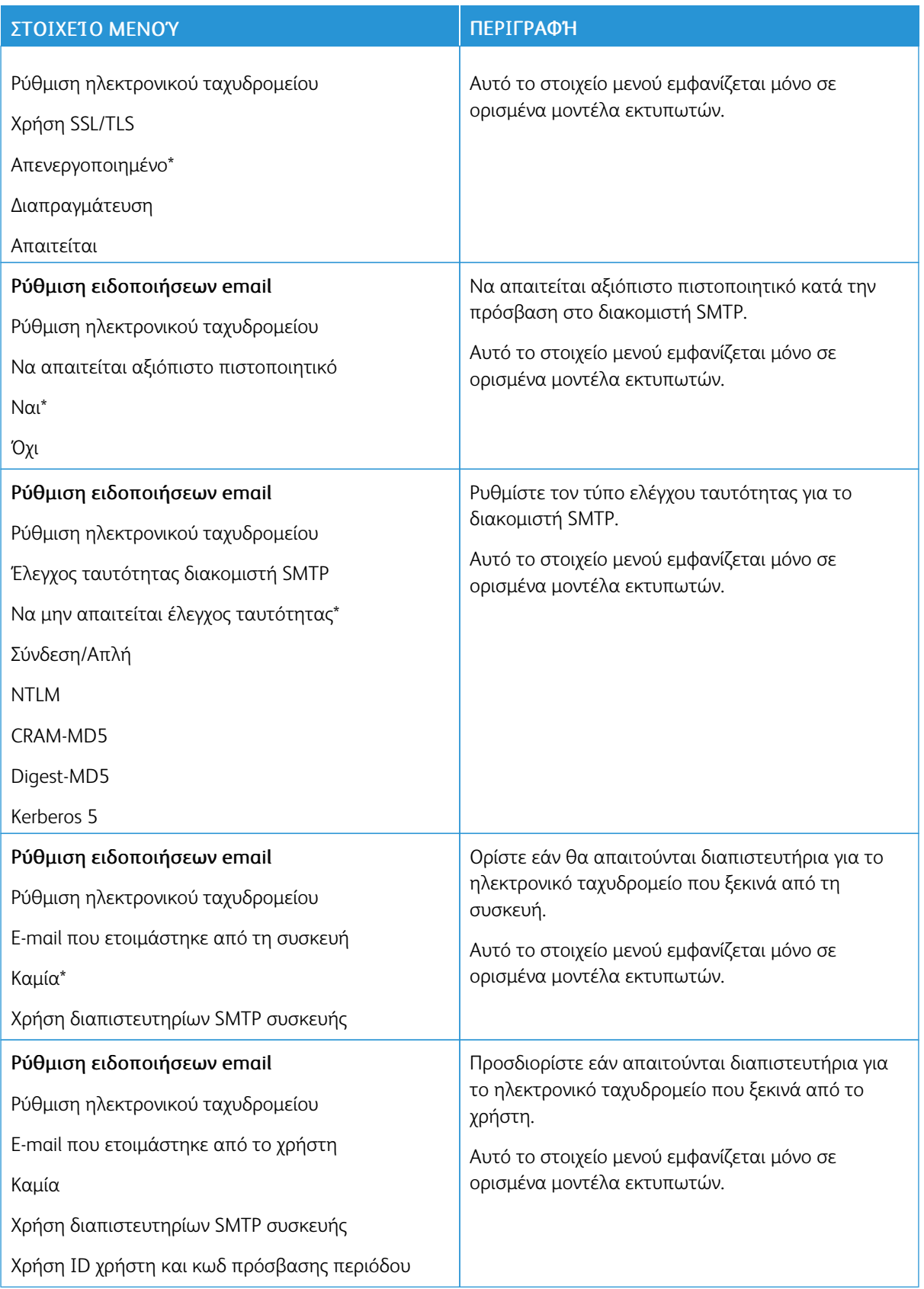

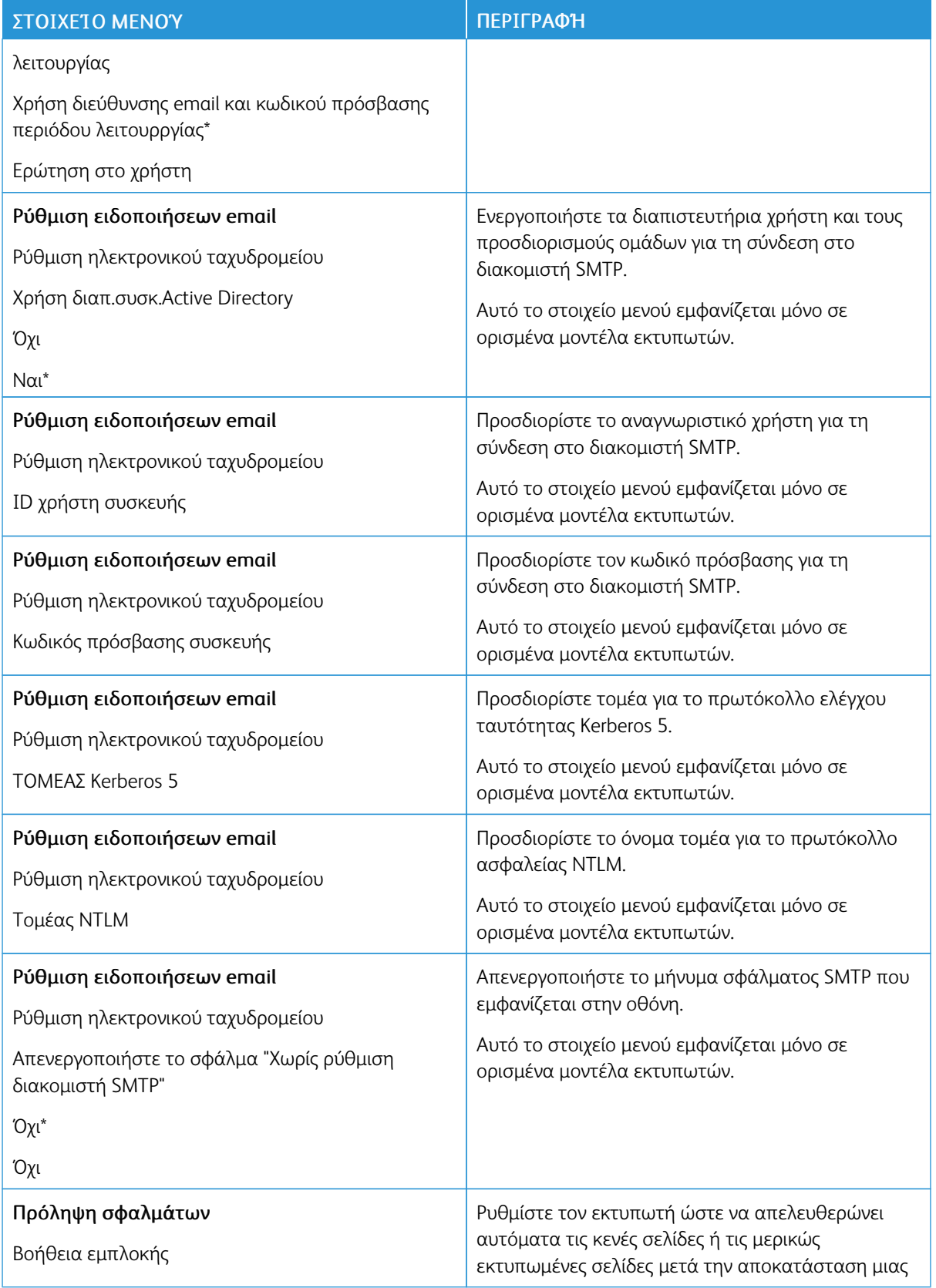

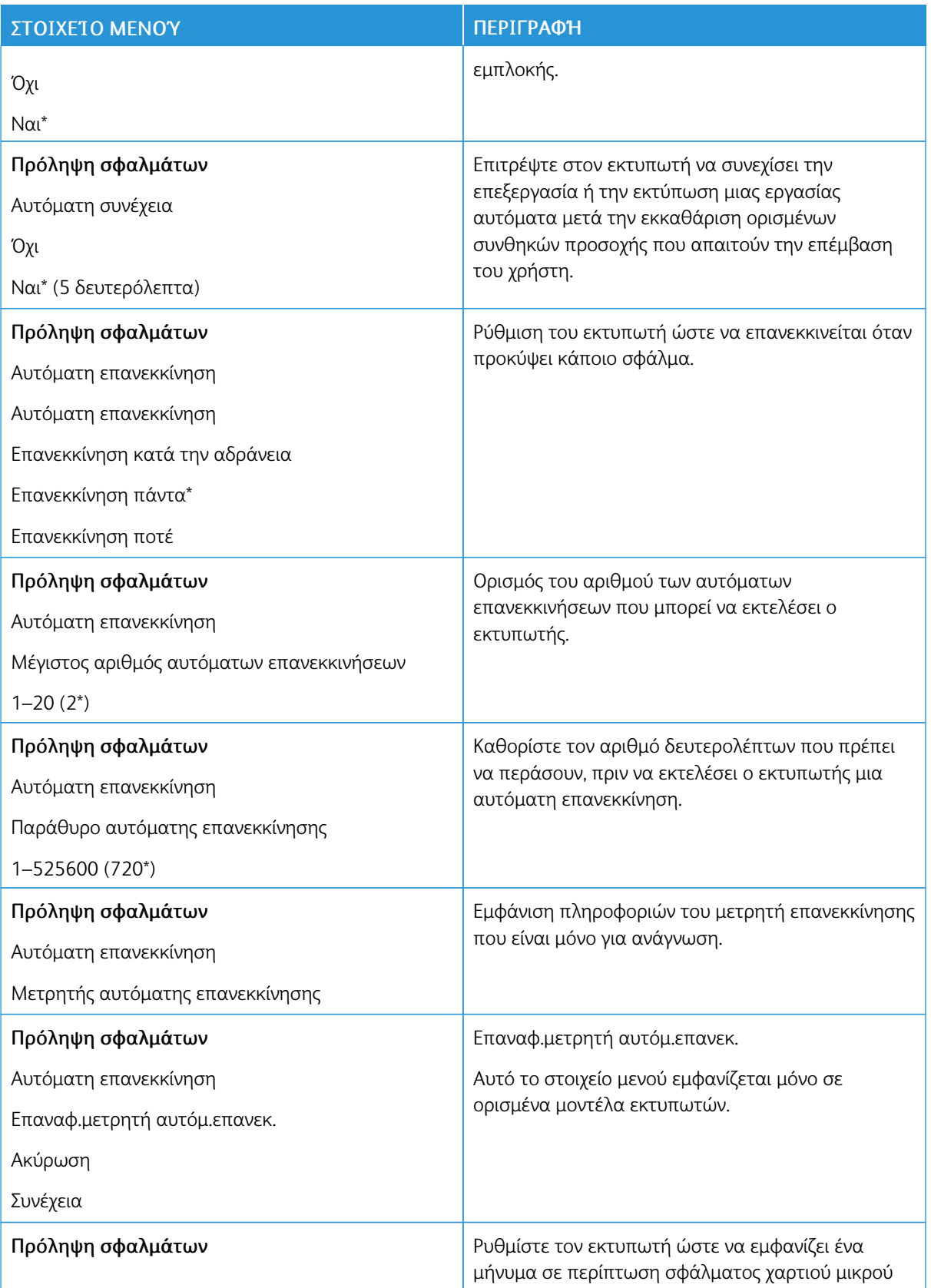

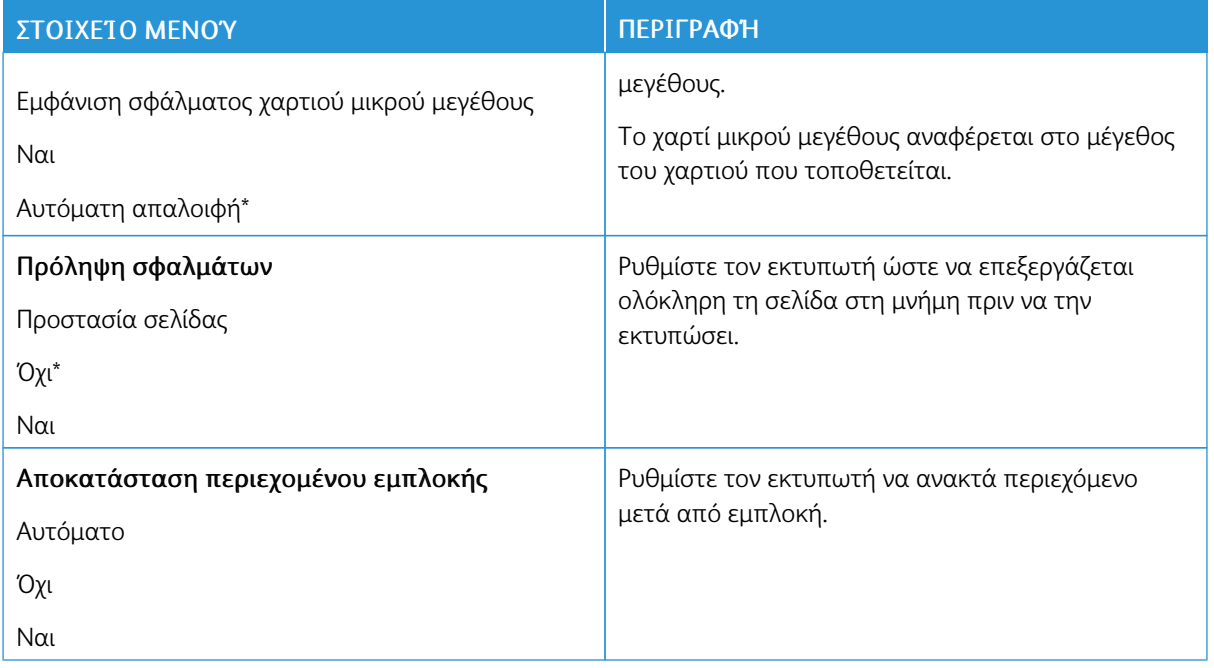

#### <span id="page-92-0"></span>**ΔΙΑΧΕΊΡΙΣΗ ΤΡΟΦΟΔΟΣΊΑΣ**

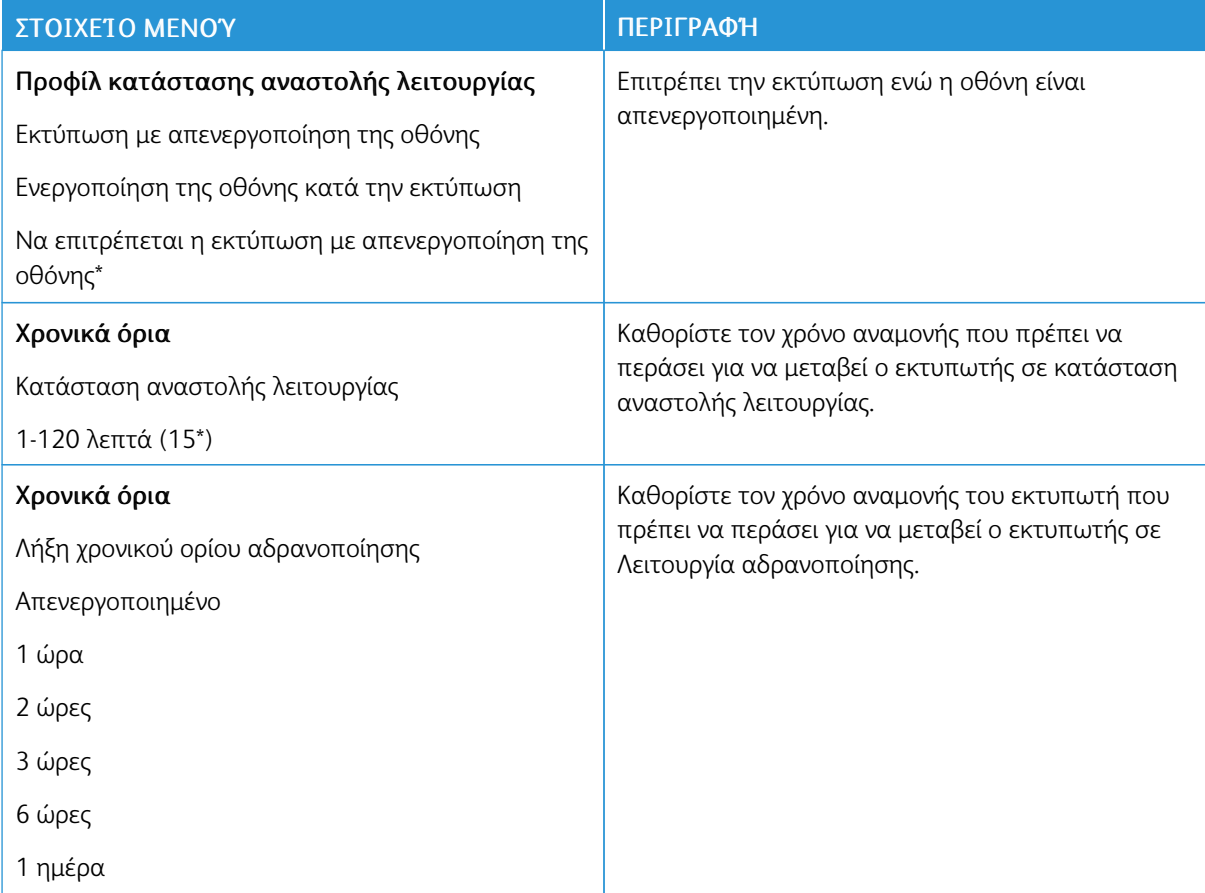

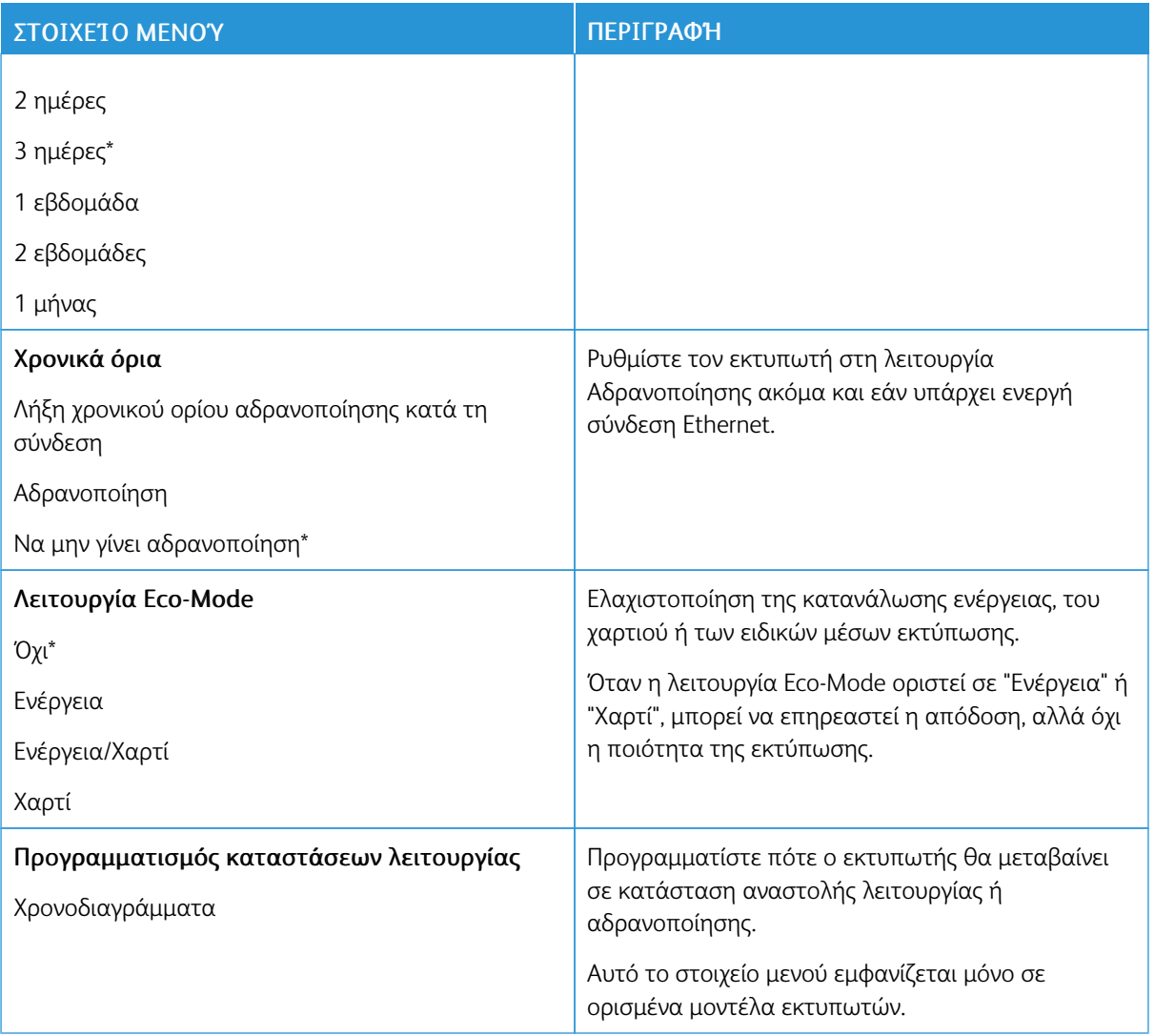

### <span id="page-93-0"></span>**ΕΠΑΝΑΦΟΡΆ ΕΡΓΟΣΤΑΣΙΑΚΏΝ ΠΡΟΕΠΙΛΟΓΏΝ**

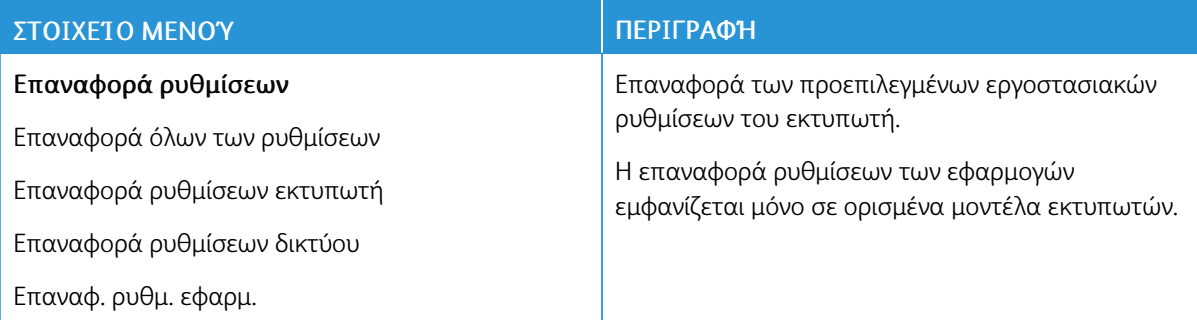

#### <span id="page-94-0"></span>**ΣΥΝΤΉΡΗΣΗ**

# **Μενού διαμόρφωσης**

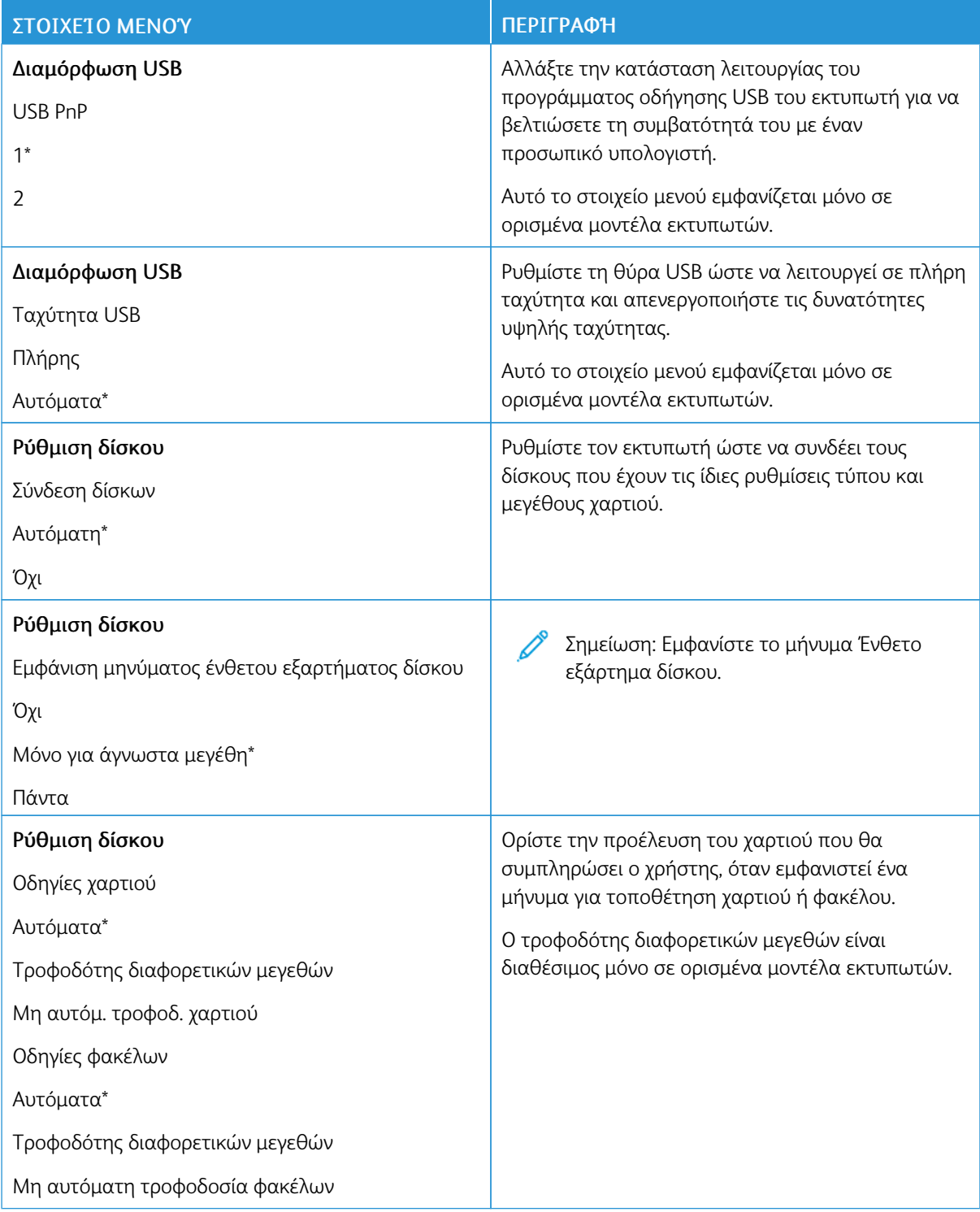

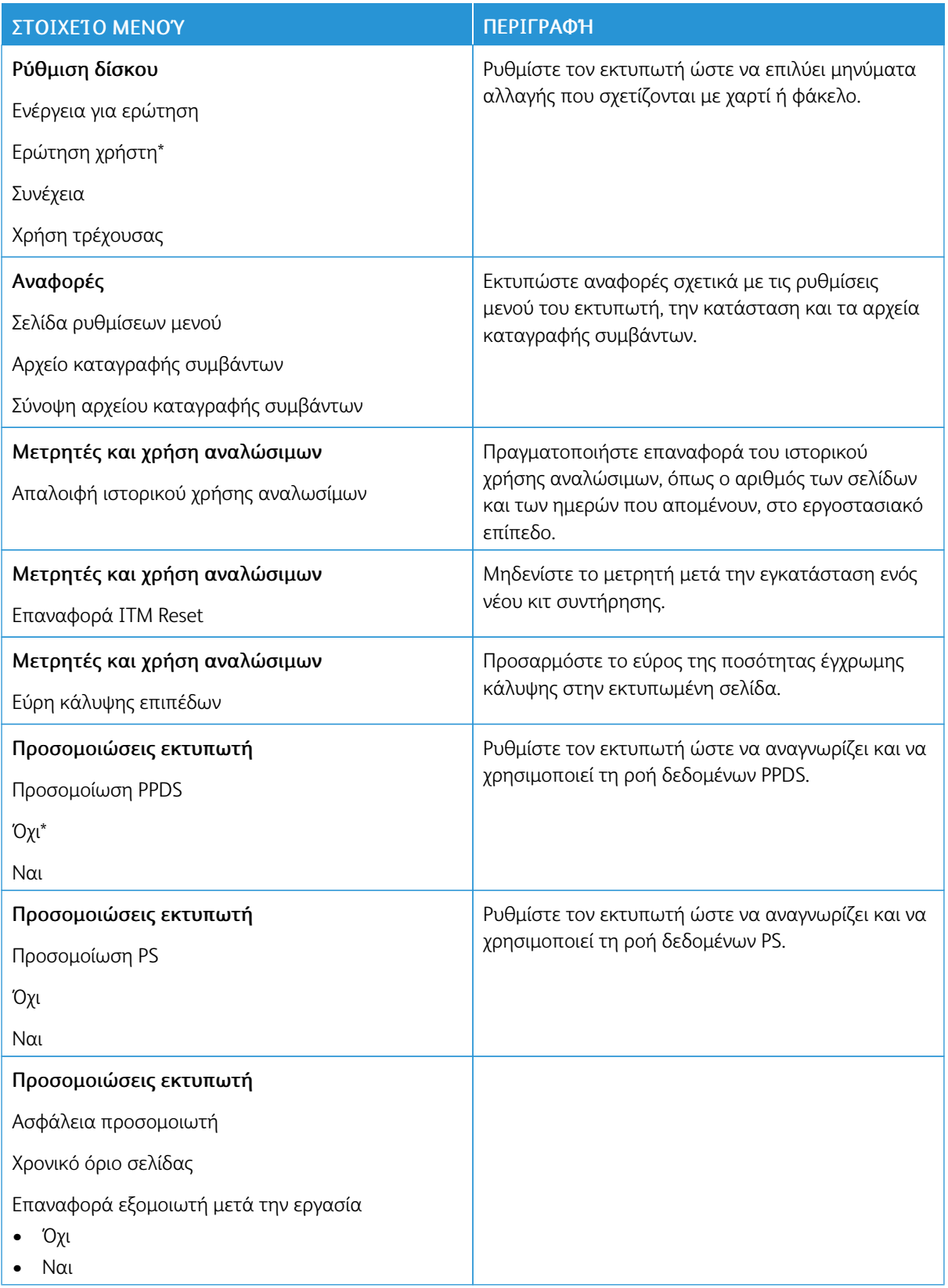

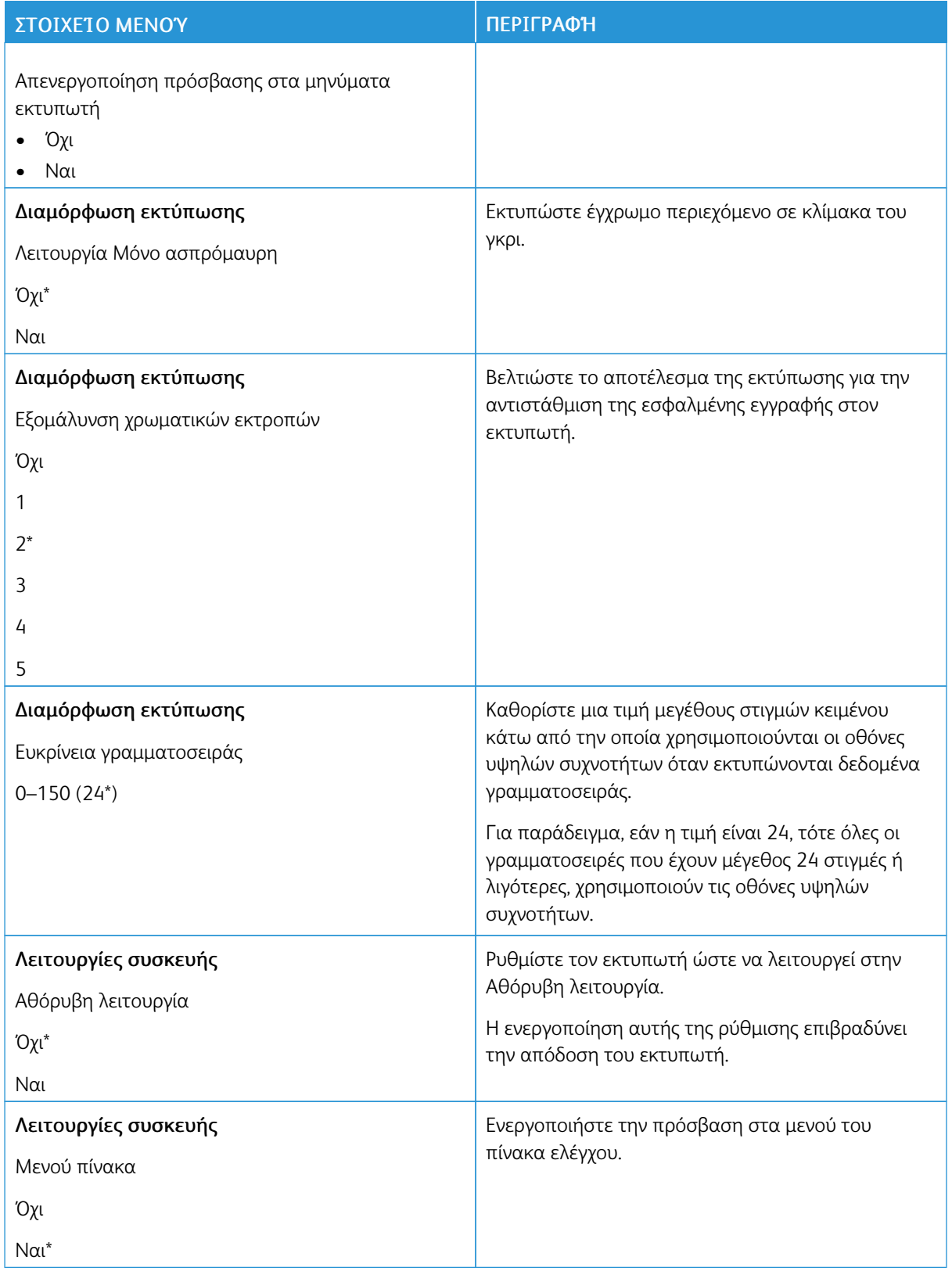

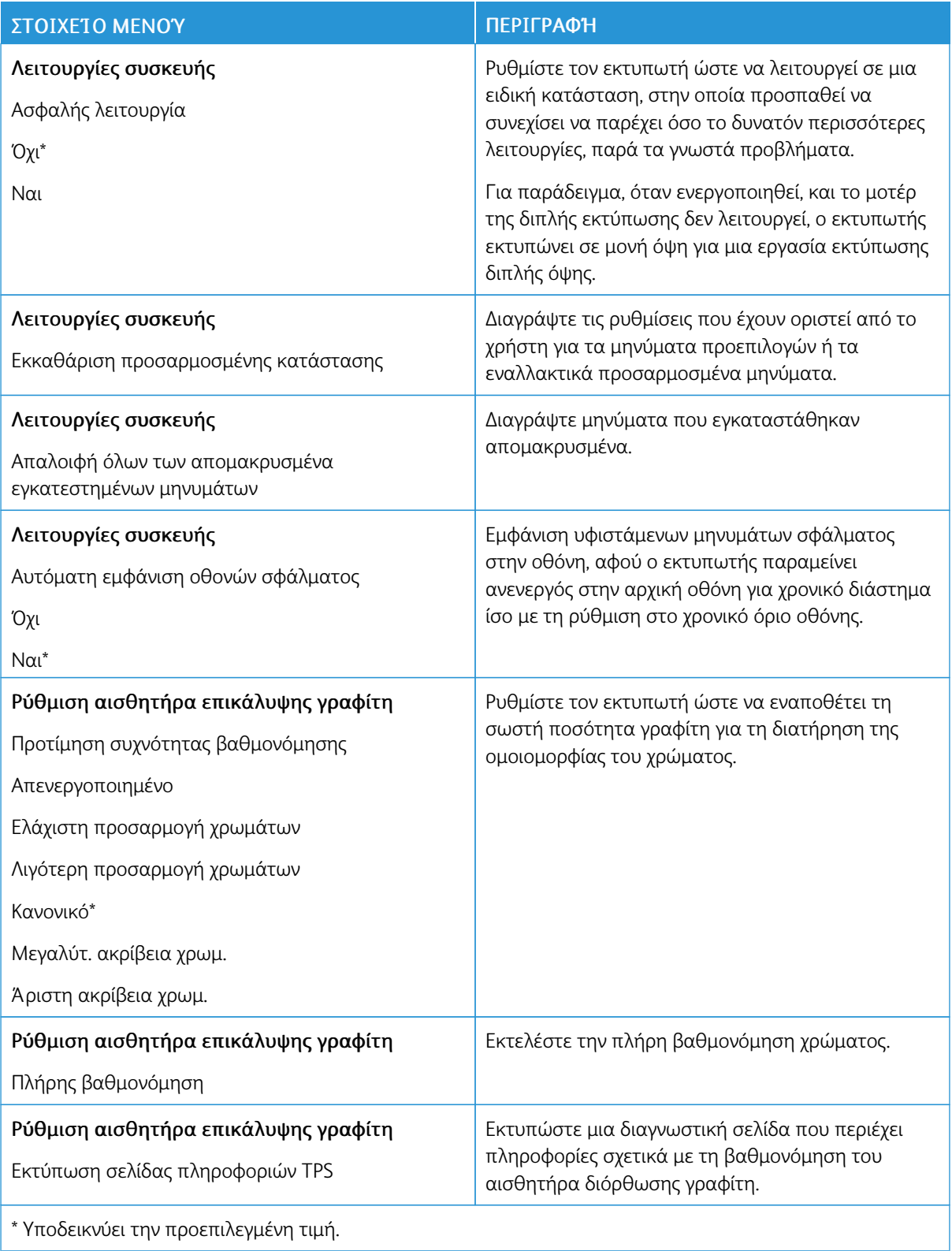

# **Διαγραφή εκτός λειτουργίας**

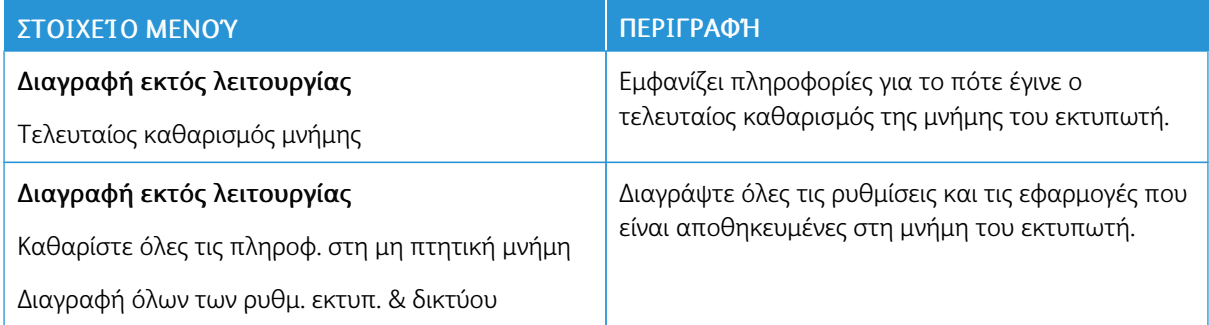

### <span id="page-98-0"></span>**ΟΡΑΤΆ ΕΙΚΟΝΊΔΙΑ ΤΗΣ ΑΡΧΙΚΉΣ ΟΘΌΝΗΣ**

Σημείωση: Αυτό το μενού εμφανίζεται μόνο σε ορισμένα μοντέλα εκτυπωτών.

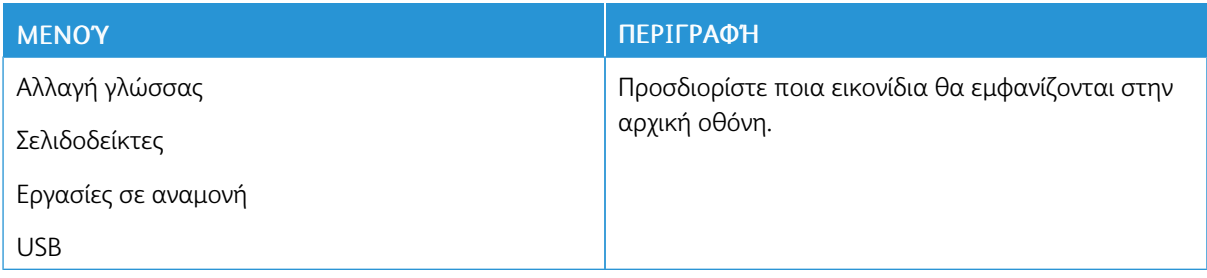

#### <span id="page-98-1"></span>**ΧΆΡΤΗΣ ΤΟΠΟΘΕΣΙΏΝ**

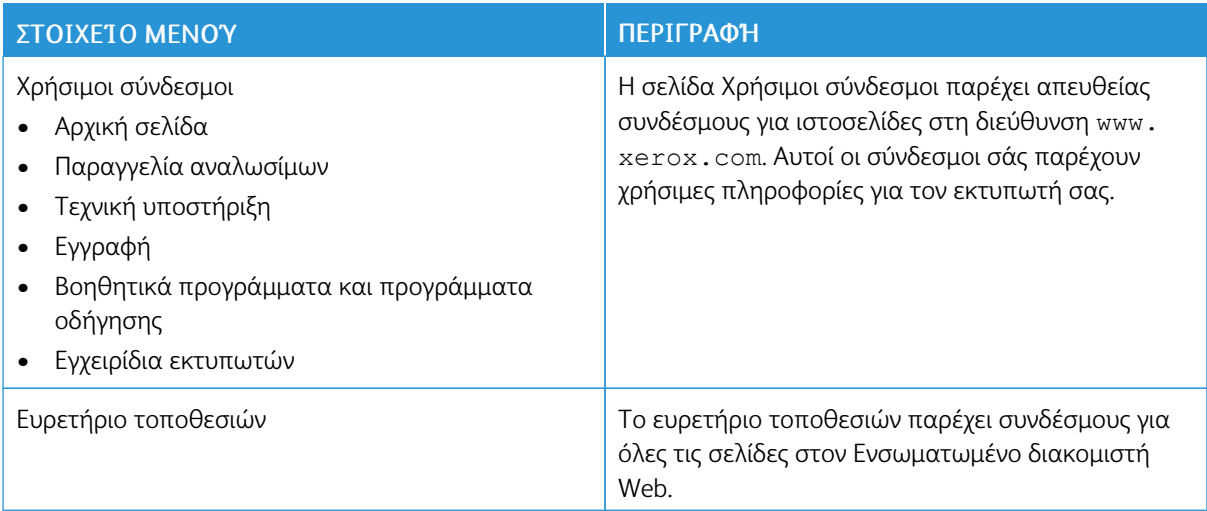

### <span id="page-99-0"></span>**ΕΝΗΜΈΡΩΣΗ ΛΟΓΙΣΜΙΚΟΎ**

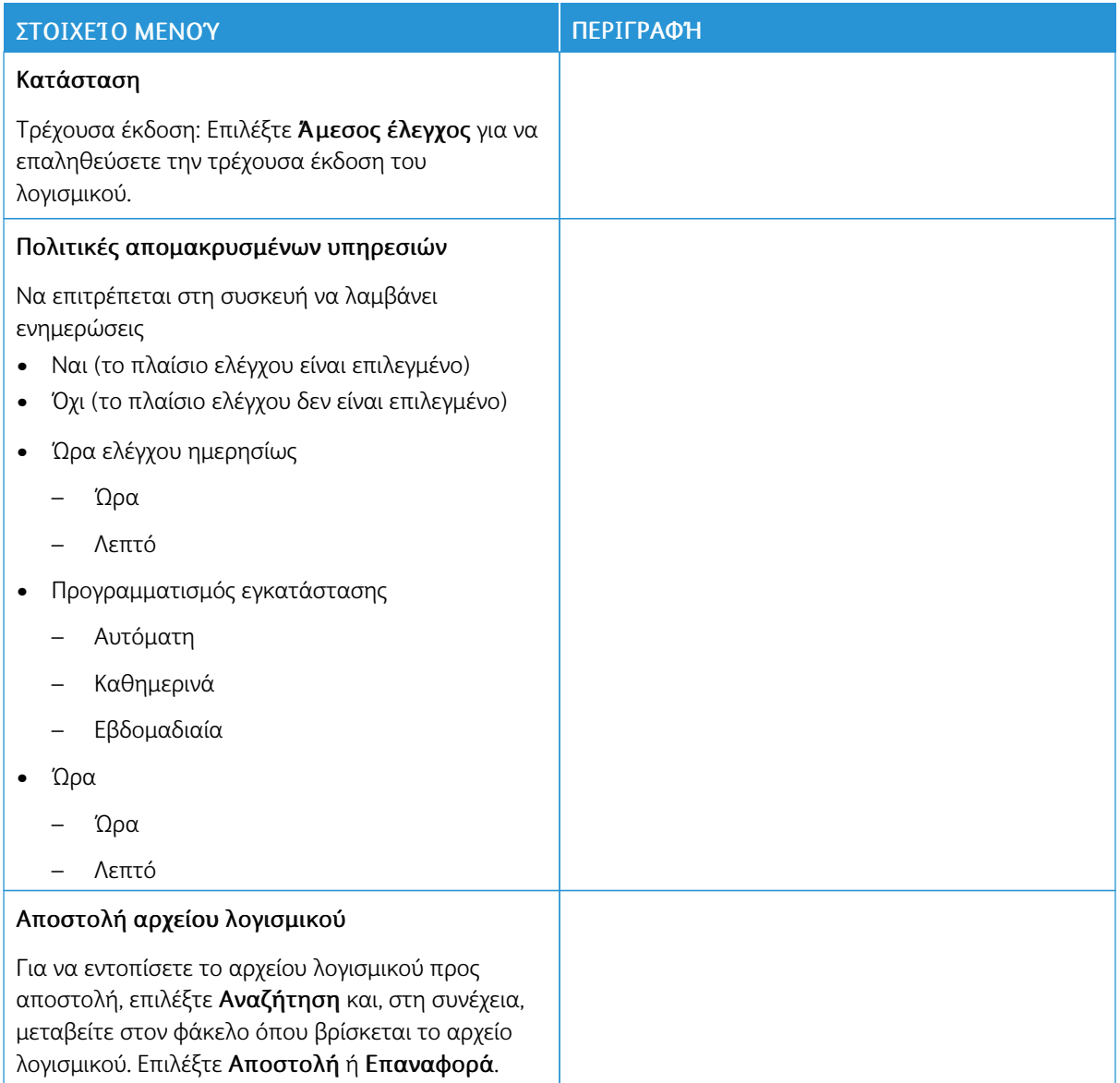

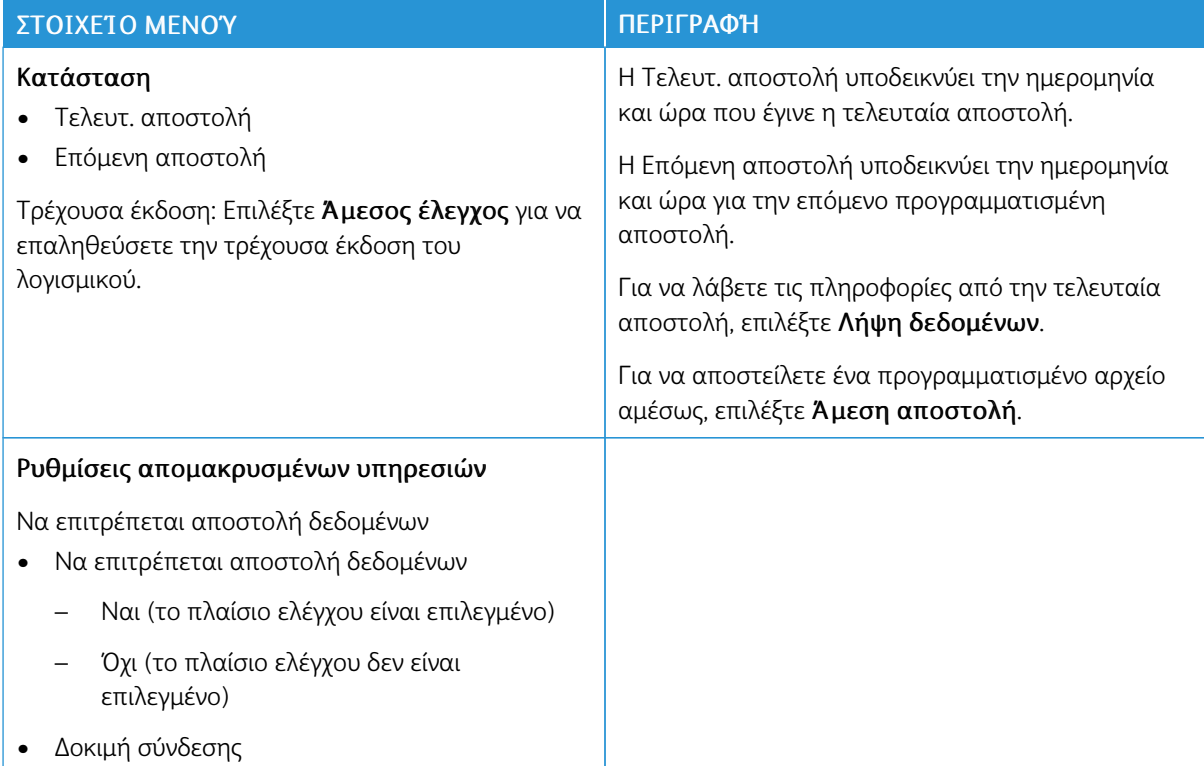

#### <span id="page-100-0"></span>**ΑΠΟΣΤΟΛΉ ΔΕΔΟΜΈΝΩΝ ΣΤΙΣ ΑΠΟΜΑΚΡ. ΥΠΗΡΕΣΊΕΣ**

#### <span id="page-100-1"></span>**ΠΛΗΡΟΦΟΡΊΕΣ ΓΙΑ ΤΟΝ ΕΚΤΥΠΩΤΉ**

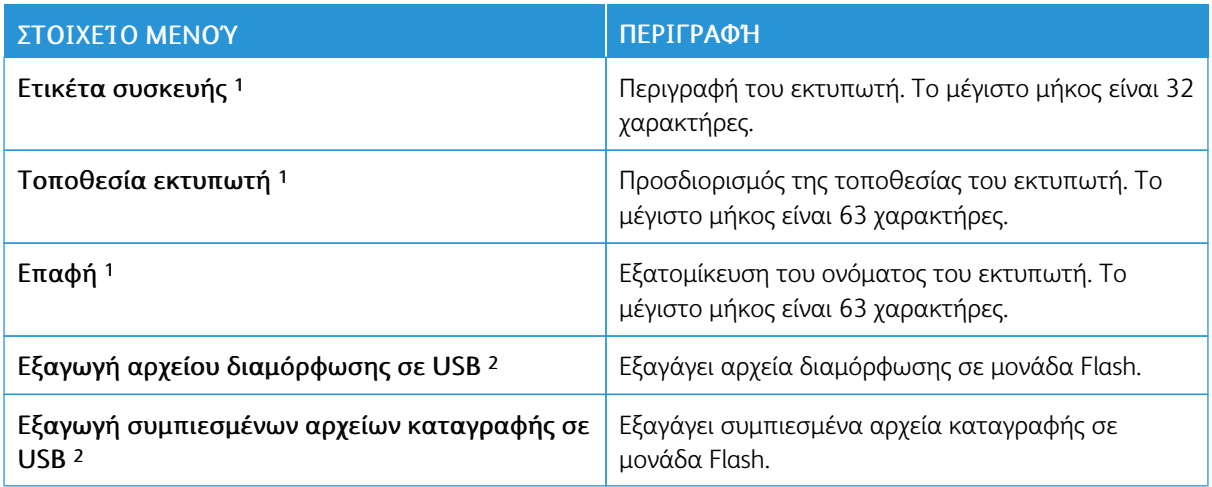

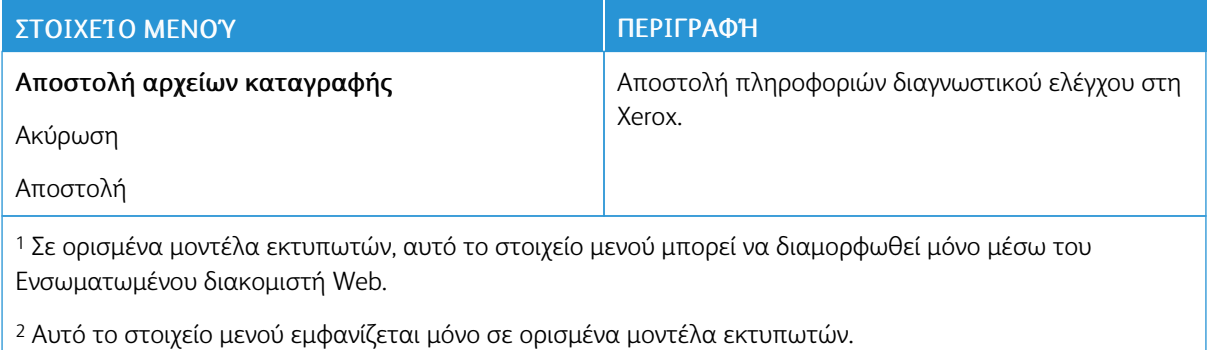

102 Έγχρωμος εκτυπωτής Xerox® C310 Οδηγός χρήσης

# <span id="page-102-0"></span>Εκτύπωση

#### <span id="page-102-1"></span>**ΔΙΆΤΑΞΗ**

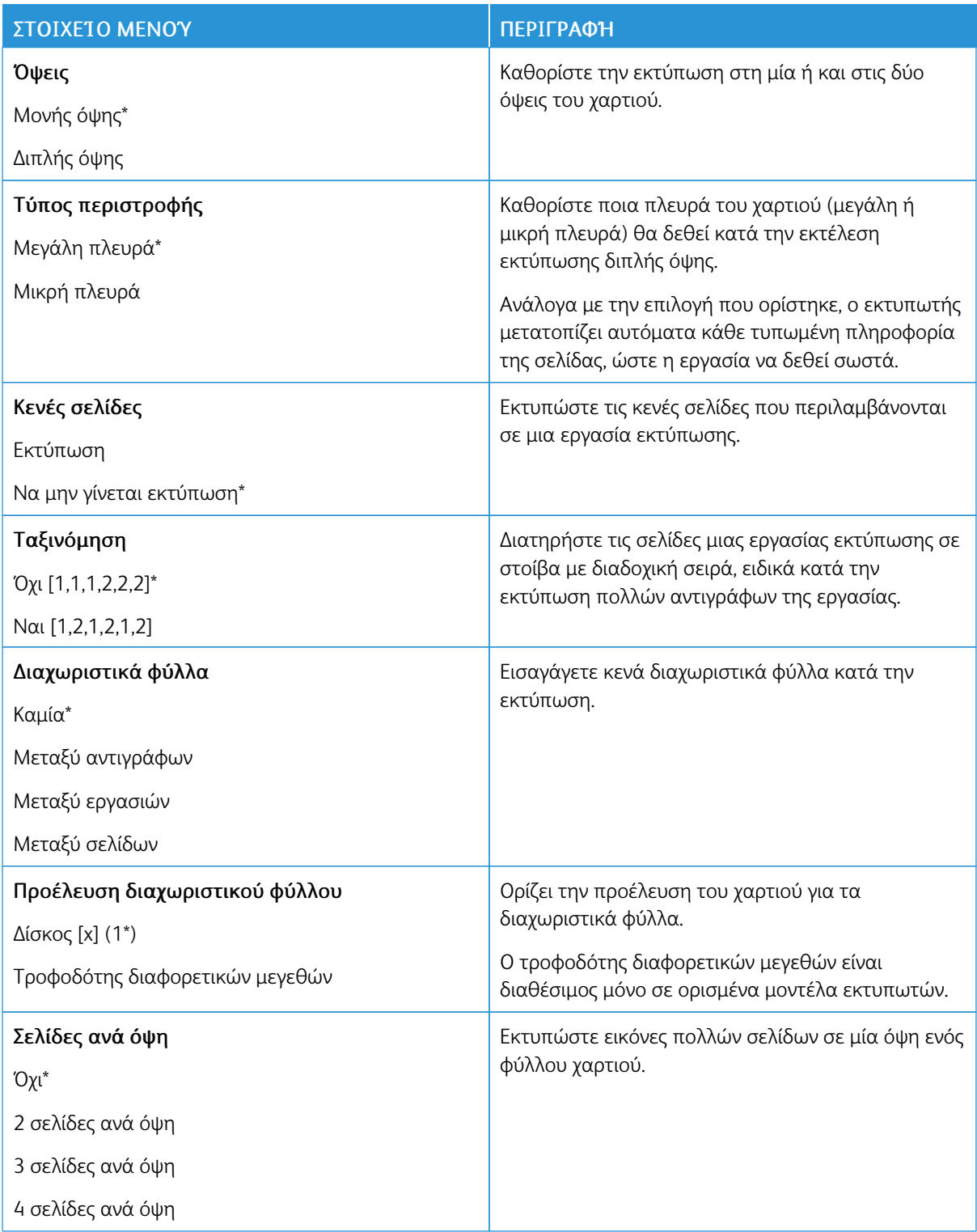

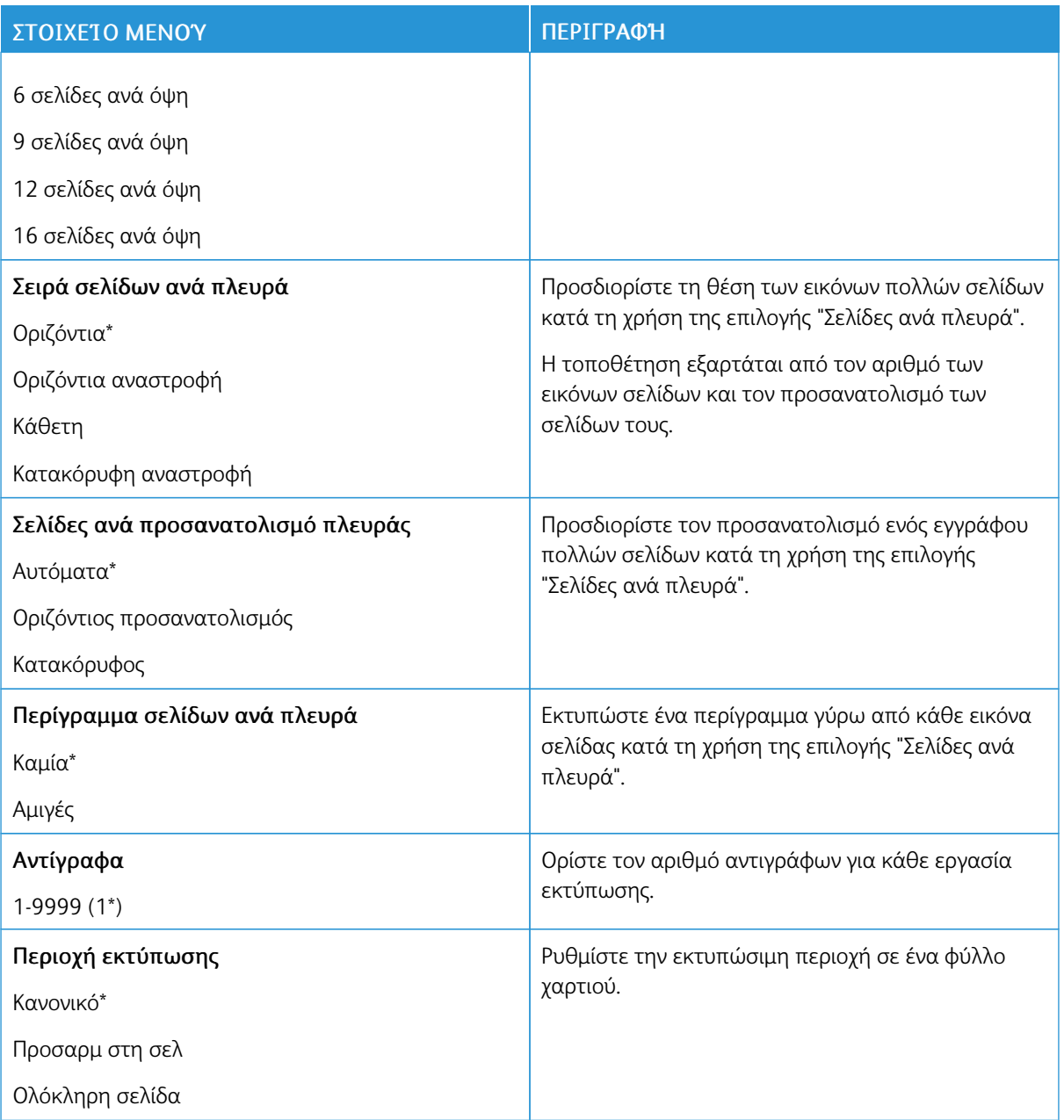

#### <span id="page-104-0"></span>**ΡΎΘΜΙΣΗ**

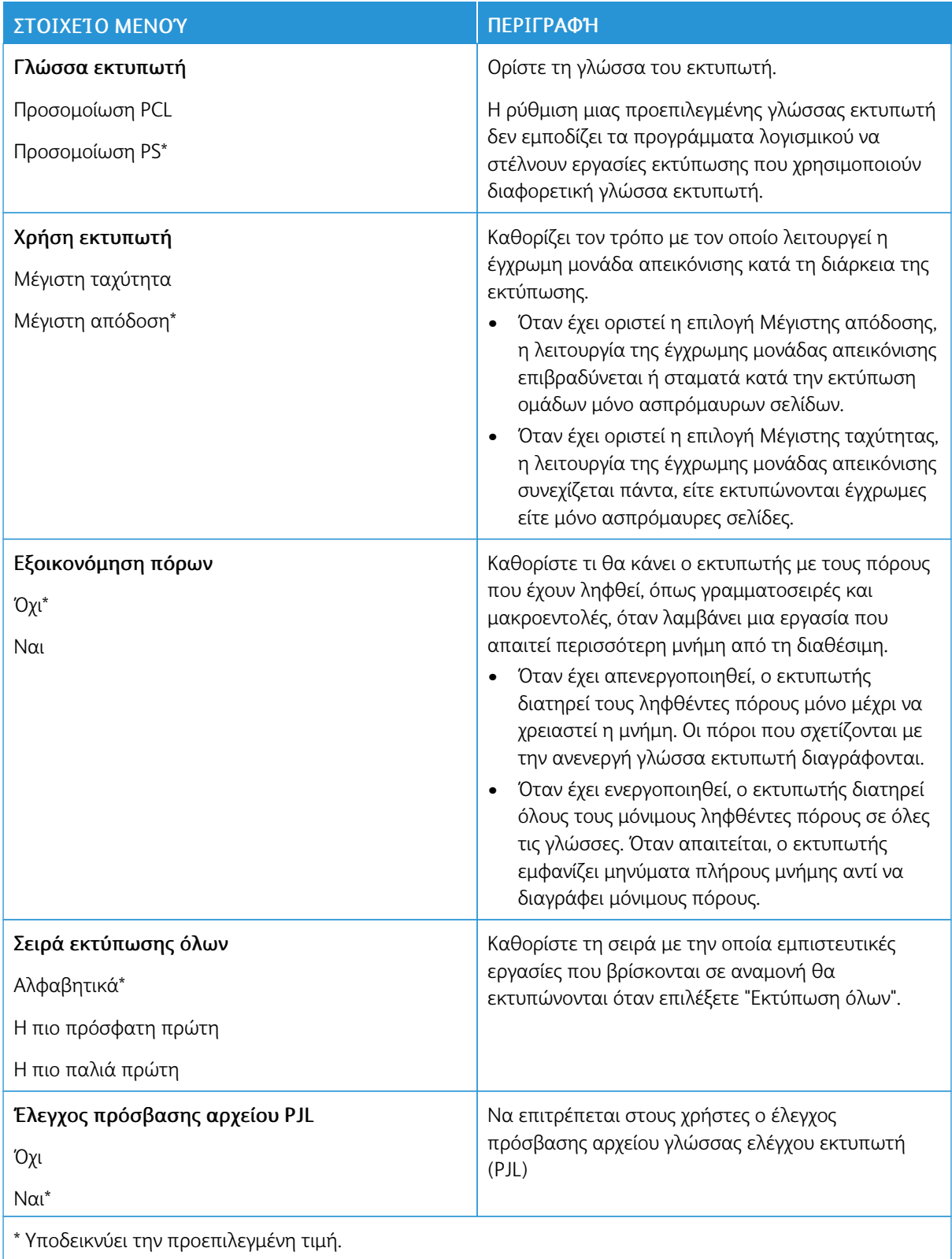

#### <span id="page-105-0"></span>**ΠΟΙΌΤΗΤΑ**

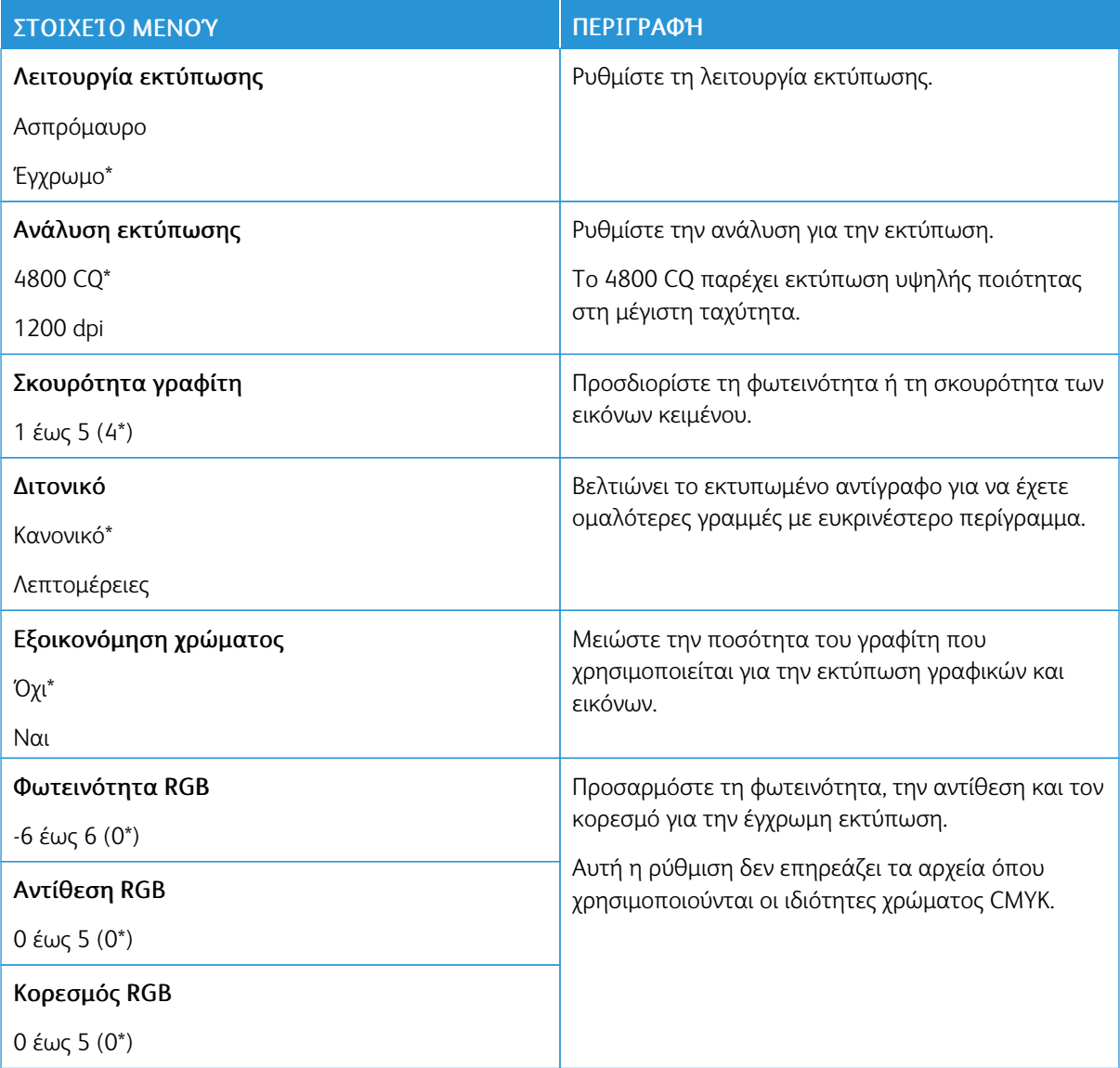

#### Σύνθετη απεικόνιση

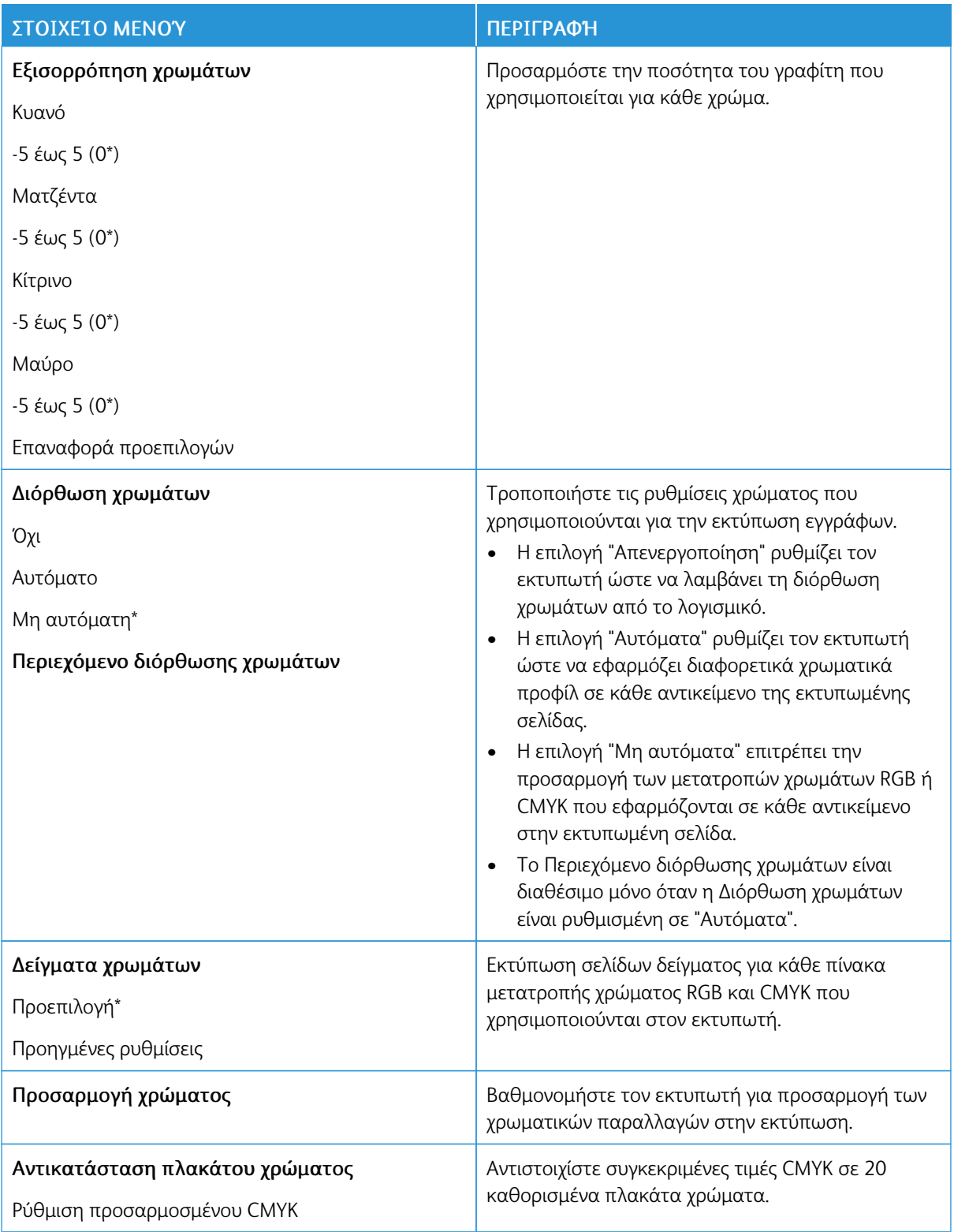

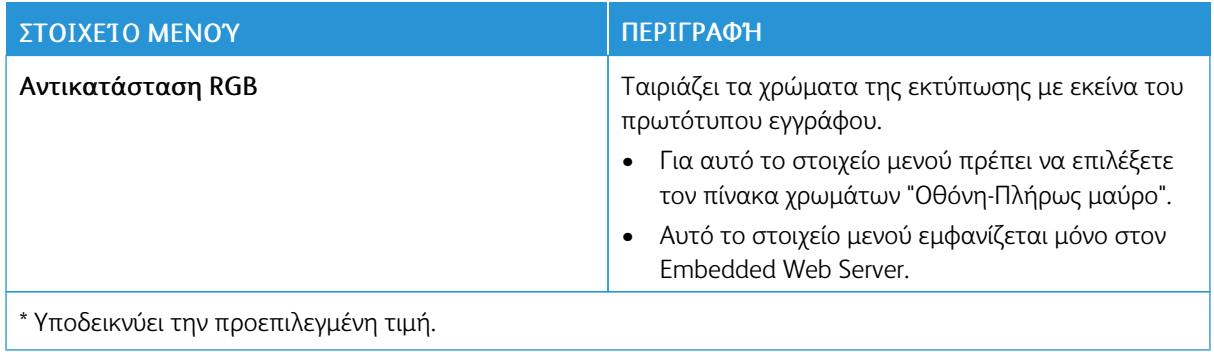

#### <span id="page-107-0"></span>**ΛΟΓΙΣΤΙΚΆ ΣΤΟΙΧΕΊΑ ΕΡΓΑΣΙΏΝ**

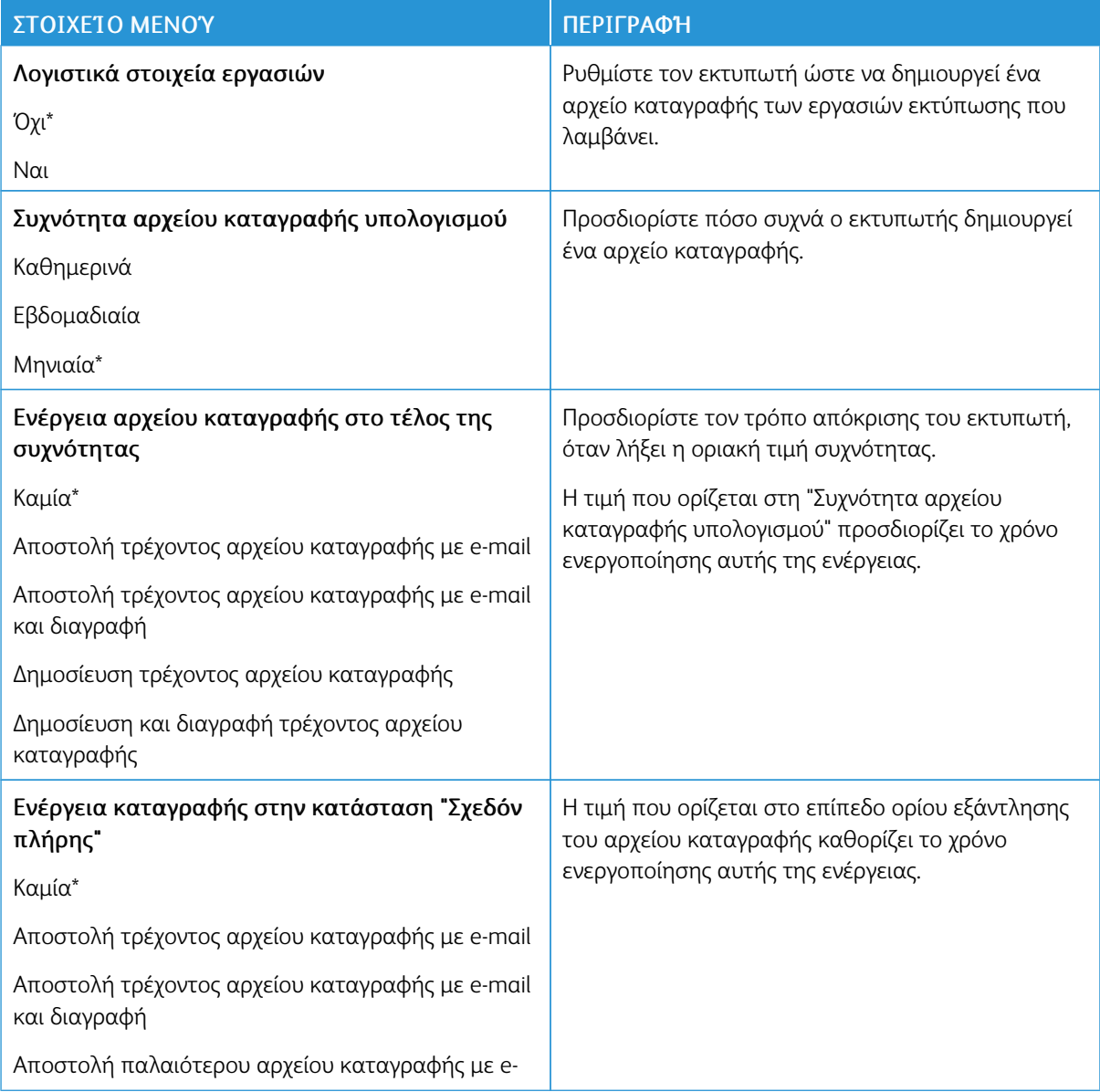
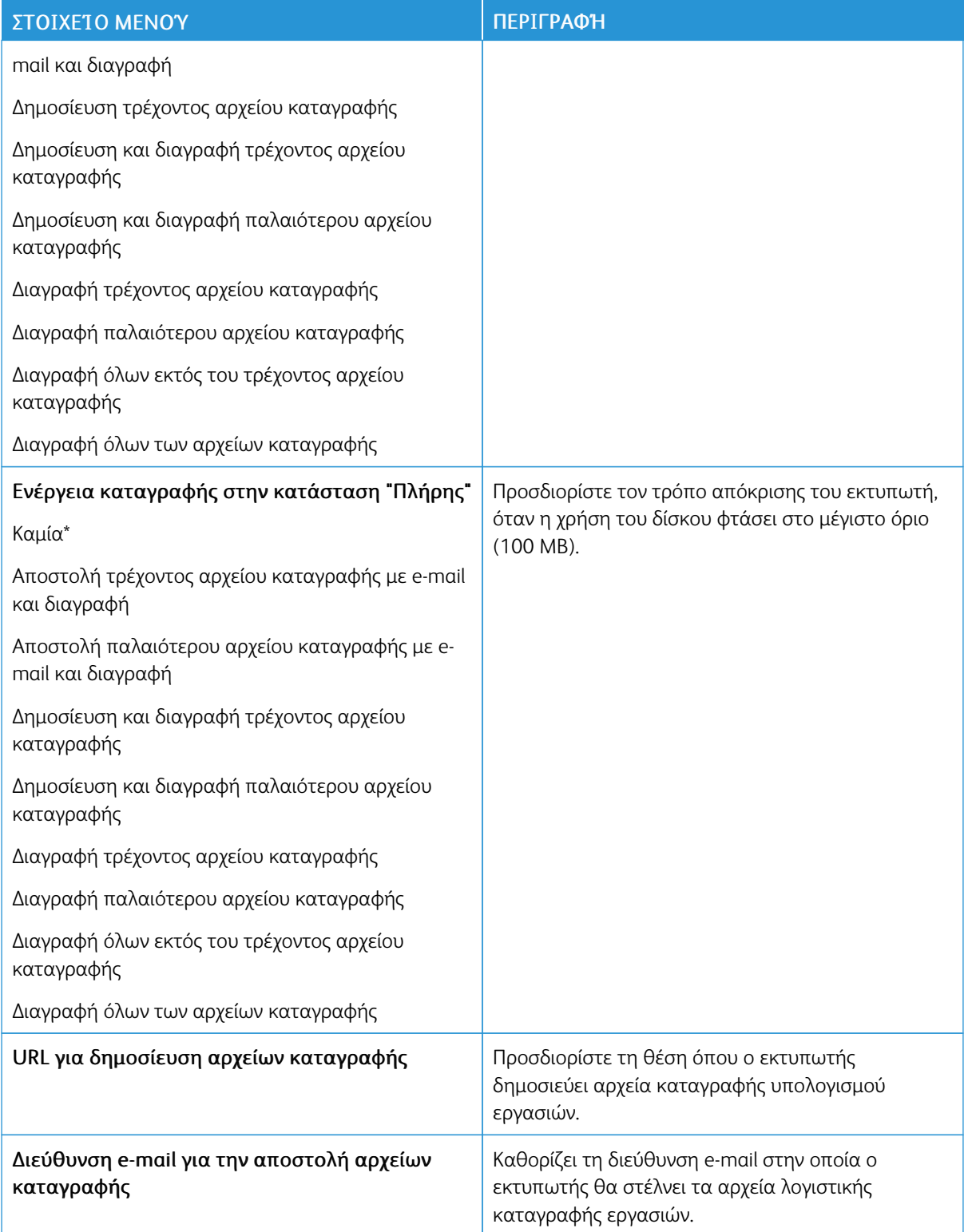

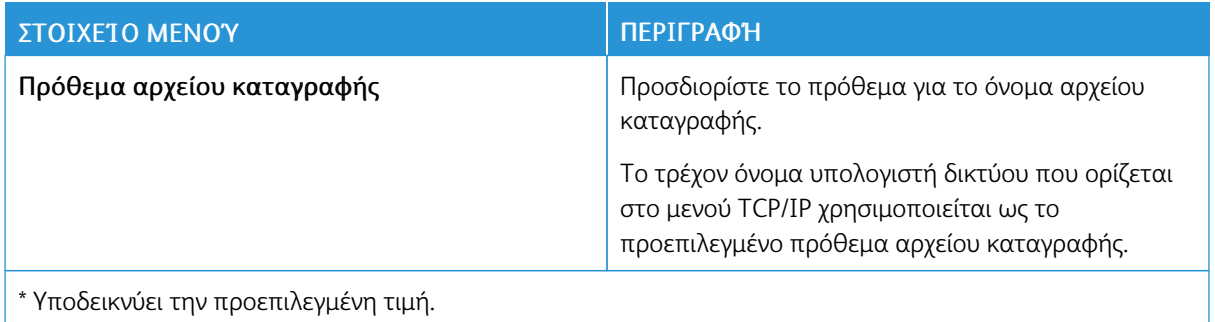

## **XPS**

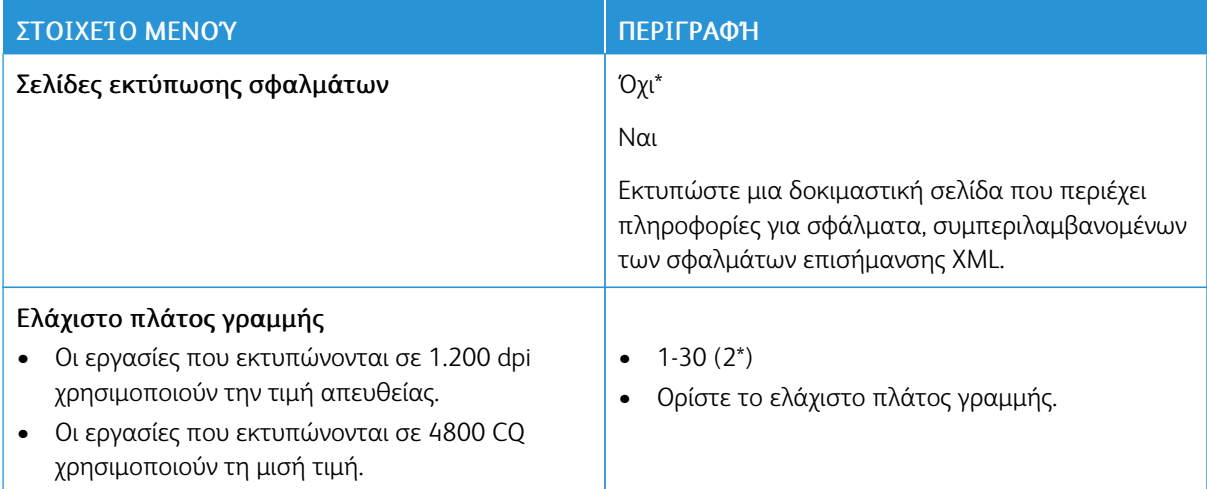

#### **PDF**

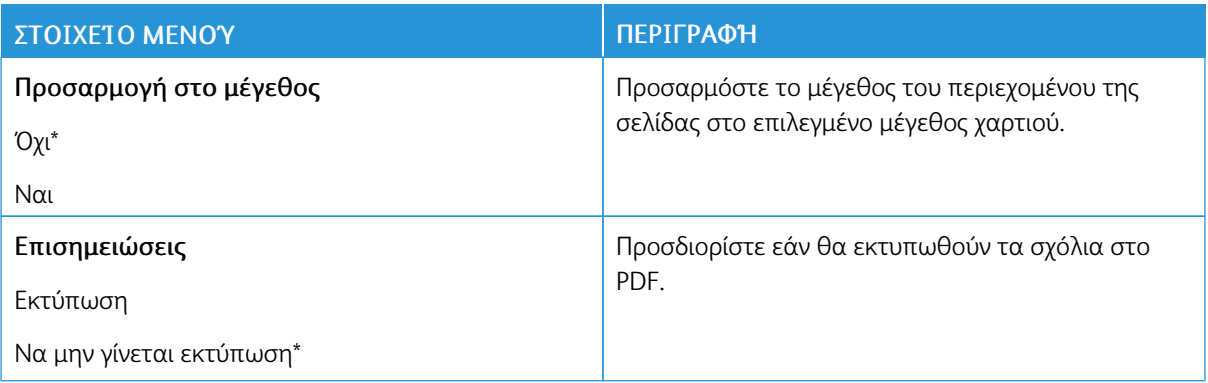

## **POSTSCRIPT**

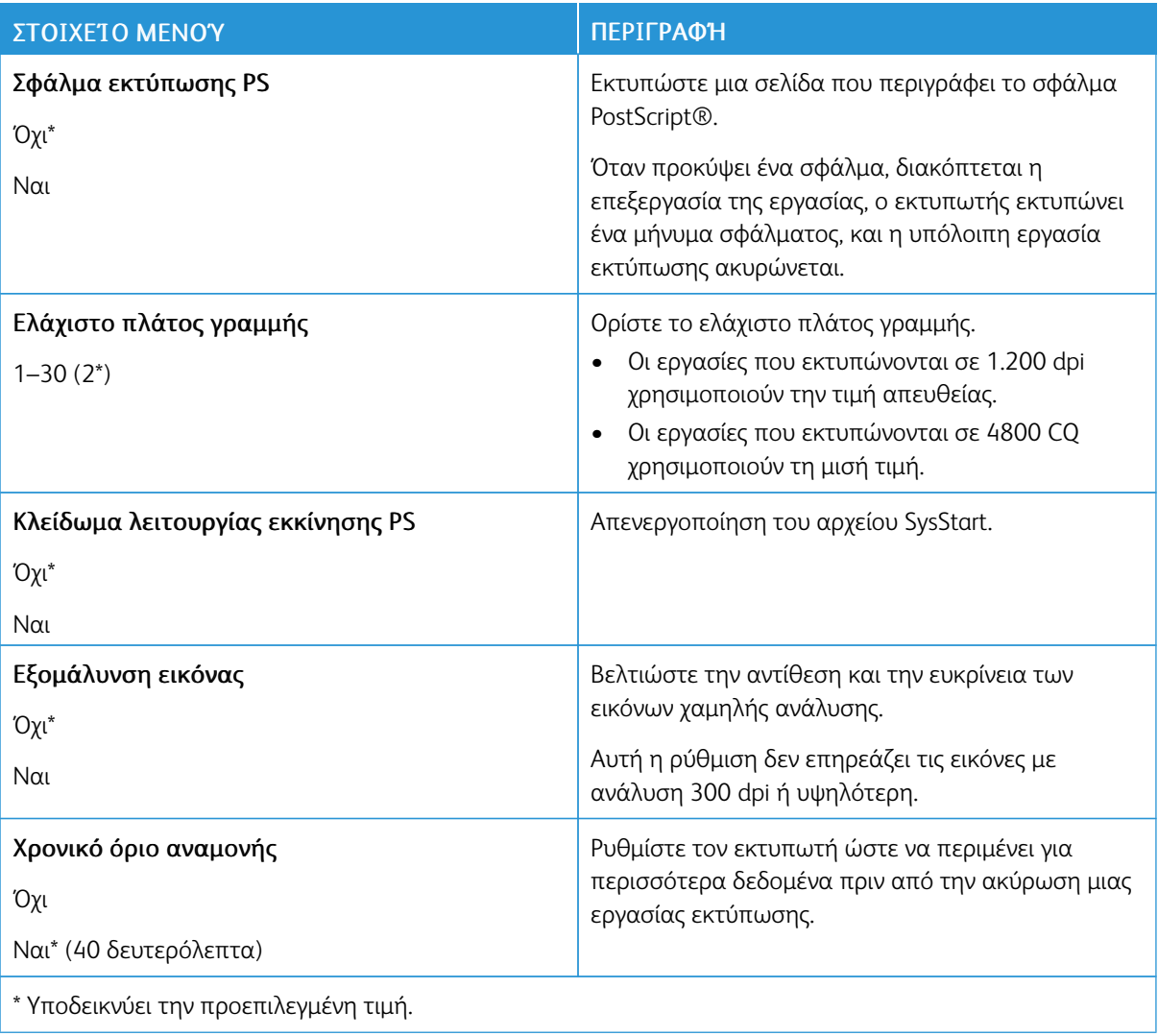

## **PCL**

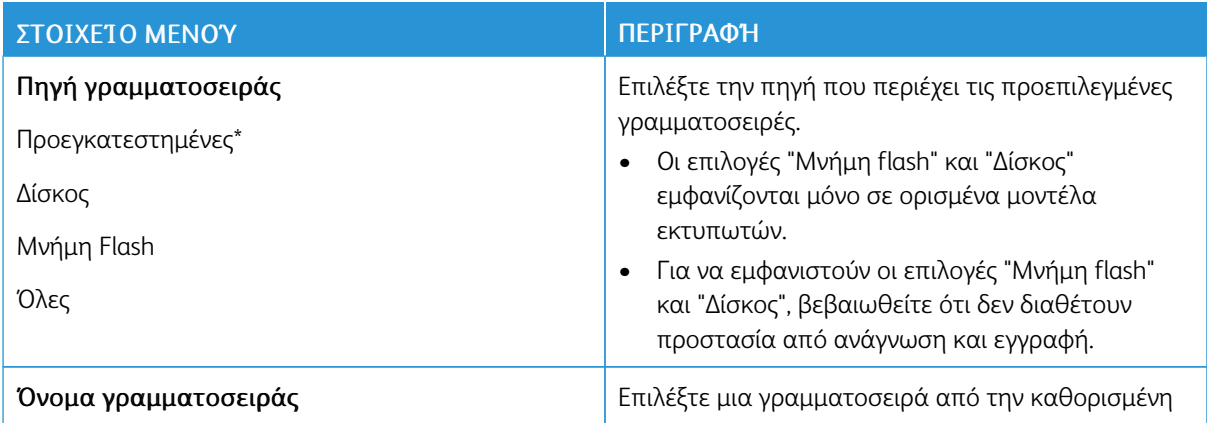

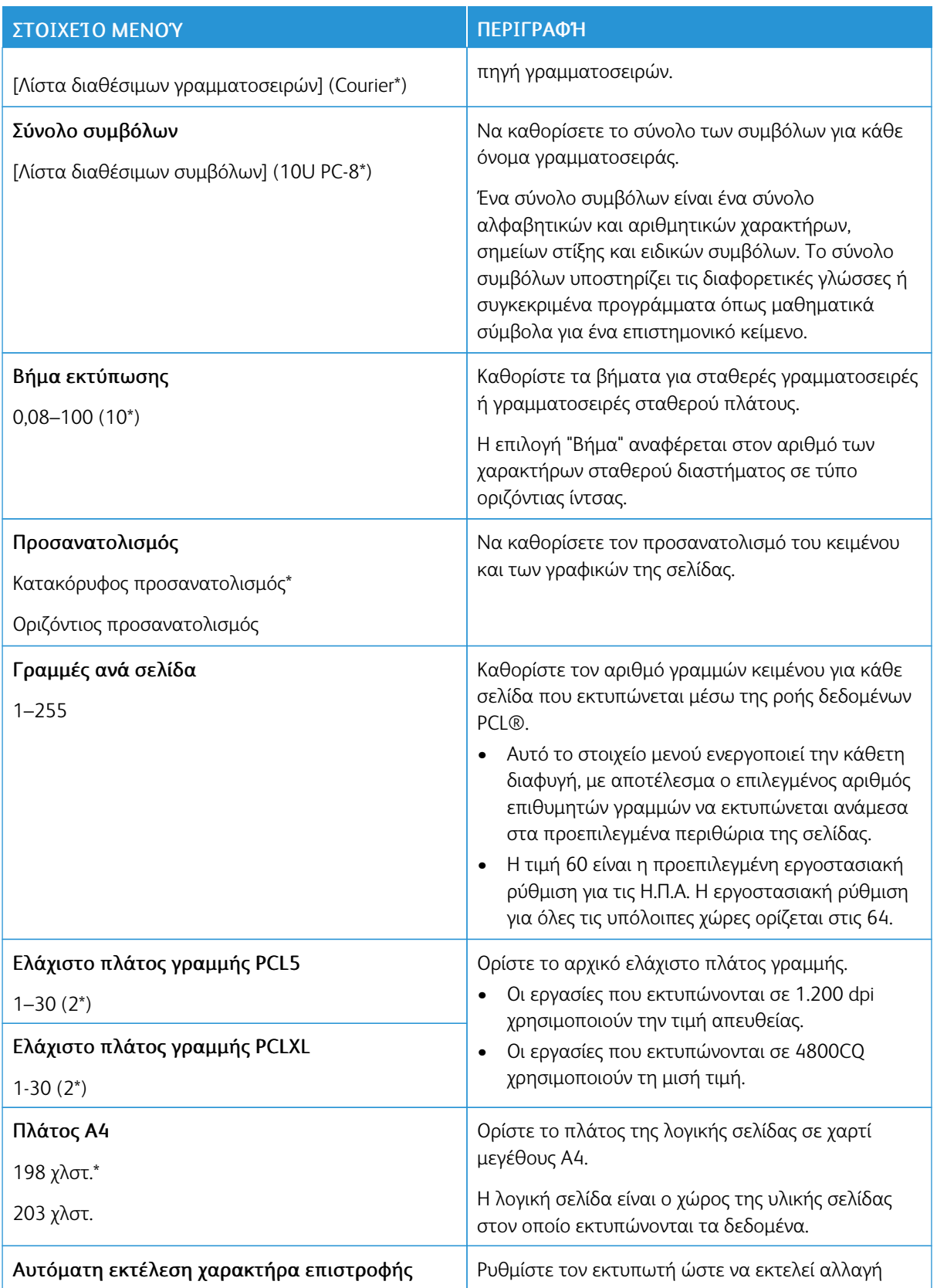

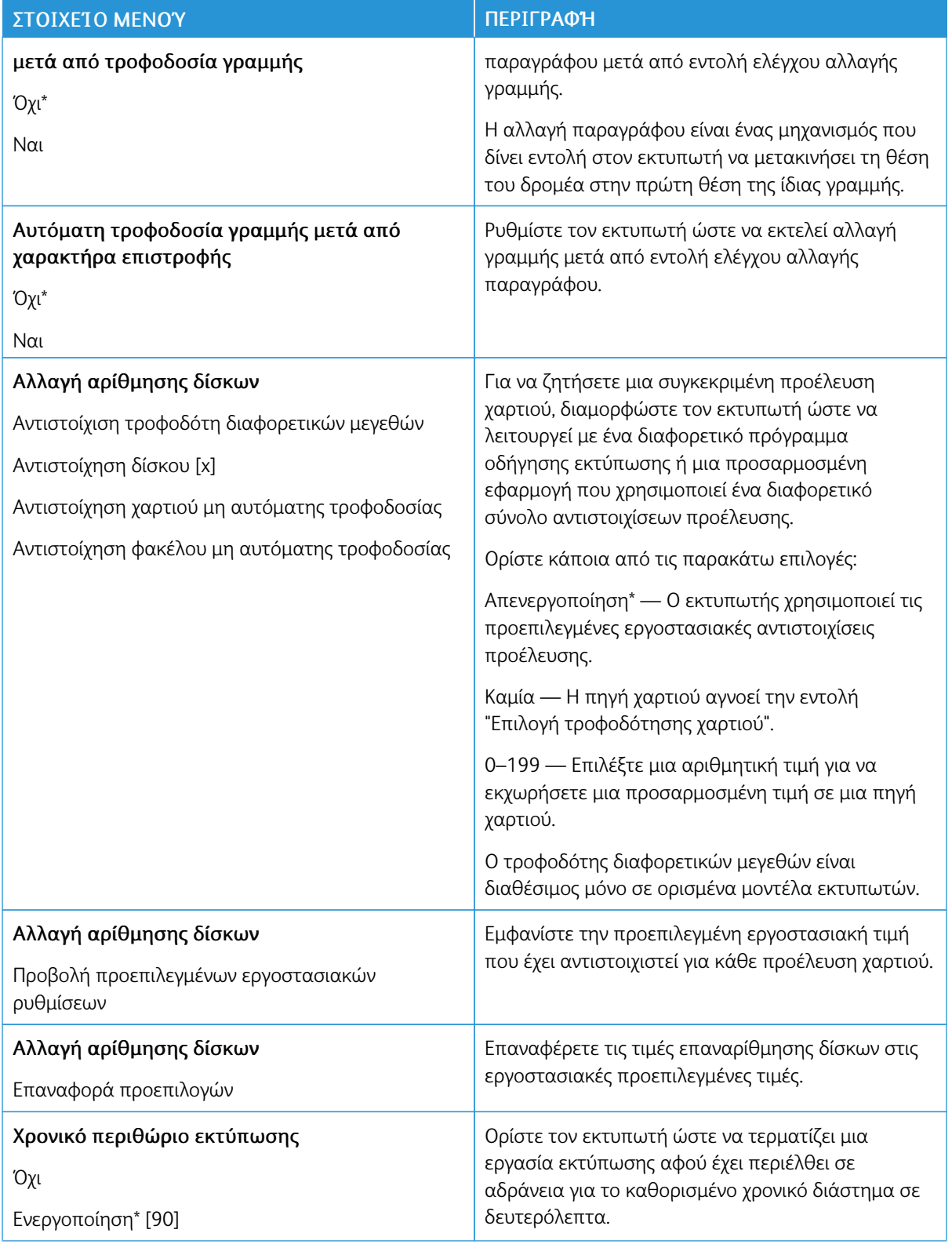

## **HTML**

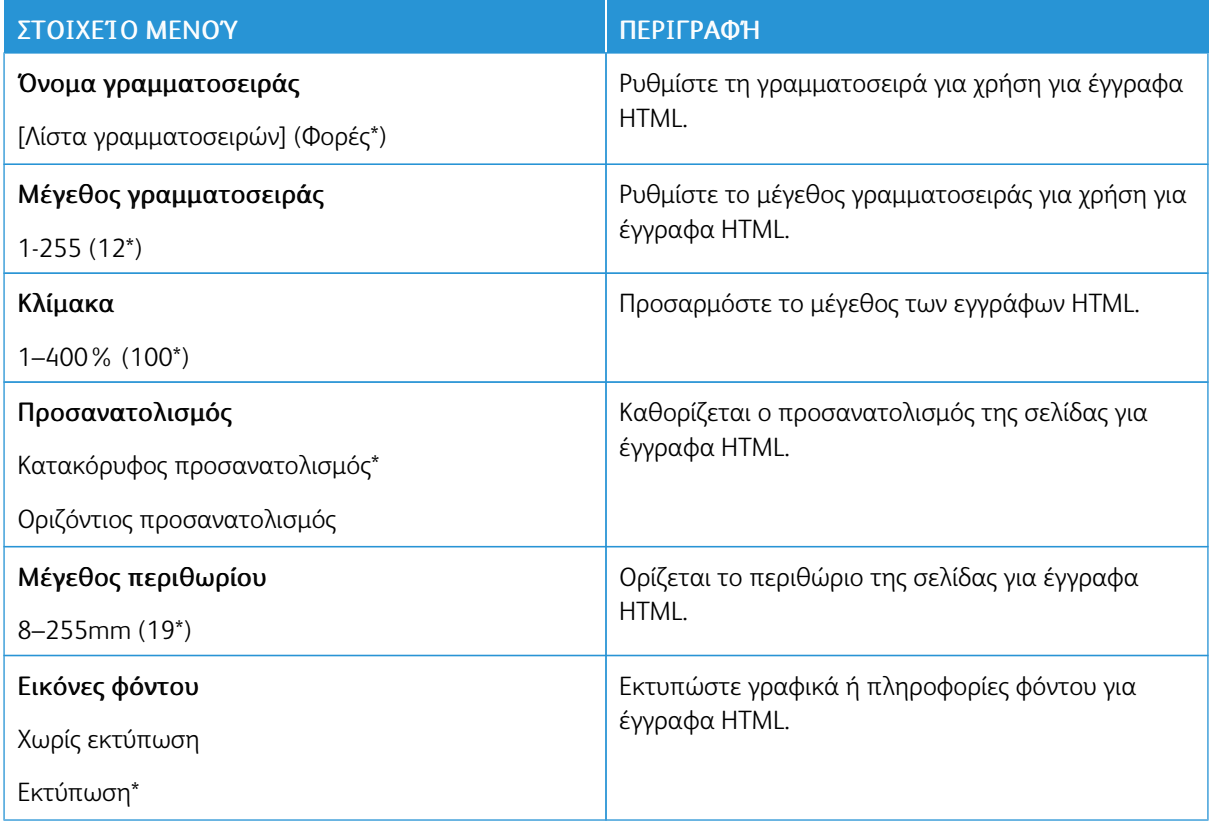

# **ΕΊΔΩΛΟ**

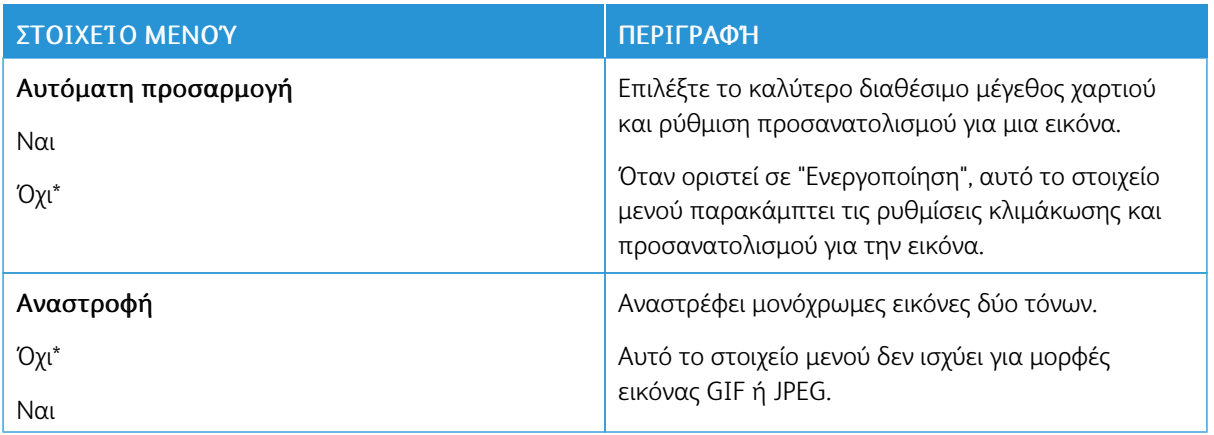

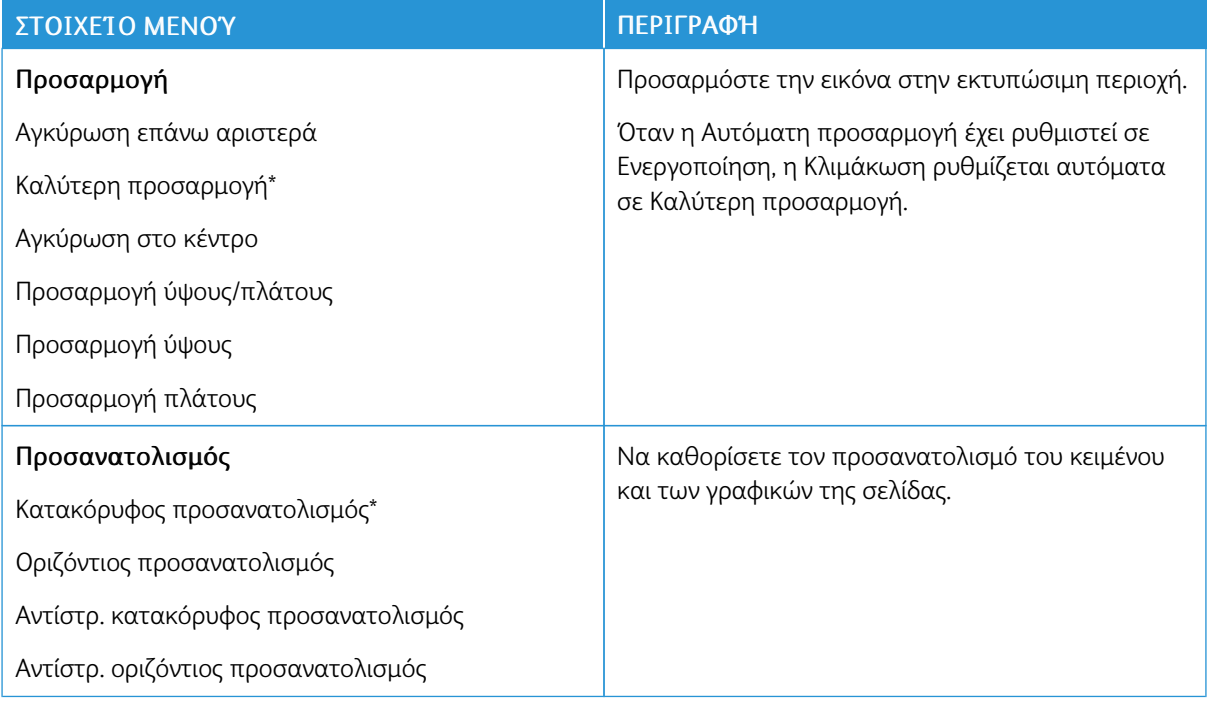

# Χαρτί

# **ΡΎΘΜΙΣΗ ΔΊΣΚΟΥ**

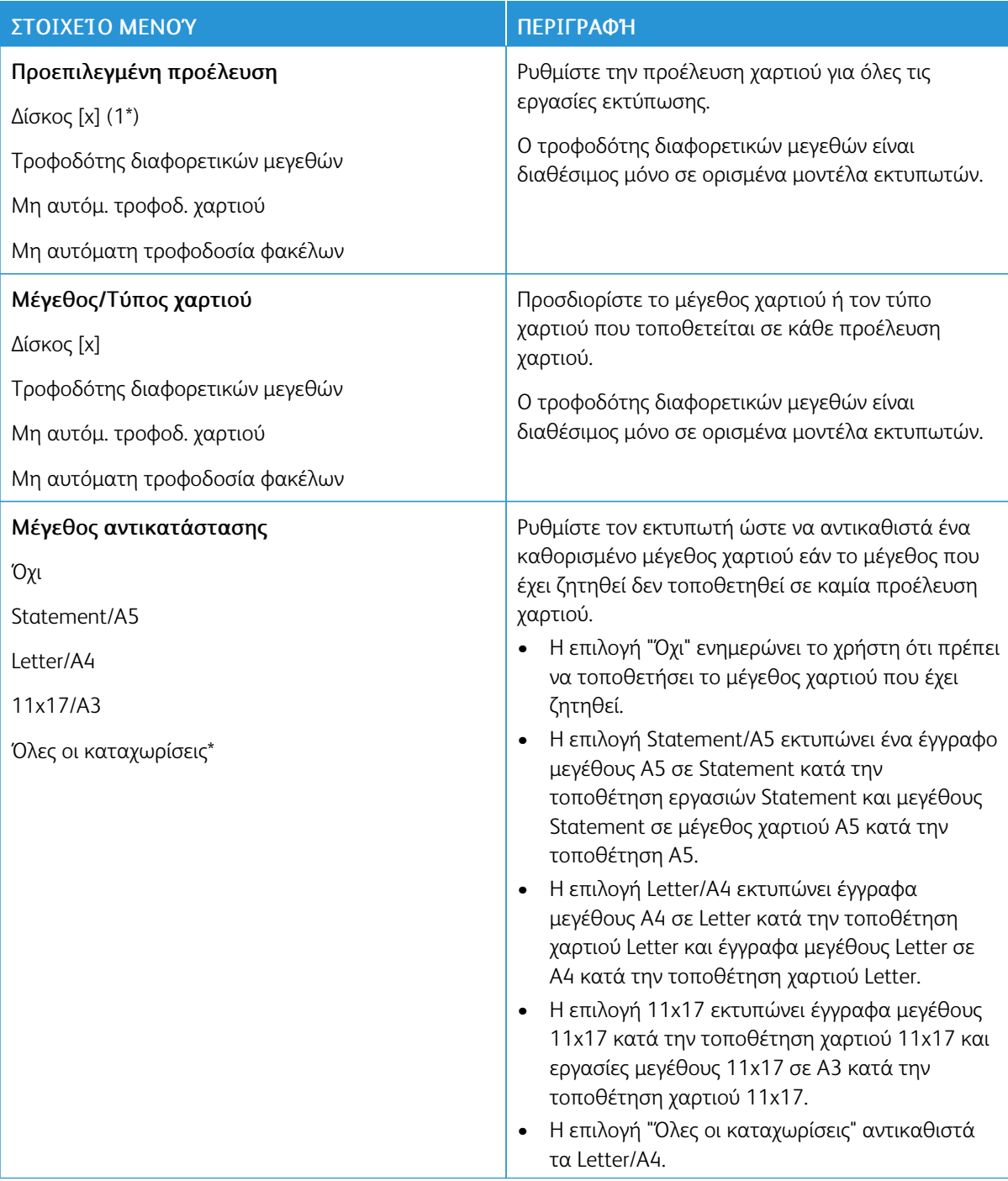

## **ΔΙΑΜΌΡΦΩΣΗ ΜΈΣΩΝ ΕΚΤΎΠΩΣΗΣ**

# **Γενικές ρυθμίσεις**

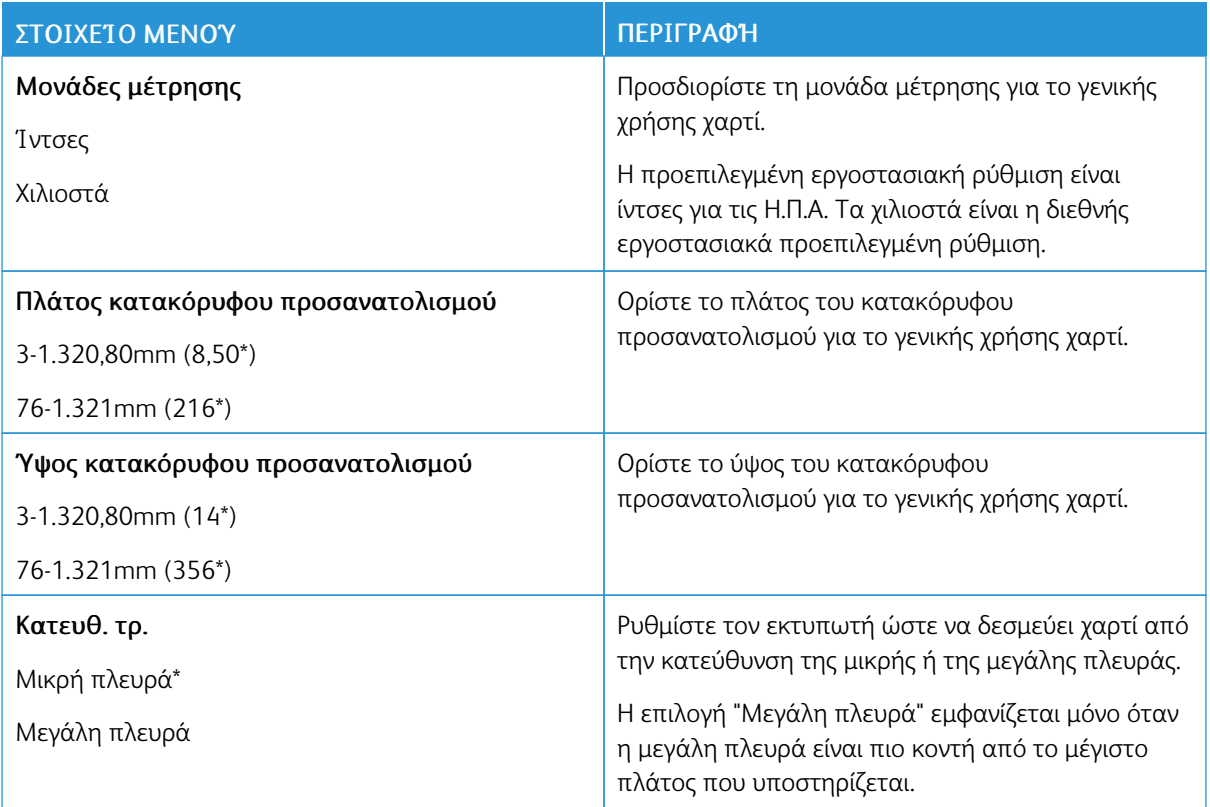

# **Τύποι μέσων**

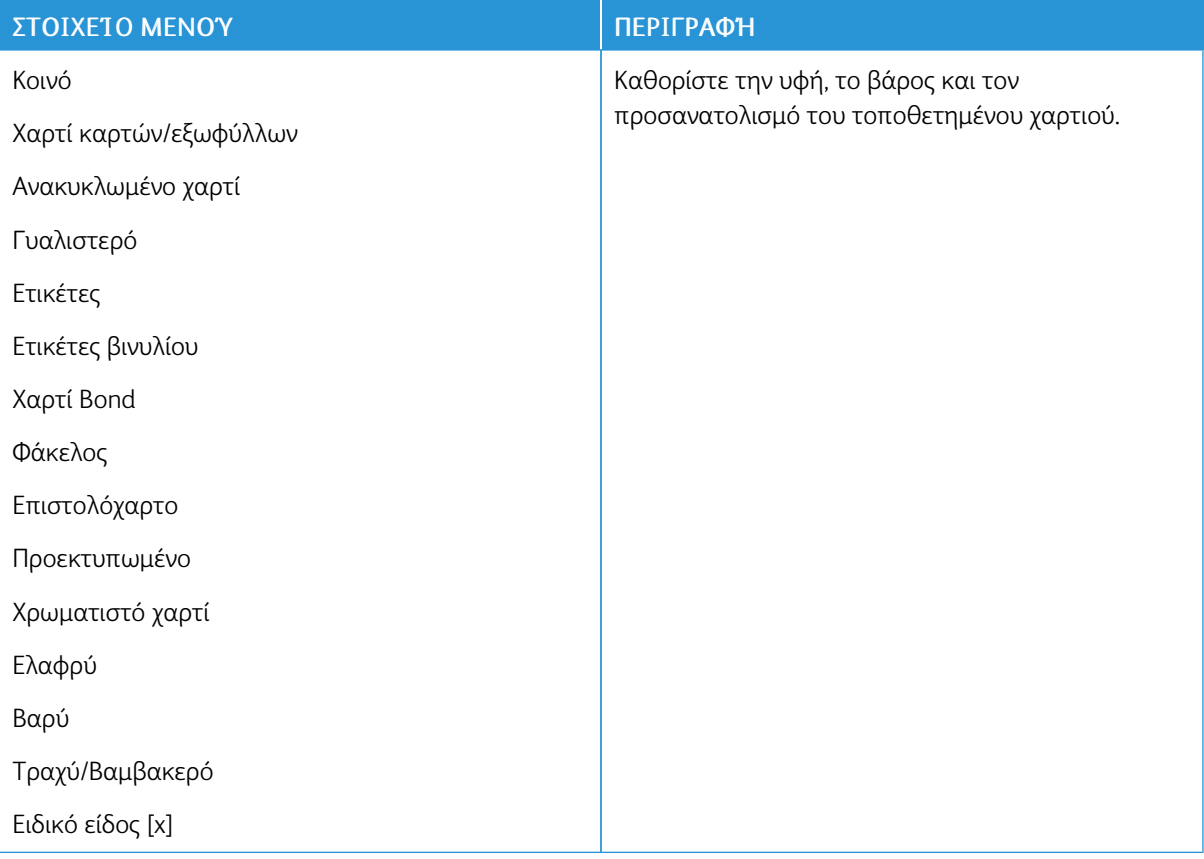

# Μονάδα USB

Σημείωση: Αυτό το μενού εμφανίζεται μόνο σε ορισμένα μοντέλα εκτυπωτών.

## **ΕΚΤΎΠΩΣΗ ΑΠΌ ΜΟΝΆΔΑ FLASH**

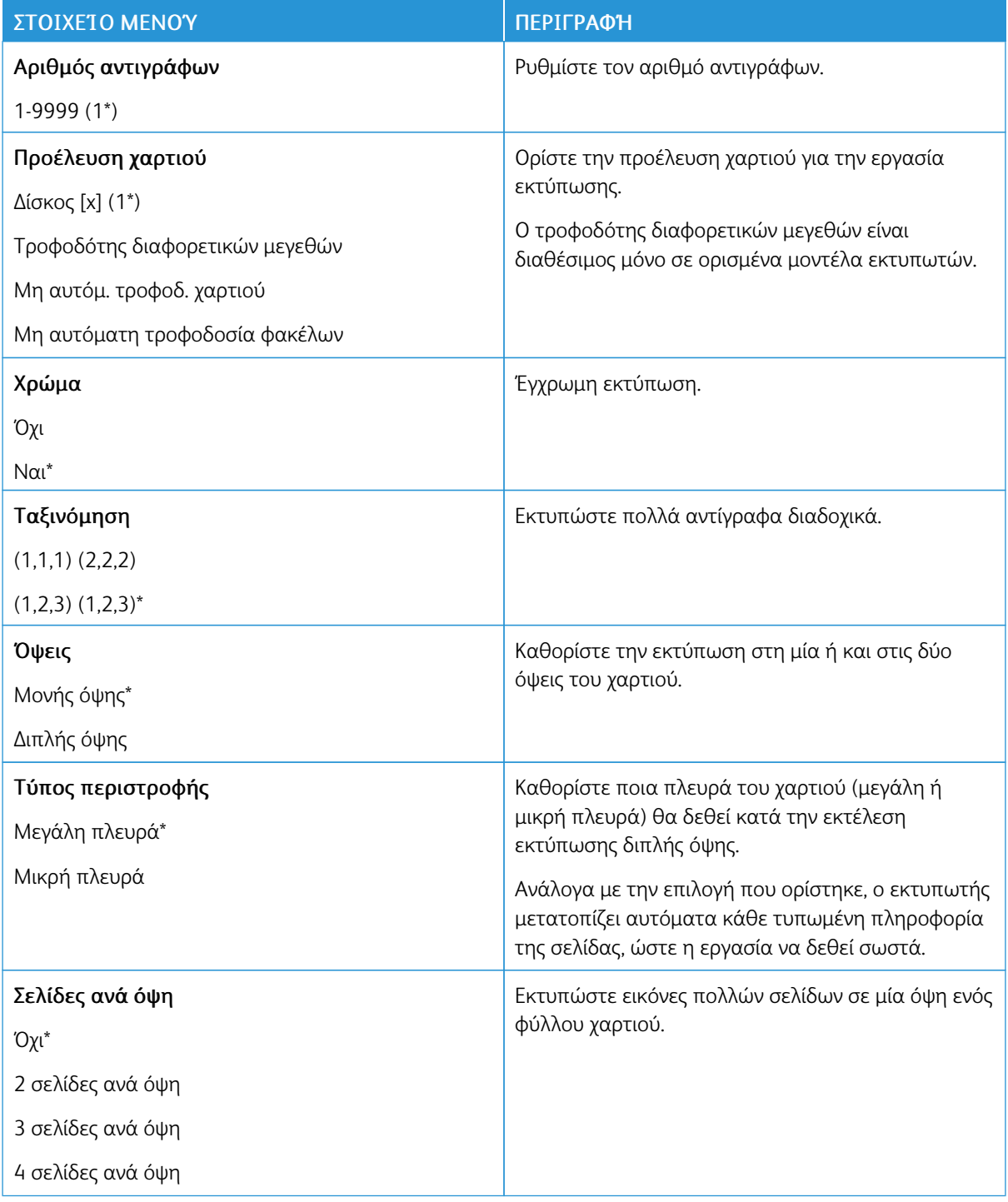

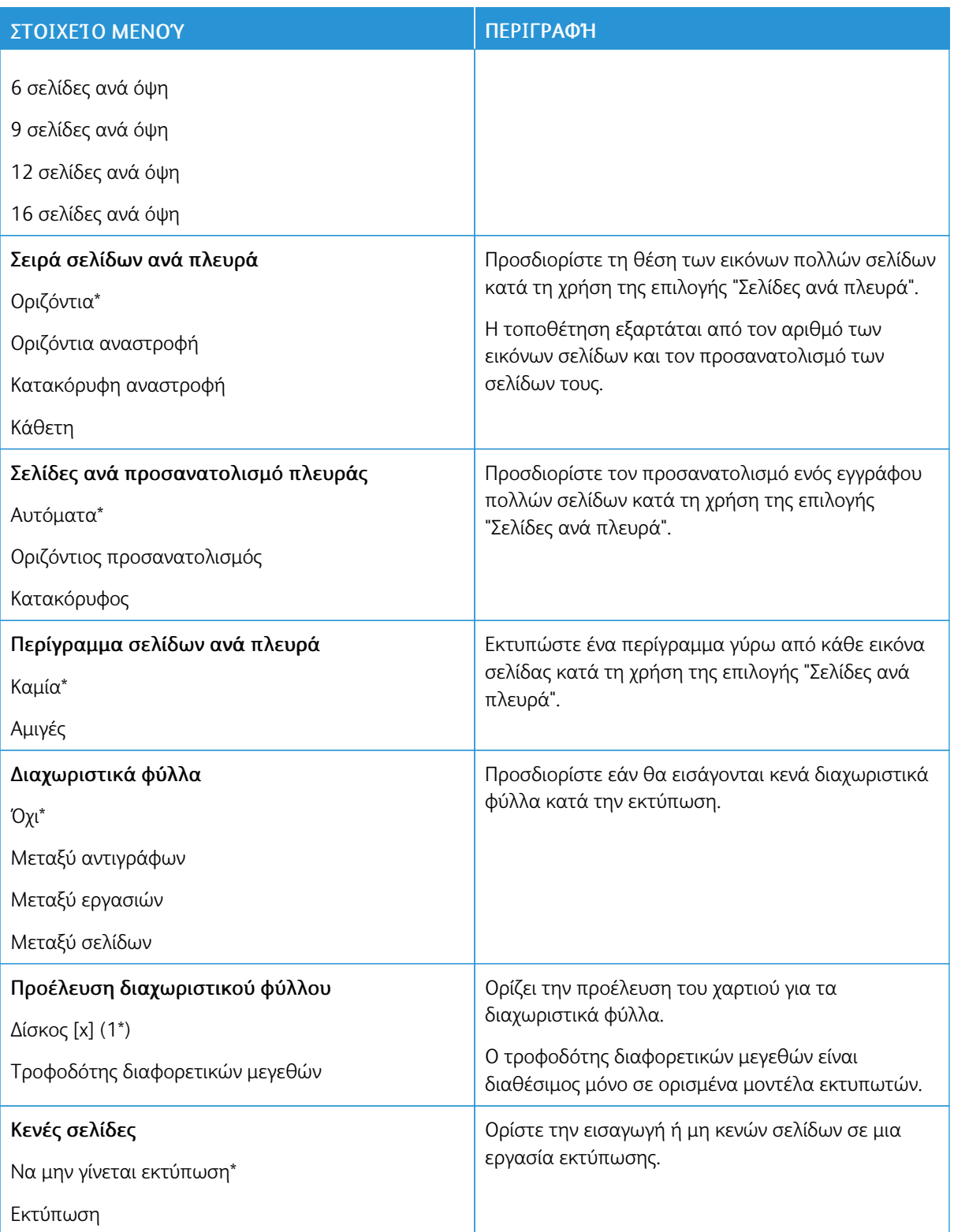

# Δίκτυο/Θύρες

#### **ΕΠΙΣΚΌΠΗΣΗ ΔΙΚΤΎΟΥ**

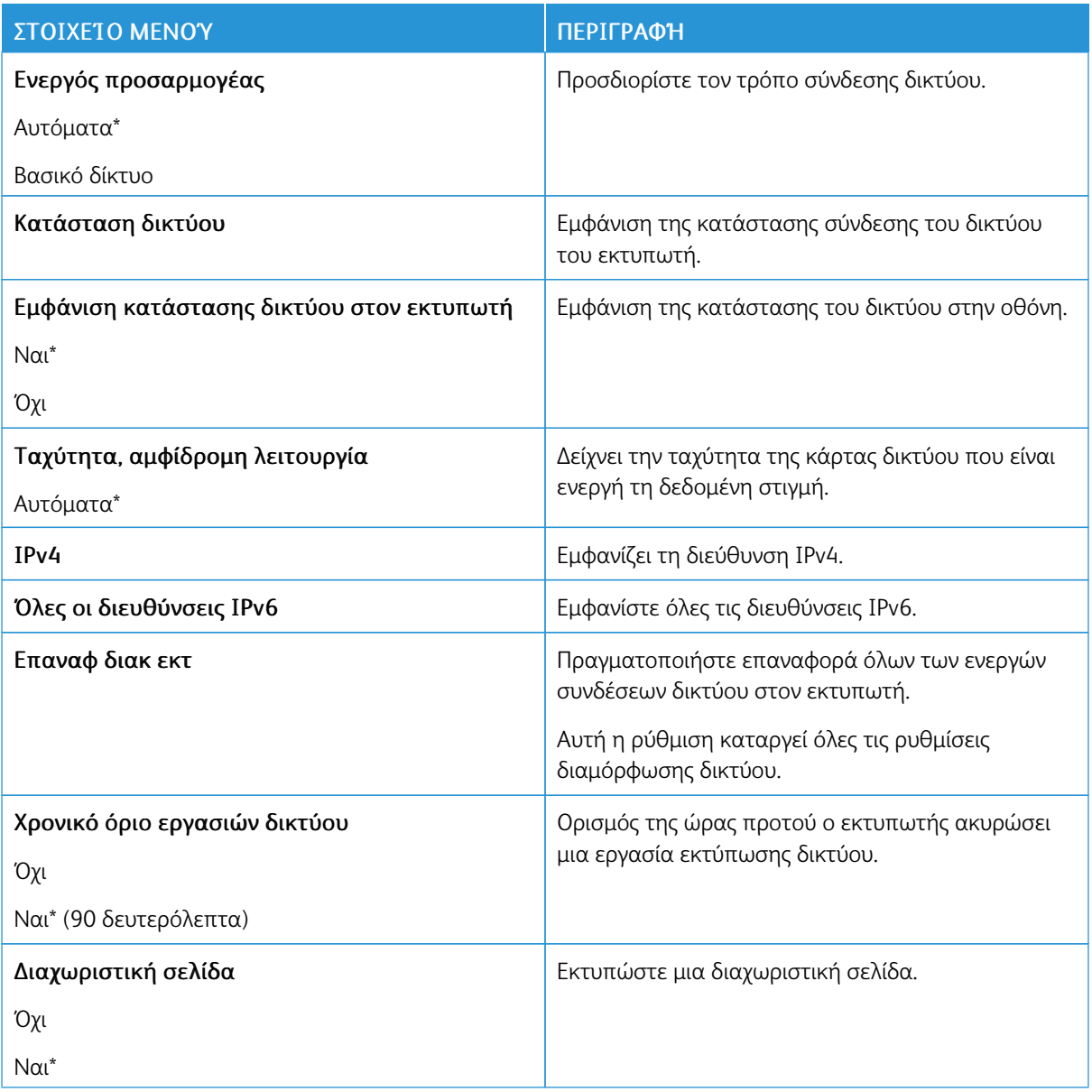

#### **ΑΣΎΡΜΑΤΗ ΣΎΝΔΕΣΗ**

 $\mathscr{O}$ Σημείωση: Αυτό το μενού είναι διαθέσιμο μόνο σε εκτυπωτές που είναι συνδεδεμένοι σε ασύρματο δίκτυο Wi-Fi ή σε εκτυπωτές που διαθέτουν προσαρμογέα ασύρματου δικτύου.

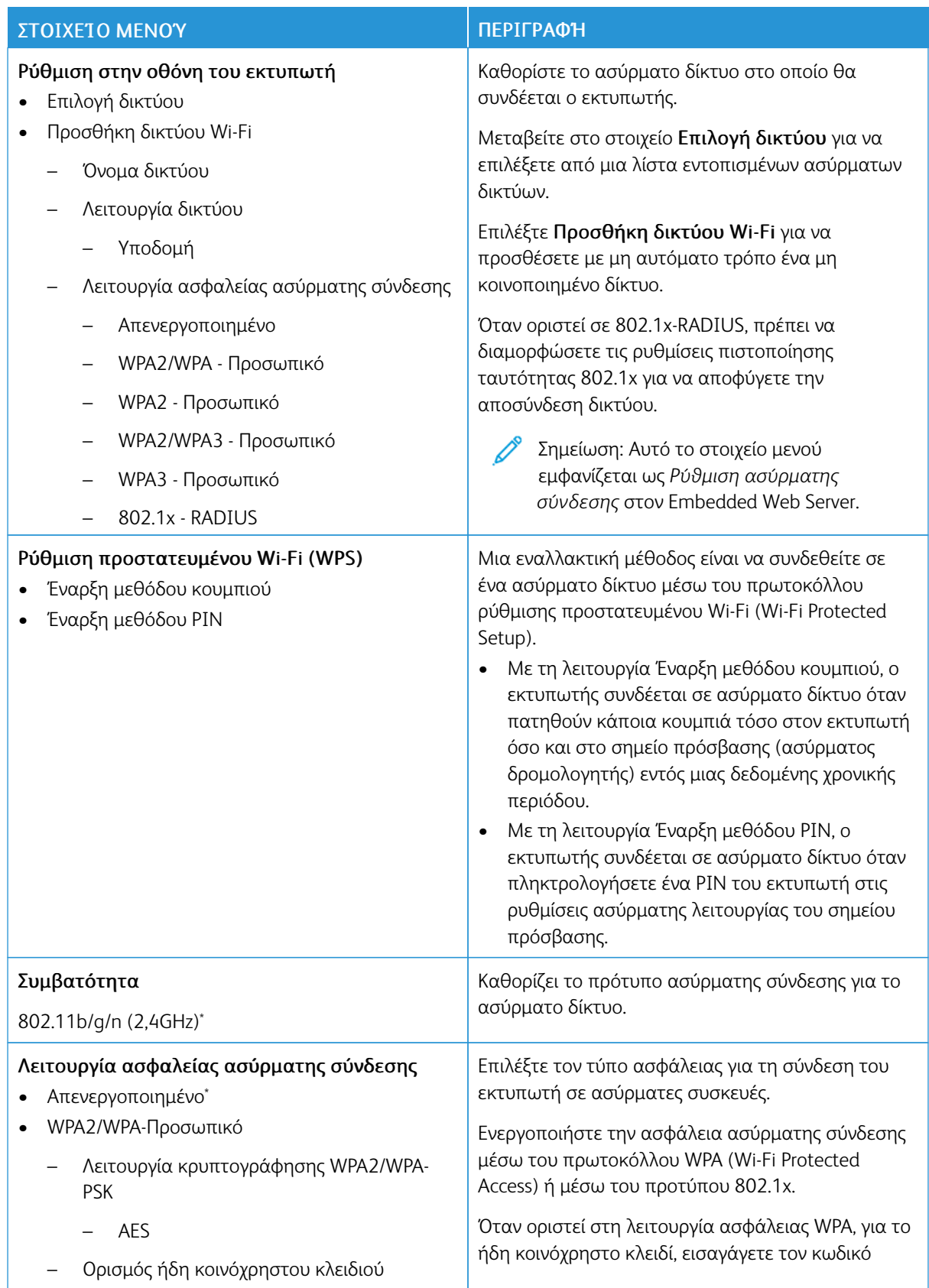

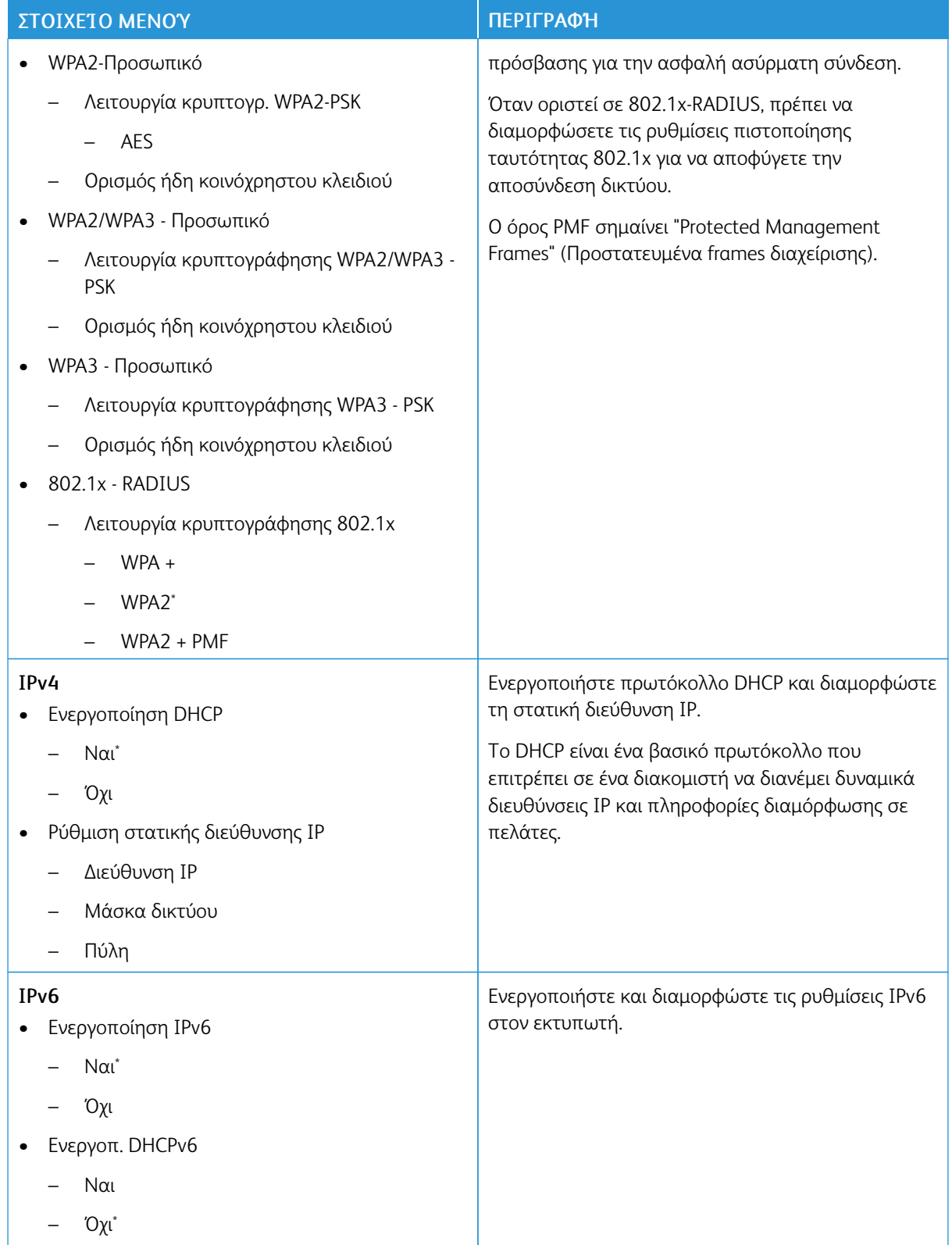

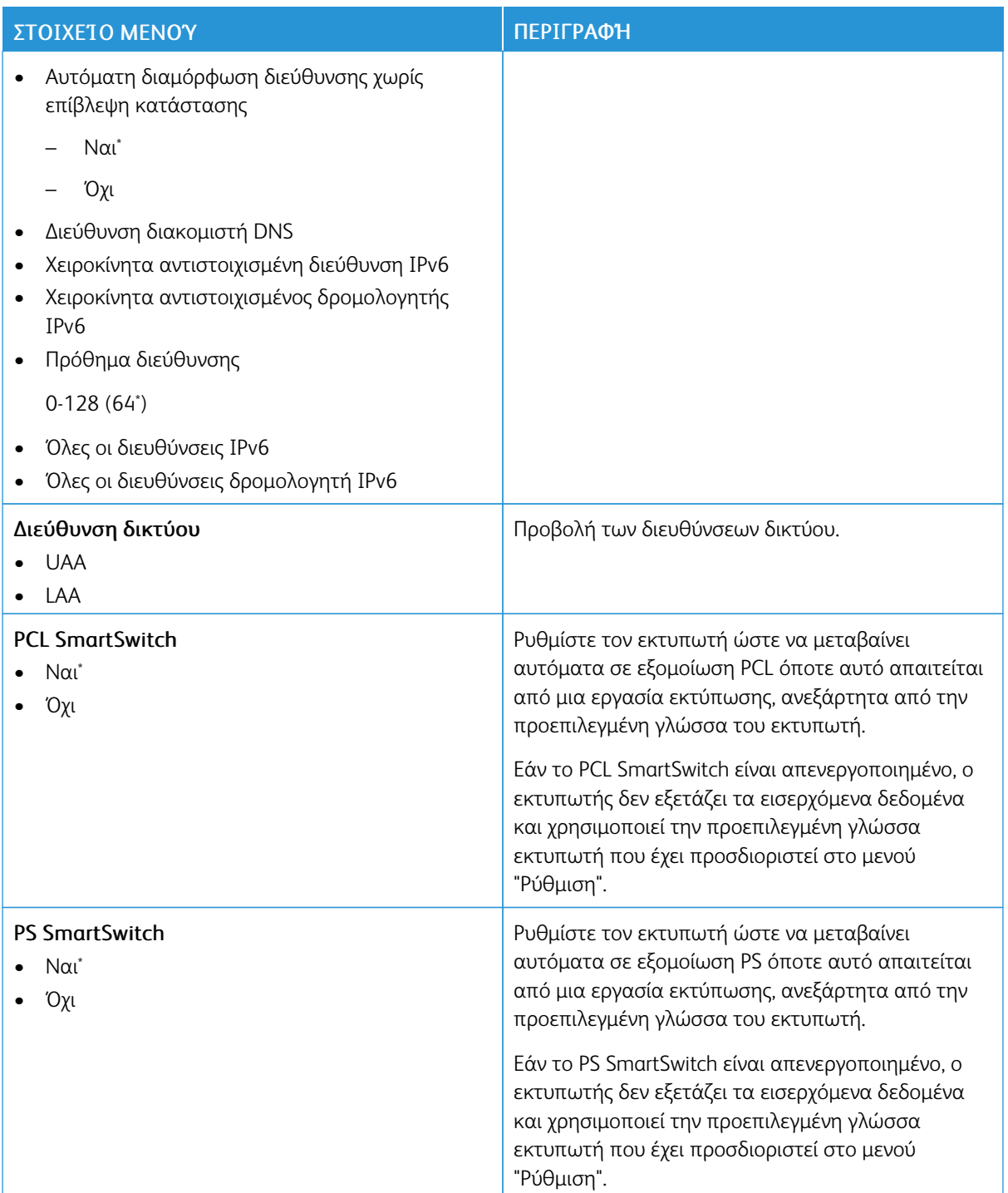

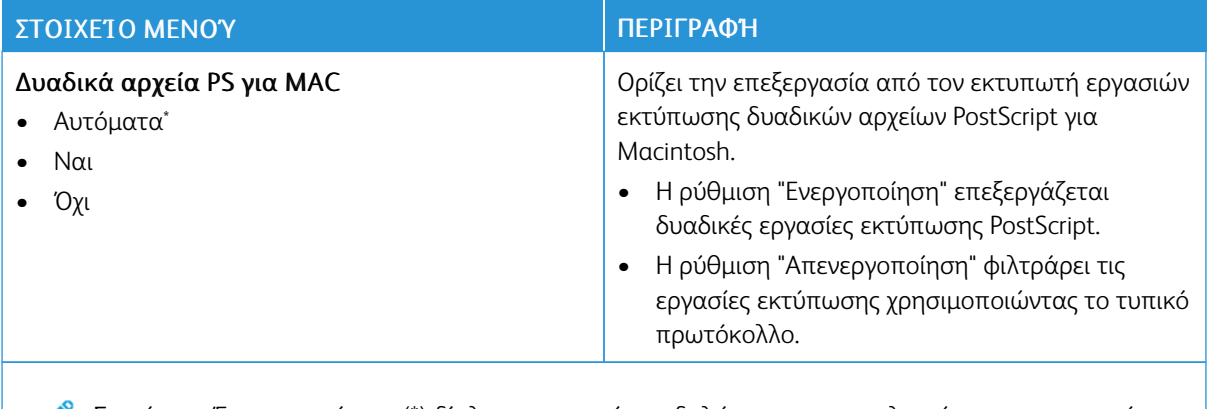

Σημείωση: Ένας αστερίσκος (\*) δίπλα σε μια τιμή υποδηλώνει την προεπιλεγμένη εργοστασιακή  $\mathscr{O}$ ρύθμιση.

#### **WI-FI DIRECT**

Σημείωση: Αυτό το μενού εμφανίζεται μόνο όταν το ενεργό δίκτυο είναι δίκτυο Direct Wi-Fi. Ø

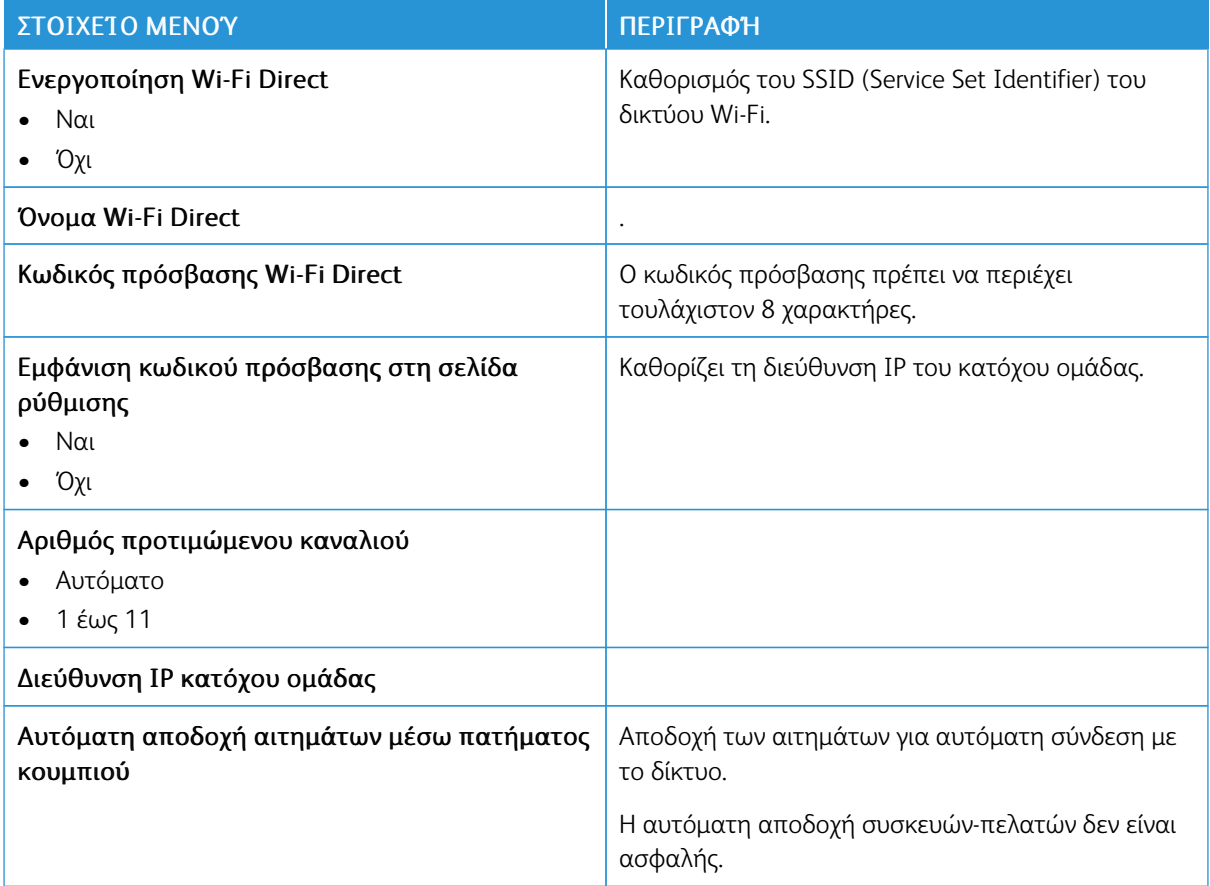

#### **AIRPRINT**

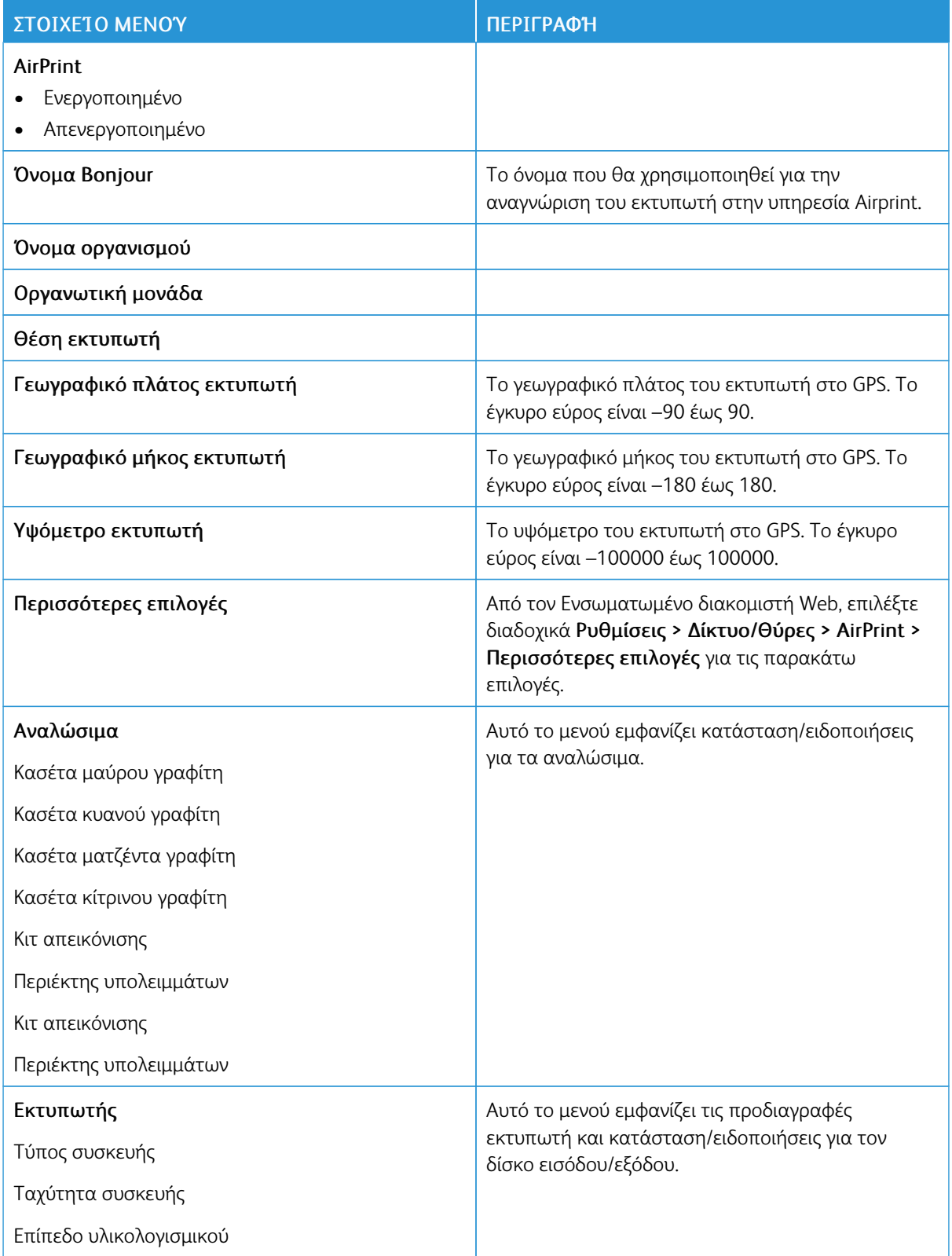

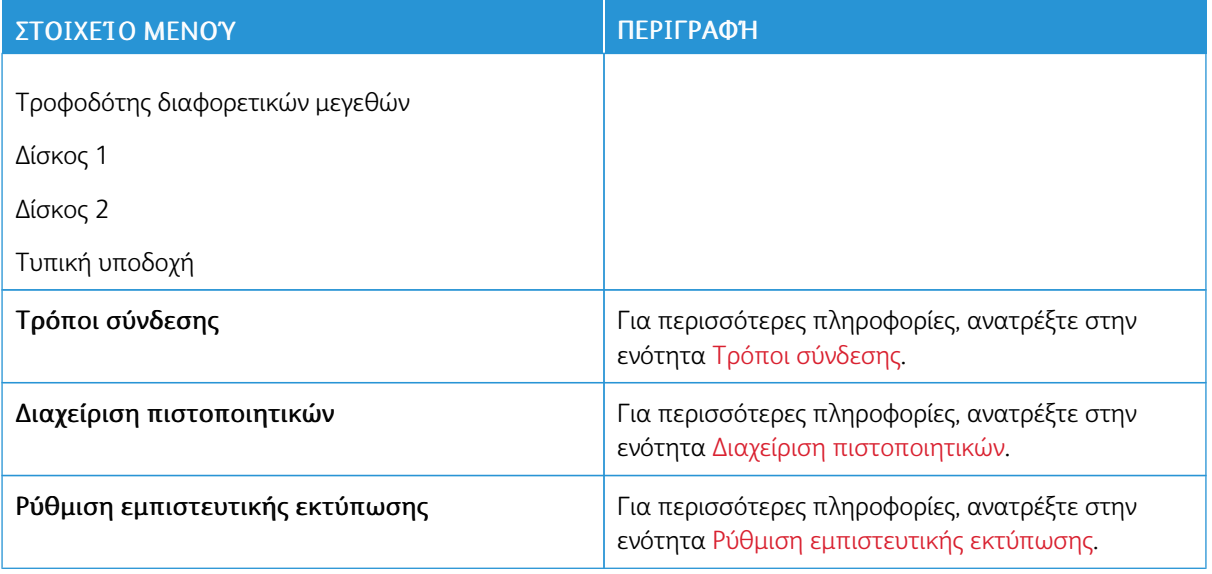

## **ΔΙΑΧΕΊΡΙΣΗ ΥΠΗΡΕΣΙΏΝ ΓΙΑ ΦΟΡΗΤΈΣ ΣΥΣΚΕΥΈΣ**

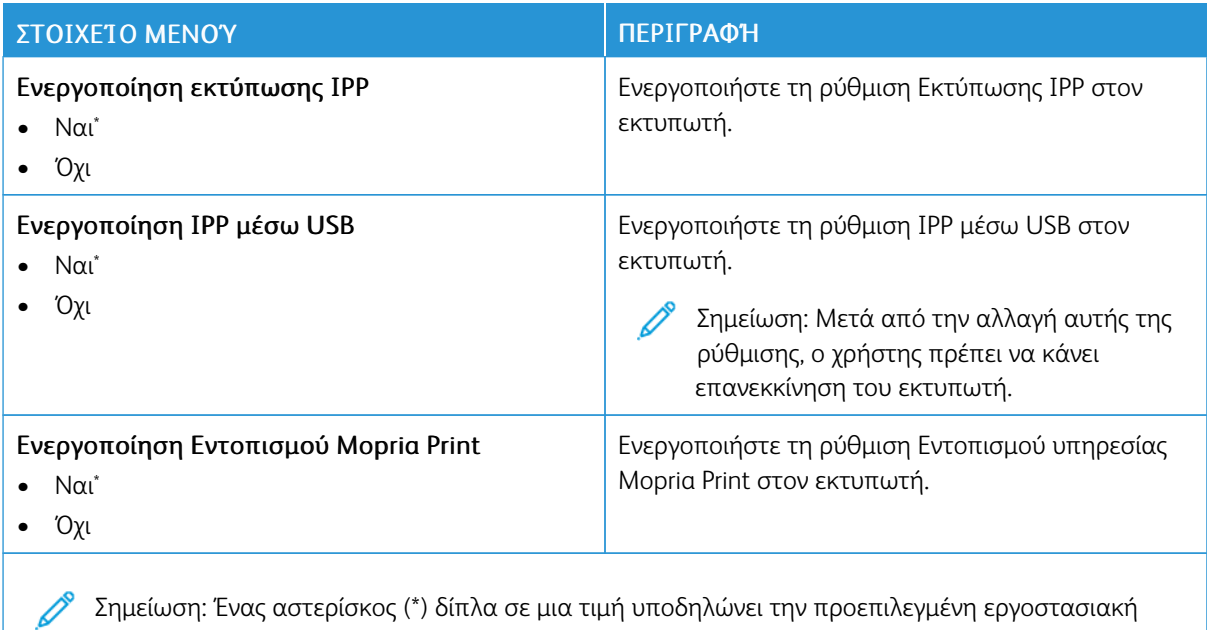

εημειωση:<br>ρύθμιση.

#### **ETHERNET**

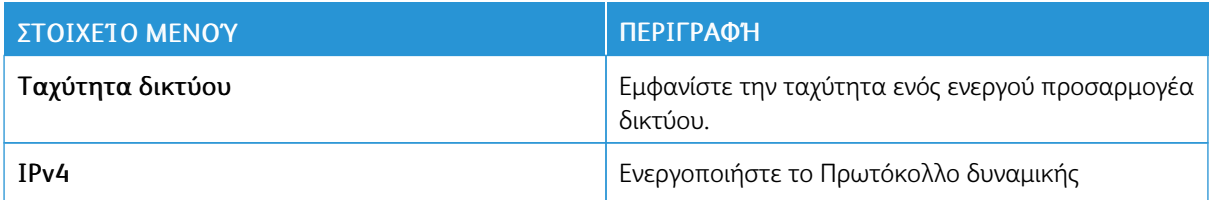

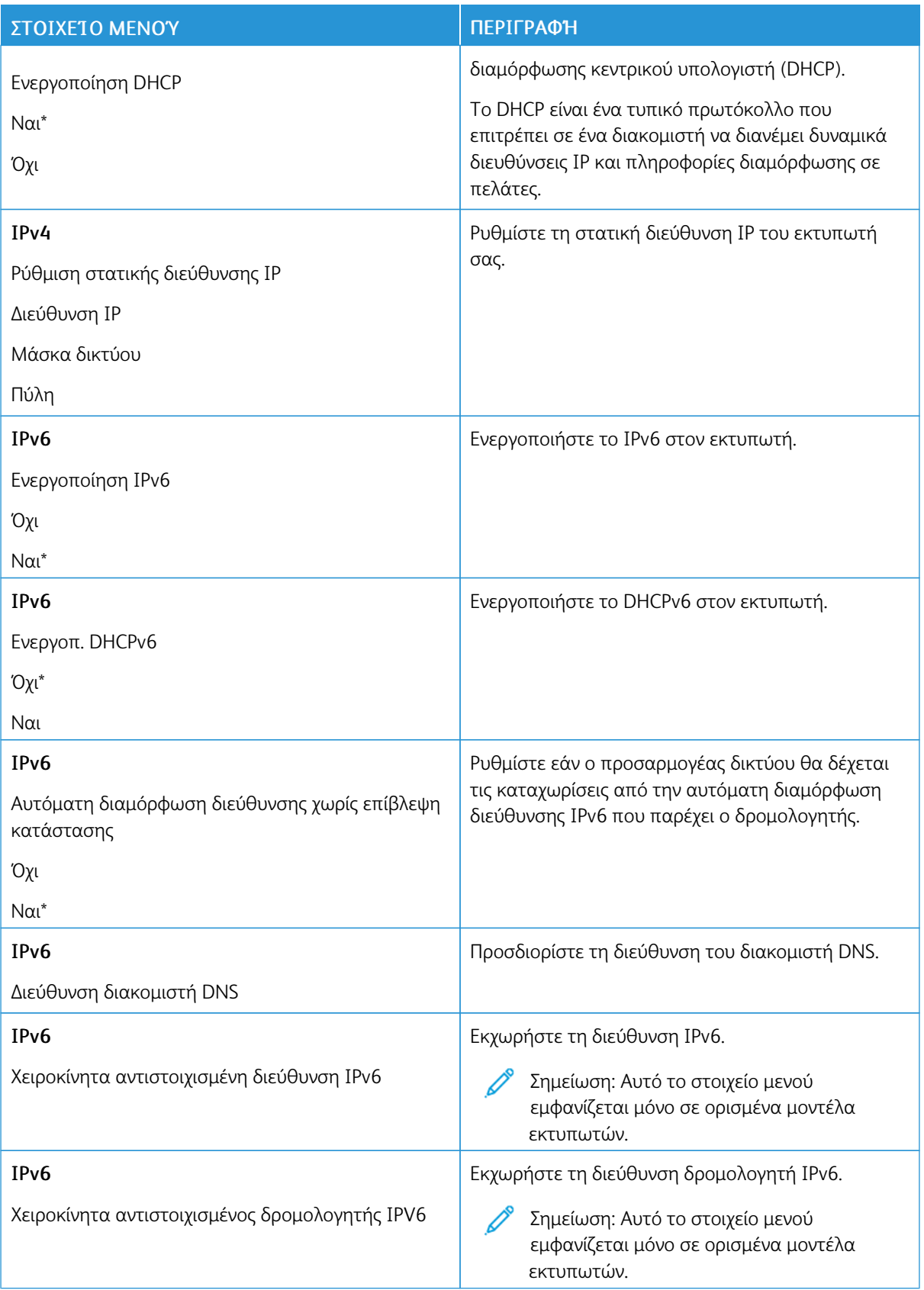

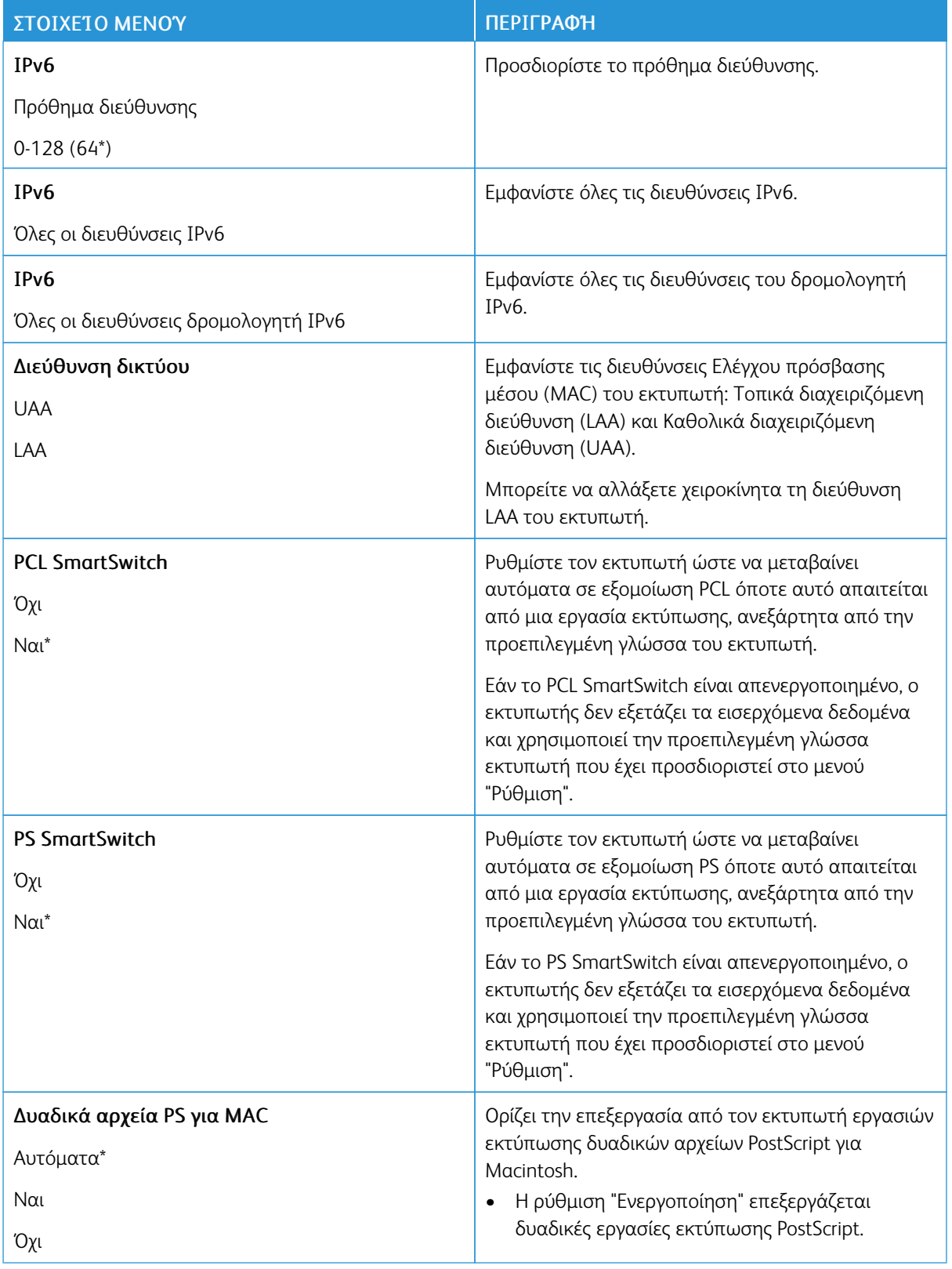

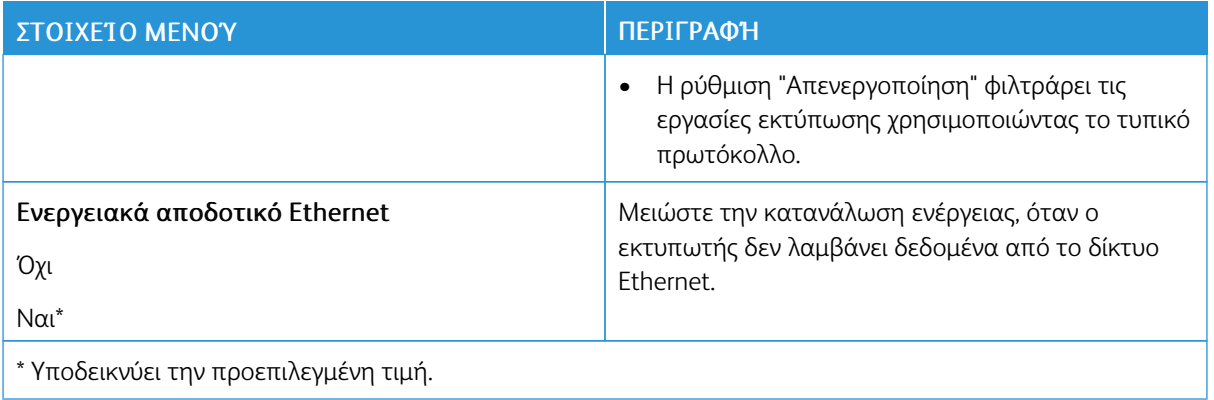

## **TCP/IP**

 $\mathscr{O}$ Σημείωση: Αυτό το μενού εμφανίζεται μόνο σε εκτυπωτές δικτύου ή εκτυπωτές που είναι συνδεδεμένοι με διακομιστές εκτυπώσεων.

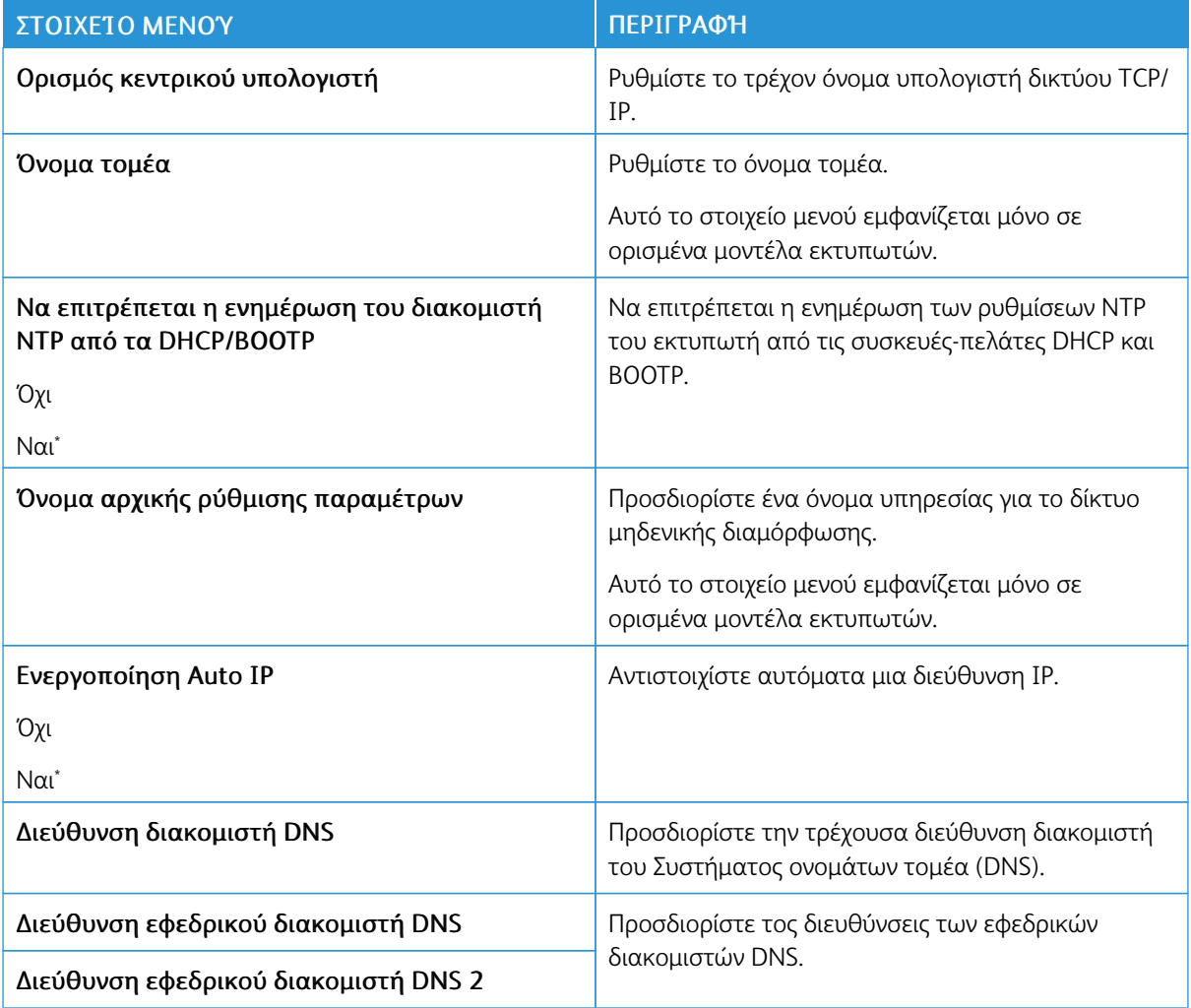

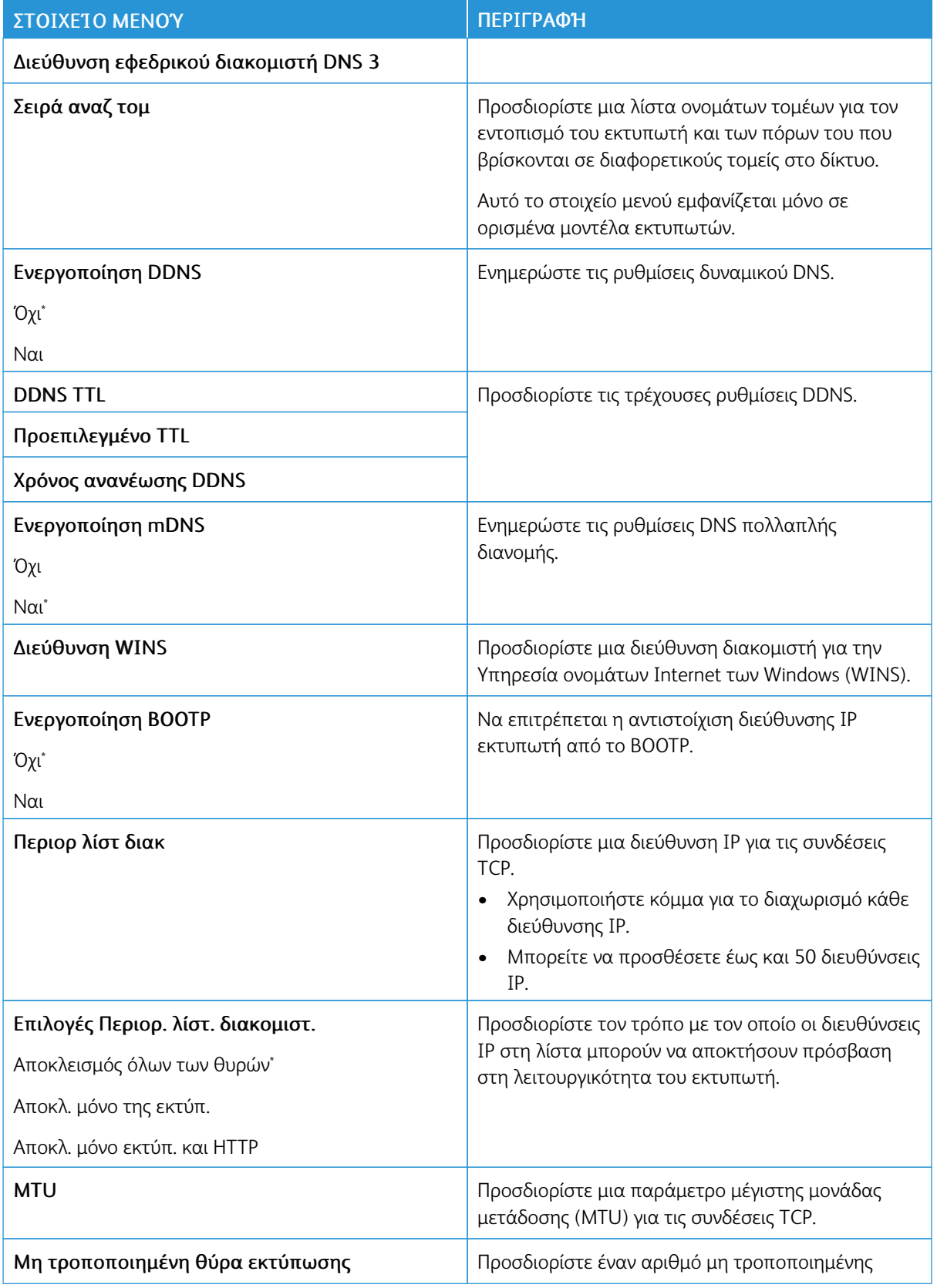

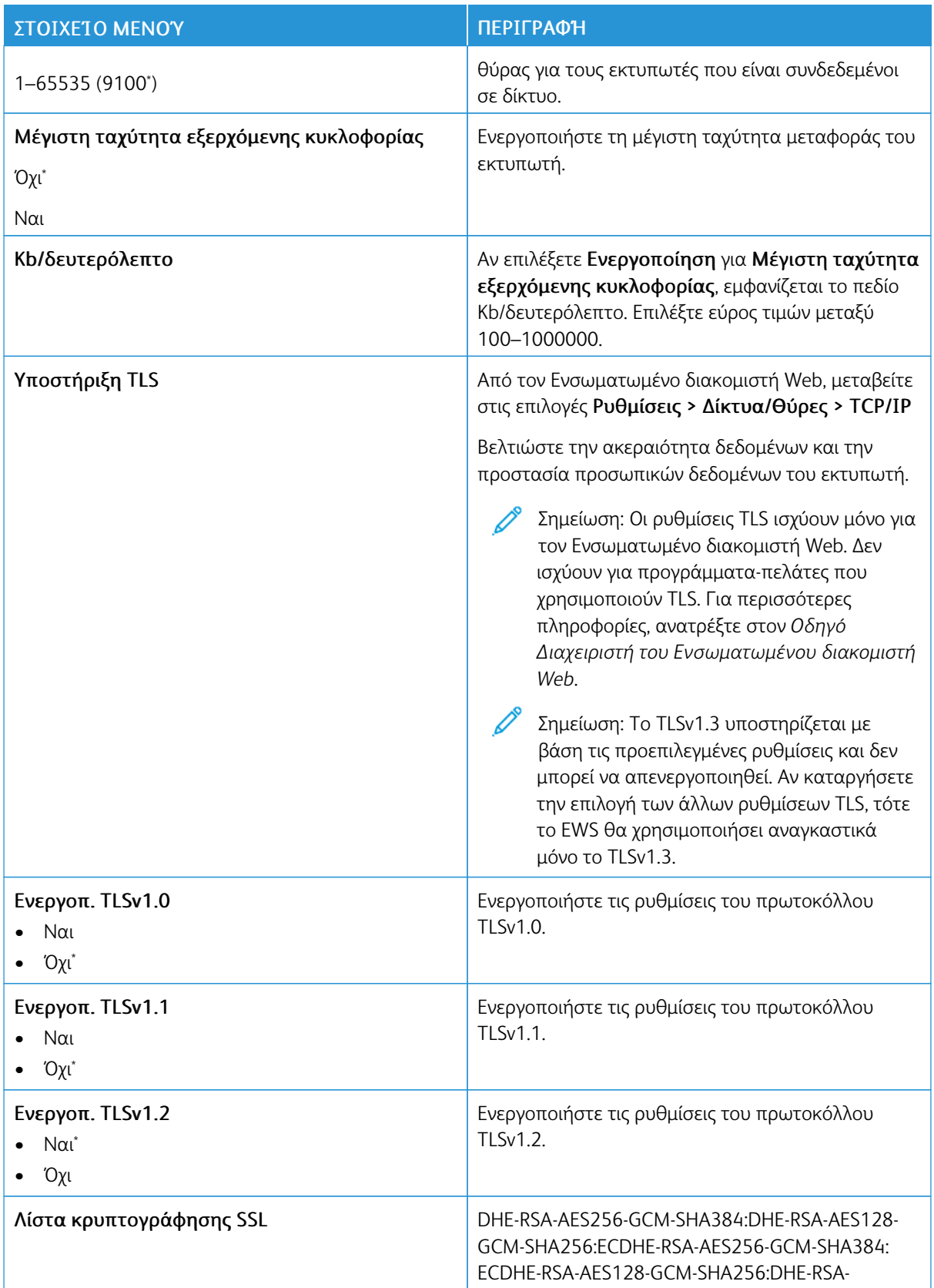

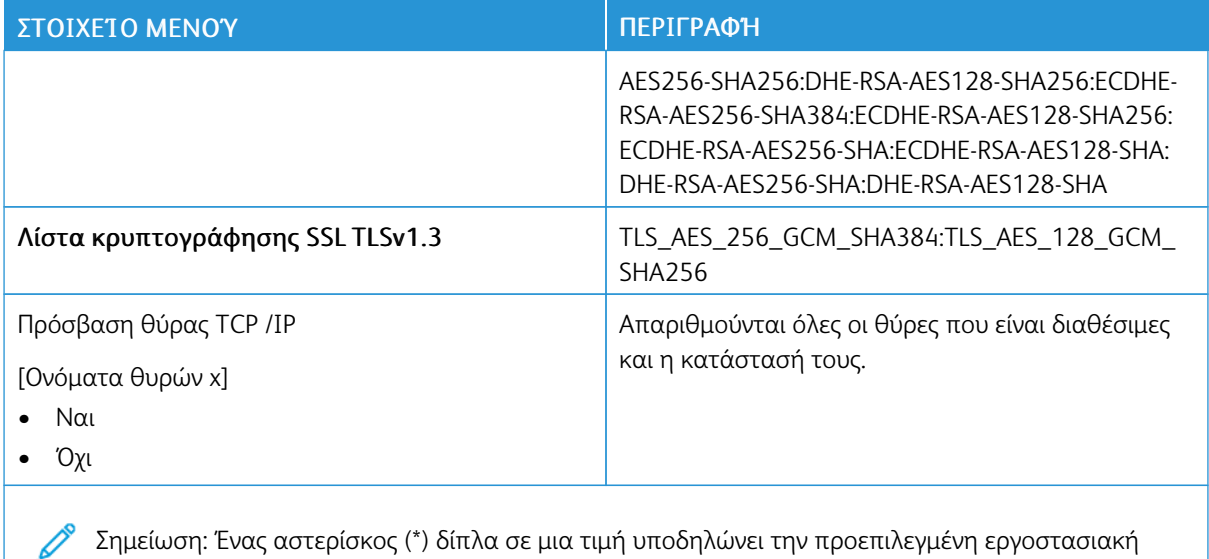

Σημείωση: Ένας αστερίσκος (\*) δίπλα σε μια τιμή υποδηλώνει την προεπιλεγμένη εργοστασιακή ρύθμιση.

#### **SNMP**

Í

Σημείωση: Το συγκεκριμένο μενού εμφανίζεται μόνο σε εκτυπωτές δικτύου ή εκτυπωτές που συνδέονται με διακομιστές εκτυπώσεων.

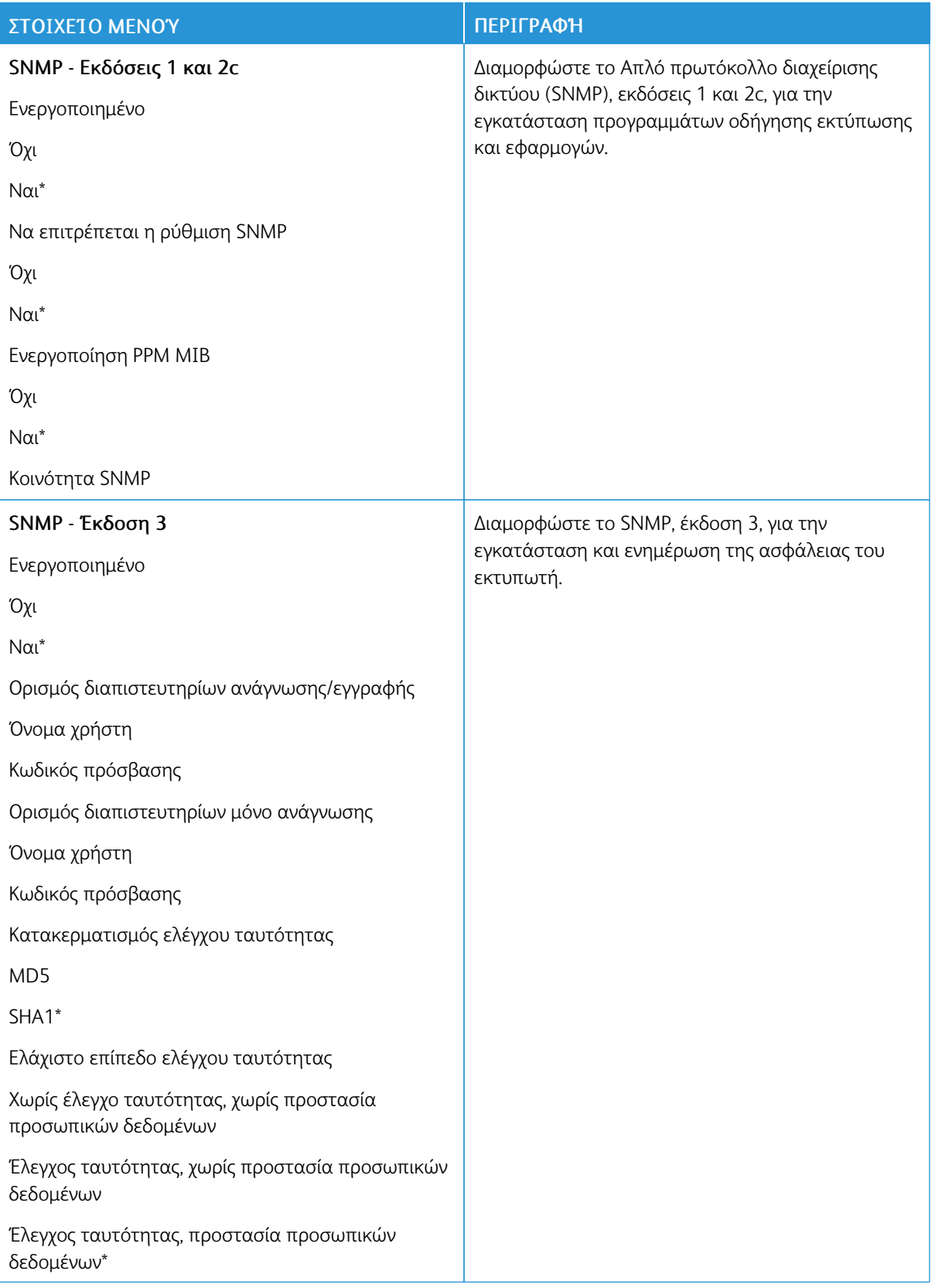

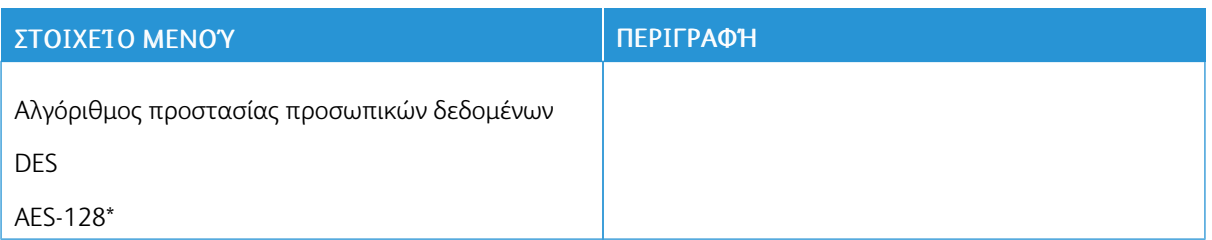

# **IPSEC**

 $\mathscr{D}^{\circ}$ Σημείωση: Το συγκεκριμένο μενού εμφανίζεται μόνο σε εκτυπωτές δικτύου ή εκτυπωτές που συνδέονται με διακομιστές εκτυπώσεων.

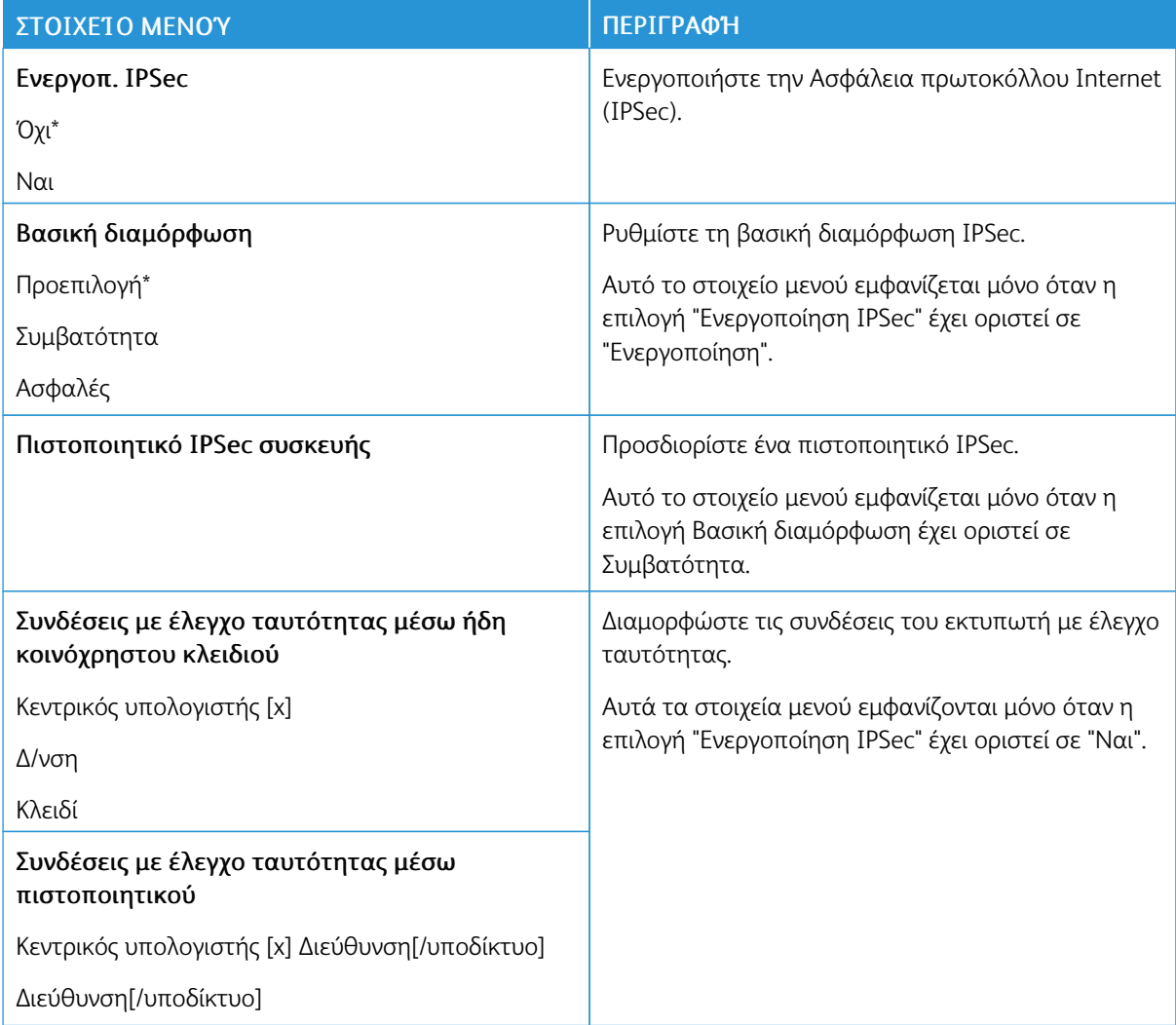

## **802.1X**

 $\mathscr{O}$ Σημείωση: Το συγκεκριμένο μενού εμφανίζεται μόνο σε εκτυπωτές δικτύου ή εκτυπωτές που συνδέονται με διακομιστές εκτυπώσεων.

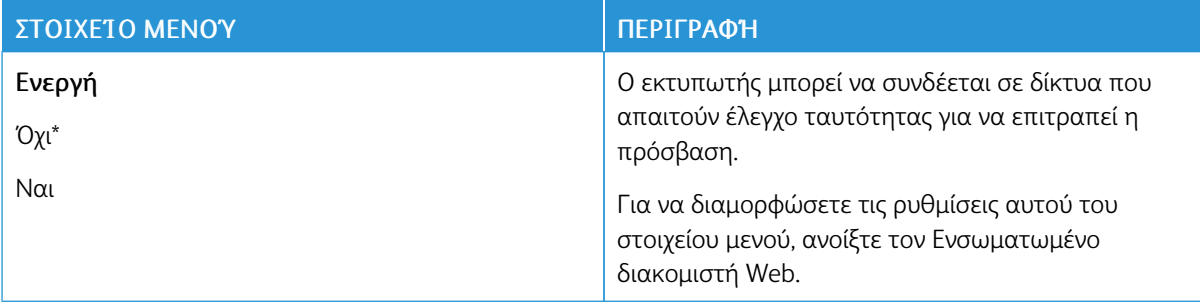

#### **ΡΎΘΜΙΣΗ LPD**

 $\mathscr{O}$ Σημείωση: Το συγκεκριμένο μενού εμφανίζεται μόνο σε εκτυπωτές δικτύου ή εκτυπωτές που συνδέονται με διακομιστές εκτυπώσεων.

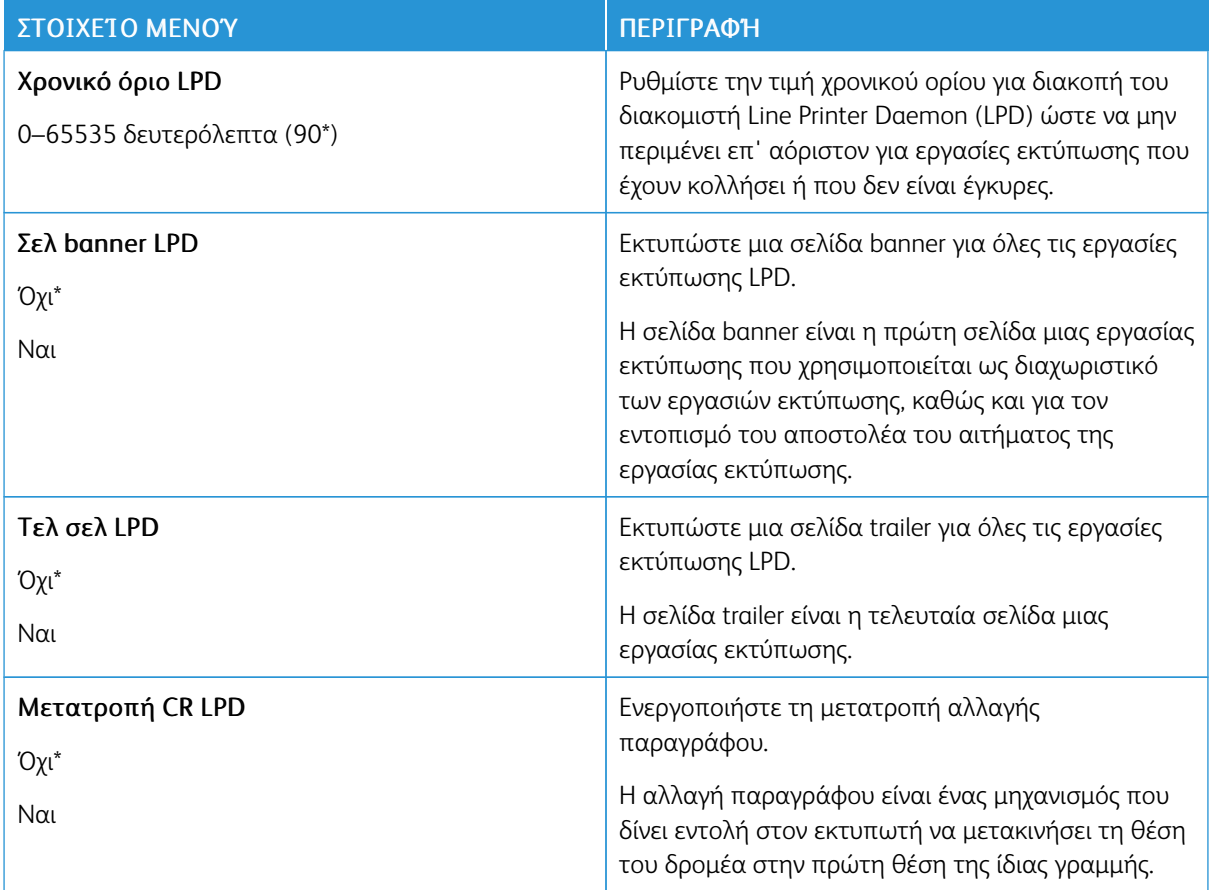

# **ΡΥΘΜΊΣΕΙΣ HTTP/FTP**

 $\mathscr{O}$ Σημείωση: Αυτό το μενού εμφανίζεται μόνο σε εκτυπωτές δικτύου ή εκτυπωτές που είναι σ με διακομιστές εκτυπώσεων.

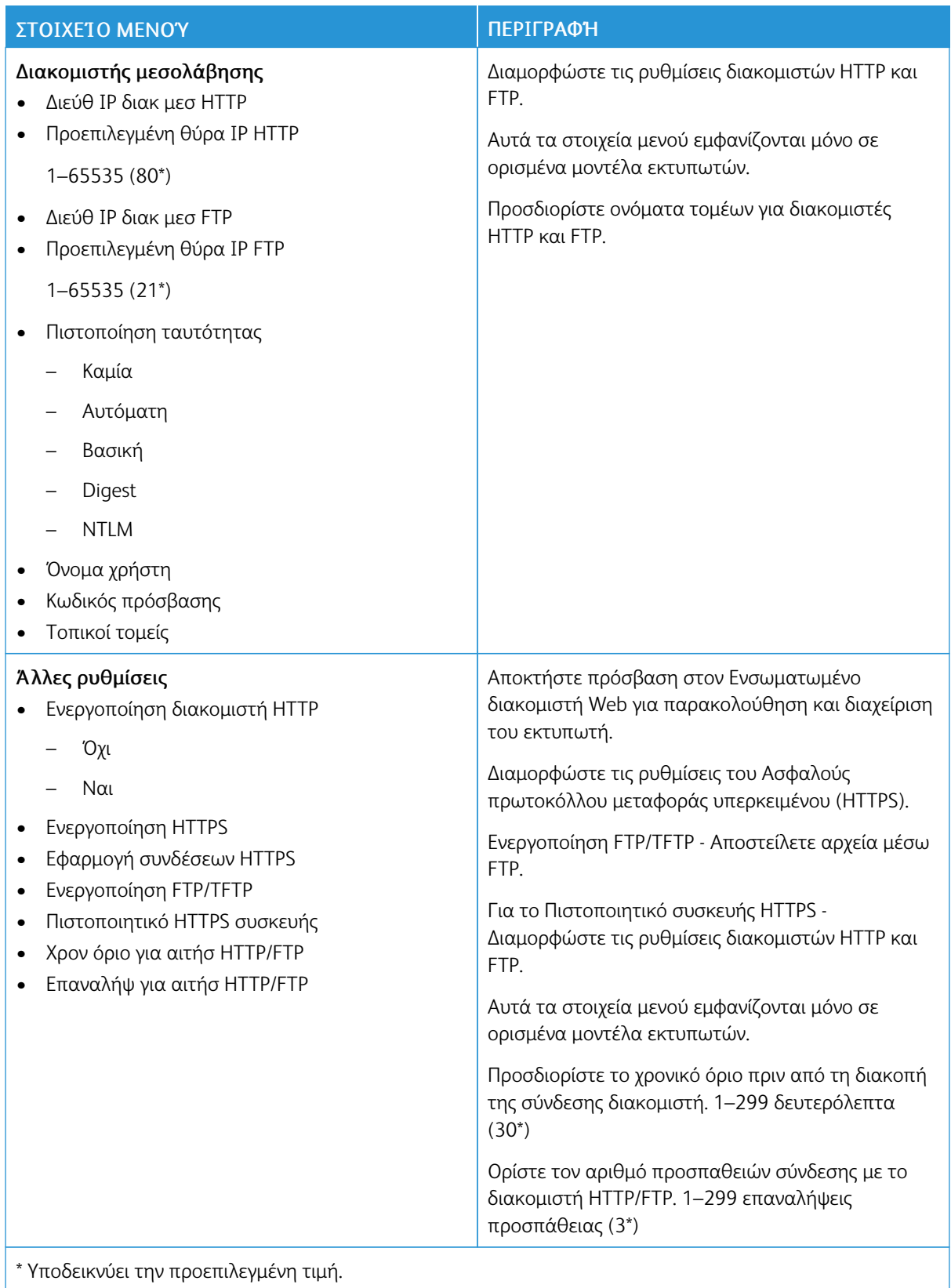

Υποδεικνύει την προεπιλεγμένη τιμή.

#### **THINPRINT**

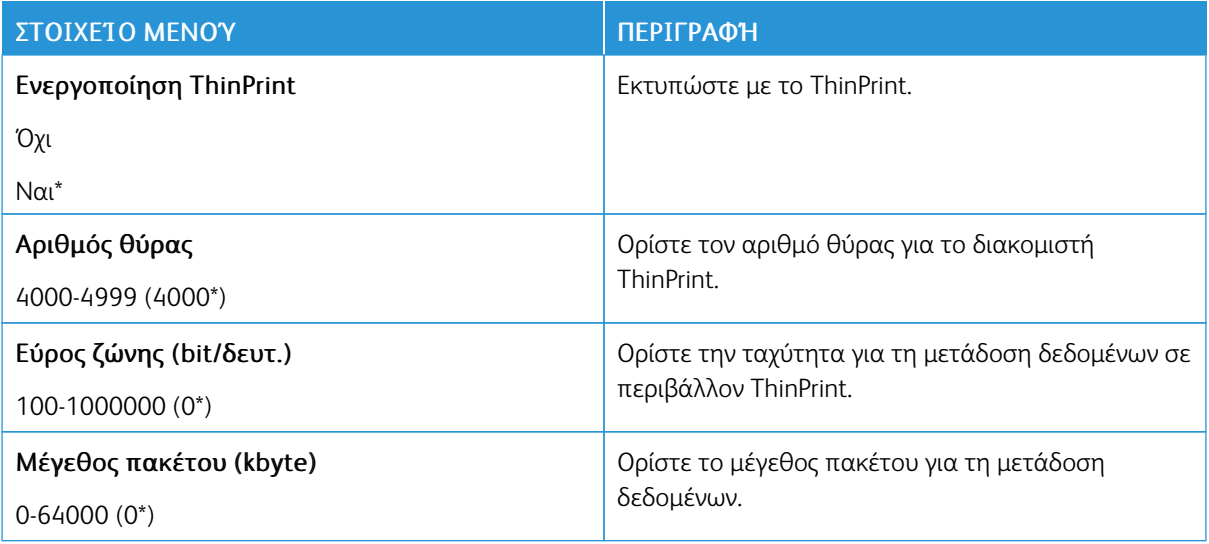

## **USB**

 $\mathscr{O}^{\circ}$ Σημείωση: Αυτό το μενού εμφανίζεται μόνο σε ορισμένα μοντέλα εκτυπωτών.

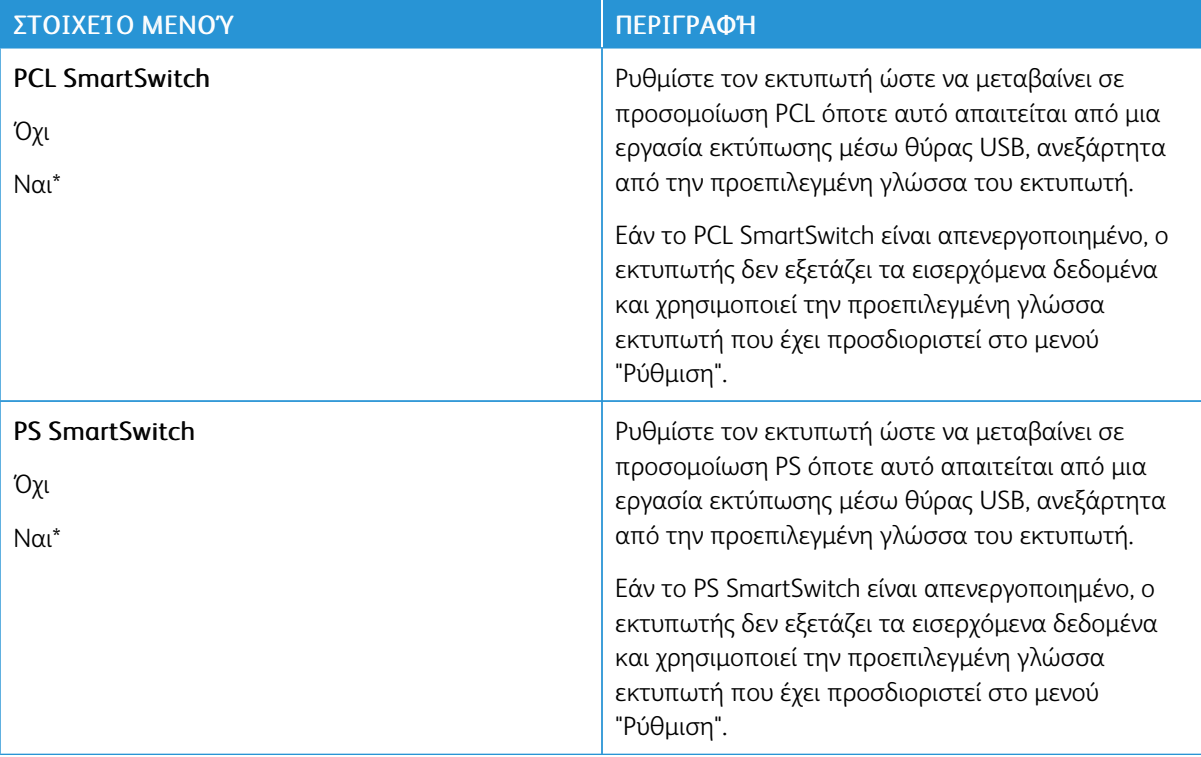

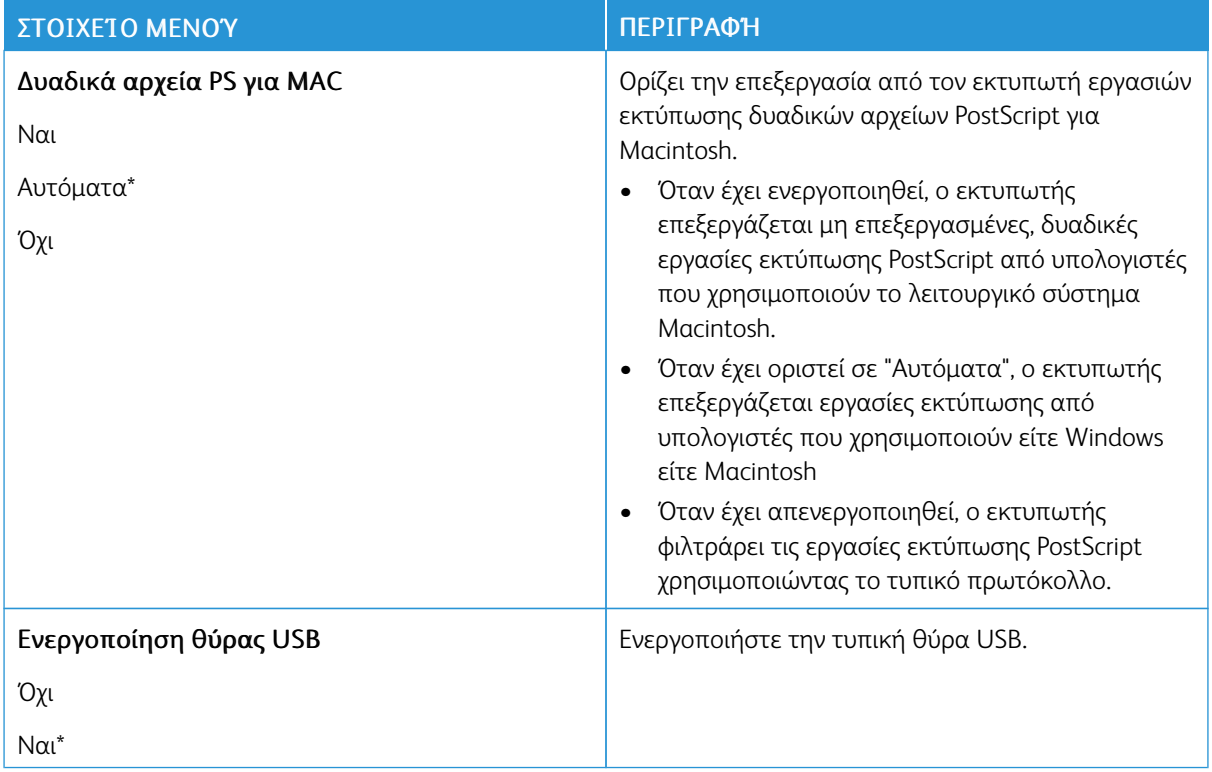

# **ΠΕΡΙΟΡΙΣΜΌΣ ΠΡΌΣΒΑΣΗΣ ΕΞΩΤΕΡΙΚΟΎ ΔΙΚΤΎΟΥ**

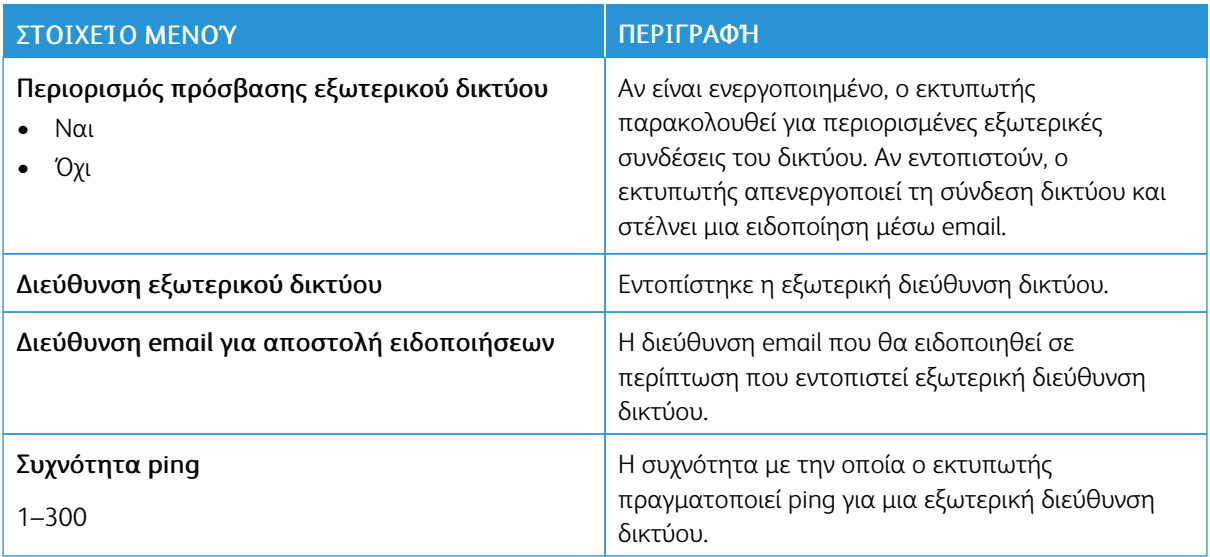

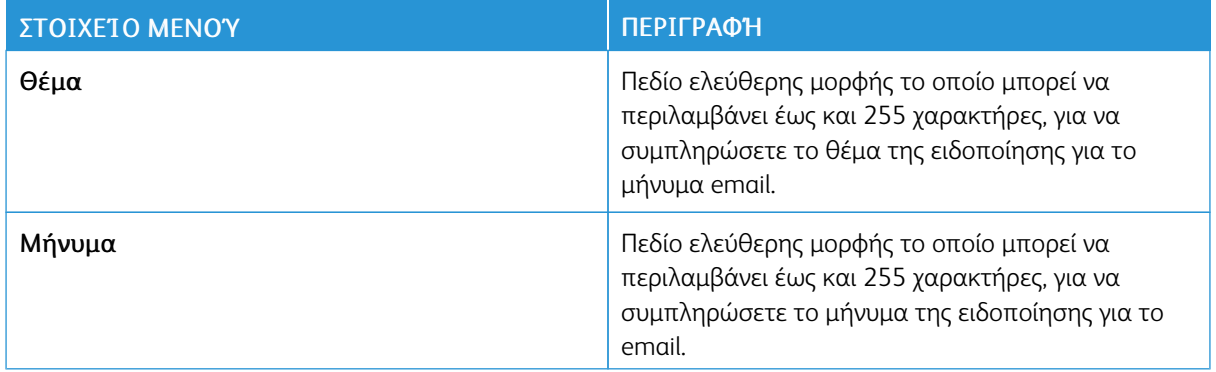

#### **ΚΑΘΟΛΙΚΉ ΕΚΤΎΠΩΣΗ**

Η Καθολική εκτύπωση είναι ένα πρωτόκολλο εκτύπωσης που βασίζεται στο Cloud, το οποίο παρέχει μια λύση απλής και ασφαλούς εκτύπωσης για τους χρήστες του Microsoft® 365. Η Καθολική εκτύπωση επιτρέπει στους διαχειριστές να διαχειρίζονται εκτυπωτές χωρίς να χρειάζονται τους τοπικούς διακομιστές εκτύπωσης. Η Καθολική εκτύπωση επιτρέπει στους χρήστες να έχουν πρόσβαση σε εκτυπωτές Cloud χωρίς να χρειάζονται προγράμματα οδήγησης εκτύπωσης.

Μπορείτε να χρησιμοποιήσετε τη σελίδα "Καθολική εκτύπωση" για να κάνετε εγγραφή της συσκευής σας Xerox® για Καθολική εκτύπωση.

#### Προϋποθέσεις

- Λογαριασμός Microsoft Azure AD
- Windows 10 Client έκδοση1903 ή νεότερη

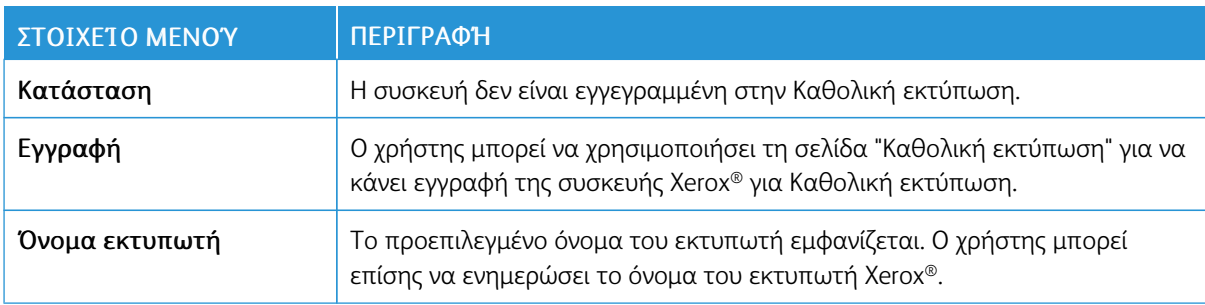

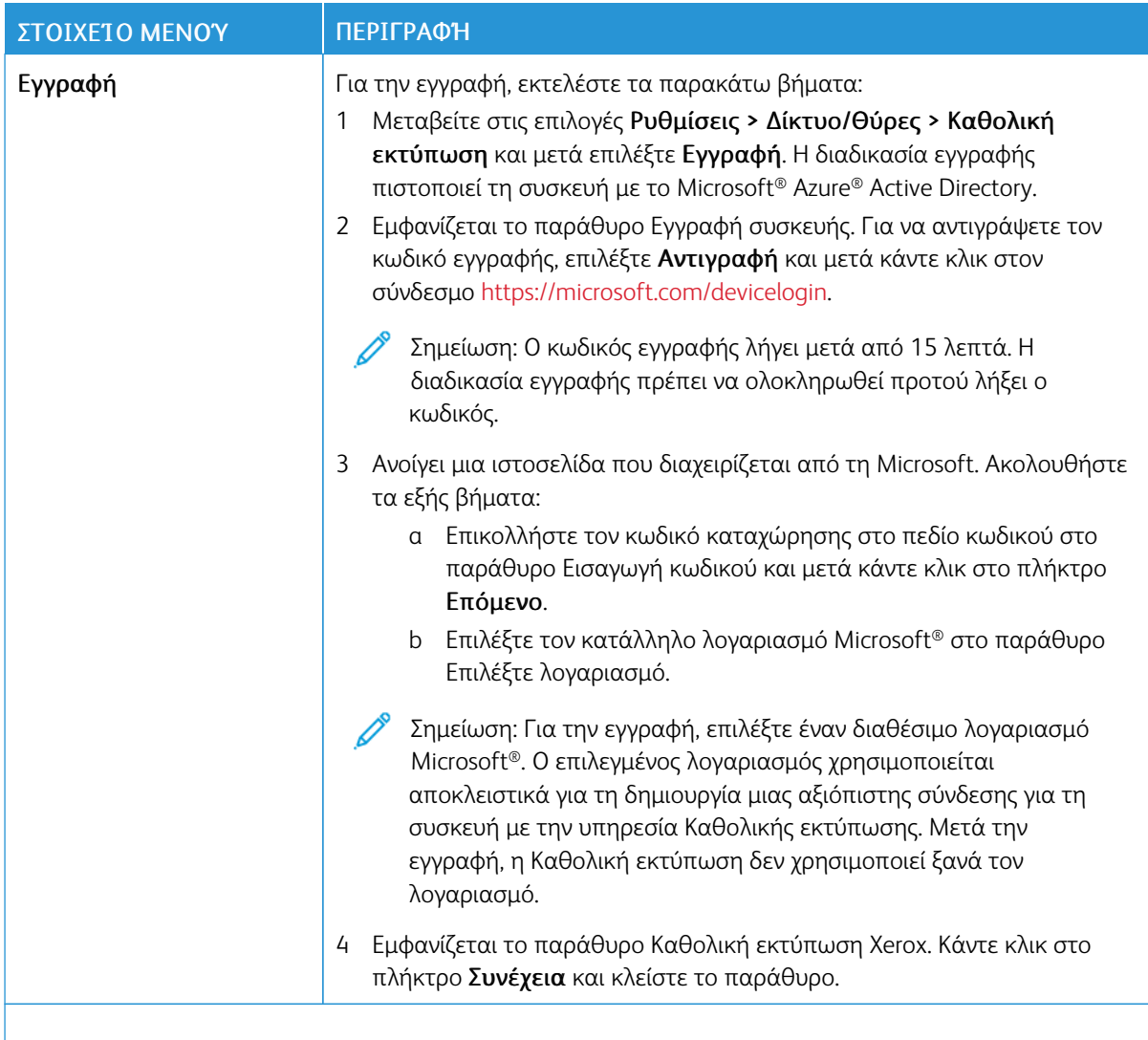

Σημείωση: Για περισσότερες πληροφορίες, ανατρέξτε στον *Οδηγό Διαχειριστή του Ενσωματωμένου διακομιστή Web*.

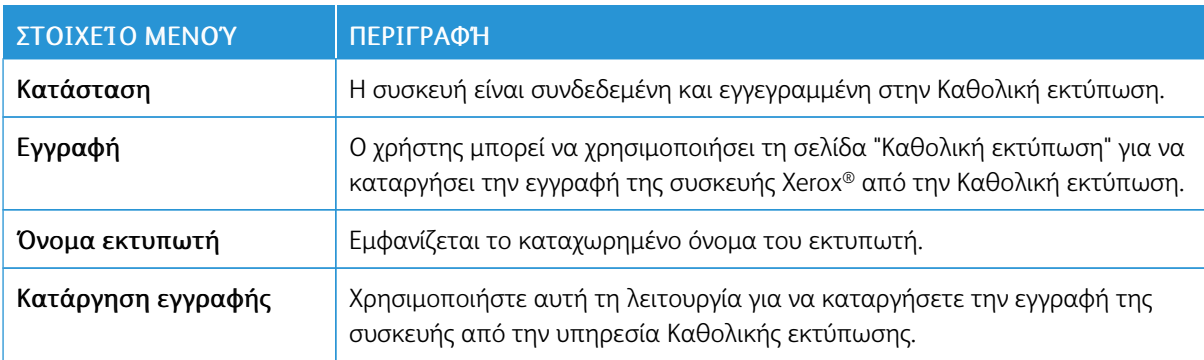

#### **Πρόσθετες πληροφορίες για την Καθολική εκτύπωση**

#### **Για να προσθέσετε έναν εκτυπωτή από τον Windows Server**

- 1. Μεταβείτε στις επιλογές Ρυθμίσεις > Εκτυπωτές & Σαρωτές και μετά κάντε κλικ στην επιλογή Προσθήκη εκτυπωτή ή σαρωτή.
- 2. Επιλέξτε τον εκτυπωτή από τη λίστα εκτυπωτών και μετά κάντε κλικ στην επιλογή Προσθήκη συσκευής. Εάν ο εκτυπωτής δεν εμφανίζεται στη λίστα, ακολουθήστε τα εξής βήματα:
	- a. Μεταβείτε στην επιλογή Αναζήτηση εκτυπωτών στον οργανισμό μου.
	- b. Πληκτρολογήστε το καταχωρημένο όνομα στο πεδίο κειμένου και κάντε κλικ στην επιλογή Αναζήτηση. Όταν ο εκτυπωτής εμφανιστεί στη λίστα, κάντε κλικ στην επιλογή Προσθήκη συσκευής.

Σημείωση: Windows 11 supports PIN-protected printing. For example, to protect your print, you can use a 4-digit PIN between 0 and 9.

# Ασφάλεια

Σημείωση: Ανάλογα με το μοντέλο του εκτυπωτή σας, αυτό το μενού μπορεί να εμφανίζεται μόνο στον Ενσωματωμένο διακομιστή Web.
# **ΤΡΌΠΟΙ ΣΎΝΔΕΣΗΣ**

# **Διαχείριση δικαιωμάτων**

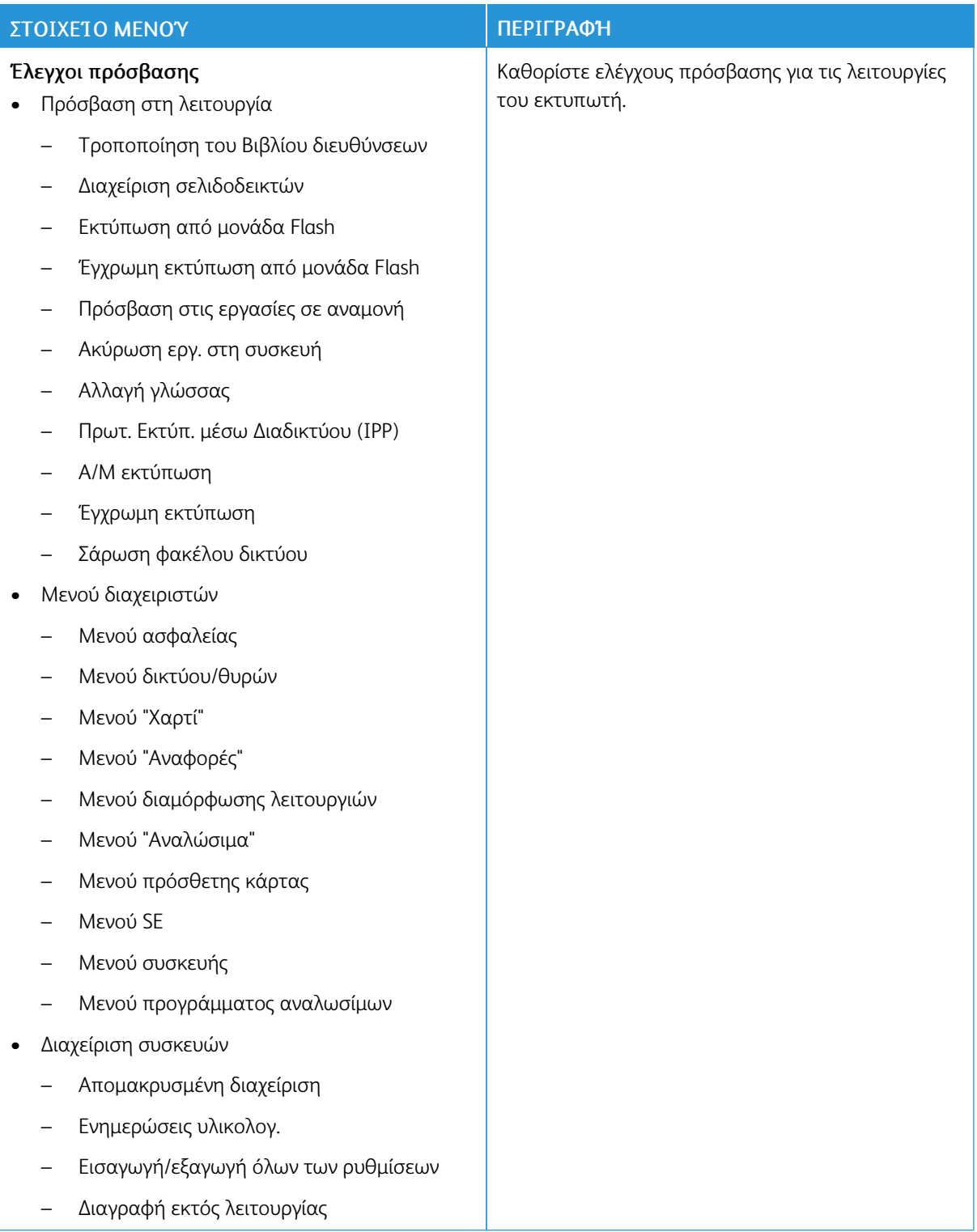

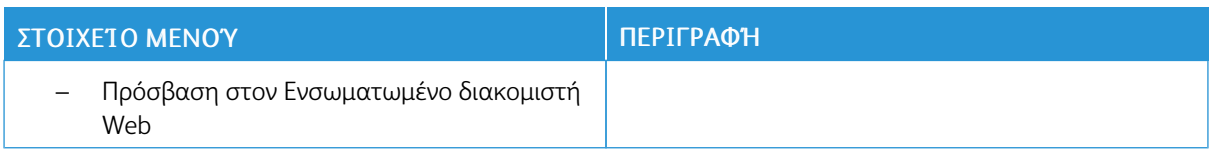

# **Τοπικοί λογαρ.**

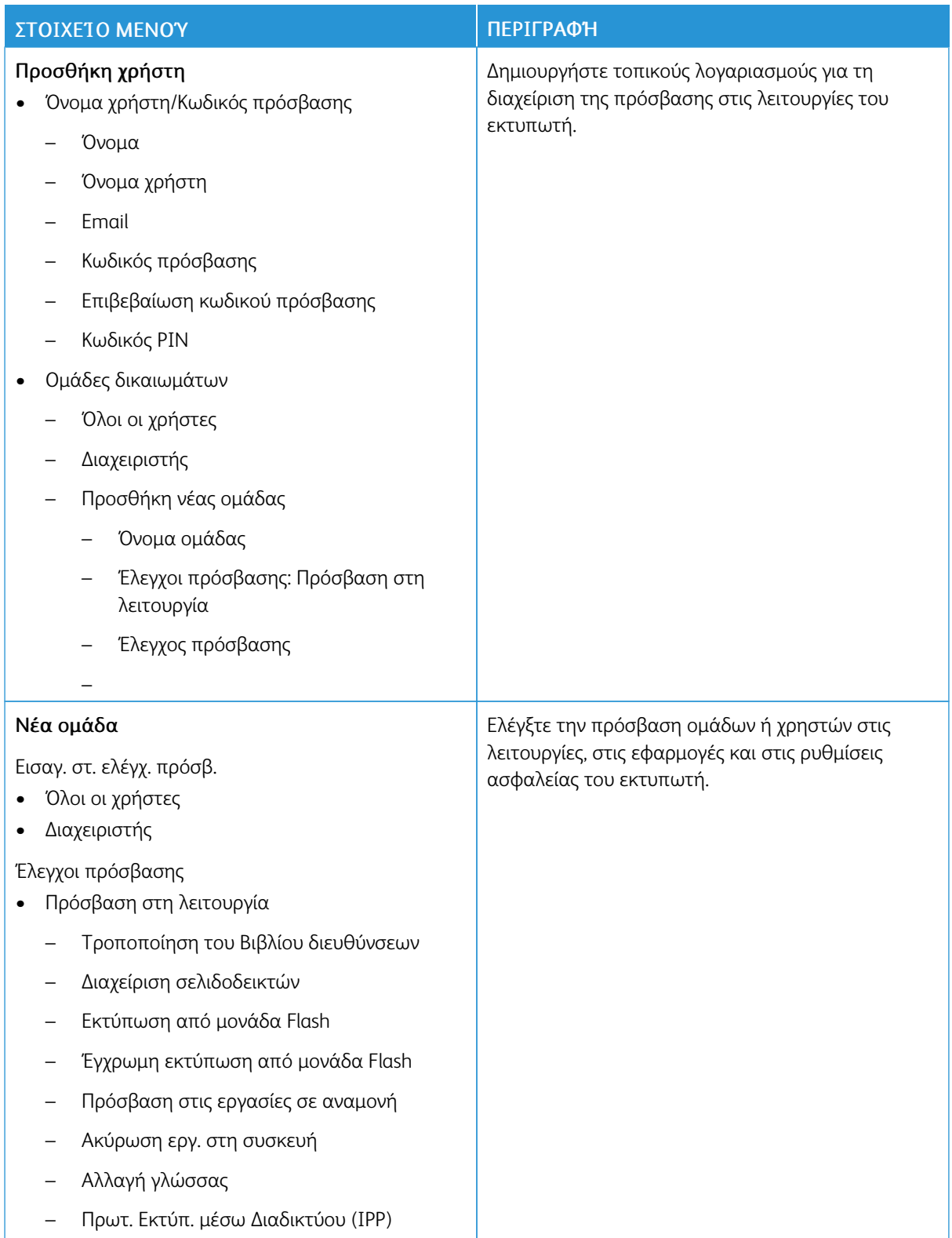

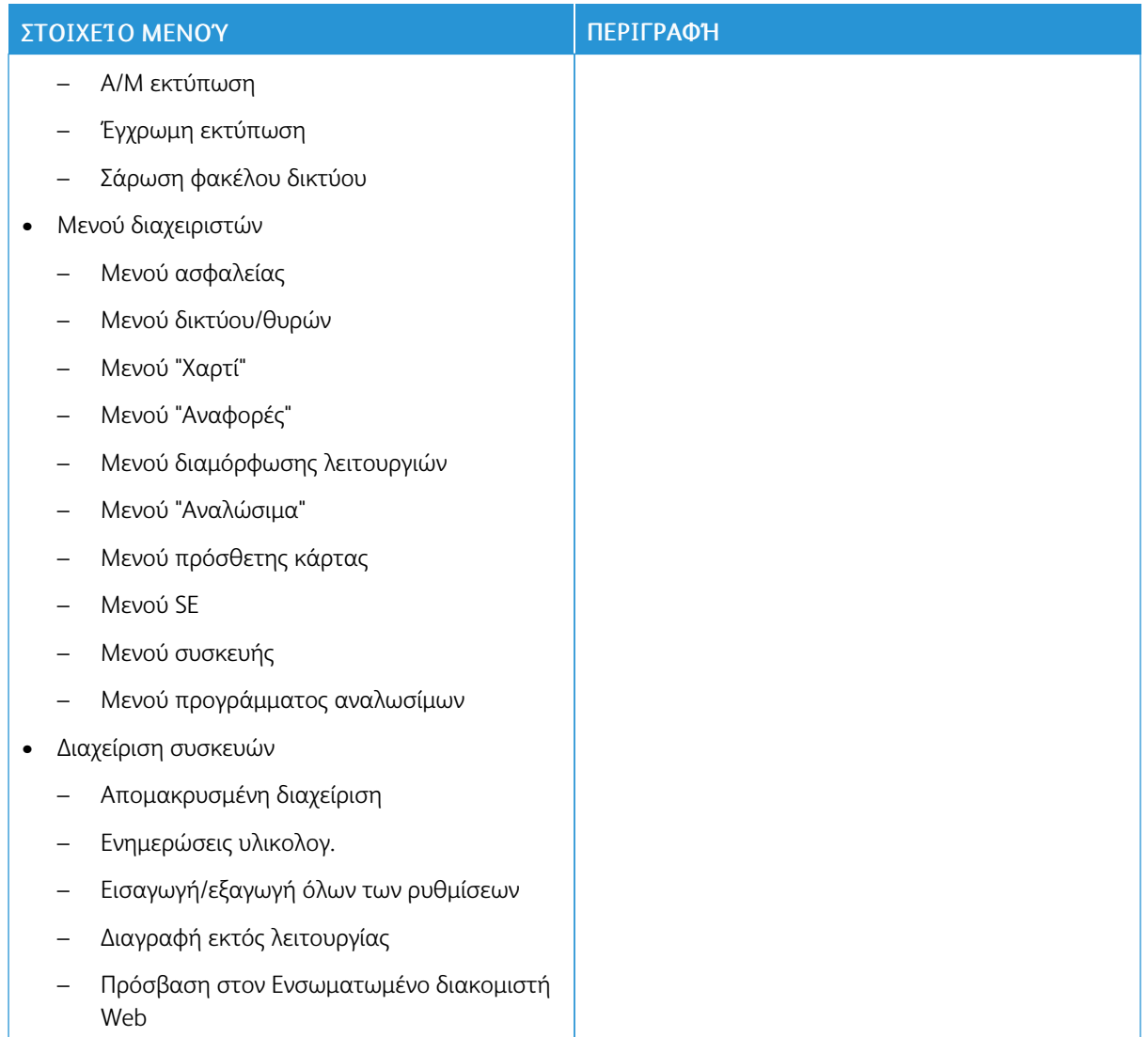

# **Λογαριασμοί δικτύου**

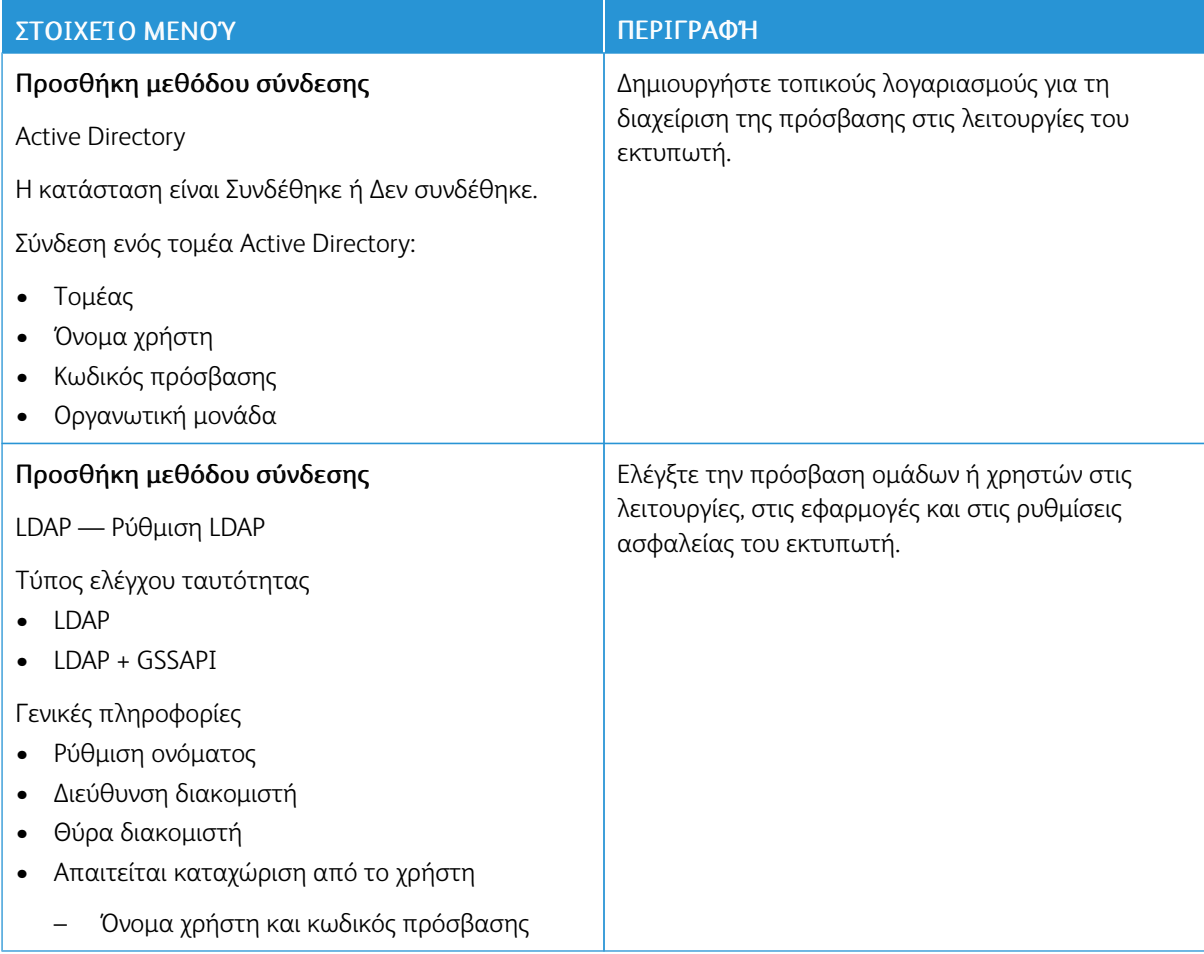

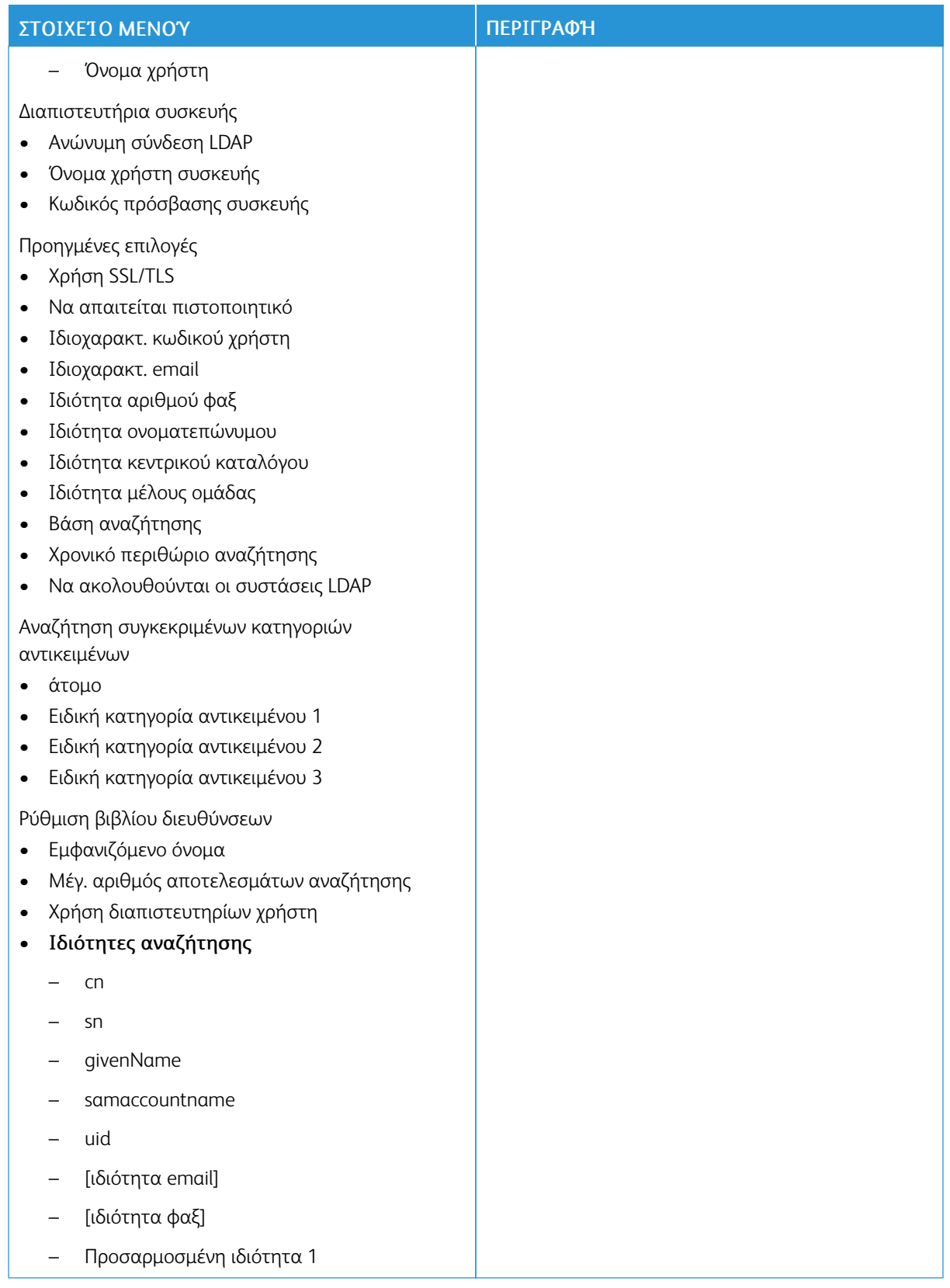

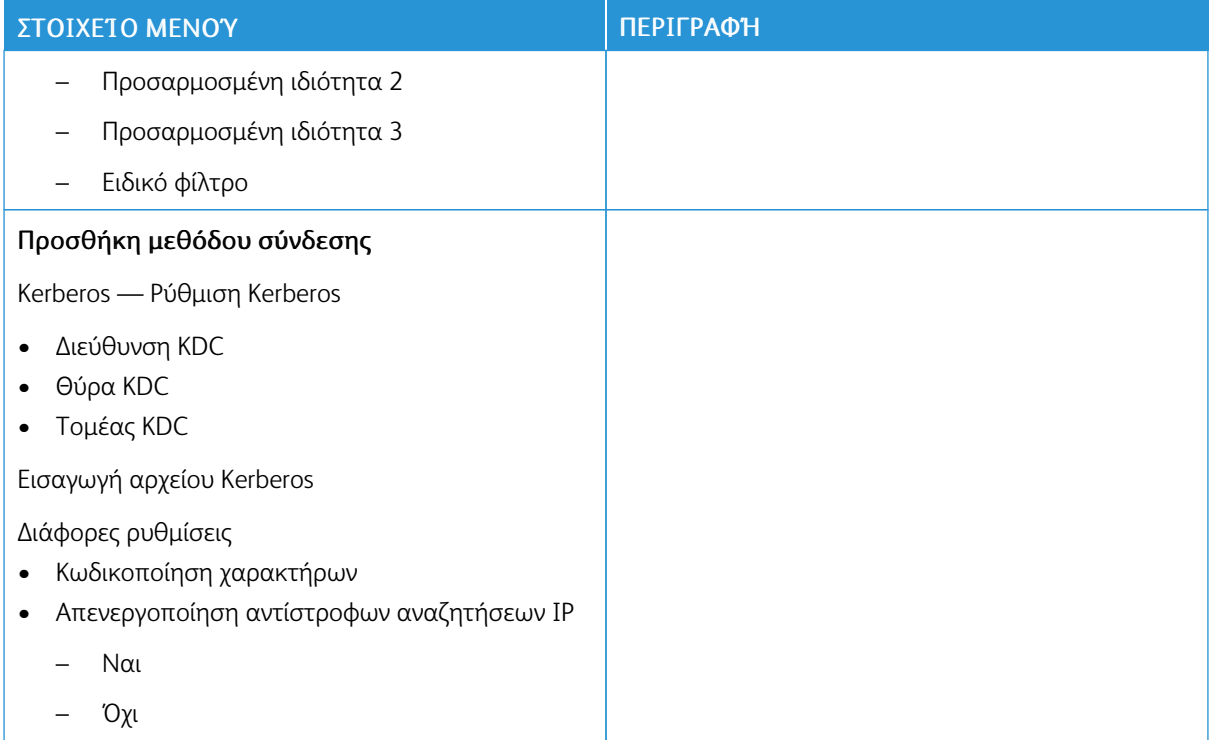

### **ΔΙΑΧΕΊΡΙΣΗ ΠΙΣΤΟΠΟΙΗΤΙΚΏΝ**

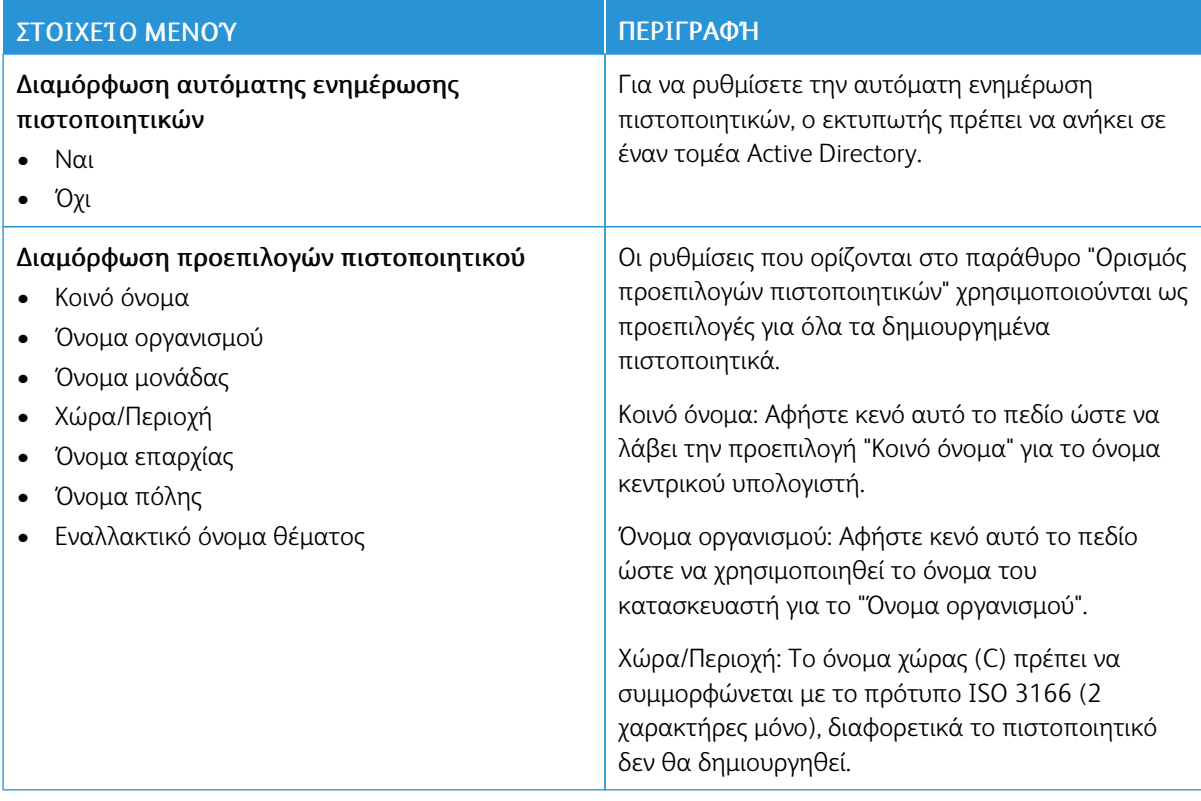

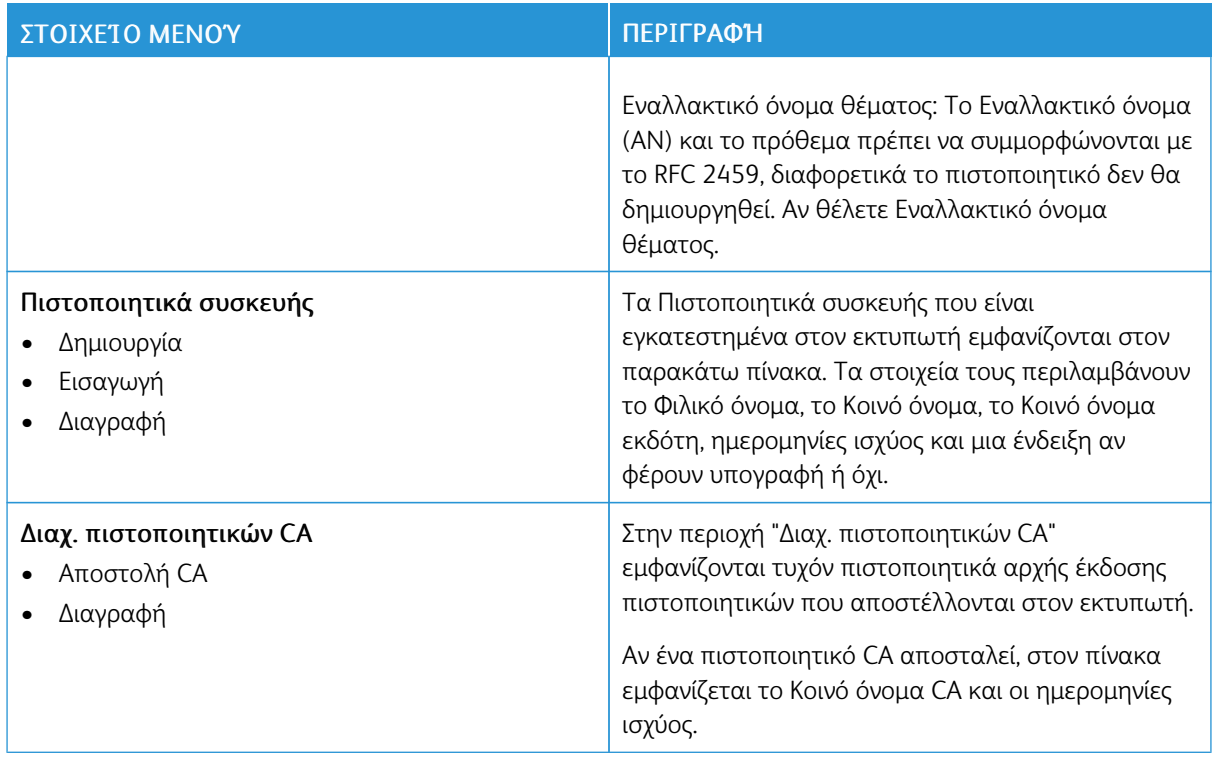

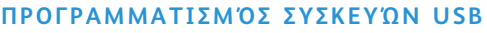

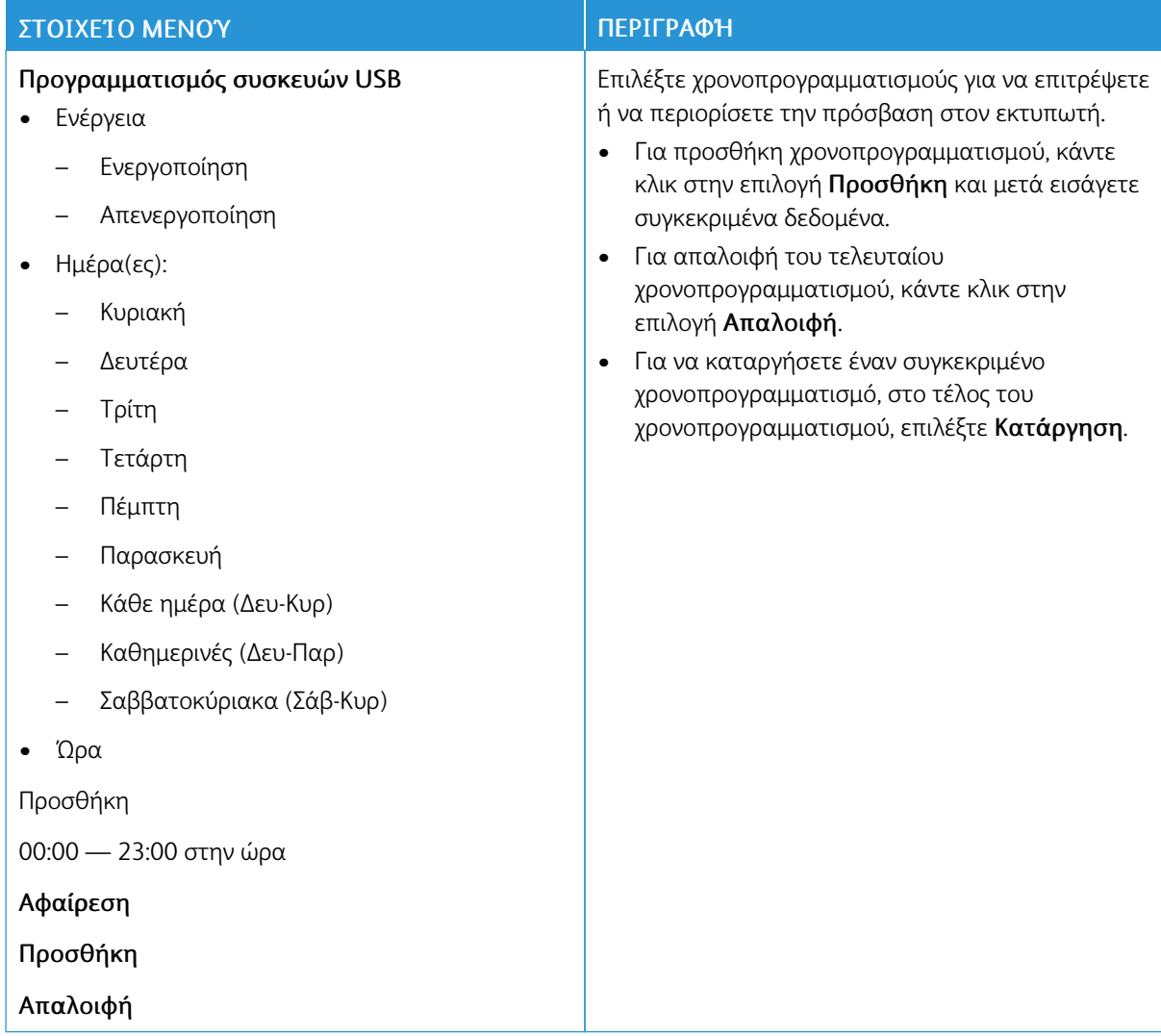

### **ΑΡΧΕΊΟ ΚΑΤΑΓΡΑΦΉΣ ΕΛΈΓΧΟΥ ΑΣΦΑΛΕΊΑΣ**

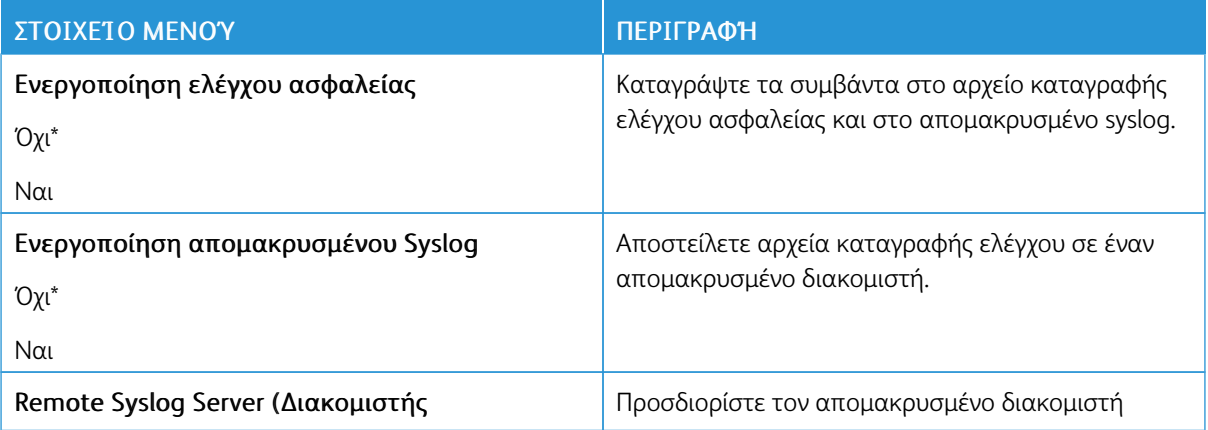

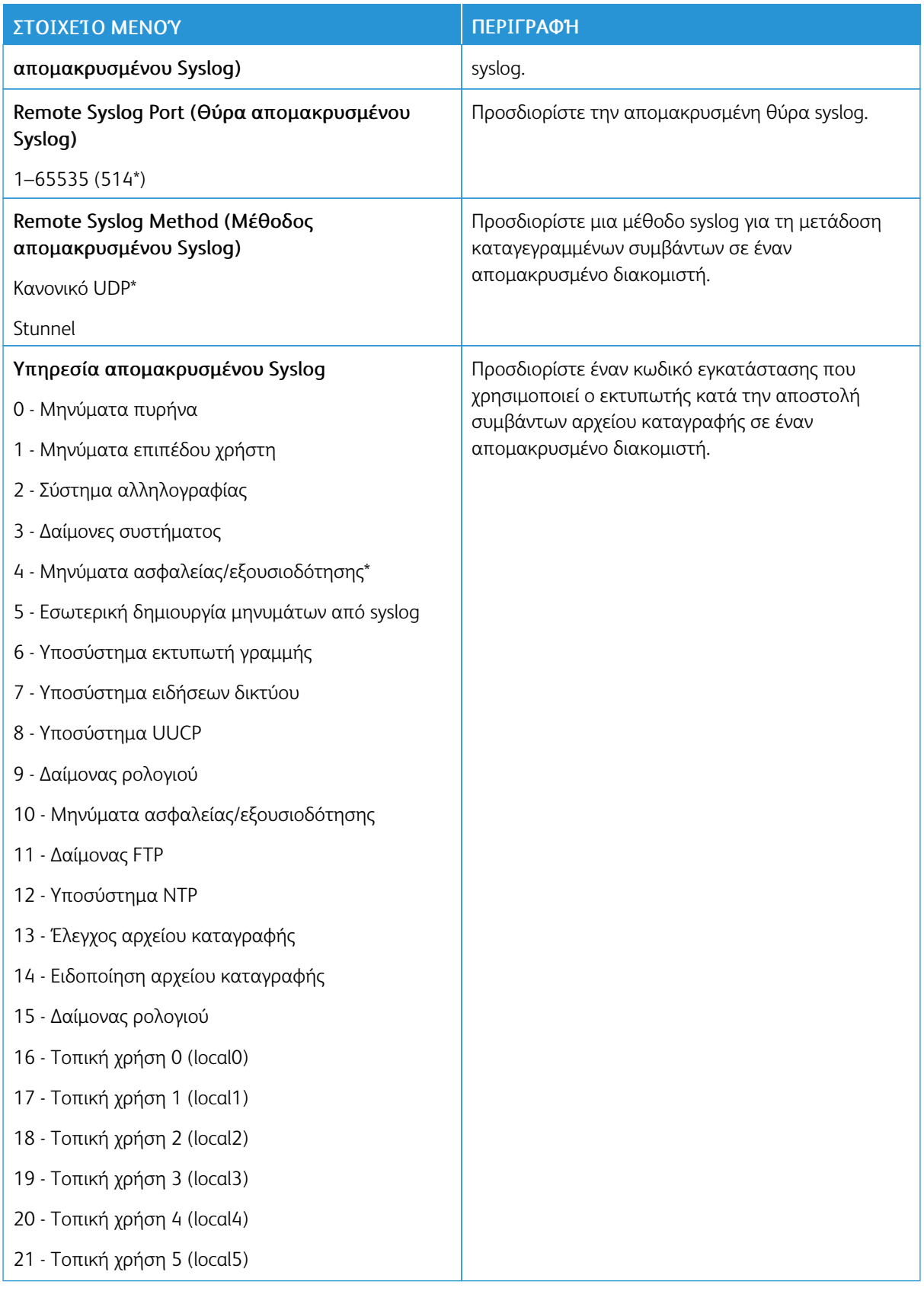

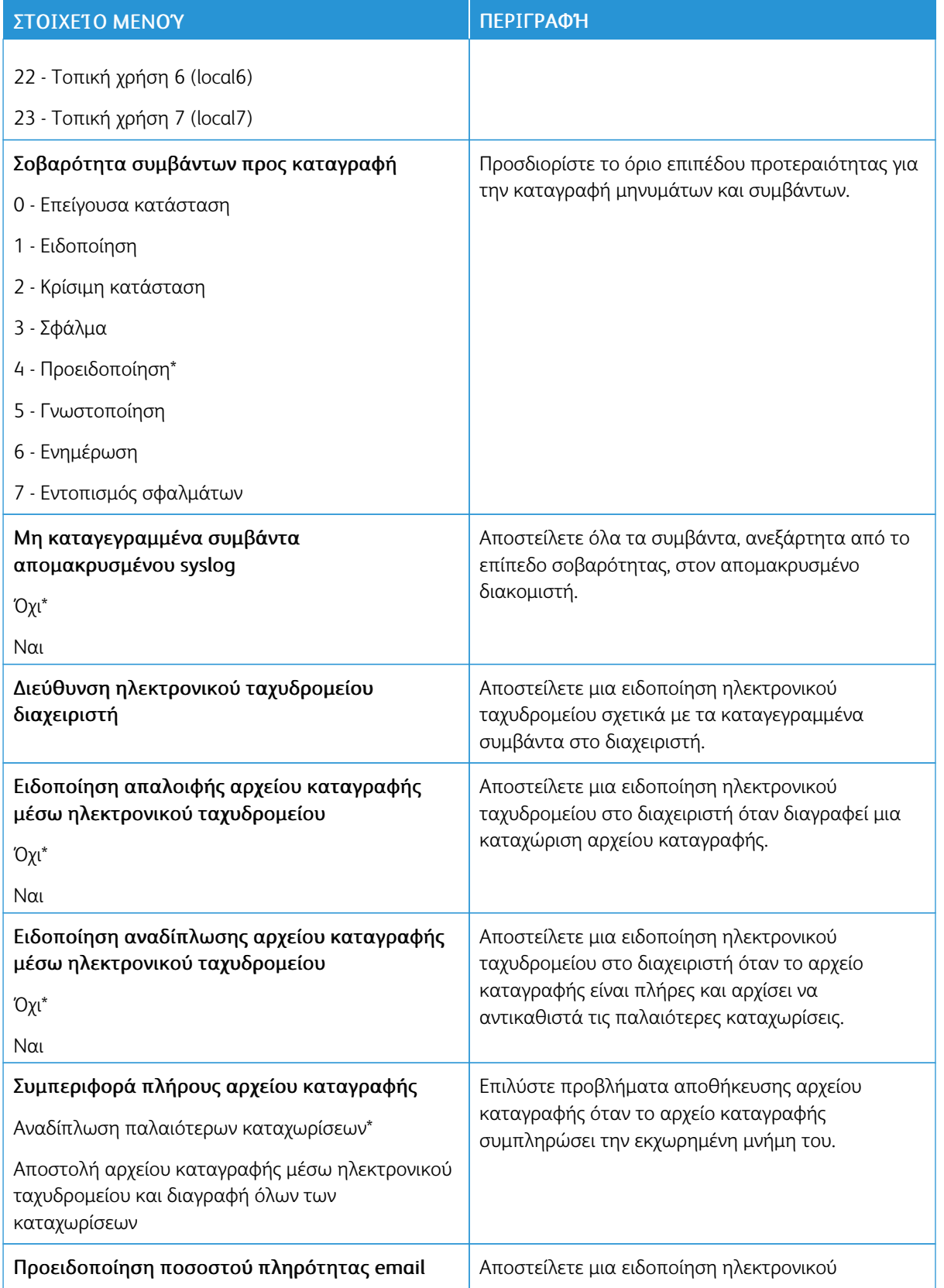

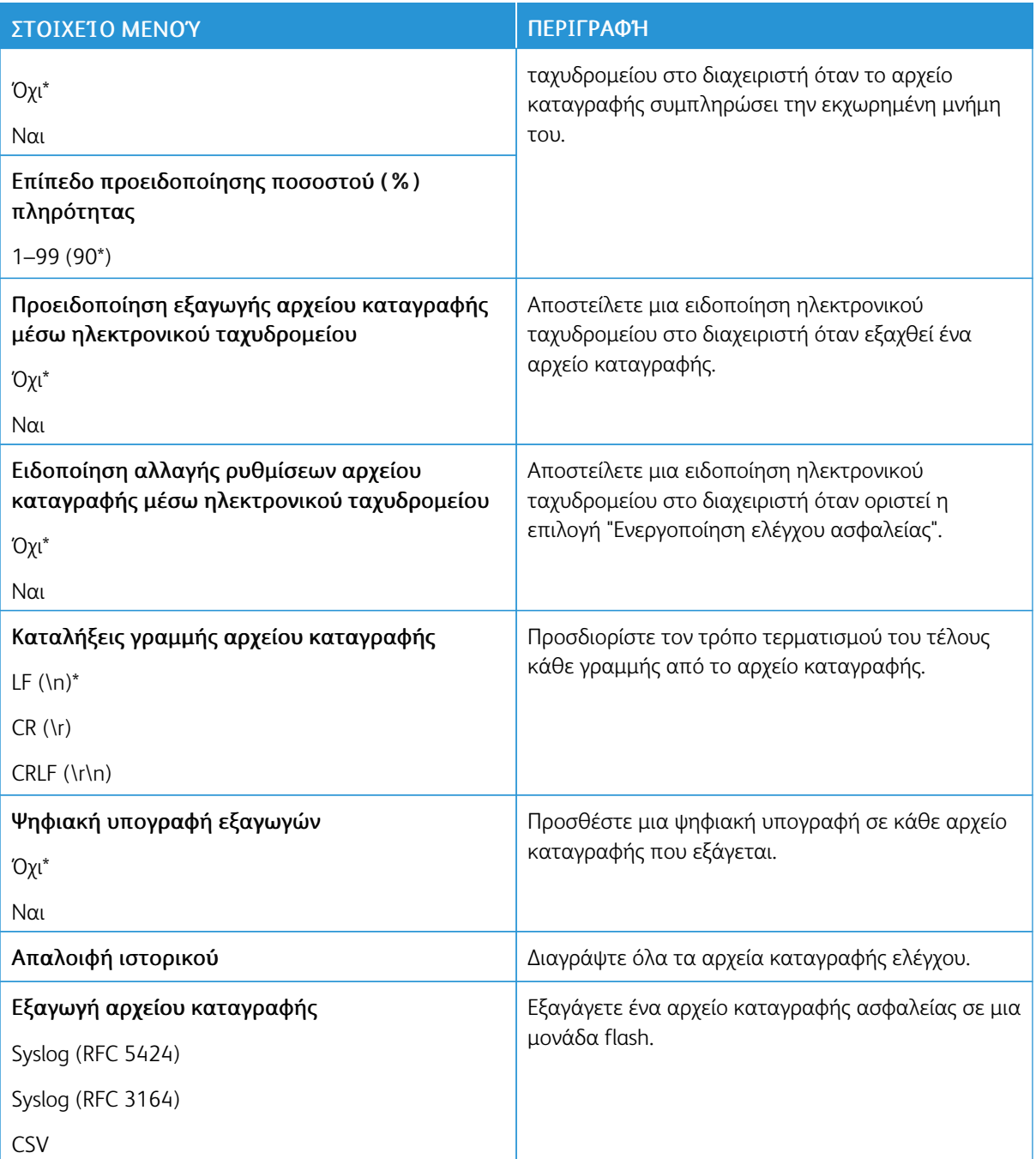

### **ΠΕΡΙΟΡΙΣΜΟΊ ΣΎΝΔΕΣΗΣ**

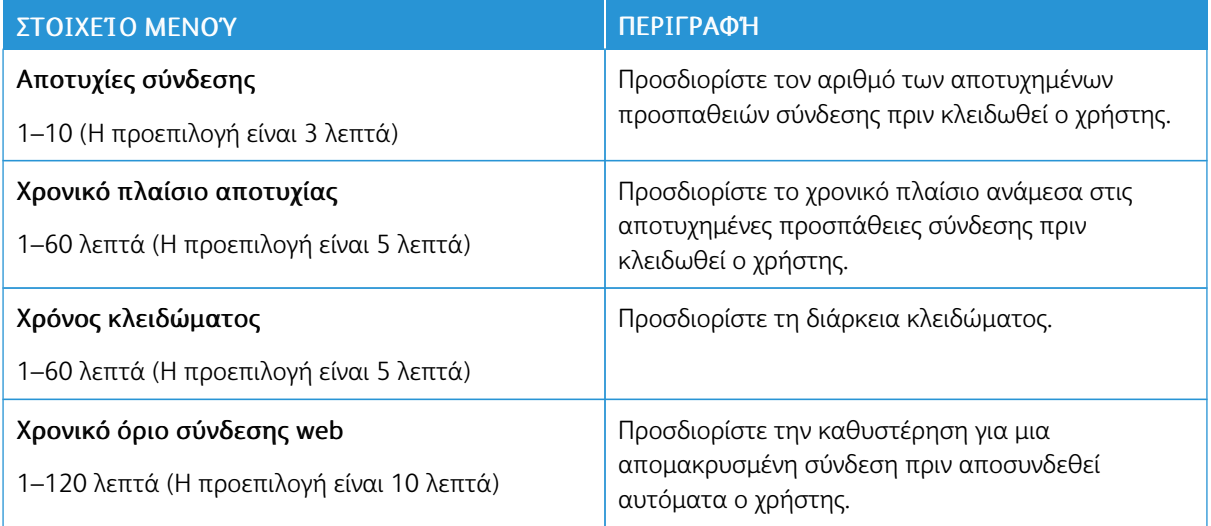

### **ΡΎΘΜΙΣΗ ΕΜΠΙΣΤΕΥΤΙΚΉΣ ΕΚΤΎΠΩΣΗΣ**

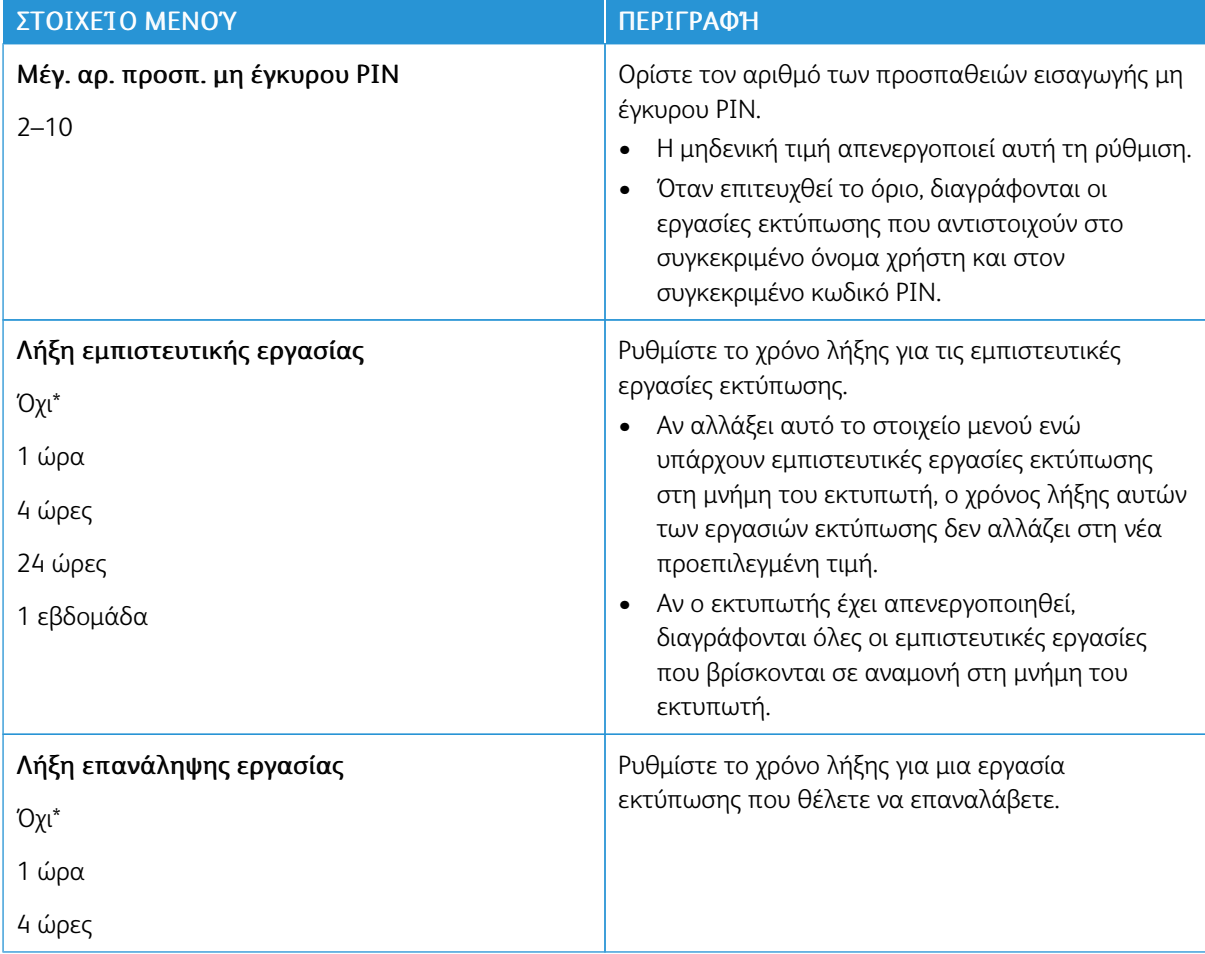

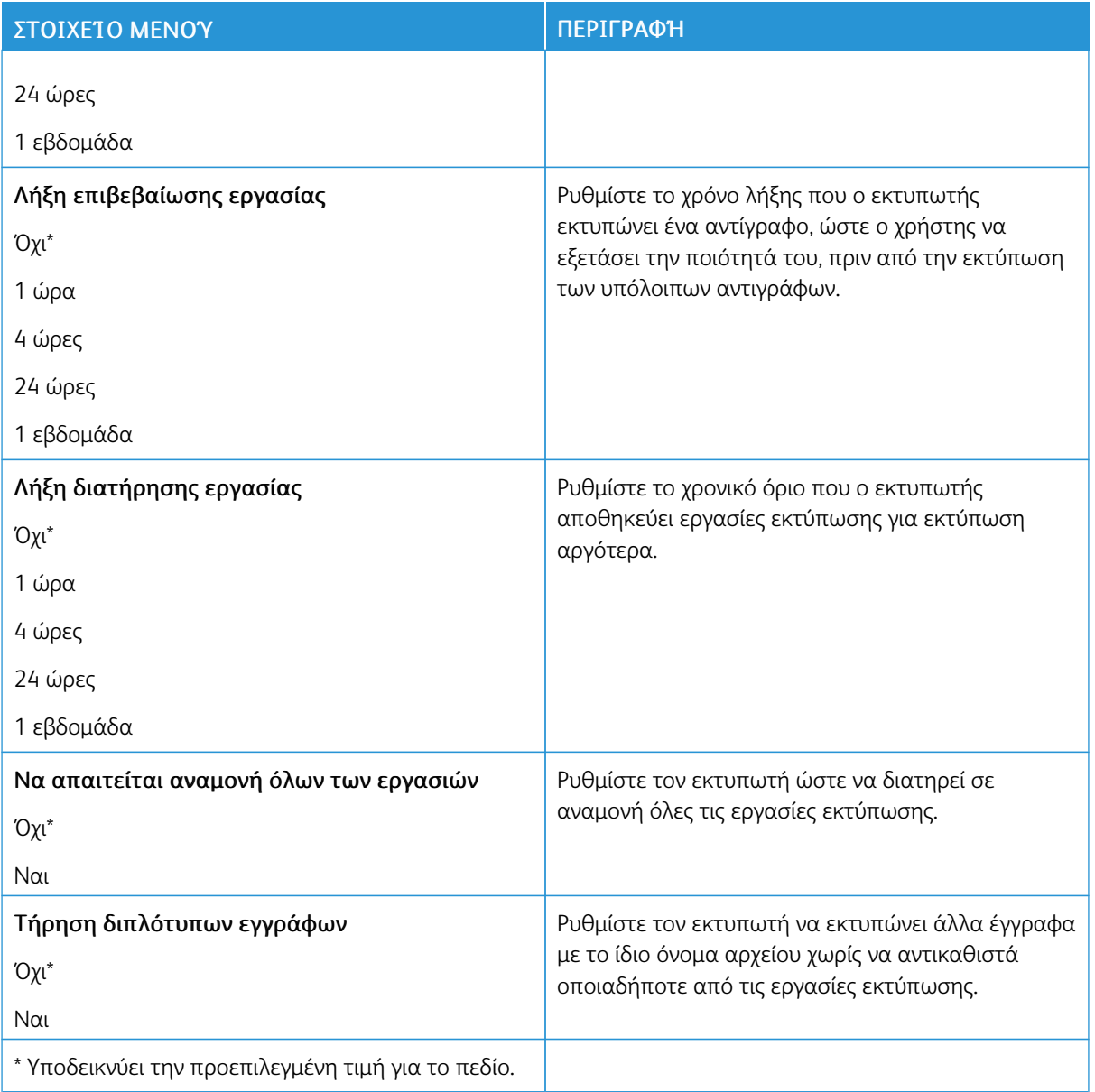

#### **ΔΙΑΓΡΑΦΉ ΠΡΟΣΩΡΙΝΏΝ ΑΡΧΕΊΩΝ ΔΕΔΟΜΈΝΩΝ**

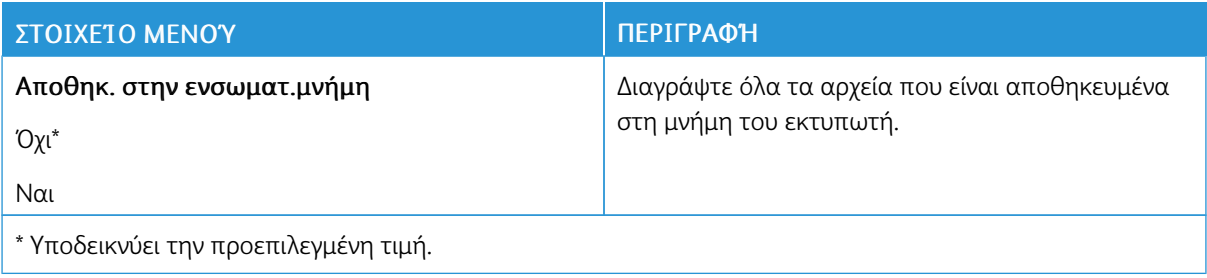

# **ΡΥΘΜΊΣΕΙΣ ΛΎΣΕΩΝ LDAP**

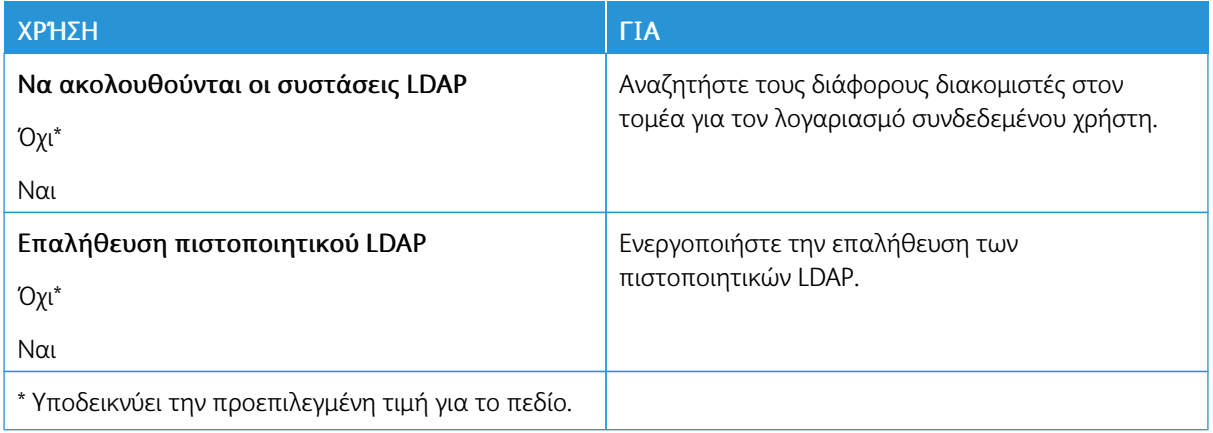

### **ΔΙΆΦΟΡΑ**

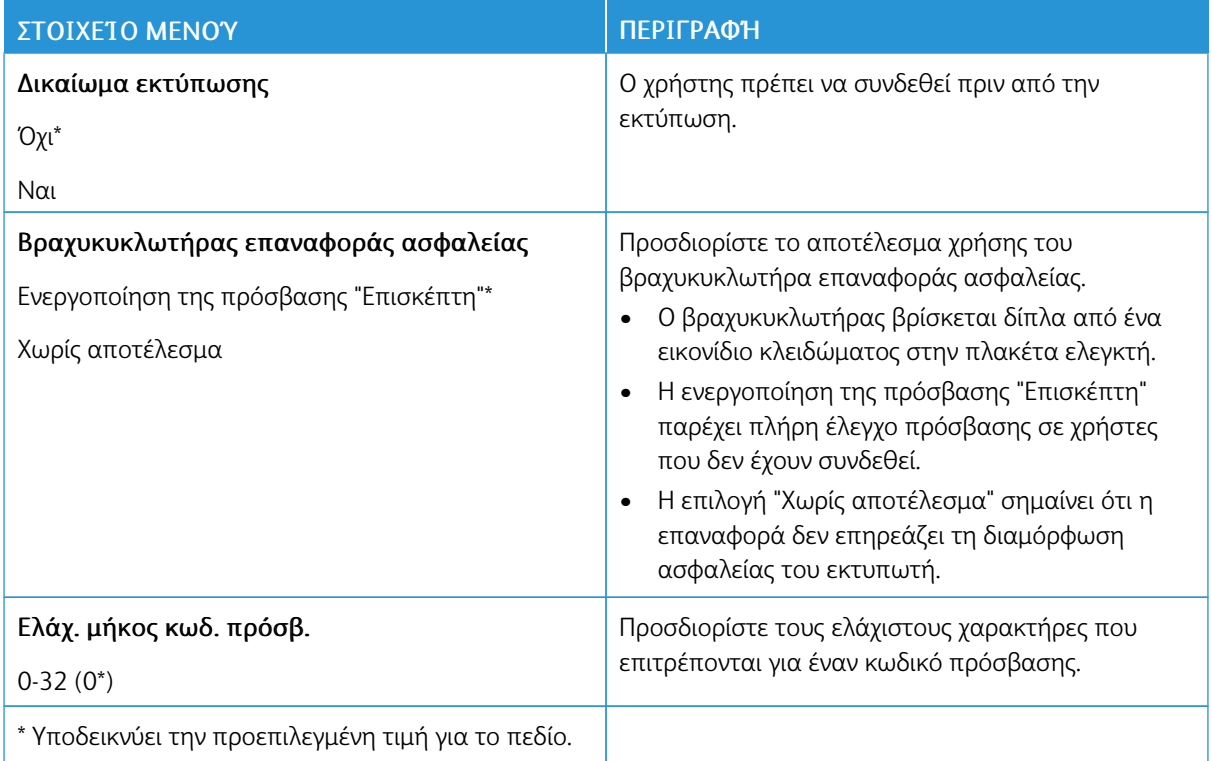

# Αναφορές

# **ΣΕΛΊΔΑ ΡΥΘΜΊΣΕΩΝ ΜΕΝΟΎ**

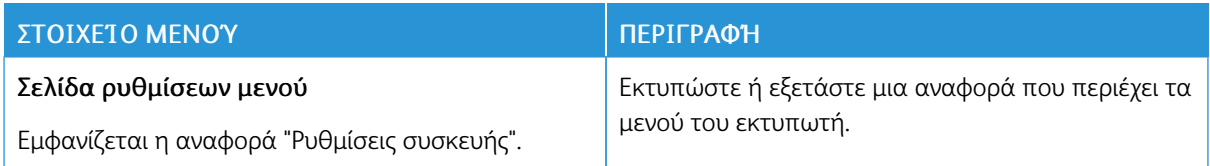

#### **ΣΥΣΚΕΥΉ**

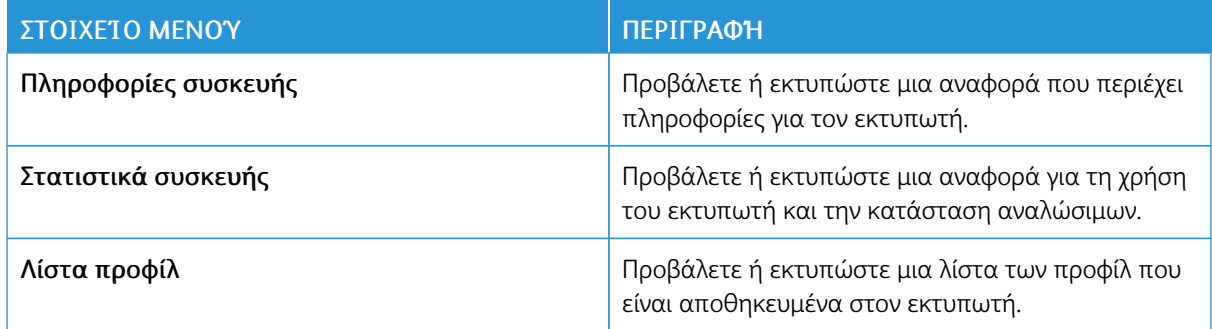

### **ΔΊΚΤΥΟ**

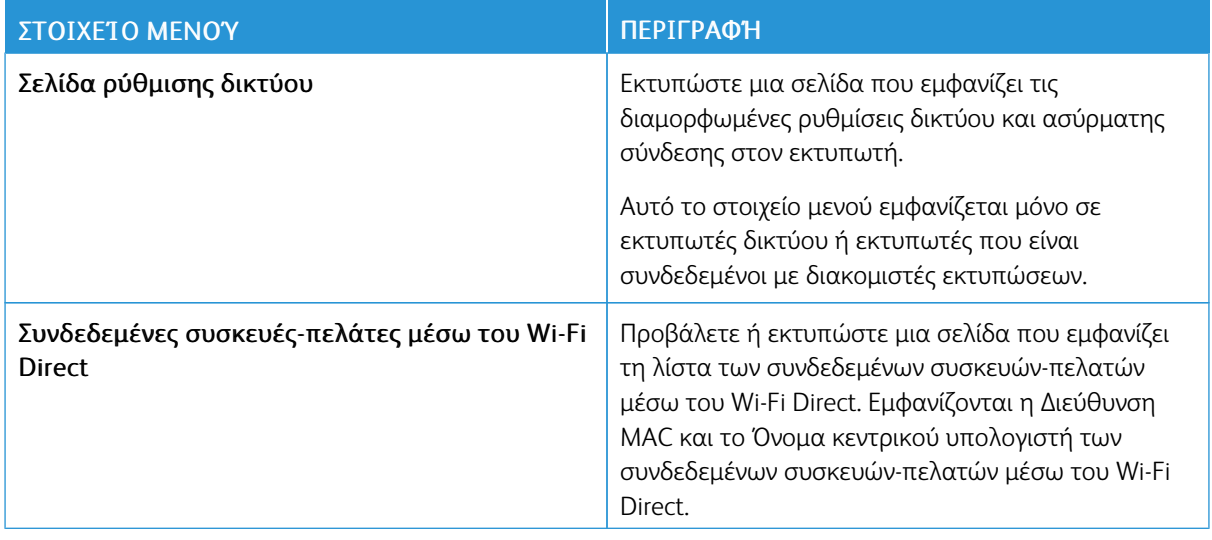

# Πρόγραμμα αναλωσίμων

### **ΕΝΕΡΓΟΠΟΊΗΣΗ ΠΡΟΓΡΆΜΜΑΤΟΣ**

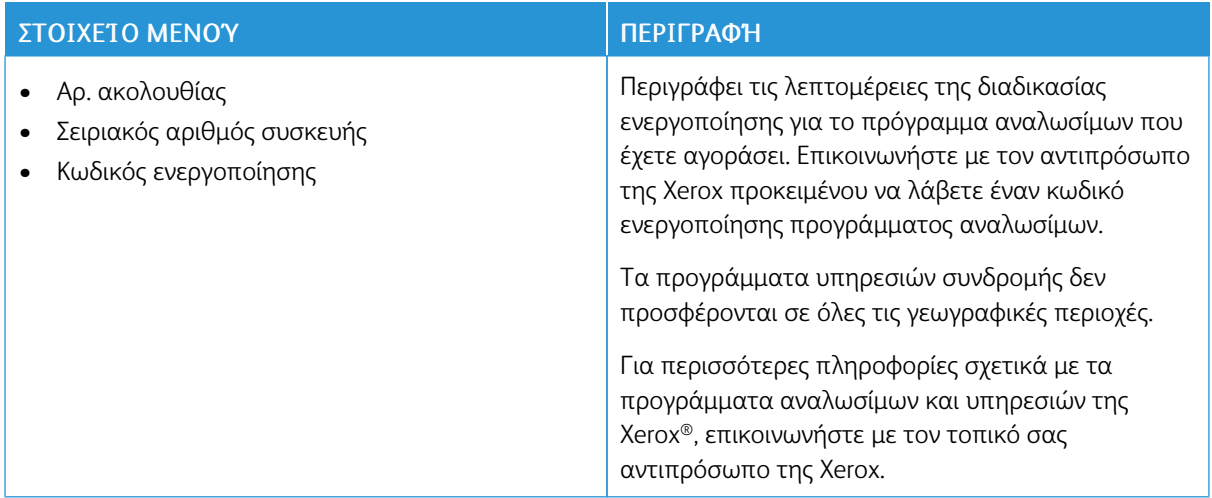

#### **ΜΕΤΑΤΡΟΠΉ ΠΡΟΓΡΆΜΜΑΤΟΣ**

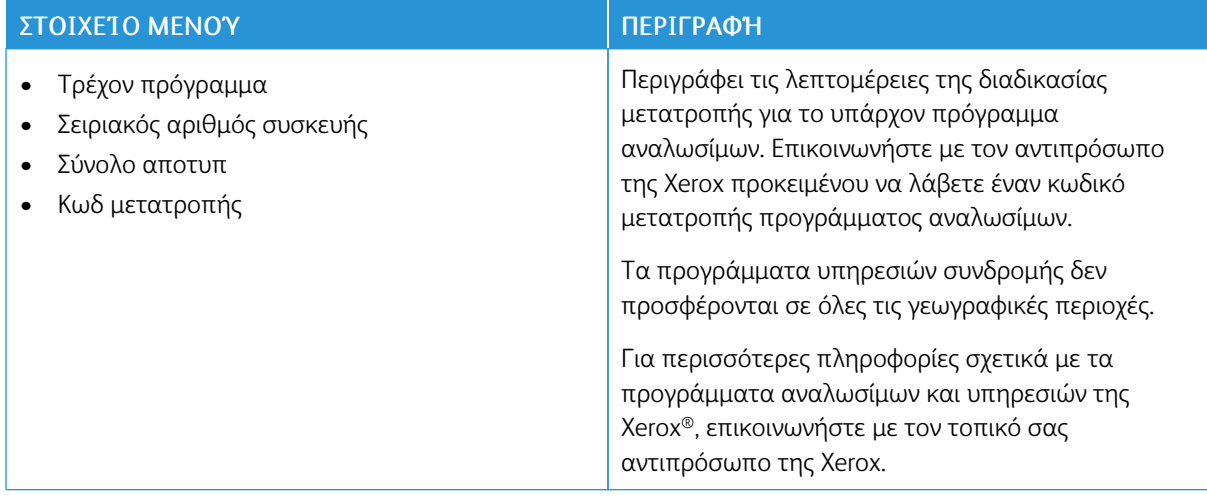

### **ΥΠΗΡΕΣΊΑ ΣΥΝΔΡΟΜΉΣ**

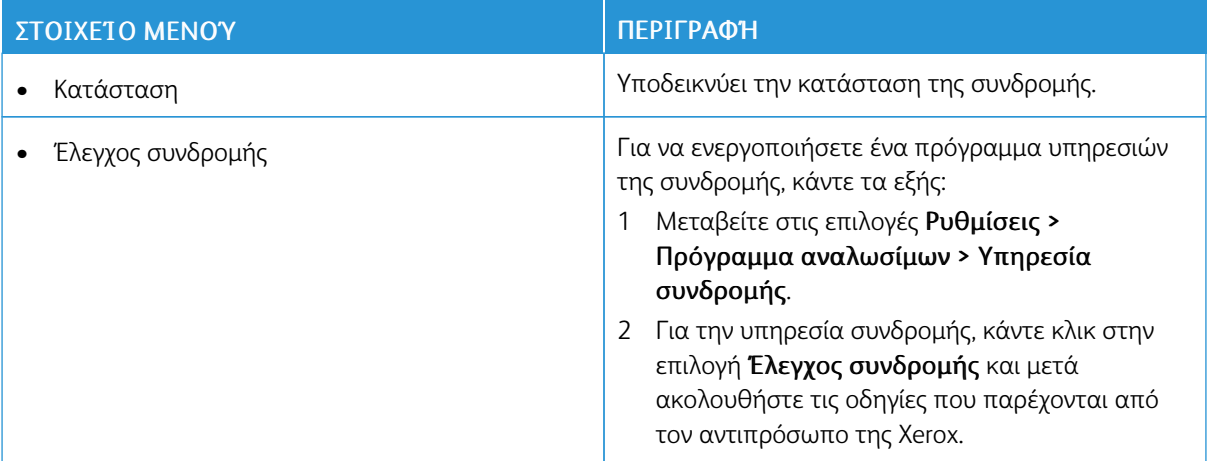

# Βιβλίο διευθύνσεων

### **ΕΠΑΦΈΣ**

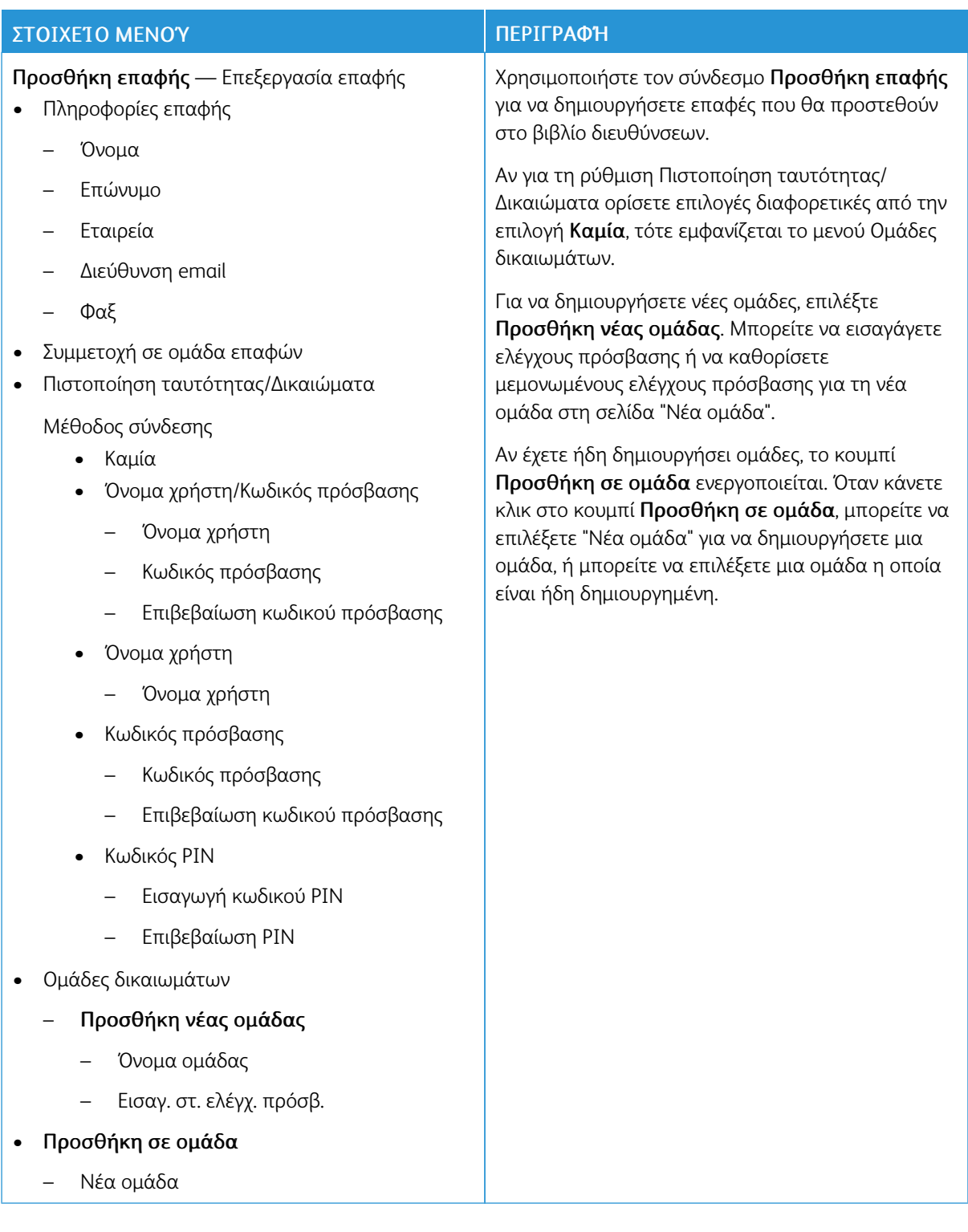

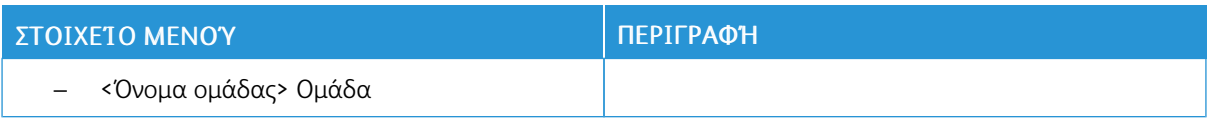

### **ΟΜΆΔΕΣ ΕΠΑΦΏΝ**

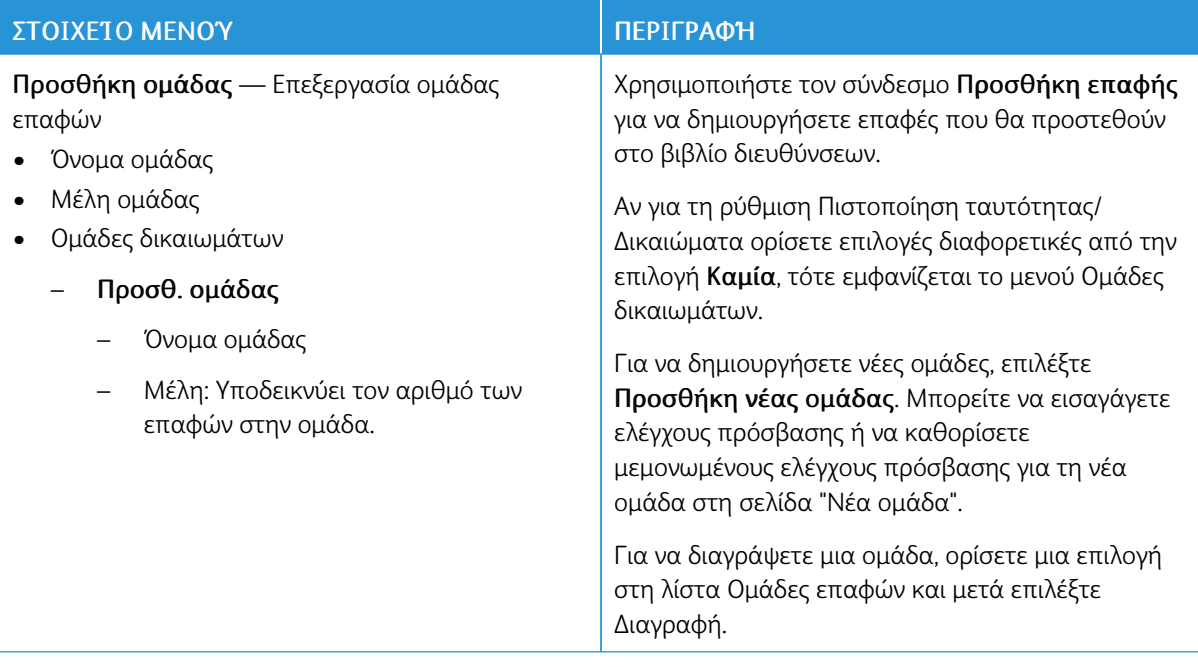

# Σελιδοδείκτες

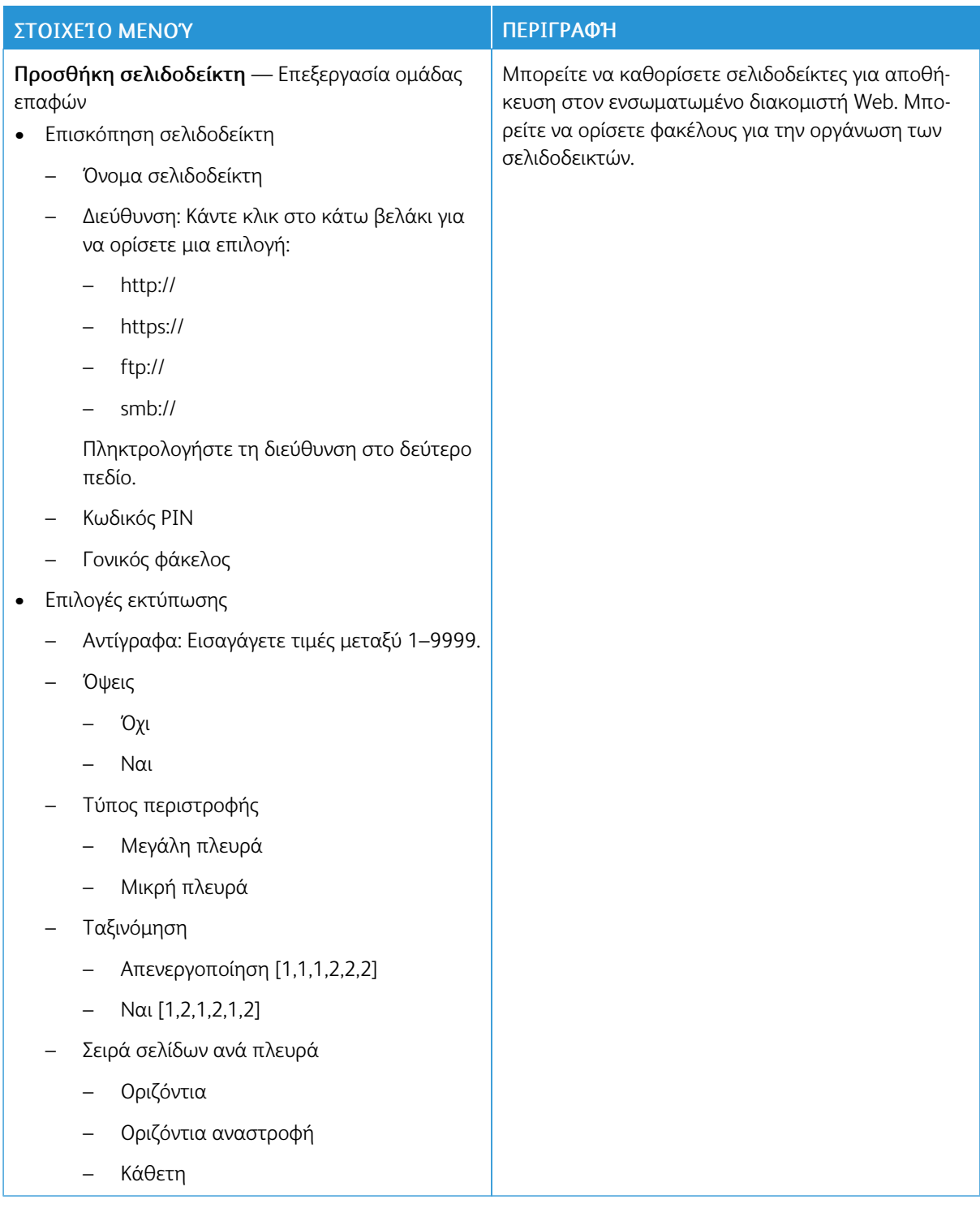

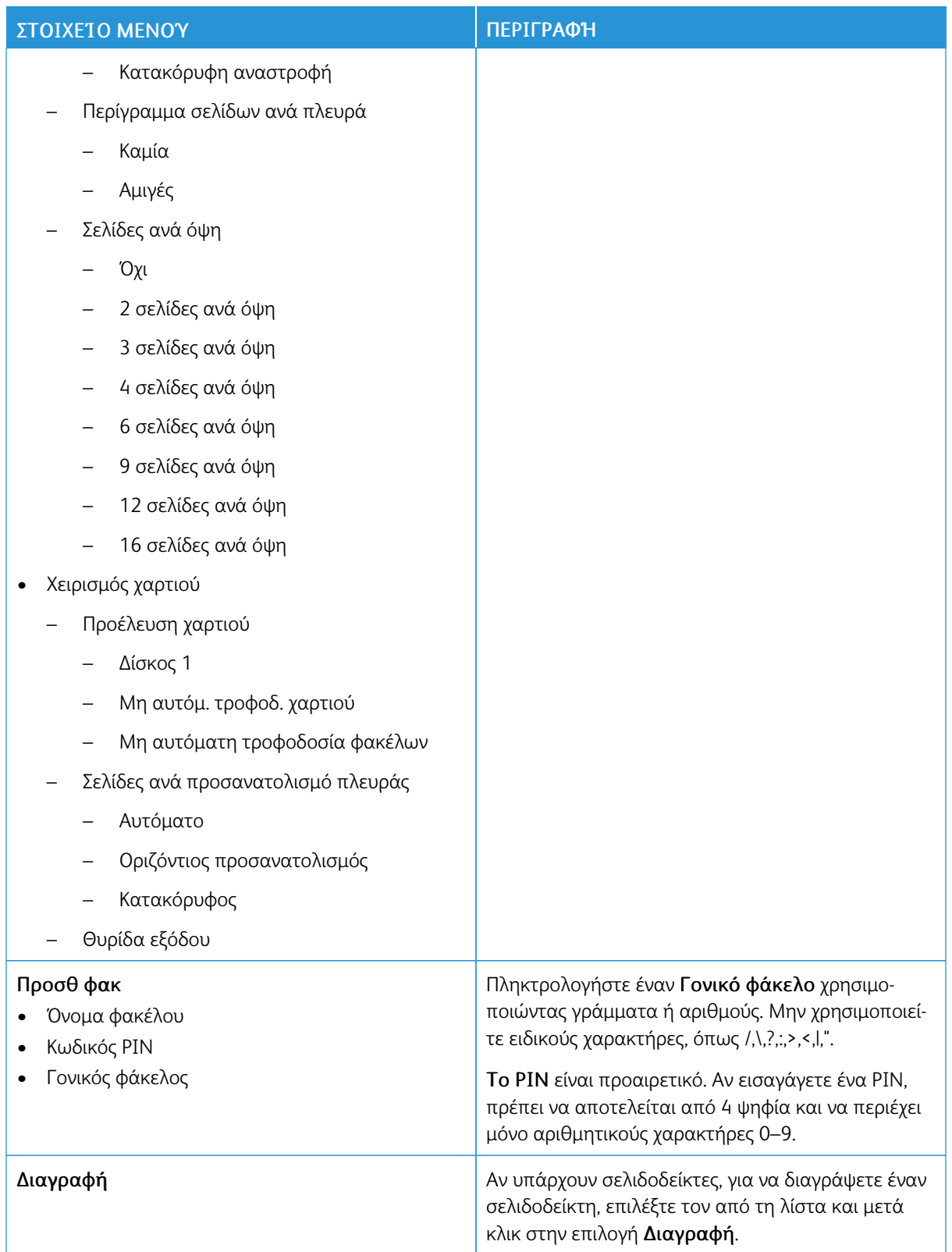

# <span id="page-166-0"></span>Συντήρηση του εκτυπωτή

Αυτό το κεφάλαιο περιέχει:

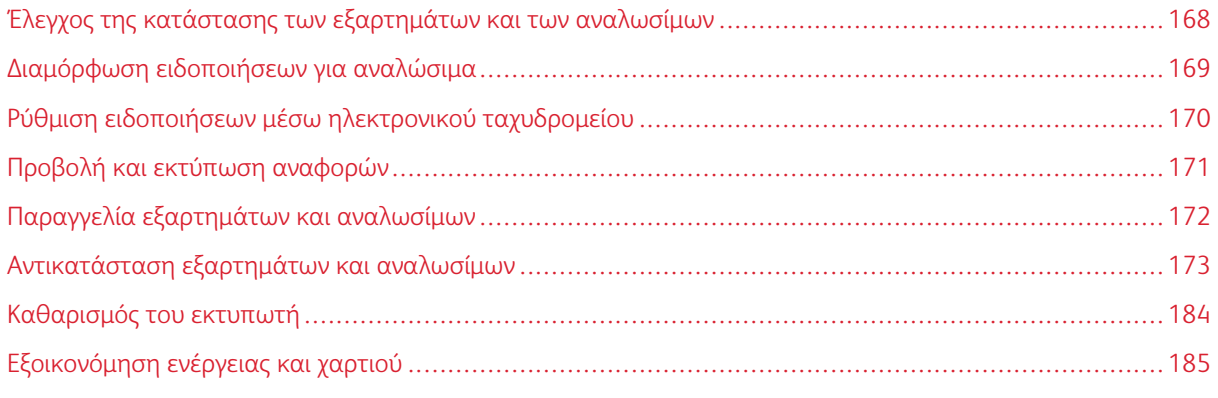

Προειδοποίηση: Εάν αμελήσετε τη συντήρηση του εκτυπωτή για βέλτιστη λειτουργία ή την αντικατάσταση των εξαρτημάτων και των αναλωσίμων του, ενδέχεται να προκληθεί ζημιά στον εκτυπωτή.

# <span id="page-167-0"></span>Έλεγχος της κατάστασης των εξαρτημάτων και των αναλωσίμων

1. Από τον πίνακα ελέγχου, μεταβείτε στις επιλογές Ρυθµίσεις > Αναφορές > Συσκευή > Στατιστικά συσκευής.

 $\mathscr{O}$ Σημείωση: Για μοντέλα εκτυπωτή χωρίς οθόνη αφής, χρησιμοποιήστε τα πλήκτρα βέλους για τη μετακίνηση μέσα στο μενού και, στη συνέχεια, πατήστε το πλήκτρο OK μετά από κάθε επιλογή.

- 2. Πραγματοποιήστε κύλιση προς τα κάτω στην αναφορά για να εντοπίσετε την ενότητα Πληροφορίες για τα αναλώσιμα. Σε αυτή την ενότητα εμφανίζονται αναλυτικά στοιχεία για τα αναλώσιμα και τη χρήση.
- 3. Για να εκτυπώσετε την αναφορά, επιλέξτε Εκτύπωση. Για έξοδο από την αναφορά χωρίς εκτύπωση, κάντε κλικ στο OK.

# <span id="page-168-0"></span>Διαμόρφωση ειδοποιήσεων για αναλώσιμα

- 1. Ανοίξτε ένα πρόγραμμα περιήγησης Web και μετά, στο πεδίο διεύθυνσης, πληκτρολογήστε τη διεύθυνση IP του εκτυπωτή.
	- Δείτε τη διεύθυνση IP του εκτυπωτή στην αρχική οθόνη του εκτυπωτή. Η διεύθυνση IP εμφανίζεται ως τέσσερα σύνολα αριθμών που χωρίζονται με τελείες, όπως 123.123.123.123.
	- Αν χρησιμοποιείτε διακομιστή μεσολάβησης, για τη σωστή φόρτωση της ιστοσελίδας, απενεργοποιήστε προσωρινά τον διακομιστή μεσολάβησης.
- 2. Κάντε κλικ στις επιλογές Ρυθµίσεις > Συσκευή > Ειδοποιήσεις.
- 3. Στο μενού Αναλώσιμα, κάντε κλικ στην επιλογή Προσαρμοσμένες ειδοποιήσεις αναλώσιμων.

Εμφανίζεται η οθόνη "Προσαρμοσμένες ειδοποιήσεις αναλώσιμων". Σε αυτή την οθόνη εμφανίζονται όλες οι επιλογές ειδοποιήσεων που έχετε διαμορφώσει για τα αναλώσιμα.

- 4. Για να διαμορφώσετε κάθε ειδοποίηση αναλώσιμων, κάντε κλικ στο όνομα του αναλώσιμου για να επεκταθεί το παράθυρό του και, στη συνέχεια, επιλέξτε τις ειδοποιήσεις που θέλετε.
- 5. Όταν τελειώσετε, επιλέξτε Αποθήκευση.

# <span id="page-169-0"></span>Ρύθμιση ειδοποιήσεων μέσω ηλεκτρονικού ταχυδρομείου

Μπορείτε να διαμορφώσετε τον εκτυπωτή ώστε να στέλνει ειδοποιήσεις μέσω ηλεκτρονικού ταχυδρομείου σε μεμονωμένες διευθύνσεις email ή λίστες διευθύνσεων email όταν τα αναλώσιμα μειώνονται, όταν πρέπει να γίνει αλλαγή ή προσθήκη χαρτιού ή όταν υπάρχει εμπλοκή χαρτιού.

- 1. Ανοίξτε το πρόγραμμα περιήγησης στο Web και στη συνέχεια πληκτρολογήστε τη διεύθυνση IP του εκτυπωτή στο πεδίο διεύθυνσης.
	- Δείτε τη διεύθυνση IP του εκτυπωτή στην αρχική οθόνη του εκτυπωτή. Η διεύθυνση IP εμφανίζεται ως τέσσερα σύνολα αριθμών που χωρίζονται με τελείες, όπως 123.123.123.123.
	- Αν χρησιμοποιείτε διακομιστή μεσολάβησης, απενεργοποιήστε τον προσωρινά για να φορτωθεί σωστά η ιστοσελίδα.
- 2. Κάντε κλικ στις επιλογές Ρυθµίσεις > Συσκευή > Ειδοποιήσεις > Ρύθµιση ειδοποιήσεων email και, στη συνέχεια, διαμορφώστε τις ρυθμίσεις.

Σημείωση: Για να λάβετε τις σωστές ρυθμίσεις email για τον εκτυπωτή σας, επικοινωνήστε με τον πάροχο email.

- 3. Στη σελίδα Ρύθμιση ειδοποιήσεων email, επιλέξτε Ρύθμιση λιστών και ειδοποιήσεων ηλεκτρονικού ταχυδροµείου.
- 4. Για να ρυθμίσετε μια λίστα email, για το πεδίο Λίστα email 1, πληκτρολογήστε μια έγκυρη διεύθυνση email και μετά επιλέξτε Προσθήκη. Μπορείτε να προσθέσετε όσες διευθύνσεις email χρειάζεστε. Για να δημιουργήσετε τη Λίστα email 2, ακολουθήστε την ίδια διαδικασία.
- 5. Για να καθορίσετε το κείμενο του θέματος, στο πεδίο Κείμενο θέματος, κάντε κλικ στο κάτω βελάκι για να ορίσετε μια επιλογή.
- 6. Για κάθε εμφανιζόμενο συμβάν email που θέλετε ο εκτυπωτής να στέλνει ειδοποιήσεις μέσω email, επιλέξτε το πλαίσιο ελέγχου και, στη συνέχεια, επιλέξτε τη λίστα email που θα συμπεριλάβετε.
- 7. Όταν τελειώσετε, επιλέξτε Αποθήκευση.

# <span id="page-170-0"></span>Προβολή και εκτύπωση αναφορών

Μπορείτε να προβάλετε αναφορές μέσω του Ενσωματωμένου διακομιστή Web. Αυτές οι αναφορές είναι χρήσιμες για την αξιολόγηση της κατάστασης του εκτυπωτή, του δικτύου και των αναλώσιμων.

- 1. Ανοίξτε ένα πρόγραμμα περιήγησης στο Web και πληκτρολογήστε τη διεύθυνση ΙΡ του εκτυπωτή στο πεδίο διευθύνσεων.
	- Δείτε τη διεύθυνση IP του εκτυπωτή στην αρχική οθόνη του εκτυπωτή. Η διεύθυνση IP εμφανίζεται ως τέσσερα σύνολα αριθμών που χωρίζονται με τελείες, όπως 123.123.123.123.
	- Αν χρησιμοποιείτε διακομιστή μεσολάβησης, απενεργοποιήστε τον προσωρινά για να φορτωθεί σωστά η ιστοσελίδα.
- 2. Επιλέξτε Ρυθµίσεις > Αναφορές και μετά επιλέξτε τον τύπο της αναφοράς που θέλετε να προβάλετε.
- 3. Για κάθε αναφορά που θέλετε να εκτυπώσετε, επιλέξτε Εκτύπωση. Για έξοδο από την οθόνη, κάντε κλικ στο OK.

# <span id="page-171-0"></span>Παραγγελία εξαρτημάτων και αναλωσίμων

Για να δείτε και να παραγγείλετε αναλώσιμα για τον εκτυπωτή σας, επισκεφθείτε τη διεύθυνση [https://www.](https://www.xerox.com/supplies) [xerox.com/supplies](https://www.xerox.com/supplies) και πληκτρολογήστε το προϊόν σας στο πεδίο αναζήτησης.

Προειδοποίηση: Εάν αμελήσετε τη συντήρηση του εκτυπωτή για βέλτιστη λειτουργία ή την αντικατάσταση των εξαρτημάτων και των αναλωσίμων του, ενδέχεται να προκληθεί ζημιά στον εκτυπωτή.

Σημείωση: Κατά προσέγγιση διάρκεια ζωής αναλώσιμων εκτυπωτή για εκτυπώσεις σε απλό χαρτί μεγέθους Letter ή A4.

### **ΧΡΉΣΗ ΓΝΉΣΙΩΝ ΑΝΑΛΏΣΙΜΩΝ ΚΑΙ ΕΞΑΡΤΗΜΆΤΩΝ ΤΗΣ XEROX**

O εκτυπωτής Xerox έχει σχεδιαστεί για να λειτουργεί καλύτερα με αυθεντικά αναλώσιμα και εξαρτήματα Xerox. Η χρήση εξαρτημάτων ή αναλώσιμων τρίτων μπορεί να επηρεάσει την απόδοση, την αξιοπιστία, τη διάρκεια ζωής, καθώς και τα εξαρτήματα της μονάδας απεικόνισης του εκτυπωτή. Μπορεί επίσης να επηρεάσει την κάλυψη της εγγύησης. Η εγγύηση δεν καλύπτει τις καταστροφές που προκαλούνται από τη χρήση εξαρτημάτων ή αναλώσιμων τρίτων.

Όλες οι ενδείξεις διάρκειας ζωής έχουν σχεδιαστεί για να λειτουργούν με αναλώσιμα και εξαρτήματα της Xerox και η χρήση αναλώσιμων τρίτων μπορεί να έχει μη αναμενόμενα αποτελέσματα. Η χρήση ενός εξαρτήματος της μονάδας απεικόνισης μετά το τέλος της διάρκειας ζωής του μπορεί να καταστρέψει τον εκτυπωτή Xerox ή άλλα σχετικά εξαρτήματα.

Προειδοποίηση: Υπάρχει δυνατότητα επαναφοράς και ανακατασκευής αναλώσιμων και εξαρτημάτων που δεν περιλαμβάνονται στους όρους της σύμβασης του Προγράμματος επιστροφής. Ωστόσο, η εγγύηση του κατασκευαστή δεν καλύπτει ζημίες που προκλήθηκαν από τη χρήση μη γνήσιων αναλώσιμων ή εξαρτημάτων. Ο μηδενισμός των μετρητών στα αναλώσιμα ή στα εξαρτήματα χωρίς σωστή ανακατασκευή μπορεί να προκαλέσει βλάβη στον εκτυπωτή σας. Μετά την επαναφορά του μετρητή αναλώσιμων ή εξαρτημάτων, ο εκτυπωτής σας μπορεί να εμφανίσει ένα σφάλμα που θα υποδεικνύει την παρουσία του στοιχείου επαναφοράς.

# <span id="page-172-0"></span>Αντικατάσταση εξαρτημάτων και αναλωσίμων

### **ΑΝΤΙΚΑΤΆΣΤΑΣΗ ΚΑΣΈΤΑΣ ΓΡΑΦΊΤΗ**

1. Ανοίξτε τη θύρα B.

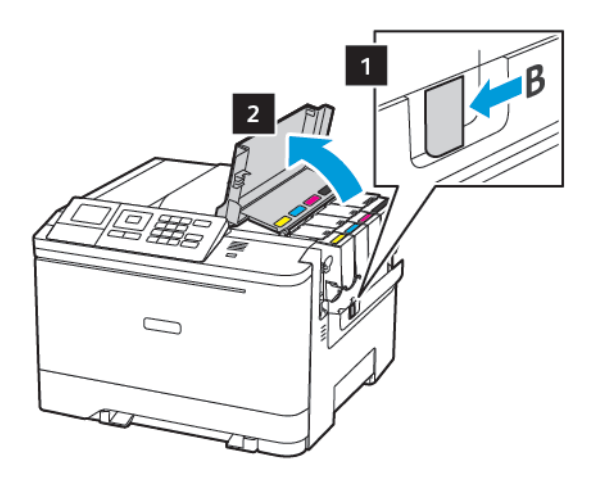

2. Αφαιρέστε την χρησιμοποιημένη κασέτα γραφίτη.

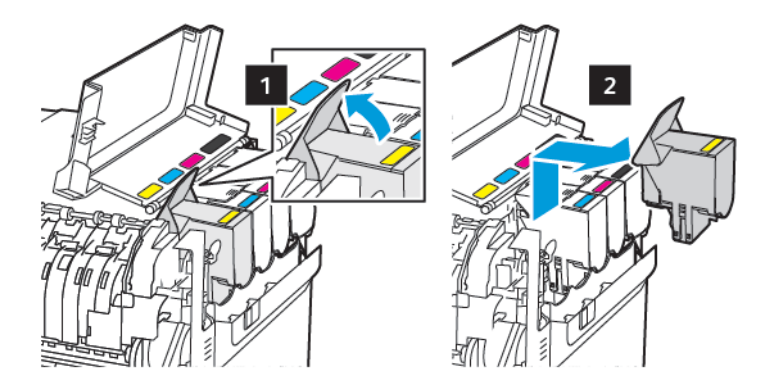

- 3. Βγάλτε τη νέα κασέτα γραφίτη από τη συσκευασία.
- 4. Τοποθετήστε την καινούργια κασέτα γραφίτη.

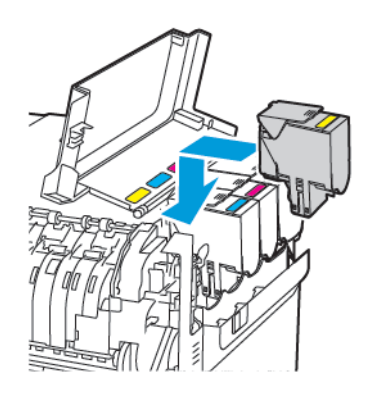

5. Κλείστε τη θύρα B.

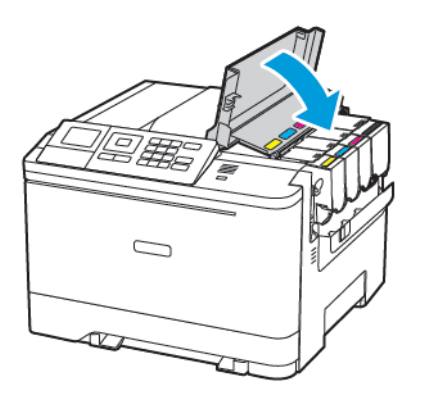

#### **ΑΝΤΙΚΑΤΆΣΤΑΣΗ ΔΟΧΕΊΟΥ ΥΠΟΛΕΙΜΜΆΤΩΝ ΓΡΑΦΊΤΗ**

1. Ανοίξτε τη θύρα B.

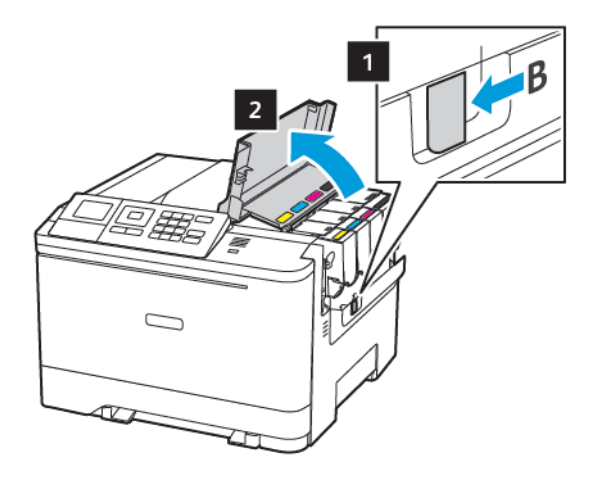

#### 2. Ανοίξτε τη θύρα A.

ΠΡΟΣΟΧΗ—ΚΑΥΤΗ ΕΠΙΦΑΝΕΙΑ: Η θερμοκρασία στο εσωτερικό του εκτυπωτή μπορεί να είναι υψηλή. Για να ελαχιστοποιηθεί ο κίνδυνος τραυματισμού από τυχόν καυτά εξαρτήματα, αφήστε την επιφάνεια να κρυώσει πριν να την ακουμπήσετε.

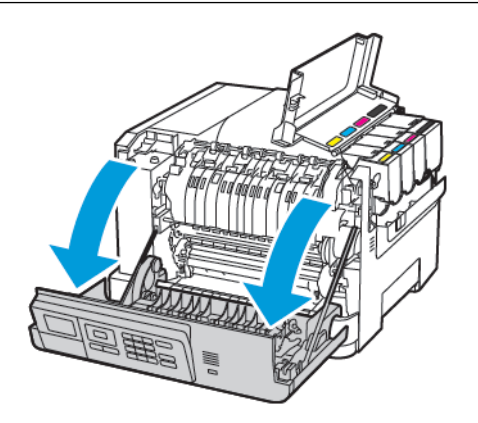

3. Αφαιρέστε το δεξί κάλυμμα.

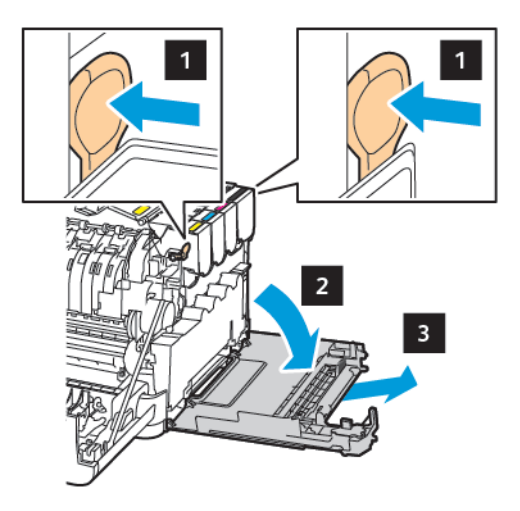

⇙

4. Αφαιρέστε τον χρησιμοποιημένο περιέκτη υπολειμμάτων.

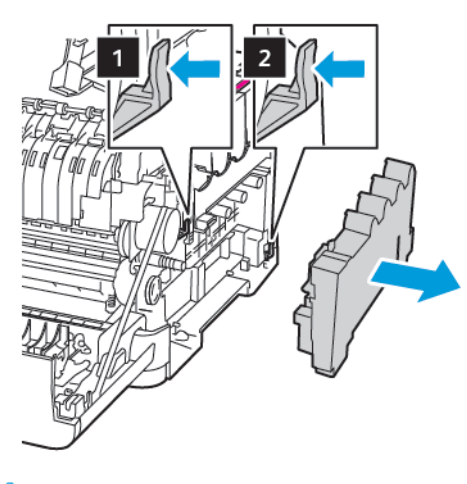

Σημείωση: Για να αποφύγετε τυχόν διαρροή του γραφίτη, τοποθετήστε το δοχείο σε όρθια θέση.

- 5. Αφαιρέστε τη συσκευασία από τον νέο περιέκτη υπολειμμάτων.
- 6. Τοποθετήστε τον νέο περιέκτη υπολειμμάτων.

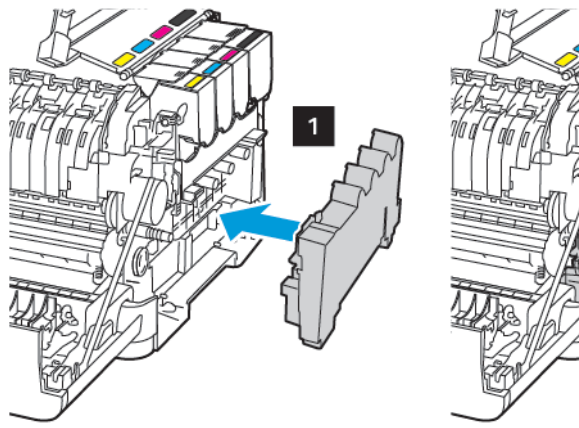

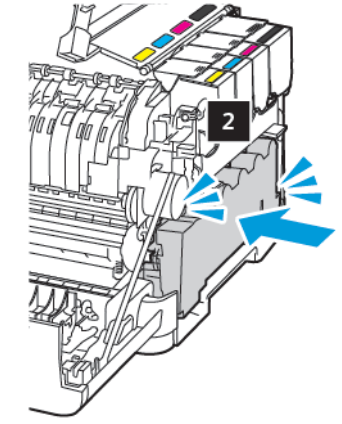

7. Εισαγάγετε το δεξί κάλυμμα.

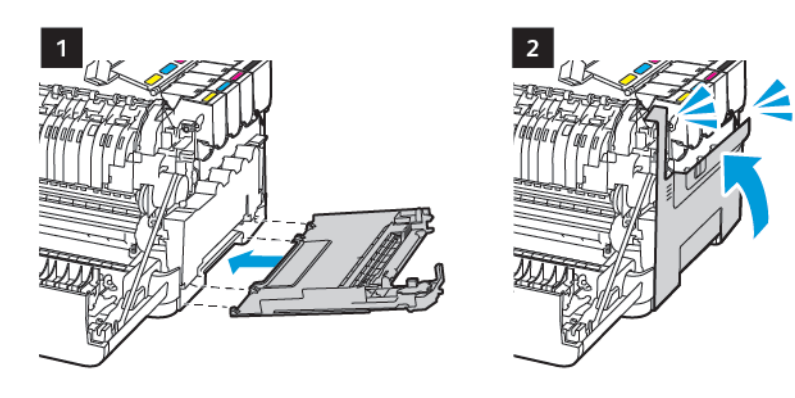

8. Κλείστε τη θύρα B.

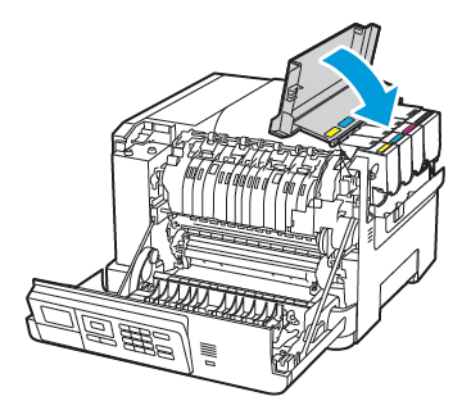

9. Κλείστε τη θύρα A.

### **ΑΝΤΙΚΑΤΆΣΤΑΣΗ ΚΙΤ ΑΠΕΙΚΌΝΙΣΗΣ**

1. Ανοίξτε τη θύρα B.

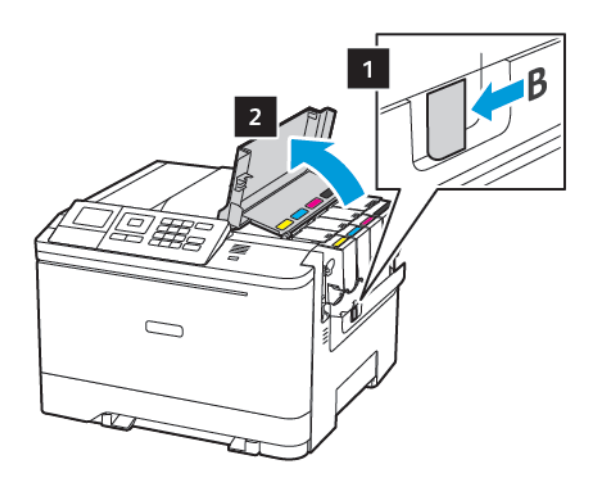

2. Ανοίξτε τη θύρα A.

ΠΡΟΣΟΧΗ—ΚΑΥΤΗ ΕΠΙΦΑΝΕΙΑ: Η θερμοκρασία στο εσωτερικό του εκτυπωτή μπορεί να είναι υψηλή. Για να ελαχιστοποιηθεί ο κίνδυνος τραυματισμού από τυχόν καυτά εξαρτήματα, αφήστε την επιφάνεια να κρυώσει πριν να την ακουμπήσετε.

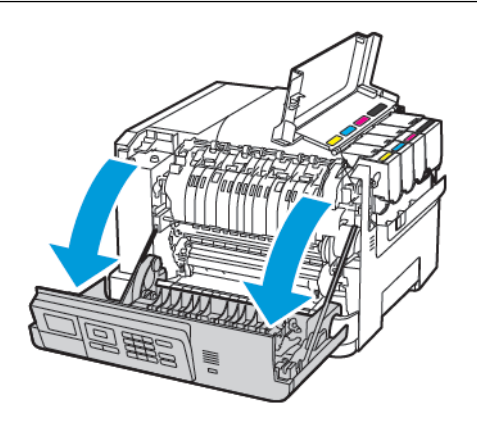

3. Αφαιρέστε το δεξί κάλυμμα.

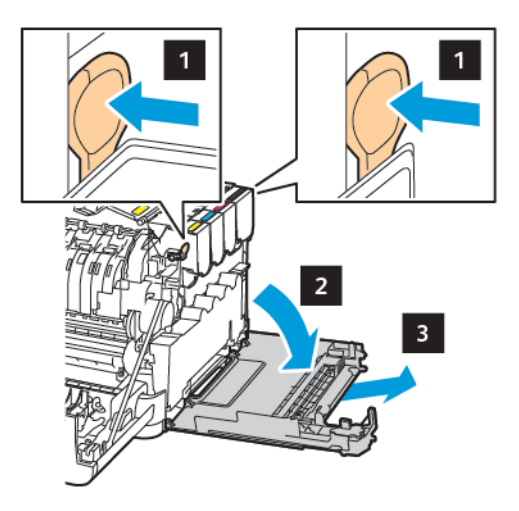

4. Αφαιρέστε τον περιέκτη υπολειμμάτων.

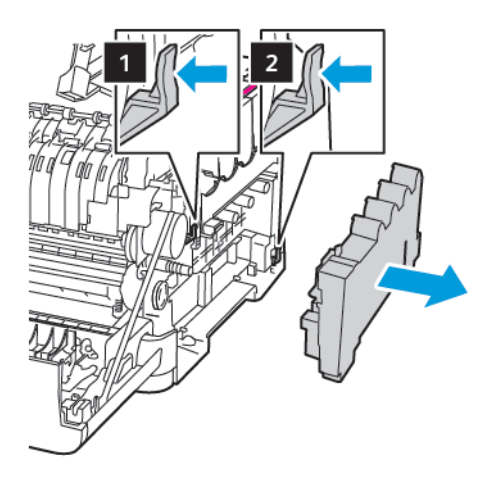

5. Αφαιρέστε τις κασέτες γραφίτη.

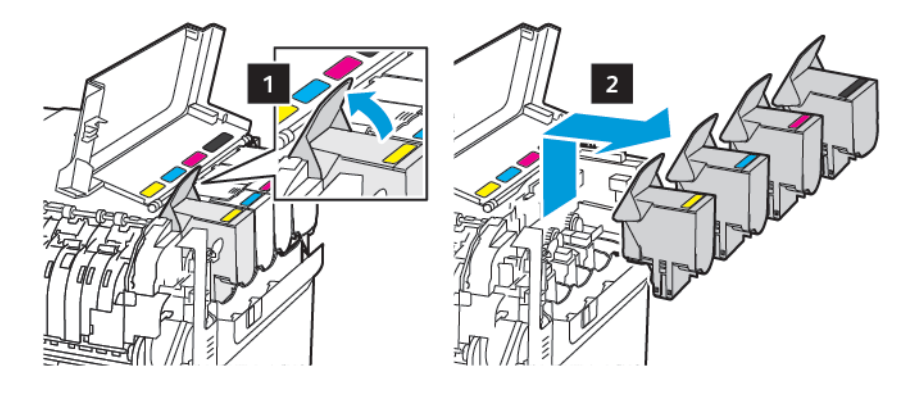

6. Αφαιρέστε το χρησιμοποιημένο κιτ απεικόνισης.

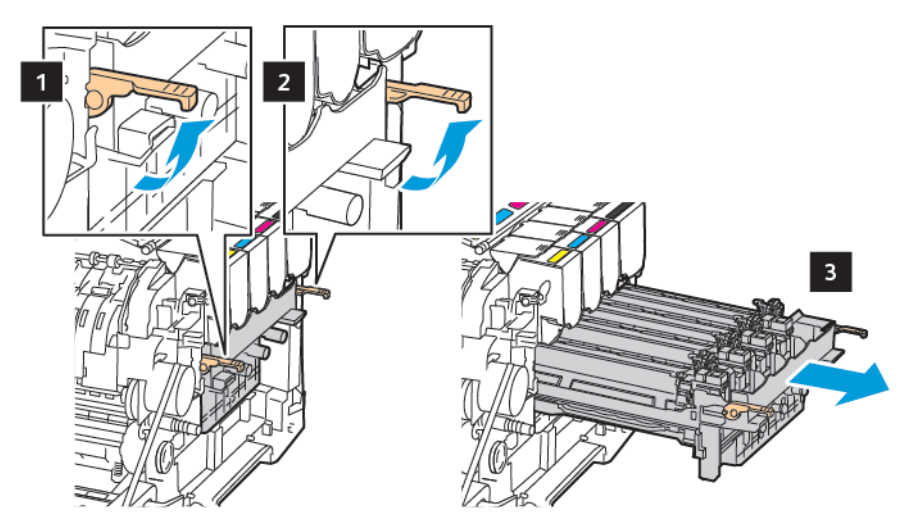

7. Αφαιρέστε το καινούργιο κιτ απεικόνισης από τη συσκευασία.

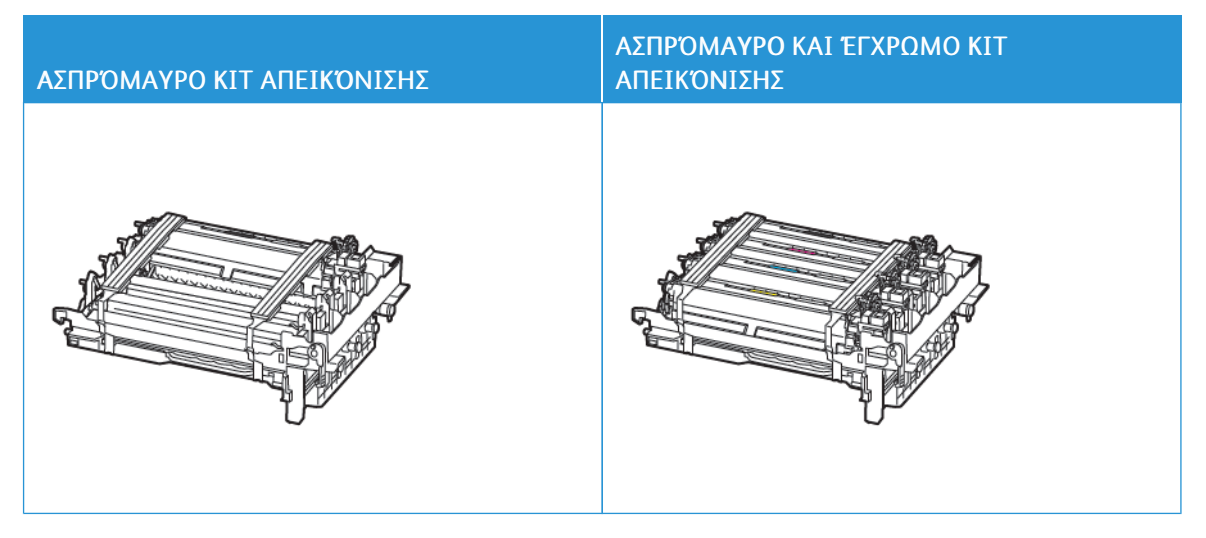

- Στο μαύρο κιτ απεικόνισης περιλαμβάνεται το κιτ απεικόνισης και η μονάδα εμφανιστικού μαύρου χρώματος.
- Στο ασπρόμαυρο και έγχρωμο κιτ απεικόνισης περιλαμβάνονται το κιτ απεικόνισης και οι μονάδες εμφανιστικού μαύρου, κυανού, ματζέντα και κίτρινου χρώματος.
- Κατά την αντικατάσταση του ασπρόμαυρου κιτ απεικόνισης, κρατήστε τις μονάδες εμφανιστικού κυανού, ματζέντα και κίτρινου χρώματος από το κιτ απεικόνισης που έχετε χρησιμοποιήσει.
8. Αφαιρέστε το υλικό συσκευασίας.

D

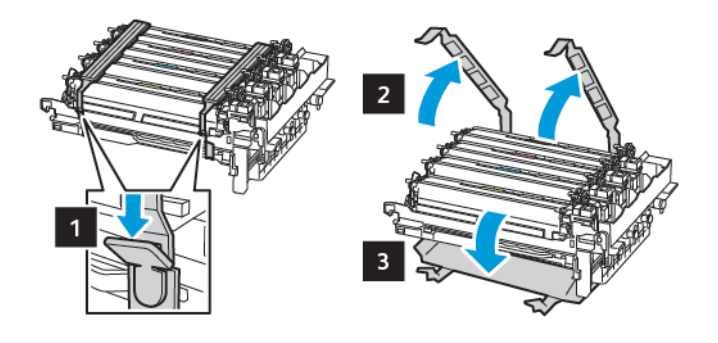

Σημείωση: Αν πρόκειται να αντικαταστήσετε το ασπρόμαυρο κιτ απεικόνισης, εισαγάγετε τις μονάδες εμφάνισης ματζέντα, κυανού και κίτρινου χρώματος στο καινούργιο κιτ απεικόνισης.

Προειδοποίηση: Μην εκθέτετε το κιτ απεικόνισης σε άμεσο φως. Η εκτεταμένη έκθεση στο φως μπορεί να προκαλέσει προβλήματα στην ποιότητα εκτύπωσης.

Προειδοποίηση: Μην αγγίζετε το τύμπανο του φωτοαγωγού. Αν το κάνετε, μπορεί να επηρεαστεί η ποιότητα εκτύπωσης των μελλοντικών εργασιών.

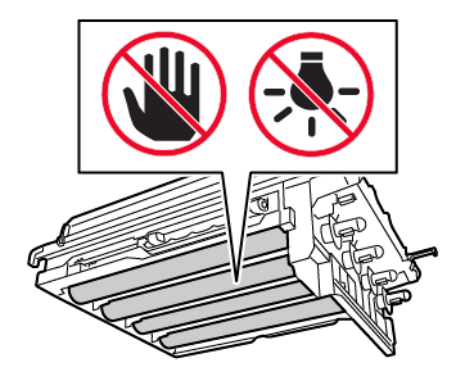

9. Εισάγετε το κιτ απεικόνισης μέχρι να τοποθετηθεί σωστά.

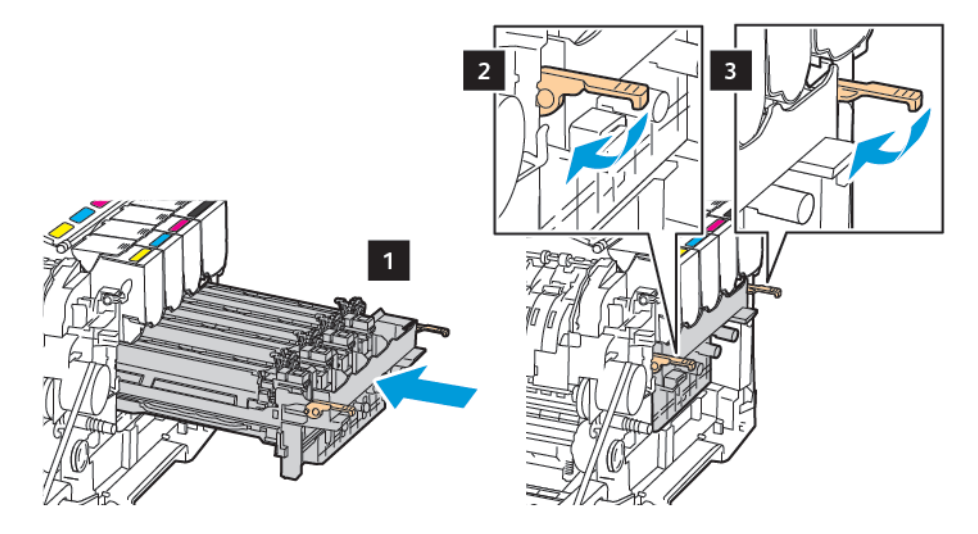

10. Εισαγάγετε τις κασέτες γραφίτη.

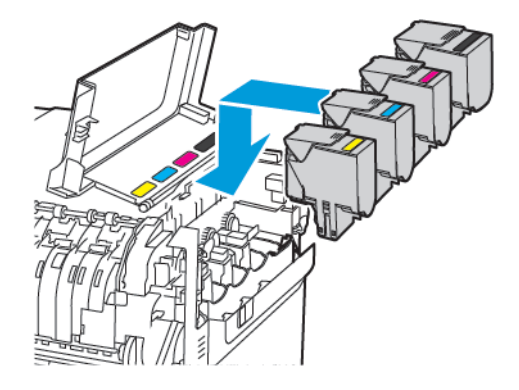

11. Εισαγάγετε τον περιέκτη υπολειμμάτων.

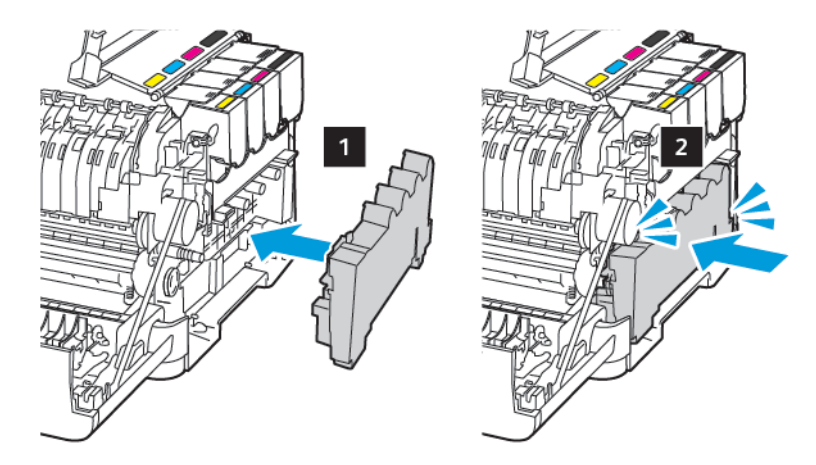

12. Εισαγάγετε το δεξί κάλυμμα.

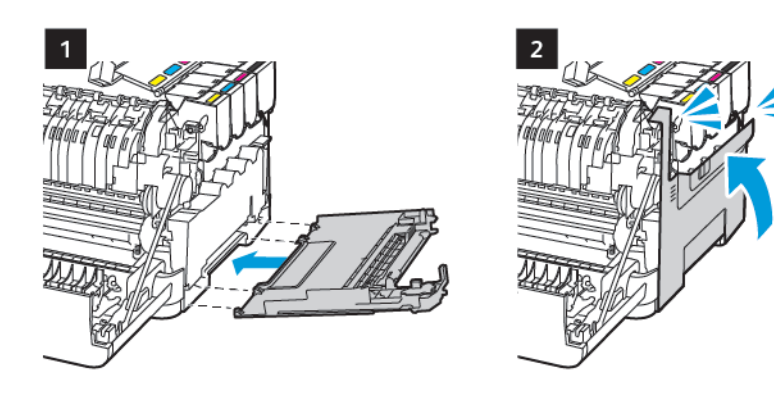

13. Κλείστε τη θύρα B.

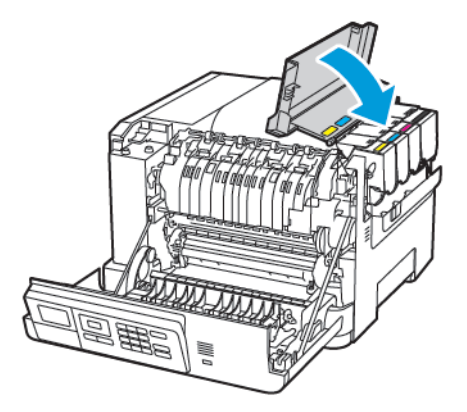

14. Κλείστε τη θύρα A.

# Καθαρισμός του εκτυπωτή

ΠΡΟΣΟΧΗ—ΚΙΝΔΥΝΟΣ ΗΛΕΚΤΡΟΠΛΗΞΙΑΣ: Για να αποφύγετε τον κίνδυνο ηλεκτροπληξίας κατά τον καθαρισμό της εξωτερικής επιφάνειας του εκτυπωτή, αποσυνδέστε το καλώδιο τροφοδοσίας από την πρίζα και αποσυνδέστε όλα τα καλώδια από τον εκτυπωτή, πριν συνεχίσετε.

- Εκτελείτε αυτήν την εργασία μετά από κάθε λίγους μήνες.
- Η ζημιά που προκαλείται στον εκτυπωτή από ακατάλληλο χειρισμό δεν καλύπτεται από την εγγύηση του εκτυπωτή.
- 1. Απενεργοποιήστε τον εκτυπωτή και μετά αποσυνδέστε το καλώδιο τροφοδοσίας από την πρίζα.
- 2. Αφαιρέστε το χαρτί από την τυπική υποδοχή και τον τροφοδότη διαφορετικών μεγεθών.
- 3. Απομακρύνετε σκόνη, υπολείμματα ταινίας και κομμάτια χαρτιού από τις γύρω περιοχές του εκτυπωτή χρησιμοποιώντας μια μαλακή βούρτσα ή ηλεκτρική σκούπα.
- 4. Σκουπίστε το εξωτερικό του εκτυπωτή με ένα βρεγμένο μαλακό πανί που δεν αφήνει χνούδι.
	- Μην χρησιμοποιείτε οικιακά καθαριστικά ή απορρυπαντικά, καθώς ενδέχεται να προκαλέσουν φθορά στον εκτυπωτή.
	- Βεβαιωθείτε ότι όλες οι περιοχές του εκτυπωτή είναι στεγνές μετά από τον καθαρισμό.
- 5. Συνδέστε το καλώδιο τροφοδοσίας στην πρίζα και ενεργοποιήστε τον εκτυπωτή.

ΠΡΟΣΟΧΗ—ΕΝΔΕΧΟΜΕΝΟΣ ΤΡΑΥΜΑΤΙΣΜΟΣ: Για να αποφύγετε τον κίνδυνο πυρκαγιάς ή ηλεκτροπληξίας, συνδέστε το καλώδιο τροφοδοσίας σε μια σωστά γειωμένη πρίζα με κατάλληλη ονομαστική ισχύ, που βρίσκεται κοντά στο προϊόν και στην οποία είναι εύκολη η πρόσβαση.

# Εξοικονόμηση ενέργειας και χαρτιού

#### **ΔΙΑΜΌΡΦΩΣΗ ΤΩΝ ΡΥΘΜΊΣΕΩΝ ΛΕΙΤΟΥΡΓΊΑΣ ΕΞΟΙΚΟΝΌΜΗΣΗΣ ΕΝΈΡΓΕΙΑΣ**

Για εξοικονόμηση ενέργειας όταν ο εκτυπωτής είναι αδρανής για καθορισμένο χρονικό διάστημα, μπορείτε να ρυθμίσετε τον εκτυπωτή ώστε να μεταβαίνει σε Αναστολή λειτουργίας, Αδρανοποίηση ή να προγραμματίσετε λειτουργίες εξοικονόμησης ενέργειας για συγκεκριμένες ώρες της ημέρας.

- 1. Ανοίξτε ένα πρόγραμμα περιήγησης στο Web και πληκτρολογήστε τη διεύθυνση ΙΡ του εκτυπωτή στο πεδίο διευθύνσεων.
	- Δείτε τη διεύθυνση IP του εκτυπωτή στην αρχική οθόνη του εκτυπωτή. Η διεύθυνση IP εμφανίζεται ως τέσσερα σύνολα αριθμών που χωρίζονται με τελείες, όπως 123.123.123.123.
	- Αν χρησιμοποιείτε διακομιστή μεσολάβησης, απενεργοποιήστε τον προσωρινά για να φορτωθεί σωστά η ιστοσελίδα.
- 2. Επιλέξτε Συσκευή > Διαχείριση τροφοδοσίας.
- 3. Για να ορίσετε τον τρόπο αντίδρασης του εκτυπωτή μετά την εκτύπωση, για το προφίλ της αναστολής λειτουργίας, κάντε κλικ στο κάτω βελάκι και, στη συνέχεια, ορίστε μια επιλογή:
	- Να παραµείνει ενεργός µετά την εκτύπωση
	- Μετάβαση σε αναστολή λειτουργίας µετά την εκτύπωση
- 4. Για να καθορίσετε πώς και πότε εφαρμόζεται το χρονικό όριο του εκτυπωτή, για τη ρύθμιση Χρονικά όρια, ορίστε επιλογές:
	- Για την Αναστολή λειτουργίας, επιλέξτε χρονικές τιμές μεταξύ 1–120 λεπτών.
	- Για τη λειτουργία Χρονικό όριο αδρανοποίησης, για να ρυθμίσετε τον εκτυπωτή ώστε να μην μεταβαίνει ποτέ σε χρονικό όριο, επιλέξτε Απενεργοπ. Για να ρυθμίσετε τον εκτυπωτή ώστε να μεταβαίνει σε χρονικό όριο, κάντε κλικ στο κάτω βελάκι και, στη συνέχεια, ορίστε μια επιλογή μεταξύ 1 ώρα και 1 µήνας.
	- Για τη λειτουργία "Λήξη χρονικού ορίου αδρανοποίησης κατά τη σύνδεση", για να ρυθμίσετε τον εκτυπωτή ώστε να μην μεταβαίνει σε αδρανοποίηση, επιλέξτε Να µην γίνει αδρανοποίηση. Για να ρυθμίσετε τον εκτυπωτή να μεταβαίνει στη λειτουργία "Λήξη χρονικού ορίου αδρανοποίησης κατά τη σύνδεση", επιλέξτε Αδρανοποίηση.
- 5. Για να ρυθμίσετε τον εκτυπωτή ώστε να χρησιμοποιεί έναν προσδιαμορφωμένο χρονοπρογραμματισμό, για τη ρύθμιση Προγραµµατισµός καταστάσεων λειτουργίας, πληκτρολογήστε μια Ενέργεια, Ηµέρα (ες) και Ώρα.
	- Οι ενέργειες είναι Αναστολή λειτουργίας, Αφύπνιση ή Αδρανοποίηση.
	- Η ρύθμιση Ημέρα(ες) μπορεί να περιλαμβάνει μια μεμονωμένη ημέρα της εβδομάδας, ή έναν χρονοπρογραμματισμό, όπως Κάθε µέρα, Καθηµερινές ή Σαββατοκύριακα.
- 6. Αφού δημιουργήσετε μια επιλογή Προγραμματισμός καταστάσεων λειτουργίας, για να αποθηκεύσετε την επιλογή, επιλέξτε Προσθήκη.
- 7. Όταν τελειώσετε, επιλέξτε Αποθήκευση.

#### **ΠΡΟΣΑΡΜΟΓΉ ΤΗΣ ΦΩΤΕΙΝΌΤΗΤΑΣ ΤΗΣ ΟΘΌΝΗΣ**

Σημείωση: Αυτή η ρύθμιση είναι διαθέσιμη μόνο σε ορισμένα μοντέλα εκτυπωτών.

1. Από τον πίνακα ελέγχου, μεταβείτε στις επιλογές:

#### Ρυθµίσεις > Συσκευή > Προτιµήσεις

Για μοντέλα εκτυπωτή χωρίς οθόνη αφής, πατήστε <sup>ΟΚ</sup> για να περιηγηθείτε στις ρυθμίσεις.

2. Προσαρμόστε τη ρύθμιση στο μενού "Φωτεινότητα οθόνης".

#### **ΕΞΟΙΚΟΝΌΜΗΣΗ ΑΝΑΛΩΣΊΜΩΝ**

Μπορείτε να ρυθμίσετε τον εκτυπωτή ώστε να χρησιμοποιεί τις ρυθμίσεις Eco-Mode για να εξοικονομήσετε αναλώσιμα εκτυπωτή, όπως χαρτί και γραφίτη.

- 1. Ανοίξτε ένα πρόγραμμα περιήγησης στο Web και πληκτρολογήστε τη διεύθυνση ΙΡ του εκτυπωτή στο πεδίο διευθύνσεων.
	- Δείτε τη διεύθυνση IP του εκτυπωτή στην αρχική οθόνη του εκτυπωτή. Η διεύθυνση IP εμφανίζεται ως τέσσερα σύνολα αριθμών που χωρίζονται με τελείες, όπως 123.123.123.123.
	- Αν χρησιμοποιείτε διακομιστή μεσολάβησης, απενεργοποιήστε τον προσωρινά για να φορτωθεί σωστά η ιστοσελίδα.
- 2. Επιλέξτε Συσκευή > Eco-Mode.
- 3. Για τη ρύθμιση Εκτύπωση, ορίστε επιλογές:
	- Για τη ρύθμιση Όψεις, κάντε κλικ στο κάτω βελάκι και, στη συνέχεια, ορίστε είτε Μονής όψης ή Διπλής όψης.
	- Για τη ρύθμιση Σελίδες ανά όψη, κάντε κλικ στο κάτω βελάκι για να δείτε τις επιλογές. Αν θέλετε να εκτυπώσετε μια μεμονωμένη σελίδα στη μία όψη ενός φύλλου χαρτιού, επιλέξτε Όχι. Αν θέλετε να εκτυπώσετε πολλές σελίδες σε κάθε όψη ενός φύλλου χαρτιού, επιλέξτε από 2 σελίδες ανά όψη έως 16 σελίδες ανά όψη.

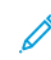

Σημείωση: Αν επιλέξατε Διπλής όψης για τη ρύθμιση Όψεις, ο εκτυπωτής εκτυπώνει τον αριθμό των σελίδων για κάθε όψη που επιλέξατε και στις δύο όψεις ενός φύλλου χαρτιού.

- Για τη ρύθμισηΣκουρότητα γραφίτη, κάντε κλικ στο ρυθμιστικό για να το μετακινήσετε προς τα δεξιά για σκουρότερο γραφίτη ή προς τα αριστερά για πιο ανοιχτόχρωμο γραφίτη.
- Για την εξοικονόμηση έγχρωμου γραφίτη, για τη ρύθμιση Εξοικονόμηση χρώματος, επιλέξτε το πλαίσιο ελέγχου.
- 4. Αν είστε ικανοποιημένοι με τις επιλογές σας, επιλέξτε Αποθήκευση.

# <span id="page-186-0"></span>Αντιμετώπιση προβλήματος

Αυτό το κεφάλαιο περιέχει:

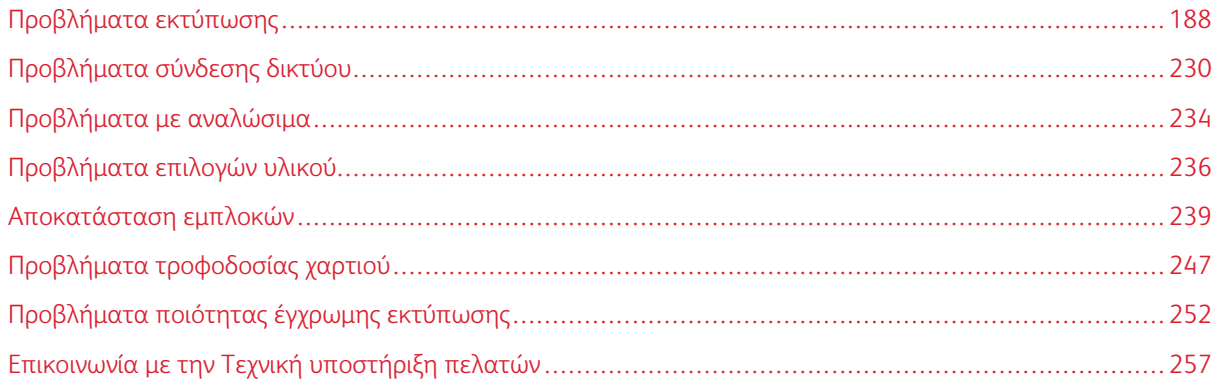

# <span id="page-187-0"></span>Προβλήματα εκτύπωσης

## **Η ΠΟΙΌΤΗΤΑ ΕΚΤΎΠΩΣΗΣ ΕΊΝΑΙ ΧΑΜΗΛΉ**

# **Κενές ή λευκές σελίδες**

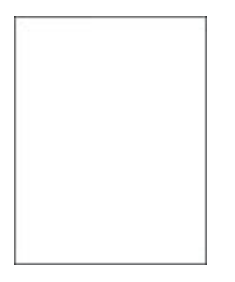

D

Σημείωση: Προτού επιλύσετε το πρόβλημα, εκτυπώστε τις δοκιμαστικές σελίδες ποιότητας εκτύπωσης. Από τον πίνακα ελέγχου, μεταβείτε στις επιλογές Ρυθμίσεις > Αντιμετώπιση προβλημάτων > Δοκιµαστικές σελίδες ποιότητας εκτύπωσης. Για μοντέλα εκτυπωτή χωρίς οθόνη αφής, πατήστε

 $\alpha$ για να περιηγηθείτε στις ρυθμίσεις.

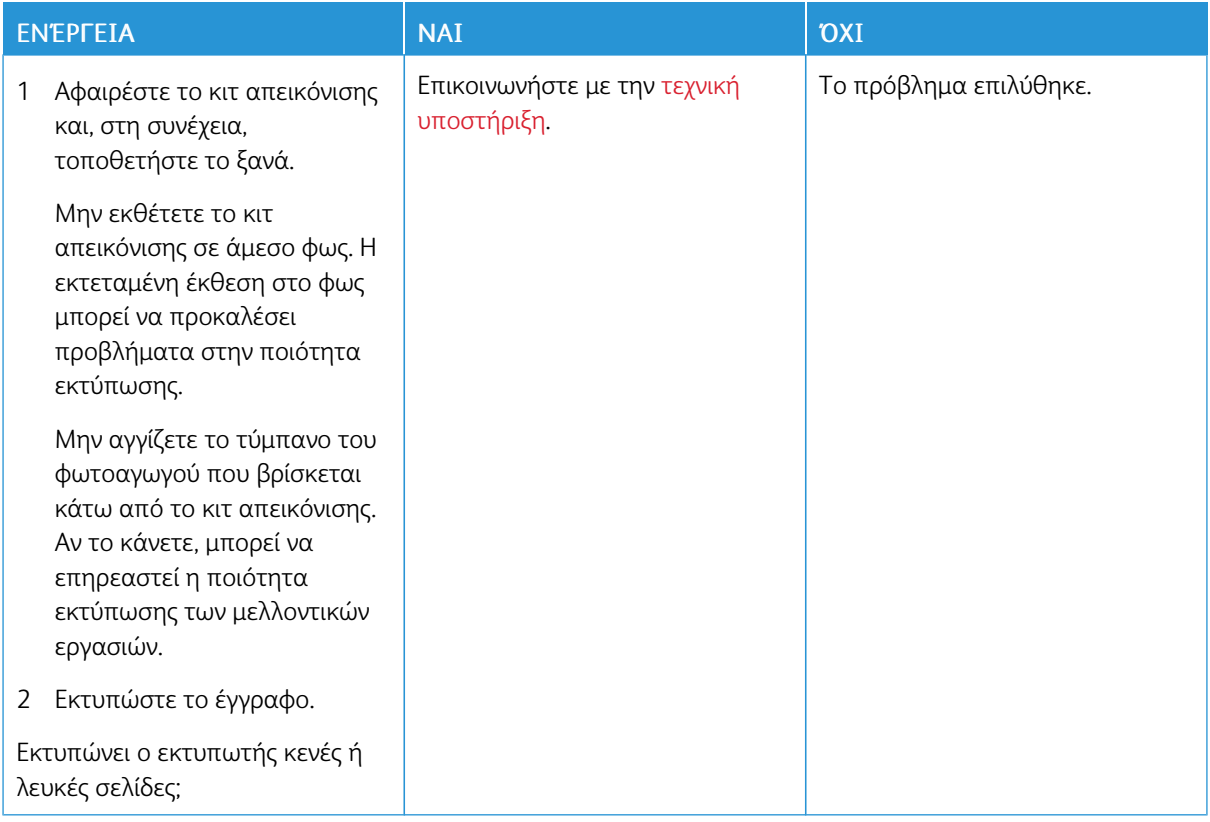

#### **Σκοτεινή εκτύπωση**

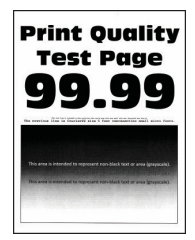

Í Σημείωση: Προτού επιλύσετε το πρόβλημα, εκτυπώστε τις δοκιμαστικές σελίδες ποιότητας εκτύπωσης. Από τον πίνακα ελέγχου, μεταβείτε στις επιλογές Ρυθµίσεις > Αντιµετώπιση προβληµάτων > Δοκιµαστικές σελίδες ποιότητας εκτύπωσης. Για μοντέλα εκτυπωτή χωρίς οθόνη αφής, πατήστε OK για να περιηγηθείτε στις ρυθμίσεις.

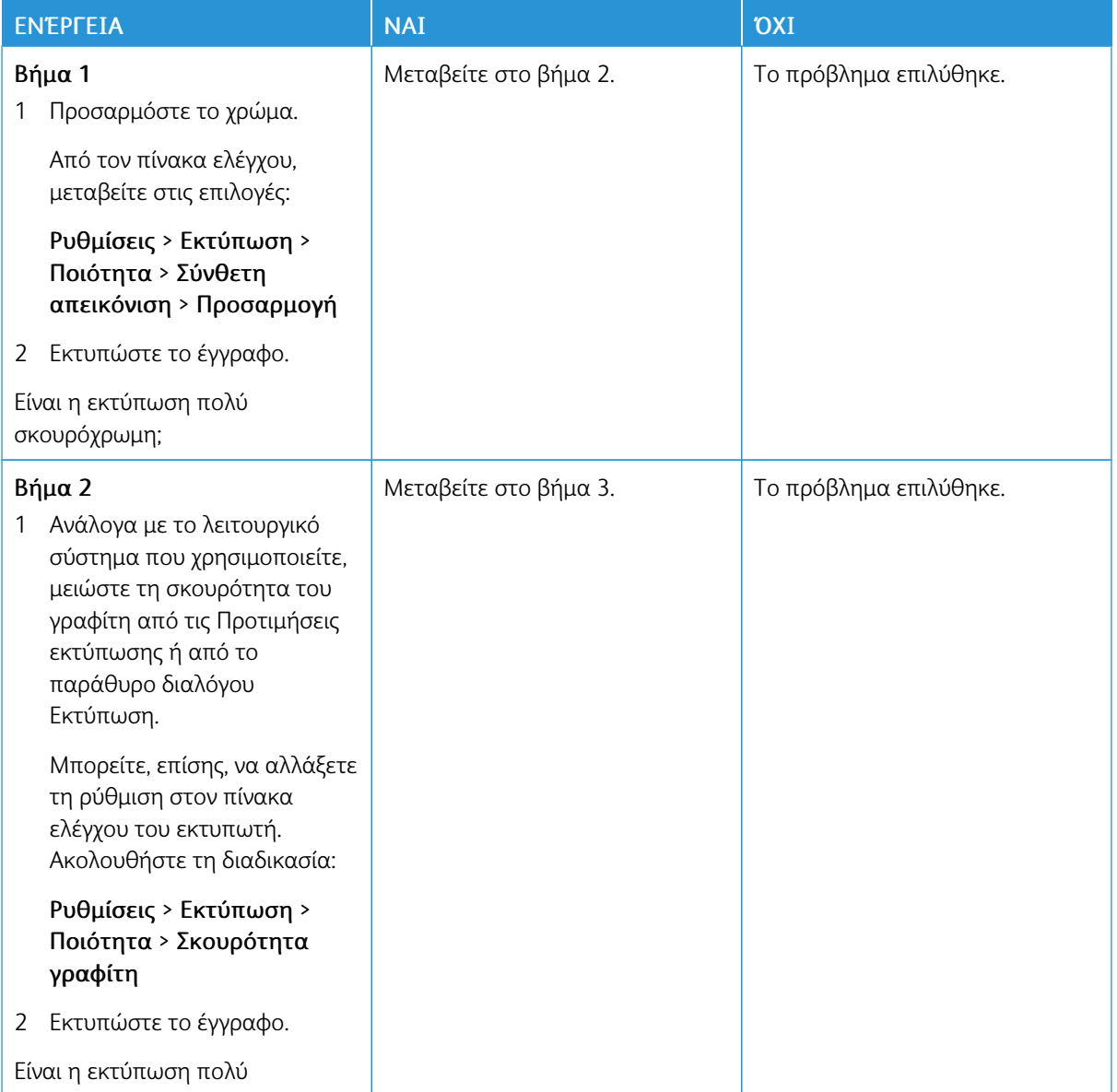

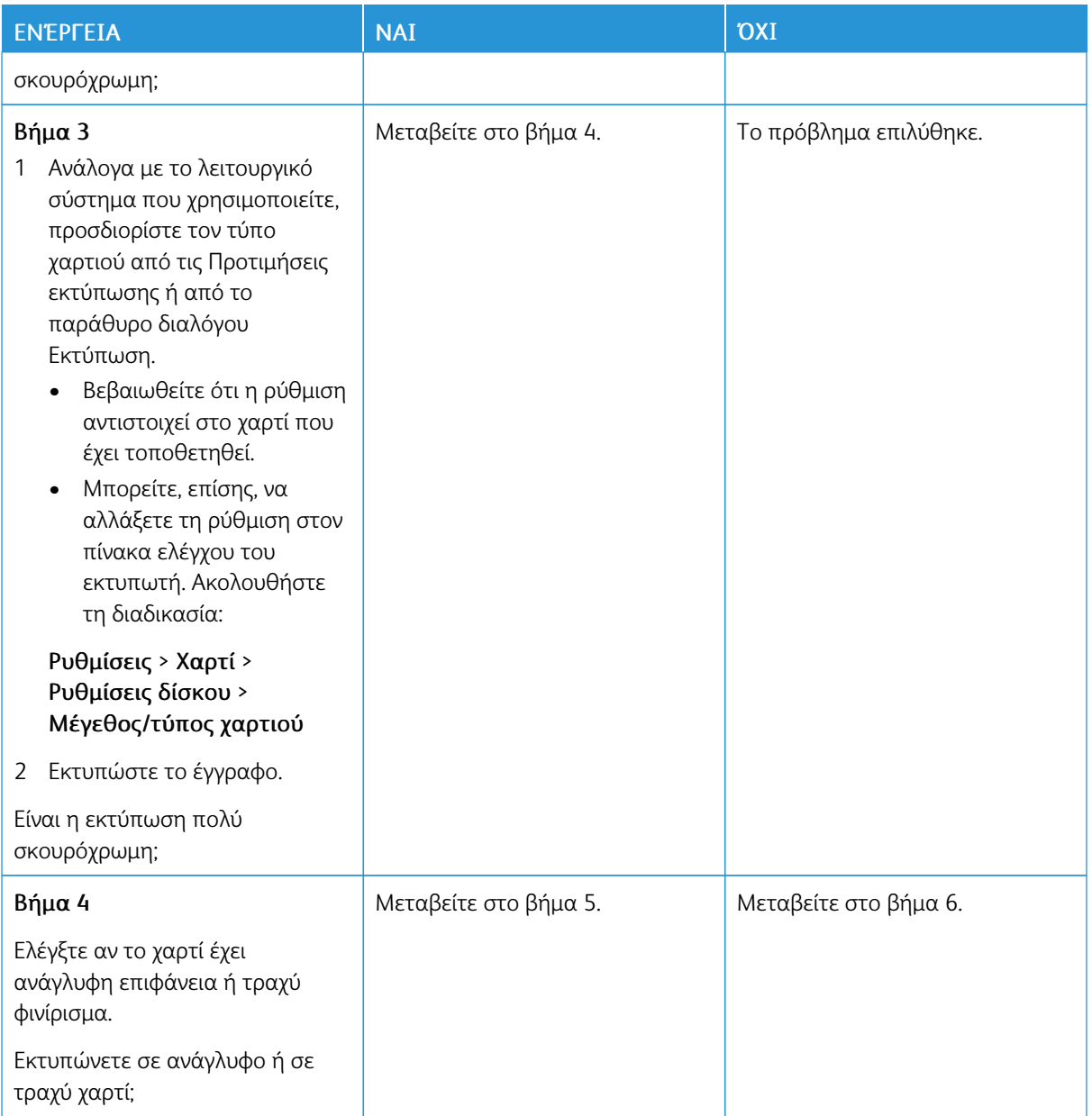

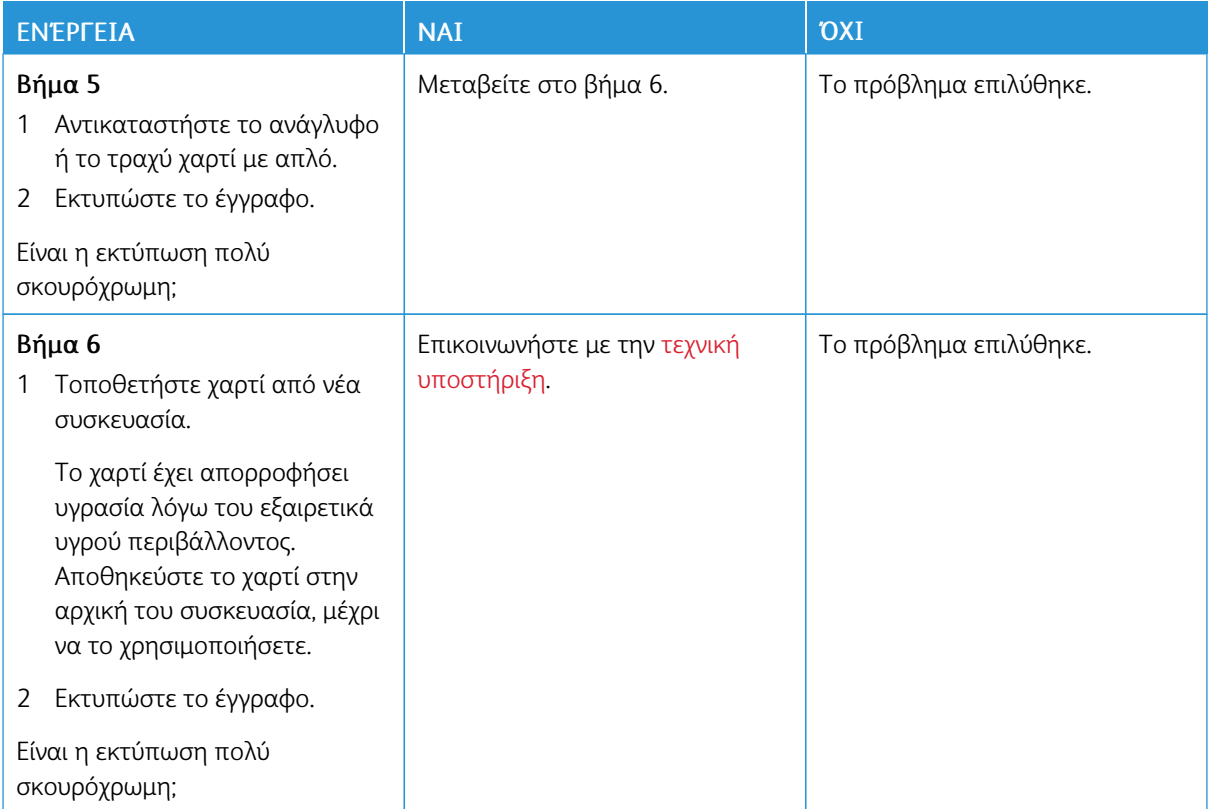

#### **Είδωλα εικόνων**

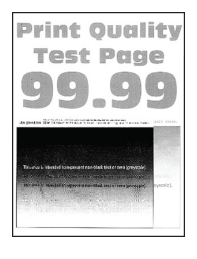

Ø

Σημείωση: Προτού επιλύσετε το πρόβλημα, εκτυπώστε τις δοκιμαστικές σελίδες ποιότητας εκτύπωσης. Από τον πίνακα ελέγχου, μεταβείτε στις επιλογές Ρυθµίσεις > Αντιµετώπιση προβληµάτων > Δοκιµαστικές σελίδες ποιότητας εκτύπωσης. Για μοντέλα εκτυπωτή χωρίς οθόνη αφής, πατήστε OK για να περιηγηθείτε στις ρυθμίσεις.

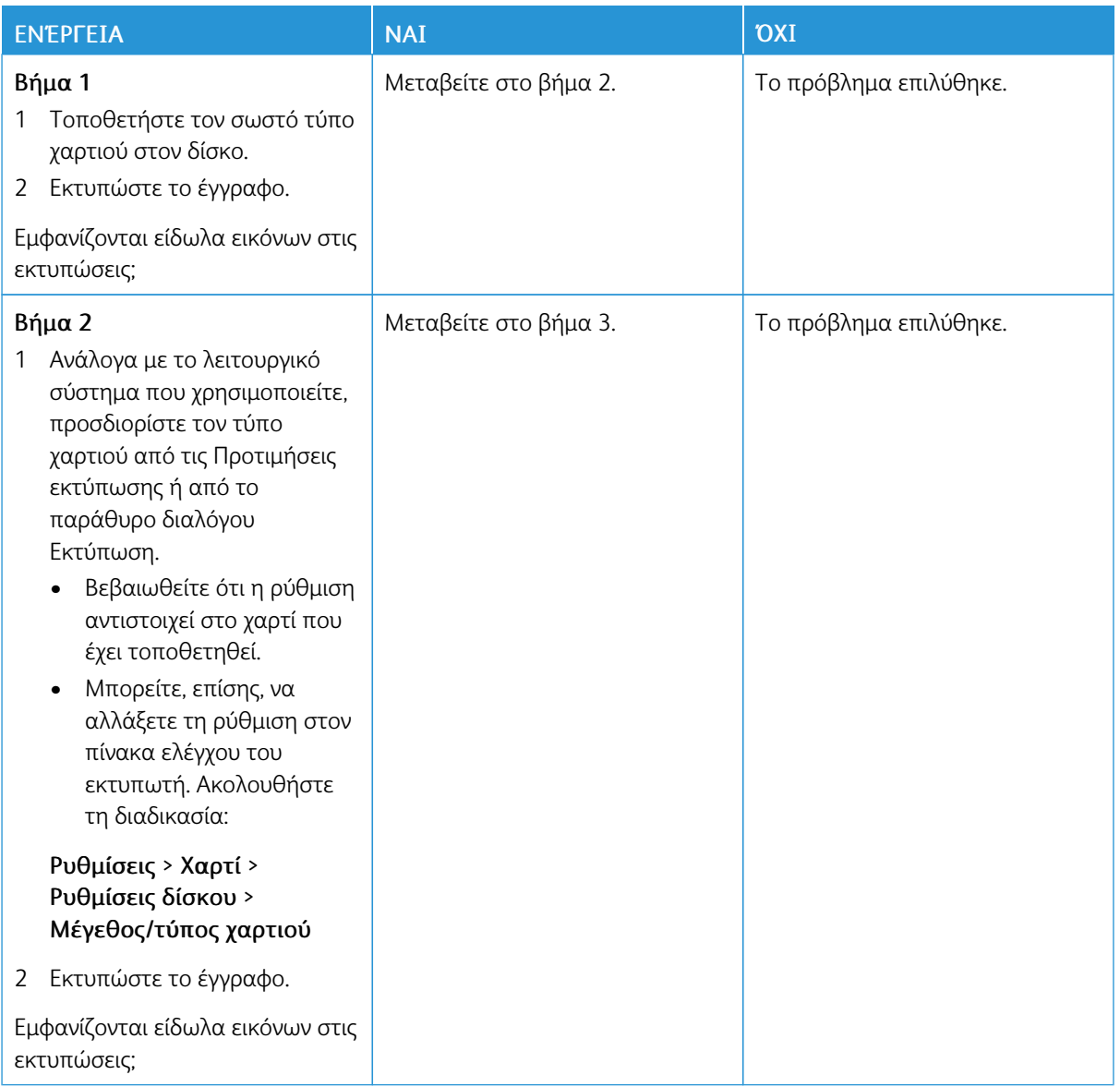

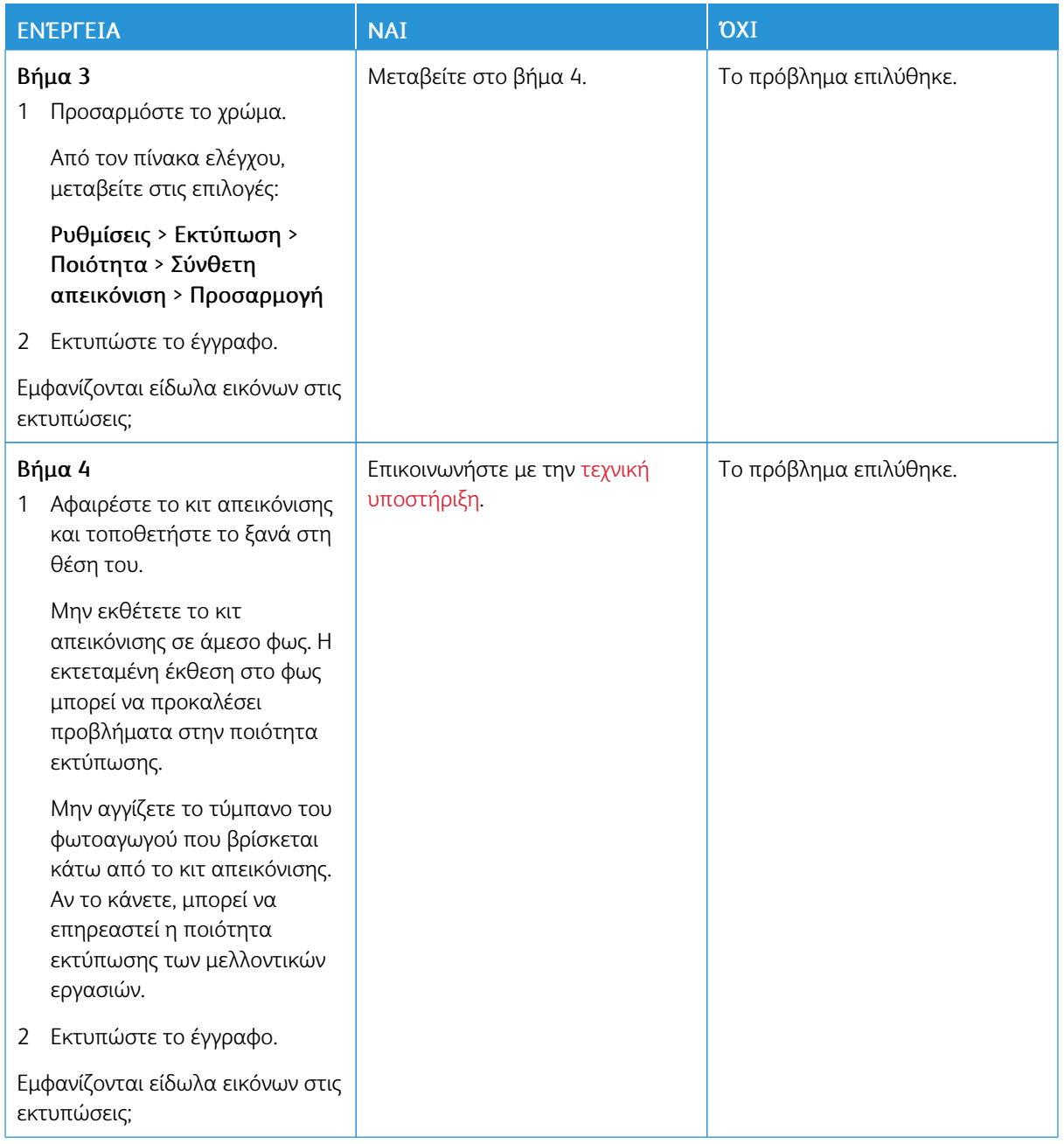

# **Γκρι ή έγχρωμο φόντο**

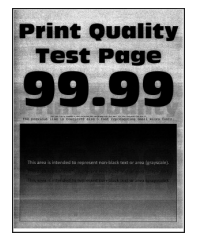

Σημείωση: Προτού επιλύσετε το πρόβλημα, εκτυπώστε τις δοκιμαστικές σελίδες ποιότητας εκτύπωσης. Από τον πίνακα ελέγχου, μεταβείτε στις επιλογές Ρυθµίσεις > Αντιµετώπιση προβληµάτων > Δοκιµαστικές σελίδες ποιότητας εκτύπωσης. Για μοντέλα εκτυπωτή χωρίς οθόνη αφής, πατήστε OK για να περιηγηθείτε στις ρυθμίσεις.

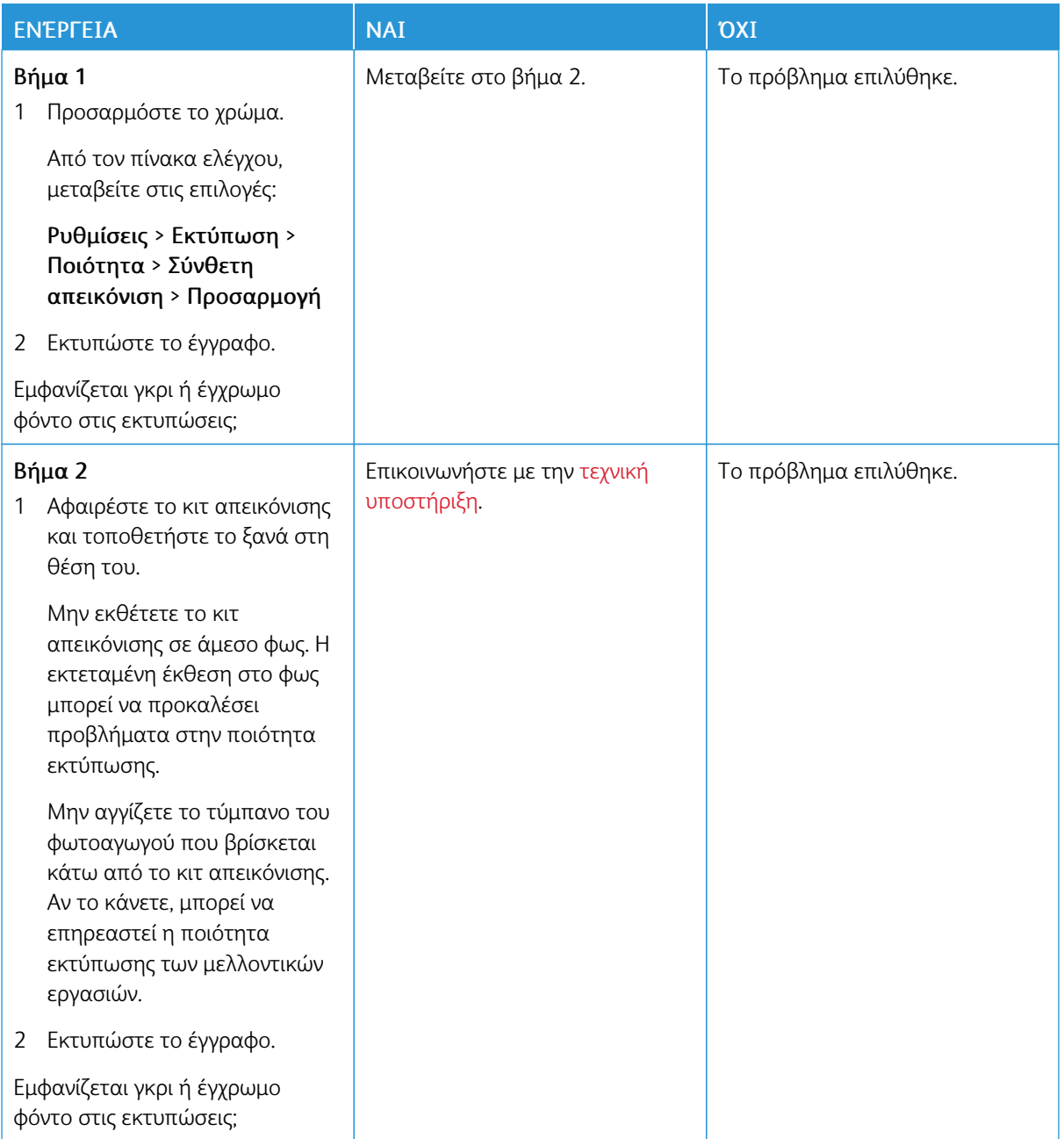

# **Εσφαλμένα περιθώρια**

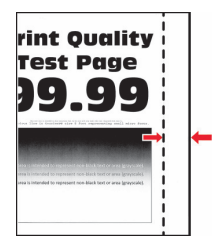

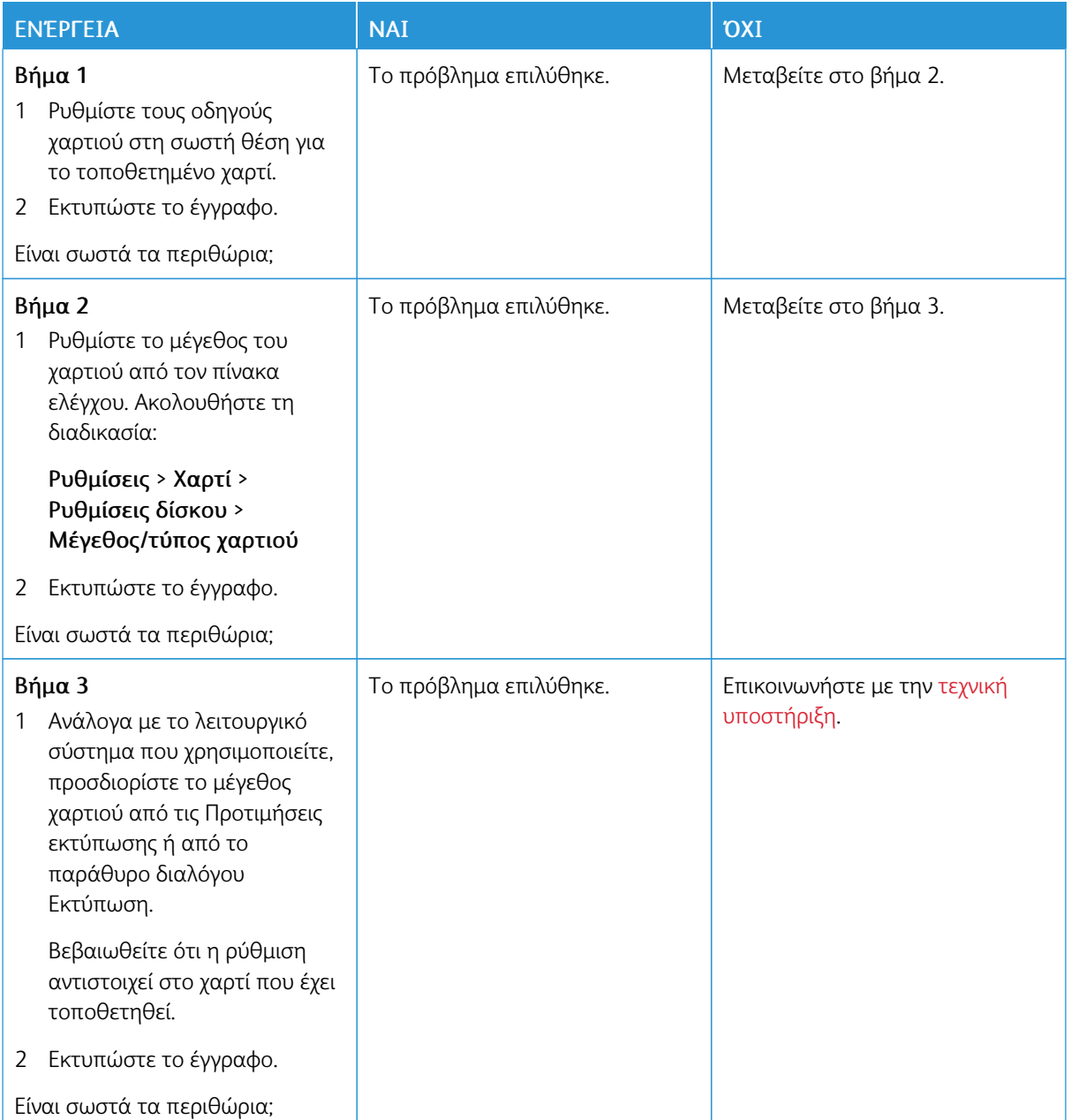

## **Ξεθωριασμένη εκτύπωση**

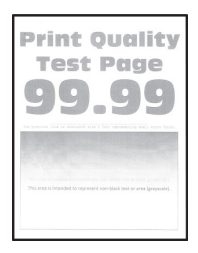

 $\mathscr{O}$ Σημείωση: Προτού επιλύσετε το πρόβλημα, εκτυπώστε τις δοκιμαστικές σελίδες ποιότητας εκτύπωσης. Από τον πίνακα ελέγχου, μεταβείτε στις επιλογές Ρυθµίσεις > Αντιµετώπιση προβληµάτων > Δοκιµαστικές σελίδες ποιότητας εκτύπωσης. Για μοντέλα εκτυπωτή χωρίς οθόνη αφής, πατήστε OK για να περιηγηθείτε στις ρυθμίσεις.

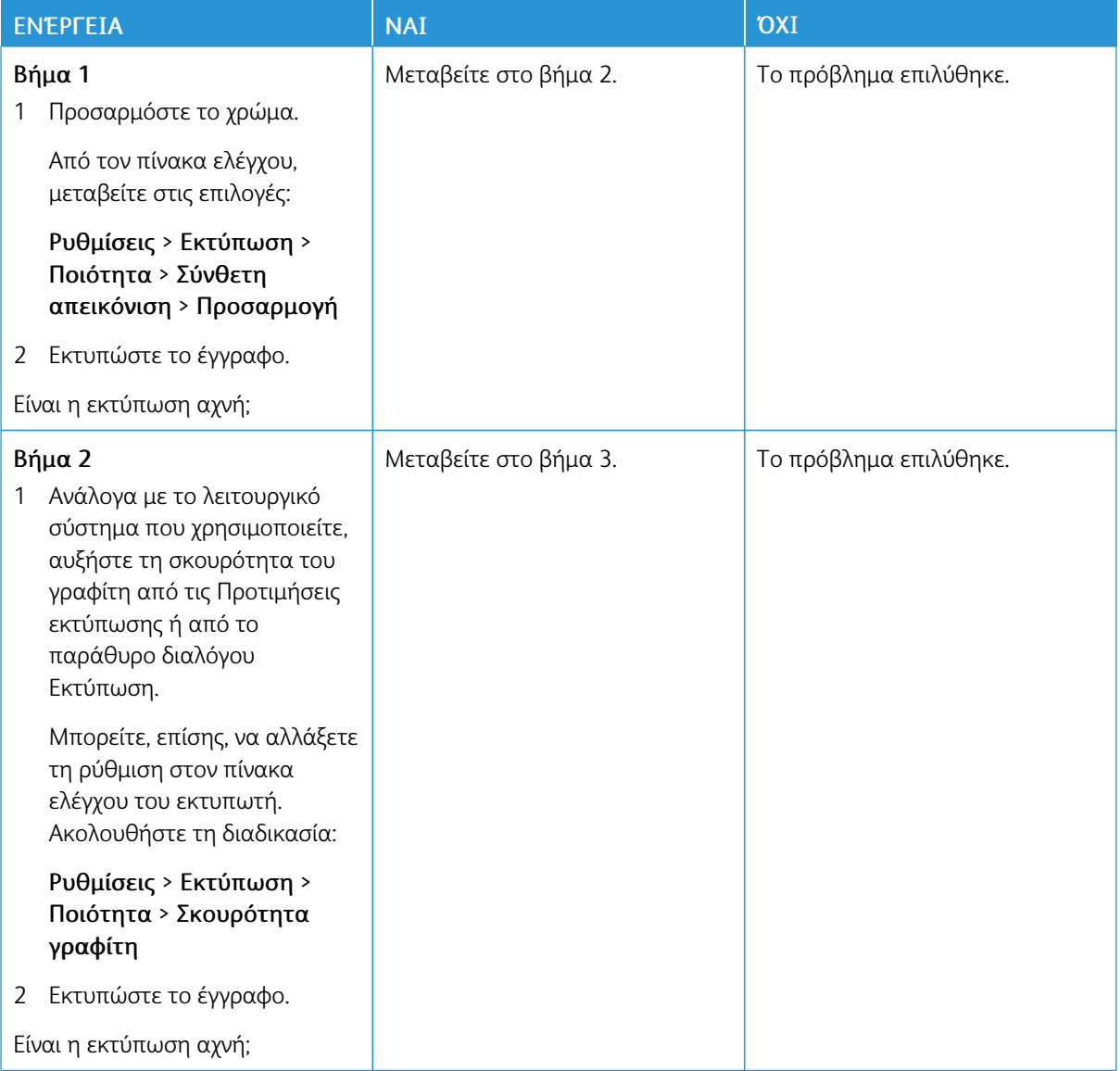

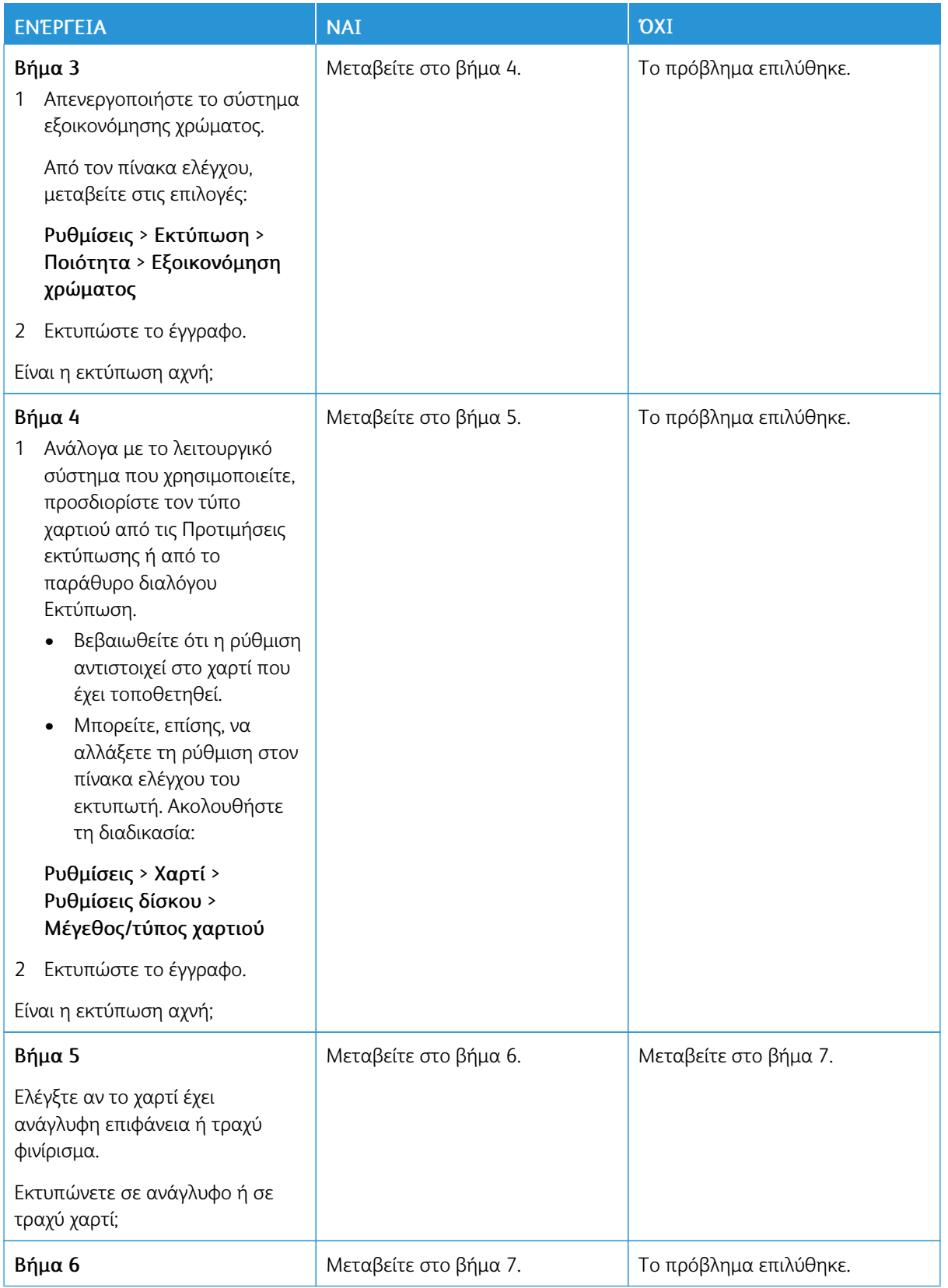

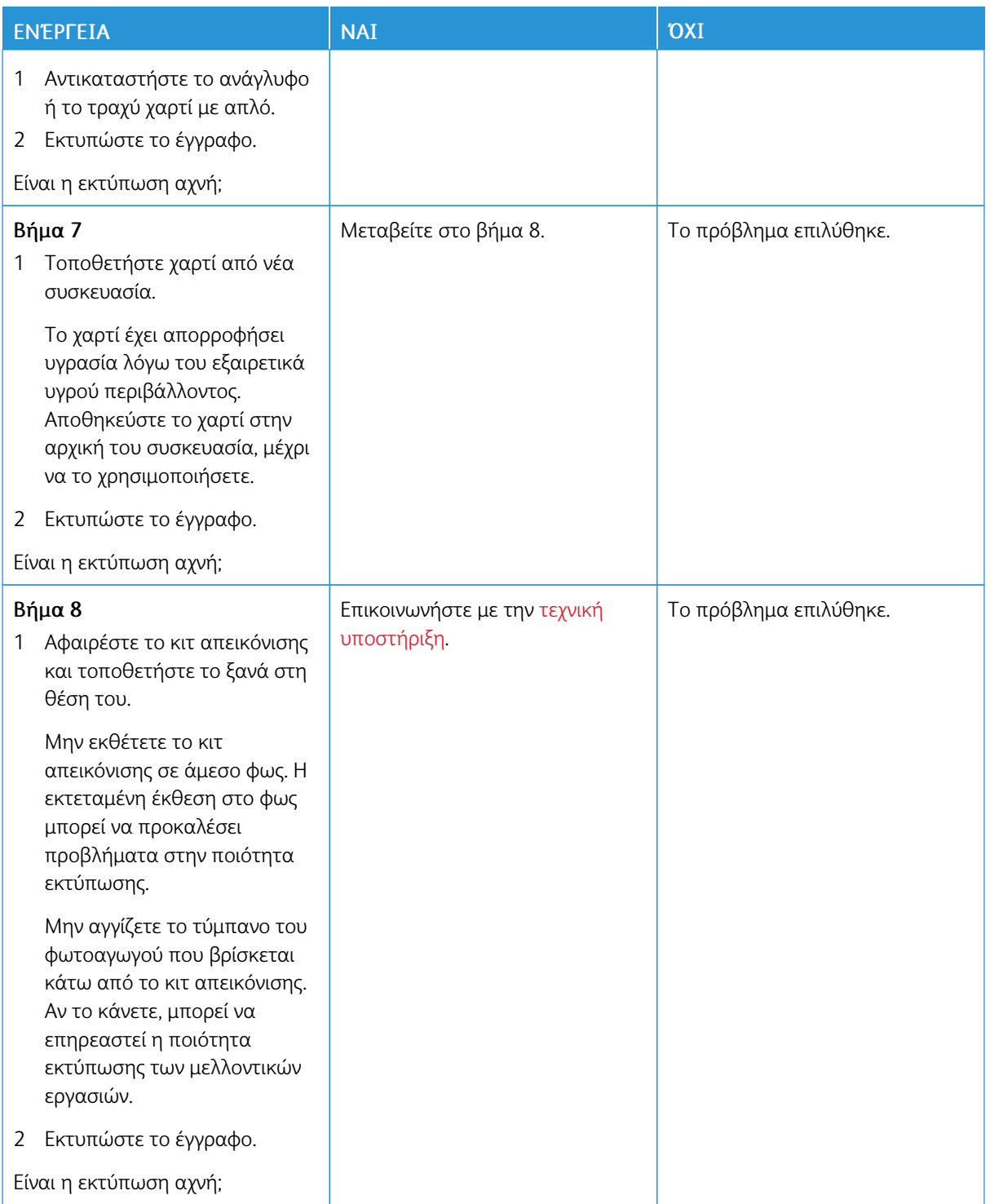

#### **Απουσία χρωμάτων**

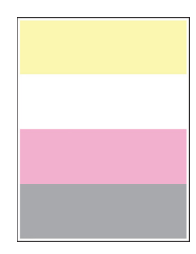

 $\mathscr{O}$ Σημείωση: Προτού επιλύσετε το πρόβλημα, εκτυπώστε τις δοκιμαστικές σελίδες ποιότητας εκτύπωσης. Από τον πίνακα ελέγχου, μεταβείτε στις επιλογές Ρυθµίσεις > Αντιµετώπιση προβληµάτων > Δοκιµαστικές σελίδες ποιότητας εκτύπωσης. Για μοντέλα εκτυπωτή χωρίς οθόνη αφής, πατήστε OK για να περιηγηθείτε στις ρυθμίσεις.

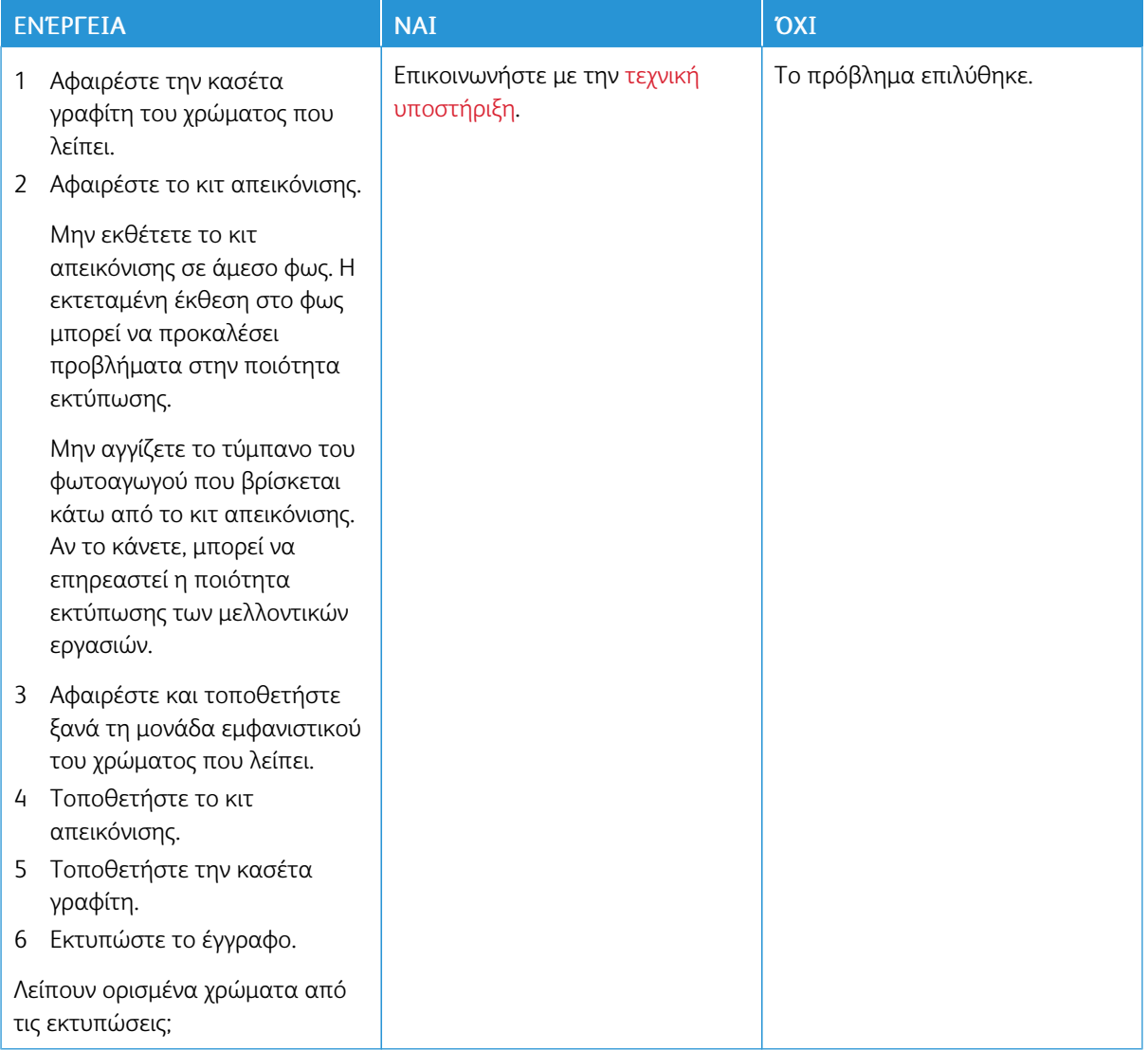

## **Διάστικτη εκτύπωση και κουκκίδες**

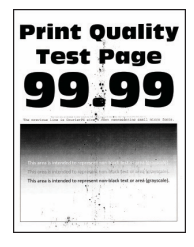

Ø Σημείωση: Προτού επιλύσετε το πρόβλημα, εκτυπώστε τις δοκιμαστικές σελίδες ποιότητας εκτύπωσης. Από τον πίνακα ελέγχου, μεταβείτε στις επιλογές Ρυθµίσεις > Αντιµετώπιση προβληµάτων > Δοκιµαστικές σελίδες ποιότητας εκτύπωσης. Για μοντέλα εκτυπωτή χωρίς οθόνη αφής, πατήστε OK για να περιηγηθείτε στις ρυθμίσεις.

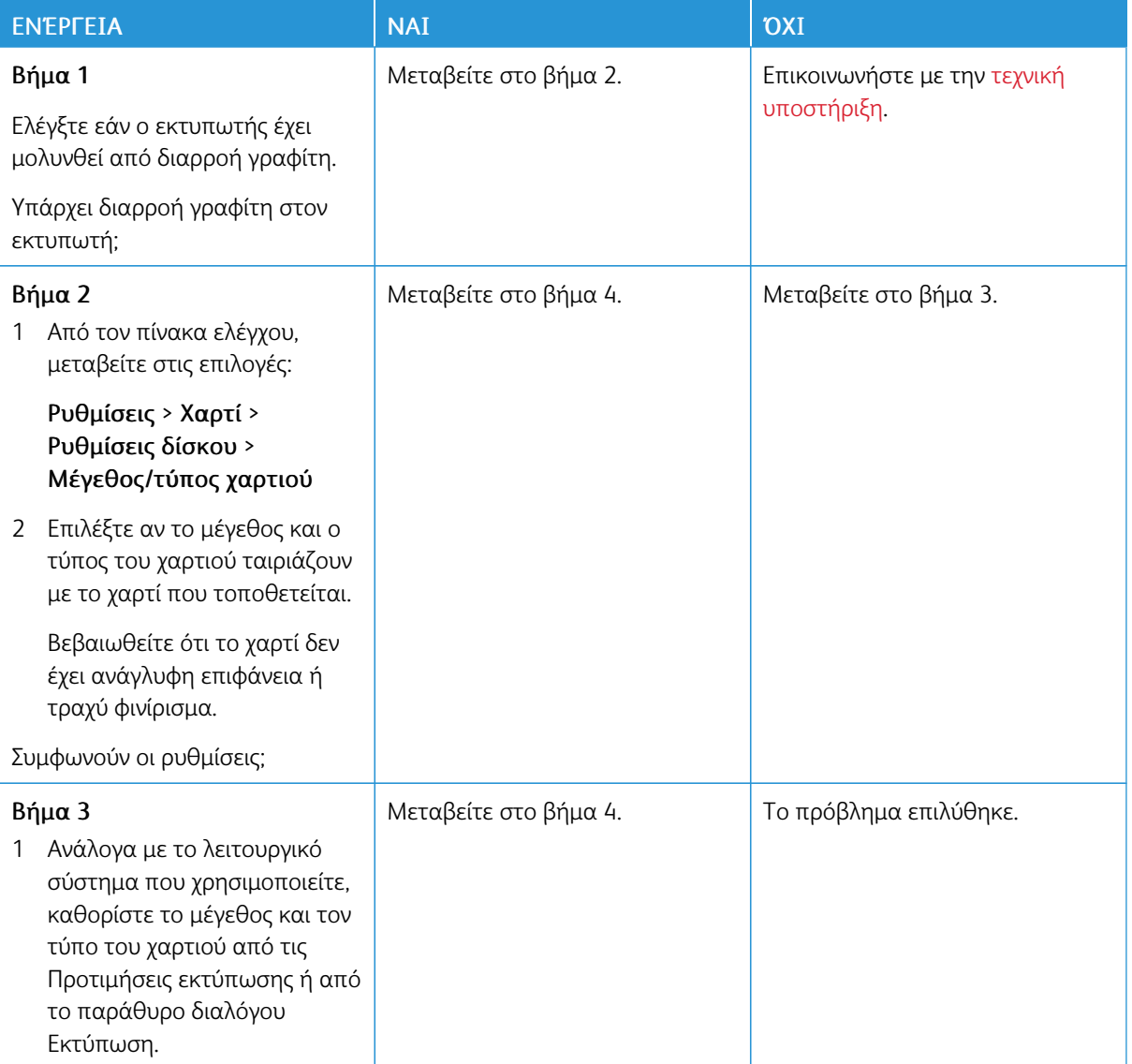

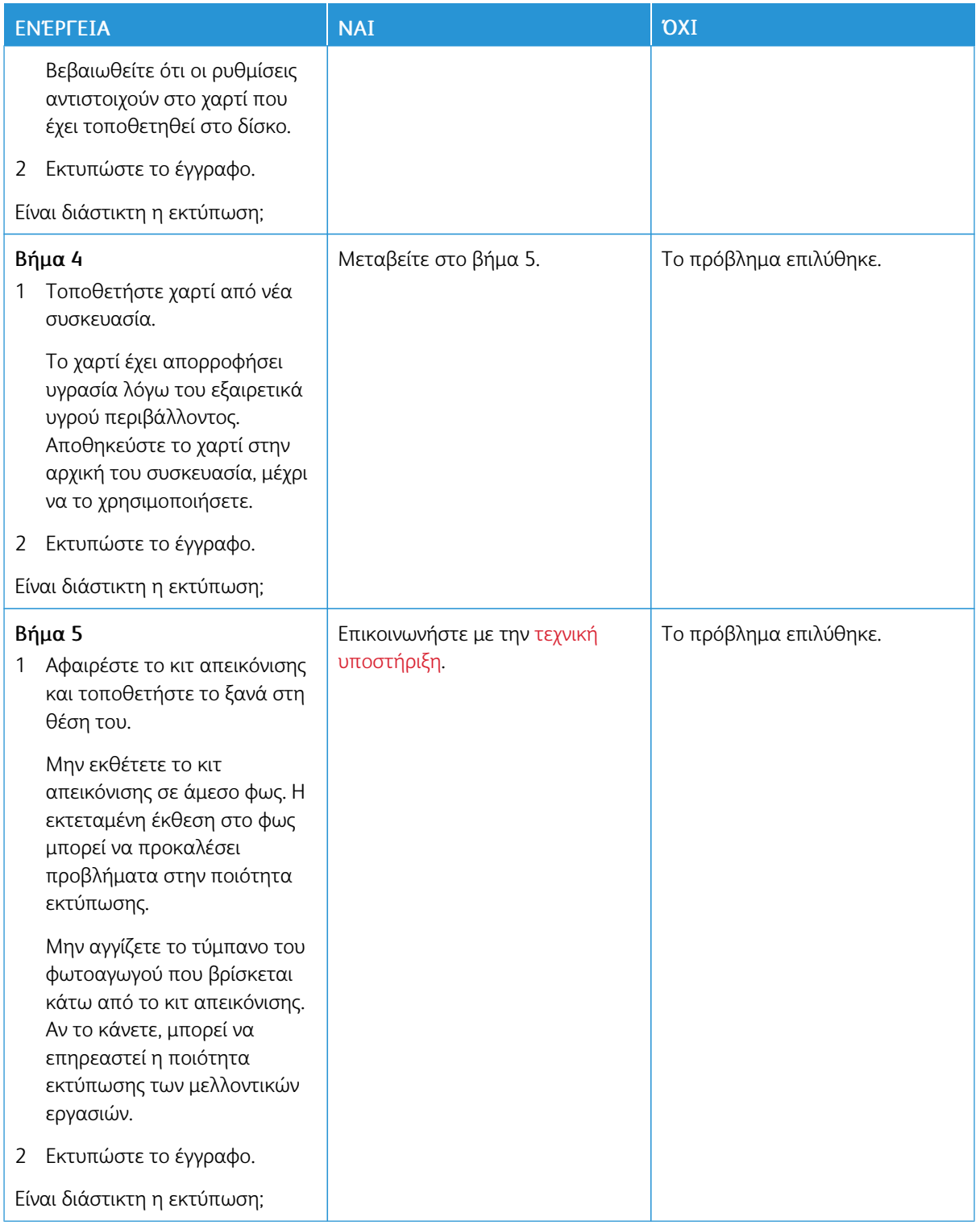

## **Κύρτωση χαρτιού**

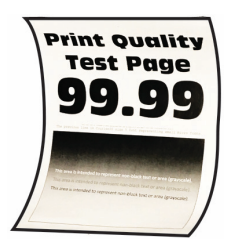

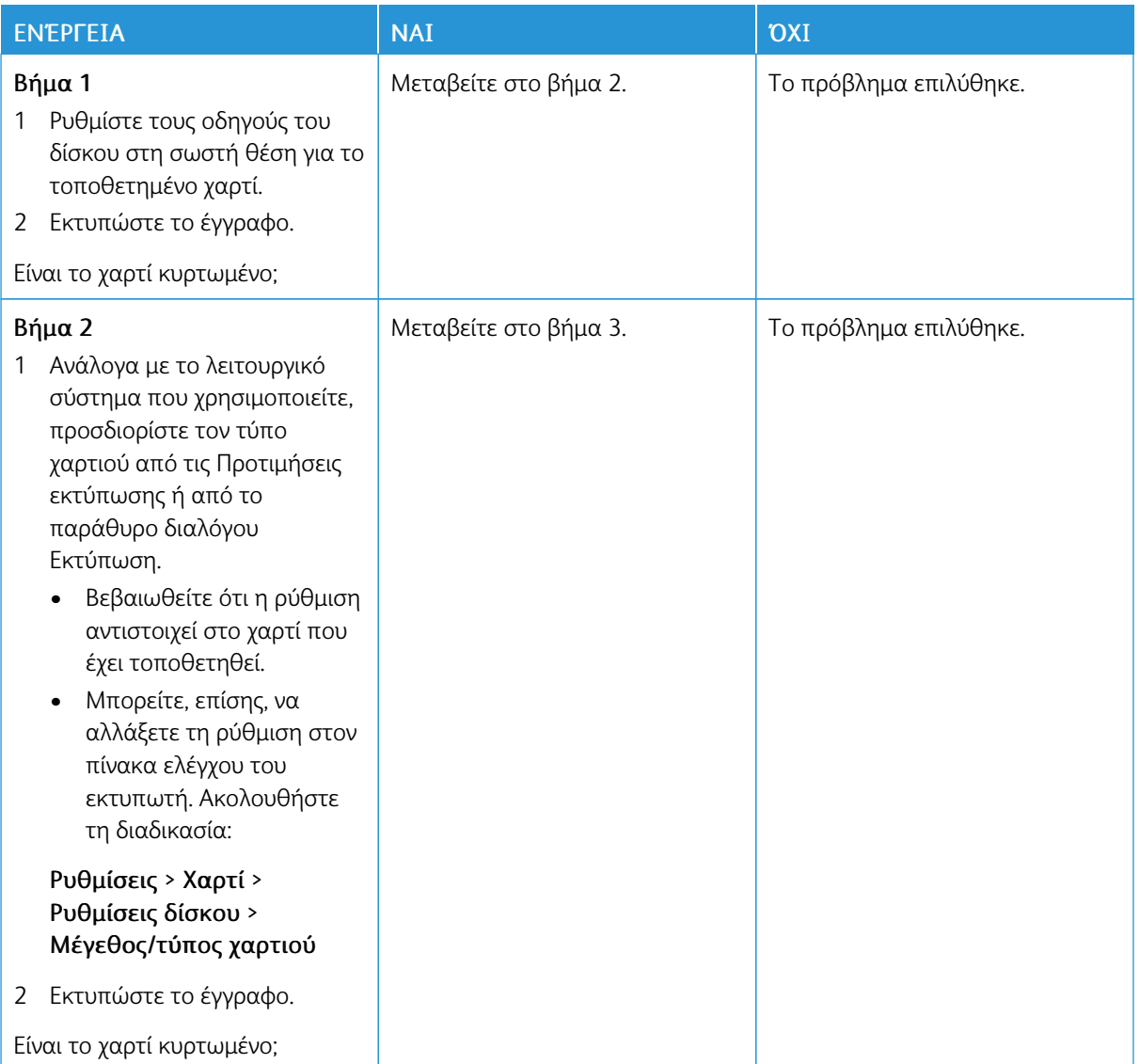

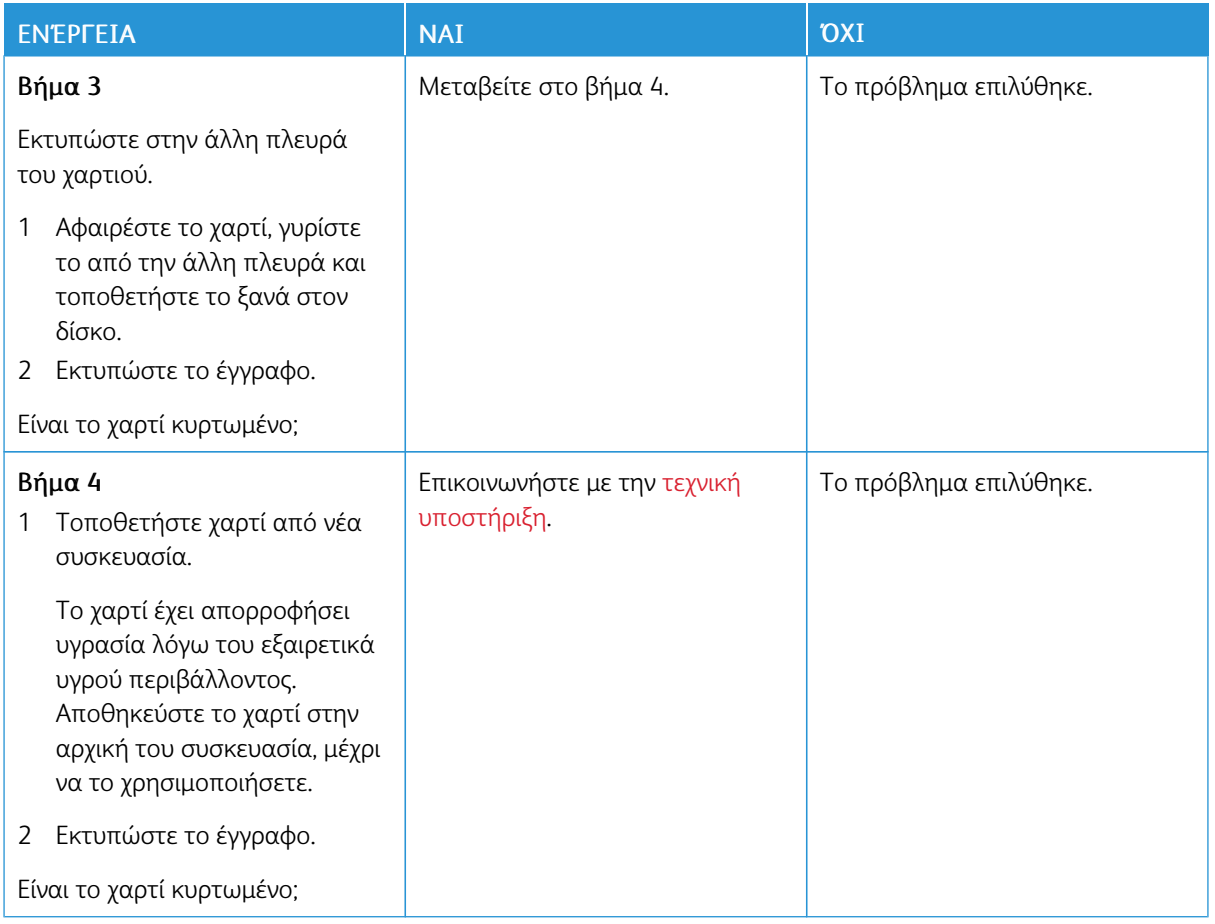

# **Παραμορφωμένη ή λοξή εκτύπωση**

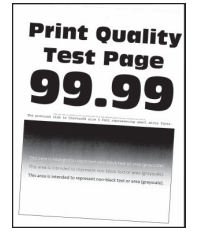

 $\mathscr{O}$ Σημείωση: Προτού επιλύσετε το πρόβλημα, εκτυπώστε τις δοκιμαστικές σελίδες ποιότητας εκτύπωσης. Από τον πίνακα ελέγχου, μεταβείτε στις επιλογές Ρυθµίσεις > Αντιµετώπιση προβληµάτων > Δοκιµαστικές σελίδες ποιότητας εκτύπωσης. Για μοντέλα εκτυπωτή χωρίς οθόνη αφής, πατήστε OK για να περιηγηθείτε στις ρυθμίσεις.

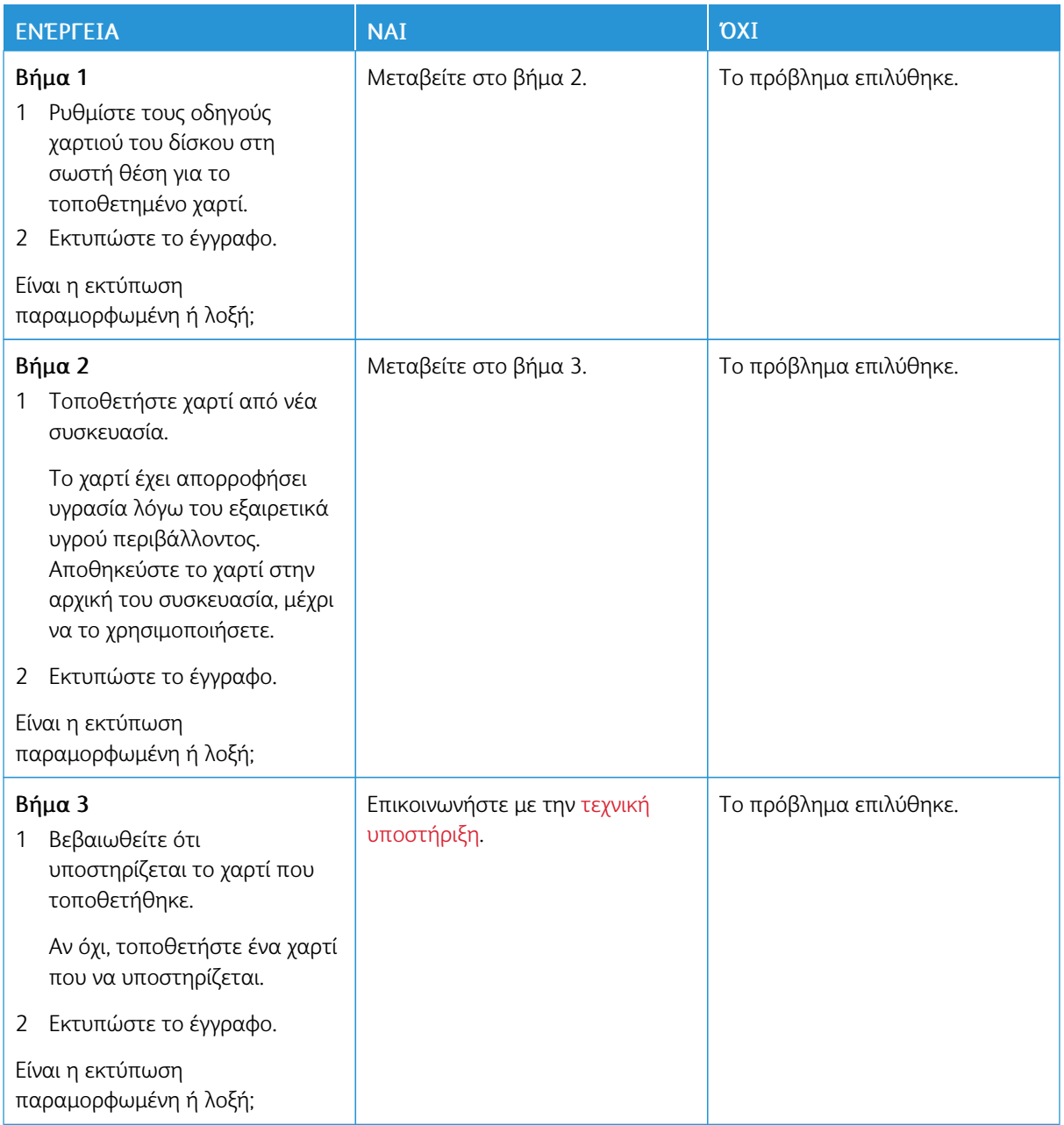

# **Εικόνες τελείως έγχρωμες ή μαύρες**

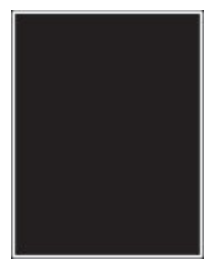

Σημείωση: Προτού επιλύσετε το πρόβλημα, εκτυπώστε τις δοκιμαστικές σελίδες ποιότητας εκτύπωσης. Από τον πίνακα ελέγχου, μεταβείτε στις επιλογές Ρυθµίσεις > Αντιµετώπιση προβληµάτων > Δοκιµαστικές σελίδες ποιότητας εκτύπωσης. Για μοντέλα εκτυπωτή χωρίς οθόνη αφής, πατήστε

για να περιηγηθείτε στις ρυθμίσεις.

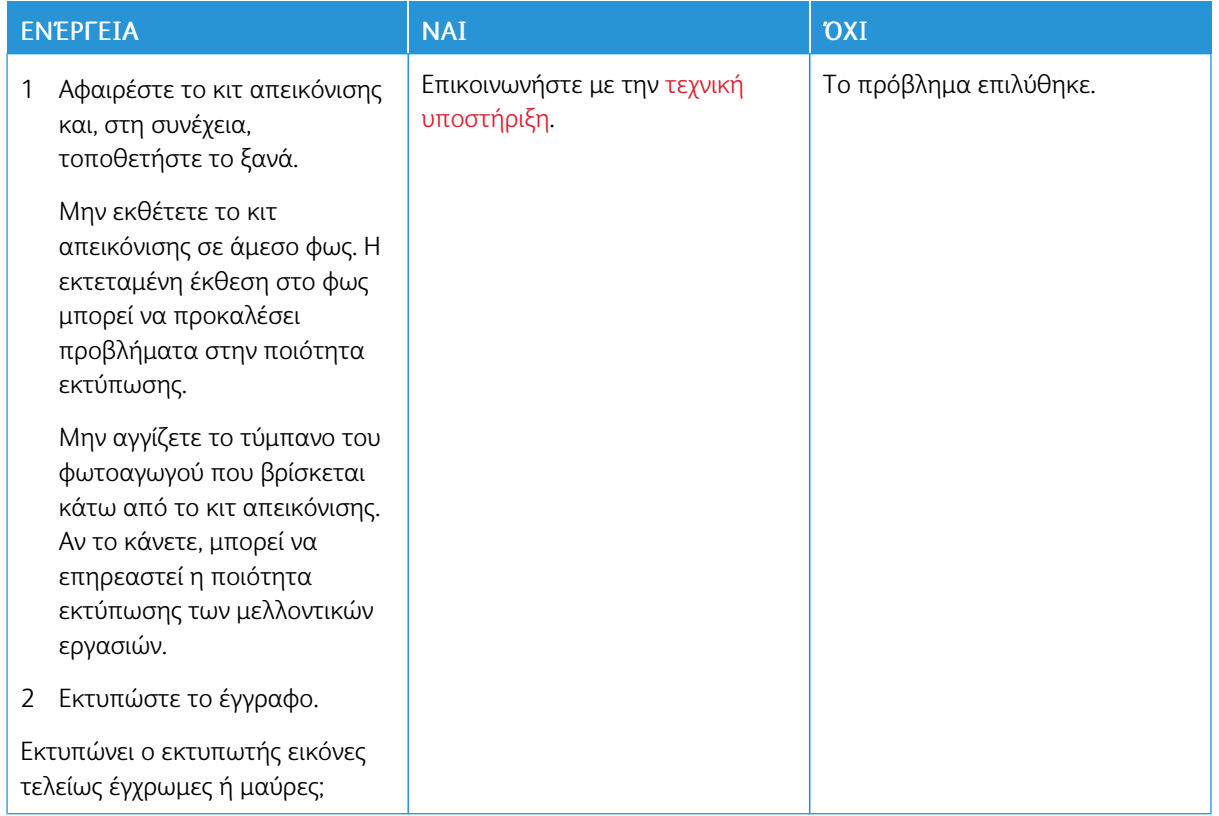

#### **Υπάρχει κομμένο κείμενο ή εικόνες**

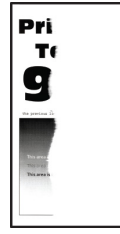

 $\mathscr{O}$ Σημείωση: Προτού επιλύσετε το πρόβλημα, εκτυπώστε τις δοκιμαστικές σελίδες ποιότητας εκτύπωσης. Από τον πίνακα ελέγχου, μεταβείτε στις επιλογές Ρυθμίσεις > Αντιμετώπιση προβλημάτων > Δοκιµαστικές σελίδες ποιότητας εκτύπωσης. Για μοντέλα εκτυπωτή χωρίς οθόνη αφής, πατήστε OK για να περιηγηθείτε στις ρυθμίσεις.

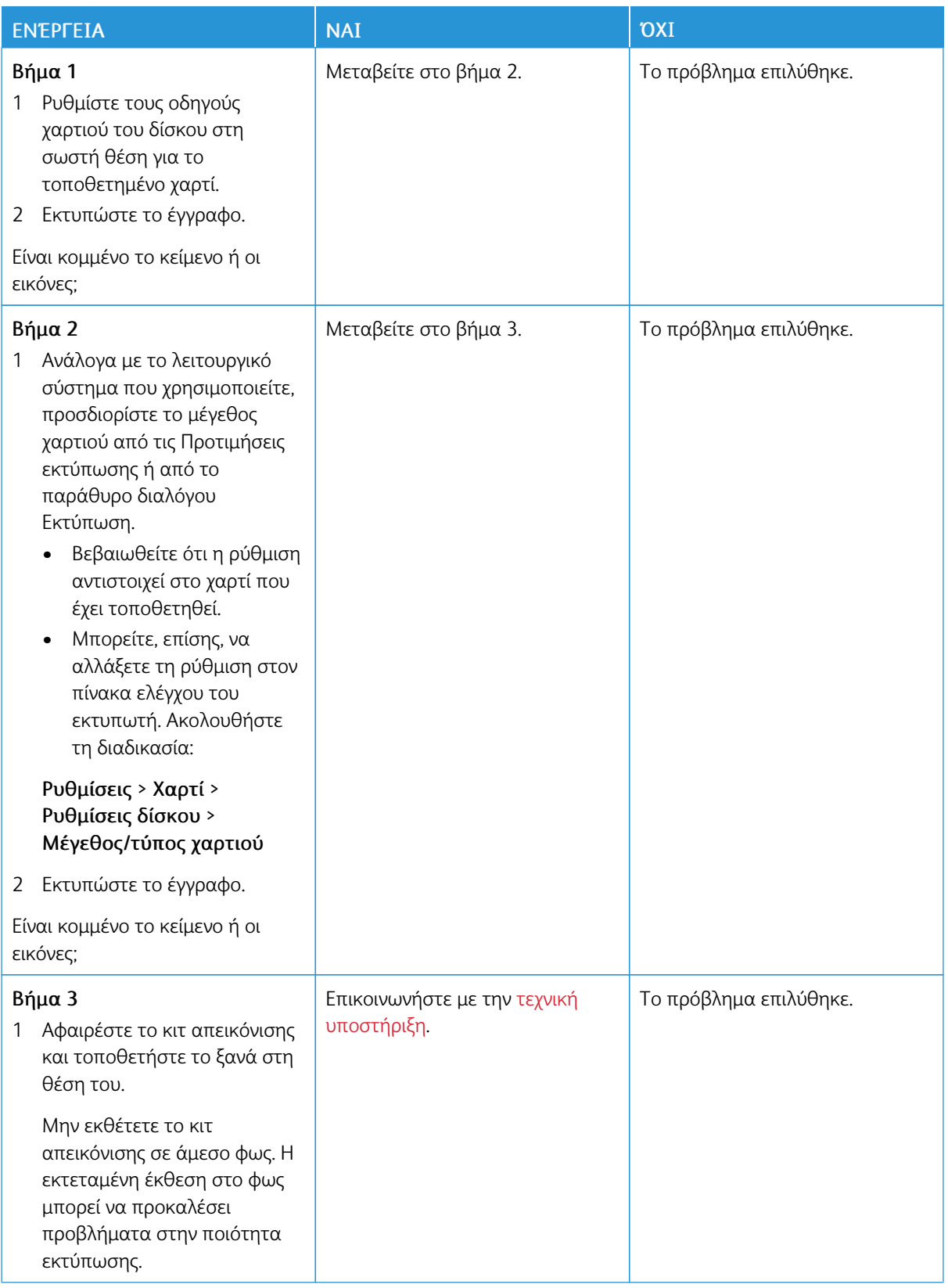

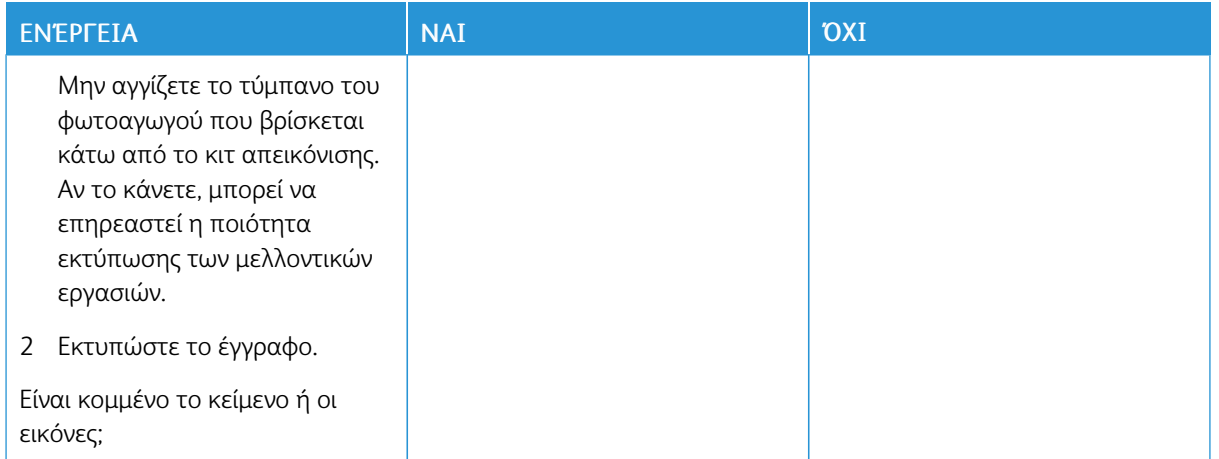

## **Ο γραφίτης ξεθωριάζει εύκολα**

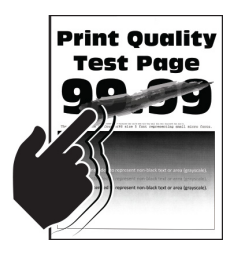

Σημείωση: Προτού επιλύσετε το πρόβλημα, εκτυπώστε τις δοκιμαστικές σελίδες ποιότητας εκτύπωσης. Από τον πίνακα ελέγχου, μεταβείτε στις επιλογές Ρυθµίσεις > Αντιµετώπιση προβληµάτων > Δοκιµαστικές σελίδες ποιότητας εκτύπωσης. Για μοντέλα εκτυπωτή χωρίς οθόνη αφής, πατήστε OK για να περιηγηθείτε στις ρυθμίσεις.

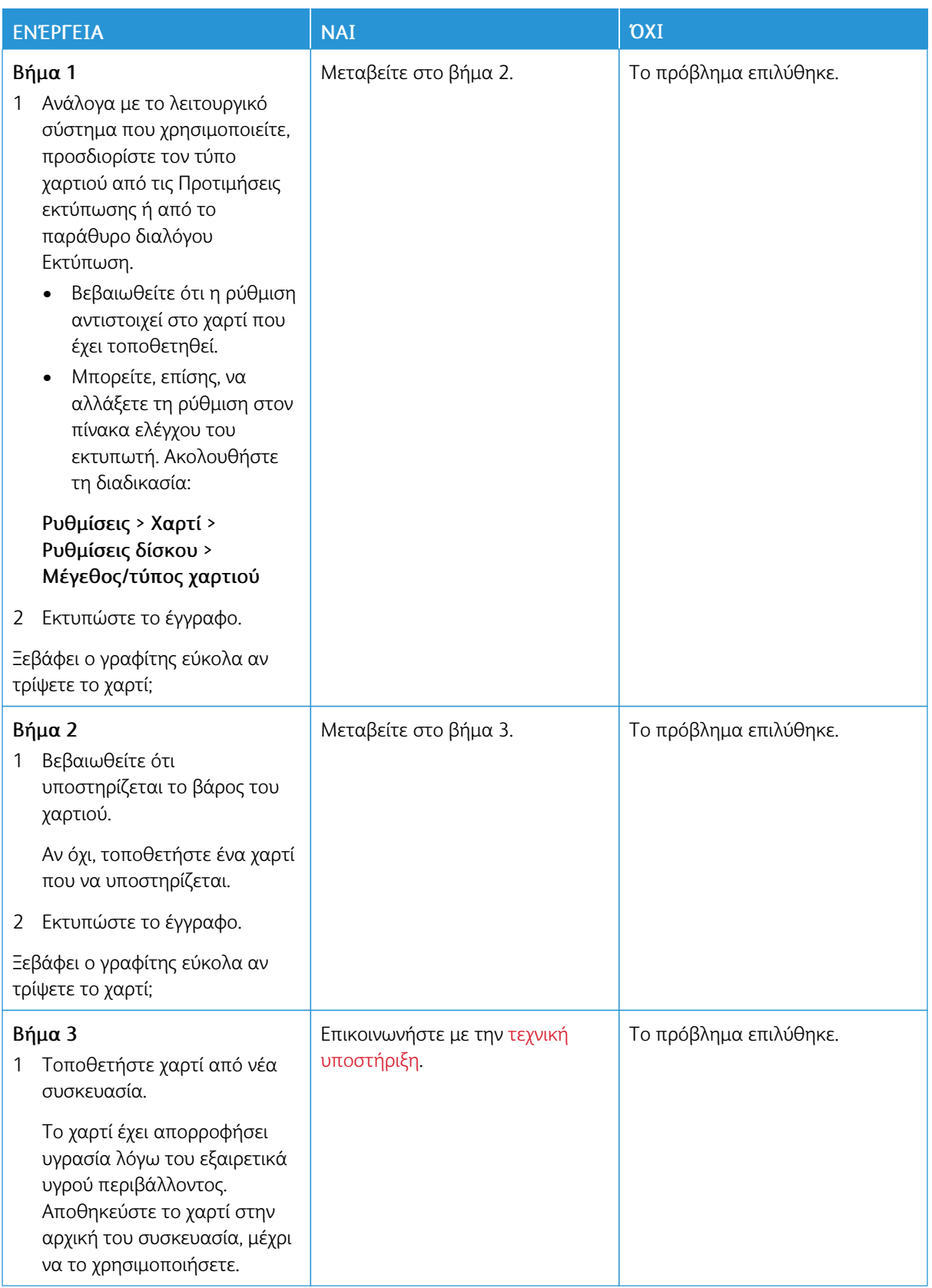

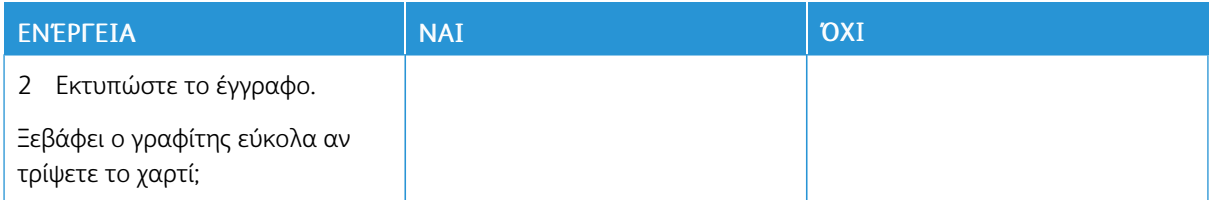

### **Ανομοιόμορφη πυκνότητα εκτύπωσης**

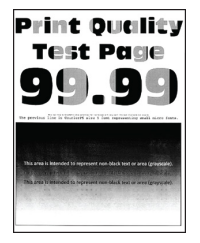

0

Σημείωση: Προτού επιλύσετε το πρόβλημα, εκτυπώστε τις δοκιμαστικές σελίδες ποιότητας εκτύπωσης. Από τον πίνακα ελέγχου, μεταβείτε στις επιλογές Ρυθµίσεις > Αντιµετώπιση προβληµάτων > Δοκιµαστικές σελίδες ποιότητας εκτύπωσης. Για μοντέλα εκτυπωτή χωρίς οθόνη αφής, πατήστε OK για να περιηγηθείτε στις ρυθμίσεις.

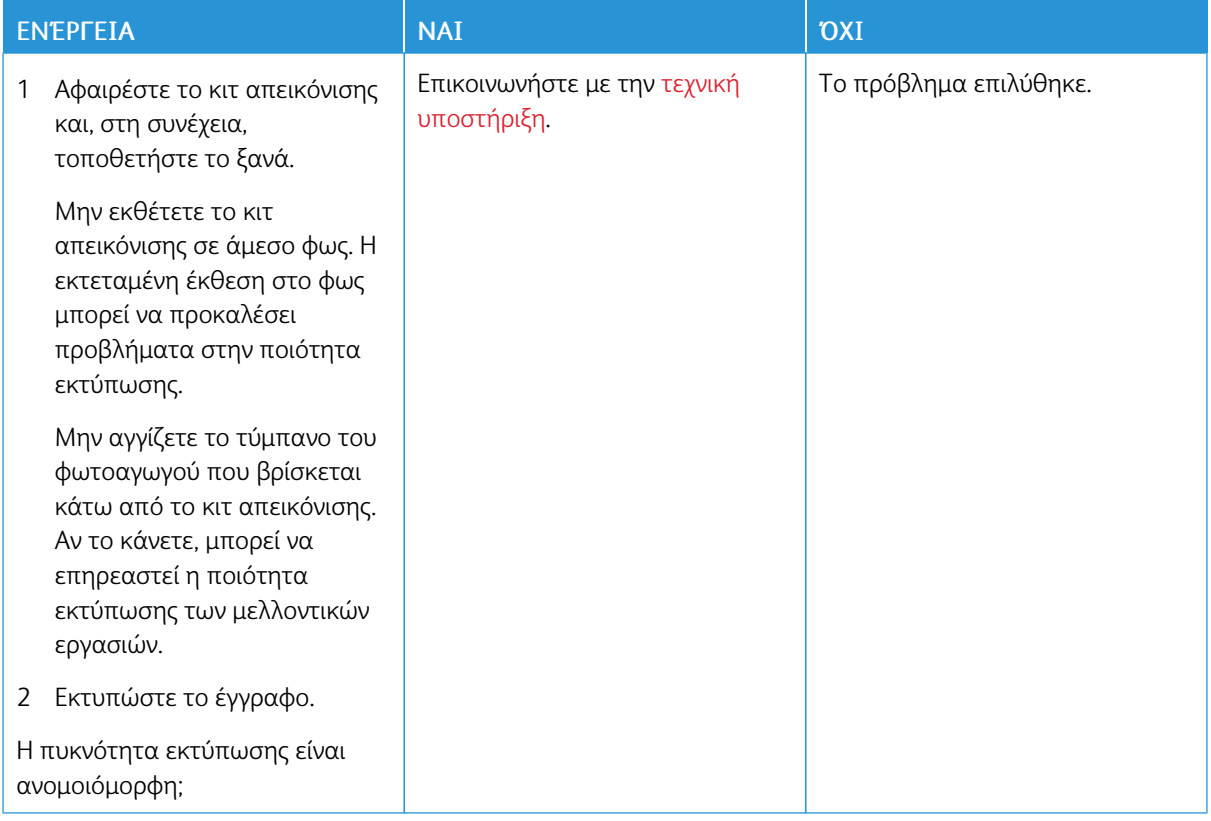

# **Οριζόντιες σκούρες γραμμές**

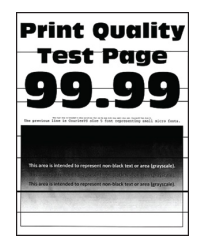

- Προτού επιλύσετε το πρόβλημα, εκτυπώστε τις δοκιμαστικές σελίδες ποιότητας εκτύπωσης. Από τον πίνακα ελέγχου, μεταβείτε στις επιλογές Ρυθµίσεις > Αντιµετώπιση προβληµάτων > Δοκιµαστικές σελίδες ποιότητας εκτύπωσης. Για μοντέλα εκτυπωτή χωρίς οθόνη αφής, πατήστε OK για να περιηγηθείτε στις ρυθμίσεις.
- Αν εξακολουθούν να εμφανίζονται οριζόντιες σκούρες γραμμές στις εκτυπώσεις σας, ανατρέξτε στην ενότητα *Επαναλαμβανόμενα ελαττώματα*.

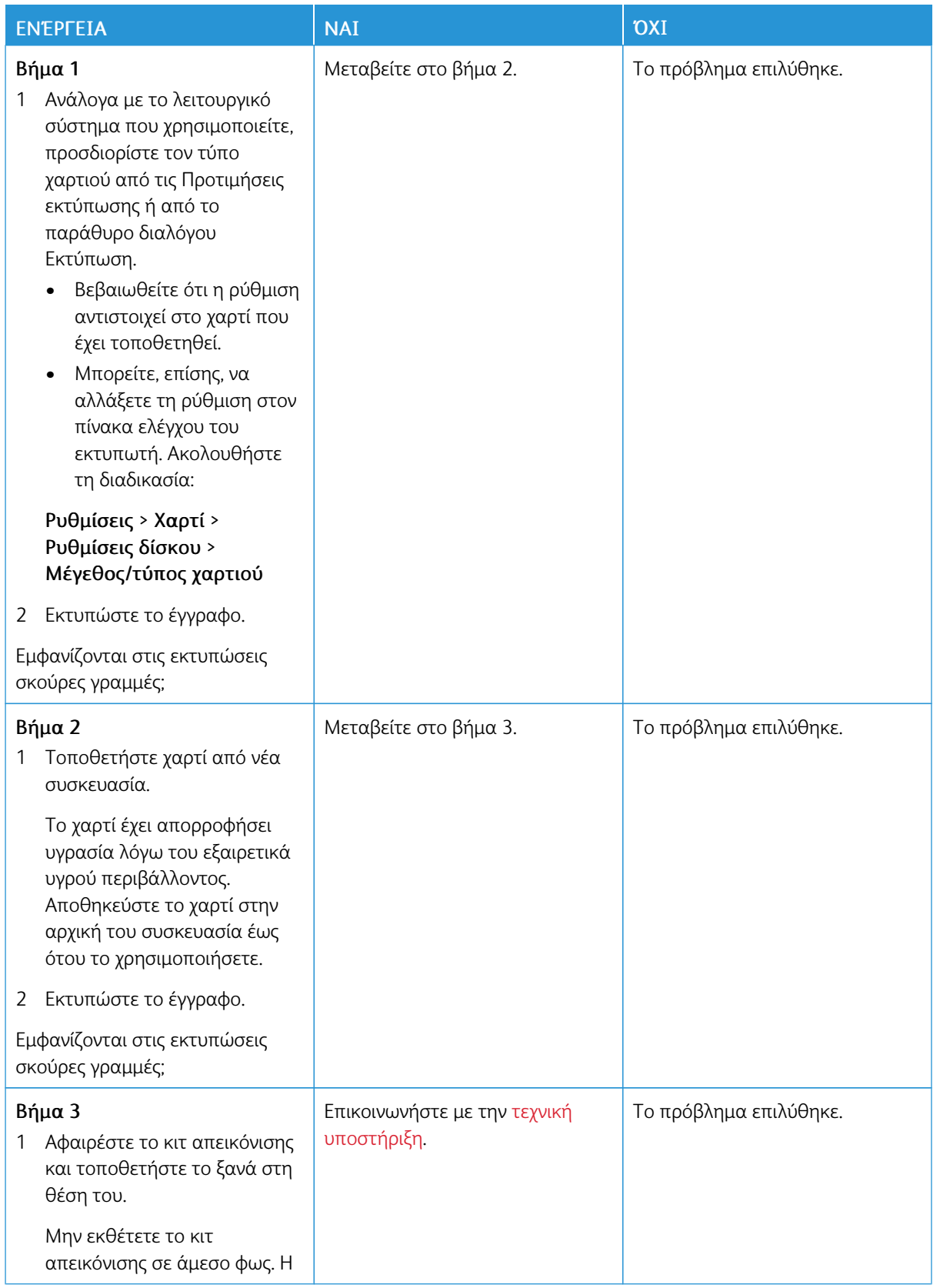

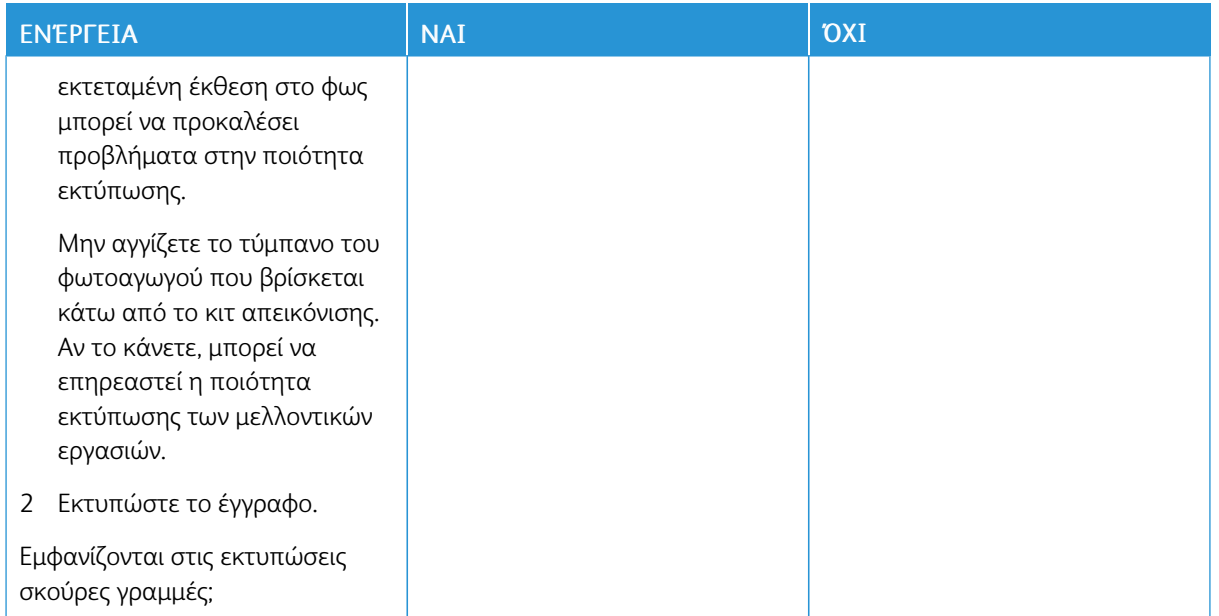

## **Κατακόρυφες σκούρες γραμμές**

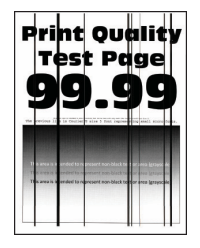

Σημείωση: Προτού επιλύσετε το πρόβλημα, εκτυπώστε τις δοκιμαστικές σελίδες ποιότητας εκτύπωσης. Από τον πίνακα ελέγχου, μεταβείτε στις επιλογές Ρυθμίσεις > Αντιμετώπιση προβλημάτων > Δοκιµαστικές σελίδες ποιότητας εκτύπωσης. Για μοντέλα εκτυπωτή χωρίς οθόνη αφής, πατήστε OK για να περιηγηθείτε στις ρυθμίσεις.

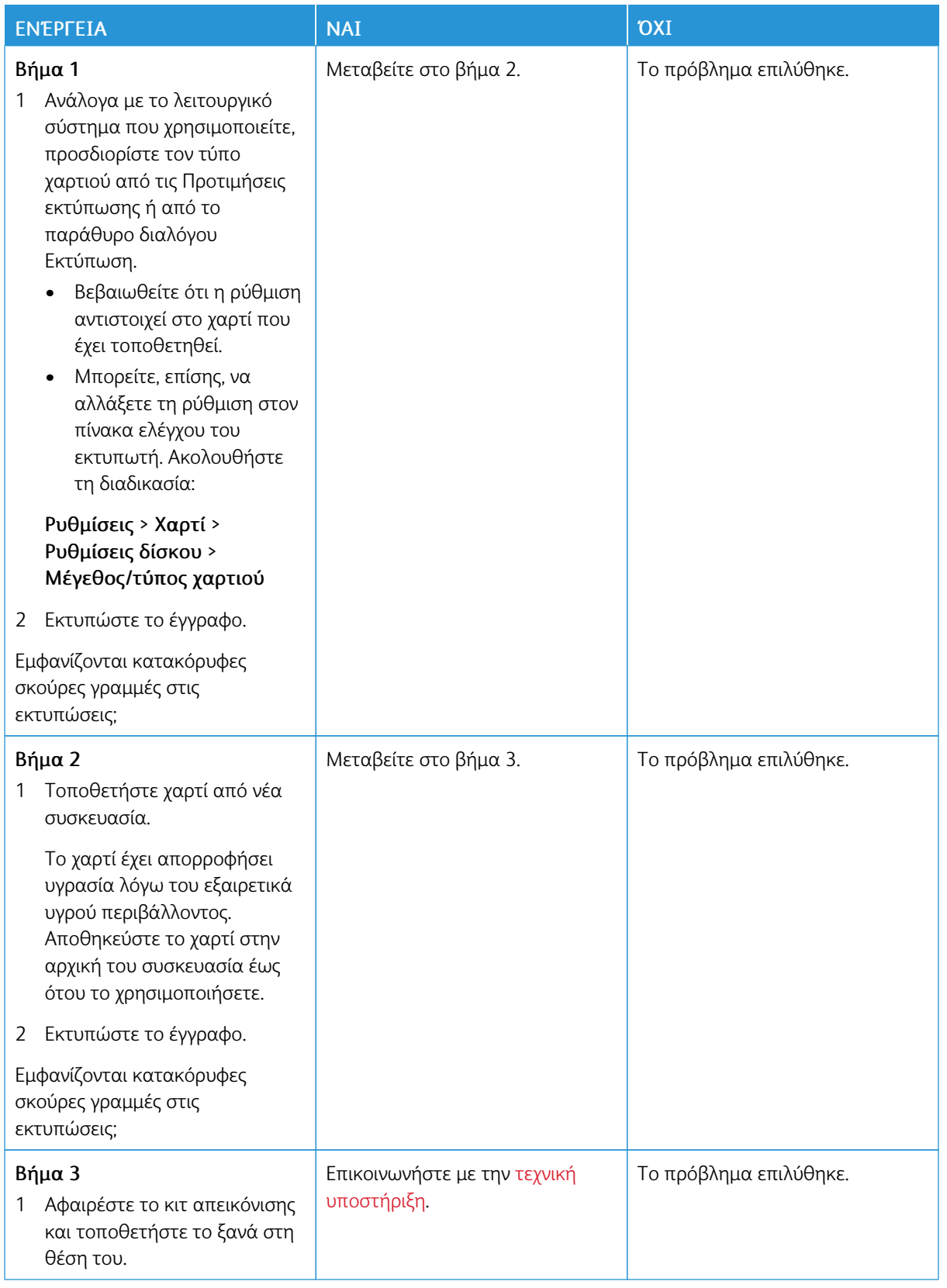

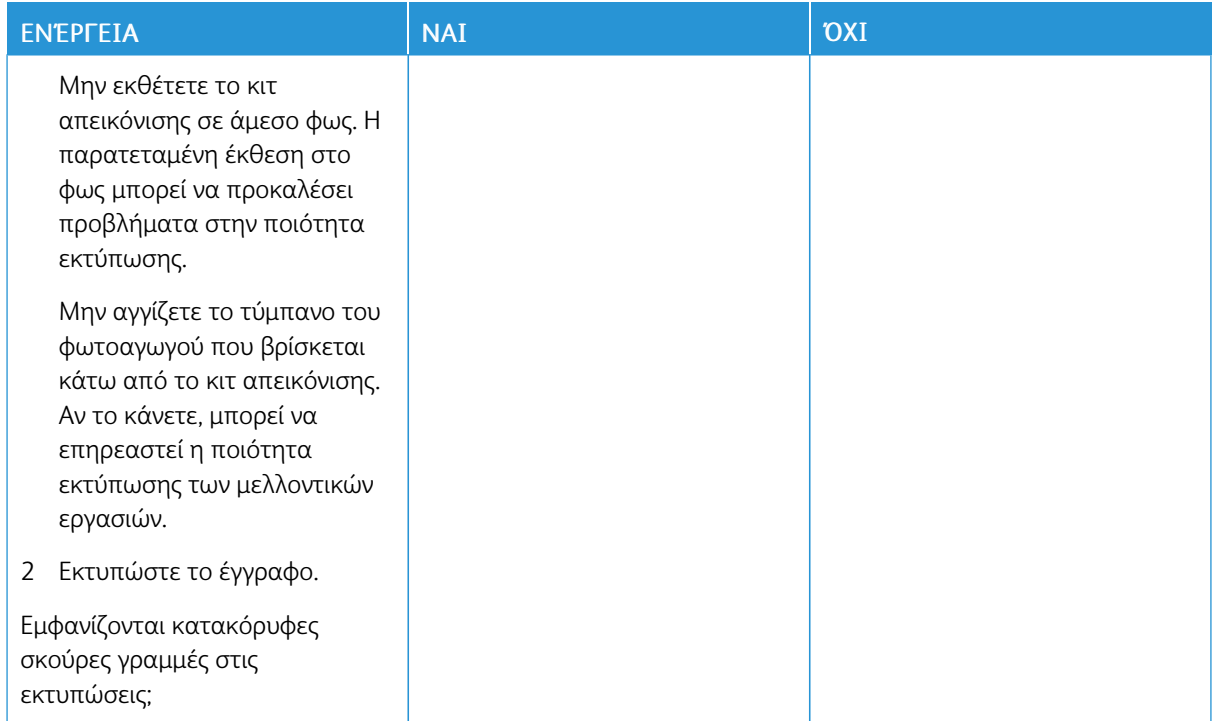

## **Οριζόντιες λευκές γραμμές**

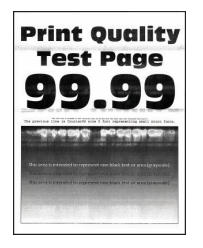

- Προτού επιλύσετε το πρόβλημα, εκτυπώστε τις δοκιμαστικές σελίδες ποιότητας εκτύπωσης. Από τον πίνακα ελέγχου, μεταβείτε στις επιλογές Ρυθµίσεις > Αντιµετώπιση προβληµάτων > Δοκιµαστικές σελίδες ποιότητας εκτύπωσης. Για μοντέλα εκτυπωτή χωρίς οθόνη αφής, πατήστε OK για να περιηγηθείτε στις ρυθμίσεις.
- Αν εξακολουθούν να εμφανίζονται οριζόντιες λευκές γραμμές στις εκτυπώσεις σας, ανατρέξτε στην ενότητα *Επαναλαμβανόμενα ελαττώματα*.

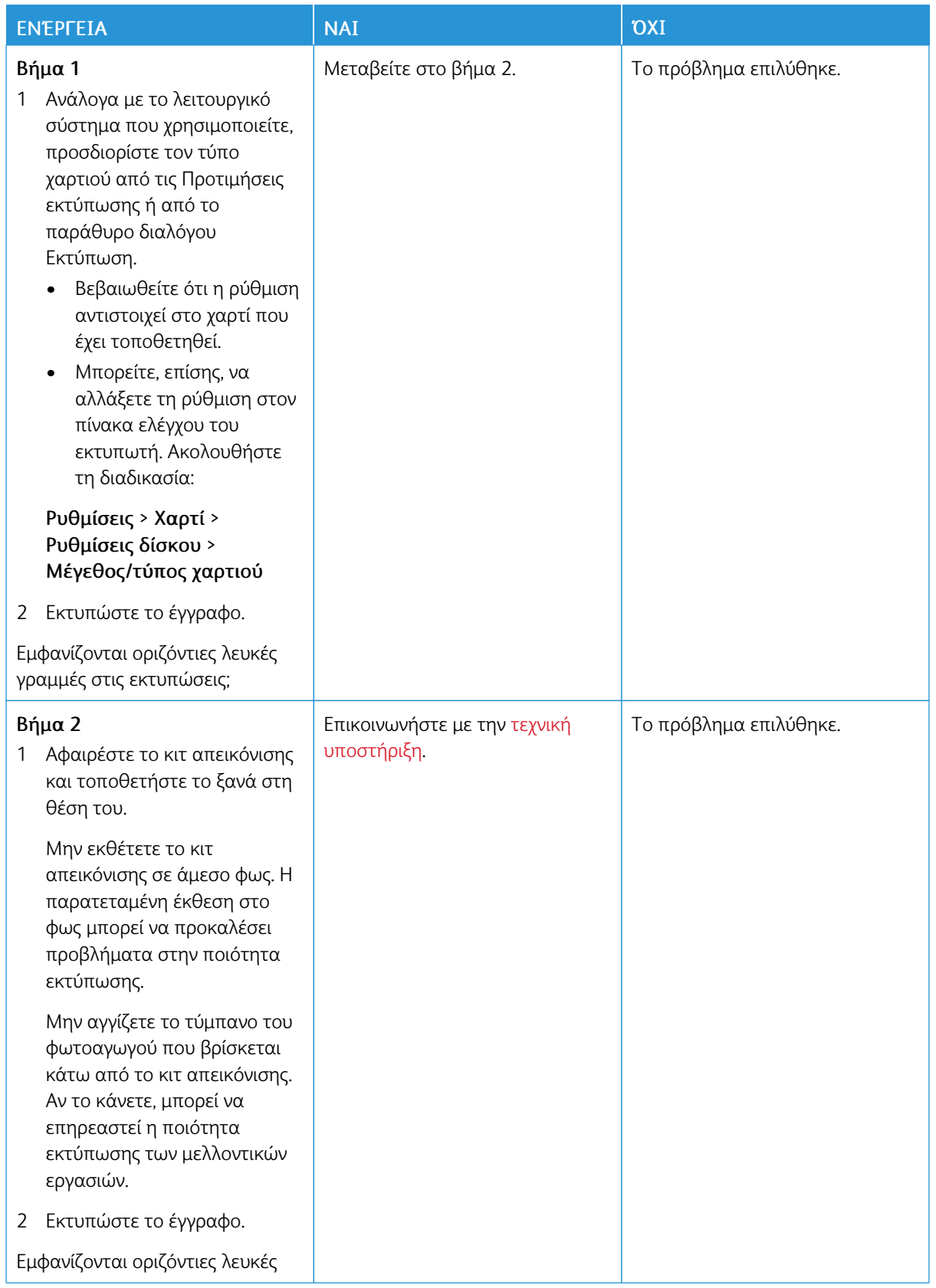

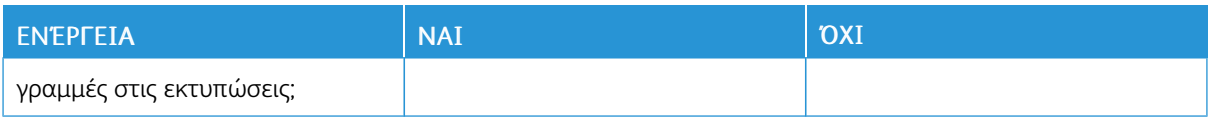

## **Κατακόρυφες λευκές γραμμές**

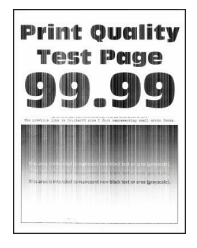

 $\mathscr{O}$ Σημείωση: Προτού επιλύσετε το πρόβλημα, εκτυπώστε τις δοκιμαστικές σελίδες ποιότητας εκτύπωσης. Από τον πίνακα ελέγχου, μεταβείτε στις επιλογές Ρυθµίσεις > Αντιµετώπιση προβληµάτων > Δοκιµαστικές σελίδες ποιότητας εκτύπωσης. Για μοντέλα εκτυπωτή χωρίς οθόνη αφής, πατήστε OK για να περιηγηθείτε στις ρυθμίσεις.
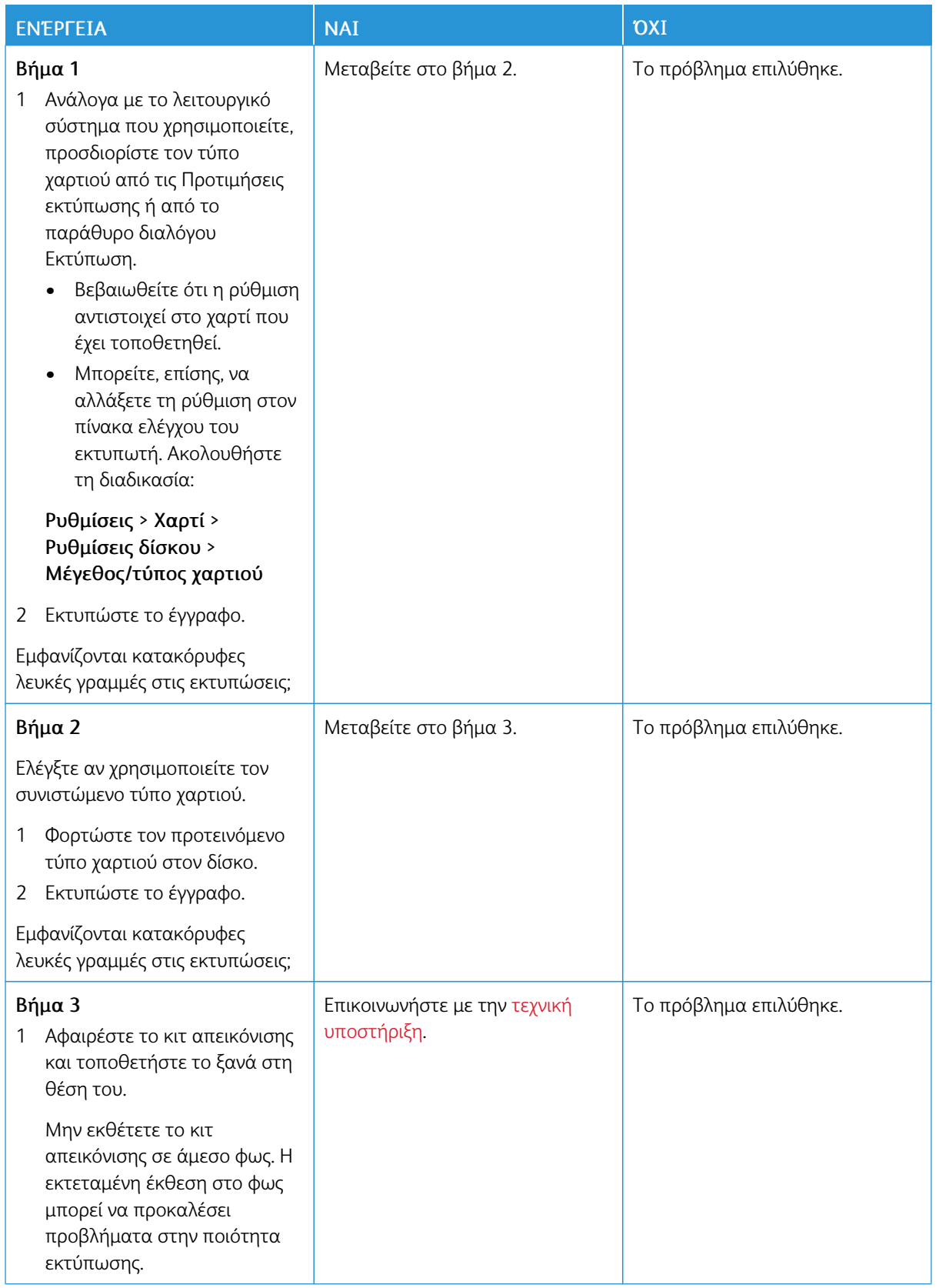

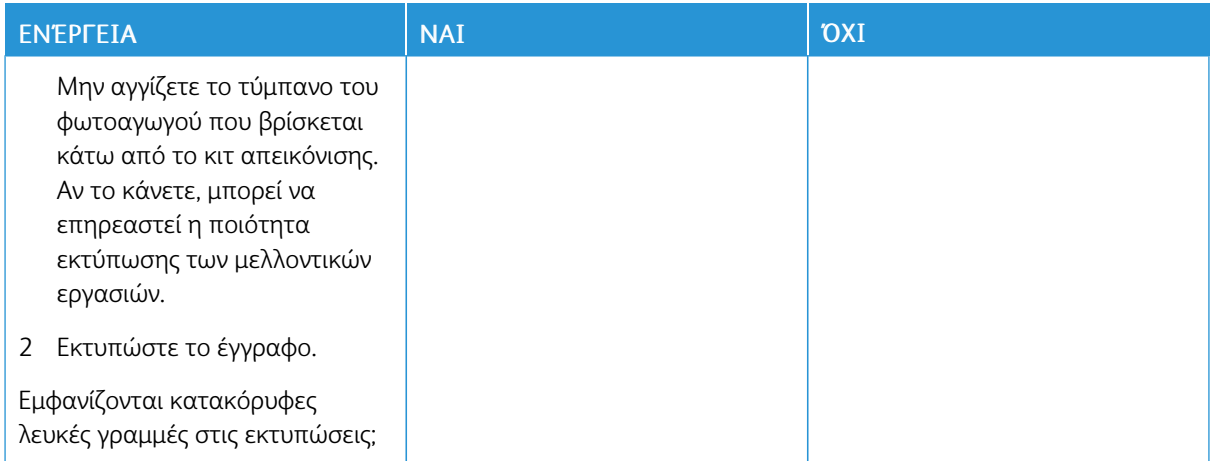

#### **Επαναλαμβανόμενα ελαττώματα**

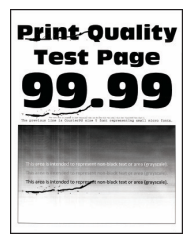

 $\mathscr{O}$ Σημείωση: Προτού επιλύσετε το πρόβλημα, εκτυπώστε τις δοκιμαστικές σελίδες ποιότητας εκτύπωσης. Από τον πίνακα ελέγχου, μεταβείτε στις επιλογές Ρυθµίσεις > Αντιµετώπιση προβληµάτων > Δοκιµαστικές σελίδες ποιότητας εκτύπωσης. Για μοντέλα εκτυπωτή χωρίς οθόνη αφής, πατήστε OK για να περιηγηθείτε στις ρυθμίσεις.

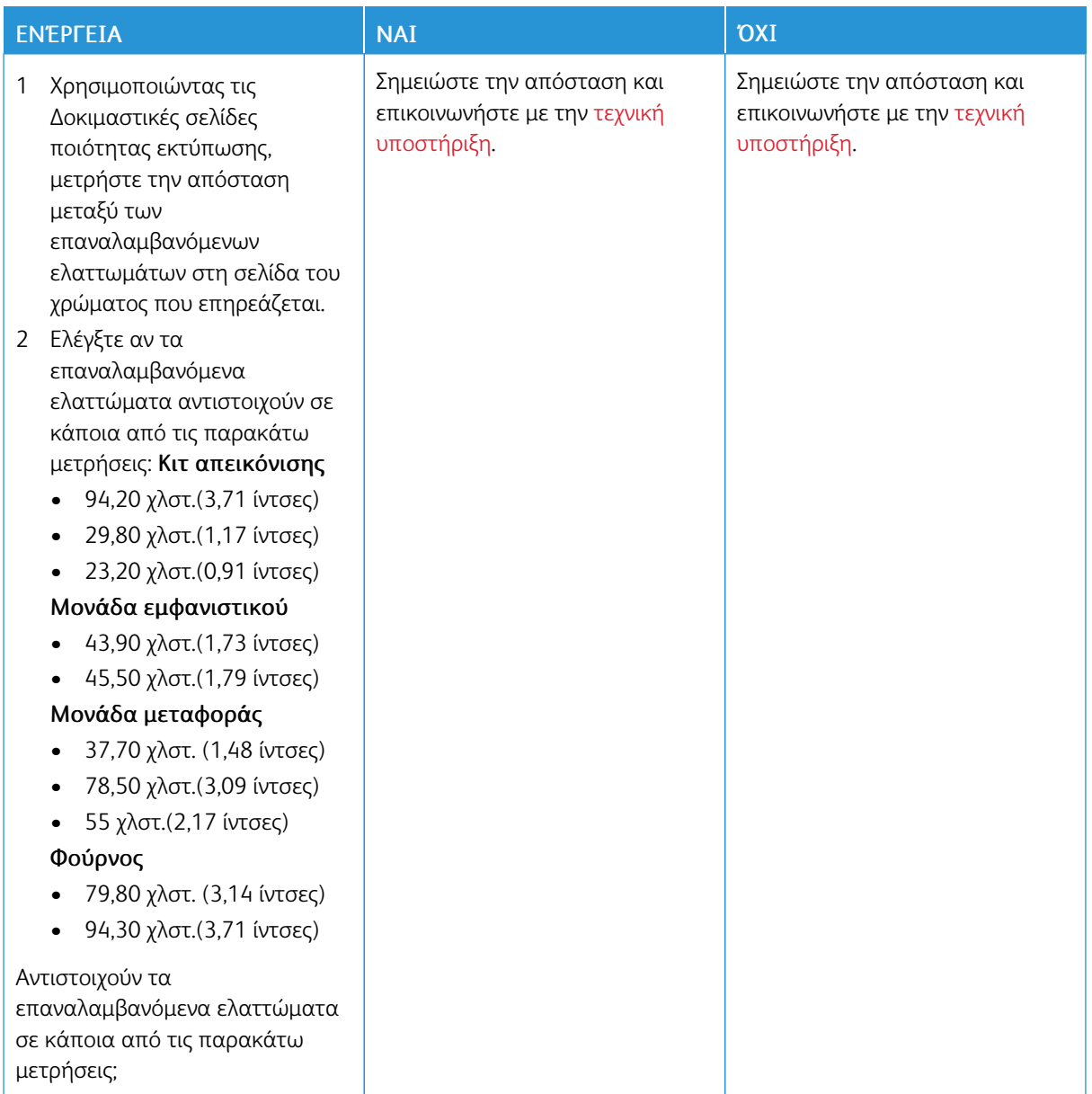

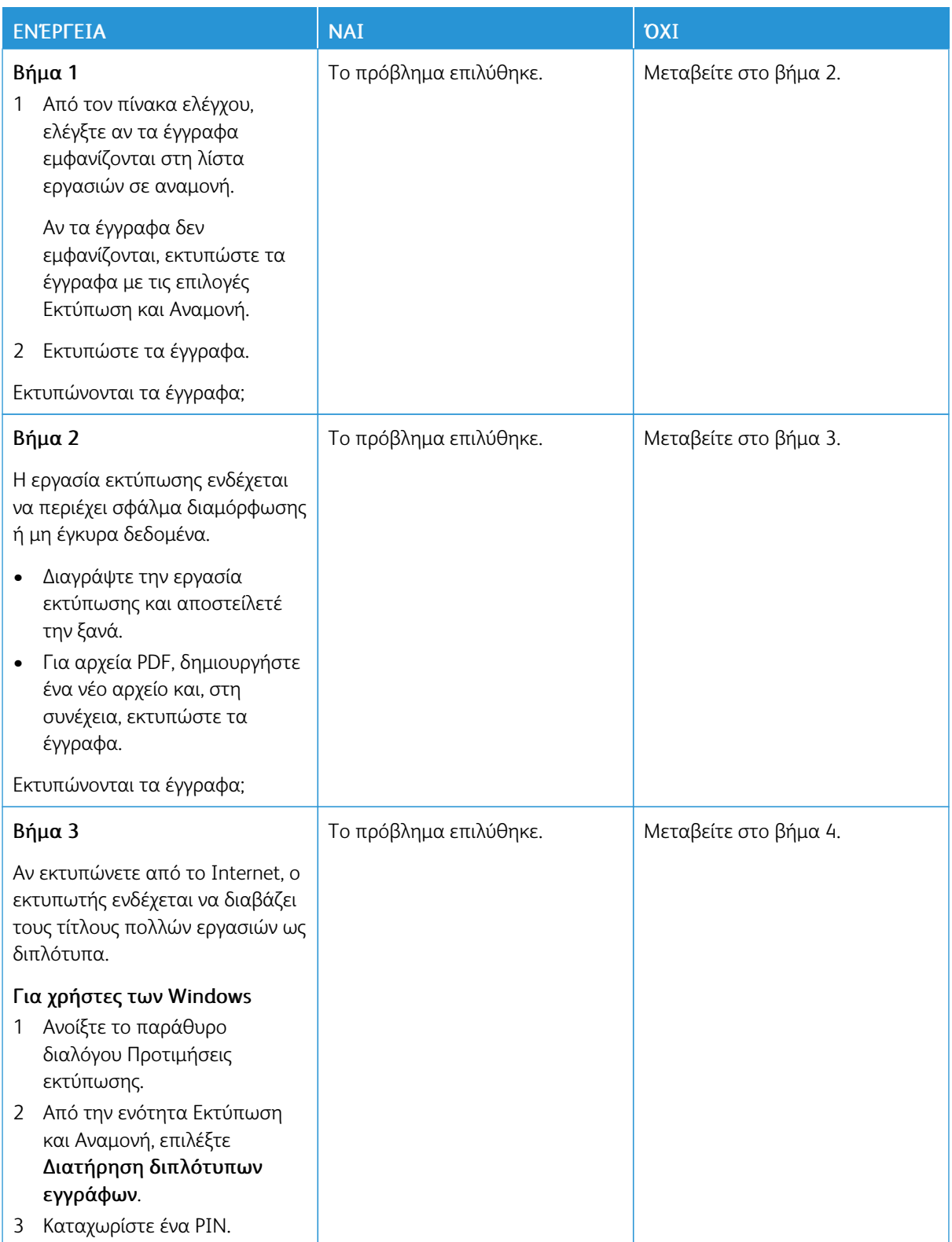

## **ΔΕΝ ΕΚΤΥΠΏΝΟΝΤΑΙ ΕΜΠΙΣΤΕΥΤΙΚΆ ΚΑΙ ΆΛΛΑ ΈΓΓΡΑΦΑ ΣΕ ΑΝΑΜΟΝΉ**

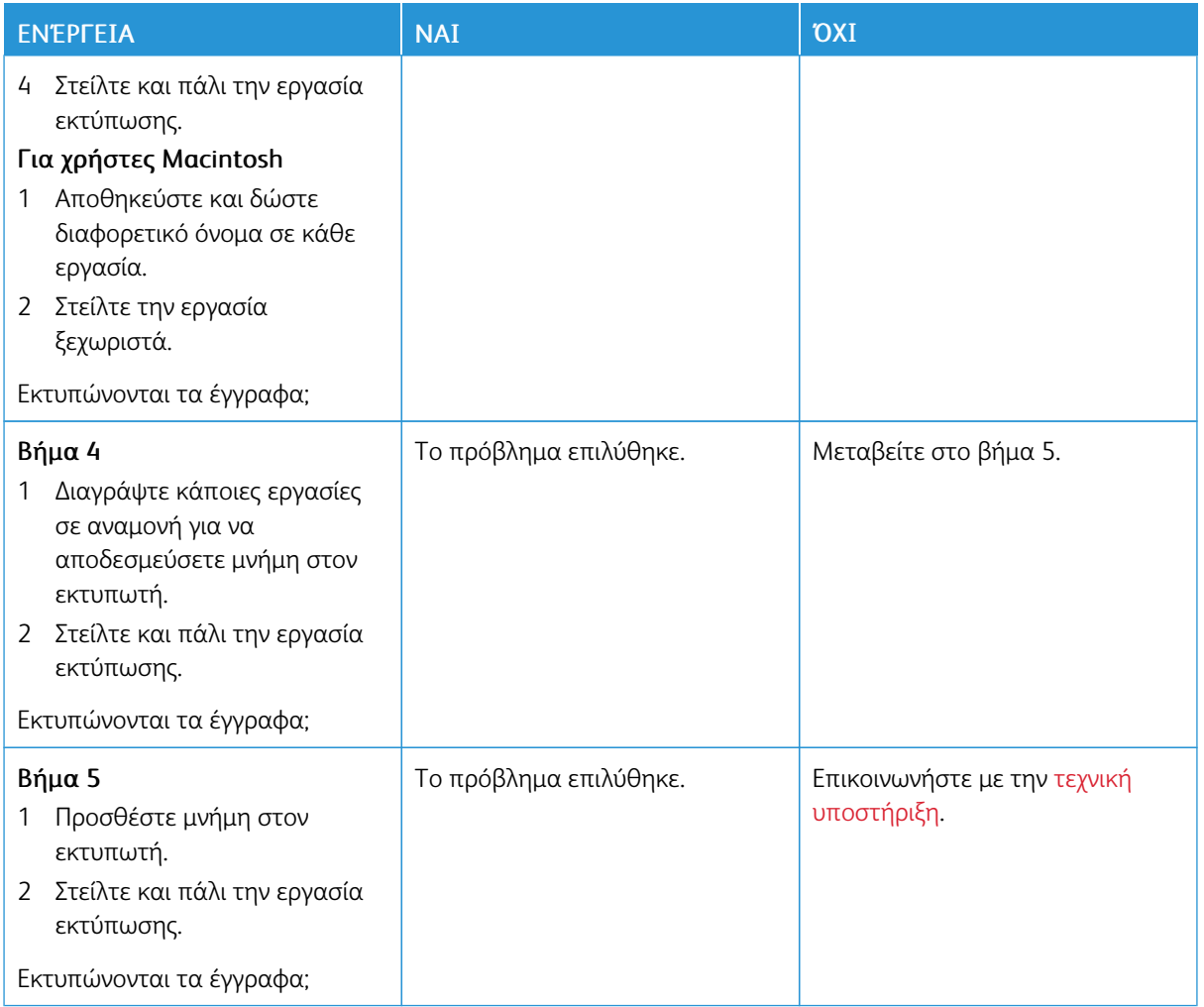

## **ΑΡΓΉ ΕΚΤΎΠΩΣΗ**

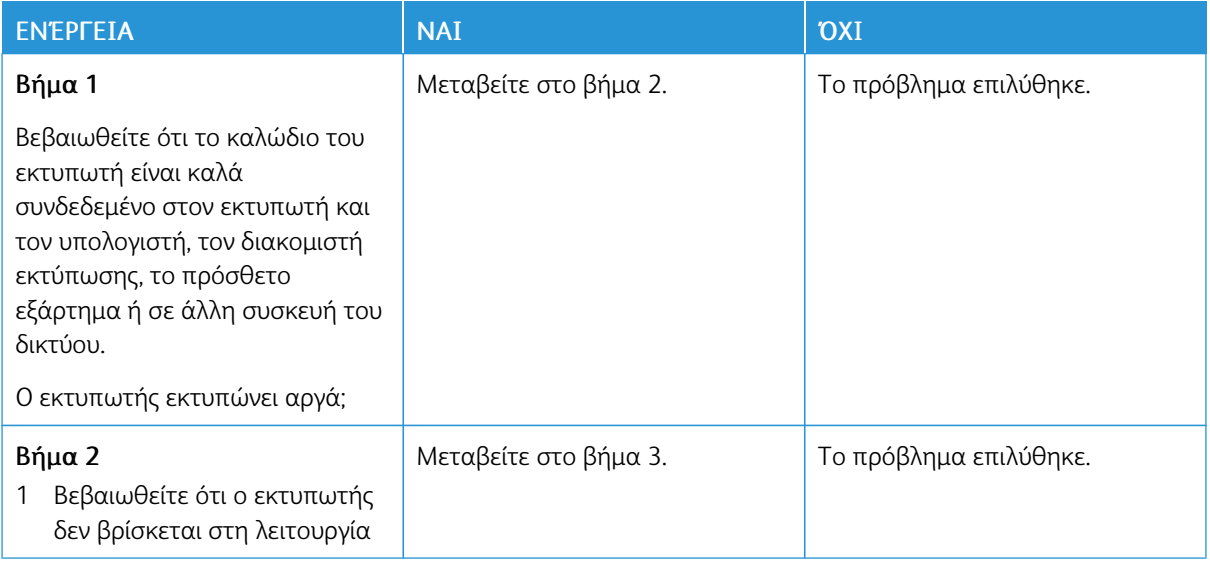

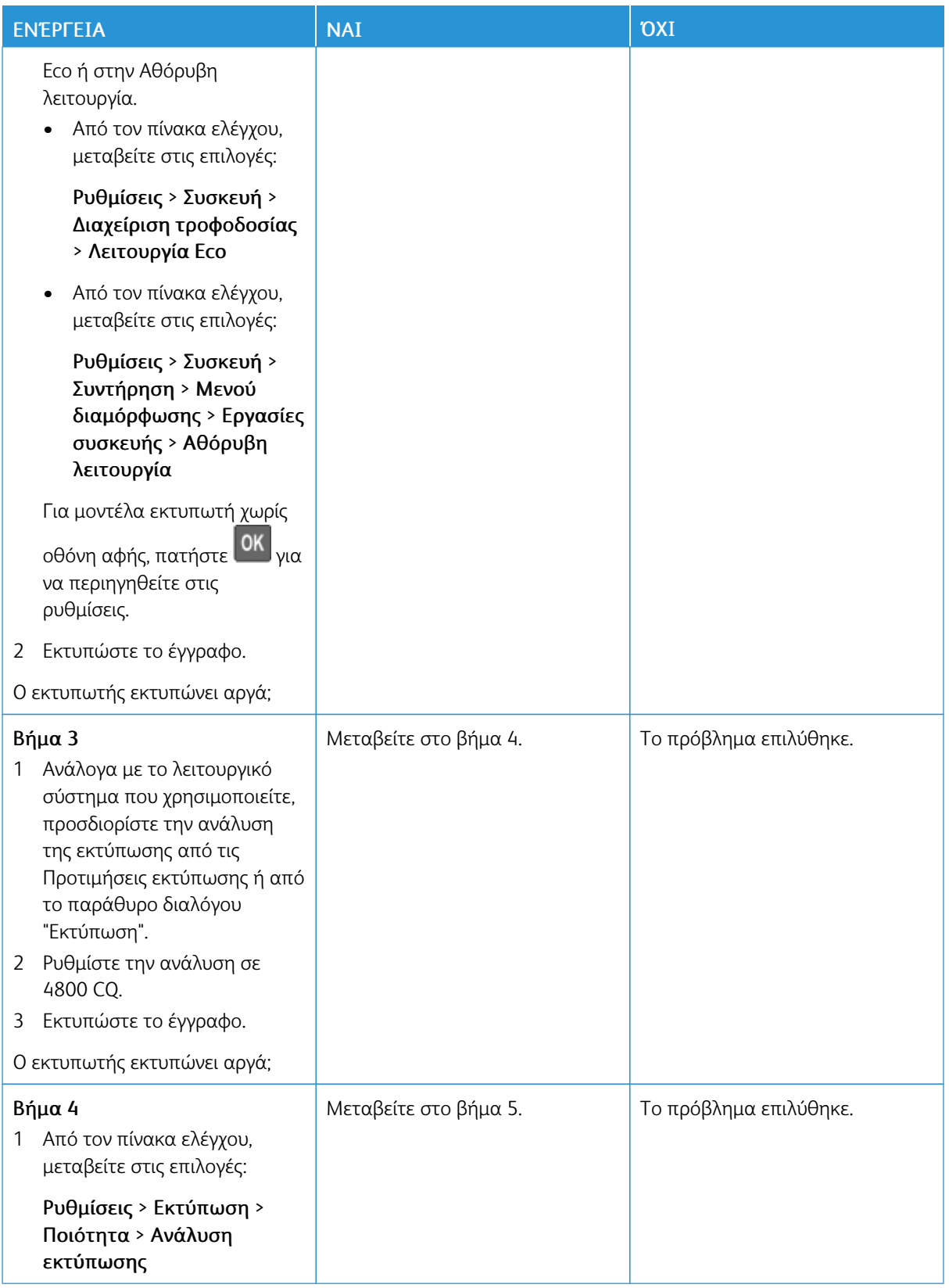

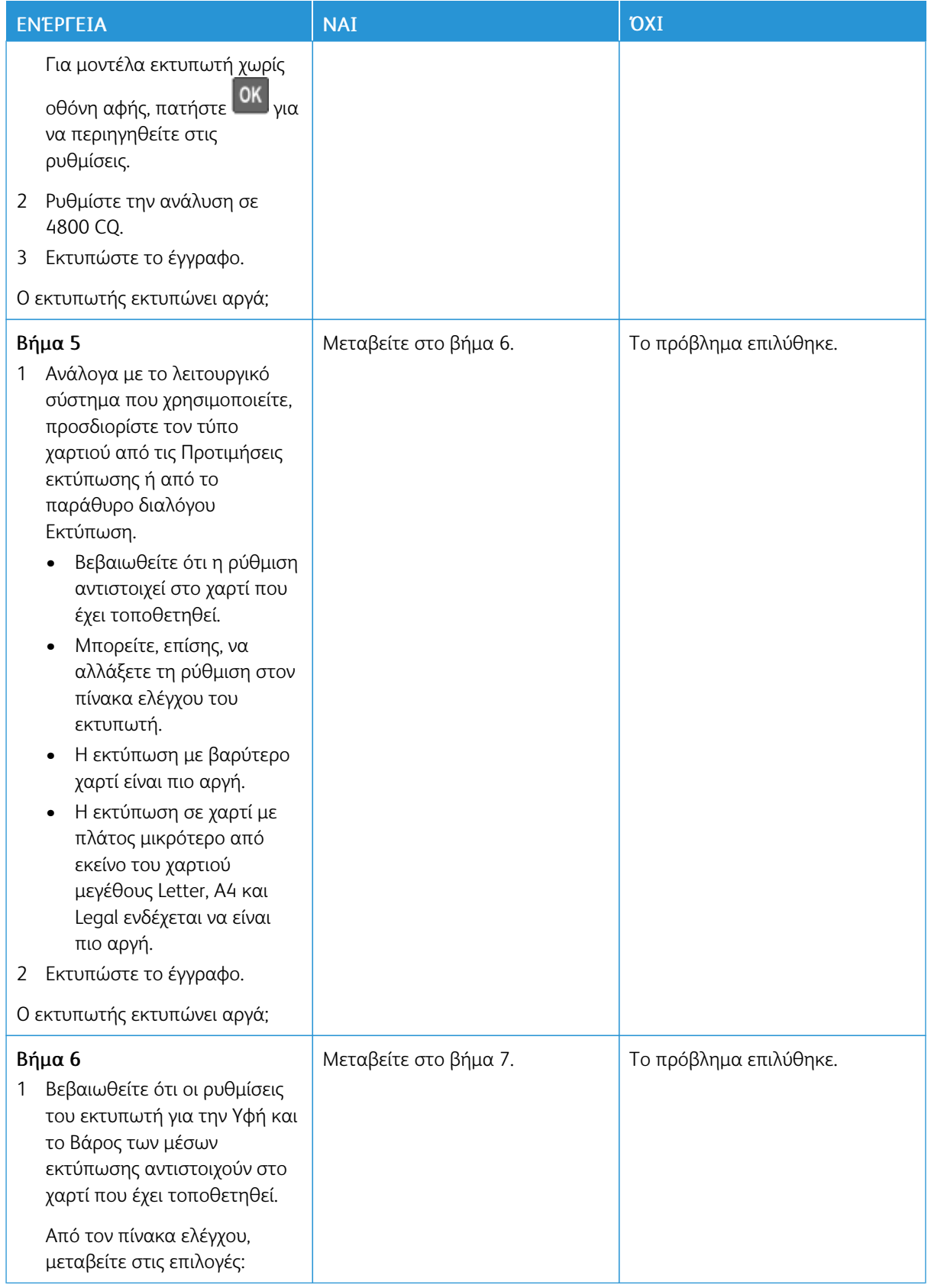

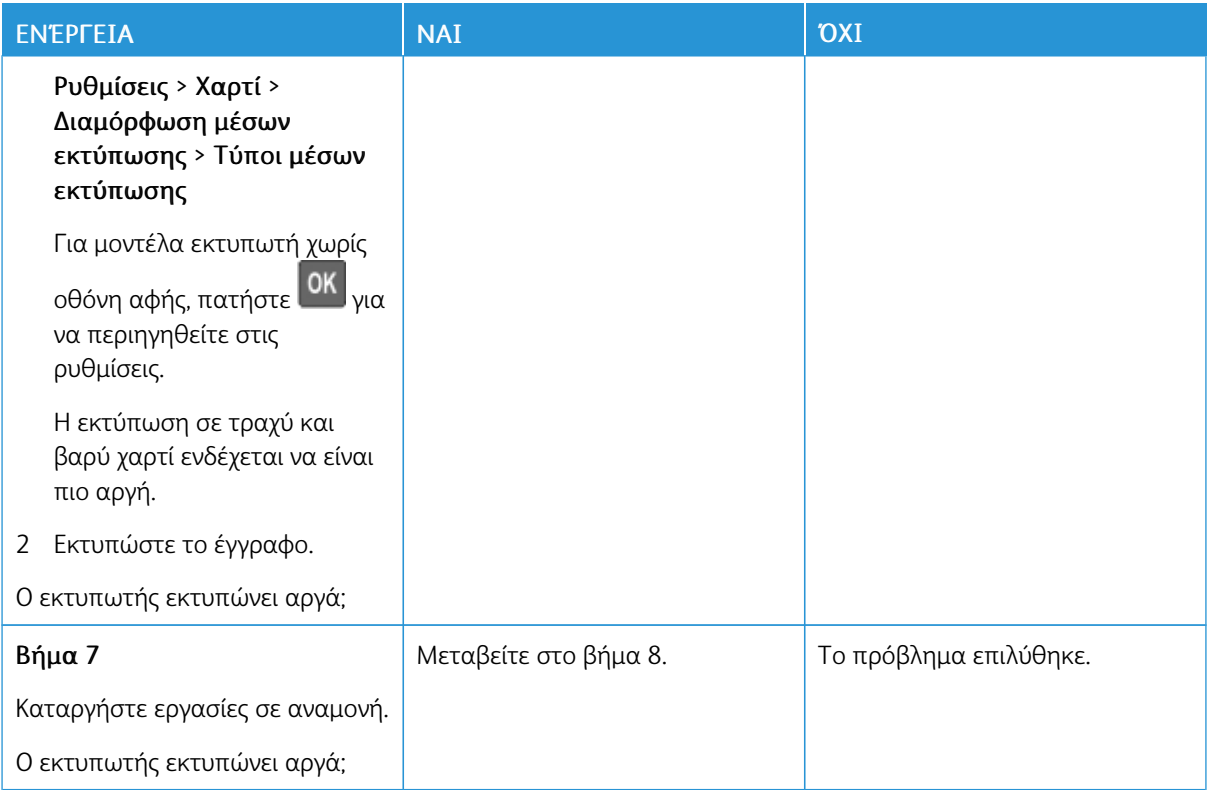

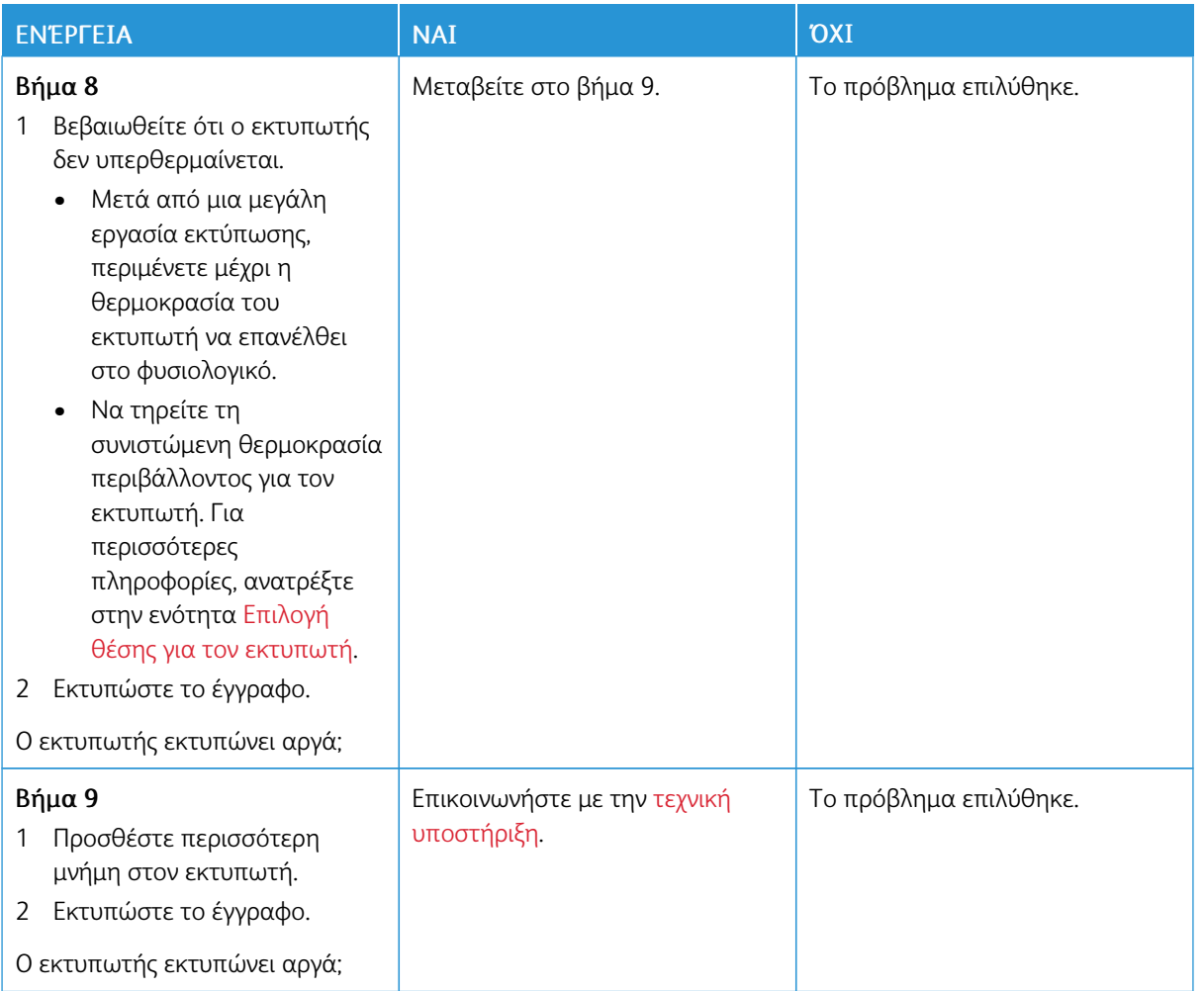

## **ΟΙ ΕΡΓΑΣΊΕΣ ΕΚΤΎΠΩΣΗΣ ΔΕΝ ΕΚΤΥΠΏΝΟΝΤΑΙ**

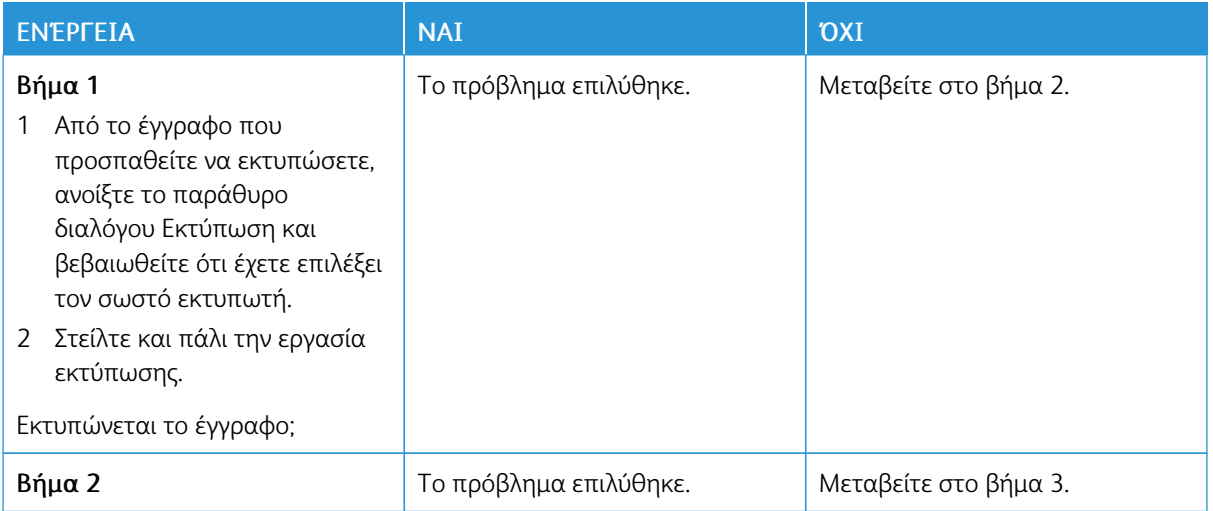

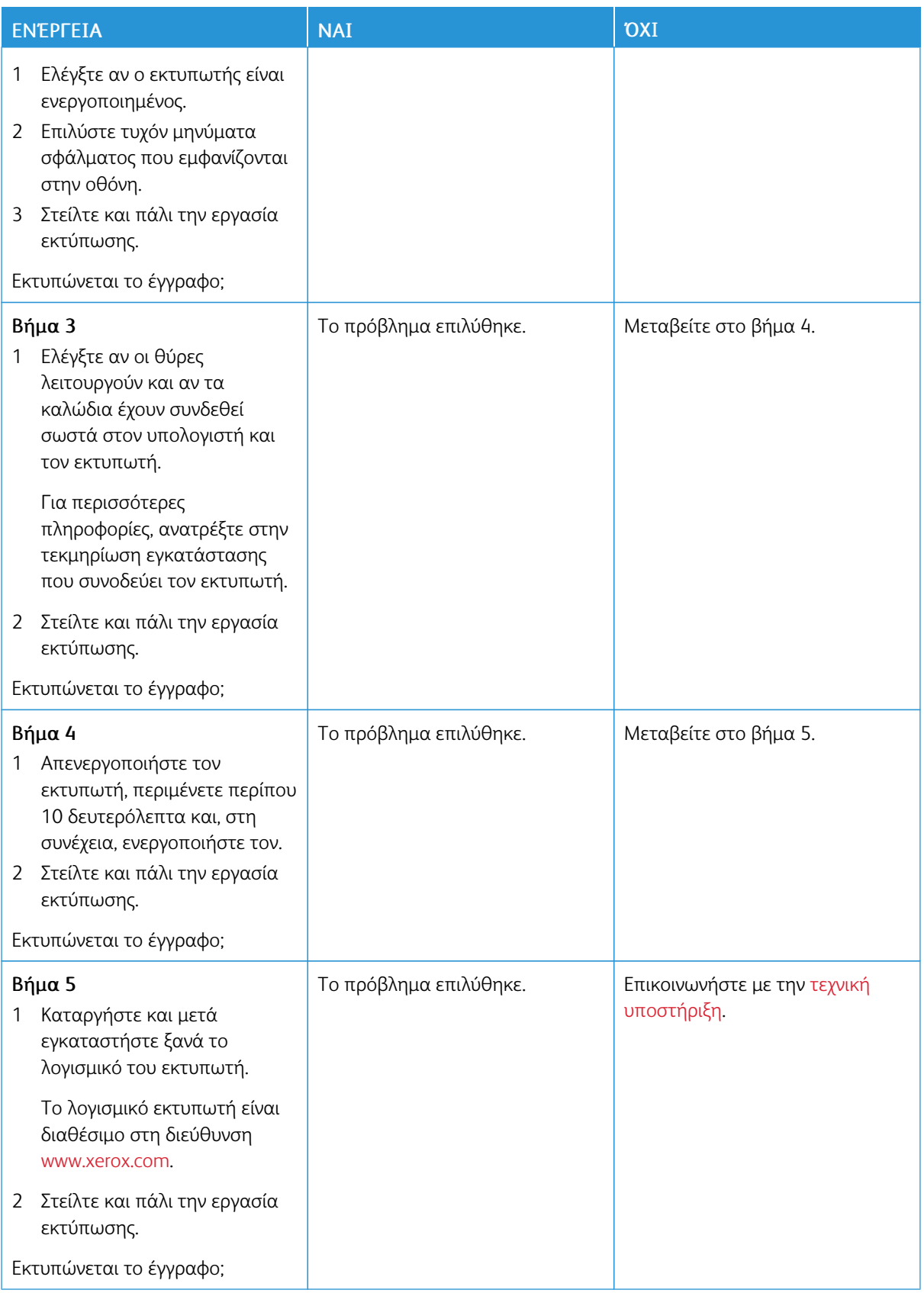

## **Ο ΕΚΤΥΠΩΤΉΣ ΔΕΝ ΑΠΟΚΡΊΝΕΤΑΙ**

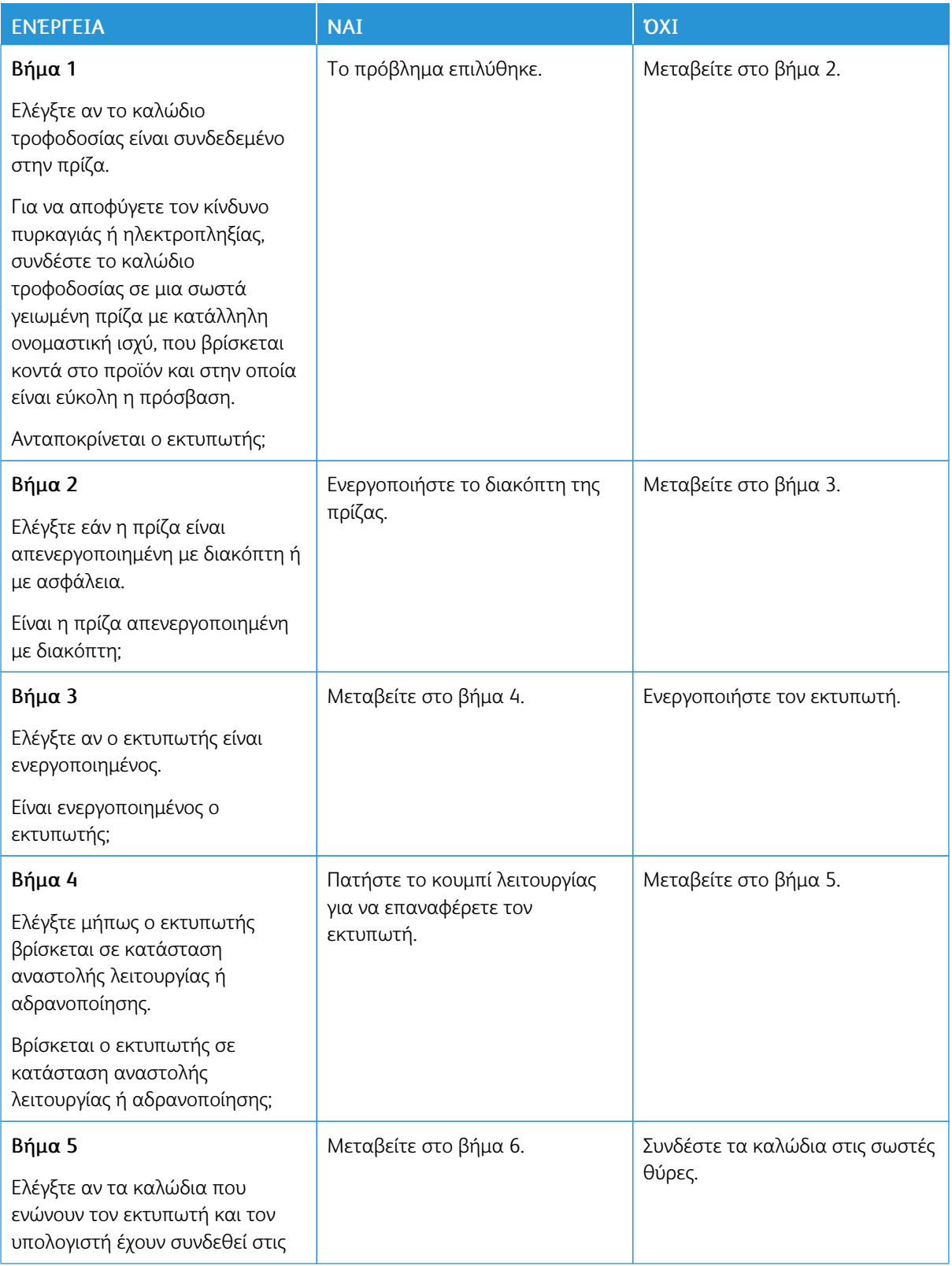

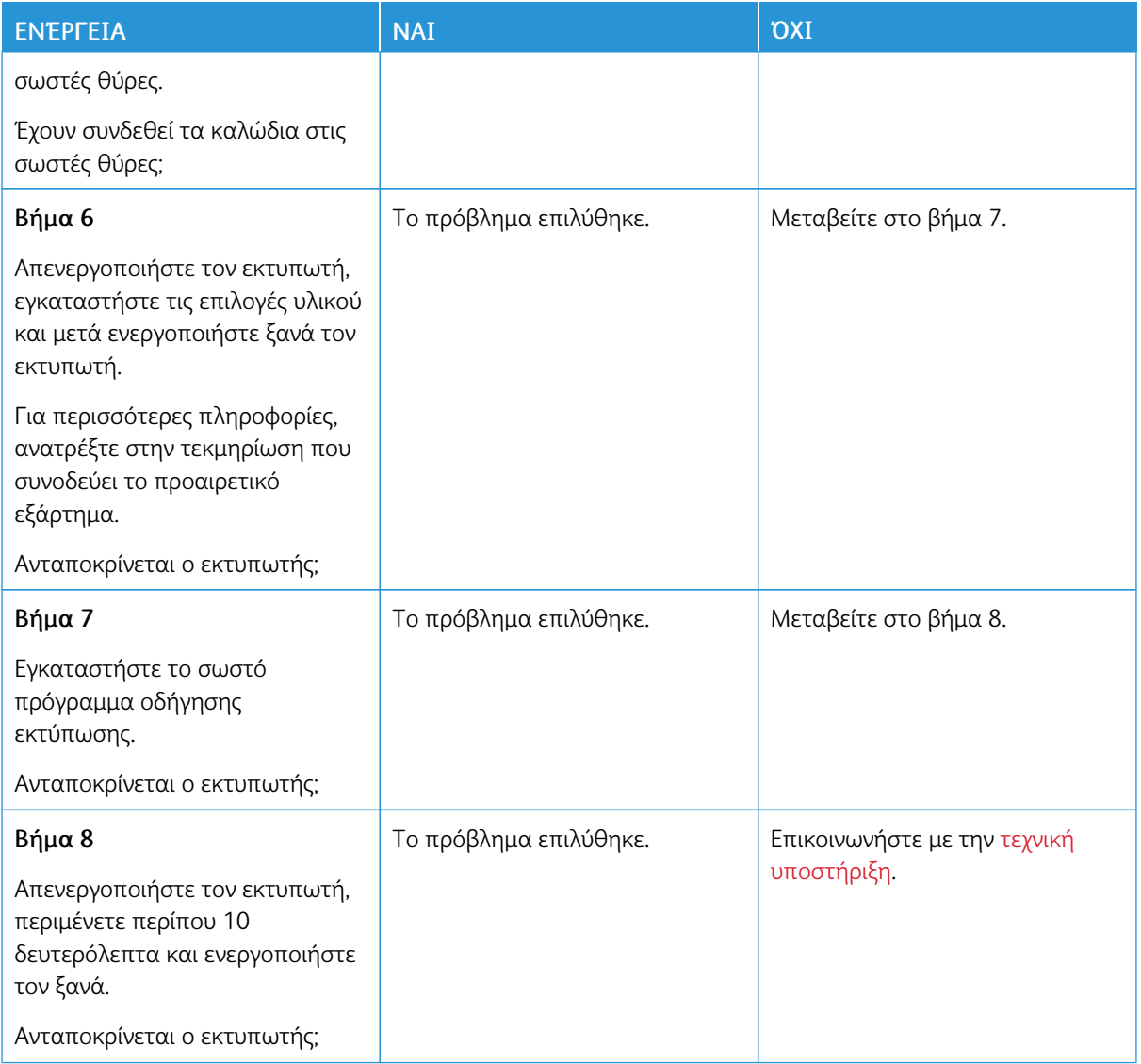

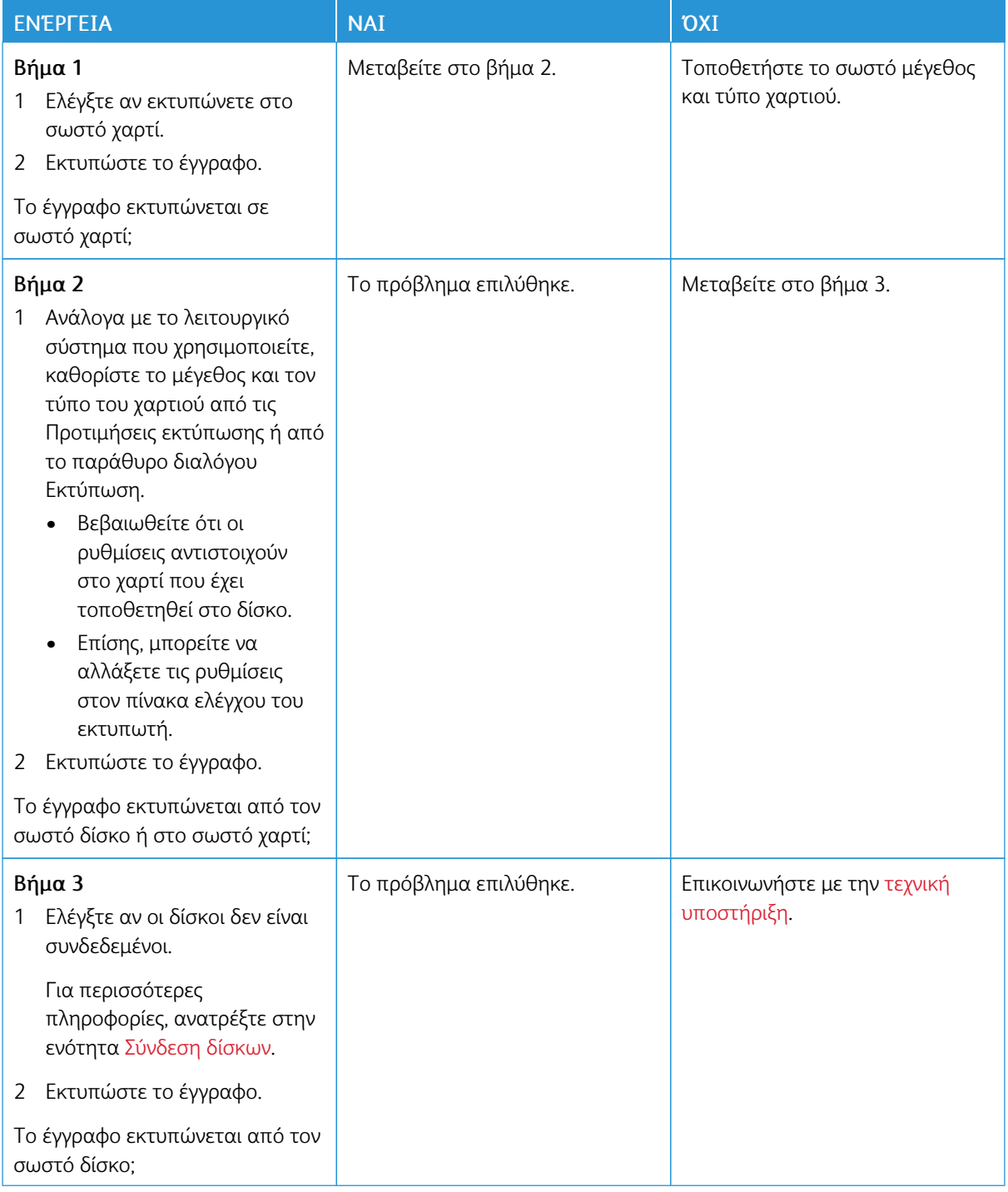

#### **Η ΕΡΓΑΣΊΑ ΕΚΤΥΠΏΝΕΤΑΙ ΑΠΌ ΛΆΘΟΣ ΔΊΣΚΟ Ή ΣΕ ΛΆΘΟΣ ΧΑΡΤΊ**

# Προβλήματα σύνδεσης δικτύου

## **ΔΕΝ ΕΊΝΑΙ ΔΥΝΑΤΌ ΤΟ ΆΝΟΙΓΜΑ ΤΟΥ EMBEDDED WEB SERVER**

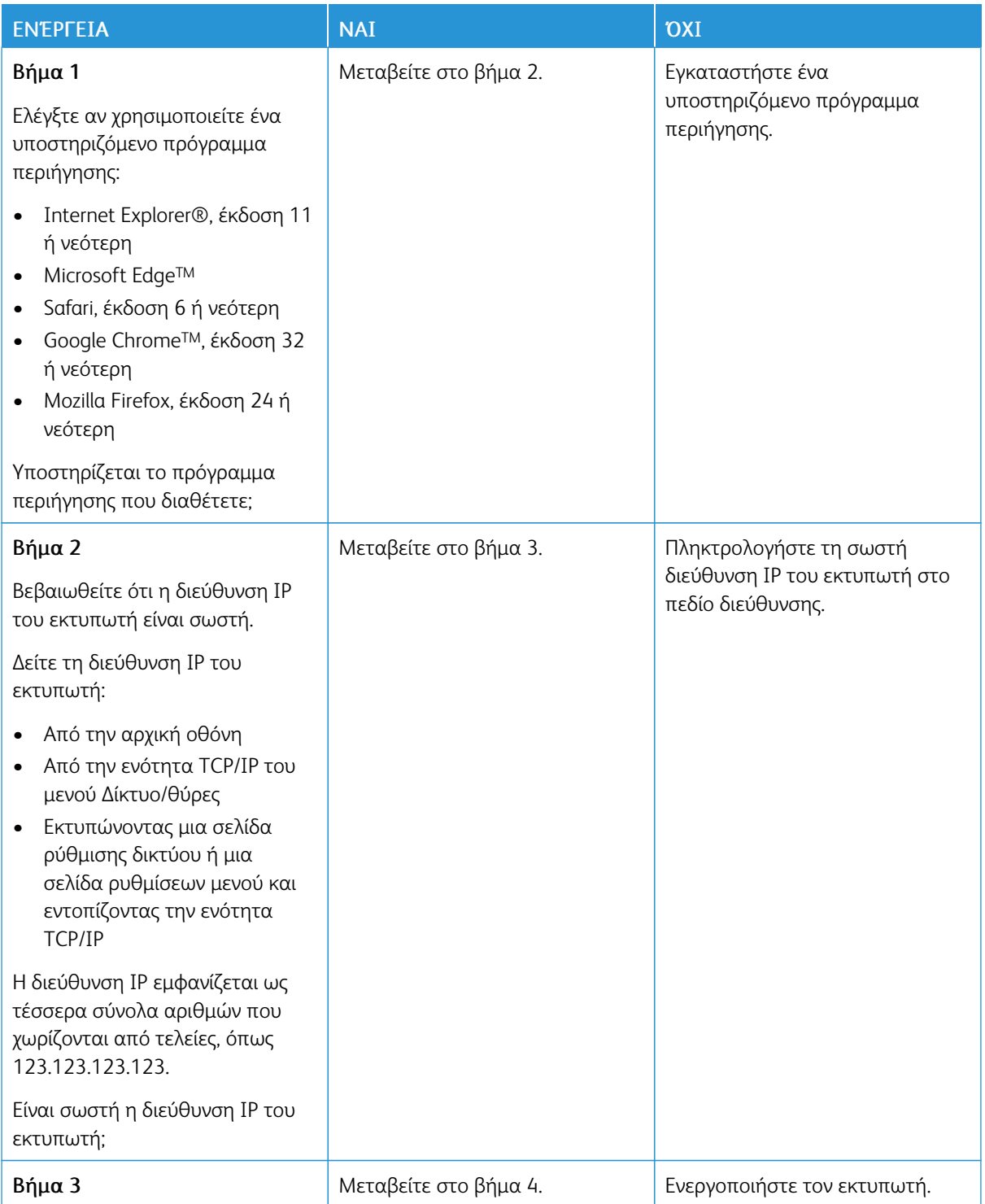

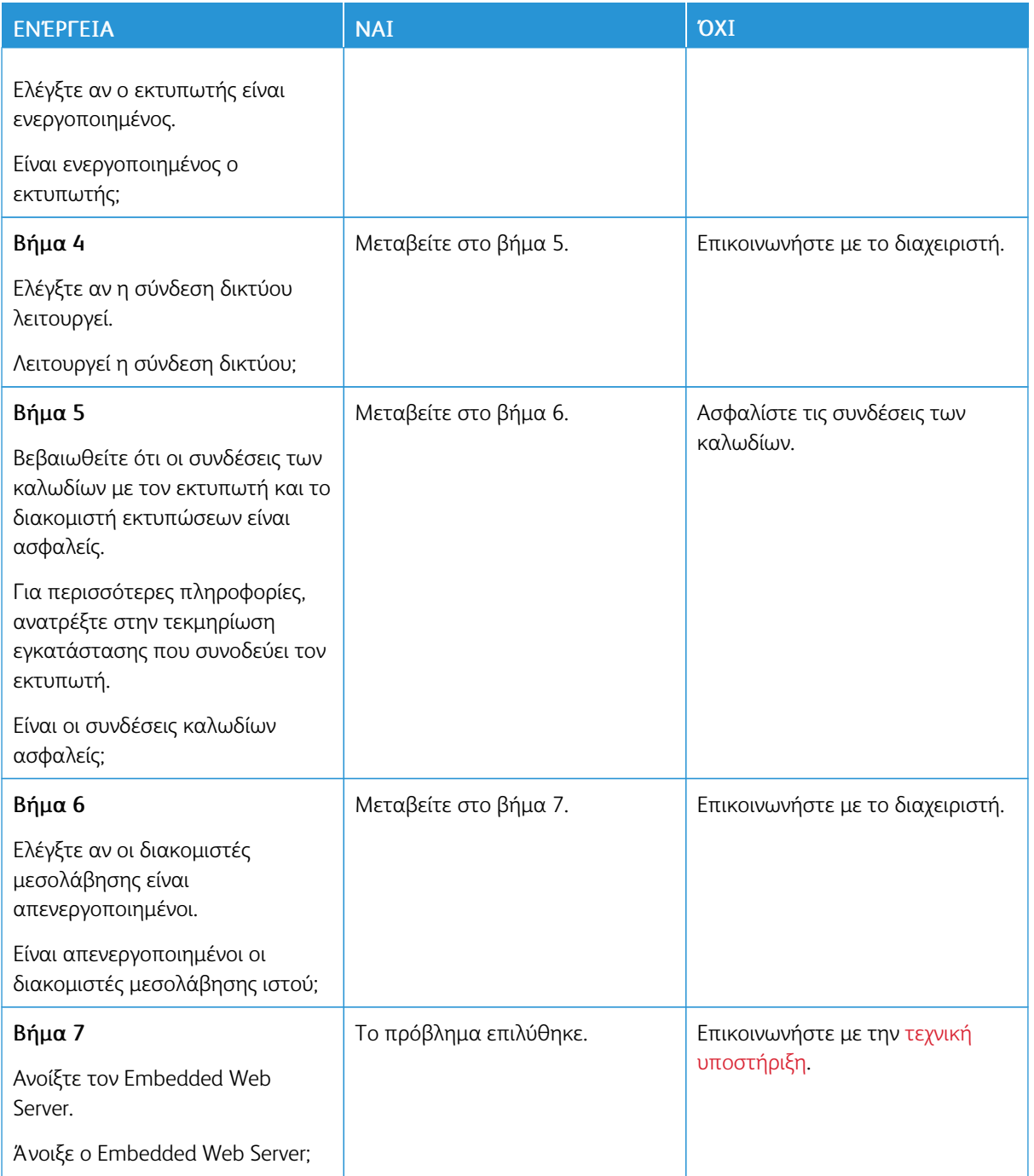

#### **ΑΔΥΝΑΜΊΑ ΑΝΆΓΝΩΣΗΣ ΜΟΝΆΔΑΣ FLASH**

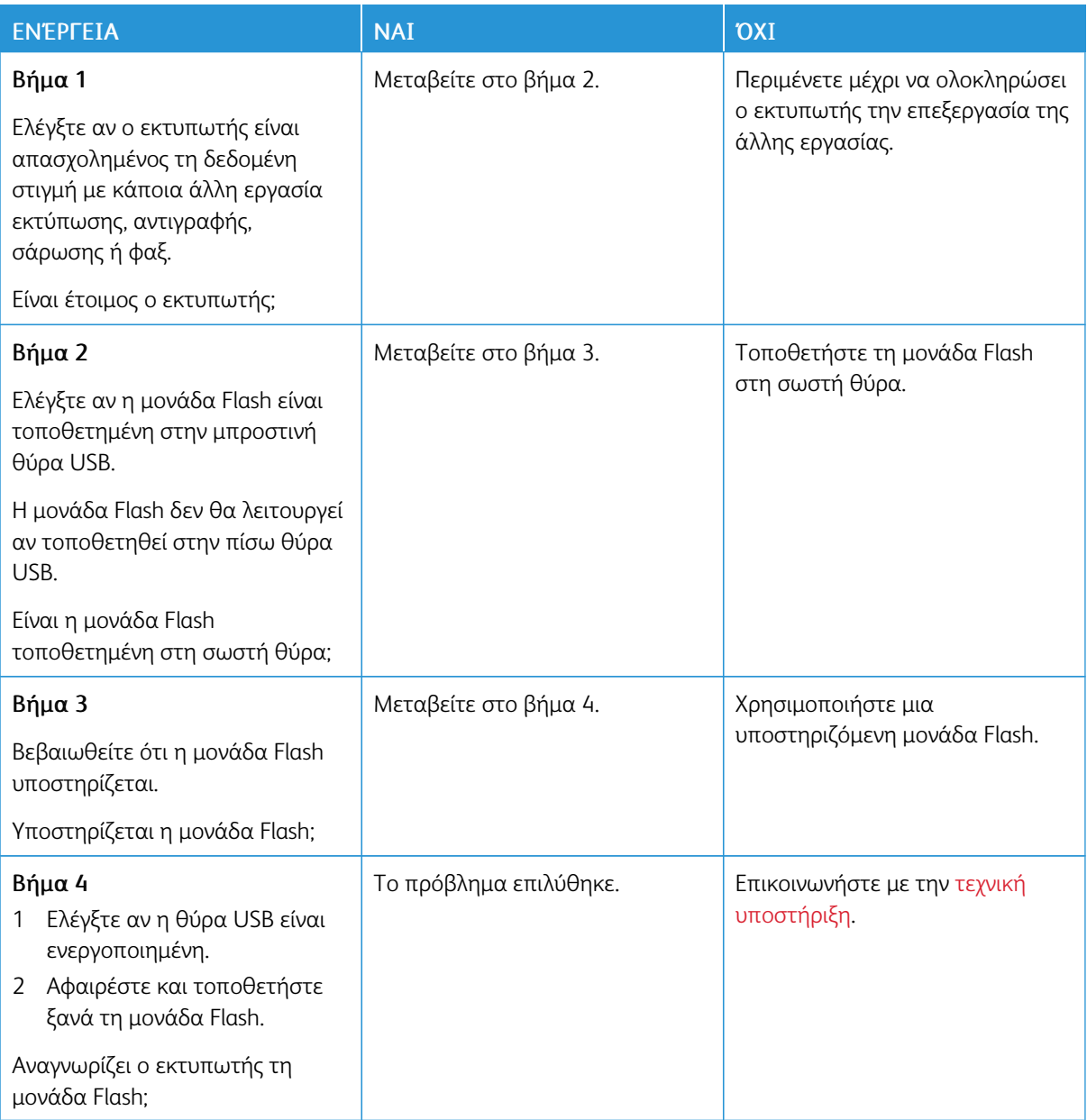

### **ΕΝΕΡΓΟΠΟΊΗΣΗ ΤΗΣ ΘΎΡΑΣ USB**

Από τον πίνακα ελέγχου, μεταβείτε στις επιλογές:

# Ρυθµίσεις > Δίκτυο/Θύρες > USB > Ενεργοποίηση θύρας USB

Για μοντέλα εκτυπωτή χωρίς οθόνη αφής, πατήστε <sup>0K</sup> για να περιηγηθείτε στις ρυθμίσεις.

#### **ΈΛΕΓΧΟΣ ΤΗΣ ΣΥΝΔΕΣΙΜΌΤΗΤΑΣ ΤΟΥ ΕΚΤΥΠΩΤΉ**

1. Εκτυπώστε τη σελίδα Ρύθμισης δικτύου.

Από τον πίνακα ελέγχου, μεταβείτε στις επιλογές:

#### Ρυθµίσεις > Αναφορές > Δίκτυο > Σελίδα ρύθµισης δικτύου

Για μοντέλα εκτυπωτή χωρίς οθόνη αφής, πατήστε <sup>ΟΚ</sup> για να περιηγηθείτε στις ρυθμίσεις.

2. Ελέγξτε την πρώτη ενότητα της σελίδας και επιβεβαιώστε ότι η κατάσταση είναι "σε σύνδεση".

Αν η κατάσταση είναι "εκτός σύνδεσης", το τοπικό δίκτυο LAN μπορεί να είναι ανενεργό ή το καλώδιο δικτύου μπορεί να μην είναι συνδεδεμένο ή να μην λειτουργεί σωστά. Επικοινωνήστε με τον διαχειριστή του δικτύου για βοήθεια.

## Προβλήματα με αναλώσιμα

#### **ΑΝΤΙΚΑΤΑΣΤΉΣΤΕ ΤΗΝ ΚΑΣΈΤΑ, ΑΣΥΜΦΩΝΊΑ ΠΕΡΙΟΧΉΣ ΕΚΤΥΠΩΤΉ**

Για να επιλύσετε αυτό το πρόβλημα, αγοράστε μια κασέτα που η περιοχή της να ταιριάζει με την περιοχή του εκτυπωτή ή μια κασέτα που να μπορεί να χρησιμοποιηθεί σε όλο τον κόσμο.

- Ο πρώτος αριθμός στο μήνυμα μετά το 42 αντιστοιχεί στην περιοχή του εκτυπωτή.
- Ο δεύτερος αριθμός στο μήνυμα μετά το 42 αντιστοιχεί στην περιοχή της κασέτας.

#### Πίνακας 8.1 Περιοχές εκτυπωτή και κασέτας γραφίτη

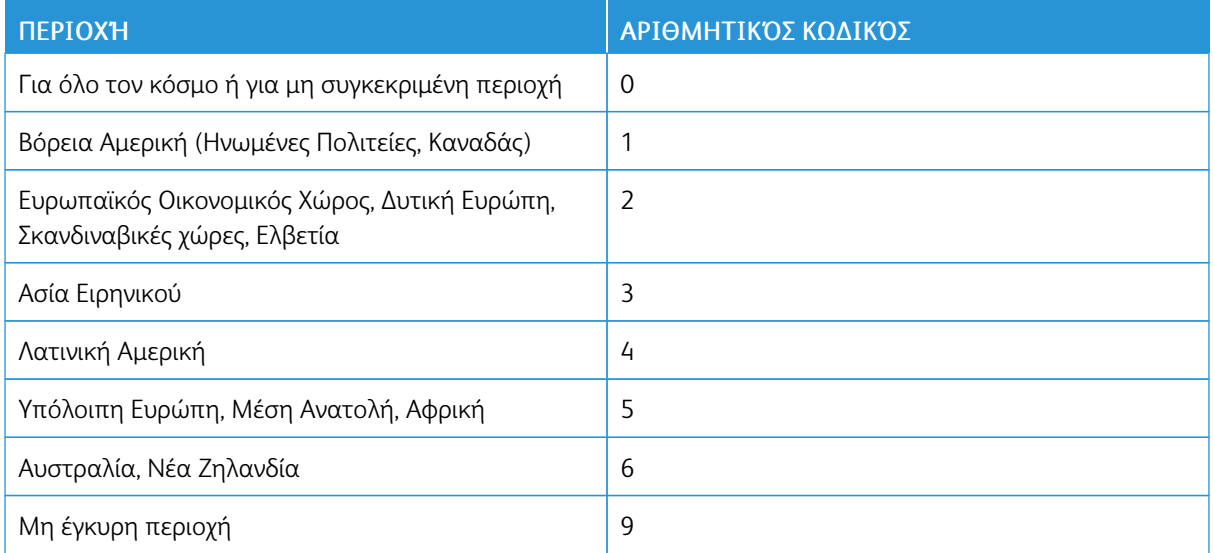

Σημείωση: Για να βρείτε τις ρυθμίσεις περιοχής του εκτυπωτή και της κασέτας γραφίτη, εκτυπώστε τις δοκιμαστικές σελίδες ποιότητας εκτύπωσης. Από τον πίνακα ελέγχου, μεταβείτε στις επιλογές: Ρυθµίσεις > Αντιµετώπιση προβληµάτων > Δοκιµαστικές σελίδες ποιότητας εκτύπωσης.

#### **ΕΞΑΡΤΉΜΑΤΑ ΚΑΙ ΑΝΑΛΏΣΙΜΑ ΕΚΤΌΣ XEROX**

Ο εκτυπωτής εντόπισε ένα εξάρτημα ή αναλώσιμο που δεν είναι Xerox.

O εκτυπωτής Xerox έχει σχεδιαστεί για να λειτουργεί καλύτερα με αυθεντικά αναλώσιμα και εξαρτήματα Xerox. Η χρήση εξαρτημάτων ή αναλώσιμων τρίτων μπορεί να επηρεάσει την απόδοση, την αξιοπιστία, τη διάρκεια ζωής, καθώς και τα εξαρτήματα της μονάδας απεικόνισης του εκτυπωτή.

Όλες οι ενδείξεις διάρκειας ζωής έχουν σχεδιαστεί για να λειτουργούν με εξαρτήματα και αναλώσιμα της Xerox. Η χρήση εξαρτημάτων ή αναλώσιμων τρίτων μπορεί να έχει μη αναμενόμενα αποτελέσματα. Η χρήση ενός εξαρτήματος της μονάδας απεικόνισης μετά το τέλος της διάρκειας ζωής του μπορεί να καταστρέψει τον εκτυπωτή Xerox ή άλλα σχετικά εξαρτήματα.

Προειδοποίηση: Η χρήση αναλώσιμων ή εξαρτημάτων τρίτων μπορεί να επηρεάσει την κάλυψη που παρέχει η εγγύηση. Η εγγύηση δεν καλύπτει τις καταστροφές που προκαλούνται από τη χρήση αναλώσιμων ή εξαρτημάτων τρίτων.

Πατήστε ταυτόχρονα τα X και OK για 15 δευτερόλεπτα, προκειμένου να αποδεχτείτε όλους τους παραπάνω κινδύνους και να χρησιμοποιήσετε μη αυθεντικά αναλώσιμα στον εκτυπωτή.

Εάν δεν θέλετε να αποδεχτείτε αυτούς τους κινδύνους, αφαιρέστε το αναλώσιμο ή το εξάρτημα τρίτου από τον εκτυπωτή και τοποθετήστε ένα αυθεντικό αναλώσιμο ή εξάρτημα της Xerox. Για περισσότερες πληροφορίες, ανατρέξτε στην ενότητα Χρήση [γνήσιων](#page-171-0) αναλώσιμων και εξαρτημάτων της Xerox.

# Προβλήματα επιλογών υλικού

## **ΔΕΝ ΕΊΝΑΙ ΔΥΝΑΤΌΣ Ο ΕΝΤΟΠΙΣΜΌΣ ΕΣΩΤΕΡΙΚΟΎ ΠΡΌΣΘΕΤΟΥ ΕΞΑΡΤΉΜΑΤΟΣ**

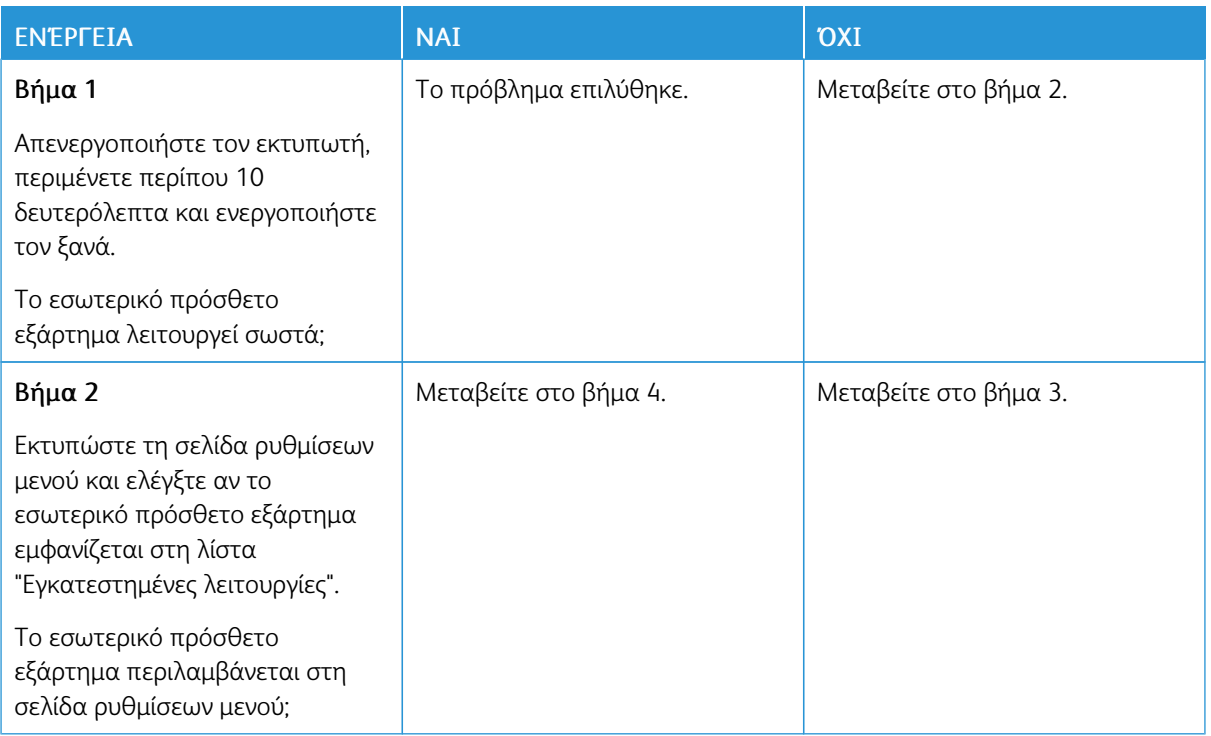

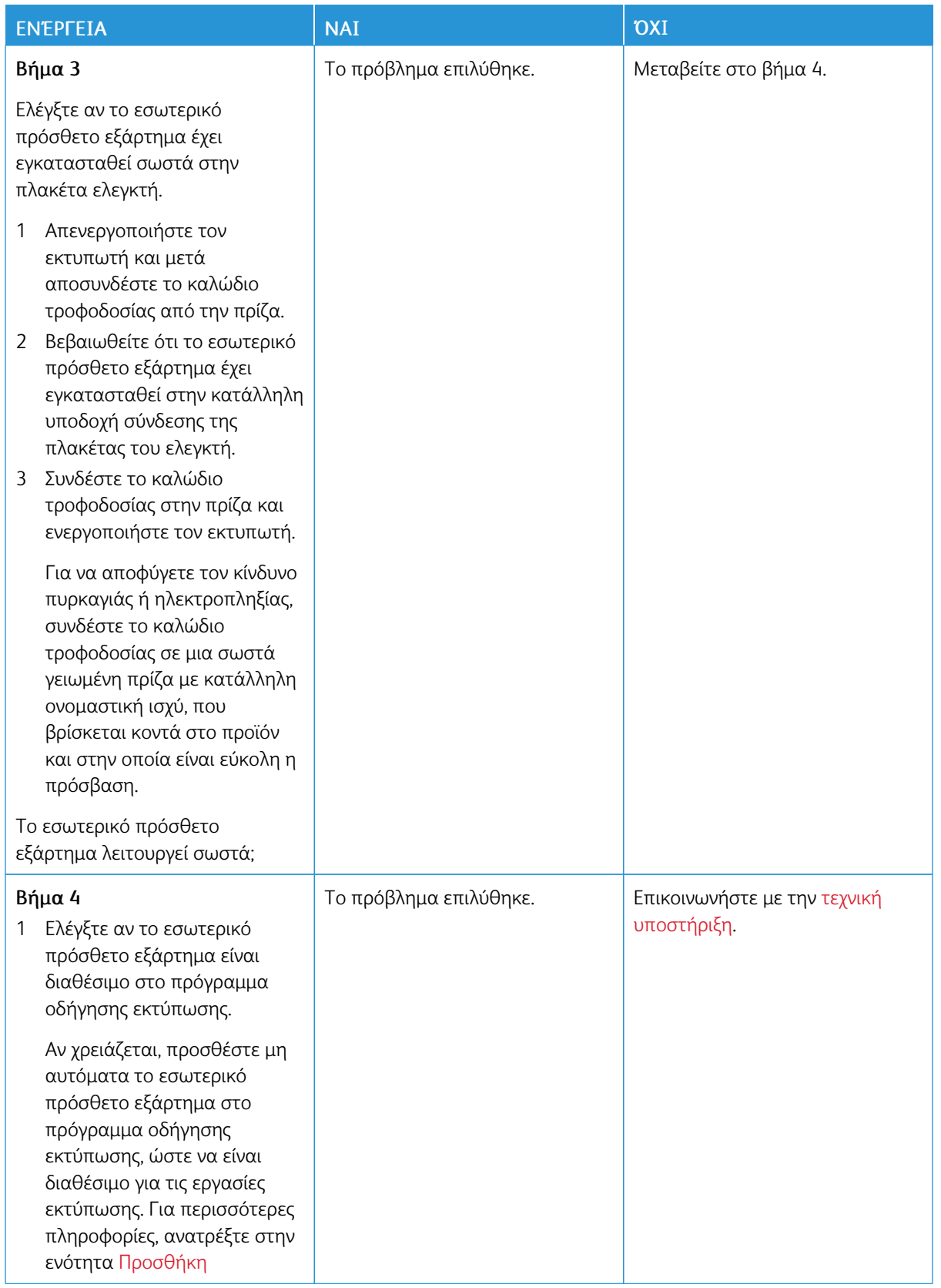

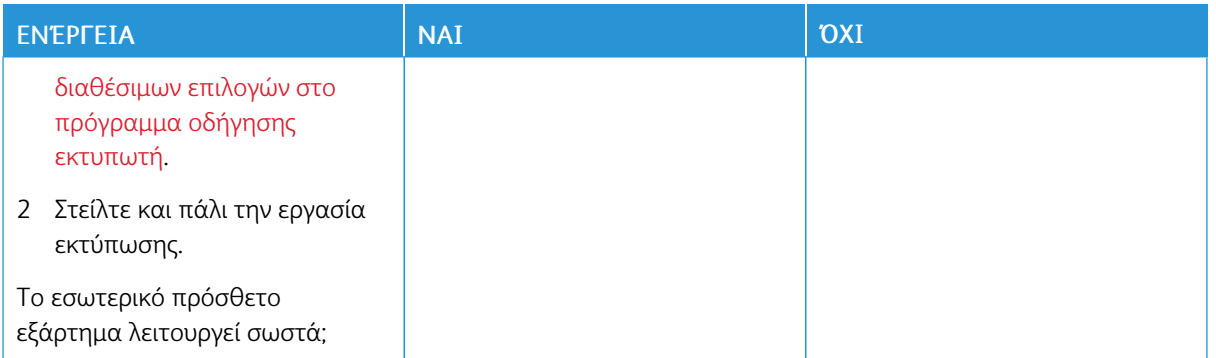

#### **ΕΝΤΟΠΊΣΤΗΚΕ ΕΛΑΤΤΩΜΑΤΙΚΉ ΜΝΉΜΗ FLASH**

Εφαρμόστε μία ή περισσότερες από τις εξής λύσεις:

- Αντικαταστήστε την ελαττωματική μνήμη Flash.
- Στον πίνακα ελέγχου του εκτυπωτή, επιλέξτε **Συνέχεια** για να διαγραφεί το μήνυμα και να συνεχίσετε την εκτύπωση.
- Ακυρώστε την τρέχουσα εργασία εκτύπωσης.

#### **ΑΝΕΠΑΡΚΉΣ ΧΏΡΟΣ ΣΤΗ ΜΝΉΜΗ FLASH ΓΙΑ ΤΟΥΣ ΠΌΡΟΥΣ**

Εφαρμόστε μία ή περισσότερες από τις εξής λύσεις:

- Στον πίνακα ελέγχου του εκτυπωτή, επιλέξτε **Συνέχεια** για να διαγραφεί το μήνυμα και να συνεχίσετε την εκτύπωση.
- Διαγράψτε γραμματοσειρές, μακροεντολές και άλλα δεδομένα που έχουν αποθηκευτεί στη μνήμη Flash.
- Εγκαταστήστε μια μνήμη Flash με μεγαλύτερη χωρητικότητα.
- •

 $\mathscr{O}$ 

Σημείωση: Οι γραμματοσειρές και οι μακροεντολές που κατεβάσατε, χωρίς να τις έχετε αποθηκεύσει στη μνήμη Flash, διαγράφονται.

#### **ΕΝΤΟΠΊΣΤΗΚΕ ΜΗ ΜΟΡΦΟΠΟΙΗΜΈΝΗ ΜΝΉΜΗ FLASH**

Εφαρμόστε μία ή περισσότερες από τις εξής λύσεις:

- Στον πίνακα ελέγχου, επιλέξτε Συνέχεια για να διακοπεί η ανασυγκρότηση και να συνεχίσετε την εκτύπωση.
- Διαμορφώστε τη μνήμη Flash.

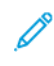

Σημείωση: Αν το μήνυμα σφάλματος παραμένει, μπορεί να είναι ελαττωματική η μνήμη Flash και να πρέπει να αντικατασταθεί.

## Αποκατάσταση εμπλοκών

#### **ΑΠΟΦΥΓΉ ΕΜΠΛΟΚΏΝ**

#### **Σωστή τοποθέτηση του χαρτιού**

• Βεβαιωθείτε ότι το χαρτί βρίσκεται σε επίπεδη θέση μέσα στο δίσκο.

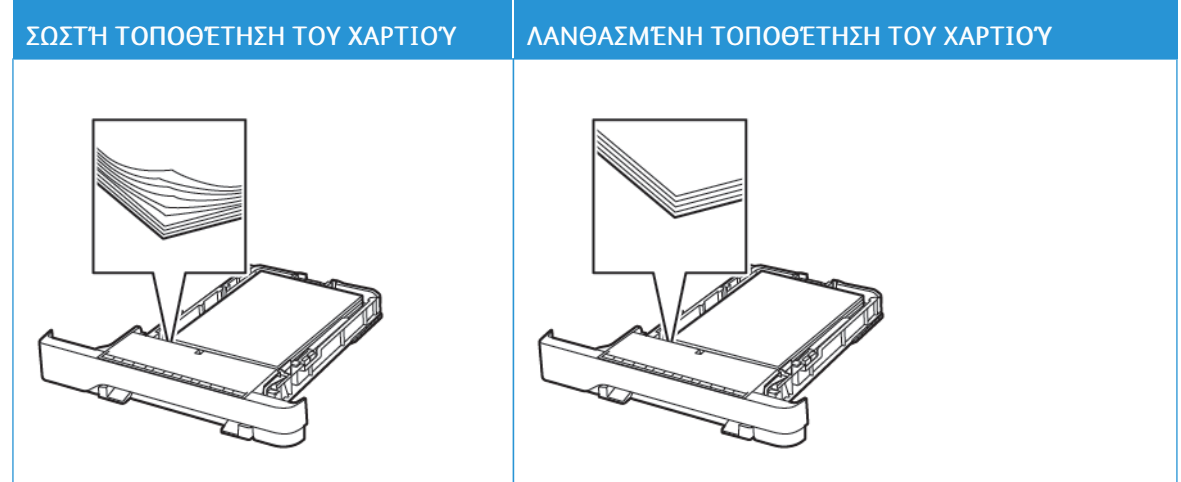

- Μην τοποθετείτε και μην αφαιρείτε το δίσκο ενώ η διαδικασία εκτύπωσης βρίσκεται σε εξέλιξη.
- Μην τοποθετείτε υπερβολική ποσότητα χαρτιού. Βεβαιωθείτε ότι το ύψος της στοίβας βρίσκεται κάτω από την ένδειξη μέγιστου γεμίσματος χαρτιού.
- Μην σύρετε το χαρτί μέσα στο δίσκο. Τοποθετήστε το χαρτί στο δίσκο, όπως φαίνεται στο σχήμα.

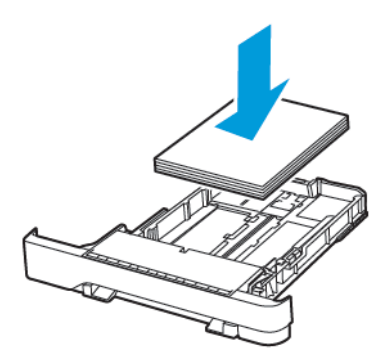

- Βεβαιωθείτε ότι οι οδηγοί χαρτιού έχουν τοποθετηθεί σωστά και ότι δεν πιέζουν το χαρτί ή τους φακέλους.
- Μετά την τοποθέτηση χαρτιού, σπρώξτε σταθερά το δίσκο στο εσωτερικό του εκτυπωτή.

#### **Χρήση συνιστώμενου χαρτιού**

- Χρησιμοποιήστε μόνο συνιστώμενο χαρτί ή ειδικά μέσα εκτύπωσης.
- Μην τοποθετείτε χαρτί που είναι τσαλακωμένο, ζαρωμένο, νοτισμένο, λυγισμένο ή κυρτωμένο.
- Λυγίστε, ξεφυλλίστε και ισιώστε τις άκρες του χαρτιού πριν το τοποθετήσετε.

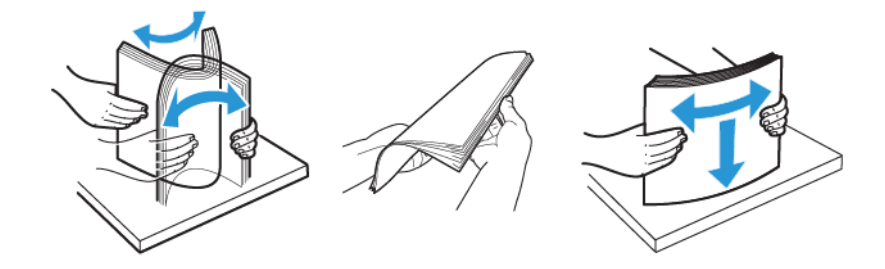

- Μην χρησιμοποιείτε χαρτί που έχει κοπεί με το χέρι.
- Μην αναμιγνύετε μεγέθη, βάρη και τύπους χαρτιού στον ίδιο δίσκο.
- Βεβαιωθείτε ότι έχετε ορίσει σωστά το μέγεθος και τον τύπο χαρτιού στον υπολογιστή ή στον πίνακα ελέγχου του εκτυπωτή.
- Αποθηκεύετε το χαρτί σύμφωνα με τις συστάσεις του κατασκευαστή.

#### **ΕΝΤΟΠΙΣΜΌΣ ΘΈΣΕΩΝ ΕΜΠΛΟΚΉΣ**

- Όταν η ρύθμιση Βοήθεια εμπλοκής έχει οριστεί σε Ναι, ο εκτυπωτής απελευθερώνει αυτόματα τις κενές σελίδες ή τις μερικώς εκτυπωμένες σελίδες μετά την αποκατάσταση μιας εμπλοκής. Ελέγξτε αν στο αποτέλεσμα της εκτύπωσης υπάρχουν κενές σελίδες.
- Όταν η ρύθμιση Αποκατάσταση εμπλοκής έχει οριστεί σε Ναι, ή Αυτόματη, ο εκτυπωτής επανεκτυπώνει τις μπλοκαρισμένες σελίδες.

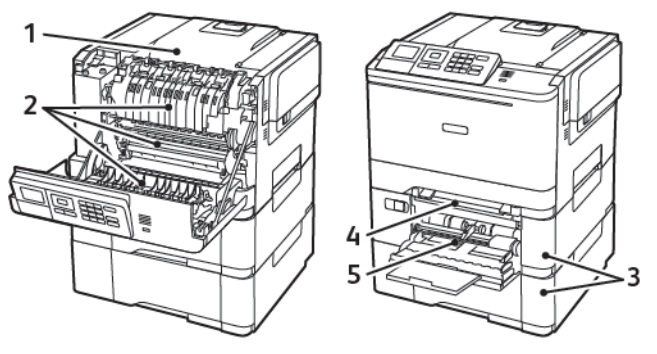

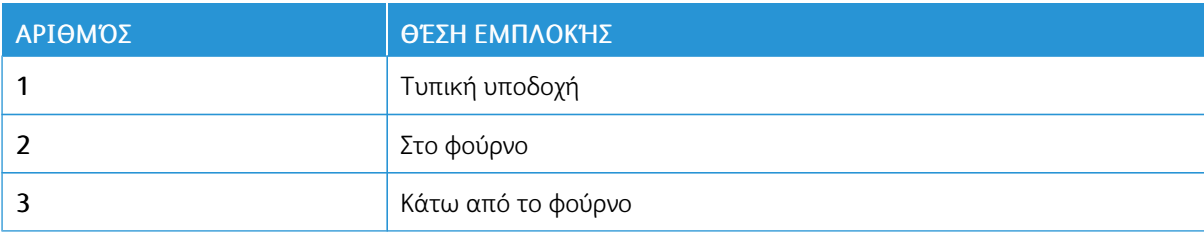

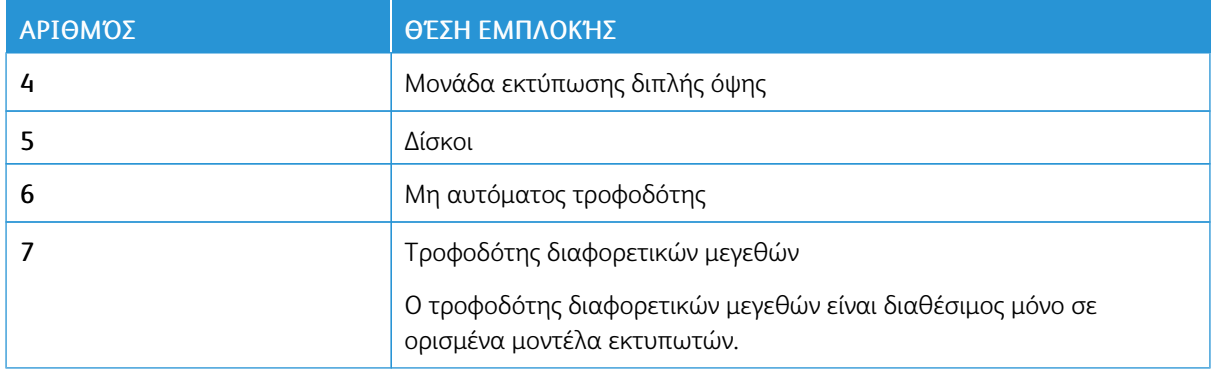

#### **ΕΜΠΛΟΚΉ ΧΑΡΤΙΟΎ ΣΤΟΥΣ ΔΊΣΚΟΥΣ**

1. Αφαιρέστε τον δίσκο.

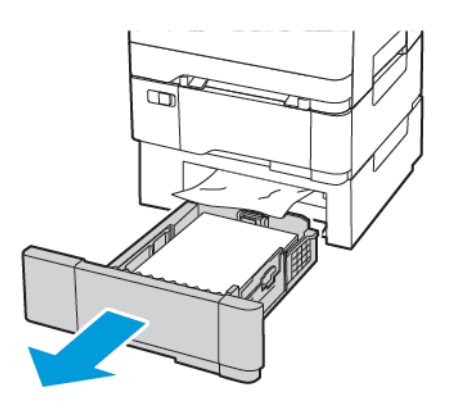

2. Αφαιρέστε το κολλημένο χαρτί.

Σημείωση: Βεβαιωθείτε ότι αφαιρέσατε όλα τα κομματάκια χαρτιού.

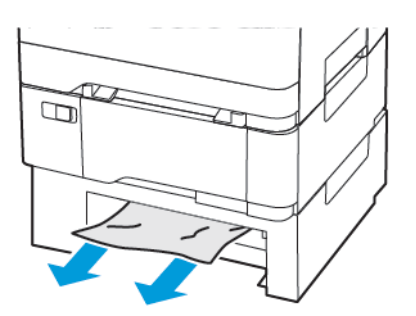

3. Τοποθετήστε τον δίσκο.

#### **Εμπλοκές χαρτιού στη θύρα A**

#### **Εμπλοκή χαρτιού στη μονάδα τήξης**

1. Ανοίξτε τη θύρα A.

ΠΡΟΣΟΧΗ—ΚΑΥΤΗ ΕΠΙΦΑΝΕΙΑ: Η θερμοκρασία στο εσωτερικό του εκτυπωτή μπορεί να είναι υψηλή. Για να ελαχιστοποιηθεί ο κίνδυνος τραυματισμού από τυχόν καυτά εξαρτήματα, αφήστε την επιφάνεια να κρυώσει πριν να την ακουμπήσετε.

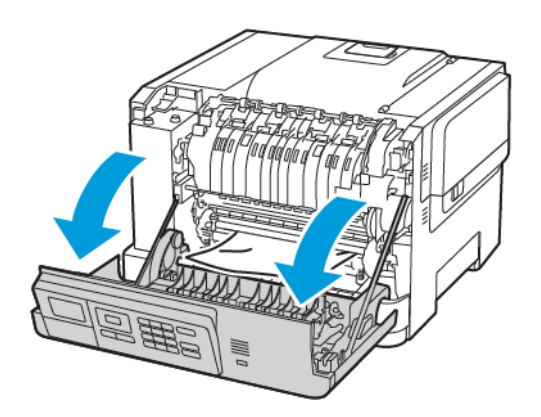

2. Αφαιρέστε το κολλημένο χαρτί.

Σημείωση: Βεβαιωθείτε ότι αφαιρέσατε όλα τα κομματάκια χαρτιού.

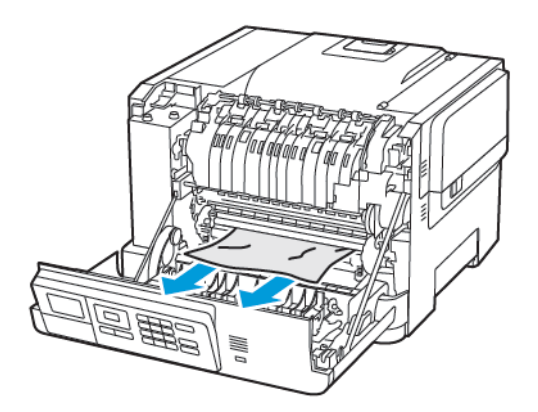

3. Ανοίξτε τη θύρα πρόσβασης της μονάδας τήξης και αφαιρέστε το μπλοκαρισμένο χαρτί.

Σημείωση: Βεβαιωθείτε ότι αφαιρέσατε όλα τα κομματάκια χαρτιού.

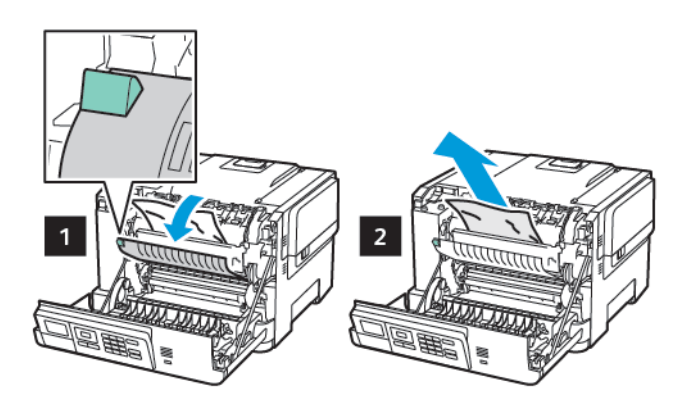

4. Κλείστε τη θύρα A.

#### **Εμπλοκή χαρτιού στη μονάδα εκτύπωσης διπλής όψης**

1. Ανοίξτε τη θύρα A.

ΠΡΟΣΟΧΗ—ΚΑΥΤΗ ΕΠΙΦΑΝΕΙΑ: Η θερμοκρασία στο εσωτερικό του εκτυπωτή μπορεί να είναι υψηλή. Για να ελαχιστοποιηθεί ο κίνδυνος τραυματισμού από τυχόν καυτά εξαρτήματα, αφήστε την επιφάνεια να κρυώσει πριν να την ακουμπήσετε.

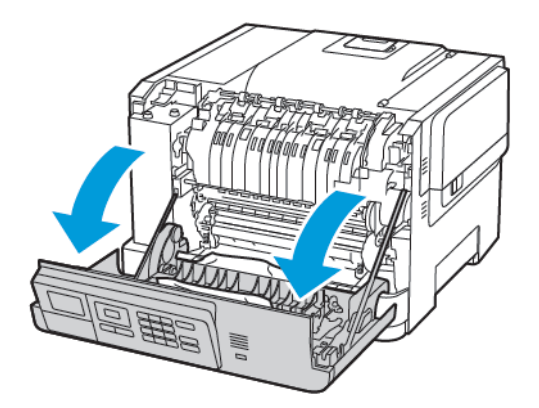

2. Αφαιρέστε το κολλημένο χαρτί.

Σημείωση: Βεβαιωθείτε ότι αφαιρέσατε όλα τα κομματάκια χαρτιού.

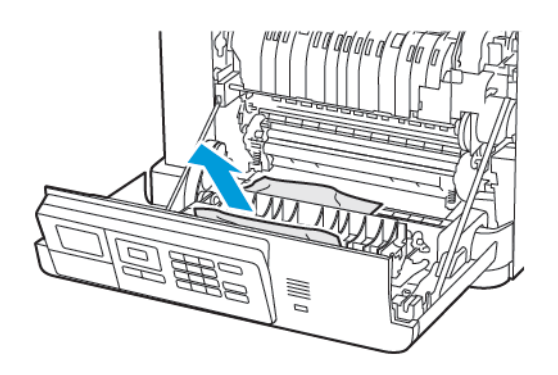

3. Κλείστε τη θύρα A.

### **ΕΜΠΛΟΚΉ ΧΑΡΤΙΟΎ ΣΤΟΝ ΒΑΣΙΚΌ ΔΊΣΚΟ**

Αφαιρέστε το κολλημένο χαρτί.

Σημείωση: Βεβαιωθείτε ότι αφαιρέσατε όλα τα κομματάκια χαρτιού.

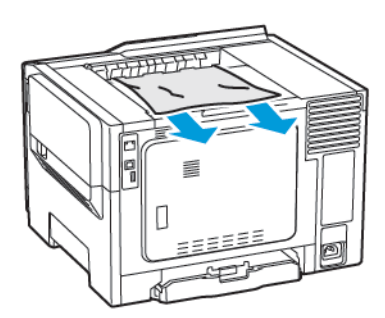

#### **ΕΜΠΛΟΚΉ ΧΑΡΤΙΟΎ ΣΤΟΝ ΤΡΟΦΟΔΌΤΗ ΔΙΑΦΟΡΕΤΙΚΏΝ ΜΕΓΕΘΏΝ**

Σημείωση: Ο τροφοδότης διαφορετικών μεγεθών είναι διαθέσιμος μόνο σε ορισμένα μοντέλα εκτυπωτών.

1. Αφαιρέστε το χαρτί από τον τροφοδότη διαφορετικών μεγεθών.

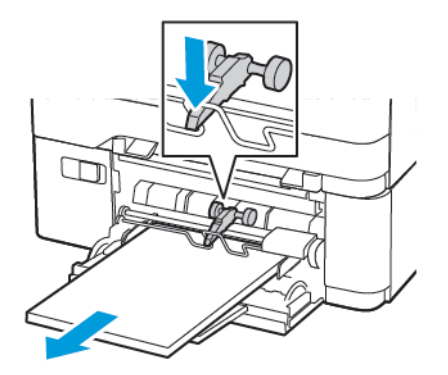

2. Αφαιρέστε το κολλημένο χαρτί.

Σημείωση: Βεβαιωθείτε ότι αφαιρέσατε όλα τα κομματάκια χαρτιού.

3. Λυγίστε, ξεφυλλίστε και ισιώστε τις άκρες του χαρτιού πριν το τοποθετήσετε.

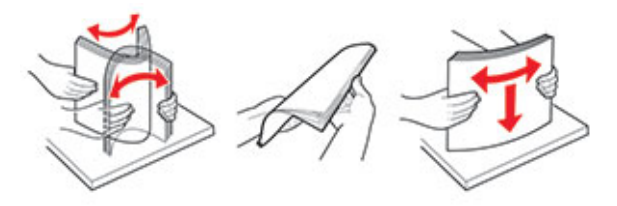

4. Επανατοποθετήστε το χαρτί.

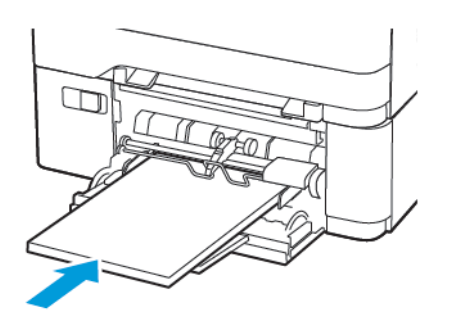

### **ΕΜΠΛΟΚΉ ΧΑΡΤΙΟΎ ΣΤΟΝ ΜΗ ΑΥΤΌΜΑΤΟ ΤΡΟΦΟΔΌΤΗ**

1. Αφαιρέστε τον δίσκο.

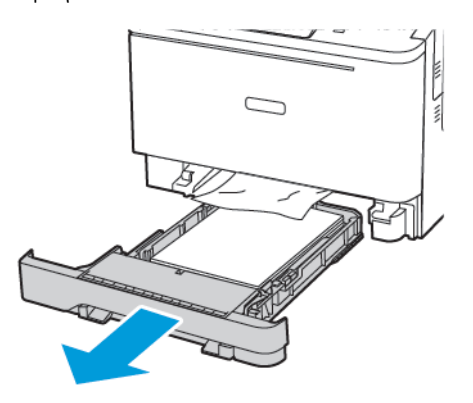

2. Αφαιρέστε το κολλημένο χαρτί.

 $\mathscr{O}$ Σημείωση: Βεβαιωθείτε ότι αφαιρέσατε όλα τα κομματάκια χαρτιού.

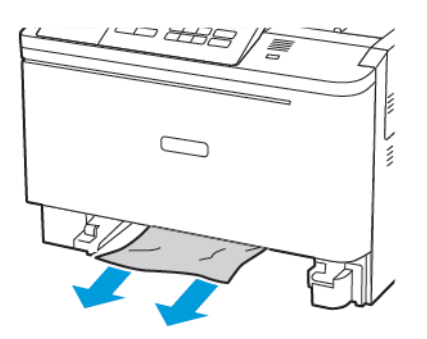

3. Τοποθετήστε τον δίσκο.

# Προβλήματα τροφοδοσίας χαρτιού

## **Ο ΦΆΚΕΛΟΣ ΣΦΡΑΓΊΖΕΤΑΙ ΚΑΤΆ ΤΗΝ ΕΚΤΎΠΩΣΗ**

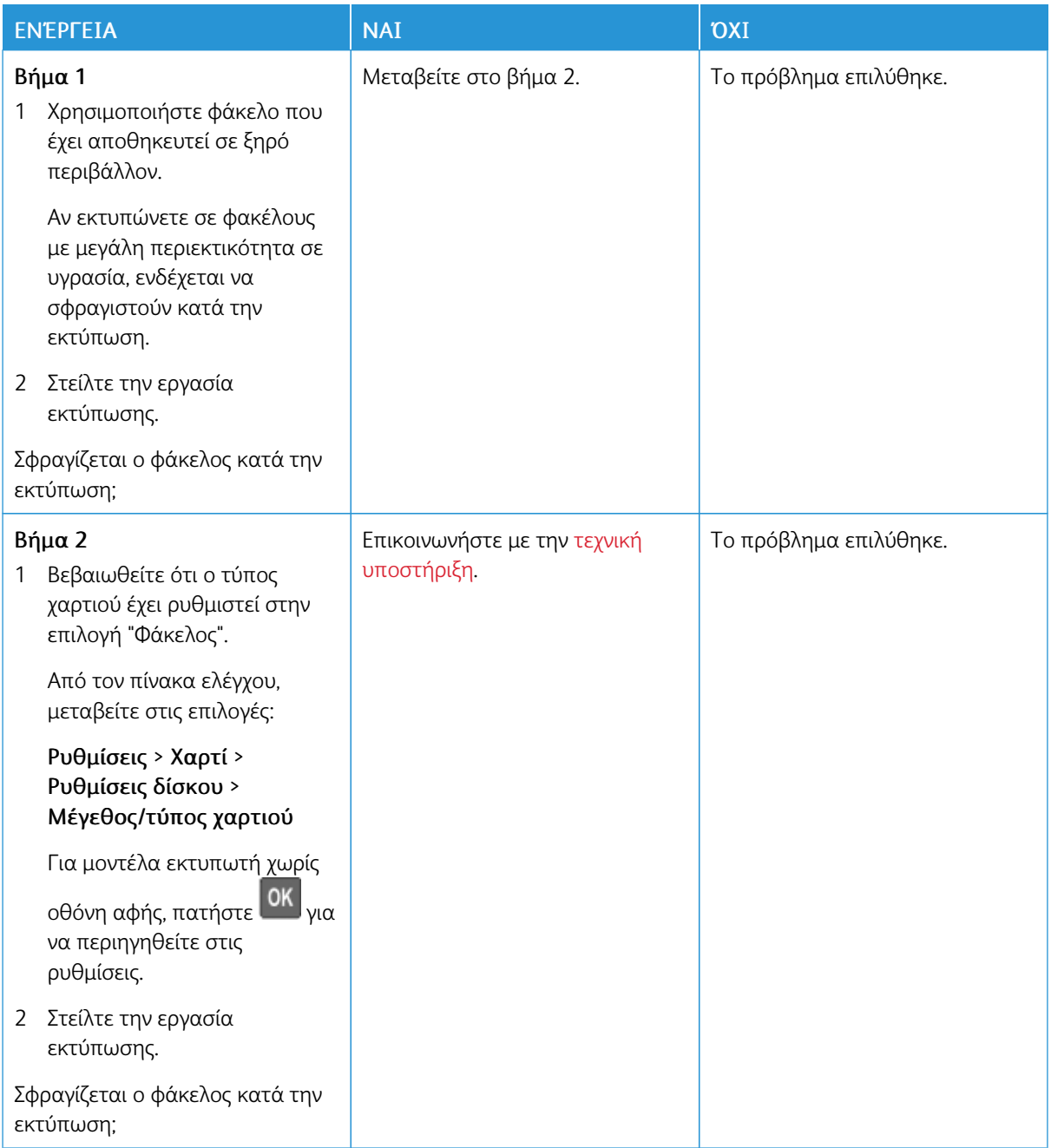

## **Η ΕΚΤΎΠΩΣΗ ΜΕ ΣΕΛΙΔΟΠΟΊΗΣΗ ΔΕΝ ΛΕΙΤΟΥΡΓΕΊ**

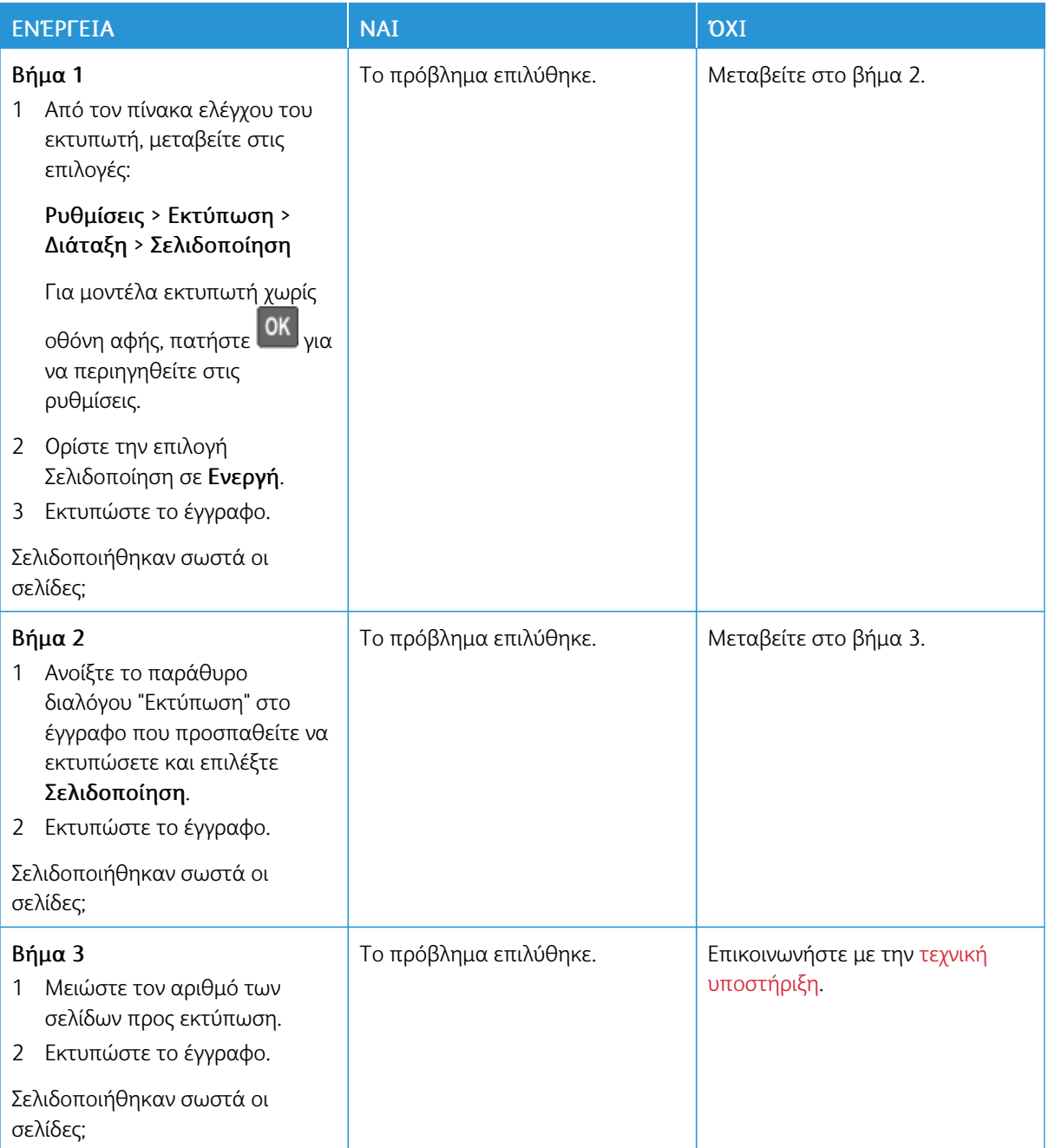

## **ΔΕΝ ΛΕΙΤΟΥΡΓΕΊ Η ΣΎΝΔΕΣΗ ΔΊΣΚΟΥ**

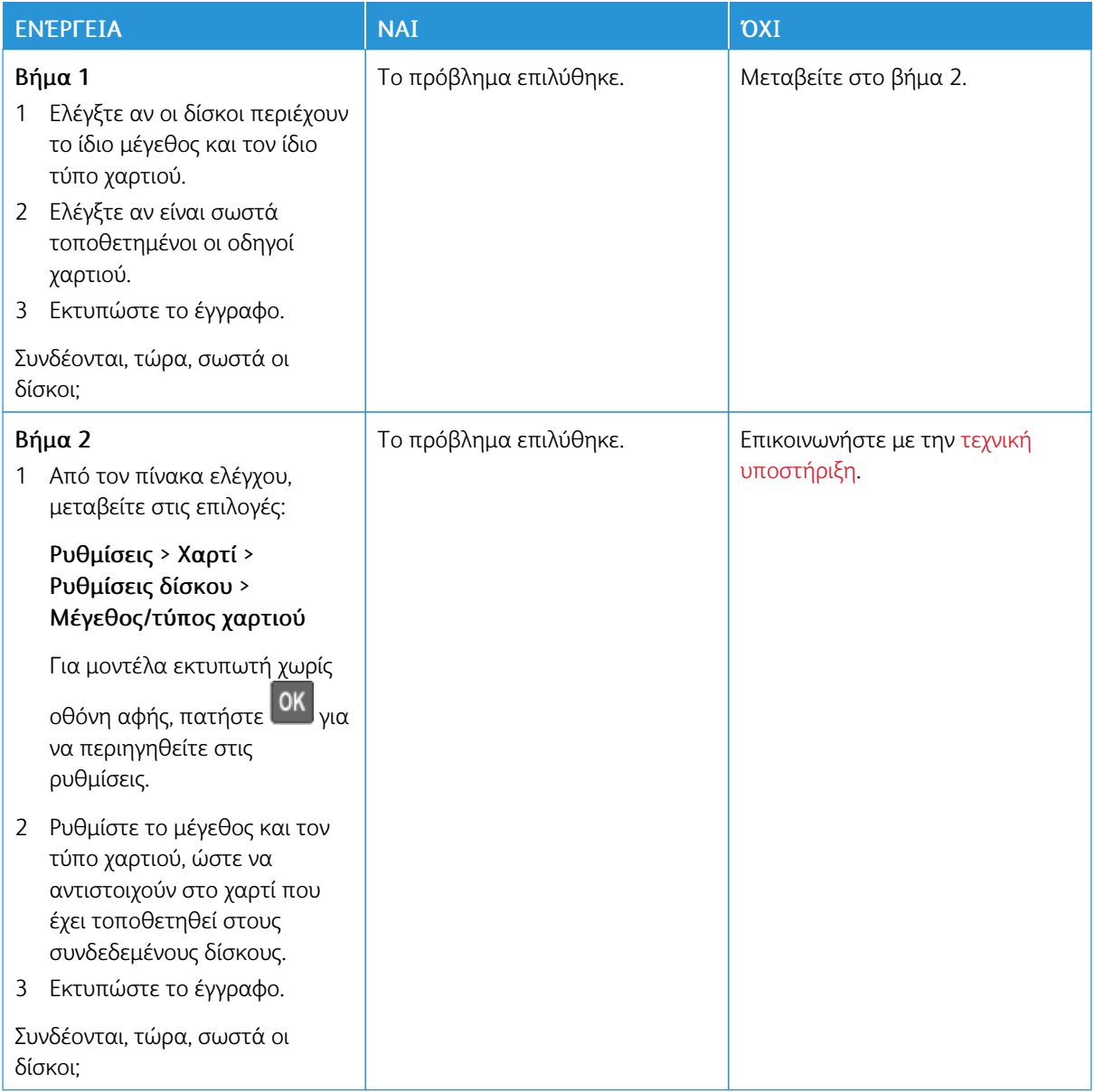

## **ΣΥΧΝΈΣ ΕΜΠΛΟΚΈΣ ΧΑΡΤΙΟΎ**

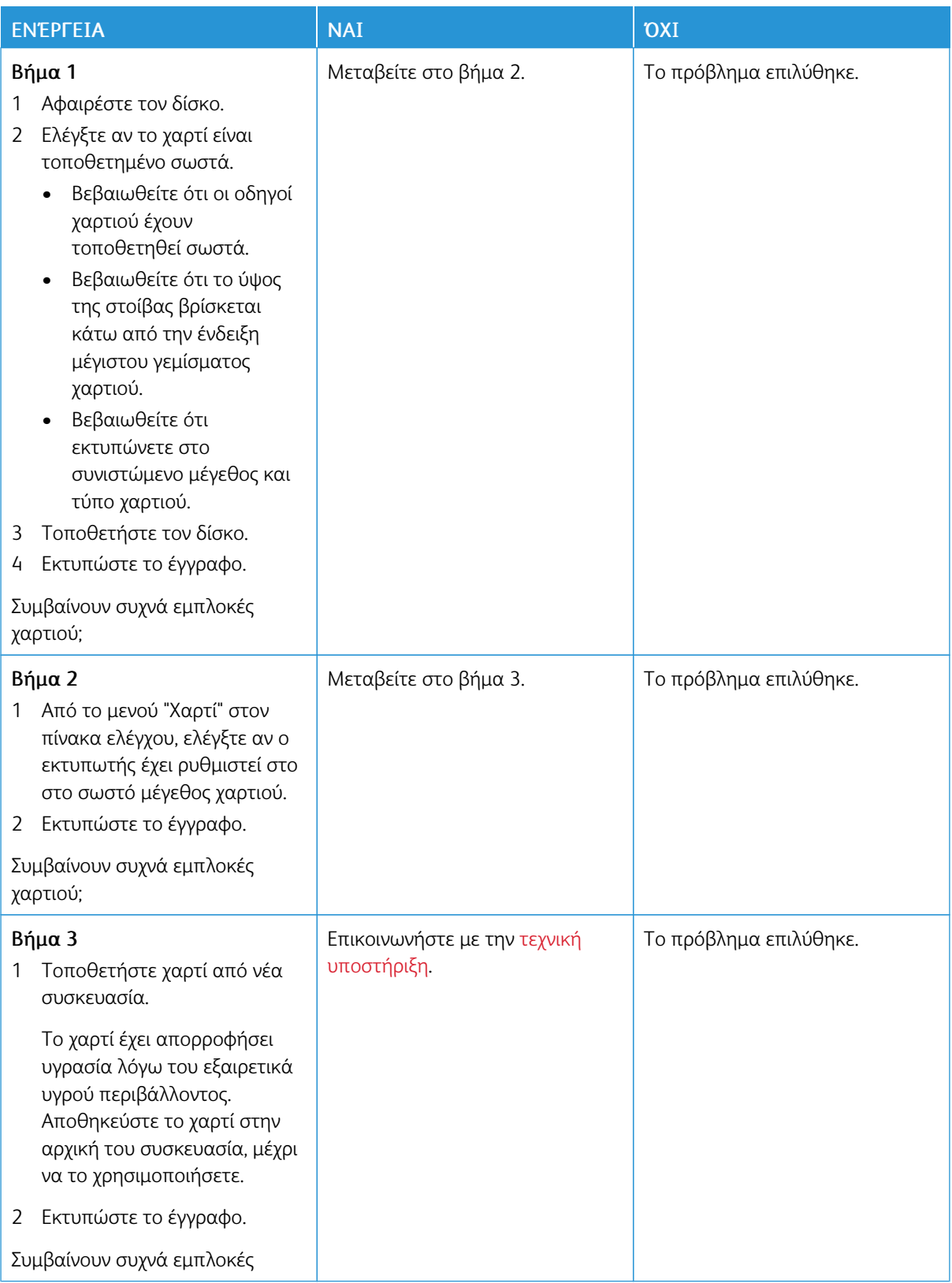

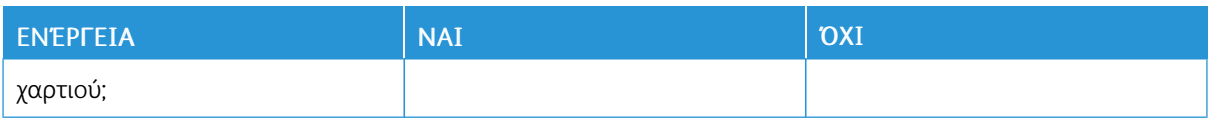

## **ΔΕΝ ΕΠΑΝΕΚΤΥΠΏΝΟΝΤΑΙ ΟΙ ΣΕΛΊΔΕΣ ΠΟΥ ΠΑΡΟΥΣΊΑΣΑΝ ΕΜΠΛΟΚΉ**

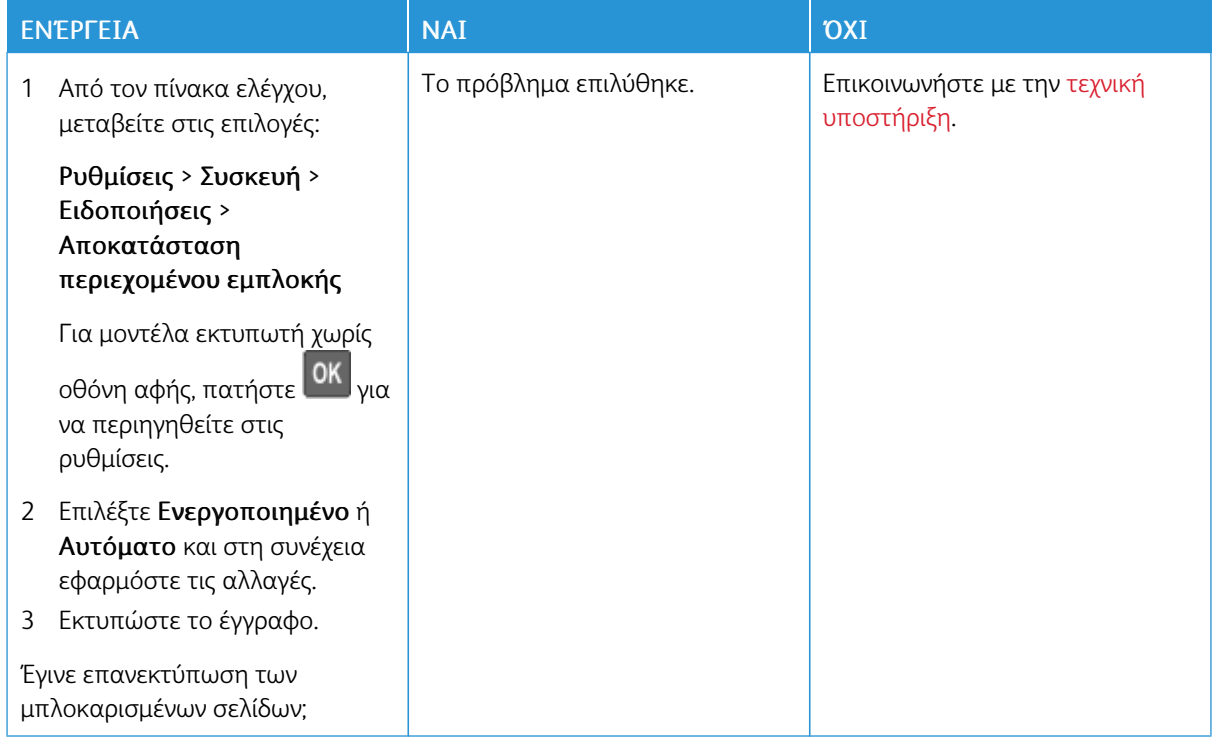

## Προβλήματα ποιότητας έγχρωμης εκτύπωσης

#### **ΠΡΟΣΑΡΜΟΓΉ ΣΚΟΥΡΌΤΗΤΑΣ ΓΡΑΦΊΤΗ**

1. Από τον πίνακα ελέγχου, μεταβείτε στις επιλογές:

#### Ρυθµίσεις > Εκτύπωση > Ποιότητα

Για μοντέλα εκτυπωτή χωρίς οθόνη αφής, πατήστε <sup>ΟΚ</sup> για να περιηγηθείτε στις ρυθμίσεις.

- 2. Στο μενού "Σκουρότητα", προσαρμόστε τη ρύθμιση.
- 3. Εφαρμόστε τις αλλαγές.

#### **ΤΡΟΠΟΠΟΊΗΣΗ ΤΩΝ ΧΡΩΜΆΤΩΝ ΣΤΟ ΕΚΤΥΠΩΜΈΝΟ ΑΝΤΊΓΡΑΦΟ**

Για μοντέλα εκτυπωτή χωρίς οθόνη αφής, πατήστε <sup>ΟΚ</sup> για να περιηγηθείτε στις ρυθμίσεις.

1. Από τον πίνακα ελέγχου, μεταβείτε στις επιλογές:

Ρυθµίσεις > Εκτύπωση > Ποιότητα > Σύνθετη απεικόνιση > Διόρθωση χρώµατος

2. Στο μενού Διόρθωση χρωμάτων, επιλέξτε Μη αυτόµατη > Περιεχόµενο διόρθωσης χρωµάτων.
3. Επιλέξτε την κατάλληλη ρύθμιση μετατροπής χρώματος.

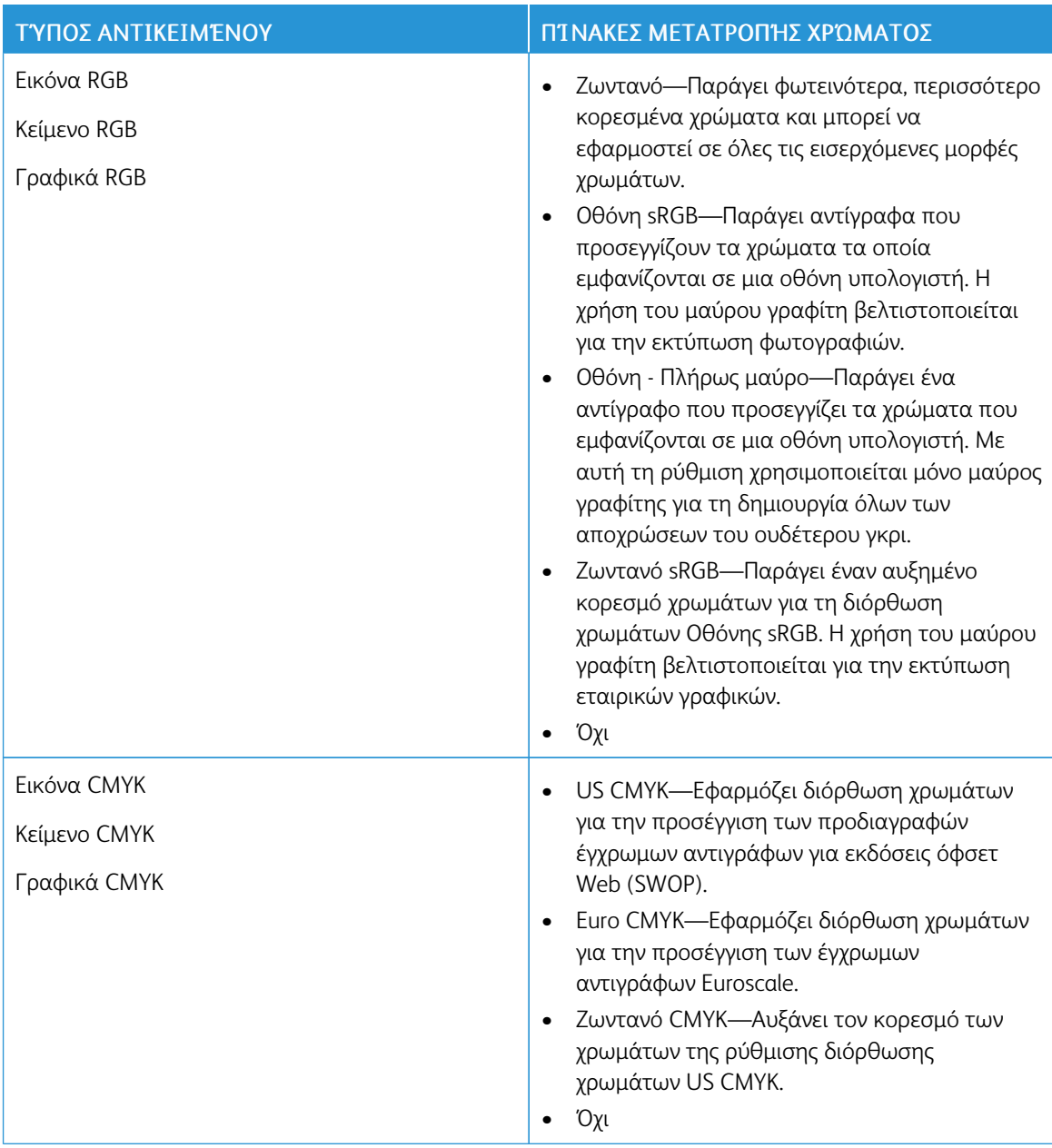

#### **ΣΥΝΉΘΕΙΣ ΕΡΩΤΉΣΕΙΣ ΣΧΕΤΙΚΆ ΜΕ ΤΙΣ ΈΓΧΡΩΜΕΣ ΕΚΤΥΠΏΣΕΙΣ**

#### Τι είναι το χρώµα RGB;

Το χρώμα RGB είναι μια μέθοδος περιγραφής χρωμάτων η οποία υποδεικνύει την ποσότητα κόκκινου, πράσινου ή μπλε χρώματος που χρησιμοποιείται για την παραγωγή ενός συγκεκριμένου χρώματος. Το κόκκινο, το πράσινο και το ανοιχτό μπλε μπορούν να προστεθούν σε διάφορες ποσότητες ώστε να παράγουν ένα ευρύ φάσμα χρωμάτων που παρατηρούνται στη φύση. Οι οθόνες υπολογιστών, οι σαρωτές και οι ψηφιακές φωτογραφικές μηχανές χρησιμοποιούν αυτή τη μέθοδο για την προβολή χρωμάτων.

#### Τι είναι το χρώµα CMYK;

Το χρώμα CMYK είναι μια μέθοδος περιγραφής χρωμάτων η οποία υποδεικνύει τις ποσότητες κυανού, ματζέντα, κίτρινου και μαύρου χρώματος που χρησιμοποιούνται για την αναπαραγωγή ενός συγκεκριμένου χρώματος. Τα μελάνια ή οι γραφίτες κυανού, ματζέντα, κίτρινου και μαύρου χρώματος είναι δυνατό να εκτυπωθούν σε διαφορετικές αναλογίες ώστε να παράγουν ένα ευρύ φάσμα χρωμάτων που παρατηρούνται στη φύση. Τα πιεστήρια τυπογραφίας, οι εκτυπωτές inkjet και οι έγχρωμοι εκτυπωτές laser δημιουργούν χρώματα με αυτόν τον τρόπο.

#### Με ποιον τρόπο καθορίζεται το χρώµα σε ένα έγγραφο προς εκτύπωση;

Χρησιμοποιούνται προγράμματα λογισμικού για τον προσδιορισμό και την τροποποίηση του χρώματος του εγγράφου με τη χρήση χρωματικών συνδυασμών RGB ή CMYK. Για περισσότερες πληροφορίες, ανατρέξτε στα θέματα Βοήθειας του λογισμικού.

#### Με ποιον τρόπο γνωρίζει ο εκτυπωτής το χρώµα µε το οποίο θα εκτυπώσει;

Κατά την εκτύπωση ενός εγγράφου, οι πληροφορίες που περιγράφουν τον τύπο και το χρώμα κάθε αντικειμένου αποστέλλονται στον εκτυπωτή και διέρχονται μέσα από πίνακες μετατροπής χρωμάτων. Το χρώμα αναλύεται στις απαραίτητες ποσότητες κυανού, ματζέντα, κίτρινου και μαύρου χρώματος που χρησιμοποιούνται για την αναπαραγωγή του επιθυμητού χρώματος. Οι πληροφορίες των αντικειμένων καθορίζουν την εφαρμογή των πινάκων μετατροπής χρώματος. Για παράδειγμα, είναι δυνατή η εφαρμογή ενός τύπου πίνακα μετατροπής χρώματος σε κείμενο κατά την εφαρμογή διαφορετικού πίνακα μετατροπής χρώματος σε φωτογραφίες.

#### Τι είναι η µη αυτόµατη διόρθωση χρωµάτων;

Όταν είναι ενεργοποιημένη η μη αυτόματη διόρθωση χρωμάτων, ο εκτυπωτής χρησιμοποιεί πίνακες μετατροπής χρώματος που έχουν επιλεγεί από το χρήστη για την επεξεργασία αντικειμένων. Οι ρυθμίσεις μη αυτόματης διόρθωσης χρωμάτων αφορούν το συγκεκριμένο τύπο του αντικειμένου για εκτύπωση (κείμενο, γραφικά ή εικόνες). Αφορά επίσης συγκεκριμένα τον τρόπο με τον οποίο καθορίζεται το χρώμα του αντικειμένου στο πρόγραμμα λογισμικού (συνδυασμοί RGB ή CMYK). Για να εφαρμόσετε διαφορετικό πίνακα μετατροπής με μη αυτόματο τρόπο, ανατρέξτε στην ενότητα [Τροποποίηση](#page-251-0) των χρωμάτων στο εκτυπωμένο [αντίγραφο](#page-251-0).

Αν το πρόγραμμα λογισμικού δεν καθορίζει χρώματα με συνδυασμούς RGB ή CMYK, η μη αυτόματη διόρθωση χρωμάτων δεν είναι χρήσιμη. Επίσης δεν είναι αποτελεσματική σε περιπτώσεις όπου το πρόγραμμα λογισμικού ή το λειτουργικό σύστημα του υπολογιστή ελέγχει την προσαρμογή των χρωμάτων. Στις περισσότερες περιπτώσεις, ο ορισμός της Διόρθωσης χρωμάτων σε Αυτόματη δημιουργεί τα προτιμώμενα χρώματα για τα έγγραφα.

#### Με ποιο τρόπο µπορώ να αντιστοιχίσω ένα συγκεκριµένο χρώµα (όπως ένα εταιρικό λογότυπο);

Από το μενού Ποιότητα του εκτυπωτή έχετε στη διάθεσή σας εννέα τύπους συνόλων Δειγμάτων χρώματος. Αυτά τα σύνολα διατίθενται και από τη σελίδα Δειγμάτων χρώματος του Embedded Web Server. Με την επιλογή οποιουδήποτε συνόλου δειγμάτων δημιουργούνται εκτυπώσεις πολλών σελίδων που αποτελούνται από εκατοντάδες έγχρωμα πλαίσια. Κάθε πλαίσιο περιέχει ένα συνδυασμό CMYK ή RGB, ανάλογα με τον επιλεγμένο πίνακα. Το χρώμα που παρατηρείται σε κάθε πλαίσιο προκύπτει από το πέρασμα του συνδυασμού CMYK ή RGB που έχει επισημανθεί στο πλαίσιο μέσω του επιλεγμένου πίνακα μετατροπής χρώματος.

Εξετάζοντας τα σύνολα Δειγμάτων χρώματος, μπορείτε να προσδιορίσετε το πλαίσιο με το χρώμα που είναι πιο κοντά στο χρώμα αντιστοίχισης. Ο χρωματικός συνδυασμός που έχει επισημανθεί στο πλαίσιο μπορεί στη συνέχεια να χρησιμοποιηθεί για την τροποποίηση του χρώματος του αντικειμένου σε ένα πρόγραμμα λογισμικού. Για περισσότερες πληροφορίες, ανατρέξτε στα θέματα Βοήθειας του λογισμικού. Η μη αυτόματη διόρθωση χρώματος μπορεί να είναι απαραίτητη για τη χρήση του επιλεγμένου πίνακα μετατροπής χρώματος για το συγκεκριμένο αντικείμενο.

Η επιλογή του συνόλου Δειγμάτων χρώματος για χρήση για ένα συγκεκριμένο πρόβλημα αντιστοίχισης χρωμάτων εξαρτάται από τα εξής:

- Τη ρύθμιση που χρησιμοποιείται για τη Διόρθωση χρωμάτων (Αυτόματη, Απενεργοποιημένη ή Μη αυτόματη)
- Τον τύπο αντικειμένου προς εκτύπωση (κείμενο, γραφικά ή εικόνες)
- Τον τρόπο με τον οποίο καθορίζεται το χρώμα του αντικειμένου στο πρόγραμμα λογισμικού (συνδυασμοί RGB ή CMYK)

Εάν το πρόγραμμα λογισμικού δεν καθορίζει χρώματα με συνδυασμούς RGB ή CMYK, οι σελίδες Δειγμάτων χρώματος δεν είναι χρήσιμες. Επιπλέον, ορισμένα προγράμματα λογισμικού προσαρμόζουν τους συνδυασμούς RGB ή CMYK που καθορίζονται στο πρόγραμμα μέσω της διαχείρισης χρωμάτων. Σε αυτές τις περιπτώσεις, το εκτυπωμένο χρώμα μπορεί να μην αποτελεί ακριβή αντιστοίχιση των σελίδων Δειγμάτων χρώματος.

## **Η ΕΚΤΎΠΩΣΗ ΕΜΦΑΝΊΖΕΤΑΙ ΜΕ ΑΠΌΧΡΩΣΗ**

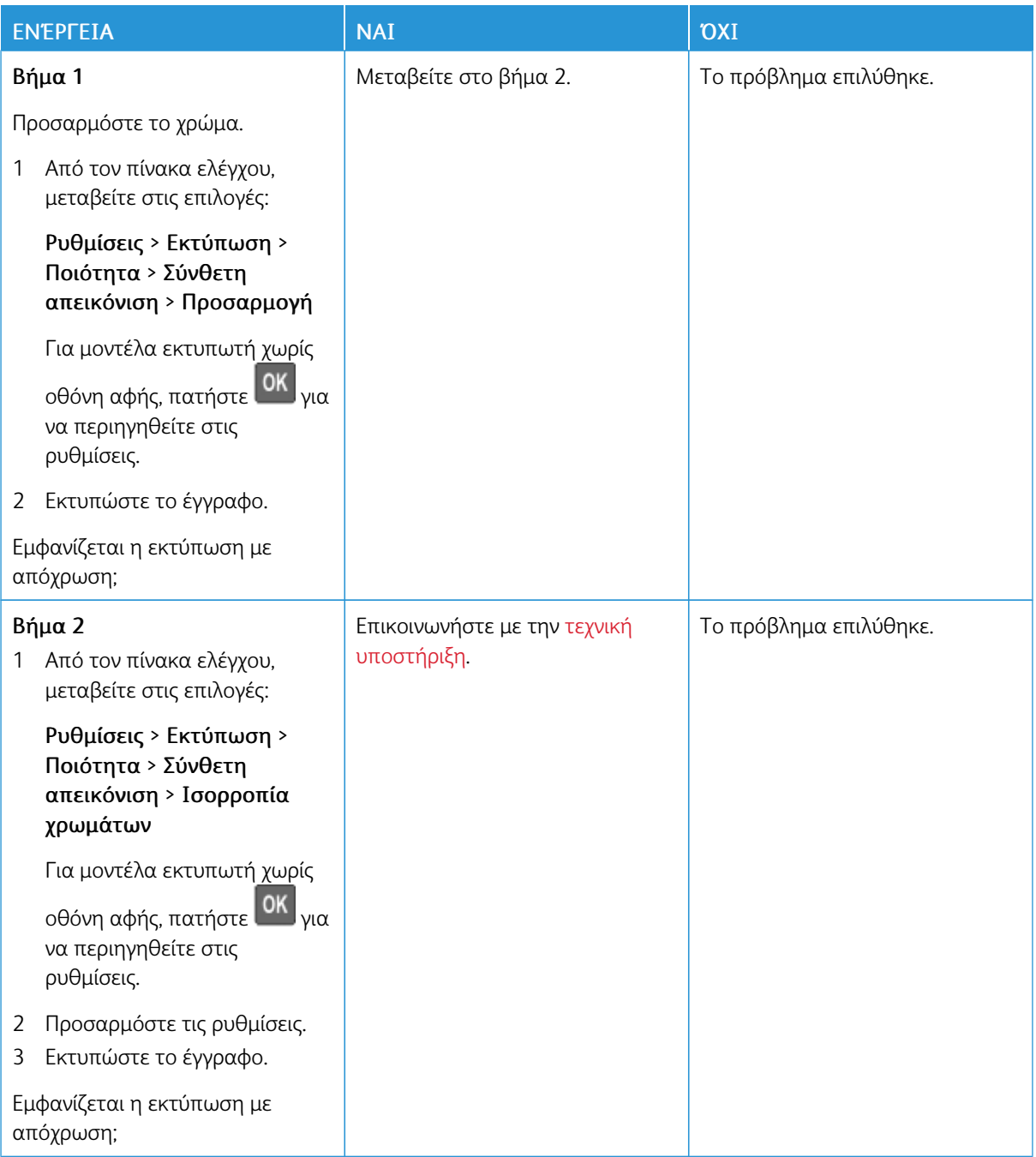

## <span id="page-256-0"></span>Επικοινωνία με την Τεχνική υποστήριξη πελατών

Προτού επικοινωνήσετε με την τεχνική υποστήριξη πελατών, βεβαιωθείτε ότι γνωρίζετε τις εξής πληροφορίες:

- Πρόβλημα εκτυπωτή
- Μήνυμα σφάλματος
- Τύπος μοντέλου εκτυπωτή και σειριακό αριθμό

Για να λάβετε υποστήριξη μέσω email, μέσω συνομιλίας ή για να αναζητήσετε την υποστηριζόμενη τεκμηρίωση, τα προγράμματα οδήγησης και άλλα στοιχεία λήψης, μεταβείτε στην τοποθεσία [www.xerox.com](https://www.xerox.com/), κάντε κλικ στον σύνδεσμο Τεχνική υποστήριξη πελατών και αναζητήστε το προϊόν σας.

Παρέχεται επίσης η δυνατότητα τεχνικής υποστήριξης μέσω τηλεφώνου. Στις Η.Π.Α. ή στον Καναδά, επισκεφτείτε την τοποθεσία [www.xerox.com/supplies.](https://www.office.xerox.com/cgi-bin/printer.pl?APP=udpdfs&Page=color&PgName=order) Για άλλες χώρες ή περιοχές, επισκεφθείτε ή επικοινωνήστε με το κατάστημα από το οποίο αγοράσατε τον εκτυπωτή.

[Αντιμετώπιση](#page-186-0) προβλήματος

# <span id="page-258-0"></span>Ρυθμιστικές πληροφορίες

## Αυτό το παράρτημα περιέχει:

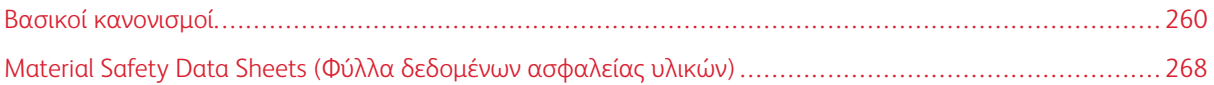

## <span id="page-259-0"></span>Βασικοί κανονισμοί

#### **ΕΠΊΠΕΔΑ ΕΚΠΟΜΠΉΣ ΉΧΟΥ**

Οι παρακάτω μετρήσεις έγιναν σύμφωνα με το πρότυπο ISO 7779 και αναφέρονται σύμφωνα με το πρότυπο ISO 9296.

Σημείωση: Ορισμένες λειτουργίες ενδέχεται να μην είναι διαθέσιμες για το προϊόν σας.

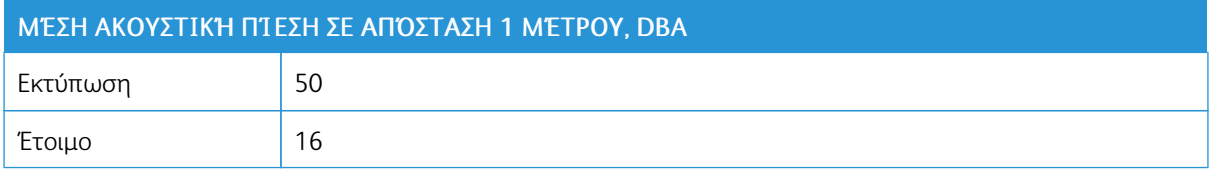

#### **ΣΗΜΕΊΩΣΗ ΓΙΑ ΤΗΝ ΕΥΑΙΣΘΗΣΊΑ ΣΤΟΝ ΣΤΑΤΙΚΌ ΗΛΕΚΤΡΙΣΜΌ**

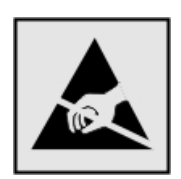

Αυτό το σύμβολο προσδιορίζει εξαρτήματα ευαίσθητα στον στατικό ηλεκτρισμό. Μην αγγίζετε τις περιοχές κοντά σε αυτά τα σύμβολα, αν δεν έχετε πρώτα αγγίξει μια μεταλλική επιφάνεια σε απόσταση από το σύμβολο.

Για να αποτρέψετε την πρόκληση βλάβης από ηλεκτροστατική εκκένωση κατά την εκτέλεση εργασιών συντήρησης, όπως η αποκατάσταση εμπλοκών χαρτιού ή η αντικατάσταση των αναλώσιμων, αγγίξτε οποιοδήποτε εκτεθειμένο μεταλλικό πλαίσιο του εκτυπωτή πριν από την πρόσβαση στα εσωτερικά σημεία του εκτυπωτή. Θα πρέπει να το κάνετε αυτό ακόμα κι αν δεν υπάρχει το αντίστοιχο σύμβολο.

#### **ENERGY STAR**

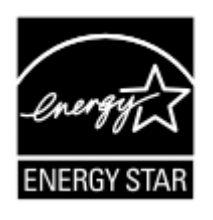

Κάθε προϊόν της Xerox που φέρει την ένδειξη ENERGY STAR ή την προβάλλει σε κάποια οθόνη εκκίνησης, διαθέτει πιστοποίηση συμμόρφωσης με τις απαιτήσεις ENERGY STAR της Υπηρεσίας Προστασίας Περιβάλλοντος των Η.Π.Α. (EPA), όπως αυτές ισχύουν κατά την ημερομηνία κατασκευής.

#### **ΠΛΗΡΟΦΟΡΊΕΣ ΣΧΕΤΙΚΆ ΜΕ ΤΗ ΘΕΡΜΟΚΡΑΣΊΑ**

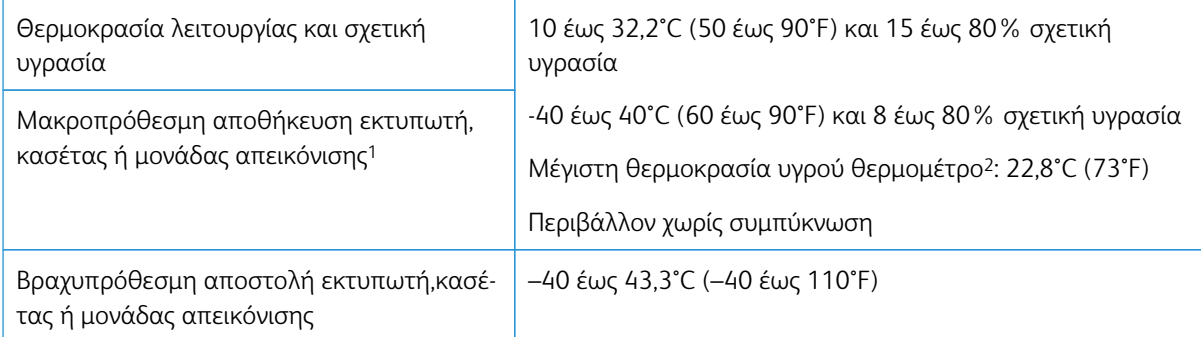

<sup>1</sup> Η διάρκεια ζωής των αναλώσιμων είναι περίπου 2 χρόνια. Αυτός ο υπολογισμός βασίζεται στην αποθήκευση σε ένα σταθερό περιβάλλον γραφείου στους 22°C (72°F) και υγρασία 45%.

<sup>2</sup> Η θερμοκρασία υγρού θερμόμετρου καθορίζεται από τη θερμοκρασία του αέρα και τη σχετική υγρασία.

#### **INFORMACIÓN DE LA ENERGÍA DE MÉXICO**

- Consumo de energía en operación: 510 Wh
- Consumo de energía en modo de espera: 0,2 Wh
- Cantidad de producto por unidad de energía consumida: 4,12 páginas/Wh

#### **ΣΗΜΕΊΩΣΗ LASER**

Αυτός ο εκτυπωτής έχει πιστοποιηθεί στις Η.Π.Α. για συμμόρφωση με τις απαιτήσεις του DHHS 21 CFR, Κεφάλαιο Ι, Υποκεφάλαιο J για προϊόντα laser Κλάσης I (1), και σε άλλες χώρες έχει πιστοποιηθεί ως προϊόν laser Κλάσης I που πληροί τις απαιτήσεις του IEC 60825-1: 2014.

Τα προϊόντα laser Κλάσης I δεν θεωρούνται επικίνδυνα. Το σύστημα laser και ο εκτυπωτής είναι σχεδιασμένα ώστε να μην υπάρχει ποτέ ανθρώπινη πρόσβαση σε ακτινοβολία laser που υπερβαίνει τα επίπεδα της Κλάσης I κατά τη διάρκεια της κανονικής λειτουργίας, τη συντήρηση από το χρήστη ή τα προβλεπόμενα σέρβις. Ο εκτυπωτής διαθέτει μια μη επισκευάσιμη διάταξη κεφαλής εκτύπωσης που περιέχει ένα λέιζερ με τα παρακάτω χαρακτηριστικά:

- Κλάση: IIIb (3b) AlGaInP
- Ονομαστική ισχύς εξόδου (μW): 15
- Μήκος κύματος (νανόμετρα): 650-670

#### **ΙΣΧΎΣ**

#### **Κατανάλωση ενέργειας του προϊόντος**

Στον ακόλουθο πίνακα παρουσιάζονται τα χαρακτηριστικά κατανάλωσης ενέργειας του προϊόντος.

Σημείωση: Ορισμένες λειτουργίες ενδέχεται να μην είναι διαθέσιμες για το προϊόν σας.

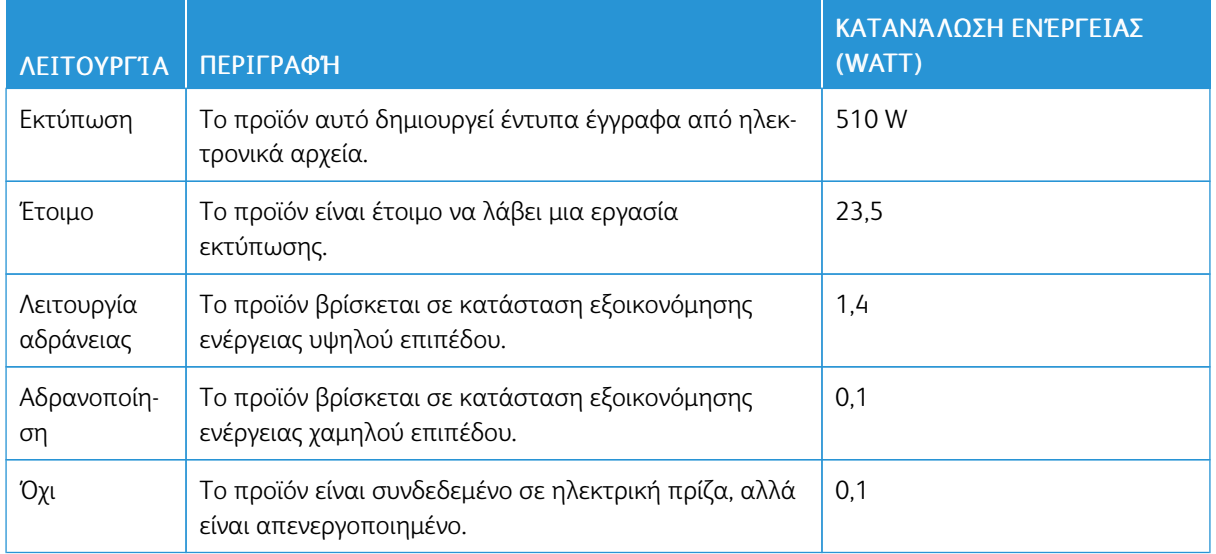

Τα επίπεδα κατανάλωσης ενέργειας που περιγράφονται στον προηγούμενο πίνακα αφορούν τη μέση κατανάλωση σε ορισμένο χρονικό διάστημα. Η κατανάλωση ενέργειας σε μια συγκεκριμένη στιγμή μπορεί να είναι σημαντικά μεγαλύτερη.

## **Λειτουργία αδράνειας**

Το παρόν προϊόν έχει σχεδιαστεί ώστε να υποστηρίζει μια κατάσταση λειτουργίας κατά την οποία μειώνεται η κατανάλωση ενέργειας που αποκαλείται Λειτουργία αναστολής. Με τη λειτουργία αναστολής εξοικονομείται ενέργεια με μείωση της κατανάλωσης ενέργειας όταν το προϊόν δεν χρησιμοποιείται για μεγάλο χρονικό διάστημα. Η λειτουργία αναστολής ενεργοποιείται αυτόματα αφού δεν χρησιμοποιηθεί το προϊόν για μια συγκεκριμένη χρονική περίοδο που αποκαλείται Χρονικό όριο λειτουργίας αναστολής.

Σημείωση: Η εργοστασιακή ρύθμιση για το χρονικό όριο λειτουργίας αναστολής για το προϊόν αυτό είναι 15 λεπτά.

Χρησιμοποιώντας τα μενού διαμόρφωσης, μπορείτε να προσαρμόσετε τη ρύθμιση χρονικού ορίου αναστολής λειτουργίας ανάμεσα στο 1 λεπτό και 120 λεπτά. Αν η ταχύτητα εκτύπωσης είναι μικρότερη ή ίση με 30 σελίδες ανά λεπτό, μπορείτε να ορίσετε το χρονικό όριο μόνο έως τα 60 λεπτά. Ορίζοντας τη ρύθμιση χρονικού ορίου αναστολής λειτουργίας σε μια χαμηλή τιμή, μειώνεται η κατανάλωση ενέργειας αλλά ενδέχεται να αυξηθεί ο χρόνος απόκρισης του προϊόντος. Ορίζοντας την τιμή χρονικού ορίου λειτουργίας αναστολής σε μια υψηλή τιμή, διατηρείται μια υψηλή απόκριση αλλά καταναλώνεται περισσότερη ενέργεια.

### **Λειτουργία αδρανοποίησης**

Το παρόν προϊόν έχει σχεδιαστεί ώστε να υποστηρίζει μια κατάσταση λειτουργίας με εξαιρετικά χαμηλή κατανάλωση ενέργειας που αποκαλείται Λειτουργία αδρανοποίησης. Κατά την εκτέλεση σε Λειτουργία αδρανοποίησης, η τροφοδοσία όλων των συστημάτων και συσκευών διακόπτεται με ασφάλεια.

Η Λειτουργία αδρανοποίησης μπορεί να ενεργοποιηθεί σε οποιαδήποτε από τις παρακάτω μεθόδους:

- Χρήση της λήξης χρονικού ορίου αδρανοποίησης
- Χρήση των λειτουργιών προγραμματισμού καταστάσεων λειτουργίας

Σημείωση: Το εργοστασιακά προεπιλεγμένο χρονικό όριο για τη Λειτουργία αδρανοποίησης για το συγκεκριμένο προϊόν σε όλες τις χώρες ή τις περιοχές είναι 3 ημέρες.

Η διάρκεια χρόνου αναμονής του εκτυπωτή για την είσοδο σε λειτουργία αδρανοποίησης μετά από την εκτύπωση μιας εργασίας, μπορεί να τροποποιηθεί σε ρυθμίσεις μεταξύ μίας ώρας και ενός μήνα.

#### **Κατάσταση απενεργοποίησης**

Εάν όταν είναι απενεργοποιημένο αυτό το προϊόν εξακολουθεί να καταναλώνει ενέργεια, θα πρέπει να αποσυνδέσετε το καλώδιο τροφοδοσίας από την ηλεκτρική πρίζα προκειμένου να σταματήσει τελείως η κατανάλωση ενέργειας.

#### **Συνολική κατανάλωση ενέργειας**

Ορισμένες φορές είναι χρήσιμο να υπολογίζετε τη συνολική κατανάλωση ενέργειας του προϊόντος. Δεδομένου ότι η χρέωση της κατανάλωσης ηλεκτρικού ρεύματος υπολογίζεται με βάση τη μονάδα Watt, για να υπολογίσετε τη συνολική κατανάλωση ενέργειας θα πρέπει να πολλαπλασιάσετε την ενέργεια επί τον χρόνο παραμονής του προϊόντος σε κάθε κατάσταση λειτουργίας. Η συνολική κατανάλωση ενέργειας του προϊόντος είναι το άθροισμα της ενέργειας που καταναλώνει σε κάθε κατάσταση λειτουργίας.

#### **ΣΗΜΕΙΏΣΕΙΣ ΠΕΡΊ ΚΑΝΟΝΙΣΜΏΝ ΓΙΑ ΑΣΎΡΜΑΤΑ ΠΡΟΪΌΝΤΑ**

Αυτή η ενότητα περιέχει πληροφορίες σχετικά με τους κανονισμούς, οι οποίες ισχύουν μόνο για τα ασύρματα μοντέλα.

Αν δεν είστε σίγουροι αν το μοντέλο σας είναι ασύρματο, επισκεφθείτε τη διεύθυνση <http://support.xerox.com>.

#### **Σημείωση αρθρωτών εξαρτημάτων**

Τα ασύρματα μοντέλα περιέχουν τα ακόλουθα αρθρωτά εξαρτήματα. Για να δείτε ποια εξαρτήματα είναι εγκατεστημένα στο προϊόν σας, ανατρέξτε στις ετικέτες του προϊόντος.

#### **Έκθεση στην ακτινοβολία ραδιοσυχνοτήτων**

Το ποσό της εκλυόμενης από τη συσκευή ισχύος είναι πολύ κατώτερο από τα όρια έκθεσης σε ραδιοσυχνότητες που έχει θέσει η FCC και άλλοι ρυθμιστικοί φορείς. Πρέπει να διατηρηθεί μια ελάχιστη απόσταση 20 εκ. (8 ίντσες) ανάμεσα στην κεραία και τους ανθρώπους, ώστε να πληροί το προϊόν αυτό τις απαιτήσεις σχετικά με την έκθεση στην ακτινοβολία ραδιοφωνικών σημάτων της FCC ή άλλοι κανονιστικοί φορείς.

#### **Innovation, Science and Economic Development Canada**

Αυτή η συσκευή συμμορφώνεται με τα πρότυπα RSS που δεν απαιτούν άδεια χρήσης Innovation, Science and Economic Development Canada license. Η λειτουργία υπόκειται στις ακόλουθες δύο προϋποθέσεις:

- 1. Αυτή η συσκευή δεν επιτρέπεται να προκαλεί παρεμβολές, και
- 2. Αυτή η συσκευή πρέπει να αποδέχεται κάθε παρεμβολή, συμπεριλαμβανομένης παρεμβολής που ενδέχεται να προκαλέσει μη επιθυμητή λειτουργία της συσκευής.

#### **Innovation, Sciences et Développement économique Canada**

Cet appareil est conforme aux normes RSS exemptes de licence d'Innovation, Sciences et Développement économique Canada. Son fonctionnement est soumis aux deux conditions suivantes:

- 1. Cet appareil ne doit pas causer d'interférences et
- 2. Il doit accepter toutes les interférences, y compris les celles qui peuvent entraîner un fonctionnement indésirable.

#### **Συμμόρφωση στην Ευρωπαϊκή Ένωση και στον Ευρωπαϊκό Οικονομικό Χώρο**

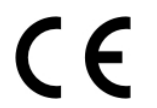

Η σήμανση CE που υπάρχει σε αυτό το προϊόν υποδεικνύει συμμόρφωση με τις ισχύουσες Οδηγίες της ΕΕ. Το πλήρες κείμενο της Δήλωσης Συμμόρφωσης της ΕΕ βρίσκεται στη διεύθυνση [https://www.xerox.com/en-us/about/ehs.](https://www.xerox.com/en-us/about/ehs)

#### **Περιορισμοί**

Ο παρόν ραδιοεξοπλισμός περιορίζεται μόνο για εσωτερική χρήση. Δεν επιτρέπεται η χρήση σε εξωτερικό χώρο. Αυτός ο περιορισμός ισχύει σε όλες τις χώρες που αναγράφονται στον παρακάτω πίνακα:

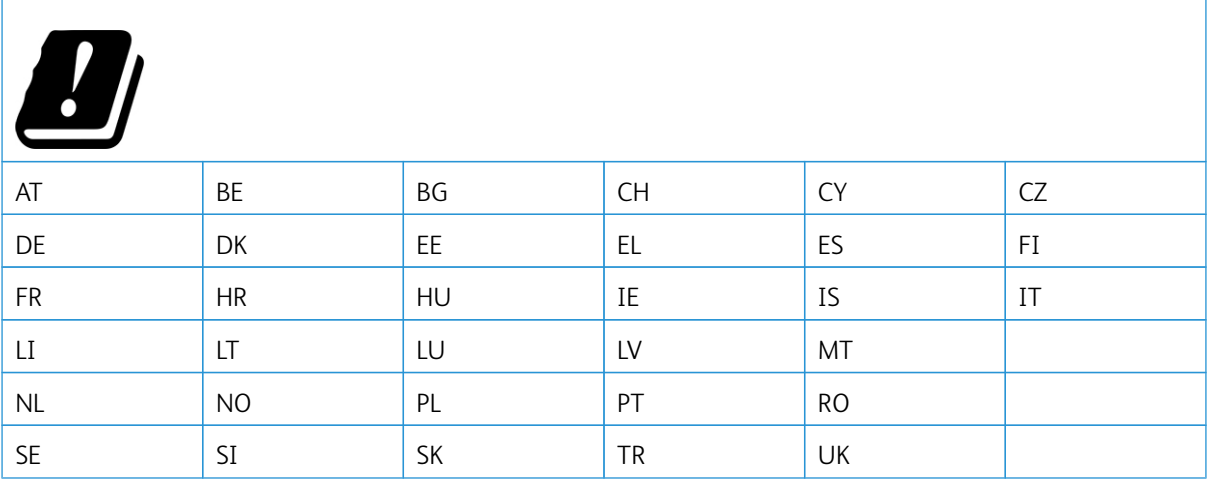

#### **Δήλωση ΕΕ και άλλων χωρών σχετικά με τις ζώνες συχνοτήτων και τη μέγιστη ισχύ ραδιοσυχνοτήτων των ραδιοπομπών**

Αυτό το ραδιοπροϊόν εκπέμπει στις ζώνες 2,4 GHz (2,412–2,472 GHz στην ΕΕ) ή 5 GHz (5,15–5,35, 5,47–5,725 στην ΕΕ). Η μέγιστη ισχύς εξόδου EIRP του πομπού, συμπεριλαμβανομένης της απολαβής κεραίας, είναι ≤ 20 dBm και για τις δύο ζώνες.

#### **ΔΉΛΩΣΗ ΠΛΗΡΟΦΟΡΙΏΝ ΣΥΜΜΌΡΦΩΣΗΣ ΤΗΣ ΟΜΟΣΠΟΝΔΙΑΚΉΣ ΕΠΙΤΡΟΠΉΣ**

#### **ΕΠΙΚΟΙΝΩΝΙΏΝ (FCC)**

Το προϊόν αυτό έχει ελεγχθεί και βρέθηκε εντός των ορίων ψηφιακής συσκευής Κατηγορίας B, σύμφωνα με το Άρθρο 15 των Κανονισμών της Ομοσπονδιακής Επιτροπής Επικοινωνιών FCC. Η λειτουργία υπόκειται στις ακόλουθες δύο προϋποθέσεις:

- 1. Αυτή η συσκευή δεν επιτρέπεται να προκαλεί επιβλαβείς παρεμβολές και
- 2. Αυτή η συσκευή πρέπει να αποδέχεται κάθε παρεμβολή που λαμβάνει, συμπεριλαμβανομένης παρεμβολής που ενδέχεται να προκαλέσει μη επιθυμητή λειτουργία.

Τα όρια της Κατηγορίας B της FCC δημιουργήθηκαν για να παρέχουν λογική προστασία από επιζήμιες παρεμβολές σε επιχειρησιακό περιβάλλον. Αυτός ο εξοπλισμός παράγει, χρησιμοποιεί και μπορεί να εκπέμπει ραδιοσυχνότητα και, εάν δεν εγκατασταθεί και δεν χρησιμοποιηθεί σύμφωνα με τις οδηγίες, ενδέχεται να προκαλέσει επιβλαβείς παρεμβολές στις ραδιοεπικοινωνίες. Ωστόσο,δεν υπάρχει εγγύηση ότι δεν θα παρουσιαστούν παρεμβολές σε μια συγκεκριμένη εγκατάσταση. Εάν ο εξοπλισμός προκαλέσει επιζήμιες παρεμβολές στη ραδιοφωνική ή τηλεοπτική λήψη, το οποίο καθορίζεται με την ενεργοποίηση ή απενεργοποίηση του εξοπλισμού, ο χρήστης θα πρέπει να προσπαθήσει να διορθώσει την παρεμβολή με έναν ή περισσότερους από τους ακόλουθους τρόπους:

- Επαναπροσανατολίστε ή αλλάξτε τη θέση της κεραίας λήψης.
- Αυξήστε την απόσταση μεταξύ του εξοπλισμού και του δέκτη.
- Συνδέστε τον εξοπλισμό στην πρίζα ενός κυκλώματος διαφορετικού από αυτό που είναι συνδεδεμένος ο δέκτης.
- Για επιπρόσθετες υποδείξεις, συμβουλευτείτε το σημείο απ' όπου αγοράσατε το προϊόν ή τον αντιπρόσωπο τεχνικής υποστήριξης.

Ο κατασκευαστής δεν είναι υπεύθυνος για ραδιοφωνικές ή τηλεοπτικές παρεμβολές που προκαλούνται από τη χρήση άλλων εκτός των συνιστώμενων καλωδίων ή από μη εξουσιοδοτημένες αλλαγές ή τροποποιήσεις σε αυτόν τον εξοπλισμό. Οι μη εξουσιοδοτημένες αλλαγές ή τροποποιήσεις μπορεί να καταστήσουν άκυρη την εξουσιοδότηση του χρήστη να λειτουργεί αυτόν τον εξοπλισμό.

Σημείωση: Για να διασφαλιστεί η συμμόρφωση με τους κανονισμούς της FCC σχετικά με την ηλεκτρομαγνητική παρεμβολή για μια συσκευή υπολογιστή Κατηγορίας B, χρησιμοποιήστε ένα κατάλληλα θωρακισμένο και γειωμένο καλώδιο. Η χρήση ενός καλωδίου αντικατάστασης που δεν είναι κατάλληλα θωρακισμένο και γειωμένο μπορεί να έχει ως αποτέλεσμα την παραβίαση των κανονισμών της FCC.

Για περισσότερες πληροφορίες που αφορούν το περιβάλλον, την υγεία και την ασφάλεια σε σχέση με αυτό το προϊόν και τα αναλώσιμα Xerox, μπορείτε να επικοινωνήσετε με τους εξής τρόπους:

Διεύθυνση Web: <https://www.xerox.com/en-us/about/ehs>

Κλήση (µόνο Η.Π.Α. και Καναδάς): 1–800–ASK-XEROX (1-800-275-9376)

Email: EHS-Europe@xerox.com

#### **ΓΕΡΜΑΝΊΑ**

#### **Γερμανία - Blue Angel**

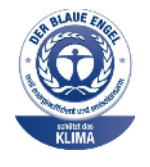

Το RAL, το γερμανικό ινστιτούτο διασφάλισης ποιότητας και επισήμανσης, έχει απονείμει την επισήμανση «Blue Angel» στην παρακάτω διαμόρφωση αυτού του προϊόντος για τα φιλικά προς το περιβάλλον χαρακτηριστικά του:

Εκτυπωτής δικτύου με αυτόματη εκτύπωση διπλής όψης και συνδεσιμότητα δικτύου ή USB.

Αυτή η επισήμανση υποδεικνύει ότι η συσκευή διακρίνεται για το ότι πληροί τα κριτήρια της Blue Angel ως προς τη φιλικότητα προς το περιβάλλον, αναφορικά με τους τομείς σχεδίασης, κατασκευής και λειτουργίας. Για περισσότερες πληροφορίες, επισκεφθείτε την τοποθεσία [www.blauer-engel.de.](http://www.blauer-engel.de)

#### **Blendschutz**

Das Gerät ist nicht für die Benutzung im unmittelbaren Gesichtsfeld am Bildschirmarbeitsplatz vorgesehen. Um störende Reflexionen am Bildschirmarbeitsplatz zu vermeiden, darf dieses Produkt nicht im unmittelbaren Gesichtsfeld platziert werden.

#### **Importeur**

Xerox GmbH Hellersbergstraße 2-4 41460 Neuss Deutschland

#### **ΤΟΥΡΚΊΑ (ΚΑΝΟΝΙΣΜΌΣ ROHS)**

Σε συμμόρφωση με το Άρθρο 7 (d), πιστοποιούμε διά του παρόντος ότι "Είναι σε πλήρη συμμόρφωση με τον Κανονισμό ΕΕΕ".

"EEE yönetmeliğine uygundur."

#### **ΣΥΜΜΌΡΦΩΣΗ ΜΕ ΤΟΝ ΚΑΝΟΝΙΣΜΌ ROHS ΣΤΗΝ ΟΥΚΡΑΝΊΑ**

Обладнання відповідаєвимогам Технічного регламенту щодо обмеження використання деяких небезпечних речовин в електричному та електронному обладнані, затвердженого постановою Кабінету Міністрів України від 3 грудня 2008 № 1057.

(Ο εξοπλισμός συμμορφώνεται με τις απαιτήσεις του Τεχνικού Κανονισμού, που έχει εγκριθεί με ψήφισμα του υπουργικού συμβουλίου της Ουκρανίας στις 3 Δεκεμβρίου 2008, όσον αφορά στους περιορισμούς για τη χρήση ορισμένων επικίνδυνων ουσιών σε ηλεκτρικό και ηλεκτρονικό εξοπλισμό.)

## <span id="page-267-0"></span>Material Safety Data Sheets (Φύλλα δεδομένων ασφαλείας υλικών)

Για πληροφορίες σχετικά με τα φύλλα δεδομένων ασφαλείας υλικού που αφορούν τον εκτυπωτή σας, μεταβείτε στις διευθύνσεις:

- Διεύθυνση Web: <https://safetysheets.business.xerox.com/en-us/>
- Ηνωμένες Πολιτείες και Καναδάς: 1-800-ASK-XEROX (1-800-275-9376)
- Για άλλες αγορές, στείλτε αίτημα μέσω email στη διεύθυνση [EHS-Europe@xerox.com](mailto:EHS-Europe@xerox.com)

# <span id="page-268-0"></span>Ανακύκλωση και απόρριψη

## Αυτό το παράρτημα περιέχει:

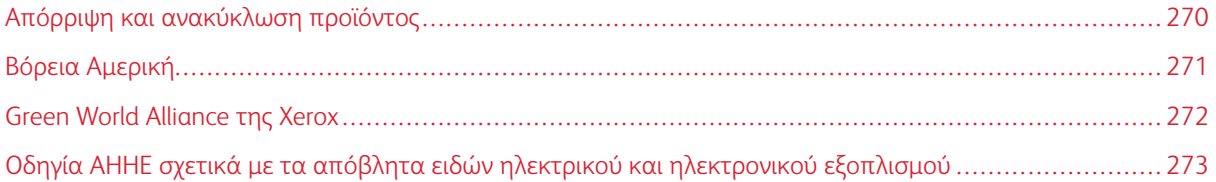

## <span id="page-269-0"></span>Απόρριψη και ανακύκλωση προϊόντος

Μην πραγματοποιείτε απόρριψη του εκτυπωτή και των αναλωσίμων με τον ίδιο τρόπο που απορρίπτετε τα κανονικά οικιακά απόβλητα. Συμβουλευτείτε τις τοπικές αρχές για πληροφορίες σχετικά με τις επιλογές απόρριψης και ανακύκλωσης.

## <span id="page-270-0"></span>Βόρεια Αμερική

Η Xerox διαθέτει ένα πρόγραμμα επιστροφής και επαναχρησιμοποίησης και ανακύκλωσης εξοπλισμού. Επικοινωνήστε με τον τοπικό αντιπρόσωπο της Xerox (1–800–ASK-XEROX) για να διαπιστώσετε αν αυτό το προϊόν Xerox® εμπίπτει στο πρόγραμμα. Για περισσότερες πληροφορίες σχετικά με τα περιβαλλοντικά προγράμματα της Xerox, επισκεφθείτε τη διεύθυνση [https://www.xerox.com/en-us/about/ehs.](https://www.xerox.com/en-us/about/ehs)

## <span id="page-271-0"></span>Green World Alliance της Xerox

Το Πρόγραμμα Green World Alliance της Xerox σάς επιτρέπει να επιστρέφετε εγκεκριμένα αναλώσιμα στη Xerox για επαναχρησιμοποίηση ή ανακύκλωση. Το εκατό τοις εκατό των κενών κασετών εκτύπωσης που επιστρέφονται στην Xerox επαναχρησιμοποιούνται ή αποσυναρμολογούνται για ανακύκλωση. Ανακυκλώνονται επίσης τα κιβώτια που χρησιμοποιούνται για την επιστροφή των κασετών εκτύπωσης.

Για να επιστρέψετε κασέτες Xerox για επαναχρησιμοποίηση ή ανακύκλωση, ακολουθήστε τα παρακάτω βήματα:

- 1. Μεταβείτε στη διεύθυνση <https://www.xerox.com/office/recycle>.
- 2. Κάντε κλικ στην επιλογή Recycling (Ανακύκλωση).
- 3. Ορίστε μια επιλογή για την επιστροφή.

## <span id="page-272-0"></span>Οδηγία ΑΗΗΕ σχετικά με τα απόβλητα ειδών ηλεκτρικού και ηλεκτρονικού

εξοπλισμού

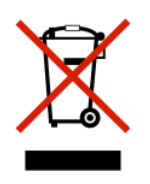

Το λογότυπο ΑΗΕΕ συμβολίζει ειδικά προγράμματα ανακύκλωσης για ηλεκτρονικά προϊόντα σε χώρες της Ευρωπαϊκής Ένωσης. Ενθαρρύνουμε την ανακύκλωση των προϊόντων μας.

Εάν έχετε περισσότερες ερωτήσεις σχετικά με τις επιλογές ανακύκλωσης, επικοινωνήστε με το γραφείο πωλήσεων στην περιοχή σας.

#### **ΣΗΜΕΊΩΣΗ ΓΙΑ ΤΑ ΗΛΕΚΤΡΟΝΙΚΆ ΑΠΌΒΛΗΤΑ ΣΤΗΝ ΙΝΔΊΑ**

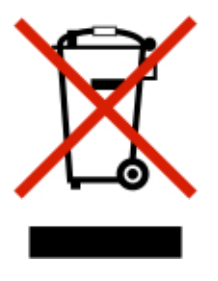

Το παρόν προϊόν περιλαμβάνει στοιχεία, αναλώσιμα, μέρη και ανταλλακτικά που συμμορφώνονται με τους "Κανόνες περί ηλεκτρονικών αποβλήτων στην Ινδία" και απαγορεύει τη χρήση μολύβδου, υδραργύρου, εξασθενούς χρωμίου, πολυβρωμοδιφαινυλίων ή πολυβρωμο-διφαινυλαιθέρων σε συγκεντρώσεις πάνω από 0,1% κατά βάρος και 0,01% κατά βάρος για κάδμιο, εκτός από την εξαίρεση που ορίζεται στον Κανόνα.

[Ανακύκλωση](#page-268-0) και απόρριψη

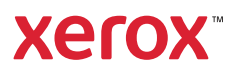